User's Manual

# GraphicConverter 6.6

Programmed by Thorsten Lemke

Manual by Hagen Henke

Sales: Lemke Software GmbH PF 6034 D-31215 Peine

Tel: +49-5171-72200 Fax:+49-5171-72201 E-mail: support@lemkesoft.com

In the PDF version of this manual, you can click the page numbers in the contents and index to jump to that particular page. © 2001-2009 Elbsand Publishers, Hagen Henke. All rights reserved. www.elbsand.de

Sales: Lemke Software GmbH, PF 6034, D-31215 Peine www.lemkesoft.com

This book including all parts is protected by copyright. It may not be reproduced in any form outside of copyright laws without permission from the author. This applies in particular to photocopying, translation, copying onto microfilm and storage and processing on electronic systems.

All due care was taken during the compilation of this book. However, errors cannot be completely ruled out. The author and distributors therefore accept no responsibility for any program or documentation errors or their consequences.

This manual was written on a Mac using Adobe FrameMaker 6.

Almost all software, hardware and other products or company names mentioned in this manual are registered trademarks and should be respected as such. The following list is not necessarily complete.

Apple, the Apple logo, and Macintosh are trademarks of Apple Computer, Inc., registered in the United States and other countries. Mac and the Mac OS logo are trademarks of Apple Computer, Inc.

Photo CD mark licensed from Kodak. Mercutio MDEF copyright Ramon M. Felciano 1992- 1998

Copyright for all pictures in manual and on cover: Hagen Henke except for [page](#page-94-0) 95 example picture Tayfun Bayram and others from www.photocase.de; [page](#page-403-0) 404 PCD example picture © AMUG Arizona Mac Users Group Inc. Reginald Muhl and ECW and mrSID example pictures.

New editions of this book may contain some paragraphs translated by the author in rough English. These paragraphs will be replaced with a professional translation as soon as possible.

Typesetting: Hagen Henke

Version 4.4, Lorenzkirch 2009

## **Contents**

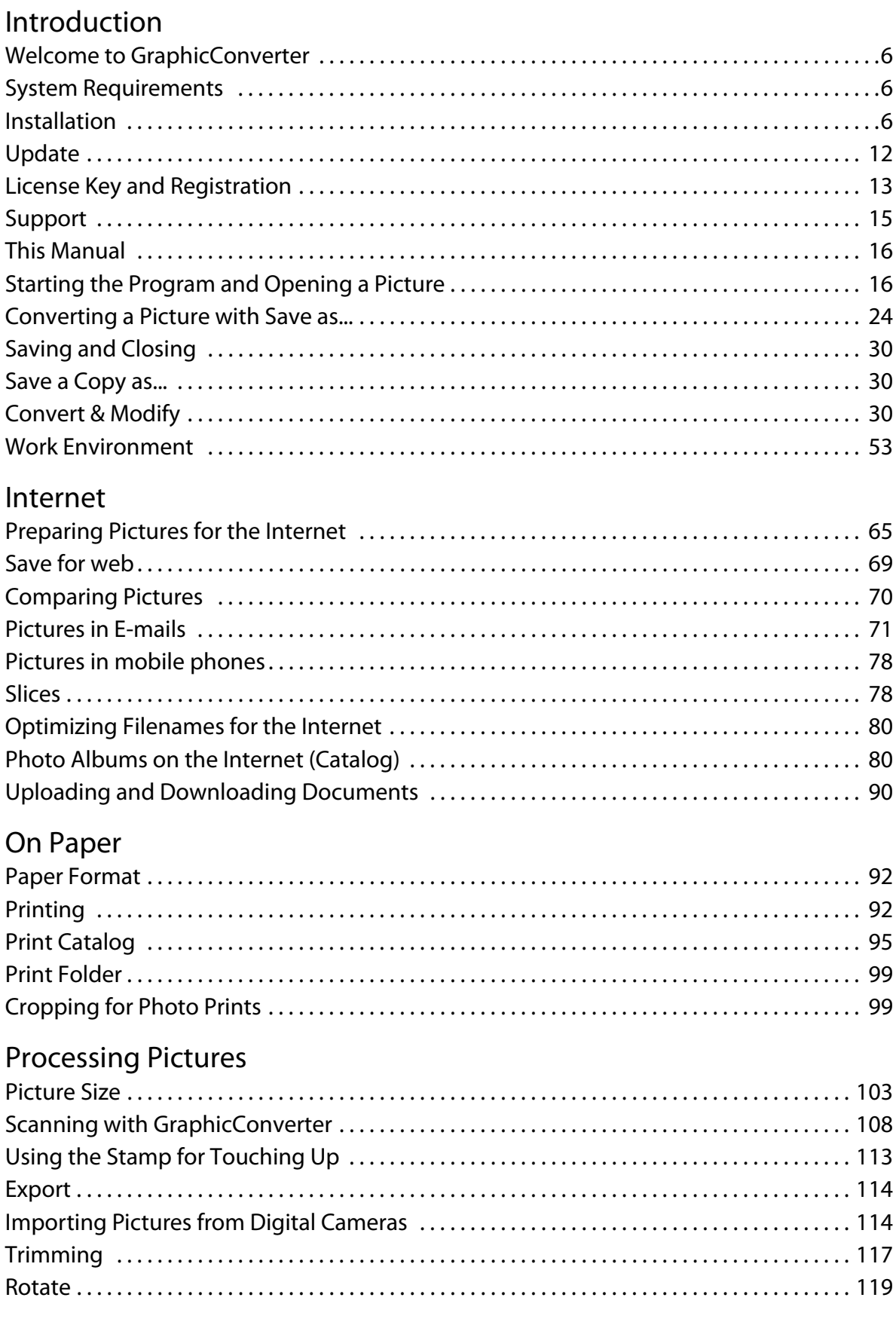

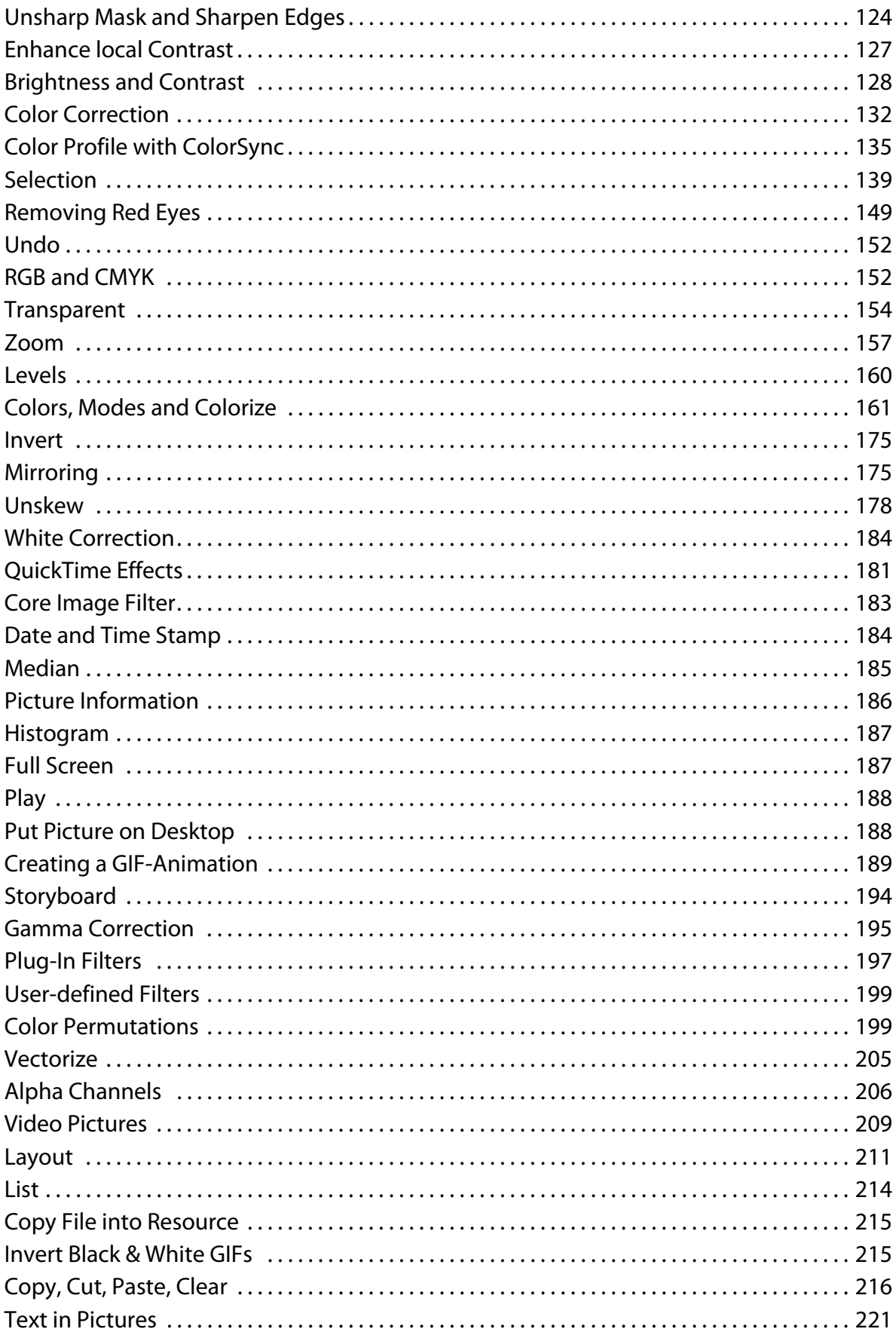

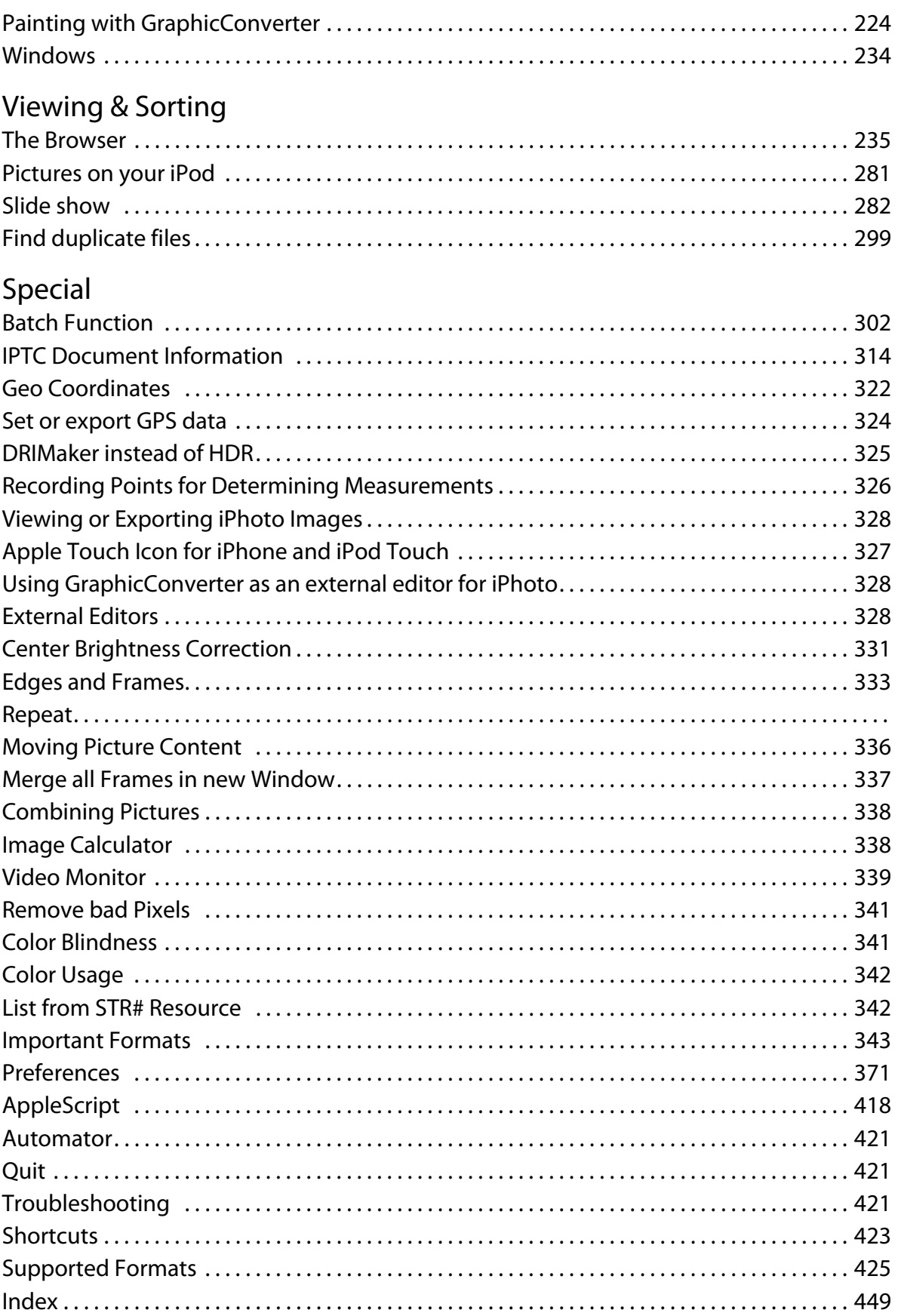

## **Introduction**

<span id="page-5-0"></span>After dealing with installation of the program, the first section of this manual looks at the most important functions for everyday use.

## **Welcome to GraphicConverter**

GraphicConverter converts pictures into other picture formats allowing you to use graphics files from other computer systems, for example. The most important functions are:

- Converting the most frequent Atari, Amiga, UNIX, Organizer and IBM graphics formats to and from Macintosh formats. Numerous format-related parameters can be configured ([page](#page-23-0) 24).
- Multiple conversion ([page](#page-29-2) 30)
- Importing Pictures from Digital Cameras ([page](#page-113-1) 114)
- Browser for quick viewing of all pictures contained in a folder [\(page](#page-234-0) 235)
- slide show ([page](#page-281-0) 282)
- Automatic creation of Internet pages with picture indices for download ([page](#page-79-1) 80)
- Picture processing including dithering (e.g. from [page](#page-127-0) 128 and from [page](#page-160-0) 161)
- Remove red eyes ([page](#page-148-0) 149)
- The layout function allows you to print several pictures on one sheet [\(page](#page-210-0) 211)
- Simple text conversion ([page](#page-35-0) 36)
- Print pictures indices [\(page](#page-94-1) 95)
- Creating lists with information on all pictures in a directory ([page](#page-213-0) 214)

We wish you all the best in your work with GraphicConverter.

## <span id="page-5-1"></span>**System Requirements**

The current version of GraphicConverter runs on any Power PC and Mac OS 8 and above as well as ColorSync 2 and above and requires 8 MB RAM. GraphicConverter takes up around 16 MB hard drive space without add-ons such as your scanner software. To process pictures it is, however, better to use as fast a computer as possible, for example, any Apple computer with a G3, G4 or G5 processor. You will need to use the Universal Binary Version for the Intel Macs available from 2006.

## <span id="page-5-2"></span>**Installation**

Summary: Copy the GraphicConverter folder onto your hard drive and start the **Graphic-Converter** program. From version 5.1, GraphicConverter is a multi-language program that starts in the language set in the **International** section of the **System Preferences**.

This manual is stored inside the GraphicConverter program file that is a so-called package. Packages can be opened by selecting **Show Package Contents** from the context menu in the Finder. They then work in the same way as folders. All documentation for GraphicConverter is under the path **Contents / Documentation**. If you want to install a newer version of the documentation, simply overwrite the old file with the new one. You may not change the names.

**Classic Mac OS:** You will only need to use the **Install TWAIN Support 1.7** program to install TWAIN data and then restart your computer if you want to use GraphicConverter in the Classic Mac OS to scan via the TWAIN interface (see [page](#page-10-0) 11). Alternatively a scanner plug-in can be copied into the **Plug-Ins** folder or installed with the scanner software. In this case you will only need to close and restart GraphicConverter, if it was already running, instead of the computer.

If you are using the carbon version of GraphicConverter in the Classic Mac OS from Mac OS 8.5 with the respective latest version of Carbon Lib, the plug-ins should be in the **System Folder / Application Support / GraphicConverter / Plug-Ins** folder.

**In Mac OS X**, plug-ins are copied to the **Library / Application Support / GraphicConverter / Plug-ins** folder. User plug-ins are copied to the **Users / ˜ / Library / Application Support / GraphicConverter / Plug-ins** folder. The tilde character ~ stands for the name of the respective user. User plug-ins are only available to the respective users. One very easy way to install plug-ins is to drag them onto the GraphicConverter program icon. After a query, they will be automatically copied into the correct folder.

#### **Step By Step Installation**

You may have downloaded GraphicConverter from the Internet or received it on a CD or GraphicConverter may already have been installed on your computer. Please read the paragraph that applies to you below.

**Possibility 1: You downloaded GraphicConverter from the Internet:** Double-click the file, which has been downloaded, if a window with a volume image does not open automatically.

A volume image is a volume, which can be used like a normal volume, even though it only exists in the RAM. The following volume image appears on the desktop:

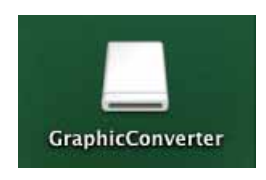

Double-click the volume image to open it.

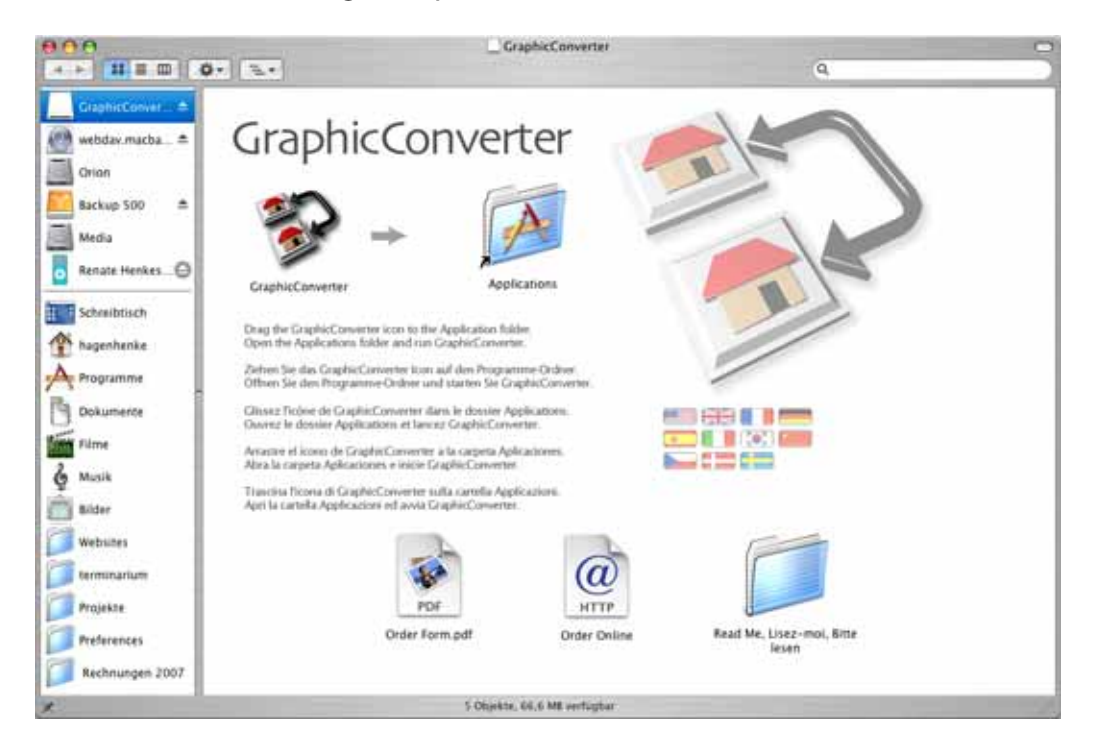

In Mac OS X, drag the GraphicConverter folder into the **Applications** folder on your hard drive. Installation is not complete. To delete the volume image from the RAM, click it and, in Classic Mac OS, press Command-Y or, in Mac OS X, Command-E (Eject).

Open the Programs folder on your hard drive and start the GraphicConverter program by double-clicking. To make opening GraphicConverter easy, we recommend dragging the program file into the dock. Alternatively you can drag the file to the Desktop while holding down the Command and Option keys to create an alias via which you can start the program.

**Mac OS Classic only:** If the data is not automatically unpacked by your browser, you can decompress it with the latest version of the **StuffIt Expander** freeware program. You can download StuffIt Expander at

http://www.allume.com/expander. If the decompressed file has a crack in its icon, try again or under Mac OS 9 refresh your computer's desktop file by holding down the Command and Option keys during restart.

After unpacking, the GraphicConverter program appears. You can drag this folder into your program folder, for example. If a file with the extension .dmg appears, proceed as described above under Mac OS X.

**Possibility 2: You received GraphicConverter on CD:** Double-click the CD to open it. A window will open where other software is available in addition to GraphicConverter. **CADintosh** is a program for professional technical drawings, which you can test and license separately. **FontBook** shows all installed fonts in tables. If you decide to use these

programs on a regular basis, you will need to pay a license fee to the respective software producer. You may find further products from Lemke Software GmbH on the CD.

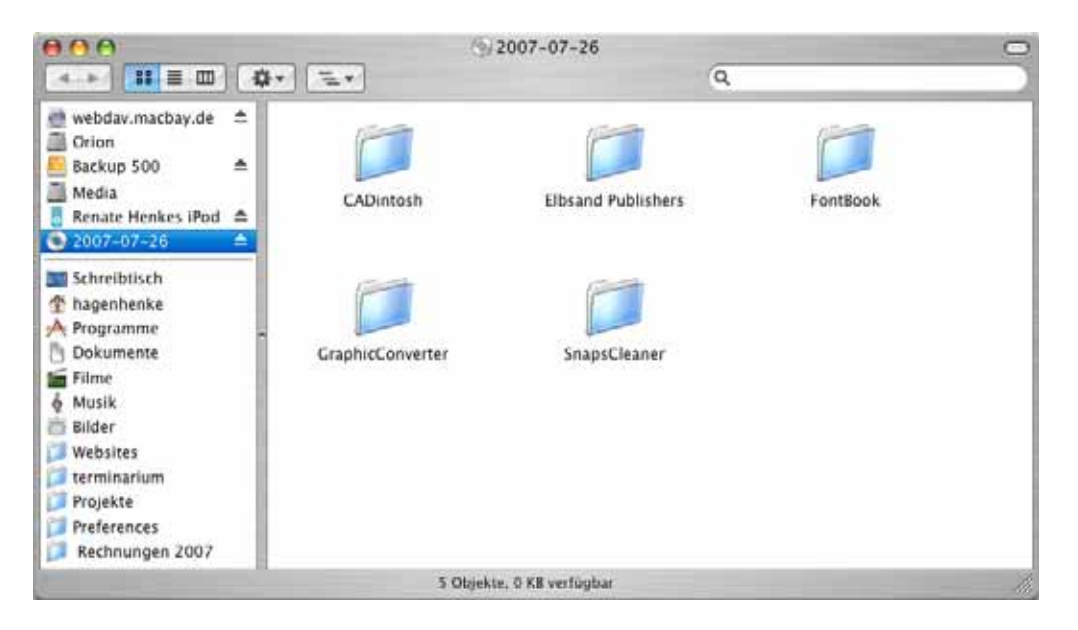

Open the **GraphicConverter** folder and then the folder for your Mac OS. The following window opens if you are using Mac OS X:

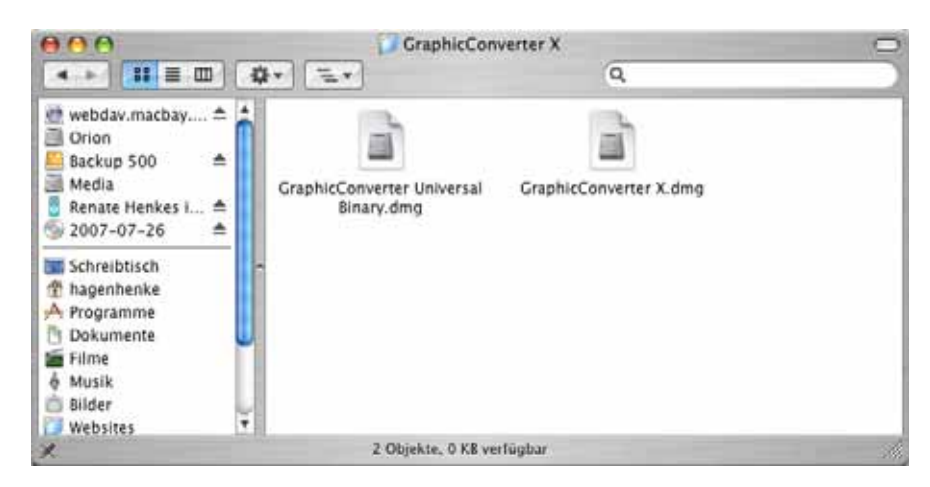

If you have a Macintosh with Intel processor, you need to double-click the **GraphicConverter Universal Binary.dmg** file to install the volume image. Please read on above under **Possibility 1**. If your computer has a PowerPC processor, double-click the Graphic-Converter X.dmg file.

**Mac OS Classic only:** If you have a Macintosh with PowerPC processor and Classic Mac OS, open the **GraphicConverter Classic** folder and copy the program folder with the required language into your Applications folder. Macs with PowerPC processors normally have the word **Power** somewhere on the front, or **G3**, **G4** or **G5** on the side. On iMacs etc., you can display which processor (CPU type) is fitted using the pre-installed **System Profiler** program in the **Hardware** section.

**Possibility 3: GraphicConverter was already installed on your computer** and you want to update it.

Download and install the latest version of GraphicConverter and order an upgrade for GraphicConverter costing \$ 19.95 through www.lemkesoft.com to obtain a serial number. Updates up to version 5.9.5 are free and can be downloaded at http://www.lemkesoft.com/en/gc\_oem.htm.

#### **GraphicConverter context menu or service extension**

**Up to Mac OS 10.5:** After starting GraphicConverter for the first time, you are asked whether the GraphicConverter context menu extension should be installed. If you install this extension, you can open files or folders from the Finder using the context menu in GraphicConverter, display them in a browser, view them in a slide show or edit them with a batch.

You can also install the context menu extension later on via **Preferences / General / Plug-Ins** using the **Install GraphicConverter Contextual Menu Item Plugin** button in the **Users / ˜ / Library / Contextual Menu Items** folder. The file is named "GraphicConverterCMI.plugin". To use the extension, you will have to restart your computer or log off and on again. For more information [see p](#page-19-0) 20.

<span id="page-9-0"></span>**From Mac OS 10.6 – Services**: Apple has dropped the context menu extensions in Mac OS 10.6 Snow Leopard because the related crashes could also cause the Finder to crash. **Services** can now be used instead of the context menu extensions. Under Mac OS 10.6 or newer, you can therefore install the service extension with the first start dialog after a new installation or later via **Preferences / General / Plug-Ins**. After restarting or logging in again, you can use the GraphicConverter service options in the Finder by right- or Control-clicking an image file or a folder. Open the **Services** submenu at the bottom of the context menu.

The **GraphicConverter.service** service extension is installed under the path **Library / Services**. The GraphicConverter program needs to be started before you can use the services.

#### **Installing Plug-Ins**

The Carbon version of GraphicConverter only supports Carbon plug-ins. The Classic version of GraphicConverter only supports Classic plug-ins.

If you want to scan with GraphicConverter using a plug-in, in **Classic Mac OS** copy the plug-in into the **Plug-Ins** folder in the GraphicConverter folder and restart GraphicConverter if it was already running.

In **Mac OS X**, copy plug-ins into the **Library / Application Support / GraphicConverter / Plug-Ins** folder and restart GraphicConverter if it was already running. The plug-ins need to be carbonized, i.e. suitable for Mac OS X. Carbon plug-ins are currently only available for some scanners. Plug-ins, which should only be available to one user, are copied to the **Users / ˜ / Library / Application Support / GraphicConverter / Plug-ins** folder. The tilde character stands for the name of the respective user. You can check your user name in the System Preferences in the **Login** section of the **Login dialog** tab. It's in the **Name** box. User plug-ins are only available to the respective users.

Please see **Scanning with GraphicConverter** from [page](#page-107-0) 108 for further information.

If you want to scan with GraphicConverter via the TWAIN interface, please note the installation instructions in the **Installing TWAIN** section.

If you want to receive faxes with an e-mail program or the AOL software, please note the installation instructions in the section **Receiving Faxes under Classic Mac OS**.

#### <span id="page-10-0"></span>**Installing TWAIN**

**Classic Mac OS:** If you want to use the PPC version of GraphicConverter under Classic Mac OS to scan via the TWAIN interface, you will need to take the following installation steps: Open the TWAIN-Support folder and start the **Install TWAIN Support 1.7** (or newer) installation program. The mouse cursor will not turn into the animated watch cursor during installation. A dialog informs you that installation has been successfully completed.

Now restart your Macintosh to enable the system extension and start GraphicConverter. To scan via the TWAIN interface with **Acquire / Import**, a TWAIN module needs to be installed with your scanner software. Please note the instructions from [page](#page-107-0) 108.

If you are using the Carbon version of GraphicConverter under Classic Mac OS, the instructions in the following paragraph apply to Mac OS X.

**Mac OS X:** The TWAIN driver is integrated in GraphicConverter. Simply install the TWAIN module for your scanner software (see [page](#page-107-0) 108), which you open in GraphicConverter via **File / Acquire**. If there is not a TWAIN module for your scanner, you can try to use the TWAIN SANE Interface for MacOS X that can be downloaded at: http://www.ellert.se/ twain-sane/

**Intel Macs:** If a Twain scanner does not work with the universal binary version of GraphicConverter, i.e. a driver does not appear in the scanner selection window, the Twain driver is still configured for PowerPCs and will therefore run under Rosetta, the PowerPC emulator. It can then be controlled only from the normal X version of GraphicConverter. Alternatively you can select "Start the program under Rosetta" in the Info window in the Finder.

If you have a multi-function device that copies, faxes and scans, the scanner may in some cases not be recognized. In this case, download the latest drivers from the manufacturer's Web site and install them. Then restart. Open the printer services program that you will find in the Utilities folder in the Applications folder. Click Add and select an entry corresponding with your printer. If there are several variants, you may have to try each of them out. For example, if you have an Epson CX3200, you should select the entry CX3200 (USB).

#### **Receiving Faxes under Classic Mac OS**

<span id="page-11-1"></span>You should only follow these installation instructions if you want to receive faxes with an e-mail program or the AOL software. This is because faxes are received in TIFF or GIF format and are automatically converted by some add-ons, for example, **MacLink Plus** (for more information on faxes, see also [page](#page-11-1) 12). If the fax files are converted to PICT format, all pages after the first page are deleted. The installation method depends on the operating system used. If you are using Mac OS 8.5 or above, follow the installation instructions in the next paragraph. If a Mac OS before System 8.5 is installed on your computer, please follow the instructions in the next section but one.

#### Under Mac OS 8.5 or later

Select **Control Panels** from the Apple menu and open the **File Exchange** control panel. Click the **File Translation** tab and disable the **Convert Documents Automatically** option.

Any faxes received will now no longer be converted automatically and can be opened with GraphicConverter and saved in a different format.

#### Under Mac OS versions before System 8.5

Select **Control Panels** from the Apple menu and open the **Mac OS Easy Open** control panel. Disable the **Convert Documents Automatically** option.

Any faxes received will no longer be converted automatically. Now you can open them with GraphicConverter and save them in a different format.

To help display any multiple-page faxes you receive on your computer, you can use the **Next Page, Previous Page** and **Goto Page** options in the **Edit / Navigation** menu. To read the fonts more easily, you should enable the **Use high quality zoom (anti-aliasing)** option under **Edit** (Mac OS X: **GraphicConverter**) **/ Preferences / General / Display Content** (see [page](#page-11-1) 12).

## <span id="page-11-0"></span>**Update**

GraphicConverter is constantly being revised. You can quickly check whether the version on your CD is the latest at:

**www.lemkesoft.com**. We recommend that you always use the latest version. Download the latest GraphicConverter on a regular basis. The file size is about 8 MB and downloading takes just over 10 minutes with modern hardware. **All updates are free** with a few

exceptions. Your registration and settings will be kept because they are saved in the GraphicConverter preference file.

Under Mac OS X, if you have selected licensing of all users on your computer, the serial number will be entered in the GraphicConverter program file, however. In this case, you will need to enter the serial number again after an update. If you want to avoid this, we recommend entering the serial number individually for each user.

#### **Under Classic Mac OS**

If you work with plug-ins, open the **Plug-Ins** folder in your old GraphicConverter folder and copy the contents into the Plug-Ins folder in the new GraphicConverter folder.

If you have scripts, open the **GraphicConverter Scripts** folder in your old GraphicConverter folder and copy the contents into the **GraphicConverter Scripts** folder in the new GraphicConverter folder. Make a backup of your old GraphicConverter folder, for example, on a Zip diskette or CD-R and then delete it from your hard drive. Drag the **Graphic-Converter** folder into the **Applications** folder.

#### **Under Mac OS X**

Make a backup of your old GraphicConverter folder. If, for example, you have saved data in your GraphicConverter folder using the Catalog option, you will have to move it to a different location first. Delete the GraphicConverter folder afterwards.

Drag the **GraphicConverter** folder into the **Applications** folder of your hard drive. The update has been fully installed.

#### **Sources for Updates**

You cannot order updates through the mail. Please download the latest version from our Web site www.lemkesoft.com or install it from the CD-ROM supplied with a recent issue of **Macworld** magazine, for example.

The latest browsers, such as Safari expand the downloaded files automatically. If the data is not automatically unpacked, you can decompress it with the latest version of the **StuffIt Expander** freeware program. You can download StuffIt Expander at http:// www.allume.com/expander.

## <span id="page-12-0"></span>**License Key and Registration**

GraphicConverter saves the serial number in the preferences file. You therefore do not have to enter the serial number again for updates. The registration for all users of a computer under Mac OS X is different, however. The serial number is written in the program file in this case. After an update, you therefore have to enter the serial number again. Please read the paragraph which applies to you below.

#### **Possibility 1:** If you a have purchased a license for GraphicConverter from Lemke Software GmbH together with this book ...

... you will receive your license key by e-mail. If you ordered the GraphicConverter CD-ROM, you will find your license key on the CD-ROM packaging. It will only work with your name. Install GraphicConverter [\(see p](#page-5-2) 6) and start the program. Click **Enter Code...** and enter your name and license key. Enter your name first writing it exactly as you told us.

#### **Possibility 2:** If you have already registered GraphicConverter ...

... then you may have to purchase an update serial number. You will find more information at www.lemkesoft.de. If you already have the latest update serial number, you do not need to register and enter the license key for the update since your serial number is stored in the preference file in the **Preferences** folder in the system folder. Copy just the GraphicConverter folder on your hard drive and, under Classic Mac OS, copy any plug-ins, for example, your scanner software, and place them in the Plug-Ins folder of the update. Also copy any old scripts into the Scripts folder of the update.

Under Mac OS X, the path for the **Plug-Ins** and **Scripts** folders is: **Library / Application Support / GraphicConverter.** This why you can swap the GraphicConverter folder when you carry out an update, unless you have saved your own files there.

**Under Classic Mac OS**, the license key is saved in the **GraphicConverter Preferences** preference file in the **Preferences** folder in the **System Folder**.

**Under Mac OS X**, the **com.lemkesoft.graphicconverter.plist** preference file has the following path: **Users / ˜ / Library / Preferences** . The tilde character ˜ stands for the name of the respective user. If you are using the universal binary version of GraphicConverter on a PowerPC Mac with Motorola processor, the preference file will be called: **com.lemkesoft.graphicconverter.powerpc.plist**.

If you install additional Codecs for QuickTime for example to be able to view special videos QuickTime may save additional preference files named for example: **com.lemkesoft.graphicconverter.intel.videow.plist**.

Note down the serial number(s) in a safe place and make backups of the preference file on a regular basis. In this way, you will not have to enter all of your preferences again if you lose data or reinstall the operating system.

Since the Preference file can be damaged if your computer crashes, you should save at least one environment using the Environment option from the GraphicConverter menu (Classic: Apple menu). If problems occur with GraphicConverter, close the program and delete the Preference file. Open GraphicConverter and select the saved environment. GraphicConverter will then write a new Preference file with your settings and any problems will have been rectified.

**Possibility 3:** If you bought this manual without a license, downloaded GraphicConverter from the Internet or obtained it from another source and use the program regularly but are not yet registered ...

...you can get the full version by registering with us. In the unregistered version, you cannot use the batches from the Convert & Modify dialog. GraphicConverter is shareware, please feel free to test the program thoroughly. If you use the program frequently, you will need to register. Click **Order Now...** in the start dialog and select one of the registration options.

#### **Our address:**

Lemke Software GmbH PF 6034 31215 Peine Germany

Tel: +49 5171 72200 from the USA dial: 011 49 5171-72200 Fax:+49 5171 72201 from the USA dial: 011 49 5171-72201

E-mail: support@lemkesoft.com

When you receive your license key, click **Enter Code...** in the start dialog and enter the license information you received. Start with the name, writing it in exactly the same way as in your license information.

If you want to translate this manual, please contact us (support@lemkesoft.com).

## <span id="page-14-0"></span>**Support**

If you have questions on GraphicConverter or have problems (see also [page](#page-420-2) 421), it is best to contact us by e-mail:

support@lemkesoft.com

If, in your country, support is available in your language through a distribution partner, a corresponding entry will appear in the Help menu so you can send an e-mail.

You can solve most problems by deleting the preference file [\(see p](#page-420-2) 421). Please limit your attachments to 100 kB as we receive a very large number of e-mails. If you want to attach a larger sample file, please ask us first. Please remember that problems can often be indicated with a small section of a picture.

We are always glad to hear about any problems and new formats. We would like to thank all users who have helped in the further development of GraphicConverter by sending us information and bug reports.

We prefer e-mails as a support medium because of the time factor.

Thorsten Lemke and Lemke Software GmbH accept no liability for damages and consequential damages (hardware, loss of data etc.) resulting from the use of the GraphicConverter program.

## <span id="page-15-0"></span>**This Manual**

The best way to work with the PDF version of this manual is if you display the file with the Apple Preview software under Mac OS X. A search box is then provided in the drawer on the right-hand edge of the window allowing you to quickly search for terms that are not listed in the index. Click one of the hits to access the corresponding page. The search term appears on the page with a colored background. You will find "Preview" in the program folder.

In the PDF version of this manual, you can click the page numbers in the index and the contents as well as any cross references to jump to the corresponding page.

We have organized this manual so that you can read it from start to finish and get to know GraphicConverter and its capabilities. We have put conversion and important topics like the Internet at the start after Installation and Support. Chapters on the functions that are most frequently needed follow: Scanning a picture, sharpening, optimizing brightness and contrast etc. Please use the extensive index on the last pages to find specific sections. You can use the contents to reach a specific page by clicking the page number in the PDF version of this manual.

If you bought this book as a hard copy, the PDF file is included. Please register by sending an e-mail to hagen.henke@gmx.de. Type in your full mailing address and the password: Angel. We will e-mail you the download link for the PDF file (18 MB).

## <span id="page-15-1"></span>**Starting the Program and Opening a Picture**

Double-click the program icon to start GraphicConverter. A splash screen will appear. Click it to close it immediately. If you do not click the splash screen, it will disappear after a few seconds. If you do not want to see the splash screen in the future, you can disable it in the **Preferences** under **General / Misc**.

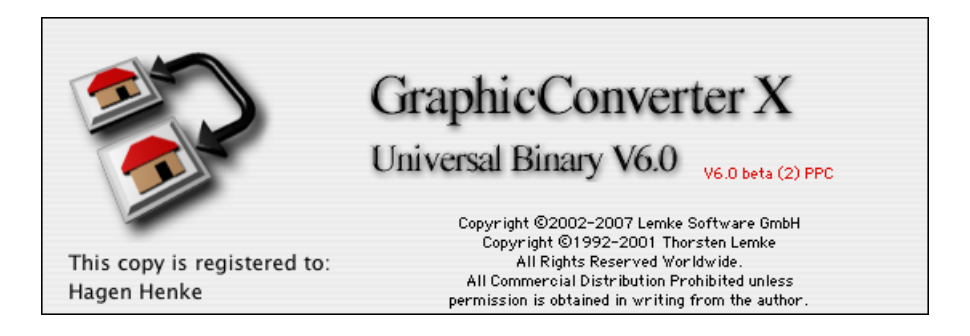

#### When the program is started for the first time, a dialog with installation options will open.

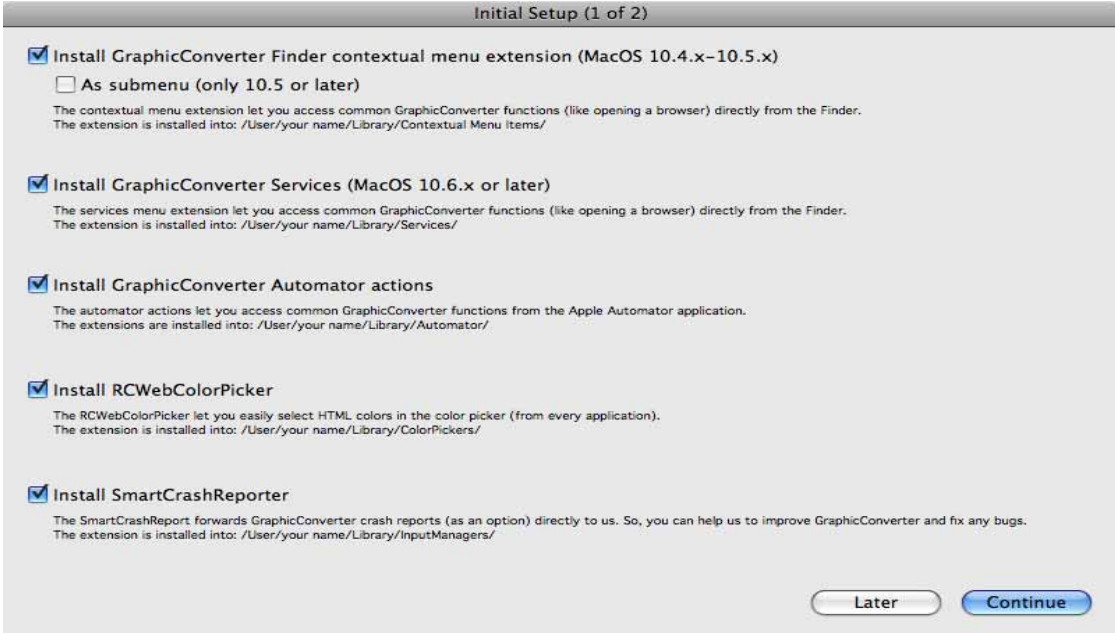

**Install GraphicConverter Contextual Menu Item Plugin** allows you to make basic GraphicConverter functions like the slide show available in the Finder context menu. From Mac OS 10.5, you can install the context menu extension for the Finder as a submenu. Apple has dropped the context menu extensions in Mac OS 10.6 Snow Leopard because the related crashes could also cause the Finder to crash. **Services** can now be used instead of the context menu extensions, [see p](#page-9-0) 10.

**Install GraphicConverter Automator actions** is only important if you want to use the Automator software to automate work procedures.

**Install RCWebColorPicker** installs an additional tab in the MacOS color selection dialog with which the hexadecimal values of colors can be displayed for Internet use. The color selection can be limited to the old technology of Web-safe colors. This has, however, not been necessary for a while thanks to modern monitors.

**Install SmartCrashReporter** installs an extension that sends error descriptions to us after crashes to help us further develop GraphicConverter.

Click **Continue** to move onto the next dialog.

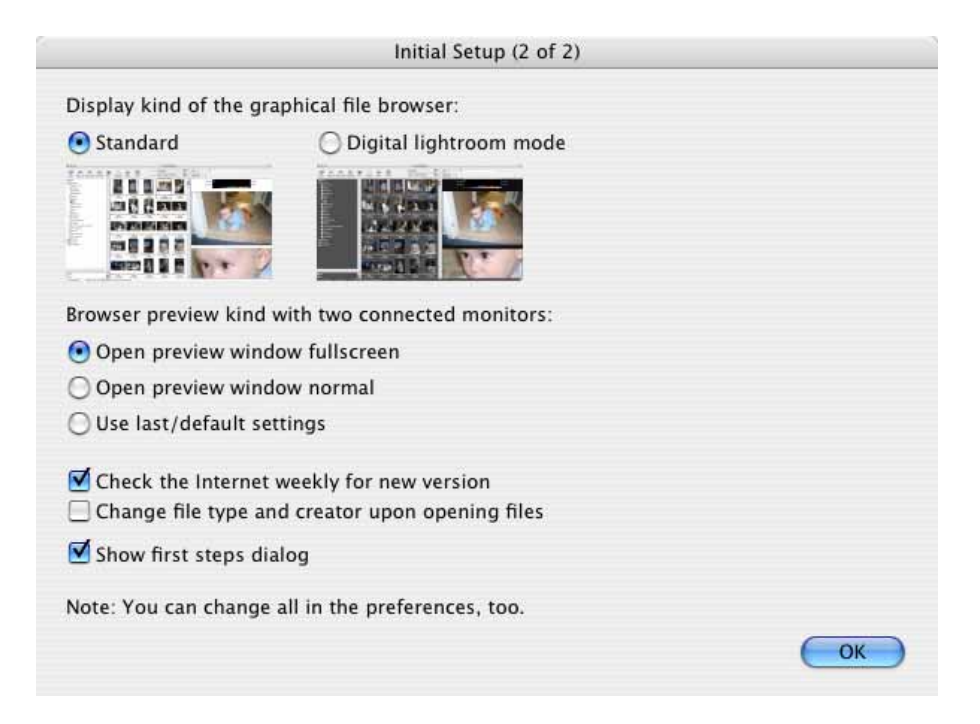

**Display kind of the graphical file browser** allows you to choose between the standard mode and the photographer mode with dark background. Photographers prefer a dark gray background. You can change the colors later on under **Preferences / Browser / Display General**.

**Browser preview kind with two connected monitors** allows you to show the preview image fullscreen on the **second monitor** or **normal** in one window. **Use last/default settings** uses the last settings or the default settings.

**Check the Internet weekly for new version** will automatically inform you about GraphicConverter updates.

**Change file type and creator upon opening files** changes the file type to that of GraphicConverter when opening the file and not when saving it. Select this setting if you want to open all graphics that you open with GraphicConverter next time by double-clicking.

**Check the Internet weekly for new version** will automatically inform you about GraphicConverter updates.

**Change file type and creator upon opening files** changes the file type to that of GraphicConverter when opening the file and not when saving it. Select this setting if you want to open all graphics that you open with GraphicConverter next time by double-clicking.

**Show first steps dialog** opens the following dialog for selecting a function.

Next the **first steps** dialog for choosing a function is displayed.

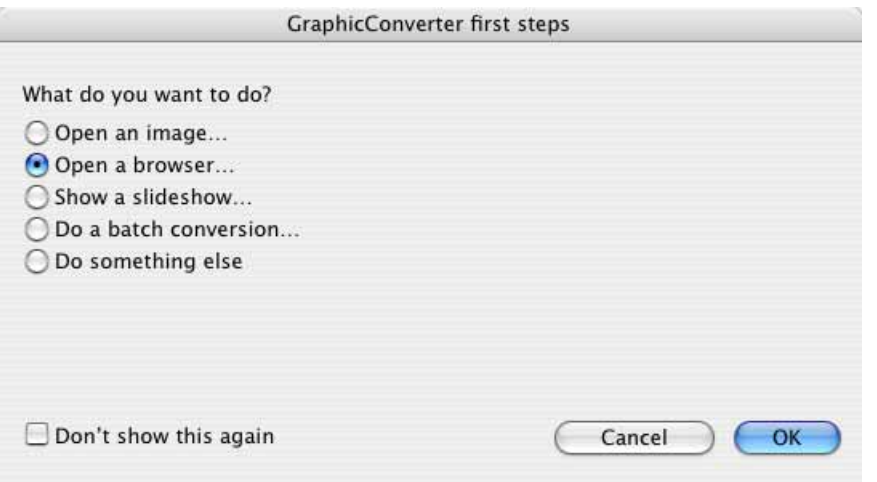

The first three features open the file selector allowing you to select an image to open or a folder to browse or display as a slide show. **Do a batch conversion** opens the **Convert & Modify** dialog. **Do something else** will close the dialog without opening any function. You can access the options listed in this dialog at any time via the **File** menu. Choose **Open an image...** and click **OK**. Alternatively you can select **Don't show this again** and click **OK**. You can then access the file selection dialog with **File / Open...**.

If you disable the info dialog and the first steps dialog, next time you start GraphicConverter you will be able to use the menus as soon as the splash screen appears. You can start work with GraphicConverter even faster if you disable the splash screen as well.

The file selection dialog opens. It may be different to the one shown depending on your Mac OS version (the screenshot is taken from Max OS X 10.2).

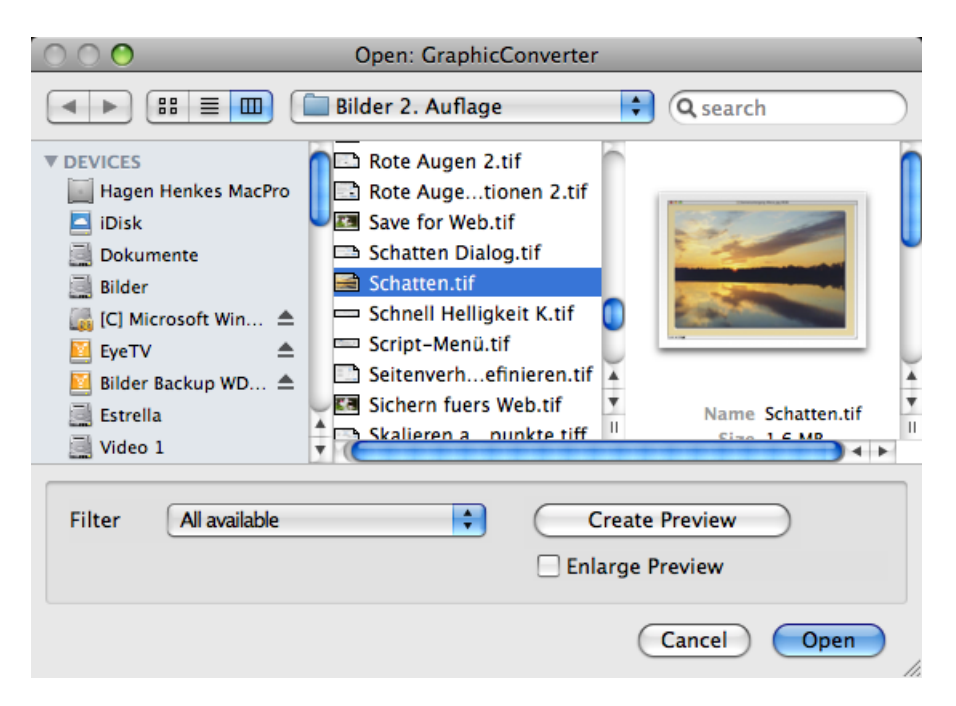

Alternatively you can use the browser option to open files if the small preview icons in the list are too small. Select the folder containing the picture you want to open with **File / Browse Folder**. A browser window opens where a larger preview of all the pictures can be displayed. Open a picture in GraphicConverter by double-clicking one of the preview pictures. For further information, see the chapter Browser on [page](#page-234-0) 235.

**Tip:** You can use **File / Reopen** to reopen **All Recent Windows**, **All Files** or **All Browser Folders** that were open last time GraphicConverter was exited.

The program Default Folder from www.stclairsoft.com is a useful enhancement for the file selection dialog as it shows an enlarged preview under the file selection dialog in all programs.

Use the **All available** filter to display all files and folders. If you select a format from the **Filter** pop-up menu, only pictures with this format are displayed.

**Classic Mac** OS only: The preview can be switched off with **Hide Preview**. The preview can be switched on again with this button if it is hidden. The button then has the text **Show Preview**. The document icon is displayed (double the size if required) if no preview is available. The message **Not available** appears in the window if this is also not available.

The technical document information for the selected picture is displayed below the preview picture. The documentation information is shown and hidden together with the preview picture.

If a picture does not contain a preview, you can create one with **Create Preview**.

**Enlarge Preview** enlarges a small preview picture, if possible.

The options in the upper part of the file selection dialog are used for quicker navigation and are part of the Mac OS. You will find instructions in the documentation for your computer or your Mac OS package.

<span id="page-19-0"></span>**Only up to Mac OS 10.5:** If you have installed the context menu extension for Graphic-Converter, you can open one or more selected pictures via the Finder context menu, **display them in the Browser**, view them in a **slide show**, create an **icon or** a **preview**, **re-** **move metadata** or edit them with a **batch**. The submenu for the batches lists all batches that you defined using the Convert dialog or the pop-up menu in the browser [\(see p](#page-301-0) 302).

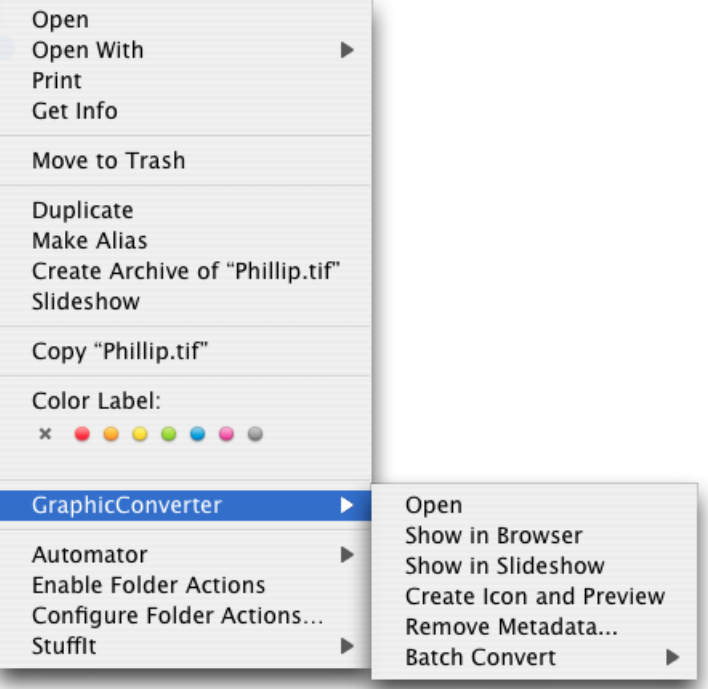

If all of the options do not appear in the context menu, you will have to re-install the context menu extension. Select **Preferences / General / Plug-Ins** and click the **Install GraphicConverter Contextual Menu Item Plugin** button. You will need to log off and on again or restart your computer before you can use the context menu extension.

**Show Invisible Files** displays invisible files that have been made invisible because you will probably never need to access them.

**Mac OS X only:** If you want to open a certain format, for example, all TIFF pictures, in GraphicConverter (even if the pictures were created with another program) when you double-click the files in the finder, you can configure this using the information dialog in the finder. Click a TIFF picture and press Command-I to open the information dialog. Click the triangle next to **Open with**. Select the current version of GraphicConverter from the

pop-up menu. Click the **Change All** button to open TIFF pictures with GraphicConverter in future by double-clicking.

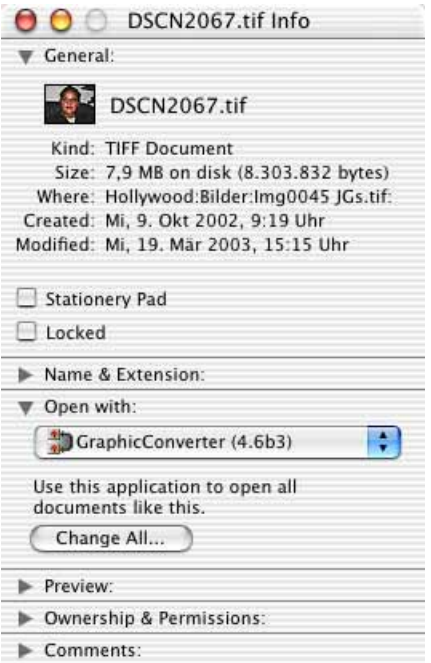

Repeat this procedure for each file format that you want to open with GraphicConverter by double-clicking. Simply click an image file with the corresponding format in the Finder and repeat the process. This replaces the **Preview** program that would otherwise be started for pictures without a creator.

**Classic Mac OS only:** If you want to open very large picture files that require 30 or 40 MB, set the virtual memory of your computer to a large value of around 200 MB in the **Memory** control panel to avoid problems when opening files.

An open image is shown in a window. In the context menu, which you open by Ctrl-clicking the image, you will find different options that are explained in more detail in the respective chapters.

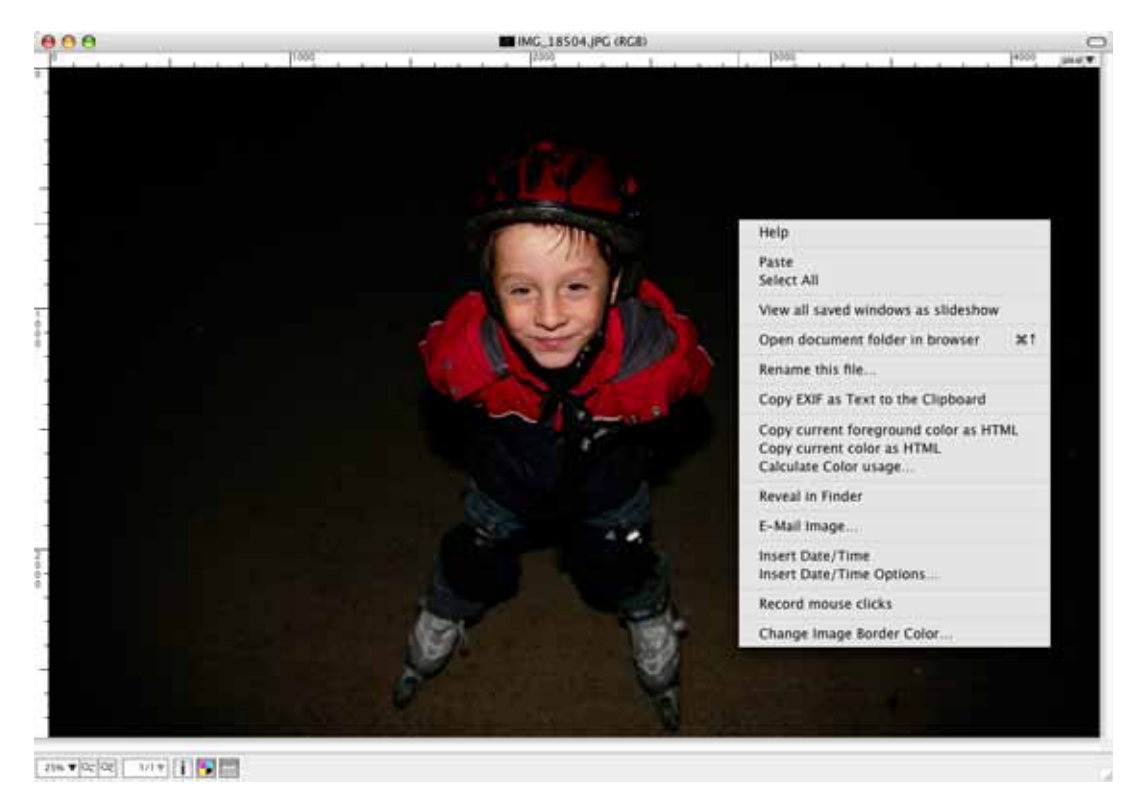

You can modify the filename with **Rename this file...**. The change immediately affects the file on the hard drive and in the RAM.

In the **General / Display Windows** section of the Preferences, you can display rulers. You can set the ruler units to cm, for example, at the top right with a pop-up menu and on the **General** tab of the **Information** palette with the pop-up menu at the end of the **Size** of pixel line.

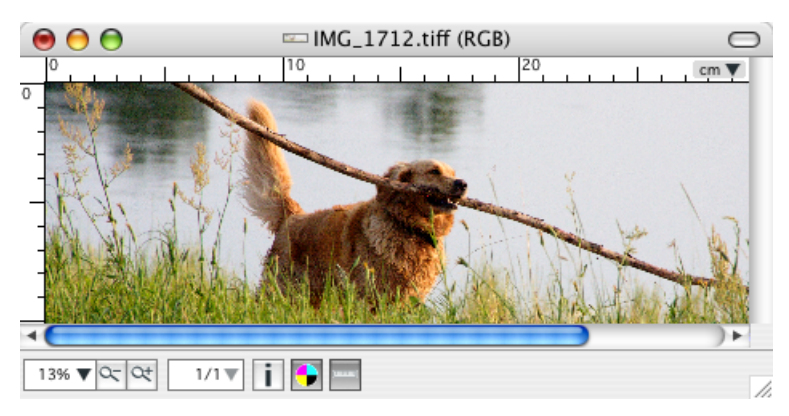

Please note that the values in cm, mm etc. depend on the resolution. Therefore change the resolution beforehand to 300 dpi for offset printing or to 180 dpi for printing on inkjet printers via the **Picture / Resolution...** dialog.

## <span id="page-23-0"></span>**Converting a picture with Save as...**

Summary: Select **File / Open**, then the target format in the **File / Save as...** dialog and save.

- 1. Open the picture to be converted with **File / Open**. If pictures have already been opened using this option, they can be opened again quickly from the **File / Open Recent** submenu.
- 2. Select **File / Save as...** to convert the picture. The file selection dialog may appear different in older Mac OS versions. The necessary options are also available in the old file selection dialog, however.

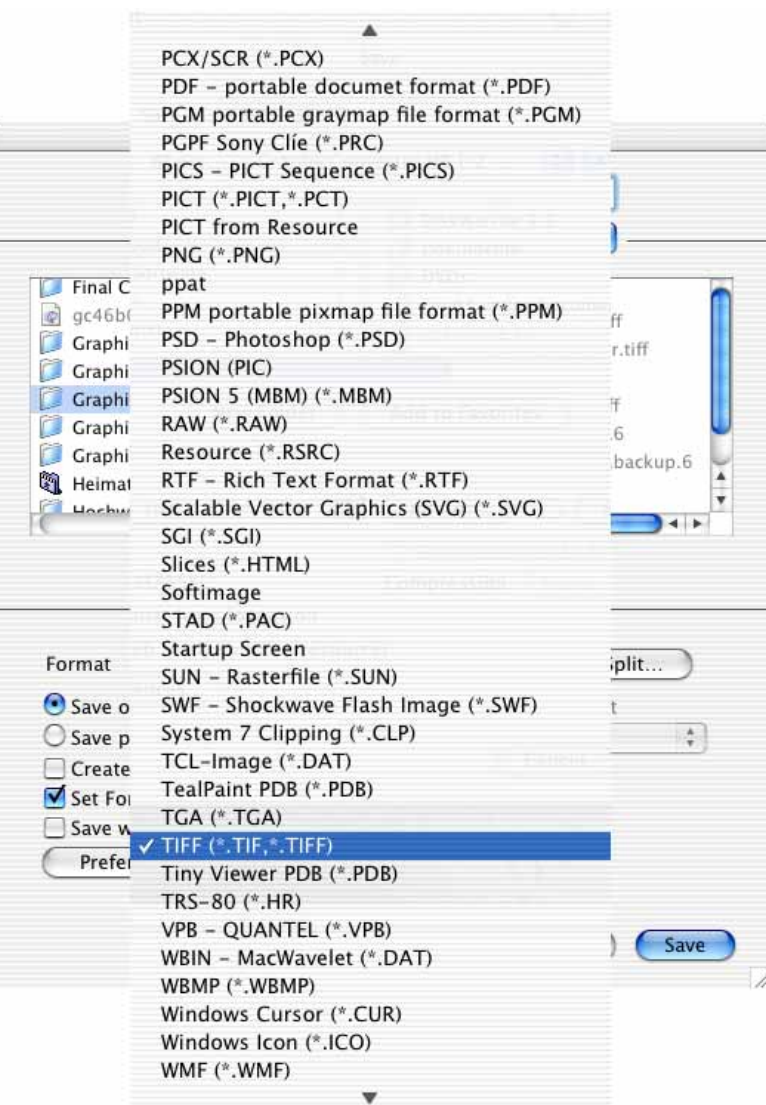

3. Select the required target format in the **Format** pop-up menu. If you need an unusual format, select **Show All** and open the pop-up menu again. Now all export formats will be shown. If you have a small monitor, you may need to scroll to reach the upper or lower entries as the list is very long. To scroll, position the cursor without clicking the black triangles at the very top or bottom in this pop-up menu. The further the arrow is positioned over the end of the list, the faster it scrolls.

In the **Preferences** in the **Save / File Formats** section, you can choose the formats to show on this pop-up.

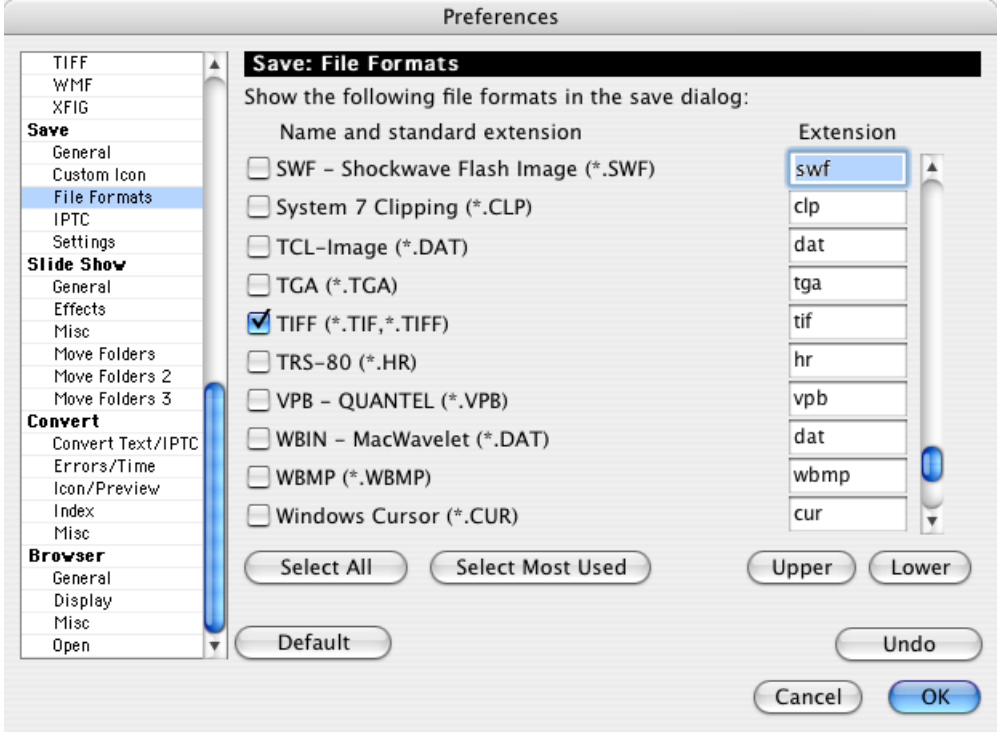

Professional tip: If you are using Mac OS 8.5 or newer, you can enable the **Set Format from Extension** option in the file selection and simply add the format extension when writing the filename. For example, **.tif**. Make sure there is a period in front of the format extension. GraphicConverter then saves in the required format without the format having to be selected from the pop-up menu.

The format extension is automatically attached to the filenames according to the preference. You can change the extensions and switch between uppercase and lowercase letters under: **Edit** (Mac OS X: **GraphicConverter**) **/ Preferences** in the **Save** / **Settings** section.

4. Save the picture under the required name. The file is then converted to the selected format.

With **Save as...**, the folder containing the source file is selected. If you would rather be offered the folder last used, disable the **Suggest as save position source** option in the **Preferences** under **Save / General**.

There are other options available in the **Save as...** file selection dialog. The **Options...** button is particularly powerful as the corresponding parameters can be selected with this option for the selected format. A completely different dialog appears depending on the format. The options are explained in more detail in the chapter **Important Formats** from [page](#page-342-0) 343 and from [page](#page-370-0) 371.

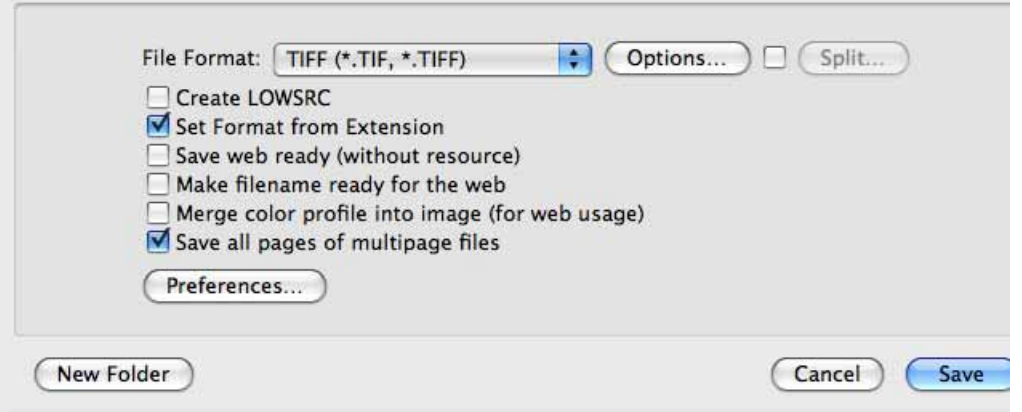

The **Options...** button allows you to select any compression rate for JPEG pictures and other pictures. This is necessary if you disabled automatic display of the options dialog for pictures with freely selectable compression at the bottom of the dialog.

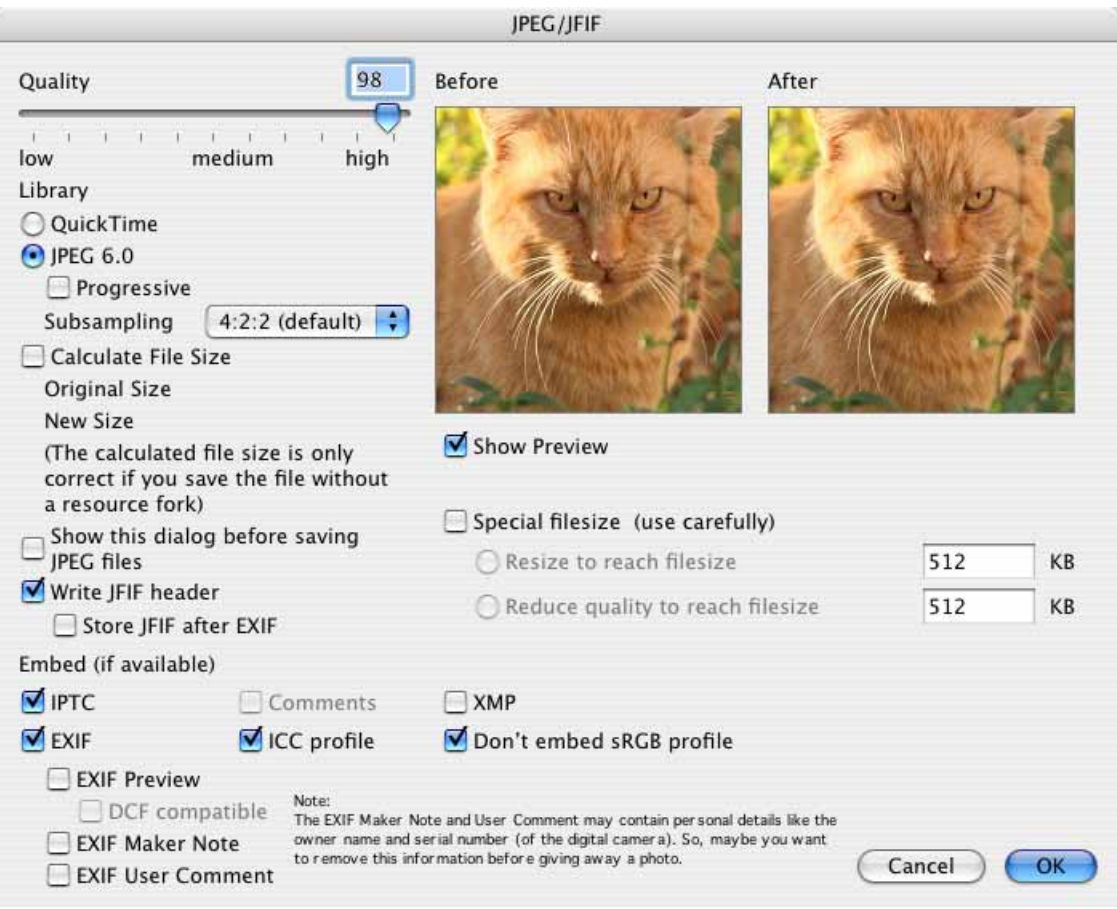

The dialog looks different in the UB version of GraphicConverter. Click the black triangle to display and hide the options further down.

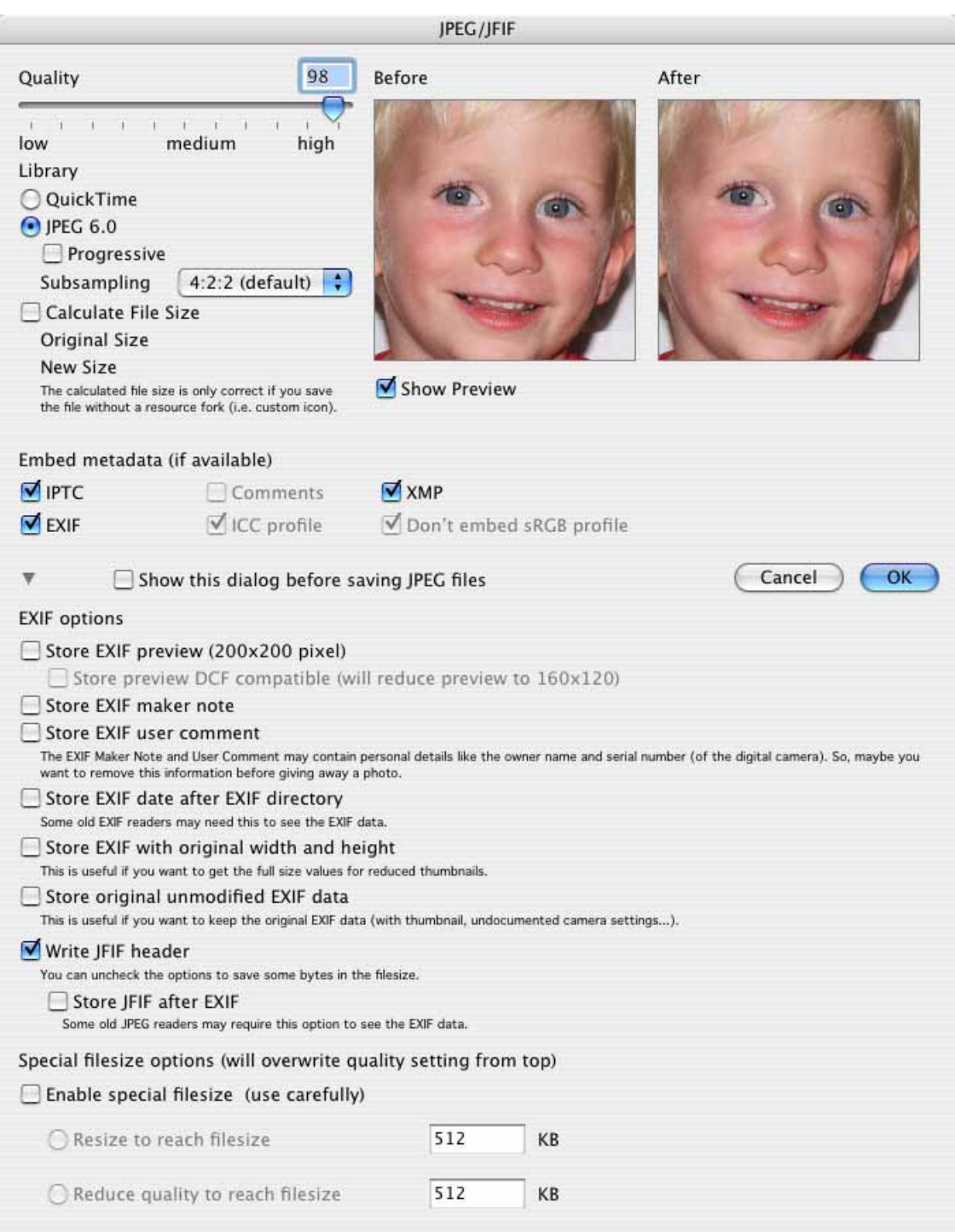

<span id="page-26-0"></span>**Split...** is only available for larger pictures and makes several pictures from one picture that each contain part of the larger picture. If you click the split button in the file selection, a dialog opens where you can set the segments according to size or number.

For example, if you want to split a picture with a width of 960 pixels into three parts widthways, enter 320 pixels as the width for the segments.

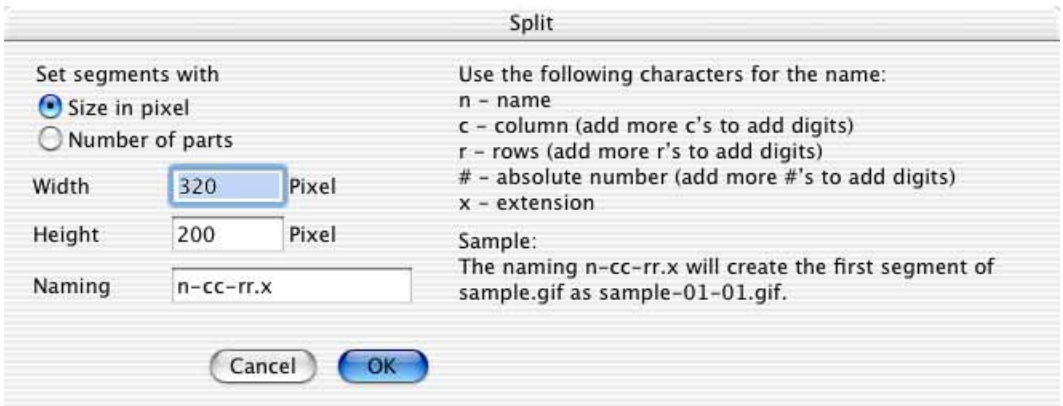

If you select the **Set segments with Number of parts** option, you can enter the number of segments for the **long side** and the **short side**.

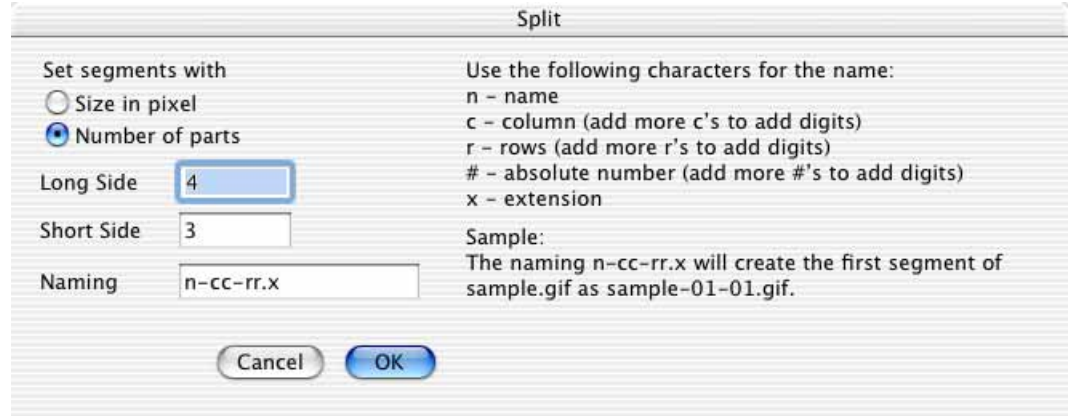

The individual files are automatically given a numbered name. The scheme for the automatically created name is shown in the **Naming** box. The "n" stands for the file **n**ame of the source file and should not be changed. The letter "c" stands for column and "r" stands for row. You can then determine the position of each individual picture using the filenames. The "x" at the end of the name is automatically replaced by the respective format extension.

You can also specify in the file selection dialog whether just the current selection should be saved. The two additional **Save only selection** and **Save picture with selection** options are only available in the file selection dialog if you have made a selection. **Save only selection** saves a picture containing just the selection.

If the selection is not rectangular, a picture is created in which the selection fits. **Save picture without selection** saves the picture as if there were no selection. A selection that is simply an outline without content cannot be saved.

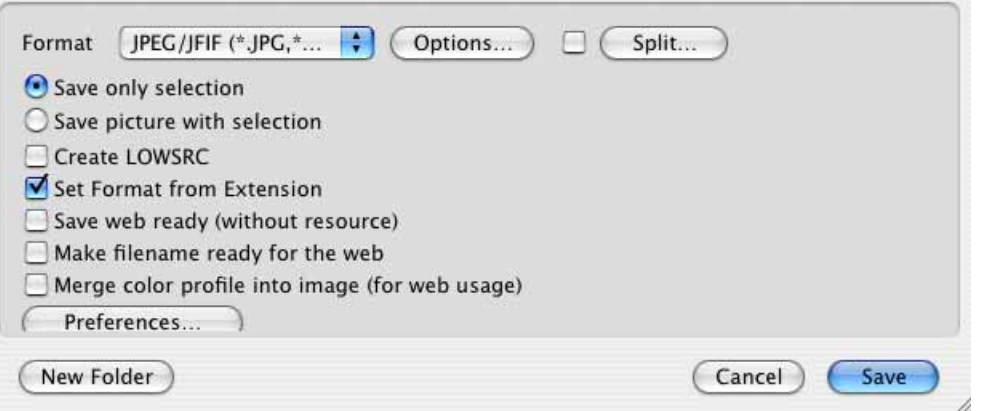

**Compress with StuffIt** is only available when StuffIt or DropStuff is installed and the StuffIt Engine is therefore installed as a system extension. The picture file is automatically compressed with StuffIt when this option is selected. The compression rate can be selected in the pop-up menu.

If the **Create LOWSRC** option is selected, a GIF picture with 16 colors is created in addition to the picture file. This GIF picture can be used for Internet applications with the LOWSRC HTML command.

From Mac OS 8.5, **Set Format from Extension** allows you to set the format by entering the extension with the filename and not by selecting it from the pop-up menu. For example, if you write **Rose.tiff**, the file is automatically saved in TIFF format.

**Save web ready (without resource)** saves pictures without a resource. This keeps the file size small and is particularly useful if the picture is going to be put on a Web site. The resource contains the overview that is shown when you open files in the file selection dialog.

You should enable **Merge color profile into image (for web usage)** when you save pictures with profiles for the Web as Web browsers do not evaluate profile information.

**Save all pages of multipage files** should be enabled if you want to save all pages in multipage files. Disable this option to save just the first page.

Under **Classic Mac OS**, this option is only available if you use the Navigation Services from Mac OS 8.5.

If you want to view pictures for the Internet with the GraphicConverter browser, we recommend just creating a temporary preview so that the resource is not written in the files again. Select **Edit** (under Mac OS X: **GraphicConverter**) **Preferences / Browser / Miscellaneous** and then select the **Preview / Always temporary** option. You can delete any unwanted previews from the picture files by selecting the regarding files in the browser and choose **Remove Resource Fork** from the context menu. This function is also available in **File / Convert & Modify** dialog.

## <span id="page-29-0"></span>**Saving and Closing**

The current picture is saved with **File / Save**.

From Mac OS X 10.1, you can give filenames extensions that are not displayed in the Finder, such as **.tiff**. Enable the **Hide Extension** option in the **Save / Settings** section of the Preferences. The corresponding flag is then also set in the file if you work with Mac OS 9 but only appears when the file is displayed under Mac OS X 10.1 or newer.

You can also save to **UFS partitions** under Mac OS X.

The current window is closed with **File / Close**. **Close All** closes all windows and **Save All** saves all windows. **Force Save All** saves all windows with the settings that you selected for the first picture. This option is useful, for example, when you have scanned in a large number of individual pictures and want to save them.

## <span id="page-29-1"></span>**Save a Copy as...**

 **Save a Copy as...** allows you to save a copy of the picture in a different format while you are still editing it. The format of the open picture is not changed, only the saved file has another format.

## <span id="page-29-2"></span>**Convert & Modify**

Summary: You can use **File / Convert...** to convert and modify several pictures at the same time. Simple text conversions (Mac <-> PC) are also possible. Batch actions, such as changing the resolution to 72 dpi, that are run on all pictures in a directory, can also be defined using **Edit Batches...** in the **Convert** dialog (see [page](#page-281-0) 282). Enable **Use Batches** to use the Batches.

**WWW-Ready** saves the files without a resource. This is useful if they are to be published on the Web.

If you need to convert a number of pictures at the same time, the **File** menu contains a useful option called **Convert...** that saves you having to open and save each picture individually. Select one or more files or a folder whose content should be converted by clicking in the list on the left-hand side of the Convert dialog. Files in subfolders are also

converted. You can use the shortcuts Command-D and Shift-Command-H to go to the **D**esktop or your **H**ome directory.

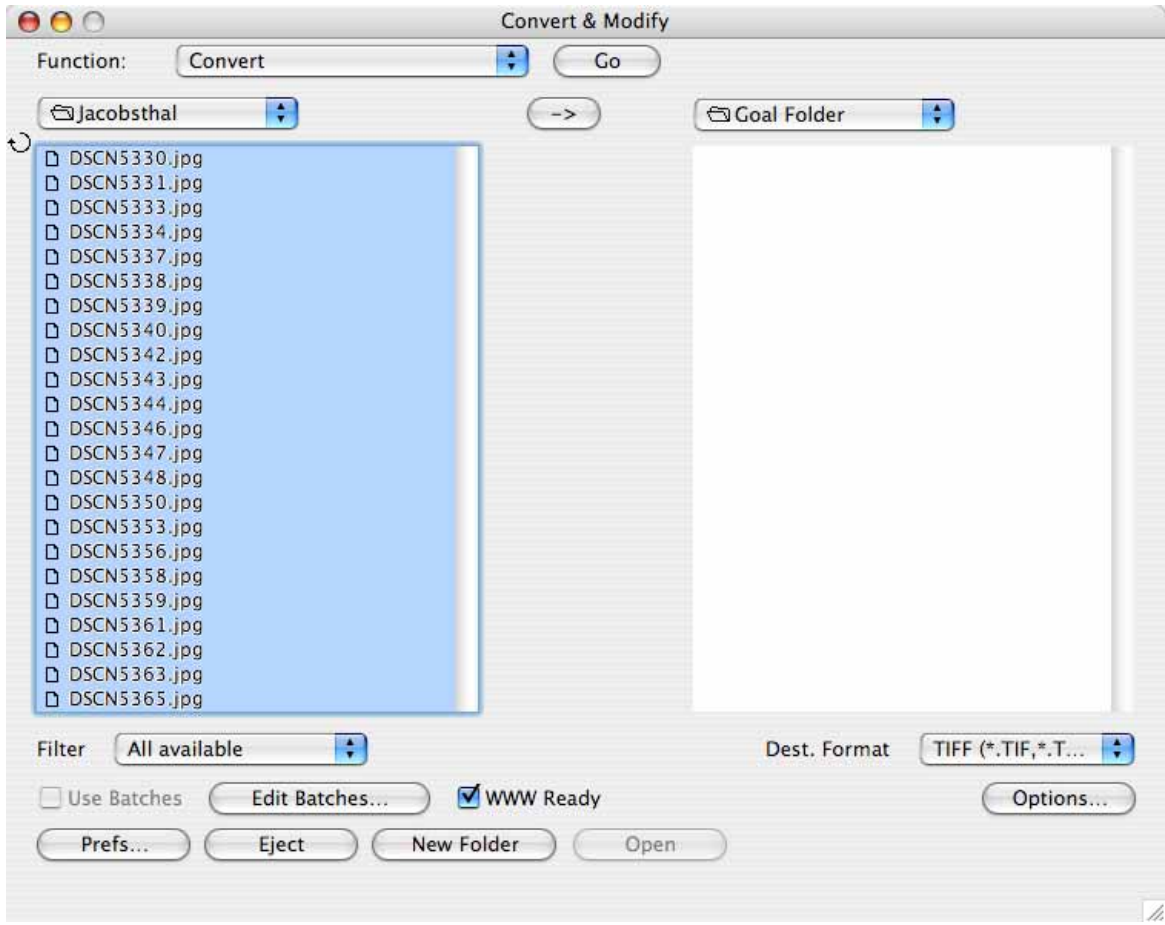

In the list on the right, open a target directory where the converted files should be saved. Use the pop-up menus above the lists or drag and drop the required folders from the Finder to the list sections to select the directories. Click the arrow above the buttons to set the source path as the target path. This is useful when the target folder is a subfolder of the source folder. In this case, you only have to open the target folder. The desktop should not be selected as the target.

If you hold down the Option key, you can swap the source and target folder. The button has a double-ended arrow. If you press the Command key, the direction of the arrow will change and turn the target folder into the source folder.

From version 5.9.2 of GraphicConverter, more than 32766 files per folder can be edited. Only the Mac OS limits the maximum number to around 4 million. If you want to convert a large number of files, you should make sure that your hard drive has enough space for the files being written. In addition, approximately 3 gigabytes space should be left for the operating system files to be on safe side. If more space is needed than available, the file system on your hard drive can become damaged meaning all files are unreadable.

Data rescue programs like DiskWarrior or Data Rescue can make the data readable again in some cases. To avoid loss of data, you should therefore always make a backup, for example, on an external hard drive and make sure that you have sufficient hard drive space. We recommend FoldersSynchronizer as a good low-cost solution for backups, the upcoming TimeMachine from Mac OS 10.5 and, as a professional solution Retrospect from www.emcinsignia.com (previously Danz). We recommend managing large image stocks on external hard drives. If you define the target folder on a different drive to the source drive during conversion, the speed increases as the write/read heads do not constantly have to change position.

If you move files or folders in the Finder, you will need to refresh the lists in the Convert dialog by clicking the circular arrow in the upper left corner.

The dialog can be enlarged by dragging the lower right corner to display long filenames in full.

If you select a folder as the source, GraphicConverter creates a file with the name of the source folder in the target directory and, if necessary, saves the converted files in subfolders. A new folder is not created in the target folder if one or more files are selected as the source. In this case, the converted files are saved straight to the target directory.

Select the format you require for the conversion under **Dest. Format**. Start the multiple conversion by clicking **Go**.

In the pop-up menu between the lists, you can choose further functions:

**Auto Convert (Watch folder mode)** specifies a folder in the selection list on the left that should be constantly monitored. Click **Go** to enable this function. All pictures that are copied to this folder, for example, by other users over a network, are automatically converted by GraphicConverter to the selected format. Any batch that has been defined is also applied. You can specify a waiting time by selecting **Convert / Errors/Time**. The files will only be converted after this waiting time.

An additional batch could, for example, involve the change of the resolution to 300 dpi. The source picture is then overwritten in the source folder. Never select the source folder as the target folder. Select any other folder. Nothing will be changed in this folder.

If you select a file format in the **Filter** pop-up menu, only pictures with this format are displayed. All files are only displayed when you select **All Available**.

Different settings, for example, compression, can be made for each target format using **Options...**. Note the information from [page](#page-342-0) 343 and from [page](#page-370-0) 371.

**Prefs…** calls up the **Convert / Miscellaneous** dialog with preferences for multiple conversion where you can carry out settings.

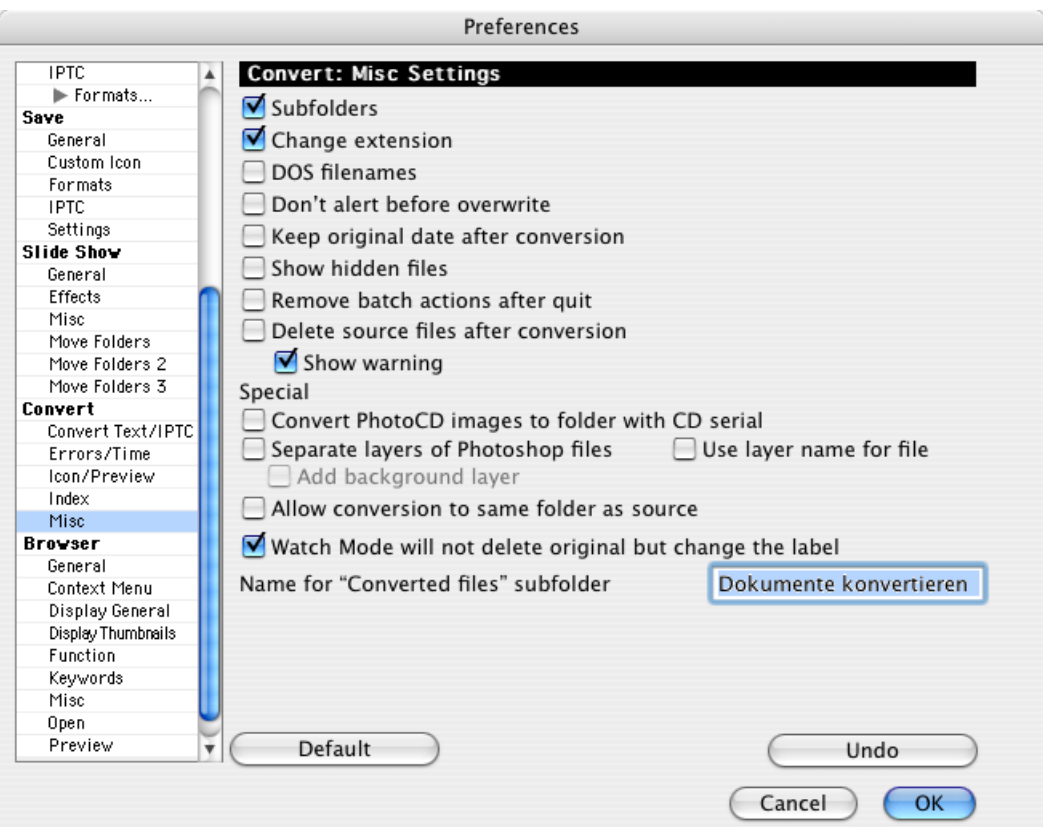

**Subfolders** also includes the subfolders of a selected source folder in the multiple conversion. The source folder is recreated in the target directory together with its subfolders.

**Change extension** replaces an old format extension, which may be included in the filename of the newly created files, for example, **.tiff**, with the extension for the new format. The source files are not changed.

**DOS filenames** shortens the filenames of the files created in the target directory to 8 characters followed by a period and three other characters chosen as intelligently as possible so that the files can also be read under DOS. DOS is an old operating system for IBMcompatible computers.

You should only select **Don't alert before overwrite** if you are sure that pictures or text will not be lost with this option. The last characters of a long filename may be replaced by the file ending when carrying out a conversion. If two source files differ by the last three to five letters only, they are identical after the change of name. In this not so unlikely case, the second file would overwrite the first file in the target directory. We recommend clearing this option.

**Keep original date after conversion** leaves the original date after the file conversion.

**Show hidden files** displays invisible files that have been made invisible because you will probably never need to access them.

**Remove batch actions after quit** deletes defined batches after they have been run. The advantage of this is that you cannot forget to delete a defined action. However, it also has a disadvantage: the batches will need to be redefined if you happen to need them again at some time.

**Delete source files after conversion** deletes the source files after the conversion procedure.

All pictures from a photo CD are converted or copied to a folder that is automatically created and is named after the serial number of the CD with **Convert PhotoCD images to folder with CD serial**.

**Separate layers of Photoshop files** allows you to open Photoshop pictures that contain several levels with separate pictures. **Add background layer** inserts the background layer of the Photoshop picture in each picture created. **Use layer name for file** sets the document name to the name of the corresponding layer.

**Allow conversion to same folder as source** allows you to save the new files in the source folder upon conversion.

Enable **Watch Mode will not delete original but change the label** to ensure that the original files are not overwritten during automatic conversion **(Watch Folder)**. Graphic-Converter sets the first label for all files that have already been edited so you can see which files have been converted yet.

**Name for "Converted files subfolder"** allows you to define the name for folders that are automatically created for conversions.

#### **Back to the Convert & Modify dialog:**

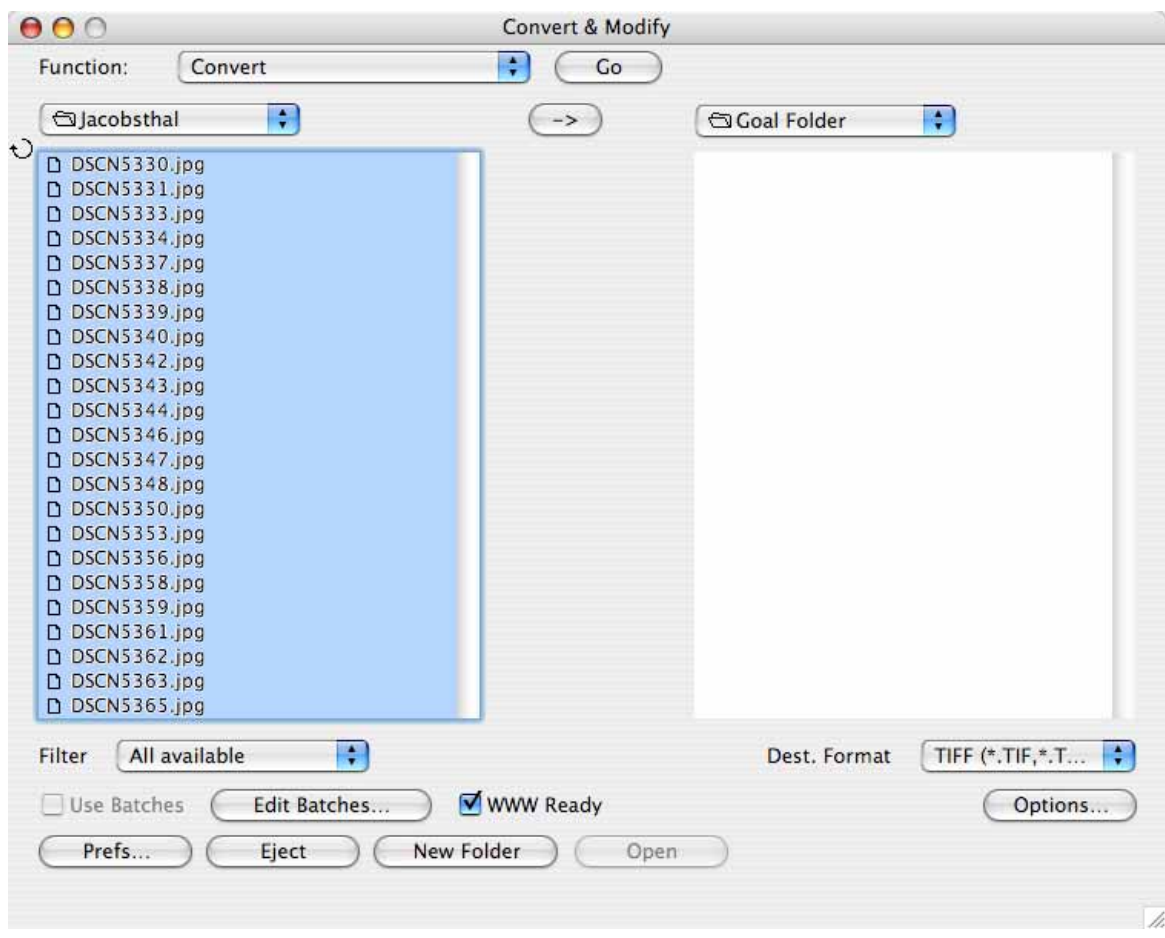

**Convert CRW to 48 Bit PSD file...** converts CRW images into 48 Bit Photoshop files. CRW is the RAW format of some Canon Cameras.

**Copy** copies the source data into the destination directory without changes. You can, for example, use this option to create back ups before performing a multiple conversion.

Overview pictures are created with **Catalog (selected destination format)...**, i.e. several catalog pictures are obtained that have small previews and the names of the selected pictures in the selection list on the left. The format selected at the bottom right of the dialog is used. When you click this button, a dialog opens where you can select settings such as size, color depth, color, font, etc. for the catalog.

**Catalog (HTML for WWW usage)...** is explained in detail in the chapter **Photo Albums on the Internet** from [page](#page-79-1) 80. You can put pictures on the Internet as a download album with a few mouse clicks using the **Catalog** option.

Alternatively, you can create and print catalogs with **File / Print Catalog...** (see [page](#page-94-1) 95).

Several picture files can be put together to make a large picture file with **Concat...**. Select the files to be put together in the selection area on the left and click **Concat...**. A dialog opens where you can specify how many pictures should be put together next to each other in the first "line" of the new picture and how many lines the new picture should have.

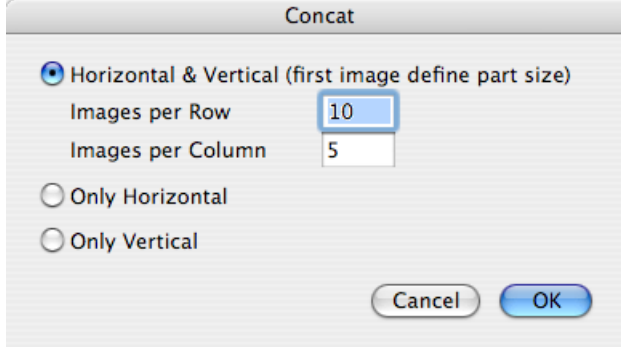

**Only Horizontal** joins the pictures together horizontally, i.e. next to each other. **Only Vertical** joins the pictures together vertically, i.e. one below the other.

For example, with six source pictures, you can set two pictures in each line resulting in three columns. The first picture is the master picture and determines the size of the cells. It is best to put pictures of the same size together. If there are spaces left over, they will be set to white. The values for images per row and column must fit to the number of images chosen. If you choose 10 rows and 5 columns for only 6 images a huge image is produced of which most is white.

GraphicConverter cannot create virtual-reality panoramas in QuickTime format. Use programs like DoubleTake from www.http://echoone.com or the more professional PTMac from www.kekus.com.

**Split** splits large pictures into several small pictures, [see p](#page-26-0) 27.

<span id="page-35-0"></span>**Convert text** starts the text conversion that only works with ASCII texts and not, for example, Word texts. All text files selected in the source directory are converted using the converter selected under **Edit** (Mac OS X: **GraphicConverter**) **/ Preferences** in the **Convert / Convert Text** section, for example, all CRs are replaced by CR and LF when conver-
ting from Macintosh to MS-DOS. Special characters such as foreign characters are also converted.

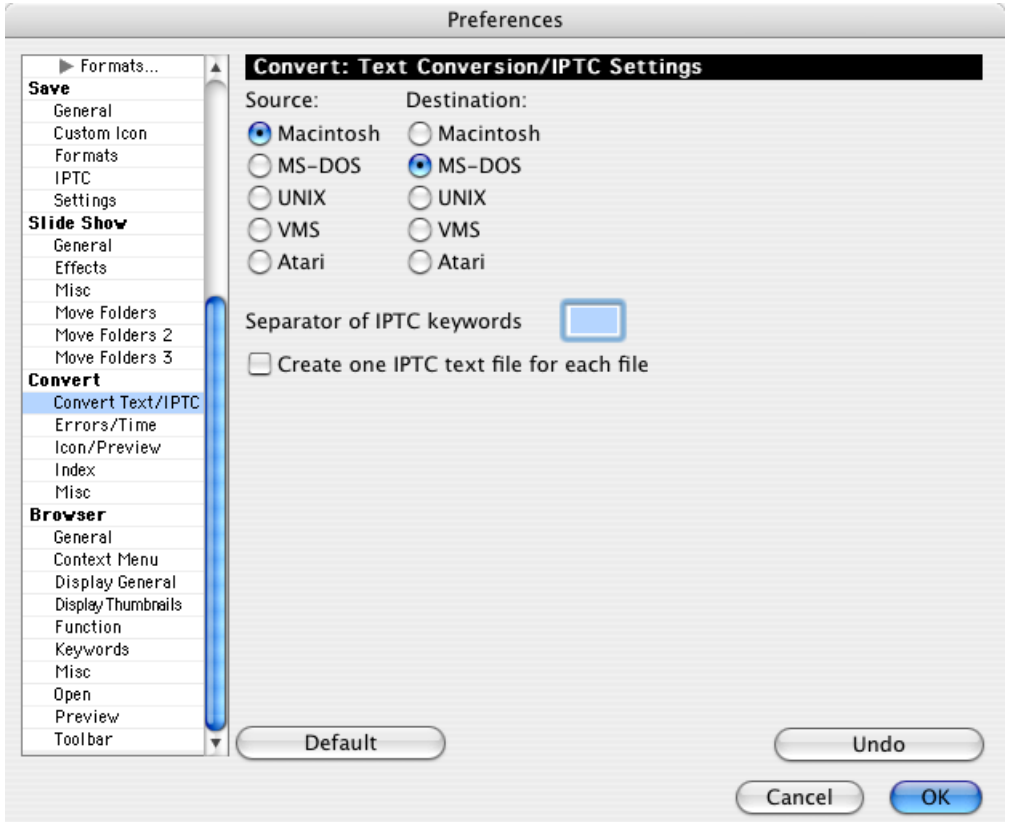

Specify the format of the source text under **Source** and the required destination format under **Destination**.

You can use **Convert Line Endings** to convert just the ends of the lines. A dialog where you can select the target format opens.

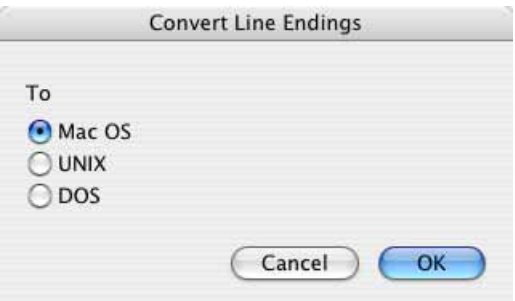

<span id="page-36-0"></span>**Export IPTC...** exports the IPTC information from the pictures selected on the left to a text file created in the destination folder. This text file is called metadata.txt. The source pictures are not modified. If you want to create a text file for each image file, you can select it under **Preferences / Convert / Text Conversion**. When you click **Go**, a dialog opens where you can specify that the **Comments** should be exported instead of the IPTC information. The option for creating a separate text file for each source file is also available in this dialog.

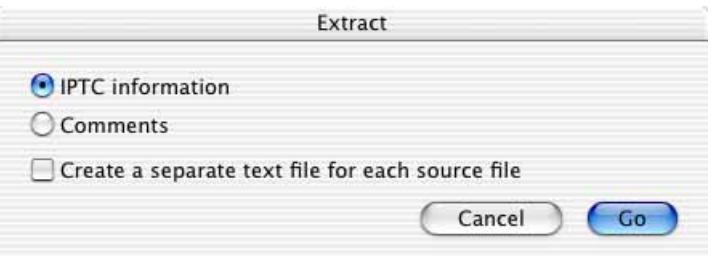

If you select the **IPTC information**, another dialog opens where you can select which fields should be exported and whether the created file should be a normal text file or a CSV file that you can use in a database or in Excel. The encoding can be changed from the normal **ASCII** to **UTF8**. Select UTF8 if the IPTC entries contain characters from foreign fonts like, for example, Chinese.

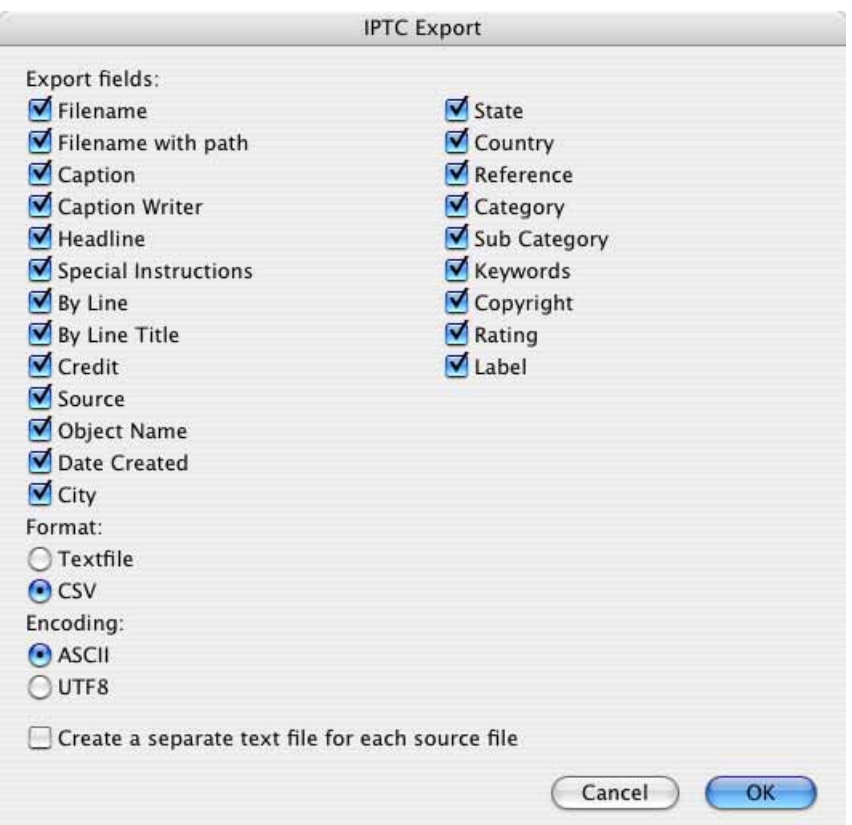

When you click **Go**, **Remove Metadata from JPEGs...** opens a dialog where you can choose the metadata to be removed.

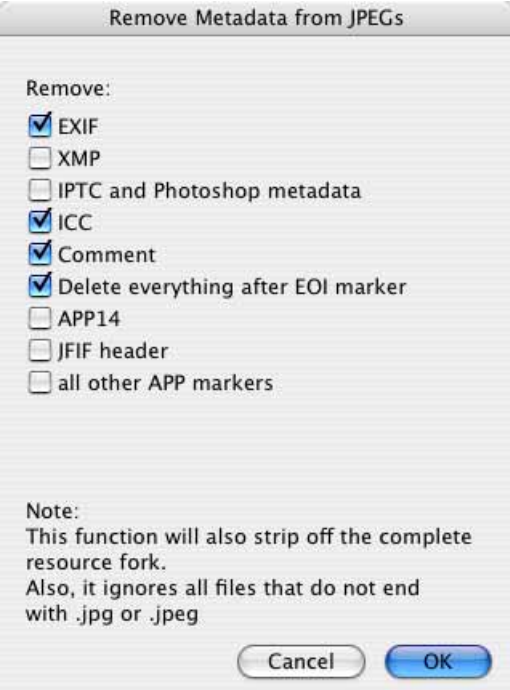

**XMP** is an area in which other programs, for example, Photoshop CS, write metadata like the IPTC information in XML format. This additional information can cause faults when further processed in other programs such as Photoshop 7. You can therefore delete it using this dialog. If you have problems with metadata, you should disable the XMP option in the **Open / XMP** of the **Preferences**. The files are saved to the folder selected in the right hand list.

The XMP area can also contain one or several additional images. Open the basic image and control or right click the image to open the context menu where you select **Show XMP-Thumbnail in new Window** to open the contained image(s).

**APP14** is a marker, in which some applications write data even though this marker should be kept empty.

The **JFIF Header** contains information on the resolution and possibly a preview. Deleting this header makes the file about 10 bytes smaller. This is worthwhile with large file sizes if you are preparing pictures for the Internet. First check a few sample images to see if they can still be displayed on the Internet.

**All other APP markers** are not normally written as they are not needed. Some programs also write their names or copyright information in these markers.

**Merge Files...** opens a dialog as soon as you click **Go** where you can specify how many pictures should be used to create a new one by merging.

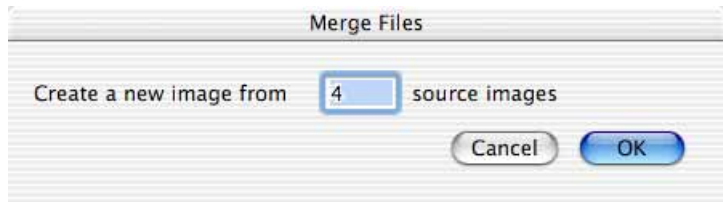

Alternatively you can use the **File / Merge Folder into One Image...** option to overlap all images in a folder.

**Calculate Mean** creates a text file in which the mean values for the color channels RGB are listed. This function is useful for agencies whenever large numbers of pictures have to be viewed and sorted out if they are too bright or too dark.

**Repair TIFF...** allows you to replace a faulty directory with an intact one. This is practical if you have pictures from a digital camera that have an identical directory. If you can still open one of the pictures, use it as a master.

On the left-hand side of the Convert & Modify dialog, select the corrupt pictures and select the **Repair TIFF...** option. Click **Go** and select the master file in the file selection dialog that opens. Once you click **OK**, the directory from the master file will be written to the corrupt pictures that you should then be able to open again. Only use a picture file that is identical with the corrupt file as the master. If in doubt, create a backup of the image files beforehand.

**Split JPEG data stream into single JPEGs...** creates a single image from each picture in a JPEG stream file. The individual pictures are saved in the folder selected in the list on the left-hand side. If you select a Word file as the source file, all pictures contained will be written to the destination folder as files.

**Extract EXIF JPEG previews** allows the EXIF preview to be extracted from files and saved as an image. This is useful if you want to at least see which pictures you have lost when image files become damaged. Before you delete the data on the memory card, you should try to rescue it using a free recovery program like "Exif Untrasher" that you can download at: http://www.bluem.net/downloads/. We were able to save approximately 90% of the lost pictures in our tests.

**Transfer IPTC records** can be used when, for example, you have low resolution pictures with IPTC information and want to transfer this information to the high resolution versions of the pictures. The files need to be in different folders and have the same name. Select the pictures that contain the IPTC information on the left and the folder with the pictures to which the IPTC information should be transferred from the right-hand list.

**Convert Win to Mac IPTC** converts all special characters in the IPTC section, for example, ä, so that they are displayed correctly your Mac. This option will allow your Mac to read the IPTC information in images from the world of Windows.

**Convert Mac to Win IPTC** converts all special characters in the IPTC area, for example, ä, so that they are displayed correctly under Windows. This option allows Windows users to read the IPTC information in the images.

**Convert Mac IPTC to UTF8 IPTC** converts all special characters in the IPTC area, for example, ä, so that they are displayed correctly by programs that support Unicode.

**Sort by EXIF Camera Model** sorts the pictures according to camera model into subfolders named after the camera.

You can use **Export EXIF Text** if, for example, you want to transfer EXIF information to a FileMaker database. A text file with the same name and the extension .txt is created for each image file listing the field name and value separated by tabs.

**JPEG lossless cropping...** allows you to cut a section out of pictures without a loss in quality as GraphicConverter does not need to compress the images again if the values for the **top left** corner of the selection rectangle as well as the **width** and **height** are a factor of 16. With some JPEGs, it is enough if the values are a factor of 8. We recommend, however, selecting values that are a factor of 16 since lossless trimming will then always work. You can also enter zero as a value. You can use this option if, for example, you want to trim the edges on a series of pictures.

**Convert (vector) PICT to (vector) PDF...** converts PICT images with vector content into vector PDFs without dithering them.

You can use **Convert Photo RAW to 16 Bit TIFF** respectively **Convert Photo RAW to EXR** to convert RAW files from Canon cameras in CR2 format to 16 bit TIFF or Open EXR files used in movie industries to achieve high dynamic range (HDR) effects. The converted files contain the unchanged RAW data without gamma correction or white ballance as recorded by the sensor. These features are available in the UB version of GraphicConverter only.

Image files in Photo-Raw format may also contain a JPEG version of the image that you can export with **Extract JPG from Photo-Raw (PhotoRAW only)**.

**Convert to Photostrip** compiles all pictures in a horizontal strip.

**Multiscale** allows you to scale images to different sizes by clicking them. This is a useful tool for product photos that appear in online shops.

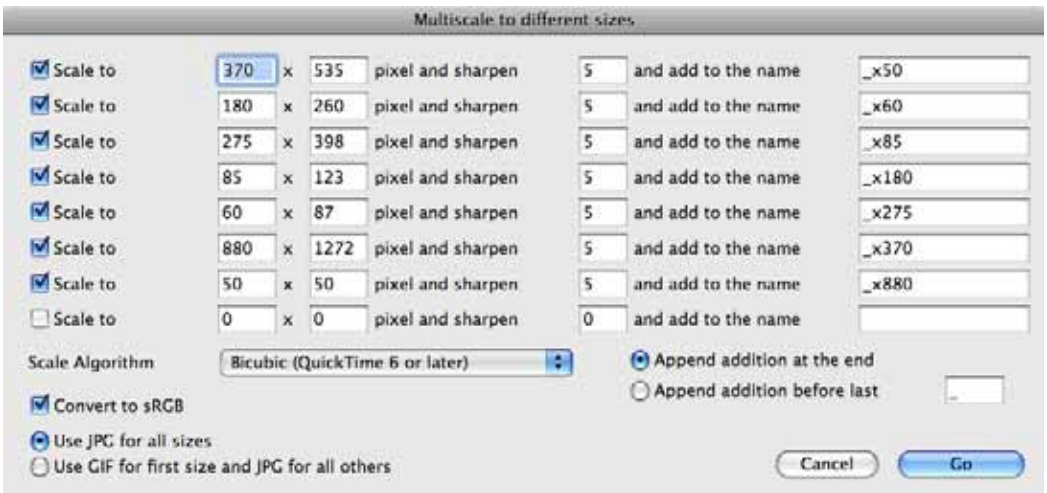

Using as many lines as you require, define the target size, a sharpening value and a name extension. You can specify whether the name extension should be added at the end of the name or in front of a specific character defined in the input box.

We recommend using Bicubic (QuickTime 6 or newer) as a **Scale Algorithm**.

**Convert to sRGB** needs to be enabled if you are creating pictures for the Internet.

You can specify whether only JPGs will be created with **Use JPG for all sizes** or whether to **Use GIF for first size** and JPG for all others.

# **Modify**

The following features of Convert modify the selected files without creating new ones to be saved in the destination folder. You can therefore ignore the right hand part of the dialog. The selected destination format is not valid. The destination folder should not be the same as the source folder. The content of the destination folder will not be changed.

The **Insert IPTC** option adds different or the same IPTC information from a text file in all the selected pictures. This is exported from a database or can be created with an editor such as BBEdit Light. You can only insert an IPTC in JPG and TIFF images. Do not use the ASCII export for word processing. You can also create this text file by exporting the IPTC information from one or more pictures [\(see p](#page-36-0) 37).

When you are working with smaller quantities of pictures, it is easier to select the pictures in the browser and modify the IPTC info via the IPTC dialog, which you can call up with Command-I. Alternatively, you can copy all of the IPTC information with **Edit / Copy / Copy IPTC** and paste it into one or more pictures with **Edit / Paste / Paste IPTC**.

The Convert dialog, however, allows you to quickly enter different information in large amounts of pictures. If the same text has to be entered over and over again, organize the text file accordingly with several lines of the same content. The text file should have the following structure:

Filename<tab>Caption<tab>Caption Writer<tab>Headline<tab> Special Instructions<tab>By Line<tab>By Line Title<tab>Credit<tab> Source<tab>Object Name<tab>Date Created<tab>City<tab>State<tab> Country<tab>Reference<tab>Category<tab>Sub Category<tab> Urgency<tab>Keywords<tab>Copyright<return>

The **Date Created** box should have the following format: yyyymmdd (year month day).

The **Sub Category** and **Keywords** boxes can contain several words separated by space characters. If another separator is needed, you can enter it in the input box next to **Separator of IPTC keywords** in the **Convert / Convert Text/IPTC** dialog box.

There should be a number in the **Urgency** box.

All entries in the text file should be in a line separated by a tab. Line breaks are not allowed.

All source pictures and the text file should be in the same directory. Select the text file and click **Go**.

Further details about IPTC information can be found from [page](#page-313-0) 314.

### **Rename**

Files can be systematically renamed with **Rename...**. For example, this option is useful if you want to use pictures that were individually saved using video software for another program. Filenames such as "DSCN5120.jpg" consist of three parts. The numbering is named the **Index**. The first part is called **Name** and everything after the period is called **Extension**.

Select the files you want to rename in the list on the left and click **Go**. A dialog opens in which the **OK** button cannot initially be selected as one of the options needs to be enabled first.

### **Index**

Select **Change Index** on the **Index** tab to change an existing index. In our example, we want to raise the index by 1 so 9395 becomes 9396 and so on. **Add before name** on the **Name** tab allows you to extend the name by inserting the word "Celebration", for example.

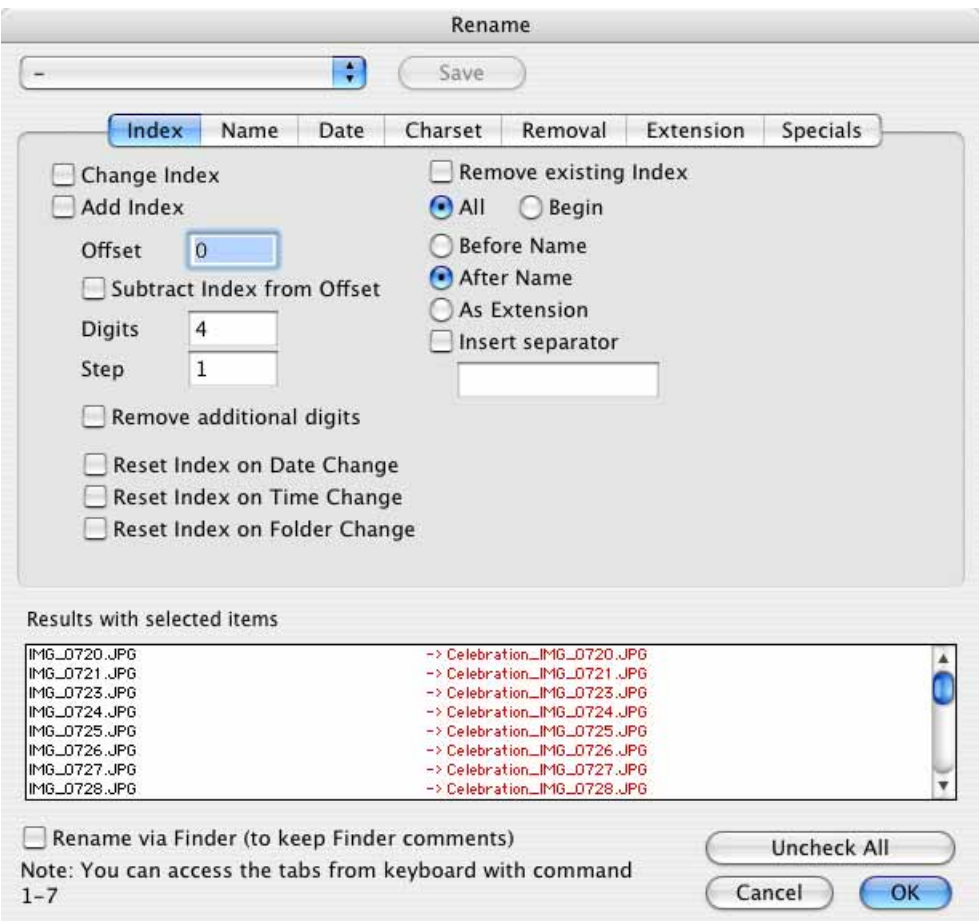

In the lower left-hand corner of the dialog, the filenames before and after are displayed with the current settings.

If you prefer working with the keyboard instead of the mouse, you can switch between the tabs using Command-Ctrl-Tab or switch to a specific tab with Command-1 (Index) to Command-8 (Replace).

The **Uncheck all** button allows you to clear all check boxes on all tabs if, for example, you want to start over again.

Another example: Select **Add Index** if your files still have no index and you want to add one. If the first picture is to be given number 0001, enter 1 as the **Offset** and a 4 after **Digits**. Select whether the index should be before or after the filename or whether it should be added as an extension.

Use **Subtract Index from Offset** to subtract the value entered for **Offset** from the index. Furthermore the index is decreased by one with each file when 1 is entered as **Step**.

**Remove existing Index** deletes the index from the specified position in the filename. **Before Name** places the index in front of the name if it previously came after the name or in the extension. **After Name** places the index after the name. **As Extension** moves the index to the extension behind the period.

**Insert separator** allows you to insert one or more separators in front of or after the index. You can select the separator yourself. Special characters cannot be used if you have selected the **UNIX and thereby Web-compatible** option under **Charset**. In this case, they will automatically be replaced by an underscore character.

**Remove additional digits** deletes all places in the index above the number specified under **digits** starting from the left. Use this option to shorten extremely long indices like, for example, 00001234.

**Reset Index on Date / Time / Folder Change** allows an index to be started over again when the date or time in the image files is changed.

The index numbering of files can also be carried out at the same time as a conversion. Note the instructions from [page](#page-50-0) 51.

### **Name**

The **Change Name** option replaces the names of all files with the new text you enter in the adjacent box. Don't forget to enable the option with the check box beforehand. Simply writing the text in the box will not work.

If you want to insert the name of the parent folder in the filename, enter "**&parent**" in the respective box without the inverted commas.

Like in word-processing programs, **Find and Replace** allows you search for spaces and replace them with underscore characters to make the filenames suitable for use on the Internet.

**Make first char of filenames uppercase** changes the first letter of the filename to uppercase. **Make first char of each word uppercase** capitalizes the first letter of each word.

### **Date**

**Add Date** is often useful for photos taken with digital cameras. Enter a date or use the **Document Creation Date** or the **EXIF Date** in the filename. Select whether the date should be placed **before** or **after** the name or whether it should be added **as an extension**. **Add Space** adds a space character between the date and the name.

You can select the date format in the box on the right. For example, if you do not want to add the time, delete the **HH.NN.SS** characters in the date format box.

### **Charset**

**Make filenames UNIX/WWW-, Mac OS 8/9-compatible** or **Make filenames Windows compatible** modifies the filenames so that they can be used under UNIX, on the Internet, under Mac OS 8/9 or Windows without any problems. You can choose between **only lowercase** and **lower- and uppercase** for **UNIX/WWW**.

**Make filenames uppercase** changes the filename to uppercase only. **Make filenames lowercase** changes the filename to lowercase only. **Make first char of filenames uppercase** capitalizes the first letter of the filename and writes the rest in lowercase. **Make first char of each word uppercase** capitalizes the first letter of each word in the filename.

### **Removal**

**Remove Text** removes the text entered in the input box from the selected filenames.

**Remove char range at beginning** deletes the fifth to seventh character of a filename if you enter 5 for X and 7 for Y, for example.

**Remove char range at end** deletes the last and last but one character of a filename if you enter 0 for X and 1 for Y, for example. The file extension is not part of the name.

### **Extension**

In the same way, **Change Extension** adds a new extension to the files as entered in the corresponding box.

**Depending on image file format** always takes the actual format of the file as the extension. This is useful for folders that may contain pictures with the wrong extension.

### **Specials**

**Add timecode after (DPX only)** reads the timecode from DPX pictures taken from professional videos and adds it to the filename. The DPX metadata is displayed in the **Information** palette on the **Comment** tab.

At the top of the dialog, you will see a pop-up menu that allows you to save the current settings in the dialog and reload them later on. Click **Save** and enter a suitable name in the dialog that opens. After clicking OK, the saved settings will appear in the pop-up menu and are then available for selection. The **Save** button next to the pop-up menu allows you to save the current settings in the selected set of settings that you have modified. **Delete current settings...** deletes a set of settings.

**Rename with EXIF content** allows you to transfer EXIF information content to the filename. Enter the corresponding Hexcode preceded by an &. You can insert further parts of the filename as plain text. For example, enter Mountains &A001&name.&extension" to keep the original filename with the extension, insert the name of the camera model according to the EXIF code A001 and place the word "Mountains" in front. The EXIF hexcodes are always four-digit, for example, A001. You will find a complete list of the EXIF hexcodes on page 60 onwards in the PDF file "Exif2-2.pdf", which you can download here: http://www.exif.org/specifications.html. A zero needs to be added to the front of threedigit GPS codes.

### **Back to the options in the pop-up menu for the Convert dialog:**

The **Create Icon/Preview** option creates an icon and an overview for all selected files in the source directory. Conversely **Remove Resource Fork** deletes an existing resource for all selected files. This is useful for saving memory space for Internet usage or if you want to send pictures to PC users as they may have problems with the resource.

Under **Convert / Icon/Preview** in the Preferences, you can specify that an icon and a preview are created **Only if one doesn't exist**. This option saves a lot of time when you convert a number of files.

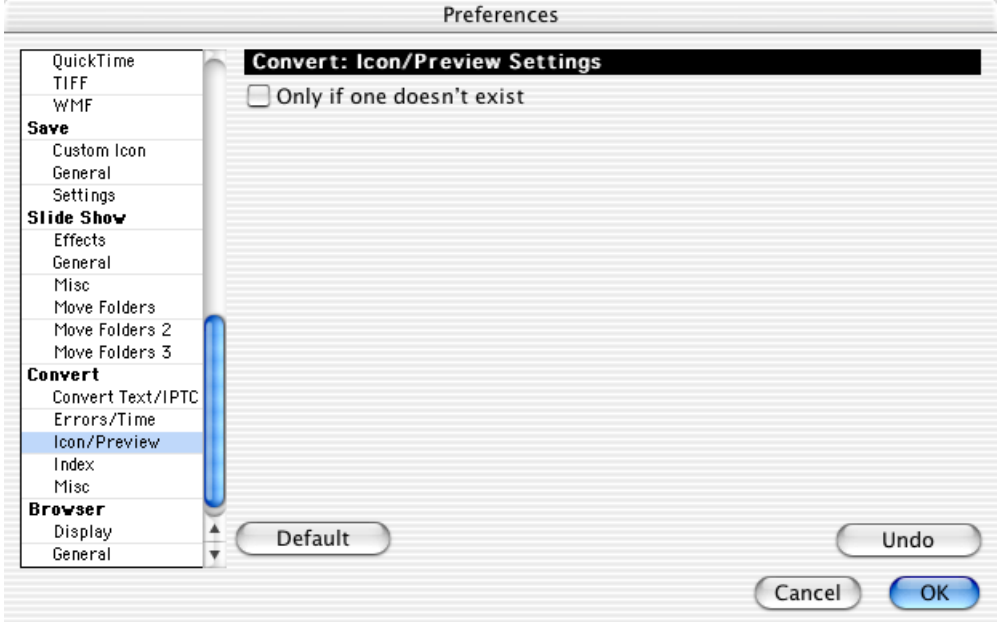

**Calculate Superpalette** calculates an optimum color palette with 256 colors for all selected pictures. This color table is saved as a file in the target directory and can then be used for manual color reduction or color reduction using **Batch...**.

Set a saved palette for a picture by selecting **Picture / Colors** and select **Edit Color Table...** from the submenu. The color table can be edited directly in the dialog which opens and a saved table can be opened and set for the picture with **Open**.

**Lowercase** changes all uppercase letters to lowercase letters for the files selected. Press the Command key and the Lowercase button becomes Uppercase. **Uppercase** changes all lowercase letters to uppercase letters for the files selected.

**Insert Black Frame into Series...** creates an additional black image and saves it behind the source images. In order to recognize a series you must enter how many characters of the filenames should be compared in the preferences under **slide show / Effects**.

If, for example, you wanted to separate blocks of images from different photographers in a slide show you can create a black separating image using the Series detection. This requires that the filenames within the blocks have different characters at the beginning of the filenames. If the blocks are like this:

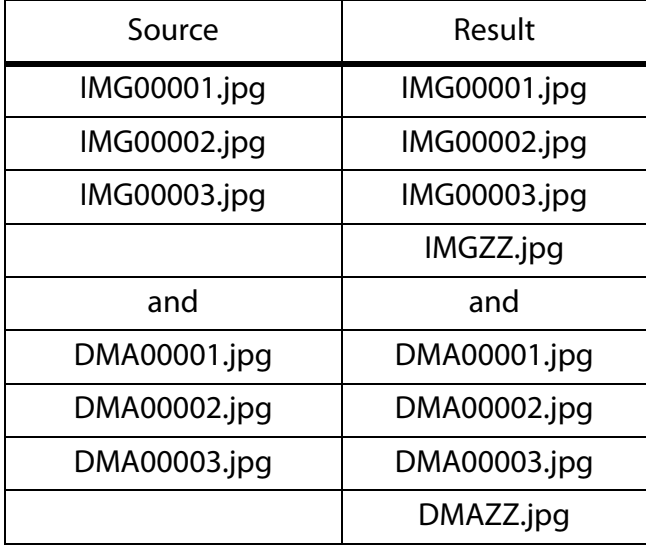

The new images are given the first three characters of the source files as their name and "ZZ" is added so the new images are sorted alphabetically according to the source images. The new images are all black. Three characters need to be defined in the preferences under **slide show / Effects** for detection to work.

You can change the creator with **Change File Creator**. The Creator is used under Mac OS 9 to assign files to a program with which they are opened when you double-click them. GKON is the creator for GraphicConverter.

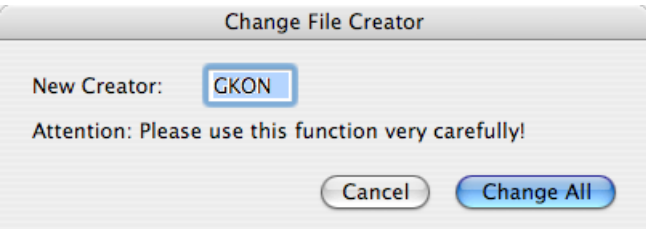

You can use **Move to Destination if not an Image File** to remove all files that are not images or damaged images from a source folder. Enable the **Delete source files after conversion** option in the **Convert / Misc** section of the preferences if you want to keep just the intact image files in the source folder.

**Add TIFF Preview to EPSF** allows you to attach a preview in TIFF format to EPFS documents. Some programs can only display a preview of an EPSF file in this way.

**Change TIFF directory offset...** can repair faulty TIFF files that will no longer open.

**Add XMP file as ANPA resource** writes the IPTC data from a separate XMP file to the ANPA resource of the corresponding image file. Additional XMP files are written by Photoshop CS2 if an image is saved in a format like DNG or RAW that does not support metadata. The XMP files have the same name as the image file, but have the extension .xmp. As they are split into two files, the image file will be easier to read in other operating systems under which there is not an ANPA resource.

However, many programs, in the Macintosh field, in particular, cannot read the IPTC data from a separate XMP file. This is why GraphicConverter can write the IPTC data from the separate file in the ANPA resource. In the list on the left of the Convert dialog, select all images and XMP files and convert them to a format that supports IPTC data, like TIFF and JPEG, for example.

One advantage of the XMP data is that all content is encoded with Unicode, which is useful, for example, for languages like Japanese.

GraphicConverter can read the XMP data from the resource fork of PNG files that were written by Photoshop CS 3 or newer.

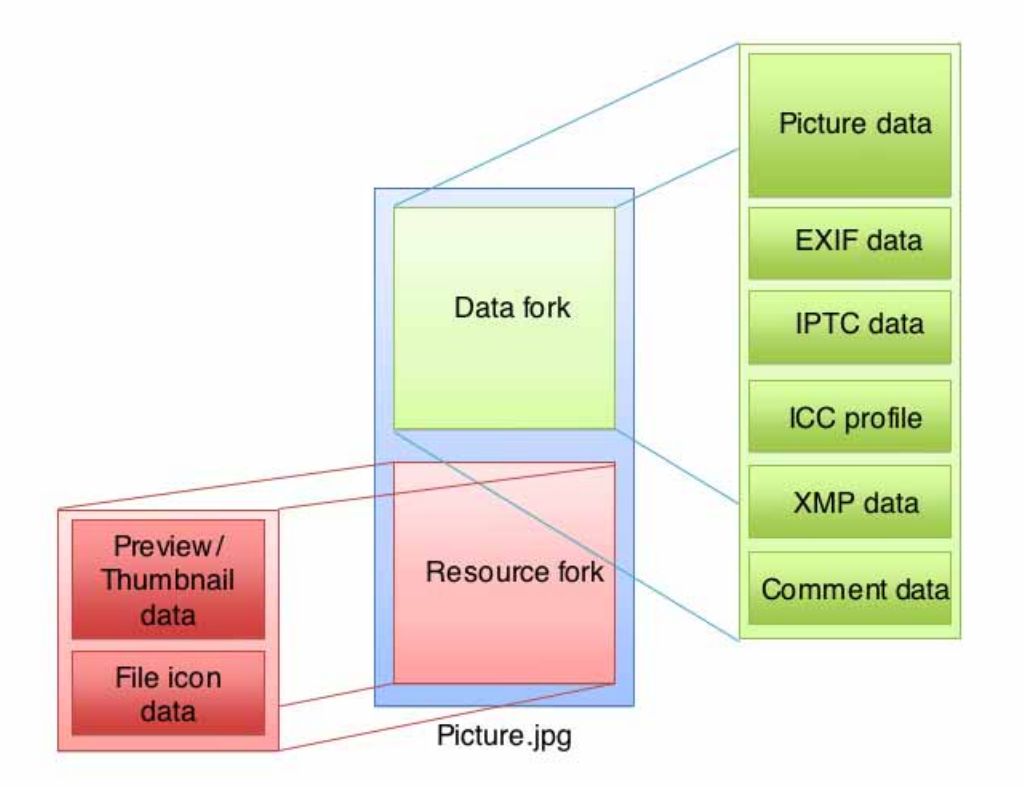

The following diagram shows how image files are built on a Mac:

When you copy image files from a Mac to Windows the resource fork appears as a file of its own beginning with a .\_ as name.

When you copy image files from a Macintosh to Windows, the resource fork appears as a separate file that starts with .\_ .

**Delete source raw file if no jpg exists in dest folder**. In professional workflows, RAW images are often imported from the camera and converted into JPG format. Unusable JPG images are deleted immediately. This option allows you to delete all RAW files automatically if there is no longer a JPG file with the same name — except for the extension. In the left-hand list, select the folder with the RAW images and the folder with the remaining JPG images in the right-hand list.

**Add XMP record if only IPTC/NAA record exists** also writes the IPTC data in the XMP section. This option is useful if you have already indexed your pictures and also need the IPTC data in the XMP section because the person you are sending the pictures can only read the XMP section with his/her software.

You can use **Set XMP label depending on Finder file label** if the label will only be set as a Finder label and should be recognized in other operating systems. This requires that the software used under other operating systems evaluates the XMP data. GraphicConverter automatically sets the label in the XMP section too. If you set the label for several files at the same time, this will take a while because each file has to be opened internally. In order to work faster, this option can be disabled in the **Preferences** under the **Browser / Function** section. Then only the Finder label will be set. Use **Set XMP label depending on Finder file label** to assign an XMP label to pictures that only have a Finder label.

The **Transfer RAW exif date to JPEG** option is intended for images from digital cameras that save a RAW and a JPEG file simultaneously. If the JPEG files do not contain EXIF data, you can transfer the date from the RAW files to the JPEG file using this option. **Transfer RAW exif record to JPEG** allows you to transfer all EXIF data.

You can use **Combine Folders to a single PDF** to convert several image files into a PDF file. The source files can have different formats and are deleted when the PDF file is created. All other file types, like for example, those from movies or Internet pages, are not modified and not converted. The folder name is used as the file name for the PDF file with the extension .PDF. The preferences for the target format and the target folder are ignored by this option. This option is useful if you want to assign patient numbers to image files, for example, as a patient number will then only need to be assigned once to the PDF file.

**Fix Lumix FZ20 2GB TIFs** repairs TIFF image files that were written incorrectly by the Panasonic camera model Lumix FZ20.

## **Further Settings for Convert & Modify**

GraphicConverter issues an error message if **Errors** occur during the multiple conversion. Multiple conversion only continues once you close the error message. To avoid this, an alternative can be selected in the preferences under **Convert / Errors** so that a **log file** is created on the desktop where all error messages are written.

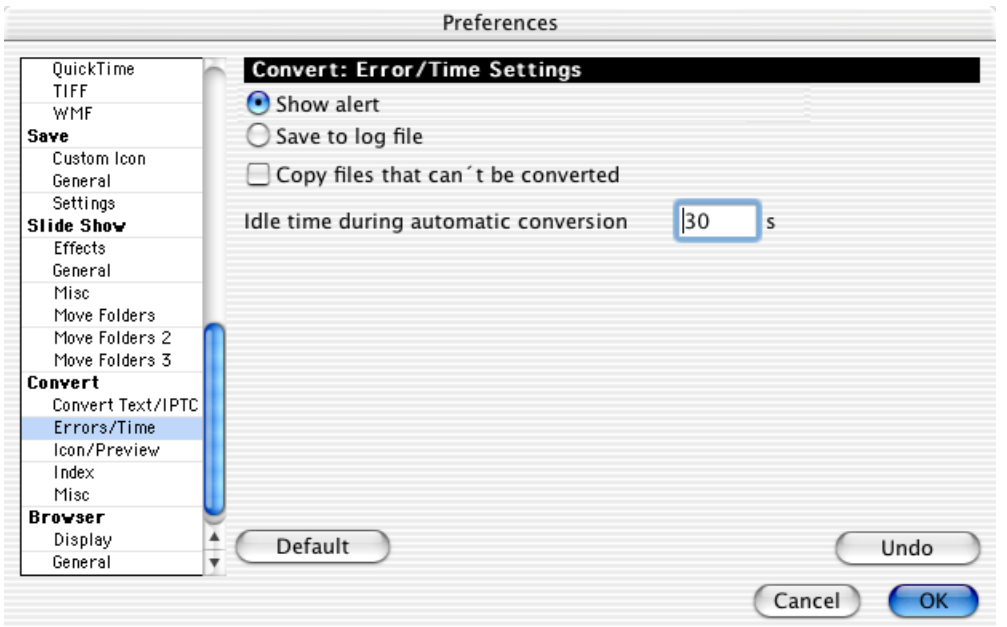

Enable **Copy files that can't be converted** if the source folder also contains HTML files, for example, that are to be copied into the target folder. For automatic conversion, [see](#page-31-0)  p [32](#page-31-0)

<span id="page-50-0"></span>The filenames for multiple conversion or copying can generally be changed with the **Index** options that can be selected in the preferences under **Convert / Index**. You can also use the Rename option for this. You can convert files at the same time more easily if you change the index in the filename using the Index Settings in the Preferences.

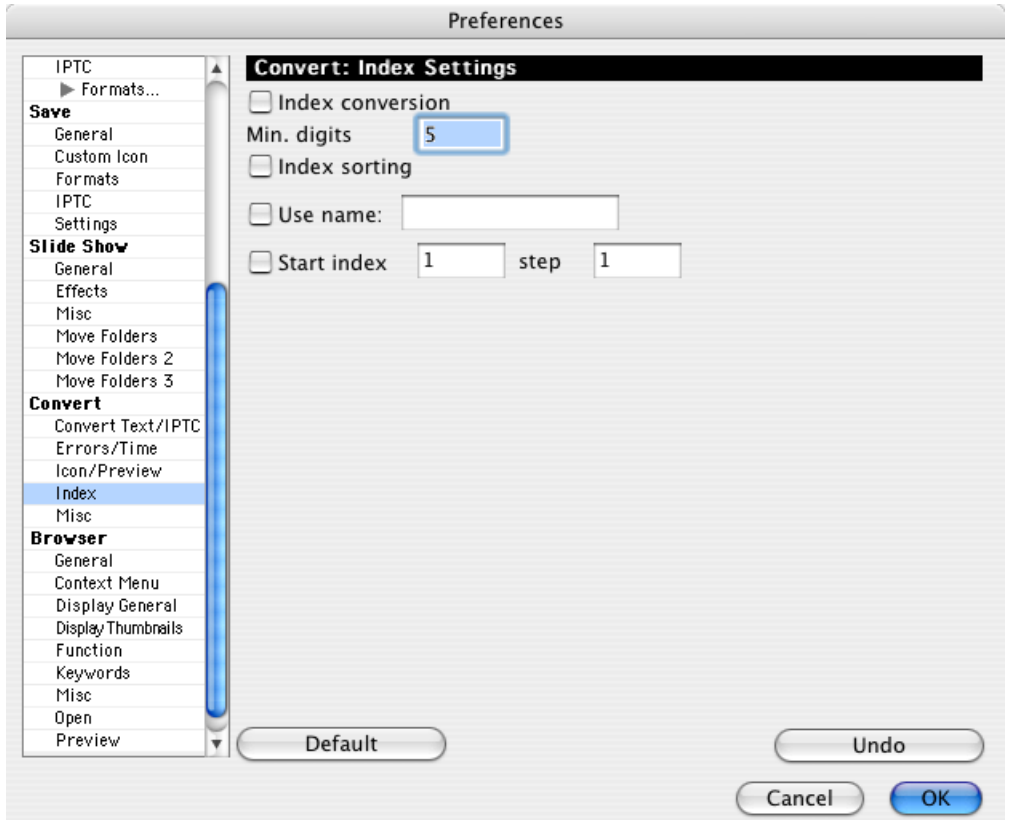

This is useful when pictures that may have been saved as individual pictures from a video using a grabber program are the source material. These pictures may have unsuitable filenames for further editing. For example, **Name\_001.jpg** or similar. **Name** stands for any part of the filename. The number is increased by one for each of the subsequent pictures. For example, **Name\_002.jpg** etc.

The numbering should, for example, be at the start of the filename if these pictures are to be put together for a movie with Adobe Premiere.

Enable **Index conversion** to automatically move the numbering to the start of the filename. Specify how many digits the numbering should have with **Min. digits**. If you specify five digits, the first picture has the number 00001.

For example, if you specify three digits and the source pictures have a five digit numbering, GraphicConverter will then delete the first two digits.

The **Index sorting** option ensures that the numbering is read logically and not alphabetically. This is important if the filenames start with a number that does not have any preceding zeros. For example, **1\_Name.jpg**, **2\_Name.jpg**, etc. Without this option, the **10\_Name.jpg** picture would directly follow the **1\_Name.jpg** picture.

The name within the files can be changed to a name that is entered with **Use name**. The numbering within the filename remains unchanged unless you have enabled one of the other options. For example, if you enter "Berlin" in the box after **Use name:**, filenames such as **001\_Funkturm.jpg** and **002\_Funkturm.jpg** are renamed **001\_Berlin.jpg** and **002\_Berlin.jpg**. The source pictures may also have a different name or may have just a number as the name. In our example **001.jpg** would become **001\_Berlin.jpg**.

The **Start index** option attaches a consecutive index to all the files. For example, **001**. The value for the first picture can be freely selected. Specify how large the step to the next index value should be with **Step**. A step size of 10 and a start index of 0 will give you the series 001, 010, 020, etc.

# **Work Environment**

When a picture is open, GraphicConverter provides information and options in palettes that can be opened under **Window**. You can hide and display the palettes with the Tab key.

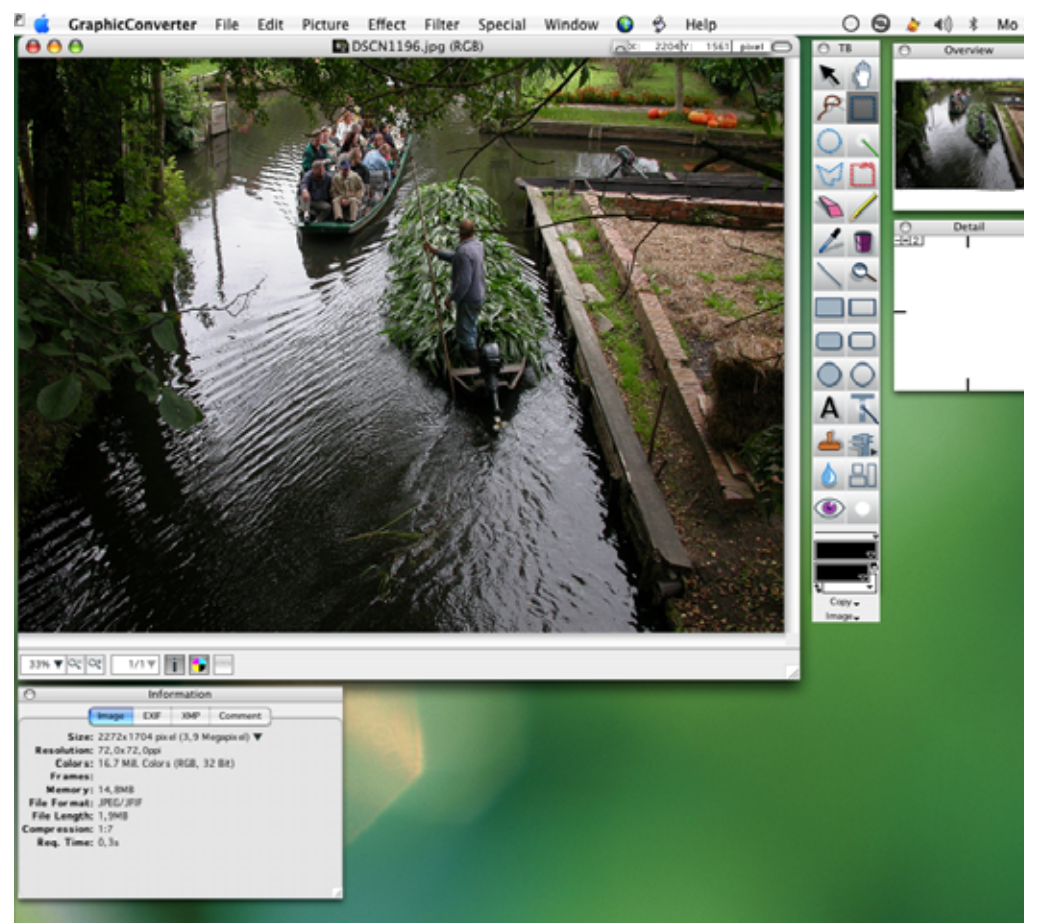

Palettes are always placed in front of windows and also in front of the current window. Open the palettes required for your work and create the ideal work environment for your needs.

The **Position** palette that displays the X and Y positions of the mouse can be opened using the title bar of the picture window so that certain positions in the picture can be found.

> X: 1773Y: 89 pixel

This palette can be moved in the gray area on the left by clicking and holding down the mouse button. Click anywhere in the Position palette and then on the required position in the picture to set the zero point to a position other than the upper left corner. Negative values are obtained further to the left and above the upper left corner.

While you drag open a selection, the palette will be enlarged and also show the length of the diagonals, the area and the aspect ratio of the selection. The 1 represents a square and 0.66 is about 2:3. The red background in the boxes for the width and height indicates that the pixels in the selection are not sufficient for a proper 10x15 cm photo print. There will be just enough pixels once the color changes to yellow as you enlarge the selection. It is better to enlarge the selection so that the color changes to green.

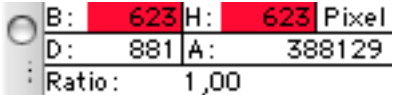

You can select the zoom level at the bottom left of the window. On the right, you can switch to the next zoom level down or up using the minus or plus magnifying glass. The zoom level is shown on the left and can be overwritten with a different value. Single-clicking the triangle opens a pop-up menu where you can select a specific zoom level. If your mouse has a scroll wheel, you can hold down the option key and zoom with the wheel. If you want to center the point under the mouse cursor during zooming, select the **Set focus of scroll wheel zoom to mouse position** option in the **General / Edit** section of the **Preferences**.

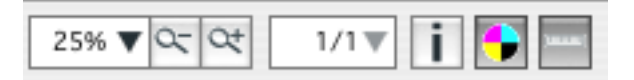

If a picture contains several pages, you can switch to the other pages with the 1/1 popup menu. The i button opens the information pallet and the circle with four colors indicates whether ColorSync is enabled. Simply click this button to enable and disable Color-Sync. This option is also available via **File / Edit Color Profile...**. Enable and disable **Use ColorSync color matching** in the dialog that opens to display pictures with or without a color profile.

Directly to the right of the picture is the most important palette, the **Toolbox**, where tools, colors and patterns can be selected.

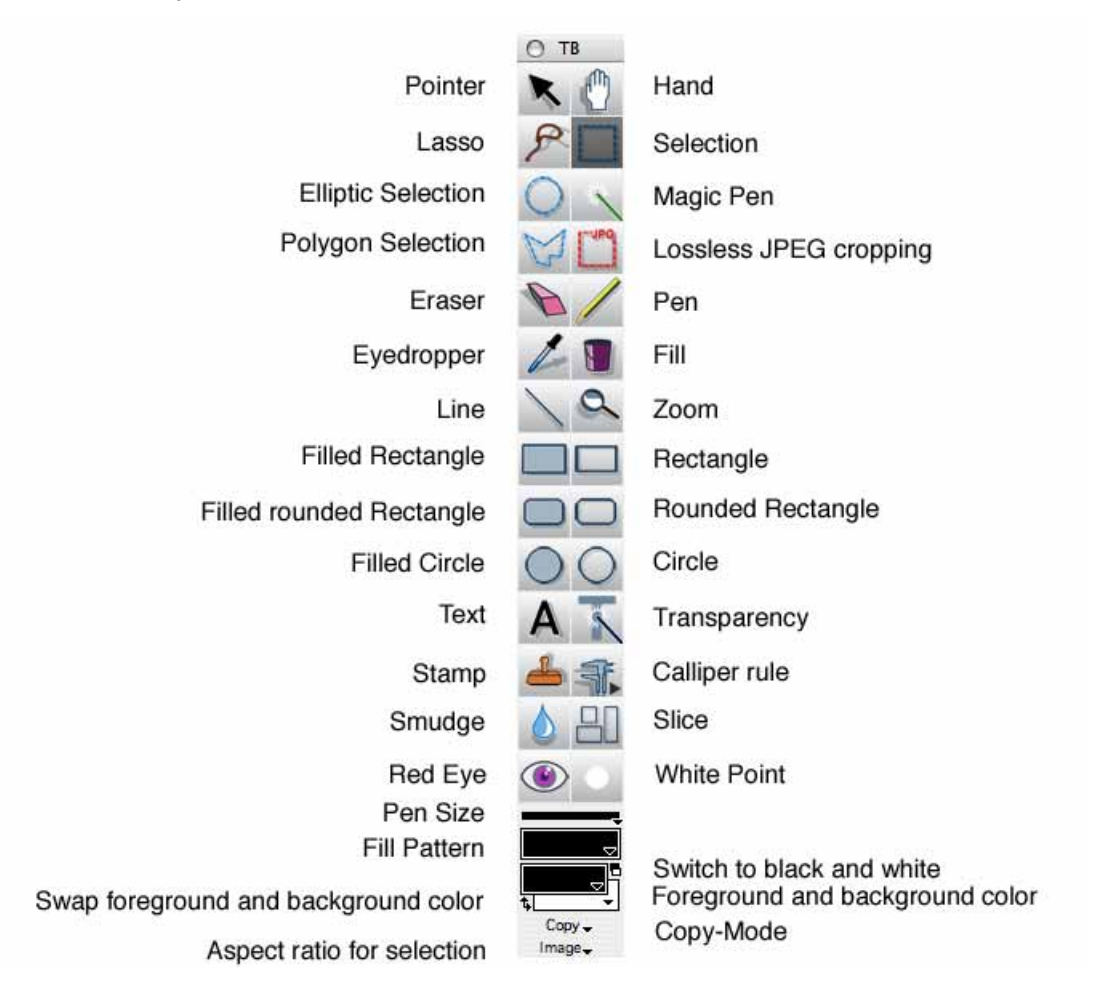

All the other palettes can be shown and hidden with the Tab key. The small red triangle at the bottom left of most of the tools indicates that you can double-click the tool to open a dialog with settings. These dialogs are explained in the chapters referred to at the end of most of the following paragraphs.

You can switch between the individual tools using the keyboard. For example, pressing V selects the transparency tool. You can disable this option in the Preferences under **General / Edit**. You can check which letter is assigned to which tool in the tips that appear if you hold the mouse cursor over a tool for a moment (providing you have enabled this option in the **Help** menu).

The **Pointer** serves for pinpointing picture features during presentations and for shifting selected contents in layers, see [page](#page-222-0) 223.

Select the **Hand** tool to move the picture section if the image does not fit completely in the window. Alternatively, while you are working with a different tool, you can hold down the spacebar to switch to the **Hand** tool.

You can use the **Lasso** to select an object with an irregular shape, for example, a flower. As soon as you release the mouse button, a line is drawn from the current position to the starting position enclosing the selection. For more details, see [page](#page-145-0) 146.

**Selection** allows you to define a square selection. If you need a specific aspect ratio, you can select one at the bottom of the toolbox using the **None** pop-up menu. For more details, see [page](#page-138-0) 139.

**Elliptic Selection** allows you to make an elliptic selection, for example, around the pupil of an eye if want to use the **Effect / Red Eye** option. Holding down the shift key at the same time creates a circular selection. For more details, see [page](#page-138-0) 139.

The **Magic Pen** creates a selection that encloses all neighboring picture sections with the same color as the pixel you clicked. The tolerance normally has to be set to a value around 60 as seemingly even color areas in photos also have different color values. Double-click the magic pen to change the tolerance. For more details, see [page](#page-146-0) 147.

**Polygon Selection** allows you to copy a contour with a series of mouse clicks to create a selection. Close the selection by clicking the first point or by pressing return regardless of the mouse cursor position. For more details, see [page](#page-147-0) 148.

Select **Lossless JPEG cropping (if possible)** if you want to trim JPEG images without losses. Lossless cropping is only possible with pictures that have not been modified in any other way. For more details, see p [144 onwards.](#page-143-0)

The **Eraser** deletes parts of the picture. The current background color is always set. For more details, see [page](#page-228-0) 229.

The **Pen** allows you to draw a line or an arrow with a thickness set further down using **Pen Size**. The current foreground color is used for the color. For more details, see [page](#page-226-0) 227.

The **Eyedropper** allows you to change the current foreground color by clicking a picture. The color at the point you click is more or less picked up. Hold down the Alt key to switch to the eyedropper when you are using another tool. Double-clicking the tool opens a dialog where you can select the size of the eyedropper. If you set a value greater than 1, the average of the color values is displayed.

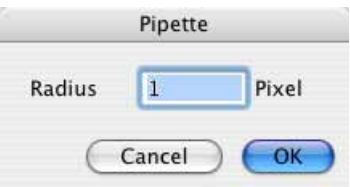

The **Fill** tool sets the current color for the pixel you clicked and all neighboring pixels with the same color. To fill a larger area, the tolerance normally needs to be set to a value around 60. For more details, see [page](#page-226-0) 227.

You can draw lines with **Line**. Select the color with the foreground color and the line thickness further down in the toolbox using **Pen Size**. Holding down the Shift key allows you to draw only vertical or horizontal lines. For more details, see [page](#page-226-0) 227.

Click a picture with the **Zoom** tool to switch to the next zoom level up. When you hold down the Alt key, you switch to the next zoom level down. For more details, see [page](#page-158-0) 159.

The **Filled Rectangle**, **Filled rounded Rectangle** and **Filled Circle** tools allow you to draw the respectively shaped areas onto the picture in the foreground color. For more details, see [page](#page-226-0) 227 or [page](#page-223-0) 224.

**Rectangle**, **Rounded Rectangle** and **Circle** allow you to draw the respectively shaped frame in the picture. Select the line thickness further down in the toolbox. The foreground color is used for the color. For more details, see [page](#page-226-0) 227 or [page](#page-223-0) 224.

Click the **Text** tool to insert text in a picture. First select zoom level 100% and doubleclick the text tool. Select a larger size of 36 points for the font. You can enter greater values in the input box.

Click the image. A text box is added and you can start entering the text. As there is normally not enough space, you will need to enlarge this text box by dragging it out at the corners with the mouse. Finish editing in the text frame by clicking another tool in the toolbox. You can then no longer modify the text. For more details, see [page](#page-220-0) 221.

If you click a picture with the **Transparency** tool, the color of the pixel you click will be set to transparent. Neighboring pixels with the same color will also be set to transparent. For more details, see [page](#page-153-0) 154.

The **Stamp** copies the content of an area that you Alt-click to any position in the picture. This option is useful, for example, for removing scratches when you are touching pictures up.

The **caliper rule** allows you to make different measurements in an image. Click the tool to open a pop-up menu.

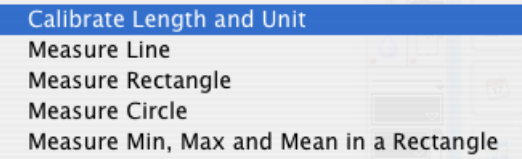

First select **Calibrate Length and Unit** to specify whether you want to measure in pixels or in a measuring unit like centimeters or inches. The mouse cursor will turn into a crosshair with which you can draw a line across the picture. If you hold down the Shift key, you can drag the line perfectly horizontal or vertical. If your picture originates from a microscope and contains a scale, drag a line across the scale at zoom level 100%. As soon as you let go of the mouse button, a dialog giving you the length of the line in pixels will open. Overwrite the value, for example, with a 1 and select the required measuring unit to specify for subsequent measurements that the number of pixels originally displayed

should represent one millimeter, for example. If you want to measure in pixels, leave the displayed value and select **Pixel** as the unit if it is not already set.

After calibrating, you can immediately start measuring distances with a line. The result is shown on the **Information** palette on the **Comment** tab. There you can copy the values to use them in a word processor or in an Excel table, for example. The values are also shown on the **Coordinates** palette.

$$
O\frac{|X: 254,7|Y: 127,4|mm}{186,6mm}
$$

 In addition to the option for measuring lines, you can also measure the area of rectangles with **Measure Rectangle** and circles with **Measure Circle**. Select the corresponding options from the pop-up menu for this. **Measure Min, Max and Mean in a Rectangle** allows you to measure the brightness value of the darkest and lightest pixel. The mean value is also displayed. This option is useful if, for example, you want to determine on pictures of bacteria cultures whether the whole area is affected, how badly the darkest area is affected and what is the average occurrence. The measured value 255 represents white and 0 represents black. The coordinates of the rectangle are also given.

**Measure Angle with two Lines** allows you to measure the angle between two helper lines that are inserted at the top left of the picture after you select the option. You can position both lines anywhere on the picture using the handles and, after each change, the current angle is displayed in the comment box of the Information palette that opens automatically. You can copy values from the palette to edit them in other programs. The helper lines are hidden as soon as you switch to a different tool.

The **Smudge Tool** allows you to smudge parts of pictures, for example, to smooth the edges in collages. Double-clicking the tool allows you to set the size. Hold down the mouse button and drag across the picture to smudge crease lines in scanned photos or documents, for example.

Another example for use would be smudging license plates that you do not want to show when publishing photographs of your car. Smudging with the water drop is more subtle than coarsening with large pixels as is done when you select **Filter / Stilize (CI) / Pixelate**(see p [183 onwards\)](#page-182-0).

The **Slice** tool defines several areas for a picture that will have different links on the Internet. For more details, see [page](#page-77-0) 78.

The **Red Eye** tool allows fast correction of red and other colored eyes, for example, that occur on animals that were photographed with a flash.

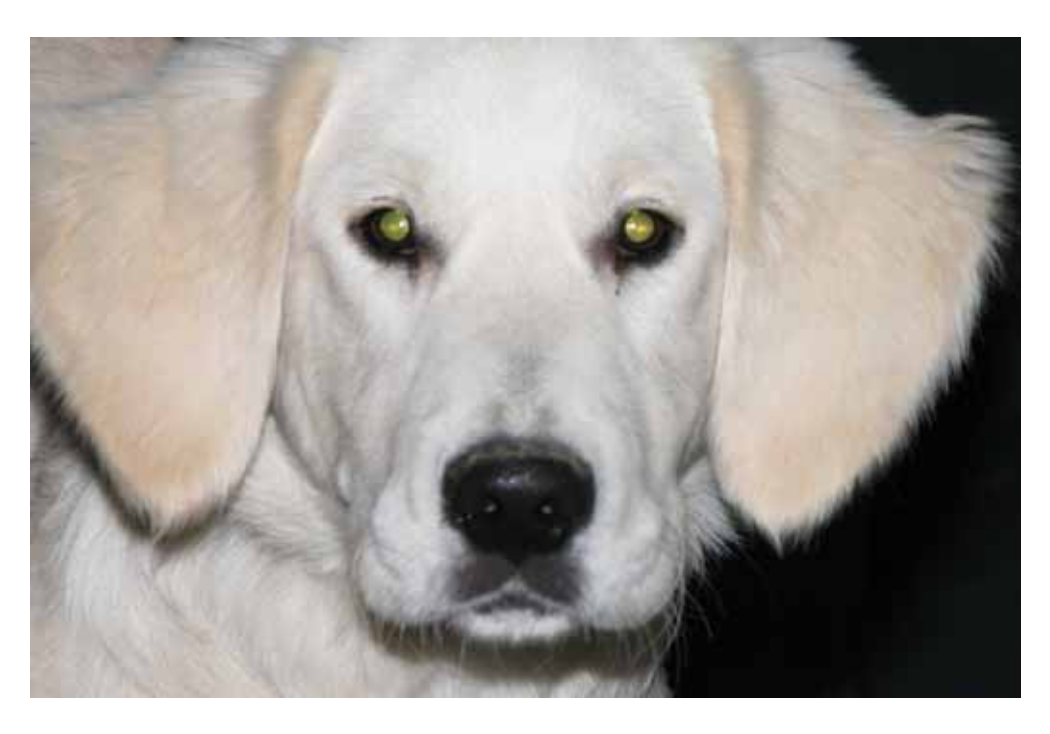

Click the eyes with the tool to color them black. You can adapt the size of the tool with a slider on the lower edge of the window. If you have not installed system extensions like USB overdrive, you can change the size of the tool with Shift and the scroll wheel.

To retain reflections on the pupil when removing red eyes, you should use the **Effect / Red Eye** option instead of this tool, see p [149 onwards](#page-148-0). This option cannot, however, be used for different colored eyes on animals since it searches for red tones to be colored dark gray.

The **White Point** tool allows you to re-apply the white point of an image if the image has a color cast. Using the White Point tool, click the lightest area of the image that should actually be white. The colors will then be corrected. If there is no area in the image that should actually be white, the correction will not work in most cases.

In critical situations, we therefore recommend taking the picture with an unobtrusive piece of white paper somewhere in the shot. We have provided a short video to demonstrate this tool on the Internet at http://www.lemkesoft.com/content/213/videos.html

**Fill Pattern** allows you to select a fill pattern. For more details, see [page](#page-233-0) 234.

**Switch to black and white** sets black and white as the **foreground and background colors**.

**Swap foreground and background color** swaps the colors over.

**Copy-Mode** allows you to select another copy mode. For more details, see [page](#page-224-0) 225.

**Aspect ratio for selection** allows you to select a specific aspect ratio like 10x15 to chose a ideal section for printing photos on photo paper, for example. Clicking the area allows you to select an aspect ratio from the pop-up menu. **Define User-defined...** opens the following dialog where you can enter the aspect ratios you use most.

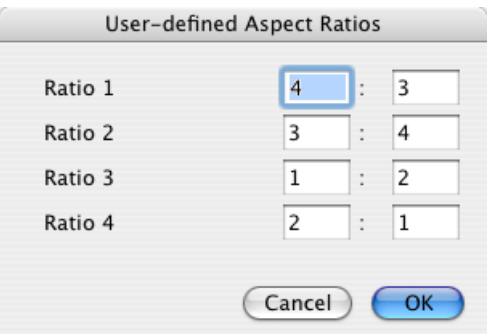

The **aspect ratio of the image** is particularly interesting as the selection automatically has portrait format for portrait-format images.

### **Back to the palettes:**

The **Overview** shows the complete picture. This is helpful if only part of the picture can be seen in the picture window.

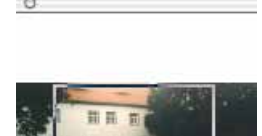

**THE TIME** 

The visible part is indicated in the overview by a rectangle. You can move this rectangle with the mouse to change the section shown in the picture window.

The **Detail** palette shows the section marked as an enlargement. If you work a lot with grayscale images, you can change the color of the lines from black to another color so you can see the lines better. Click the color table. The Color Picker opens and you can select a color with more contrast.

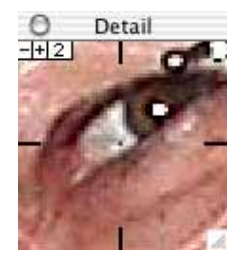

The zoom factor can be selected in the upper left corner using the minus and plus buttons and is displayed next to the plus button. You can change the size of the palette from Mac OS 8.5 using the handle at the bottom right.

# **Keywords**

GraphicConverter supports certain **Keywords** entered on the **Comment** tab in the Information window. Some programs use these keywords to sort pictures or to search for pictures. The keywords should be entered in the **Comment** box as in the following example:

OWNER: Thorsten Lemke

COPYRIGHT: 1998

DESCRIPTION: Row of houses on canal bank

The following table shows how the keywords should be entered in the GraphicConverter **Comment** box and their counterparts in TIFF and VPB formats.

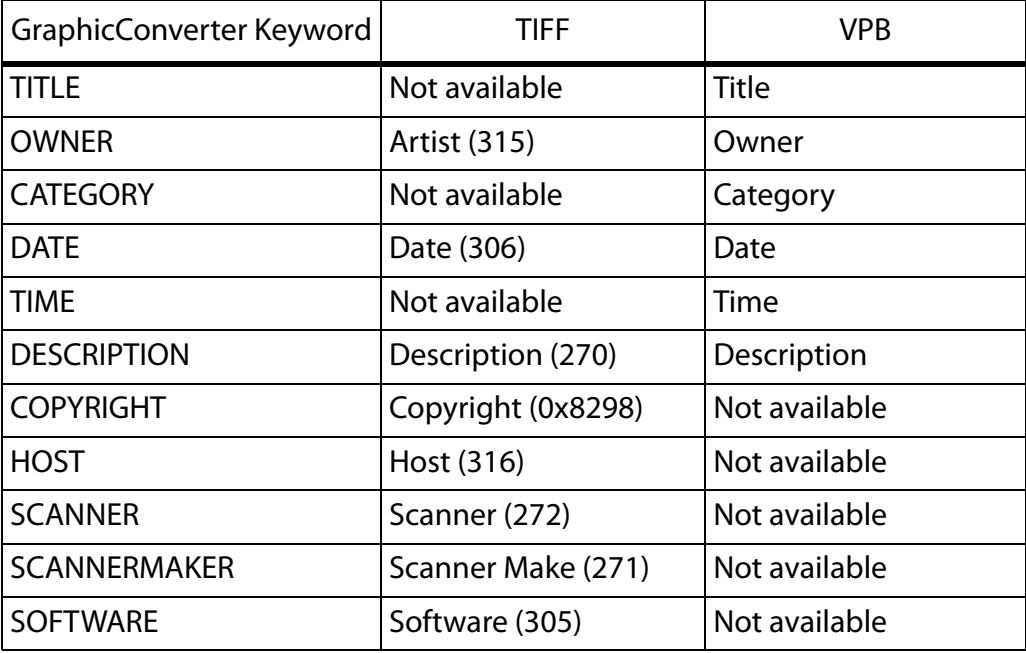

The numbers are the tag IDs in TIFF format. A complete comment is always saved in the GIF, JPEG and TGA formats.

The meta data may not be disabled in the format options that can be opened in the file selection dialog when you use **Save As**.

In addition, the contents of the comments window are saved in the text section of the file resource if creation of the resource fork has been enabled in the preferences.

Further comments can be contained in the **IPTC Documentation Information...** that you can open via the **File** menu [\(see p](#page-313-0) 314).

The **Information** palette displays all technical data for the picture. You can quickly check the output size, resolution, color depth, number of pictures contained (for animation), memory requirements in RAM, format, document size on disk, degree of compression, time for opening and comments such as information on compression (for example, LZW).

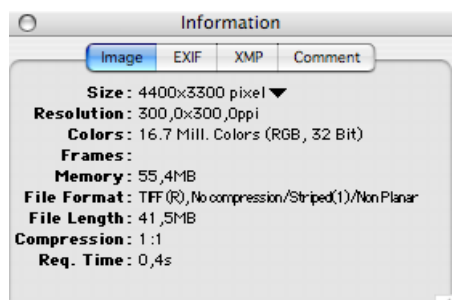

You will find the EXIF information for pictures taken with digital cameras on the **EXIF** tab. The EXIF information contains the exposure time as well as the time and date when the picture was taken. It also indicates whether a flash was used in addition to other details.

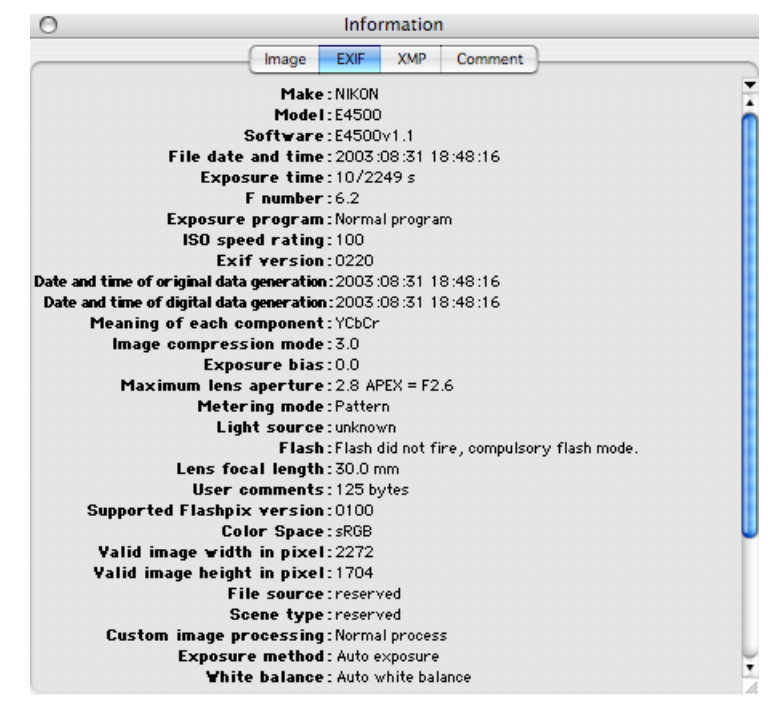

GraphicConverter displays any information that can be found in the **Comments** tab if a manufacturer does not adhere to the standard for EXIF information.

The EXIF information can be copied to the clipboard with **Copy EXIF as Text** in the **Edit / Copy** submenu ([see p](#page-218-0) 219).

On the **EXIFTool** tab, the EXIF data is displayed in the same way as it is exported by Phil HarveysEXIFTool.BoxesthatdonotbelongtotheofficialEXIFstandardandareonlyusedbyapar ticularcameramanufacturerarealsoshown.Thiscould,PNGandTIFFimageformats.Whenyou usetheJP2andPNGformats,themostimportantEXIFinformationiswrittenintheXMPsectionif thefilecontainsEXIFinformation.'

When opening images, GraphicConverter evaluates the XMP data if the IPTC information is not readable as the XMP data also contains the IPTC information among other things. When saving pictures, the XMP data is also used to write the correct IPTC information if it cannot be read upon opening. You can disable this option in the **Preferences** under **Open / XMP**.

The comments contained in the picture are displayed in the **Comment**-tab. For example, the program and the version number of the program that was used to save the picture are also included here.

You can modify the comments by clicking the text box on the palette and editing the text in the same way as you would in a word processing program. You cannot, however, select the complete text with Command-A.

In the tab **GPS** a world map is displayed. If the selected image has geo data the position is shown by a small red cross. Click somewhere on the map to show the positon in Google Earth.

Settings for the individual pictures (frames), for example, for an animation, can be made in the **GIF Animation** palette ([see p](#page-190-0) 191).

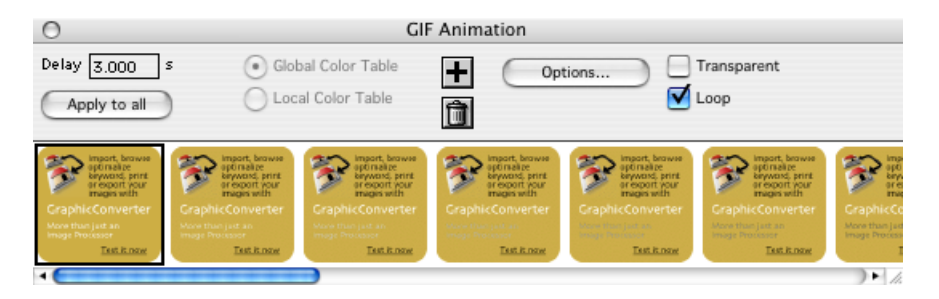

Specify which palettes are to be displayed when opening a new picture under **Edit**  (Mac OS X: **GraphicConverter**) **/ Preferences...** in the **General / Display Windows** section.

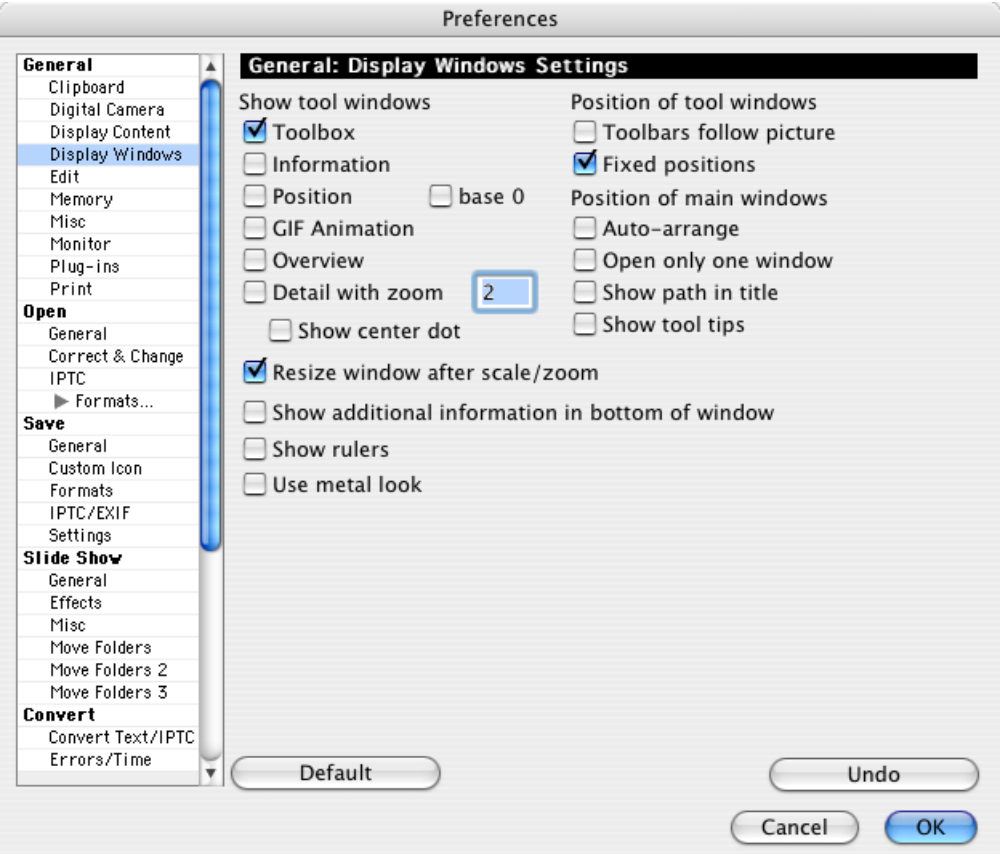

The zoom factor can be selected for the **Detail** and **Resize window after scale/zoom** can be disabled. The **base** for the positions can be set to 0. This is preferred by professionals. Non-professionals prefer it when the first pixel has the position 1/1. The picture is not changed by this.

The **Position of tool windows** can be set to **follow the picture**. The window then automatically appears around the picture window. **Fixed positions** sets the palettes to a fixed position.

**Auto-arrange** opens the picture window in a logical layout. **Open only one window** keeps the desktop tidy as only one picture window can be opened. **Show path in title** displays the complete path of the picture in the title. **Show tool tips** displays the names of the tools in a yellow bubble when you hold the mouse cursor over the tool for a moment.

**Show additional information in bottom of window** displays the mouse position coordinates, the red, green and blue color values and the format.

**Show rulers** displays rulers on the left-hand side and at the top of the image windows. The unit can be changed from pixels to cm, for example, on the **Image** tab in the **Information** palette using the pop-up menu for size.

**Metal Look** activates the metal look as used in programs like iTunes and iMovie.

# **Internet**

The following section looks at formats, file sizes and filenames for pictures that are to be published on the Internet. Sending pictures can often be problematic. We will therefore cover this in a separate chapter entitled Tips for Sending with Different E-mail Programs.

# **Preparing Pictures for the Internet**

When preparing pictures for the Internet, you need to select the appropriate picture format, minimize the file size and optimize the filename.

# **Selecting the Appropriate Picture Format**

Only pictures in PNG, GIF, LWF and JPEG formats are used on the World Wide Web. Pictures in the LuraWave format (LWF) can only be displayed if a plug-in has been installed in your browser. This is why this format is not used much. The plug-in can be downloaded free of charge from: http://www.luratech.com

All four formats are heavily compressed so that the Internet pages are displayed quickly to the viewer. Pictures in JPEG format can either have 16.7 million colors or 256 grayscales. JPEG format is therefore particularly suitable for photos. GIF format can only display 2 to 256 colors and is specialized in achieving higher compression rates for pictures such as pictograms, symbols and all pictures with sharp edges, for example, comics.

When preparing pictures for the Internet, you should leave ColorSync enabled. Please remember though to enable the **Merge color profile into image (for web usage** option when saving with the file selection dialog. Internet browsers display images without profiles therefore you have to merge the profile corrections into the image.

## **Display Picture from Top to Bottom**

There are different types of JPEG format as there are with GIF and PNG formats that you can select in the **Save as...** dialog with **Options...**.

All three formats provide the option for pictures to be opened progressively from top to bottom in the browser with the final resolution. Alternatively the display can be selected from unsharp to sharp with the complete picture being shown straightaway.

Set the **Row Order** to **normal** for picture build-up from top to bottom independent of the format versions 87a and 89a for **GIF format**. The **Progressive** option must be disabled for **JPEG format**. The **No Row Order** option needs to be selected for PNG pictures.

# **Display Content from Low to High Resolution**

Surfers normally prefer pictures to appear complete as soon as sufficient data has been transferred and appear initially at a low resolution. The pictures gradually become finer as the data is transferred.

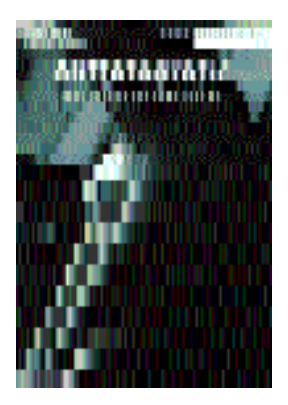

Most Web designers prefer this method as an overall impression quickly emerges after you open a page and the constantly refined pictures have the effect of an animation to a certain extent. Note that there are limitations when the Web site uses tables, as tables are usually only displayed when they have been completely transferred. Save your pictures for this display type

- in JPEG format and enable the **Progressive** option in the **Save as...** dialog under **Options...** or
- in GIF format and switch the **Row Order** option to **Interlaced** in the **Save as...** dialog under **Options…**, or
- in PNG format and enable the **Adam 7** option in the **Save as...** dialog.

Note that not all WYSIWYG HTML editors can process every variant when you are creating Web sites.

## **Minimizing the File Size**

The size of a file can be affected by different factors.

- File format and compression rate
- Scope of the color palette
- Picture size

The picture size is dealt with in the chapter on [page](#page-79-0) 80.

# **File Format and Compression Rate**

You can achieve particularly high compression rates with LuraWave (LWF) format [\(see](#page-358-0)  p [359\)](#page-358-0). However, you cannot use this in the same way as JPEG format on the Internet as not many of the latest browsers support LWF format. Use JPEG, GIF or PNG formats for the Internet and select the **Save web ready (without resource)** option in the file selection option. This option is only available if you use the Navigation Services from Mac OS 8.5.

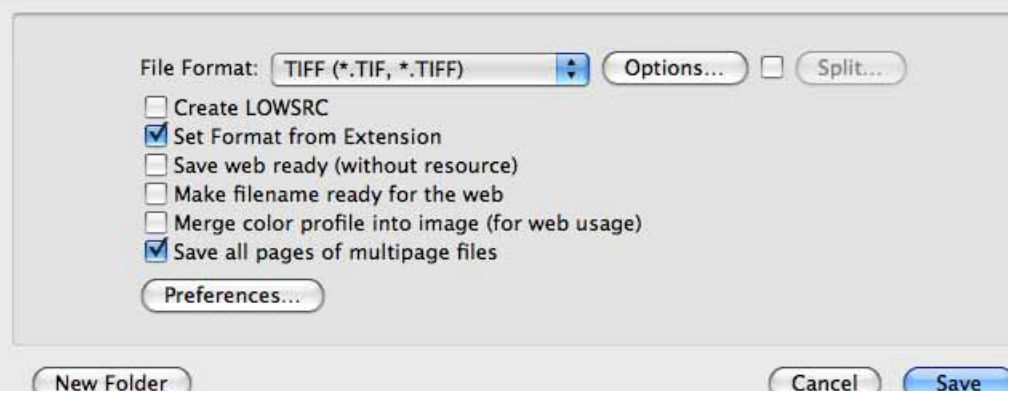

The resource contains, for example, the preview picture that is displayed by the Mac OS but does not have a function on the Internet. Files without a resource are approximately 40 kB smaller than the same file with a resource. When you are working with small pictures about 40 kB, for example, saving with a resource would double the size of the file. If you check the file size in the Finder, it may often show the old value from before editing because the Finder even tends to be very slow on the fastest computers. One trick to update a Finder window is switching back and forth between the list and the icon display. The freeware "FinderSync" also allows you to refresh the content of a Finder window.

Do not forget to disable this option during the next save procedure if you are working on pictures for other purposes.

**Make filename ready for the web** changes the current filename upon saving so that it can be used on Internet servers without problems: Spaces are changed to the underscore character, special characters are replaced and all letters are written in lowercase. For example, "Next Field.jpg" becomes "next\_field.jpg". You cannot see the changes in the file selection dialog because the text in the entry box cannot be changed. The saved file will have the modified name, however.

### **Minimizing JPEG Pictures**

You can set a quality level when you save pictures in JPEG format. Select **File / Save as...**  in the file selection option, set **JPEG/JFIF** as the format and click **Options...**. The lower the quality, the smaller the file. Data reduction is used in addition to data compression particularly for low quality levels. The dialog for selecting the quality opens automatically after you click Save unless you disabled this under **Edit** (Mac OS X: **GraphicConverter**) **/ Preferences** in the **Open / JPEG** section.

The compression rate of JPEG format is also very large at the highest quality level. This is why this level or a value over 80 is recommended. Try out the lower quality levels if you require small files. The loss of quality is clearly visible below the medium level (50).

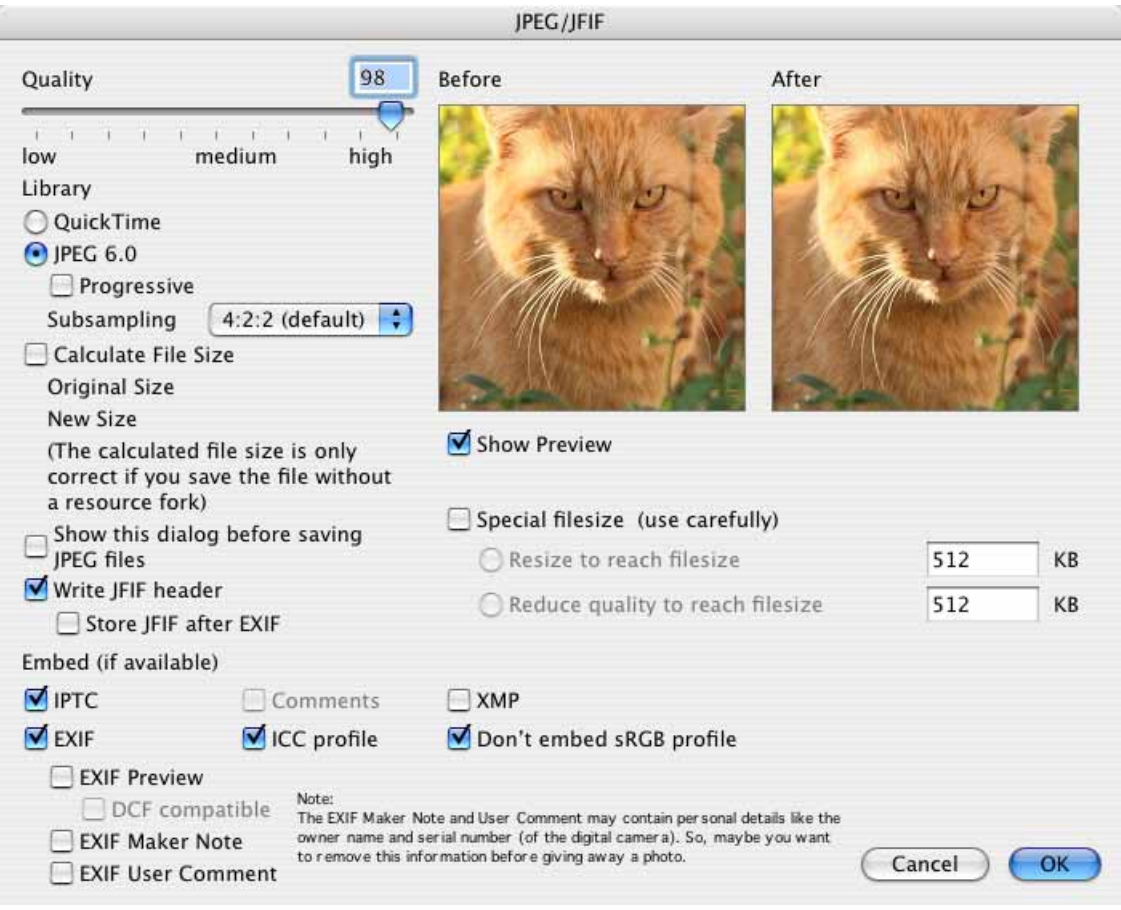

The preview, which you can enable by clicking the check box if necessary, allows you to judge the loss of quality. The section can be moved with the mouse. Creating the preview and calculating the file size may take longer on slower computers.

If the quality slider cannot be moved, your computer does not have sufficient processor power. In this case disable Preview and Calculate File Size and then enable them again after you have selected the quality level.

After saving, the picture will **not** be displayed in its window at the actual quality level. You need to close and reopen the picture to see the effects of the compression on the complete picture.

Leave **No subsampling** disabled as it minimizes the picture faults caused by compression, but makes the file larger.

# **Save for web**

You can also save images with **File / Save for Web**. A dialog where you can select the **Quality** opens. ..**Progresive** makes images display from rough to fine the more data is received when the internet connection is slow. Without this option pictures are displayed growing from the top to the bottom..

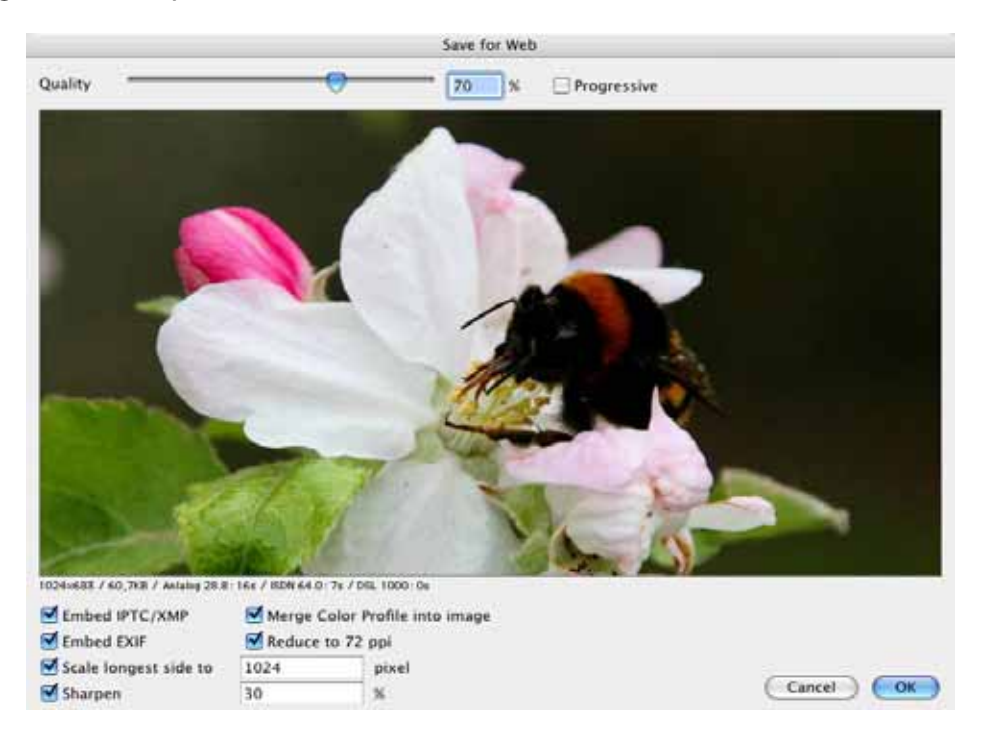

The preview picture is always displayed at zoom level 100% and can be moved with the mouse. The options for incorporating **IPTC/XMP** and **EXIF** are under the preview. Leave IPTC/XMP selected if the IPTC information along with details like the keywords or other XMP information should be available to users after they have loaded the image onto their own drive. The EXIF information contains the exposure time as well as the time and date when the picture was taken.

When you want to put pictures on the Internet just to display them, you should select **Merge color profile into image** as they will otherwise be displayed too light and pale by most web browsers. Safari 3.1 suports color profiles. If your web pages will be viewed with Safari 3.1 or newer exclsively you do not have to merge color profile into image. Embed EXIF but has to be enabled. In FireFox 3 you can enable color profile support. Here you can find a how to:

http://www.fotohacker.com/2007/12/04/modify-firefox-3-to-support-color-management/#high\_3

If you want to put pictures on the Internet for others to download, you should leave **Embed EXIF** enabled. The pictures can then be exposed correctly by a photo developing service because the color model (mostly sRGB) is given in the EXIF information. The **Merge color profile into image** option should disabled as the pictures will otherwise have double profiles. These pictures will be displayed too light and pale in Internet browsers, however.

**Reduce to 72 ppi** changes the resolution entry in the file head and should always be selected.

..**Scale longest side to** allows you to enter a value for the pixel size of the file you save. The value is for width when the image is landscape and for hight when the image is portrait. **Sharpen** should always be enabled when you scale down. The preview shows the effect of sharpen and can be moved with the mouse..

**Make filename ready for the web** changes German umlaut characters like ä to ae and replaces spaces with underline characters.

# **Comparing Pictures**

You can visualize the loss of quality in a JPEG compression, for example, with **Edit / Find, compare and replace / Compare Pictures...**. Open a source picture, save it as a JPEG with a different name at medium quality, for example, and open the JPEG file created. Now select **Edit / Find, compare and replace / Compare Pictures...**.

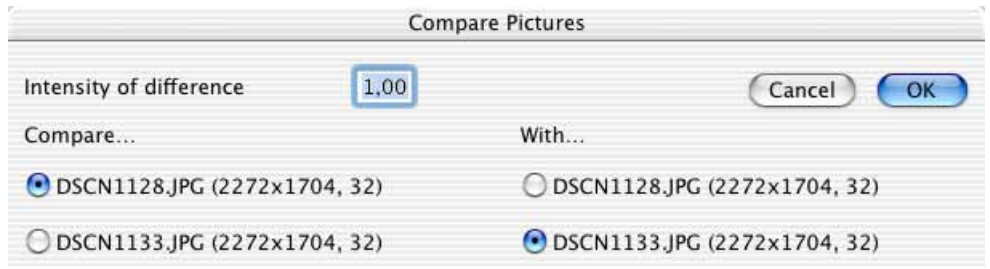

All open pictures are listed in the lower section of the dialog. Click the pictures to be compared. The setting is automatically matched when only two pictures are opened. The higher the value you select for **Intensity of difference**, the clearer the differences are displayed. Clicking **OK** creates a new picture where everything that is identical in both pictures is displayed in black. Differences are displayed with lighter colors. You can also use this option as an effect filter.

It is best to assess the loss of quality by opening the normal view of the compressed picture and, for example, positioning it next to the opened source picture.

With GIF and PNG pictures, we recommend deleting unnecessary colors from the color table to save memory space by selecting **Picture / Colors** and then **Minimize Color Table** (see [page](#page-171-0) 172). The file size of JPEG pictures does not decrease when you minimize the color table.

You should always create a master file of your picture in a format, such as TIFF format, that has not had data reduced when working with JPEG pictures. Data reduction is carried out again every time a JPEG picture is saved and the loss of quality is increased repeatedly.

Therefore all changes such as the basic settings for brightness should only be made in the master file. This master file remains in TIFF format in all editing stages and versions while you keep on saving new "derivatives" for your Web sites in JPEG format. You should only open a JPEG picture to check its quality. A JPEG picture should not be edited and saved.

If a picture is sent to you in JPEG format, open it and then save it in TIFF format. This kind of a file is the best possible master in this situation.

# **Minimizing GIF Pictures**

The file size can be decreased for GIF pictures by reducing the color table.

You can **Optimize Colors** under **Options** in the **Save as...** dialog. The color table is then reduced to the minimum without a loss of quality. The optimum color table would be 128 colors for 91 used colors.

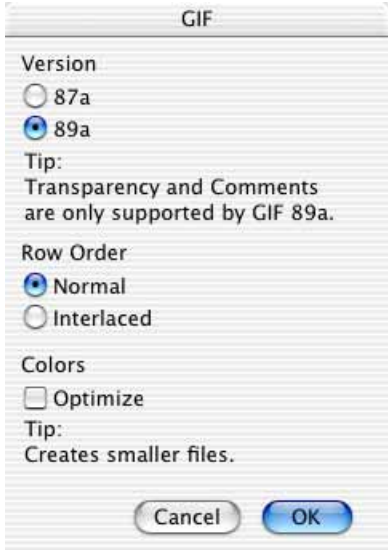

It is possible to reduce the color table further using **Picture / Colors / Change bit depth dynamically** if a greater degree of quality can be sacrificed. The picture quality is always reduced by this option. It should therefore only be used if you want to reduce the file size greatly. Try a low quality JPEG format instead.

We recommend deleting unnecessary colors from the color table to save memory space again under **Picture / Colors** with **Minimize Color Table** (see [page](#page-171-0) 172).

# **Pictures in E-mails**

If you want to send a picture as an e-mail attachment to a Windows user, limit the file extension to three characters (for example, name.jpg). Select the **Save web ready (without resource)** option provided in the modern file selection dialog in Mac OS 8.5 and above when saving. Resource saving can be disabled under **Edit** (Mac OS X: **GraphicConverter**) **/ Preferences** in the **Save / General** section. The file is then saved without resource as this can cause problems under Windows. Files without resource do not have a thumbnail in their icon.

If you receive an e-mail from a Windows user that has a compressed file named "Winmail.dat" attached, you will be able to open this file with GraphicConverter. All readable images it contains will be opened in a multiple-page document.

You should compress images in CMYK mode before sending by e-mail as e-mail programs cannot show CMYK-mode images correctly. The file is transferred correctly, but appears completely black or with the wrong colors in the e-mail program preview. If the recipient opens this kind of file in GraphicConverter or another program that supports CMYK mode, the colors will be displayed correctly again. Alternatively, you can convert the pictures into RGB mode before sending by e-mail.

The picture data needs to be encoded when you send pictures as e-mail attachments since only "normal" letters and numbers are allowed in e-mails (7 bit). A series of normal letters and numbers should be used for all other characters. Different standards have established themselves here and are not compatible with each other.

Luckily you do not usually have to worry about this with modern e-mail software as the programs rectify the problem. Drag and drop your picture files into the e-mail window or use the option for adding attachments. Folders are then only allowed if they have been compressed, for example, with StuffIt.

From a browser window you can transfer images to an e-mail program and shrink them automatically. Use the context menu or the e-mail button to send images to an e-mail program [\(see p](#page-242-0) 243).

If your e-mail program does not automatically decode the pictures you receive, GraphicConverter can still open it as long as it is encoded using one of the following standards: Mac Binary, Mime, UUencode, yEND or Binhex (HQX). If a Mime file contains several images, GraphicConverter will save these files in a temporary folder and show them in a new browser window. Move or copy the files to a normal folder if you want to save the images permanently.

You should reset the encoding to the corresponding mode in your e-mail program if the recipient cannot open the pictures, for example, because he uses an older e-mail program or another operating system such as UNIX. The following paragraphs describe the procedures for Microsoft Outlook Express 4.5 and 5, Netscape, Eudora and AOL.

You can set the **Attachment encoding** in **Outlook Express 4.5** under **Edit / Options** in the **Outlook Express / Create Mail** section. Select **AppleDouble** when sending to Mac-
intosh users, **Base64 (mime)** when sending to Windows users and **UUEncode** when sending to UNIX users. **BinHex** is also suitable when sending to Mac users.

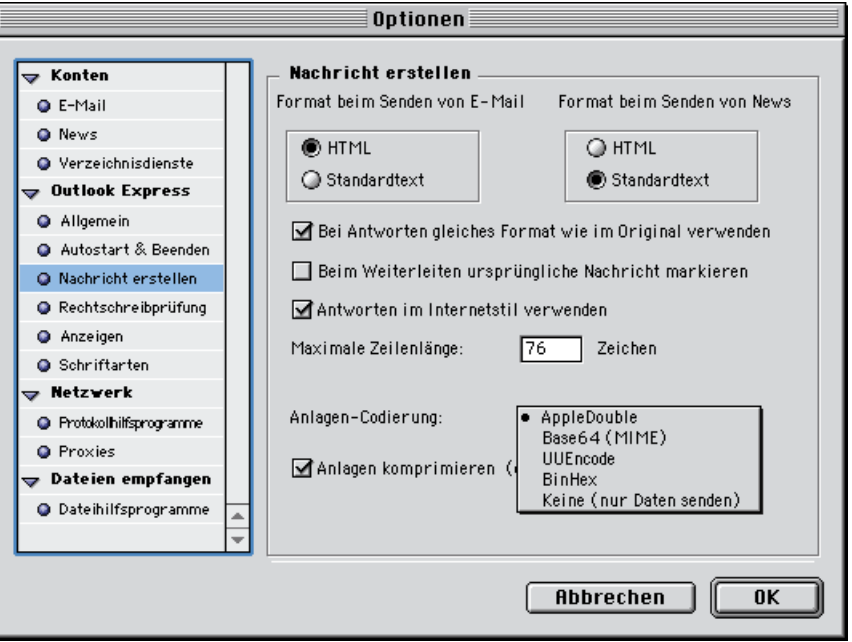

In **Outlook Express 5**, you can only select the encoding for each e-mail individually in the e-mail window. Click the small triangle to the left of the box for the current attachments. An overview of the attached files opens. There is an area below the overview where the current encoding is specified. This area is a button although it does not look like one. Click the area to open a menu where you can select another encoding method (see above). A proper button for this option would be a useful new feature in the next version of Outlook.

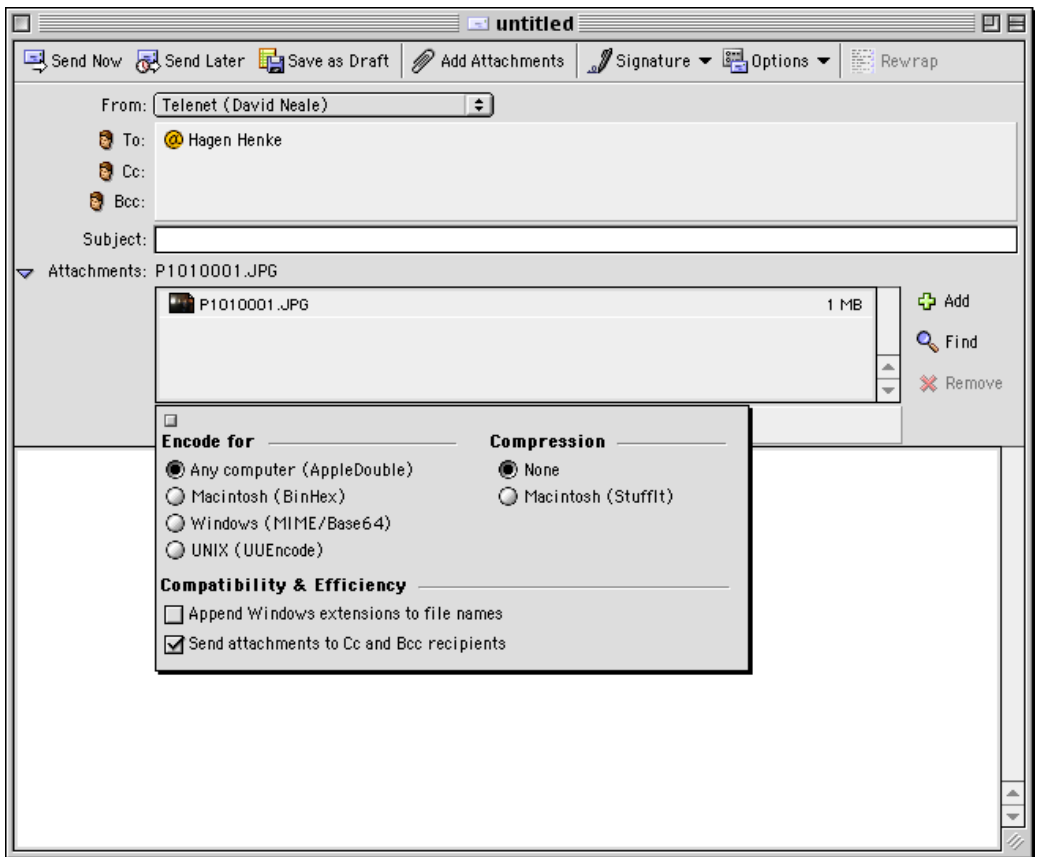

In **Eudora 5**, when you send attachments to Windows users , click the **BINHEX** button in the e-mail window and select **AppleDouble (mime)** from the pop-up menu.

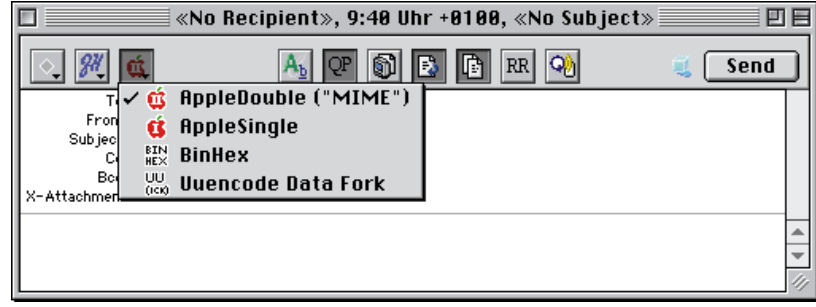

In **Claris E-Mailer**, select **Base64** from the pop-up menu for Encoding in the e-mail window.

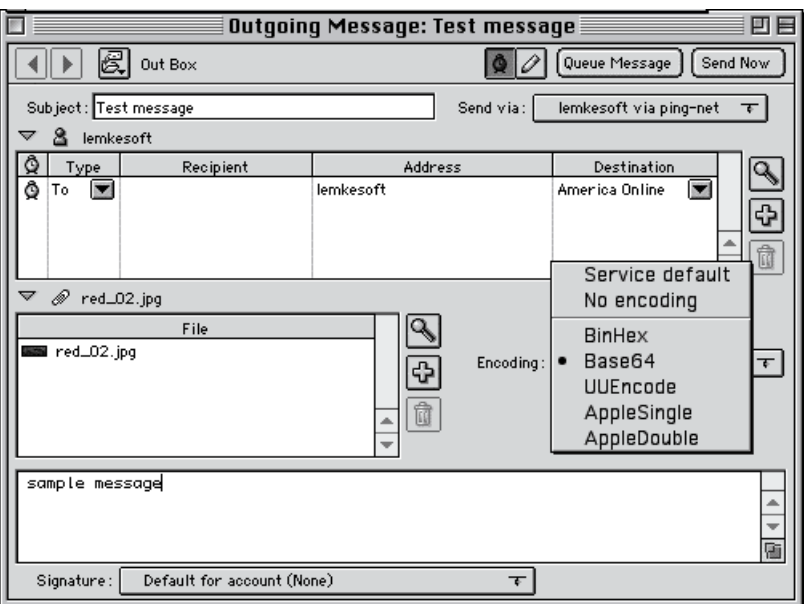

You cannot select this encoding type if you use **AOL** software. Make sure you save the picture file in GraphicConverter without resource and send the file. You will find this option in the file selection dialog when saving. If this does not work, you can dial up using another provider that does not require registration. Then, for example, use one of the email programs mentioned.

## **Pictures for your mobile phone**

If you want to copy images onto your mobile phone so you can look at them and show them to friends at any time, you should reduce them to the size that the camera in your phone creates. The size of the pictures should be listed in the phone manual. Otherwise you can take a picture with your phone, import it into your computer and then determine the size in pixels by selecting **Picture / Size**.

There are two ways to transfer an image file from your phone to your computer. You can transfer the picture via Bluetooth or, if your phone has a memory card, remove it and access it with your computer via a card reader. The structure of the Memory Stick Duo for the Sony Ericsson S700i is as follows:

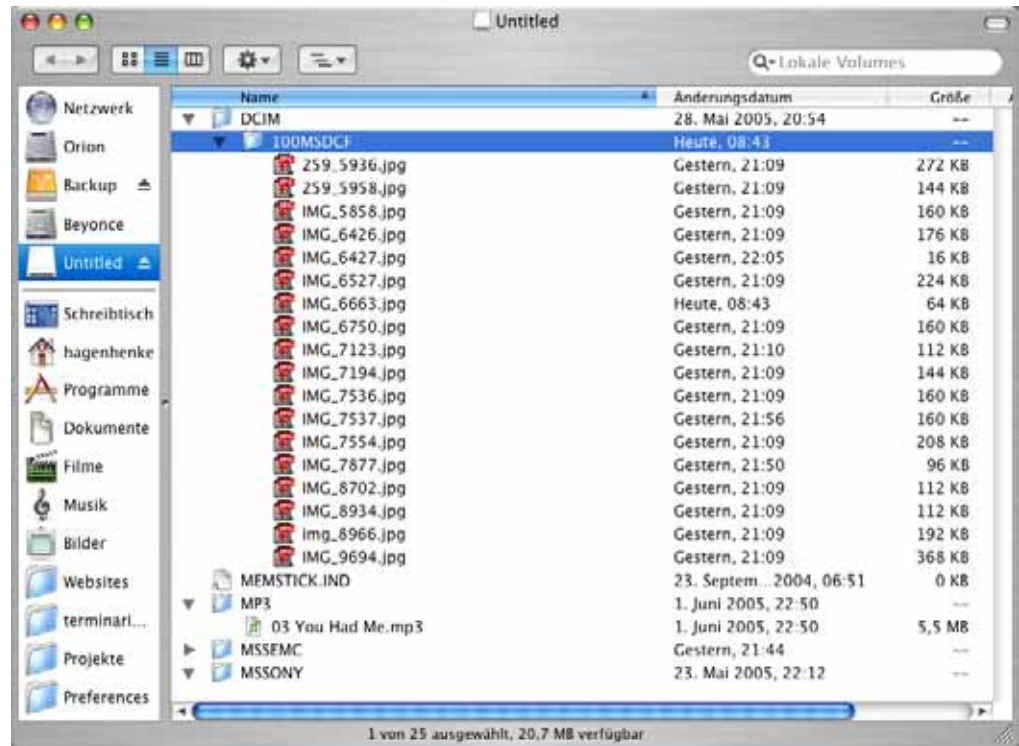

To transfer a picture from a mobile phone with Bluetooth, select it in the phone and send it using the option for sending via Bluetooth. Activate the Bluebooth option on your Bluetooth-compatible Mac. In a Sony Ericsson S700I, you select **More / Send / Via Bluetooth**. After a security query, the message that a picture is being received will then appear in the Finder. The picture will be saved in your document folder.

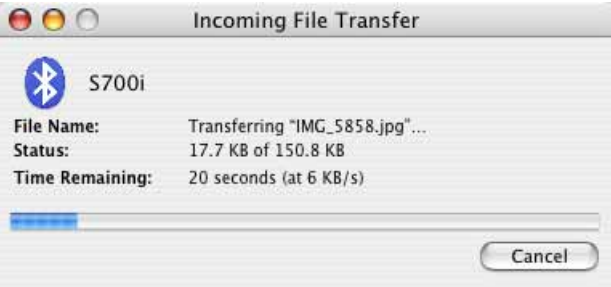

The aspect ratio of images being transferred to the phone should correspond with the display aspect ratio as much as possible. You may have to trim the image. Enter the size of the phone picture in the dialog for the aspect ratio. On the S700I, it is 1280 x 960.

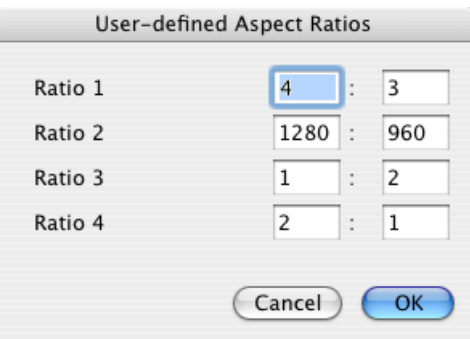

Open a picture from your hard drive, which you took with a digital reflex camera, for example. Select a section with the selection tool and crop it by double-clicking inside the rectangle or by pressing Return.

Now reduce the picture to 1280 x 960 with **Picture / Size** by entering one of the values. The other value will be calculated automatically if **Keep Proportions** is enabled. If this value is smaller than required due to rounded edges, enter another value. If the other value is slightly higher, you can trim off the extra pixels in the next step with **Picture / Size / Add/Remove Margins**.

If you reduce the pictures to the size of the display, diagonal lines become too jagged and the whole picture seems too blurred. The S700i display size is 320 x 240 pixels. Pictures with such a small size can mostly not be sharpened properly. Therefore it is better to use the size of the photo images from your mobile phone. If a picture with the large size appears too sharp on the phone, you can use a smaller version. On the S700i, the small versions have the advantage that a mini preview is displayed in the overview.

Turn the landscape format pictures with **Picture / Rotate / Rotate 90° Counterclockwise** to use the display optimally.

Save the picture in JPEG format in a subfolder, for example. In the file selection dialog, select the **Save web ready (without resource)** and **Merge color profile into image (for web usage)** options. In the options, disable **IPTC**, **ICC profile** and **EXIF**. Transfer the picture to your mobile phone by copying it to your memory card using the Finder or transfer it via Bluetooth. Select **Send File...** from the Bluetooth menu in the Finder. A file selection window opens where you can select the picture file. You can also select several files. After the file selection dialog, a dialog appears where you can select the receiving device. The data will be transferred after you click **Send**.

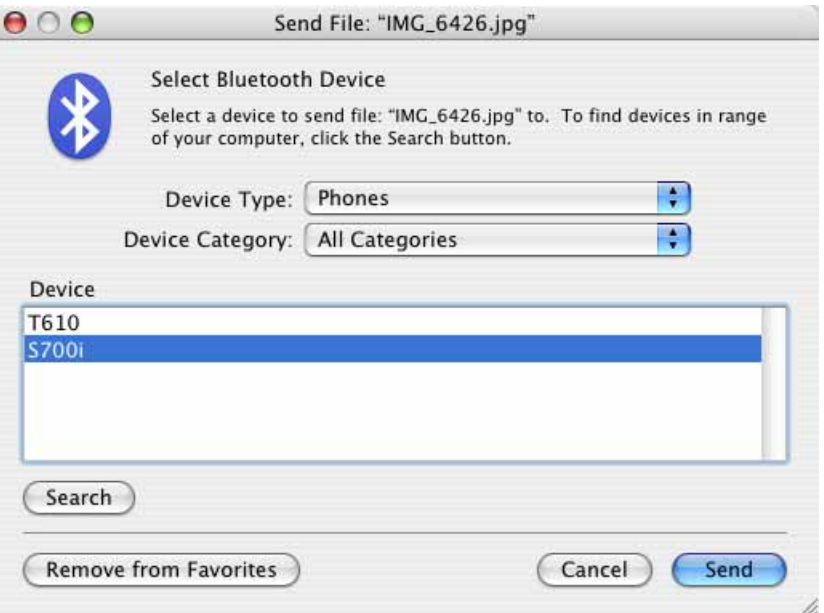

When a Bluetooth icon does not appear in the menu bar, you can set this under **System Preferences / Bluetooth**. On the Sony Ericsson S700i, you will find the pictures in the **File Manager** section and can display them from there.

## **Slices**

On the Internet, pictures can contain several links. Rectangular picture sections that are assigned a link can be defined with the slice tool from the toolbox (**Window / Show Toolbox**). Draw a rectangle over the corresponding picture sections with the slice tool. The rectangle can be moved with the mouse and the size adjusted with the handles. To enter a link, Control-click the required slice to open the context menu and select **Edit Slice URL...**.

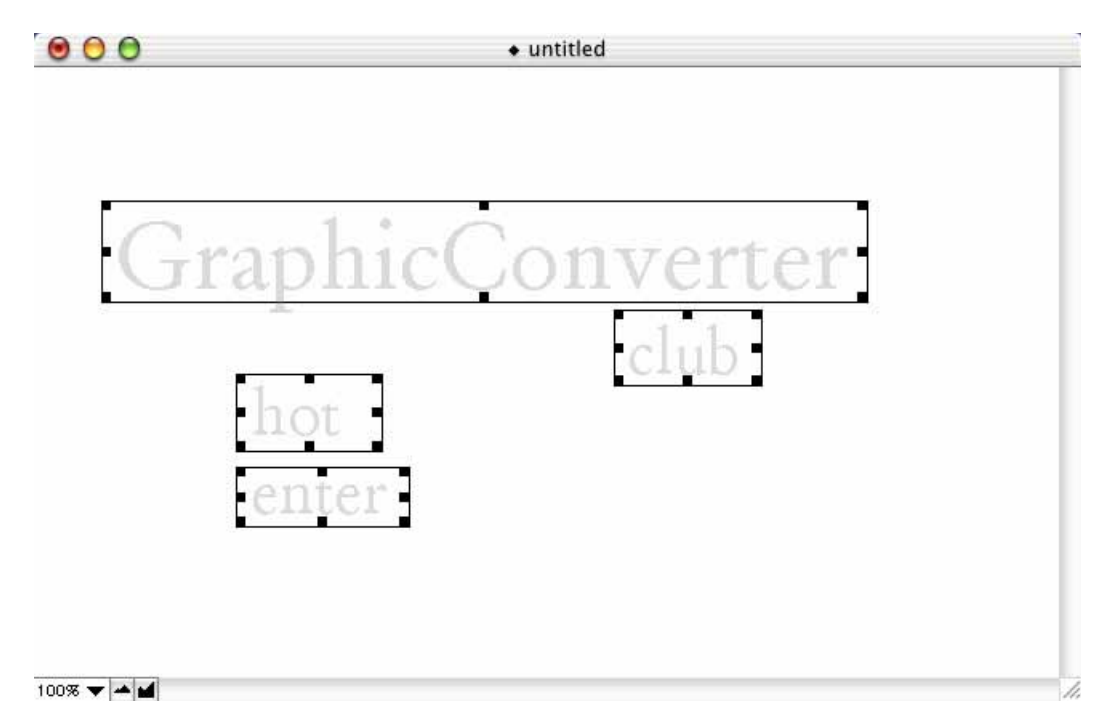

A dialog opens where you can enter the URL (Uniform Resource Locator; the Internet address). **HREF** is the technical name for a slice link.

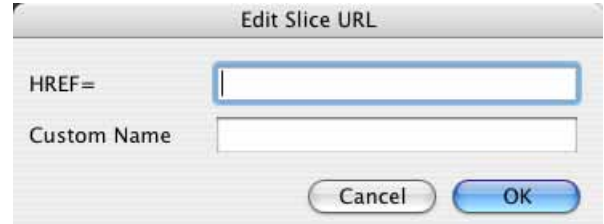

The address can be short, for example, http://www.heidelberg.com, or long. It is easiest to enter long addresses using the clipboard.

**Custom Name** allows you to select a name for the file that is created for the slice. If you leave the box empty, GraphicConverter will automatically assign a name.

**Delete Slice** deletes a clicked slice. **Delete All Slices** deletes all slices in a picture. **Save Slices as...** creates a file that should not be copied to the web server. The file contains information about the slices and the links and is used to save slices and, for example, allows you to import them later for use in a similar picture.

**Open Slice…** opens a slice file and displays the slices it contains.

### **Optimizing Filenames for the Internet**

No special characters, for example, commas or foreign characters, should be used in filenames when you prepare pictures for the Web. Numbers are allowed.

We recommend enabling the DOS filenames option for multiple conversion when uploading your data to an older server that cannot manage long filenames. All filenames are then automatically shortened to 8+3 characters as logically as possible. Numbers at the start are not changed, but are not always allowed there.

You may not have problems with filenames when you test them on your computer. However, uppercase names etc. will not be recognized once you copy your data to a server on the Internet. UNIX servers differentiate between uppercase and lowercase letters. Note that for UNIX servers the filenames "House on Canal Bank.jpg" and "house on canal bank.jpg" are considered to be different files. Links to files are always case sensitive.

A server may be able to handle a special character, but a certain browser cannot when displaying data from the Web.

Proceed as follows: **Preferences... / Convert / Misc / DOS filenames**

### **Photo Albums on the Internet (Catalog)**

You should consider offering your pictures for download on the Internet if you do not want to deal with repeat orders of photos. GraphicConverter automatically creates the required pages and pictures for this with just a few clicks of the mouse. Collect all source pictures in a folder that you show as a small preview on the Internet and want to offer for download, for example, in larger printable versions. Pictures that have been downloaded can be forwarded to photo labs who will print your pictures on photographic paper and send them to you.

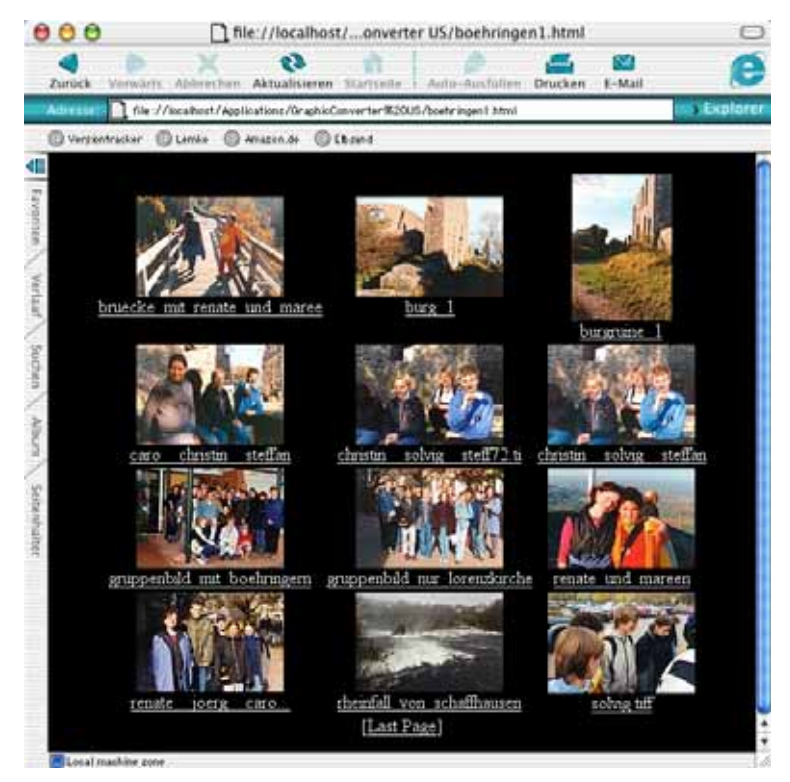

You can create Internet pages that show the pictures as a small preview using the browser and the **Catalog...** option. The picture name appears under each picture. Click it and a larger version of the picture will be displayed on its own page at 300 dpi, for example. You can download the picture by Ctrl-clicking it and selecting the save option in the context menu. Windows users can access this option by right-clicking.

Downloaded pictures can be printed using the GraphicConverter print option and many other programs.

Make sure the image filenames do not contain any special characters such as commas or foreign characters. Only letters, numbers, space characters, periods and underscores are allowed in the names of the source files. All source pictures are copied to a new folder and renamed so that they can be read on UNIX Internet servers when you create Internet pages. Space characters are replaced by underscores. Uppercase characters are changed to lowercase characters. Special characters lead to error messages. This is why they should be replaced beforehand.

In the first step, you need to select the pictures for your Internet photo album. If you have already collected the pictures in a folder, skip the next paragraph.

If you want to use pictures from different folders in your album, you first need to copy them into a new folder. We recommend using the GraphicConverter browser. To create a new folder, Ctrl-click a folder on the left-hand side of the browser and the context menu

allowing you to create a new folder will open. Now hold down the Alt key and drag the pictures you require from any other folders to the new folder to copy them there.

Display the content of your picture folder in the browser and click a picture. Select all pictures with Command-A. If you only want to use a few of the pictures in your album, select the ones you want while holding down the Shift key.

Alternatively you can also make the selection in the left-hand area of the **File / Convert & Modify** dialog. In this case, you should create and open the target folder for the Internet data on the right-hand side. If you are using this method, start automatic creation of the Internet data by clicking the **Catalog...** button between the selection areas. You will find information on the other settings in the following sections.

**Back to simple selection in the browser:** Once you have selected the pictures, click the Catalog-Icon in the browser or open the Internet menu by clicking the globe on the far right of the GraphicConverter menu bar. Select **HTML Catalog...** in this menu. No matter which way you go the following dialog opens:

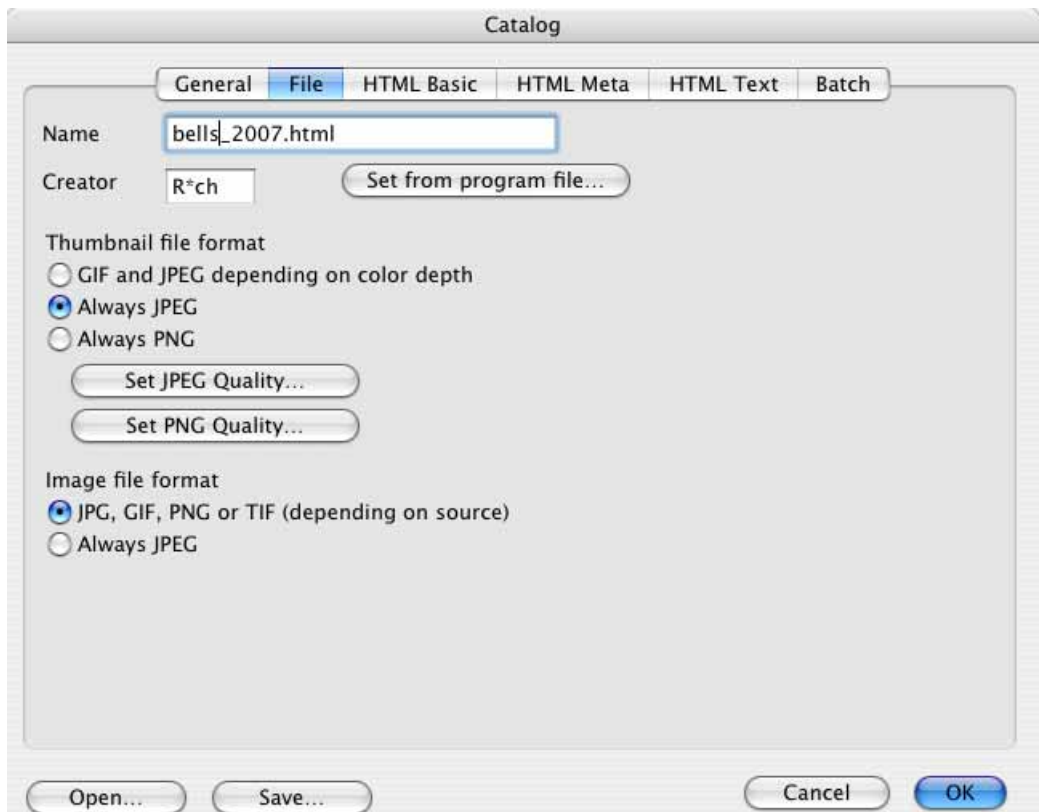

Enter a filename with the extension **.html**. For photos we recommend selecting the **Always JPEG** option under **Thumbnail file format**. If you have comic strips mixed up with photos, select **GIF and JPEG depending on color depth**. **Always PNG** makes sense only if you want to work with the larger PNG-Files. The advantage of PNG files is the flexible Gamma value that makes the brightness of the pictures under Windows and Mac systems always the same.

Set the quality of preview pictures with **Set JPEG Quality...**. The higher the quality, the larger the file. Specify the settings for PNG format pictures with **Set PNG Quality...** [see](#page-363-0)  p [364.](#page-363-0)

Image file format allows you to set the format of the linked large images. You can leave **JPG, GIF, PNG or TIF (depending on source)** enabled if, for example, the source images are in TIF format and you want to put the large pictures online in TIF format. Select **Always JPG** if the source images are in a different format to JPG format and if the large images should be created in JPG format.

You can also incorporate QuickTime movies in a catalog. These movies can be played on the Web site. The format of movies is not changed.

Select which creator should be entered for the HTML file with **Creator**. If you select Macromedia Dreamweaver as the creator, for example, the created files will be opened directly in Dreamweaver for editing when you double-click them. You can select a program file, for example, Dreamweaver, by clicking **Set from program file...**. GraphicConverter exports the creator and sets it for the HTML files to be created.

Several Internet pages are created if all the pictures do not fit on one page. The filenames are then always numbered except for the first: denmark.html, denmark2.html etc. The first file contains no number so you can create a standard index file "index.html".

Click the **General** tab. Select how many pictures should appear in each row or each column of the Web page with **Pictures per Row** and **Pictures per Col**.

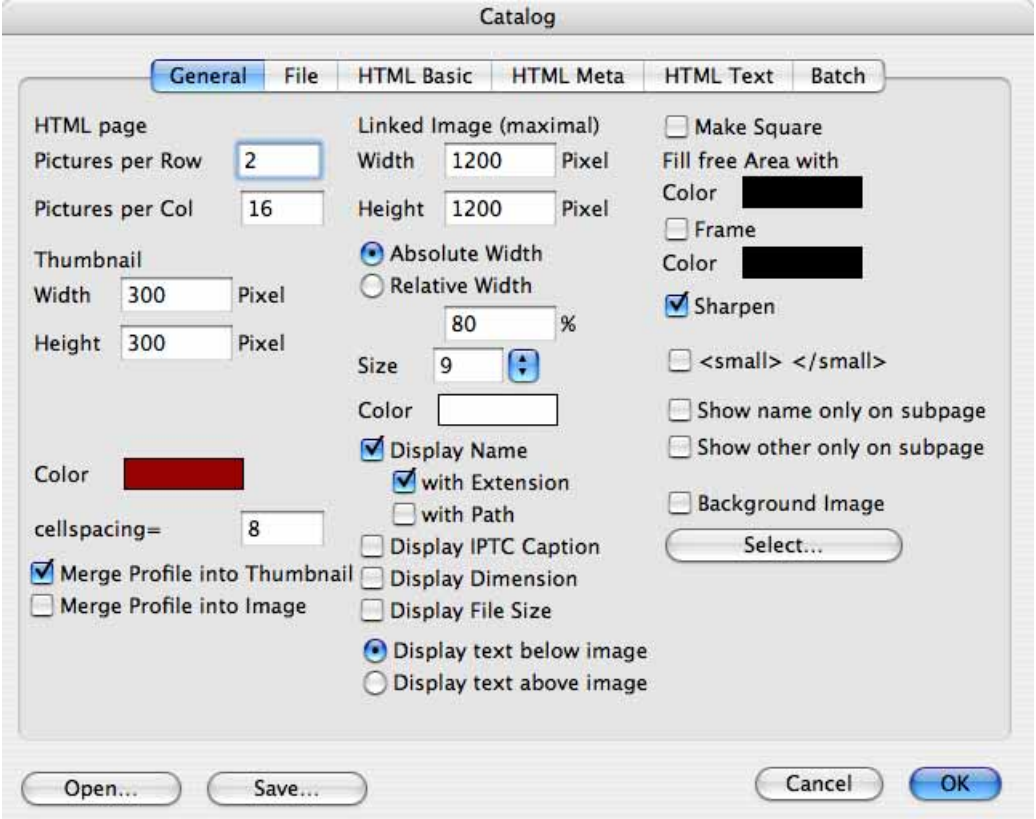

Select the background color of the Internet pages to be created with **Color**. Click the color sample to change the color. You will find information about the color models on [page](#page-229-0) 230. For the Internet, we recommend selecting a color from the HTML model as this is displayed in the Internet exactly as in the picture editor program.

**Cellspacing** allows you to define a value for the spacing between images or text and the table cell lines.

Set the size of the preview pictures and the **linked images** in the middle section with **Width** and **Height**. All landscape format preview pictures are calculated with the set width, for example, 150 pixels. The height value is not taken into account as it specifies the height of the portrait pictures. All portrait pictures get a preview with this height. We therefore recommend to always select the same sized values. The pictures will not be the same size when the values are different.

The **Relative Width** allows you to specify a percentage for the width that the linked picture should be scaled to by the browser. 100% will scale it to the width of the browser window. The file size remains the same. Select **Absolute Width** to display the linked images in their actual size. Large pictures may, however, be larger than the visible area of the browser window.

First find out how large the preview pictures should be with a few test files. You should be able to see what is in the picture. Simply drag the created HTML file to your Web browser for an idea of how it will look on the Internet.

Then select the font for the filenames. This is only valid for PICT catalogs that you can create alternatively. On the **File** tab, select **PICT** from the **Format** pop-up menu to create a catalog page as a PICT picture instead of an HTML file. You can use this option, for example, to put together larger pictures in overviews. We recommend using the **File / Print Catalog...** option for printing catalogs, [\(see p](#page-94-0) 95). Avoid using more than 10 pixels for the **Size** of the font as otherwise too much space will be required for longer filenames.

The font **Color** should be selected so that it is visible on the background. A black font is not visible on a black background.

**Display Name** can be disabled. In this case, just the picture itself is a link. In addition, you can select whether the **extension, path, IPTC caption, dimensions** and **file size** should be outputted. **Display text below** or **above image** allows you to specify where the text should appear.

**Background Image** allows you to set a background image for the Web page you create. Click **Select...** to select an image as the background image.

Specify whether pictures such as framed slides should be displayed in a square that is always the same size with **Make Square** on the right-hand side of the dialog. The color can be selected for these "slide frames" with **Fill free Area with Color**. Click the color sample to change the color. You can find information on color selection on [page](#page-229-0) 230.

You can draw a frame around the picture with **Frame** and set its color with **Color**. **Sharpen** should always be enabled so that the preview pictures are sharp enough.

The filenames of landscape format pictures do not appear at the same height as the filenames of portrait format pictures when the **Make Square** option is disabled:

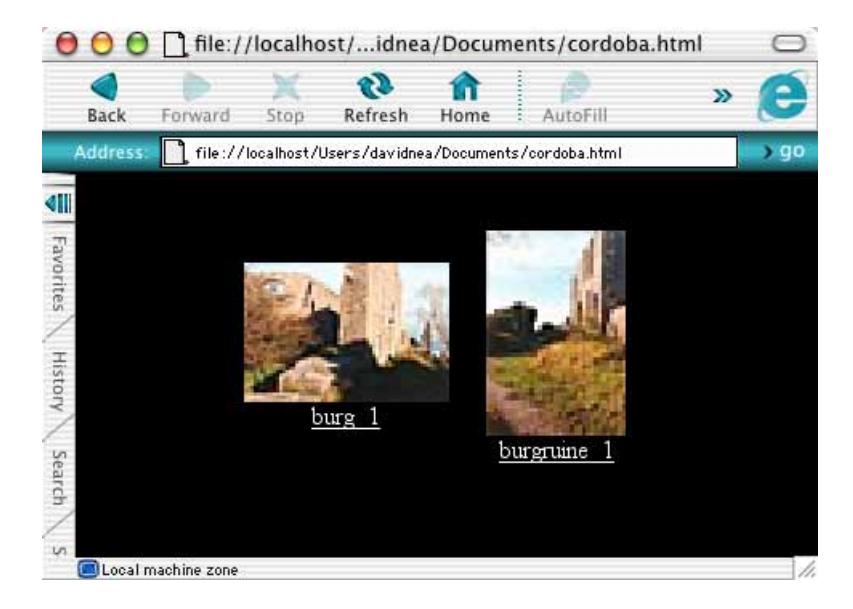

The filenames of landscape format and portrait format pictures always appear at the same height only when the **Make Square** option is enabled:

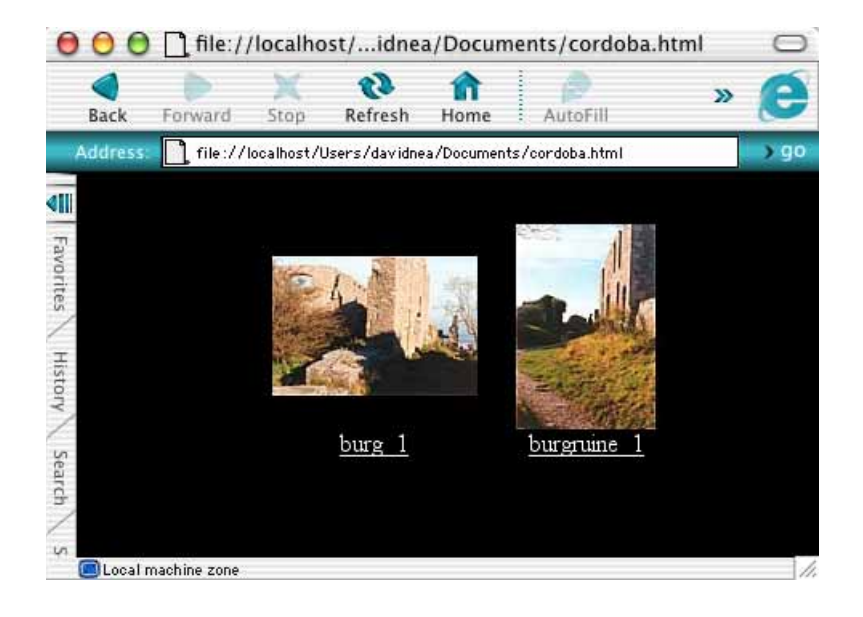

Switch to the **HTML Basic** section by clicking the tab and enter a folder name for **Thumbnail Path**. You can also leave it as the default name **thumbnails**.

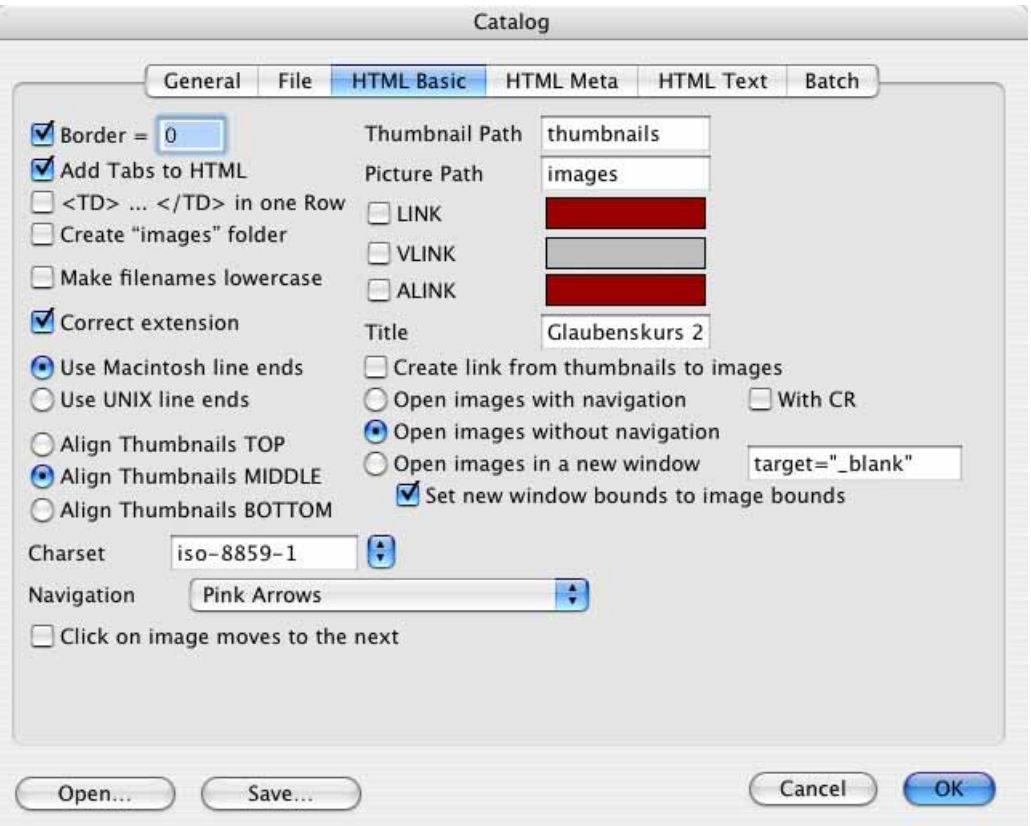

A folder with this name is created in the destination directory. The preview pictures are saved in this folder.

Next to **Picture Path** enter a folder name or leave the default name **images**. A folder with this name is created in the selected destination directory. The source pictures are copied to this folder so that they remain unchanged at their original location.

**HLINK** specifies the color for links that have not yet been clicked. If you produce Web sites for older browsers you should use the older HTML tag **LINK**. **VLINK** specifies the color for links that have already been clicked. Click the boxes to the right of the options to change the colors ([see p](#page-223-0) 224).

**Title** specifies the title of the HTML page that is shown in the window frame and appears as a bookmark when users create a bookmark (a favorite) for the page.

**Create link from thumbnails to images** creates links from the preview pictures to the large pictures. This should always be enabled as it never causes any harm and allows for intuitive operation of your Web site.

**Open images with navigation** creates pages with the large picture and links to the previous or following pages with large pictures. Another link called "Index" takes you back to the overview.

**Open pictures without navigation** creates pages with a direct link to the large picture. This is then displayed in the browser window without links to other pages. In this case, surfers can return to the overview using their browser's Back option.

**Open Images in a new window** creates links that display the large picture in a new browser window. Leave the **target-"\_blank"** entry in the entry box below it. Only HTML experts should enter other commands here.

**Set new window bounds to image bounds** ensures that the new browser windows displaying the large pictures are the same size as the picture.

**Addition to the body tag** allows other information to be entered for search engines.

Determine how thick the border should be drawn around the preview pictures with **Border**. This border shows that the picture is a link. Normally Web designers do without this edge, particularly as the color can be altered by the surfer's browser settings.

**Add Tabs to HTML** does not change the appearance of the HTML page, but makes it clearer for editing the source text in HTML editors than the disabled **<TD>...</TD> in one row** option. The options are intended to keep the HTML files as small as possible. Disable **Add Tabs to HTML** and enable **<TD>...</TD> in one row** to minimize the file size of the HTML page created. The effect is only slight, however.

Enable **Add Tabs to HTML** and disable **<TD>...</TD> in one row** to create HTML files that are clearly formatted so that they can be easily edited in the source text mode using an HTML editor. If you only edit the pages with, for example, Dreamweaver in preview mode, you will not need to format the source text tidily. In this case, select the smaller files by disabling **Add Tabs to HTML** and enabling **<TD>...</TD> in one row**.

Choose whether the originals should be copied into a new folder in the destination directory with **Create "images" folder**. These copies are intended as an administrational aid, but do not have to be created. You can also use the original folder for uploading to Internet servers.

All uppercase letters in filenames are changed to lowercase letters with **Make filenames lowercase**. This may be required for UNIX servers on the Internet.

The **Correct extension** option changes the file extension to the correct extension. If a JPEG picture has the incorrect .tif extension, this is changed to .jpg.

**Use Macintosh line ends** and **Use UNIX line ends** set the different characters at the end of the line. Use **UNIX line ends** if you want to edit the created HTML files under UNIX. Web browsers can display both versions correctly.

The three options **Align Thumbnails TOP, MIDDLE** and **BOTTOM** set the position of the preview pictures. This option is only useful when you have different sized preview pictures or to distinguish between portrait and landscape format. If you have portrait and landscape format pictures in your catalogue, we recommend using the **Middle** setting so that the landscape-format pictures appear in the middle of the neighboring portrait-format pictures when in vertical position.

**Charset** allows you to choose a different standard for the type set when you design a Web page in a foreign language.

The **Navigation** pop-up menu allows you to insert different-colored arrows into the HTML pages instead of **Text**links.

**Click on image moves to the next** only works when a single image is displayed.

On the **HTML Text** tab, you can insert additional text in various areas of the HTML page.

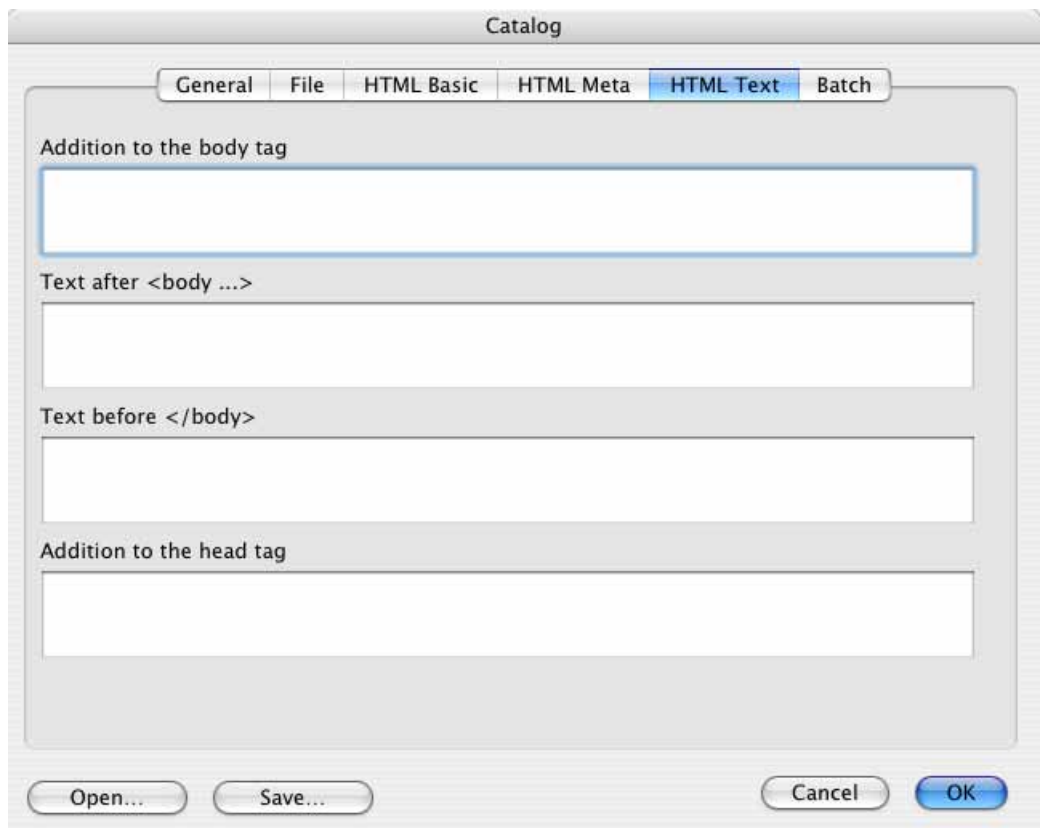

**Addition to the body tag** allows you to enter additional HTML tags for the body. **Text after <body...>** allows you to enter additional HTML tags after the body. Text before </ **body...>** allows you to enter additional HTML tags before the body. **Addition to the head tag** allows you to enter further HTML tags for the head section.

You can enter so-called Meta tags on the **HTML Meta** tab if you want your pages to be found by search engines and displayed for corresponding search names.

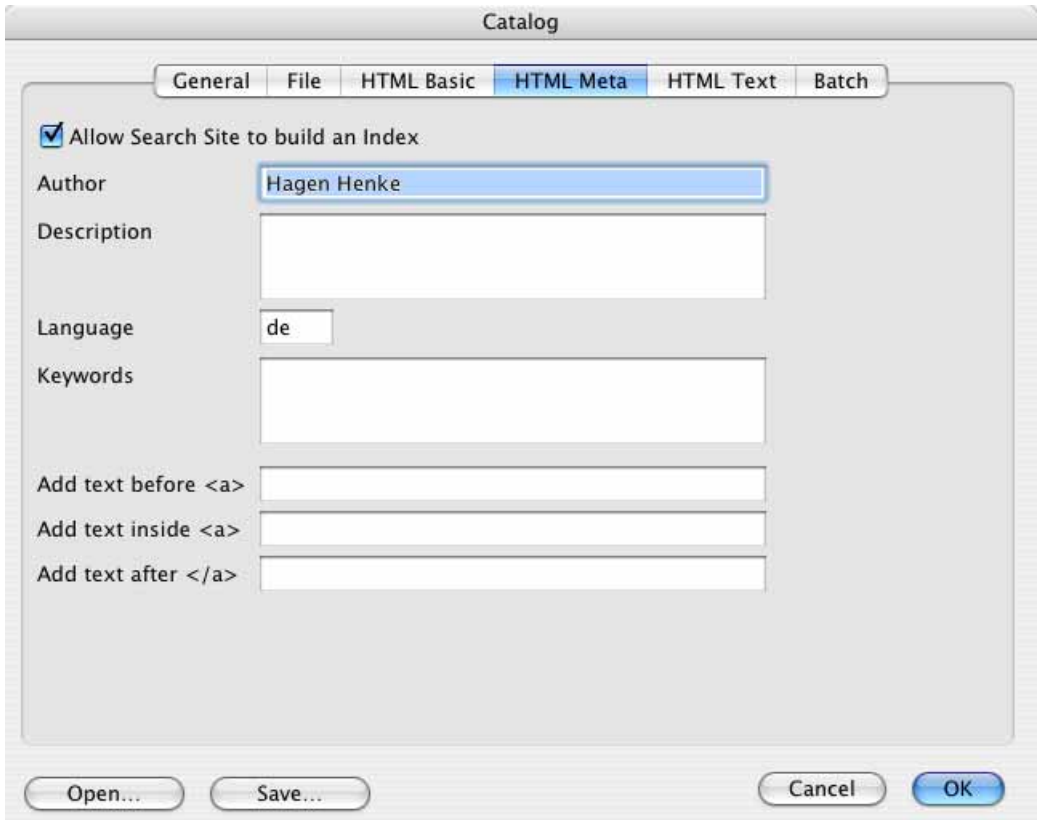

First enable the **Allow Search Site to build an index** option. Enter an **Author** and describe your page in the **Description** box. An abbreviation for the language is already entered. GraphicConverter selects this according to the language set for your Mac.

We recommend entering terms that you think might be entered as search strings by Internet surfers as **Keywords**.

You can save your settings with the **Save...** button at the bottom left and then use them again by clicking the **Open** button later on.

On the Batch **tab, you can also select a batch for the large images and the smaller preview pictures that you defined using the Convert dialog or via the pop-up menu**  **on the browser toolbar.** This is useful, for example, if you want to add a watermark only to the large pictures.

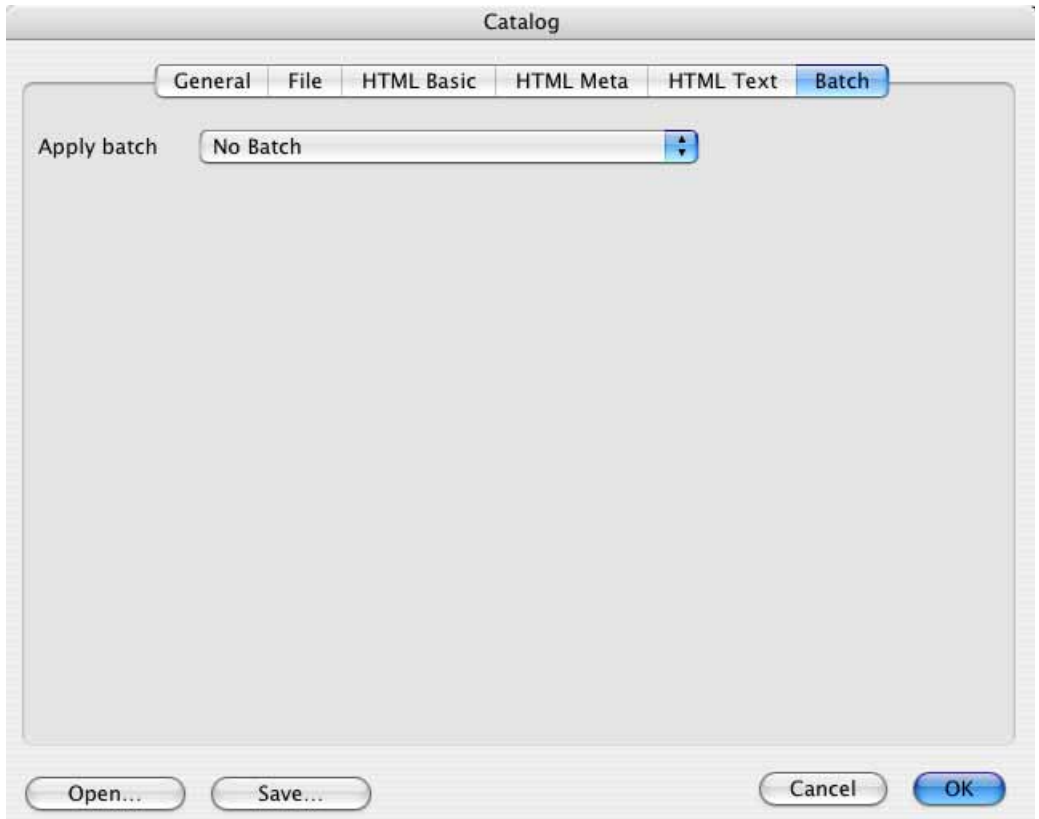

Click **OK** to create the Internet pages and pictures.

GraphicConverter now creates one or more HTML pages and two folders for the preview pictures and the originals. If several overview pages are created, GraphicConverter inserts links at the bottom of the pages so you can switch to the next or previous page.

Copy the files and folders created on your Web server and set, for example, a link to the first catalog page of your homepage. An example can be found at http://www.hochzich.de

## **Uploading and Downloading Documents**

You will also find the **Upload File(s)...** option in the Internet menu accessed via the globe on the far right of the menu bar that allows you to copy files onto a Web server using the ftp protocol. First select the files in the browser. If you also want to upload HTML files, you first need to remove the file types **HTML** and **HTM** from the list of files to ignore under **Preferences / Open with** so that they are displayed in the browser.

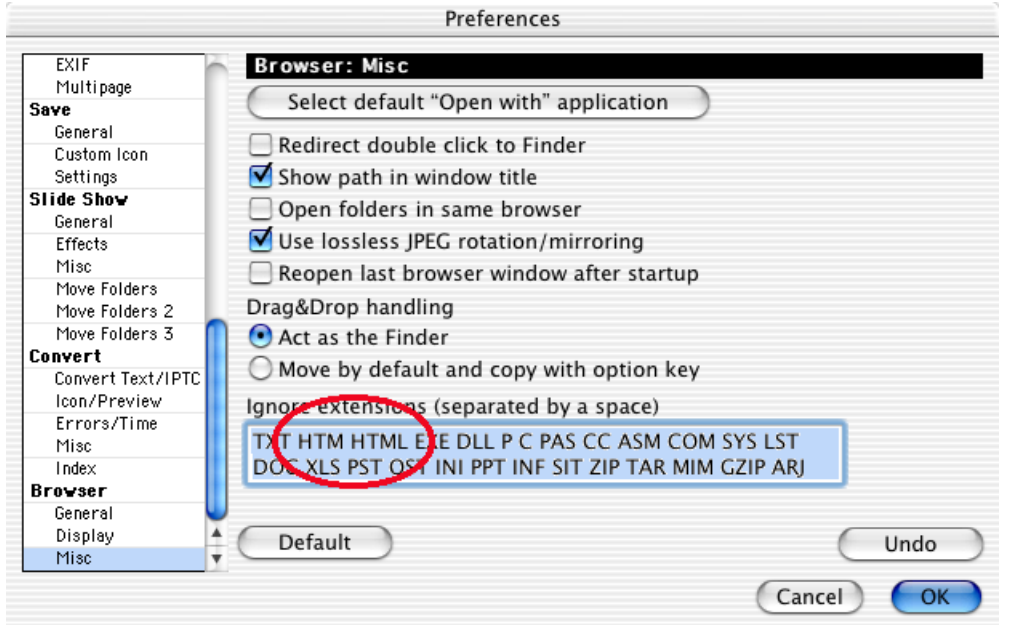

Connect to the Internet, then enter a URL, your user name, password and, if necessary, the path. Click **Upload** to copy the files onto the Web server.

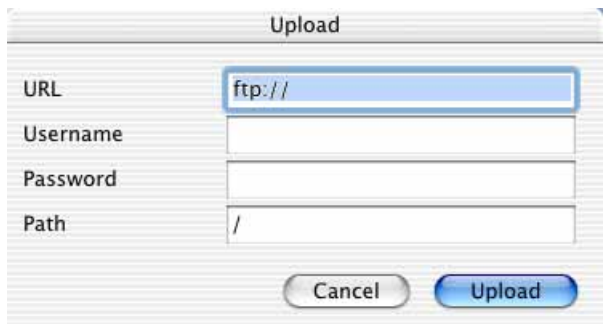

If you want to download a picture from the Internet onto your computer, you can start the download with a Ctrl-click or a held click on the picture depending on your Internet browser. The picture is saved to the desktop on your computer or to your download folder. You can open it in GraphicConverter from there.

If you know the path to a picture, you can also enter it directly in GraphicConverter to save the picture to the desktop and open it in GraphicConverter. Select **File / New** and then **Image from URL** from the submenu. The following dialog opens:

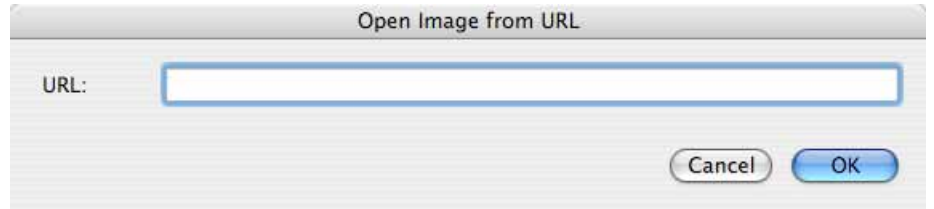

Enter the URL and click **OK**. The picture is automatically downloaded to the desktop and opened in GraphicConverter. You can, for example, easily copy the path to a picture by Control-clicking the picture in the Internet Explorer to open the context menu and selecting **Copy Shortcut**

# **On Paper**

Digital pictures can be printed relatively cheaply on color printers. GraphicConverter offers a series of options to help you print pictures.

# **Paper Format**

**File / Paper format** opens the standard dialog for the printer selected in the Apple menu. Select the inserted paper format so that GraphicConverter receives the correct information about the area to be printed. If your printer can print certain formats without margins, you need to select a special paper format for borderless printing.

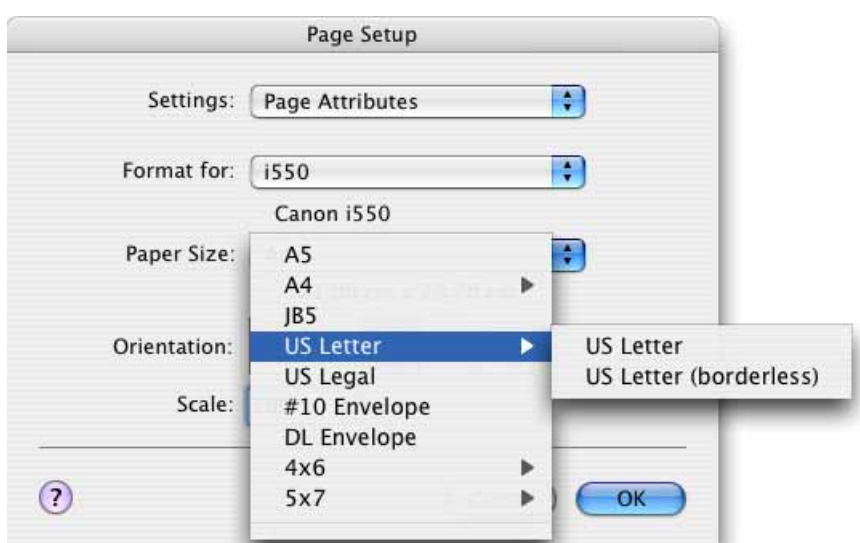

In our example, we are using a Canon i550. For borderless printing, select US Letter (borderless) or another format without margins. In the **Print Options** dialog that is described below, you need to click the **Use printer's minimum** button to allow borderless printing.

# **Printing**

An opened picture can be printed with **File / Print**. If you have defined a selection in the picture, only the selection will be printed. **File / Print Selection...** will then appear in the menu. The dialogs for printing are displayed by the Mac OS and look different depending on your version of the Mac OS.

### **Classic Mac OS**

If the following dialog is not displayed, select the **GraphicConverter** entry from the second pop-up menu down.

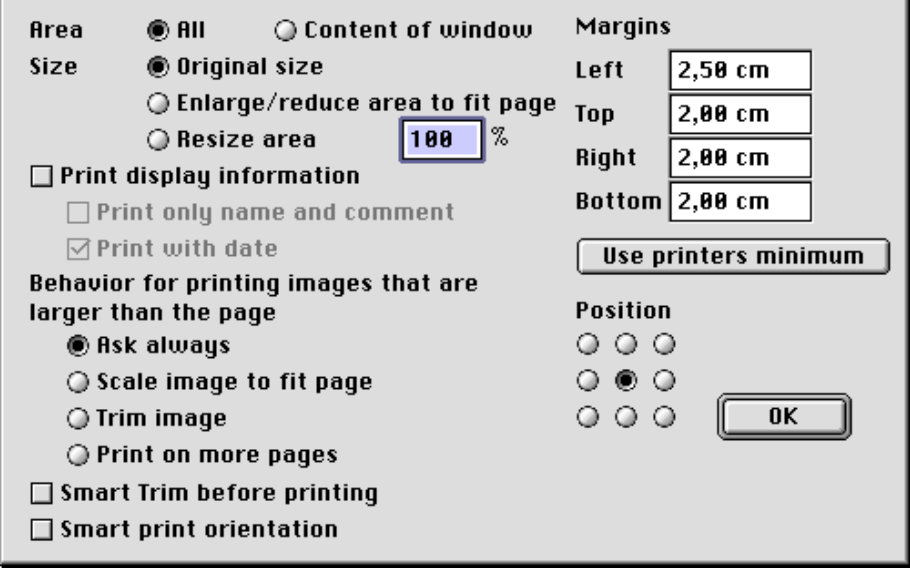

### **Mac OS X**

The following dialog opens with a preview that takes the picture profile into consideration.

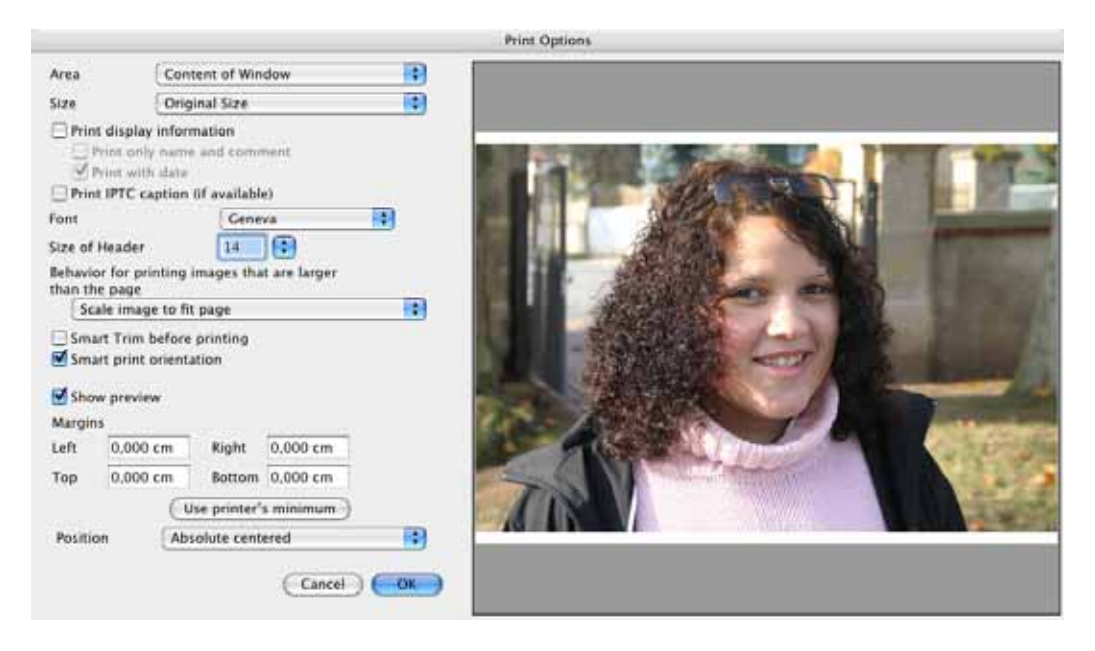

### **Mac OS classic and X**

The following instructions apply to both Mac OS versions.

**Area** specifies whether the whole picture (**All**) or only the visible **Content of window** should be printed.

Select whether the picture should be printed in the **original size**, **enlarged/reduced to fit** the paper format or **resized** to 200%, for example, next to **Size**. Enter the value in a dialog that opens after selecting in the pop-up menu and can also be opened several times in this way.

**Print display information** prints the display information at the top of the page that is also in the information palette. The **date** is also printed. **Print only name and comment** limits the display information to these two items. **Font** and **Size of Header** allows you to select a font in a specific size for the additional information.

**Behavior for printing images that are larger** allows you to **scale** the image automatically to the page size, to **trim** it, **print on more pages** or to use the **Ask always** option to determine which option should be used each time.

**Smart Trim before printing** deletes single-color picture margins in the background color before printing, [\(see p](#page-117-0) 118).

**Smart print orientation** is only available in the Carbon version of GraphicConverter and should always be enabled when you print larger pictures as the paper format is automatically set to landscape format for landscape-format pictures. Likewise, the paper format is switched to portrait format for portrait-format pictures.

You can disable **Show preview** to speed up your work. Normally it is useful to display the preview, however.

The page margins are displayed under **Margins**. Click **Use printers minimum** before printing to export the minimum printer margins from the printer driver and apply them to the printout. If you have selected a paper format without margins, four times zero should appear here as the value.

The area of the page that the picture should be printed on can be selected in the print dialog with **Position**.

In the **Printer** pop-up menu, select the printer profile for the printer you are using. The selection only has priority over the setting in the **File / Color Profile** dialog for this print job. On simple printers, the setting **None** may produce better results than the profiles installed with the printer driver as the profiles often do not match the paper used.

**Force 32 bit printing** means that grayscale and bitmap images are printed as RGB images too. Use this option if you have problems printing grayscale and bitmap images with older printer drivers.

When you print a **list**, for example, only the regular print dialog will appear.

**Tip:** If manufacturer of your printer cannot supply a driver for your Mac OS version, you can try using a free driver from Gutenprint: http://gimp-print.sourceforge.net/MacOSX.php

# <span id="page-94-0"></span>**Print Catalog**

**Print Catalog...** in the **File** menu allows you to print a catalog of all pictures contained in a folder.

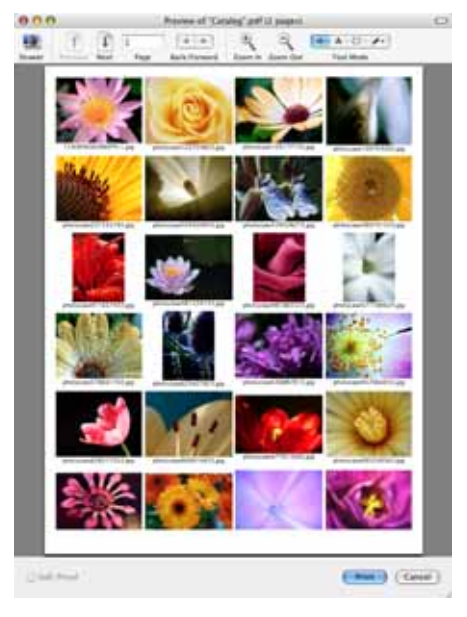

Any subfolders contained are taken into account when the **Include Subfolders** option at the very bottom of the dialog is enabled. Select a folder with the file selection dialog. The print dialog opens. Under Classic Mac OS, select GraphicConverter in the second pop-up menu from the top. Under Mac OS X, select GraphicConverter in the third pop-up menu from the top and click **GraphicConverter Options...**.

In both cases, a dialog opens with options for printing the catalog such as the number of copies of each page.

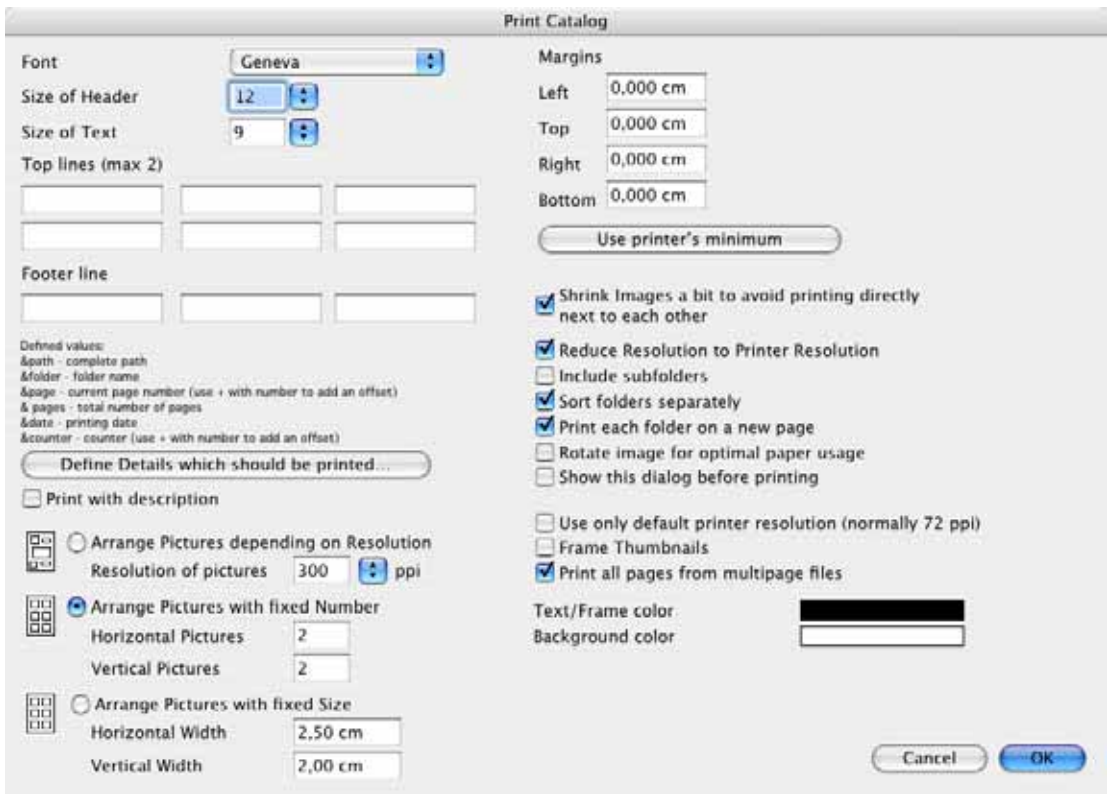

GraphicConverter creates the pages to be printed and prints them directly on the printer.

Settings for the **page margins**, the **font** for the file information and the **title** can be made in the extended print dialog.

You can define a maximum of two **top lines** and one **footer line** by entering text or variables in the boxes. Entries in the left-hand box will be printed left-aligned. Content entered in the other boxes will accordingly be centered or right-aligned. **&deltapath** allows you to print the path from the selected folder without the selected folder itself. This is useful if you do not want parent folders to be shown.

**Define Details which should be printed...** opens a dialog, where you can choose which details should be printed under each image when **Print with description** is enabled. Click the desired details under **Available Texts** and click **Add**. To remove a detail from **Selected Texts**, click it and click **Remove**.

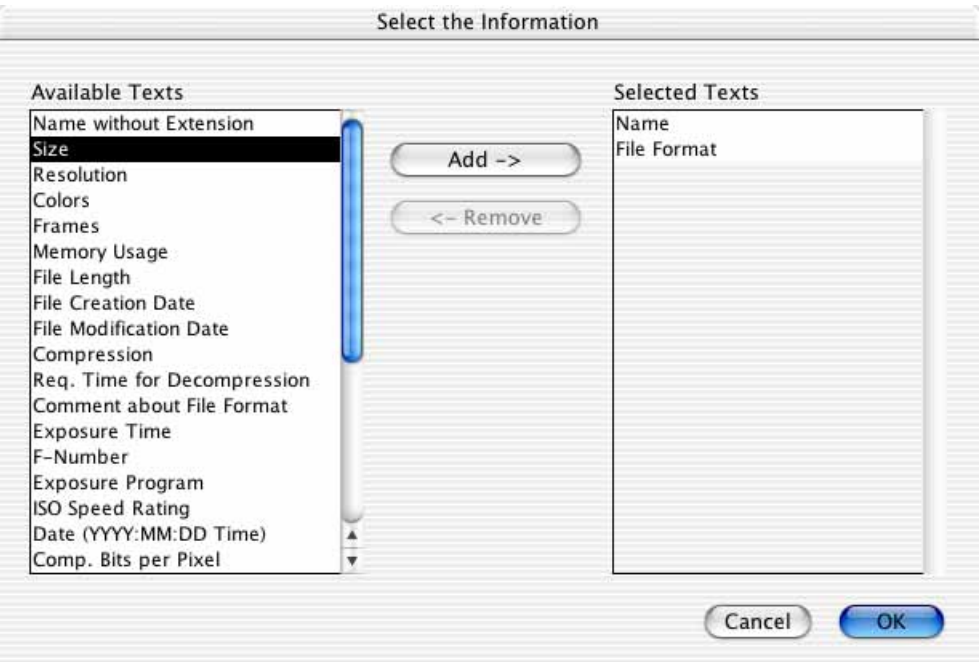

You can also **Arrange Pictures depending on Resolution**. GraphicConverter reads the resolution from the pictures. The resolution is stored in the file for most formats. If you specify that you want to print at 300 dpi, for example, GraphicConverter converts the pictures correspondingly. This conversion results in the print size. A picture that has 600 dpi would be greatly enlarged for this setting as the pixels are more or less enlarged with double the width and height. If information about the print size in the picture is in units such as cm, this will be ignored. The other way around, pictures with 72 dpi are reduced by about a quarter for this setting.

You can specify the number of pictures to be placed in each row and column using **Arrange Pictures with fixed Number**. The size is matched to this number accordingly. This mode is very practical. The size and form of the cells in which the pictures are printed arise from the number of horizontal and vertical pictures. Portrait format pictures are not reduced more than landscape format pictures if the cells are almost square. The default of two columns and three rows allows this when you print on standard paper.

**Arrange Pictures with fixed Size** specifies that all landscape format pictures are printed with the **Horizontal Width** entered and all portrait format pictures with the **Vertical Width** entered. The same horizontal and vertical width values must be entered if portrait and landscape pictures are to be reduced to the same degree.

**Shrink images a bit to avoid printing directly next each other** can be disabled to print the images without spacing. This will save on expensive printer paper.

**Reduce Resolution to Printer Resolution** ensures fast printing when, for example, 600 dpi pictures are printed on a printer with only 300 dpi.

**Include subfolders** also prints the pictures that are located in subdirectories of the selected folder.

**Sort folders separately** prints the pictures from subfolders separately.

**Print each folder on a new page** ensures that a new page is started for each new folder.

**Rotate image for optimal paper usage** turns portrait-format pictures crossways and vice versa to make best possible use of the paper.

**Show this dialog before printing** always displays this dialog before printing so you do not have to call it up via the print dialog.

**Use only default printer resolution (normally 72 ppi)** allows fast printing in low quality.

**Frame Thumbnails** prints a thin one-pixel line around the pictures so the image area can be seen even if there are light areas. **Text/Frame color** allows you to select a color for the text and frame. **Background color** allows you to select a background color for the whole page.

**Print all pages from multipage files** prints all pages of images that have multiple pages.

Several pages are printed accordingly if all the pictures do not fit on one page. During the calculation of the pages to be printed, GraphicConverter shows how much space is required on the hard disk, how many files are already edited, which page is being created and how many pictures are printed.

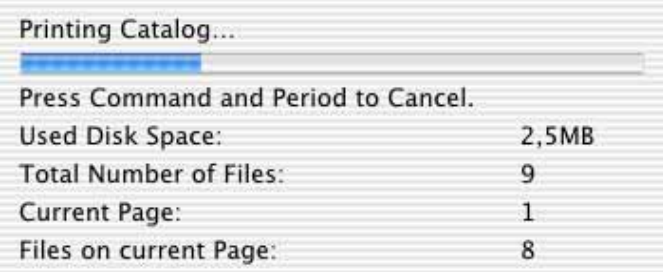

In some cases, large amounts of data need to be stored temporarily on the hard disk for the print out. These temporary files are automatically deleted after printing. If your hard disk does not have enough space for this, you can select a so-called **Scratch folder**, which is located on an external hard disk, for example, in the Preferences under **General / Memory**. You can also select the hard disk directly. Click the Scratch folder button and select a volume or a folder with the file selection dialog.

If a picture cannot be opened, for example, because it is corrupt or has an unknown format, the preview will be used for printing. This may result in a loss of quality.

# **Print Folder**

To print all the pictures in a folder individually, select **File / Print Folder...**. Each picture is printed on one page.

# **Processing Pictures**

Editing is normally worthwhile whether you scan a picture or, under Mac OS X, import one from a digital camera using **File / Acquire / Download images from connected camera…**. In this section we will show you how to scale, scan, sharpen and your pictures and much more. You will often want to try out a sequence of effects first. Use **Picture / Duplicate...** to create a copy of the picture in a new window so you can try out a few effects. In this way, you will not modify the original and you can always compare the results with the first version.

# <span id="page-98-0"></span>**Cropping for Photo Prints**

If you want to order prints from your digital photos, you will face the problem that most digital cameras produce pictures with an aspect ratio of 4:3 like most monitors and televisions. Photo paper in 4x6-inch format, for example, has an aspect ratio of 3:2. If you reduce the digital photo so it fits the photo paper at the top and bottom, you will get white edges on the left and right.

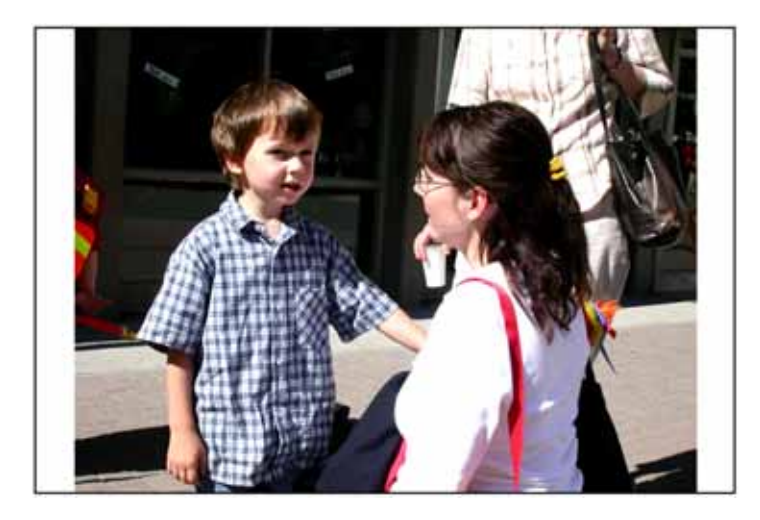

Some photo services offer the option of prints with white edges and in some cases you can order the prints with the edges already cut off.

If you enlarge the digital photo so the photo paper is filled completely, part of the image will be cut off at the top and bottom. The following picture shows how a photo service would trim the image.

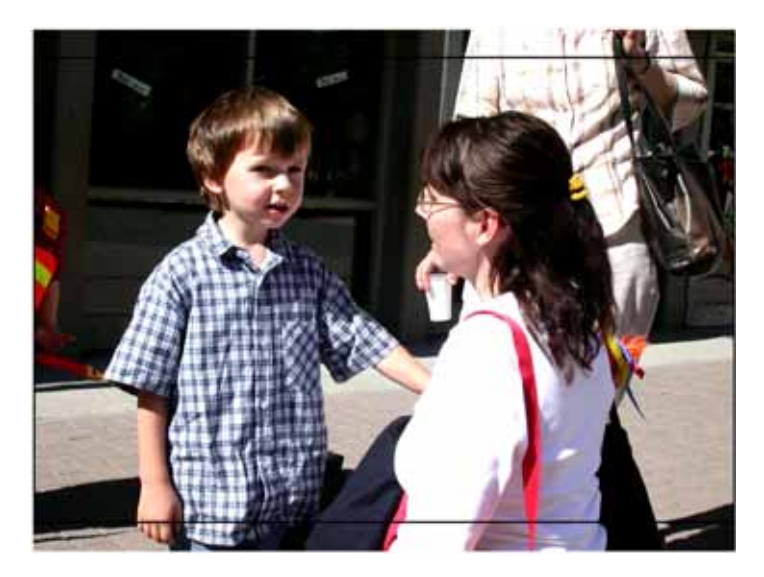

If you decide on this method, you may want to position the selection yourself and trim off parts of the picture that are not so important. In our example, it would be nice to see the whole of the boy's hand, while the upper part of the picture is less important.

GraphicConverter has an excellent option for cropping pictures to an aspect ratio of your choice. Open the desired folder in a browser window and select the pictures you wish to crop with Shift or Command-click. Choose **Export / Crop for Photo Service** from the context menu. A dialog opens where you can enter the **aspect ratio** of your photo paper. This is always 3:2 for 4x6 inches and other standard sizes. Alternatively you can also enter 4:6 or other aspect ratios.

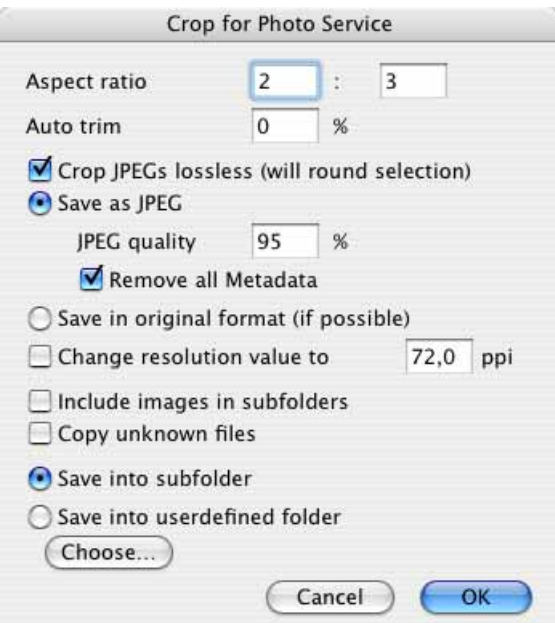

**Auto trim** allows you to define the size of the selection rectangle. Enter 2%, for example, to trim the edges slightly. Enter 0% to disable this option.

You should enable **Crop JPEGs lossless (will round selection)** since further JPEG compression, which causes a loss in quality, is not required despite the cropping. When you scale the selection, it will move in steps of 8 pixels as this is the only way to crop without losses.

The cropped pictures are saved in JPEG format or in the **original format**. If GraphicConverter can open the original format, but cannot save that format, the picture will be saved as a JPEG. If you want to crop these types of pictures and save them in a lossless format, you should first convert them into a format such as TIFF using the convert option [\(see](#page-29-0)  p [30\)](#page-29-0).

A **JPEG quality** of 95% allows both very good quality and a manageable file size. The files are saved web ready without a preview or resource if **Remove all metadata** is enabled to maximize compatibility. This is why you should not display these files in the browser with automatic preview creation enabled. If you want to take a look at the cropped pictures, you should first go to **Preferences / Browser / General** and choose **Always temporary** for the **Previews**.

**Change resolution value to** allows you to change the resolution. This is not normally necessary.

**Include images in subfolders** causes the pictures in subfolders to also be opened for trimming.

Select **Copy unknown files** if your picture folder also contains text files, for example, that should be copied into the target folder.

Select **Save to subfolder** to save the images in a subfolder, which is created automatically, or **Save to user-defined folder** to select a specific folder with **Choose...**.

Once you click **OK**, a full-screen dialog opens displaying the selected pictures one after the other. There is a selection rectangle over the picture that you can move with the mouse. Click inside the rectangle to move it to the required position. The edges are displayed brighter.

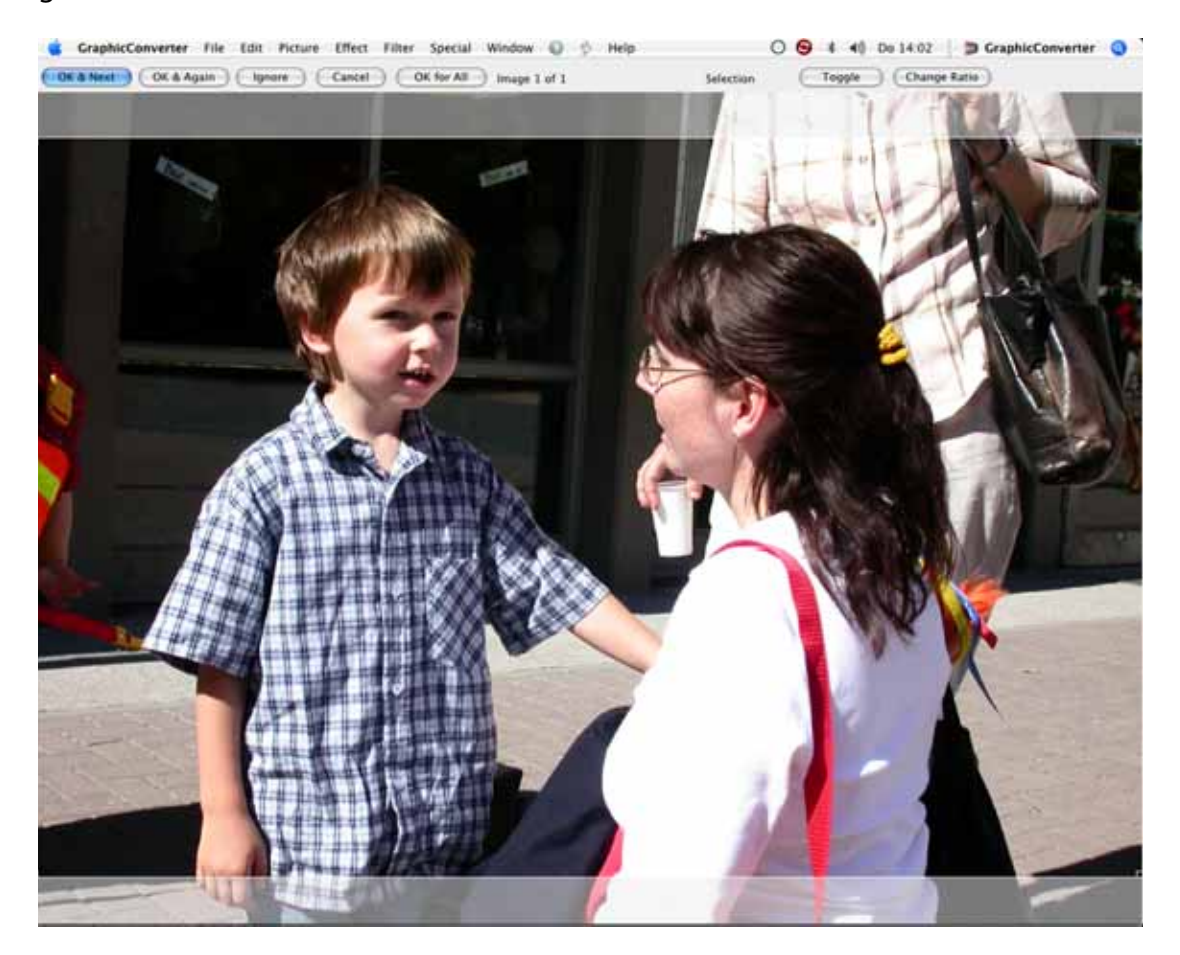

Click **OK & Next** to go to the next picture. You can also apply the trim by double-clicking the selection. The cropped picture is saved into a folder named "Cropped Images" that is generated automatically. This folder is created in the folder where the images are located. The source images are not modified. **OK & Again** carries out the cropping and the new file is written. The starting image remains in the dialog, however, allowing you to crop further versions which will be saved with an index in the filename.

Click **Ignore** to go to the next picture without cropping the current one. **Cancel** will end the crop function.

Choose **OK for All** to apply the current settings to all pictures selected.

You can see how many pictures have been cropped so far and how many you selected to the right of the **OK for All** button. **Toggle** rotates the selection rectangle for portraitformat pictures. **Change Ratio** allows you to select the aspect ratio again.

 If you also want to crop the picture on the left and right edges, click one of the corners of the selection rectangle. The aspect ratio will not change. You can switch the selection rectangle from landscape to portrait format, for example, by clicking the top right-hand corner and dragging it to the left without moving downwards.

The size of the rectangle is shown in pixels next to the corner. A high quality 4x6 inch sized print requires at least 1200 pixels. For normal quality, you will need 800 pixels. If you have a portrait picture, take these values for the height. When the selection rectangle has been reduced in size, you can move it in any direction over the picture.

You can send the pictures saved in the "Cropped Images" folder to your Photo Service via the Internet or on a CD. If the photolab offers you the option of white edges or trimming, it will not matter what you decide in most cases as their machines will recognize the aspect ratio of your pictures. The images will be positioned correctly so they fill the photo paper. If in doubt, you can call the photo service hotline.

## **Picture Size**

The picture size can be displayed and changed using **Picture / Size / Scale**. You can set the picture size very accurately in pixels in the top section of the Scale dialog. You can also make the setting using a percentage value.

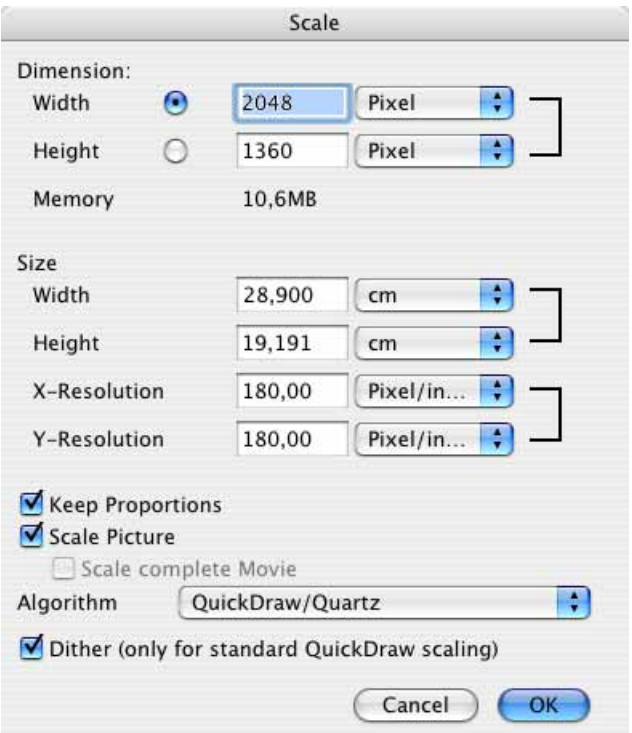

In the bottom section of the dialog, you can also change the size of the picture using the **Width** and **Height** boxes.

When you enter a new value, the second value is automatically recalculated.

You can change the picture resolution to 72 dpi, for example, using the X- and Y-Resolution, [see p](#page-103-0) 104.

Enlarging adds pixels. Reducing lowers the number of pixels. The picture is recalculated as best as possible in both cases. The picture quality is reduced especially if you make excessive adjustments. We therefore recommend scanning pictures as close as possible to the required size.

If the **Keep Proportions** is option is disabled, pictures can be distorted to create special effects when you change a single value.

**Scale Picture** recalculates the picture instead of just changing the value for the output size. Reducing with this option lowers the number of pixels. If you disable Scale Picture when reducing, a note is simply made in the file that the picture should be outputted accordingly smaller.

**Scale complete Movie** does not only scale a picture from a film or animation in the display, but all pictures from the film.

Select the **Quickdraw/Quartz** algorithm to obtain the optimum image quality for normal applications. A range of other algorithms are available for special tasks.

**Dither (only for standard QuickDraw scaling)** increases the quality of pictures with 256 colors, except for line graphics. This option will not interfere in your work with images that have a greater color depth and can therefore be left enabled.

### **Picture size – an example**

If you cut a person's head out of a picture and want to "glue" it onto another person's body in another picture, the head will often be too big or too small in the new picture. Display both images at 100% zoom level and reduce the larger picture with the scale function **Picture / Size / Scale** by entering 80% as the width, for example (see above).

If the new size does not fit, return to the initial version with Ctrl-Z and reduce again with a more suitable percentage. As soon as the size of the head fits the body in the other picture, select the head with the lasso and copy it. Using Command-V, paste the head into the other picture. You can position it freely there.

#### <span id="page-103-0"></span>**Resolution**

Each picture file is made up of pixels and information on the size of the picture. The pixels are square (rectangular in a few formats). To help explain this, imagine a picture that is 300 pixels wide and tall. The file also contains the information that the picture has a width and height of one inch. One inch is 2.54 cm.

Our picture therefore has 300 pixels placed horizontally next to each other and also vertically one below the other. At this density, the picture resolution is 300 dpi. This abbreviation stands for dots per inch. Sometimes the abbreviation ppi (points per inch) is used. This is exactly the same.

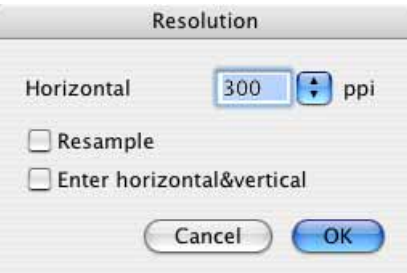

Pictures normally have the same horizontal and vertical resolution. The option of setting different values for horizontal&vertical can be used, for example, to convert pictures with different resolutions to a standard **X-** and **Y-Resolution**.

Basic rule: The higher the resolution, the better the picture quality. Pictures used for printing magazines, for example, Macworld, are normally at least 300 dpi. For line drawings, however, a resolution of 1200 or better 2400 dpi is recommended as the lines will otherwise not be sharp enough.

If our example picture was printed out double size, you would be able to simply separate the pixels. The pixels are in fact enlarged as there are no gaps between them.

**Convert picture** should be enabled if you want the picture to also contain more pixels when the resolution is increased or fewer pixels when the resolution is decreased.

Pictures from **digital cameras** are normally 72 dpi and have an enormous output size. To change these pictures to approximately 10x15 cm with 300 dpi, clear **Scale Picture** and enter 300 dpi as the resolution. You can use the **Batch** option to convert several pictures in one go [\(see p](#page-301-0) 302). This is, however, normally not necessary as layout programs or photo services ignore the resolution given in the file head and only use the number of pixels for the required output size.

#### **Canvas Size**

**Picture / Picture Size / Canvas Size** allows you to enlarge the picture by adding margins that are more or less like a work area. You can use this option, for example, if you want to add something to the right-hand picture edge to make the picture wider. Enter the new **values** for the **Width** and the **Height** in a selectable unit. You can select the position of the previous image on the new larger work area with the radio buttons. **Color of added**  **area** specifies the color of the added margin. If the picture contains an alpha channel, it will be set to transparent in the area being added.

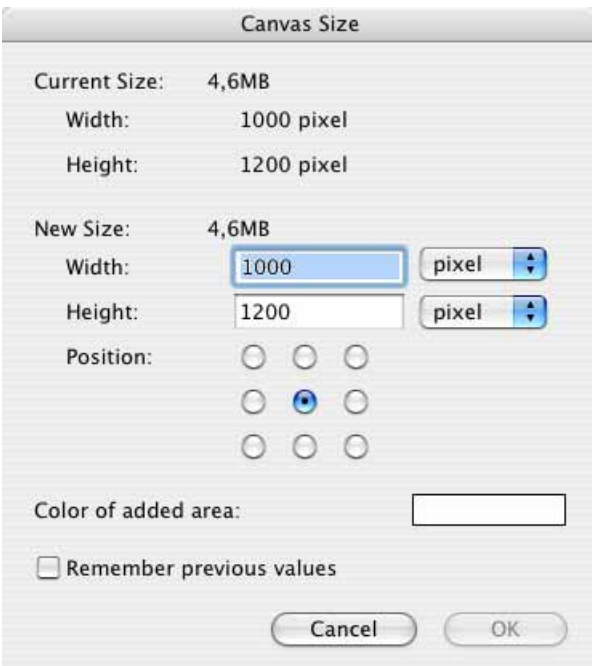

Enable **Remember previous values** so that the values are available when you next call up the dialog.

You can also use the **Add/Remove Margins** option. It makes adding or removing a specific value on two or more sides more easy.

#### **Add Remove/Margins**

You can use **Picture / Size / Add/Remove Margins** to change the size of a picture by adding or deleting margins. This function is useful, for example, when you need more space for other picture parts in picture montages.

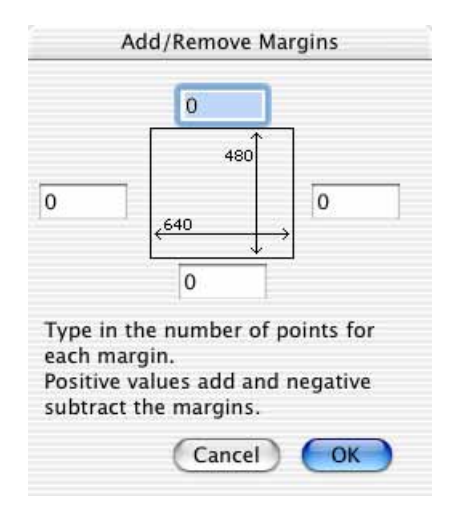

If the picture should be enlarged on the right-hand side, for example, enter the corresponding value in the box to the right of the gray square. At the same time, you can add a margin on one side and delete the margin on another. To delete, enter negative values, for example, -30. The unit is pixels.

#### **Scale with last Values**

If you want to scale several pictures with the same values, this option saves you having to repeat entries. Select **Picture / Size / Scale with last Values...** to display the last values used in the Scale dialog and enter new values there or use them without changes.

### **Burn In**

Using **Picture / Size / Burn in**, you can create a file from a picture as displayed on the screen enlarged or reduced. If the current zoom level for display is 50%, for example, this option reduces the picture to half size. The display is then set to 100% since the picture is then always displayed unzoomed. This function is particularly useful if you want to quickly reduce a picture to 50%, for example. You can only preview at print size before and after you use **Burn in** if the pictures have a resolution of 72 dpi and a zoom level of 100% before reduction. The standard resolution also needs to be set for your monitor [\(see](#page-157-0)  p [158\)](#page-157-0).

We recommend using the **Picture / Size / Scale** option for pictures with different resolutions, for example, 300 dpi. The print size is displayed in the Scale dialog and the scaling can be easily entered in percent. This is the only way to avoid an irritating screen display that differs from the print size.

#### **Scale to main desktop size**

This option scales the current picture to the size of the desktop. After scaling, you should improve the sharpness slightly with **Effect / Sharpen Edges**. **Picture / Put Picture on Desktop** places the picture on your desktop. This option also scales the picture to the required size if necessary. **Scale to main desktop size** is therefore intended for creating desktop pictures for other users or for use later on.

### **Scale to pixel count**

If you know how many **Pixels** your picture should have in total, you can enter the total number of pixels in the dialog for this option.

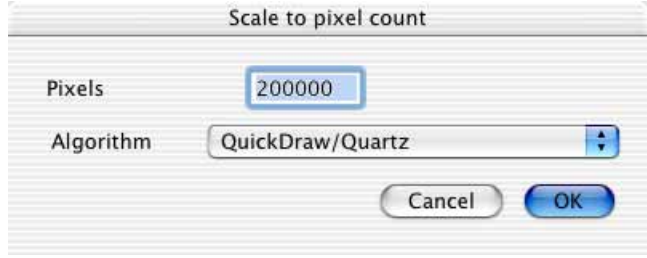

Not all numbers are possible as the picture is scaled proportionally. After scaling, open the dialog again to display the number of pixels used to scale your picture.

**Algorithm** allows you to specify which subprogram (algorithm) should be used for scaling.

### **Aspect ratio**

**Crop to 3x5**, like the other aspect ratios, immediately trims centered to the selected aspect ratio. The aspect ratio 1:Ð2 is the aspect ratio of DIN paper sizes like DIN A4 or DIN A5. If you want to specify the section yourself, you can use the **Export / Crop for Photo Service...** option from the browser context menu. You will find a detailed quide in the chapter **["Cropping for Photo Prints" from page](#page-98-0) 99**.

### **Scanning with GraphicConverter**

Summary: You can call up your installed scanner software via **File / Acquire /TWAIN Acquire...**. If a scanner plug-in has been installed, will be available in the **File / Acquire** submenu. The picture is available in GraphicConverter after scanning.

GraphicConverter supports TWAIN technology and can use alternative plug-ins. There are now several scanner plug-ins for Mac OS X.

Version 5.1 of the professional scanning software **SilverFast** from Lasersoft can also be used as a plug-in with Photoshop (http://www.lasersoft-imaging.com). You can only use SilverFast via the TWAIN interface with GraphicConverter.

If you install a scanner plug-in, the scanning program will only be available to the program for which it was installed. This system is highly recommended since scanner software installed for the TWAIN interface is available to all programs that support the TWAIN interface. If, however, your computer crashes when you scan via the TWAIN interface even after you have reinstalled the TWAIN and scanner software, we recommend scanning with a plug-in.
### **Plug-Ins**

Under Classic Mac OS, scanner plug-ins need to be installed in or copied to the **Plug-Ins** folder inside the GraphicConverter folder. If, however, you are using the Carbon version of GraphicConverter in Mac OS 9.x with Carbon Lib installed, copy the plug-ins to the following path: System Folder/Application Support/Plug-Ins.

Under Mac OS X, the **Plug-Ins** folder is in the **Application Support** folder, which is in the **Library** folder. Plug-Ins, which should only be available to one user, should have the following path: **Users / ~ / Library / Application Support**. The tilde character ˜ stands for the name of the user.

You can only set a different folder for the plug-ins under Classic Mac OS via **Edit** (Mac OS X: **GraphicConverter**) **/ Preferences** in the **General** section by clicking **Plug-Ins**. In this dialog, you can disable the **Acquire again** option. Acquire again means that the scanning software starts again immediately after a scanning process. This option also needs to be available in the scanning software and enabled (often in the preferences).

This option should be disabled in the scanning software before the last picture is scanned, however, as the scanning software will be started again for nothing at the end and has to be quit (normally with Command-Q).

All acquire plug-ins, which have been installed and are located in the GraphicConverter Plug-Ins folder, are displayed in the **File / Acquire** submenu. Acquire plug-ins for importing pictures are supplied with scanners and digital cameras. GraphicConverter supports most Photoshop 3.0-compatible acquire plug-ins. Command-T calls up the first scanner plug-in.

If you cannot find the installation software for your scanner, you can copy the plug-in required from the Plug-Ins folder of another graphics program into the GraphicConverter **Plug-Ins** folder. In some versions of Adobe Photoshop, the scanner plug-ins are located in the **Plug-Ins** folder by default.

If you update your operating system on a regular basis, we recommend downloading the latest version of your scanner software from the manufacturer's Web site.

### **TWAIN**

With the TWAIN system, the scanning software for your scanner only needs to be installed once and can be started from different programs. Under Classic Mac OS, GraphicConverter needs a system extension and a TWAIN folder. The word TWAIN is not an abbreviation and has no real meaning. "TWAIN is TWAIN," say the inventors.

Under Mac OS X, you do not need to install any extra TWAIN software since the code is integrated in GraphicConverter. You only need to install the TWAIN driver for your scanner.

Mac OS Classic: Please note the installation instructions for these components in the chapter **Installing TWAIN** on [page](#page-10-0) 11. The TWAIN software may have already been installed by another program. If the TWAIN software supplied with GraphicConverter is more recent, you can replace the installed TWAIN components. Make a backup of the old versions, however. You can tell the version of programs and extensions from the version number displayed in the About dialog or from the file date. Click the file and call up the information on operating system level by pressing Command-I.

Install the software for your scanner. If you can install just the TWAIN driver for your model instead of the drivers for several models in a simplified installation, make sure you do so as this will avoid problems.

**Mac OS Classic only:** During installation, make sure that the scanning software for the TWAIN interface is installed. The **TWAIN folder** is located in the **Preferences** folder in the System Folder. Most installation programs for scanner software also automatically install the scanning program for the TWAIN interface. The TWAIN software is often installed simultaneously.

Before you scan for the first time, you will need to select the required TWAIN software via **File / Acquire / TWAIN Open Source…** if several scanners or other TWAIN devices are connected. There is no need to do this if only one TWAIN device is connected. Single-click the black triangle for information on the currently clicked and thus selected TWAIN module and the TWAIN version.

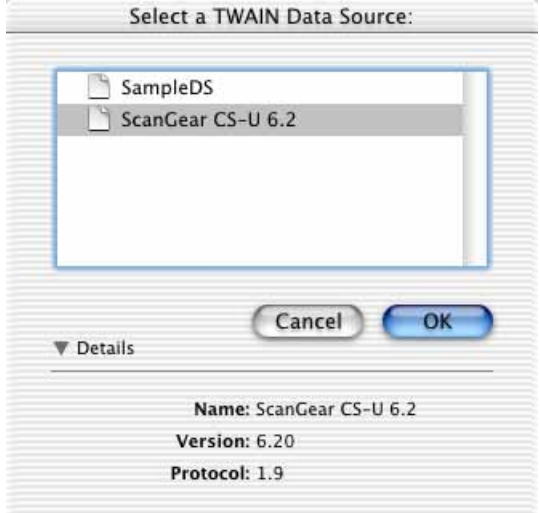

Due to a bug in Mac OS X 10.5 the information which TWAIN-Source was chosen cannot be saved. Therefore you should select **Ask for TWAIN source before aquire (10.5 or later only)** in the Preferences **General / Plug-ins** to get the dialog for selecting the source before every scan.

Once the installation has been completed and you have selected the TWAIN source, you can start the scanner software with **File / Acquire / TWAIN Acquire...** and scan a picture. The following dialog will look different depending on your scanner.

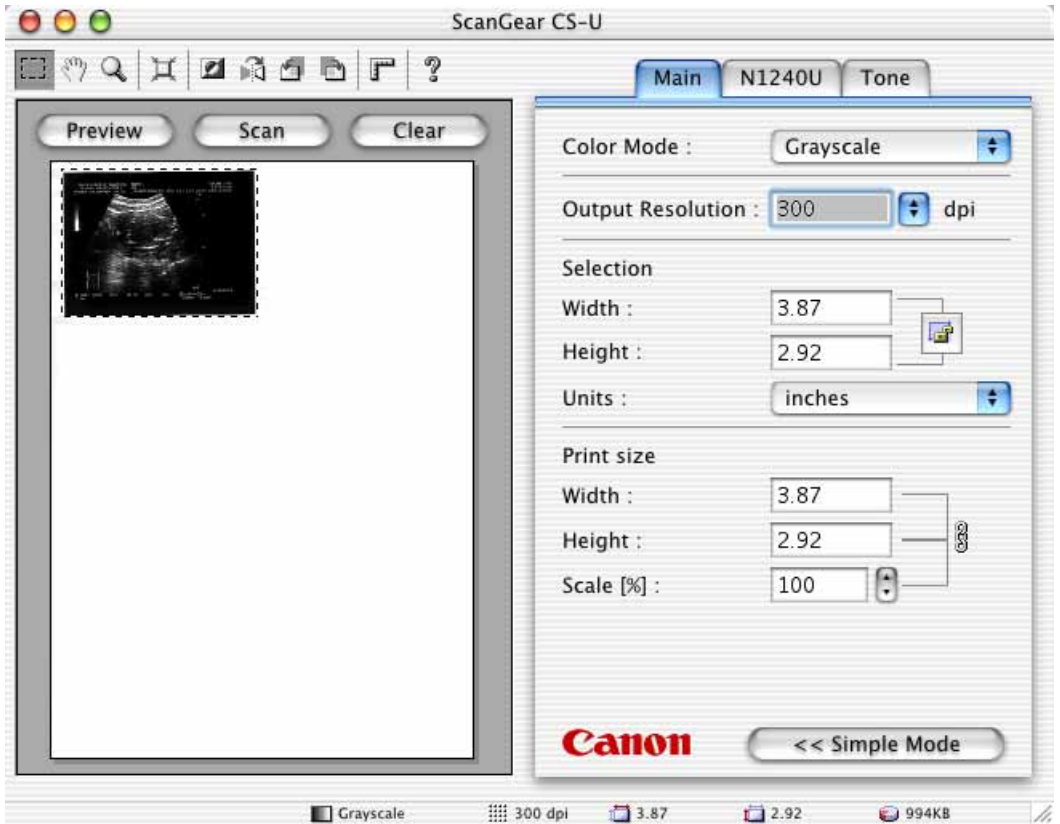

Please refer to the documentation that came with your scanner software for information on operation. The picture will be available in GraphicConverter after scanning and can be edited and saved.

If scanning via the TWAIN interface ever happens not to work, use the corresponding scanner plug-in or install the TWAIN software again.

Editing pictures is worthwhile even with good scanners. Please refer to the chapters on sharpness, brightness and contrast.

Note: Older versions of GraphicConverter do not support TWAIN. Please always use the latest version of GraphicConverter, which you can download from **www.lemkesoft.com**.

If you want to start the next scan procedure immediately after scanning in an image, you can specify this in the preferences in the **General / Plug-Ins** section with **Ask for scanning a new page after end of scan**.

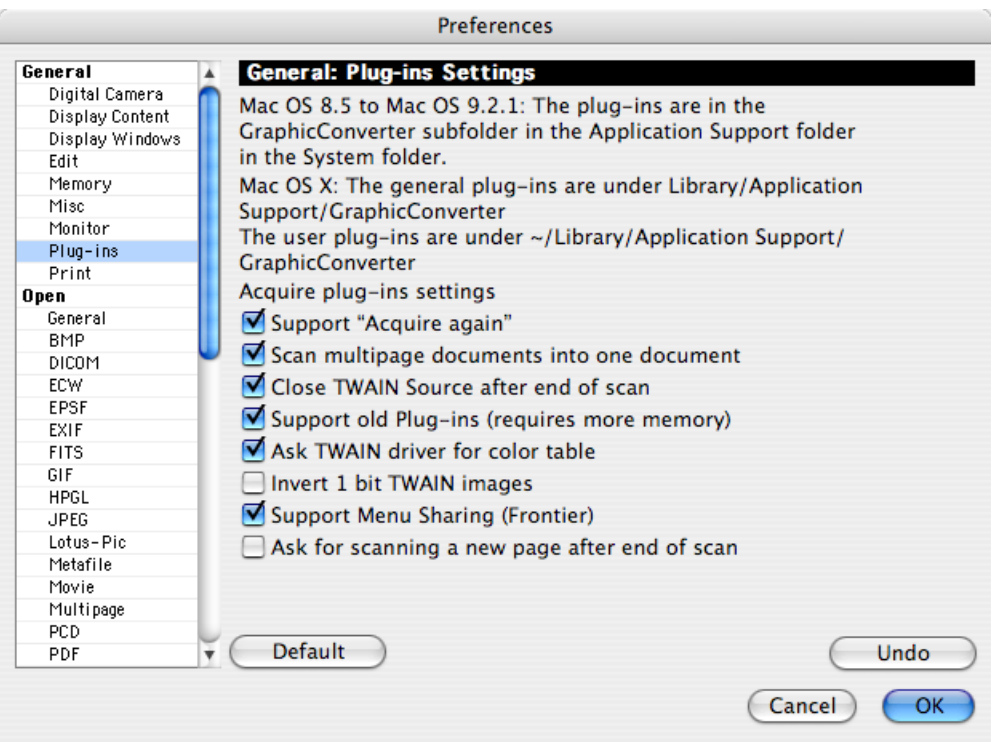

### **Using Your Scanner as a Photocopier**

If you want to use your scanner as a simple photocopier, select **File / Acquire** and then **TWAIN Acquire & Print** from the submenu. Your scanner software will open allowing you to scan the picture in a size that fits on the selected paper format. We recommend a value between 200 and 300 dpi for the resolution. After scanning, printing will be started immediately with the current print settings.

If you scan a picture that is larger than the current paper format, we recommend using the setting **Scale image to fit page**. You can select this setting by opening the print dialog with **File / Print...**, selecting **GraphicConverter** from the pop-up menu and then clicking the **GraphicConverter Options...** button.

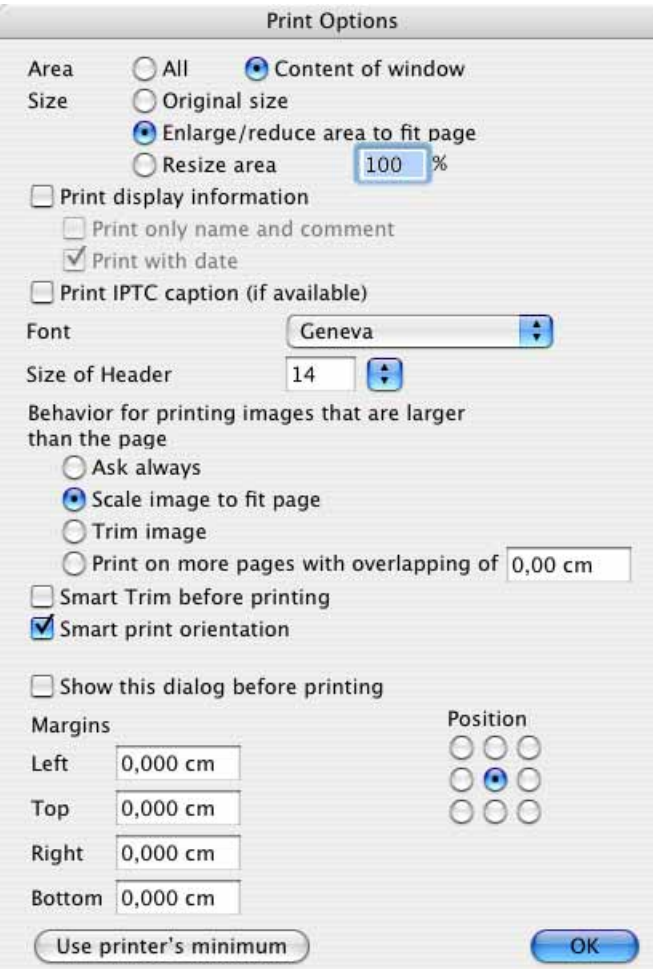

However, if you want to copy documents like letters, the setting **Trim image** will be better as most documents do not have text around the margins.

Before you start copying, you should click **Use printer's minimum** under **Margins** in the print options dialog so that GraphicConverter reads the print margins from your printer.

### **Using the Stamp for Touching Up**

Scanned pictures often have small marks caused by dust. You can see these faults easiest if you display the picture at a zoom level of 100%. Select Stamp in the toolbox and, holding down the Alt key, click an area in the picture with the same color or the same structure as the fault area. Click the area to be stamped without holding down any other keys and move the mouse over the whole of the area to be touched up.

The mouse cursor will turn into a double circle. Everything inside the inner circle will be stamped. The edge of the stamp is softened: The effect of the stamp gets weaker towards the second circle. You can set the size and smoothness of the stamp by double-clicking the stamp tool. The following dialog opens:

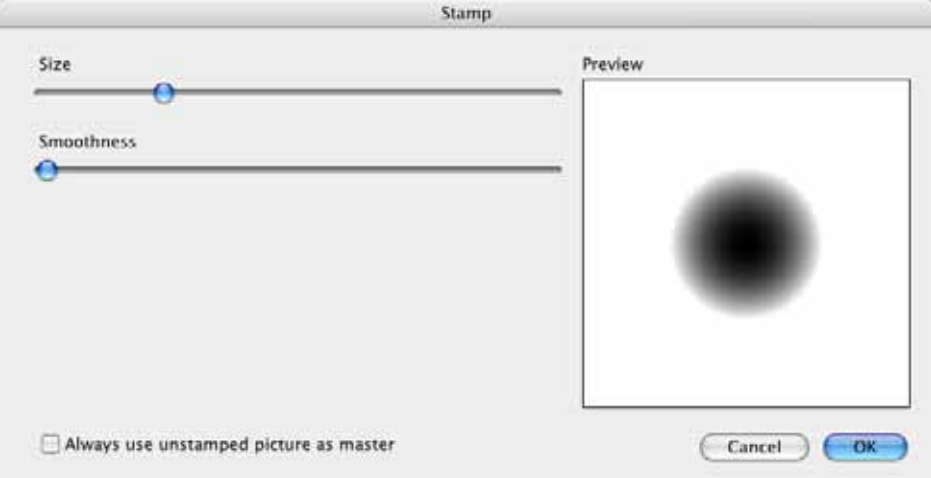

Like in Photoshop, **Always use unstamped picture as master** allows you to specify that not the picture already stamped in the same action, but the picture underneath that has not been stamped should be used as the source.

The source for the stamp can also be another open picture. For example, you can even paste a face from a passport photo into a group picture. Hold down the Alt key, click the picture with the stamp and switch to the group picture. Holding down the key, move the mouse over the area where the face is to appear. You may have to enlarge or reduce the source picture to adjust the size [\(see p](#page-102-0) 103).

## **Export**

All export plug-ins that have been installed in the GraphicConverter Plug-Ins folder are listed in the **File / Export** submenu. GraphicConverter supports most Photoshop 3.0 compatible export plug-ins.

# **Importing Pictures from Digital Cameras**

You can only use GraphicConverter to import pictures straight from a digital camera under Mac OS X. Connect the digital camera so that it appears as a volume on the desktop. From Mac OS 10.1.5, GraphicConverter displays the import dialog automatically. If your camera is not supported by Mac OS X directly, you can use the program **Image Capture** that is a part of Mac OS X, or you can connect a card reader into which you insert the memory card from your camera.

Select **File / Acquire** if the import dialog has still not opened automatically and then **Download Images from Connected Camera...** in the submenu that opens. A dialog with import options opens.

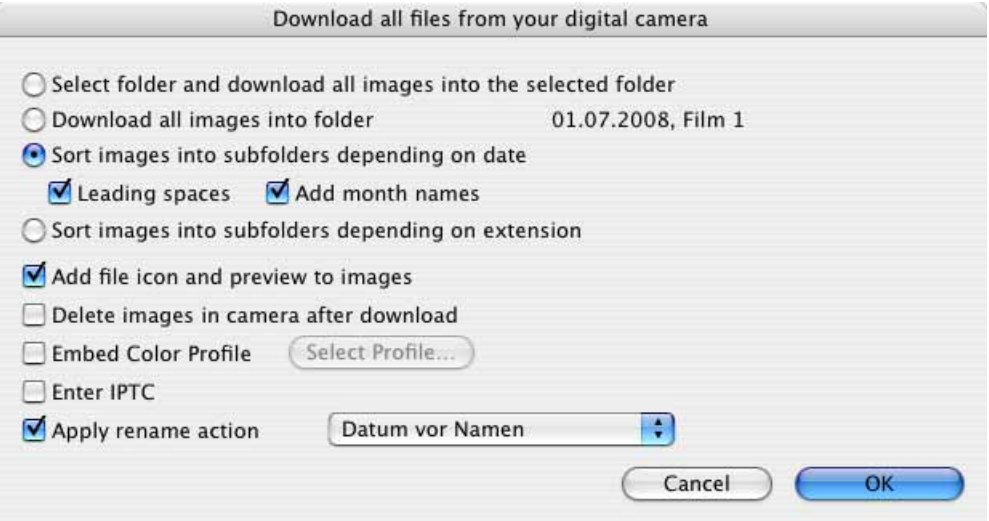

Select the **Download all images into the selected folder** option at the bottom of the selection dialog if you want to load all pictures into a folder. **Download into 30.11.2005. Film 1** creates a folder with the date and a film number into which the pictures are loaded. The date is always the date of the import. **Sort images into subfolders depending on date** creates a subfolder in your picture folder with the structure year, month, day, i.e. for example:

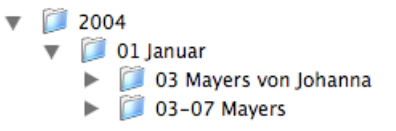

If, for example, you require folder names without month names and a preceding zero for the month number when further processing in a php environment, disable the **With leading digits** and **Add month names** options.

**Sort images into subfolders depending on extension** is helpful if your camera writes a RAW- and a JPG-file on every shot. GraphicConverter creates a Folder for every format in the destination folder.

In the file selection dialog, select your picture folder where the year, month and day folder is to be created or already exists. The pictures will be imported into the day folder according to the creation date.

If you want to copy pictures from several days into a folder, we recommend using "03- 07 Mayers", for example, as the name. Select the pictures, enable the **Download all images into the selected folder** option and click **Download**. A file selection dialog opens where you should create the destination folder called "03-07 Mayers" **New Folder**.

**Add file icon and preview to images** creates the high-quality preview pictures that appear in the browser when the pictures are loaded.

You can select **Delete images in camera after download** to delete the pictures once they have been imported.

If **Enter IPTC** is selected, the IPTC dialog where you can enter IPTC data like the keywords, for example, will open after you click **Download**. This data is set for all pictures during import. We recommend using this function if you have a general term for all of the pictures like, for example, "Christmas 2005". You can assign more pictures later on in the browser.

You can enable **Embed Color Profile** by clicking **Select Profile...** to select a color profile. The selected profile will be attached to all images upon import as many cameras do not include the profile with the pictures to make the files smaller. You do not need to embed the sRGB profile as GraphicConverter automatically uses the corresponding profile when ColorSync **(File / Edit Color Profile)** is enabled if it is included in the EXIF information of the image file as a color model.

You should only embed the profile if you want to use the image with a program that does not take the profile information from the EXIF information or if you are not sure about this point.

**Apply rename action** allows you to rename the images upon import. All of the sets that you saved in the rename dialog are available. You can open the rename dialog by Control-clicking a preview in the browser or from the **Convert** dialog. [\(see p](#page-42-0) 43)

**Back to the process of importing:** A file selection window opens where you can select a folder for the pictures or create one. Click **Select** (Mac OS 10.2) or **Open** (Mac OS 10.3) to import the pictures and display them in a new browser window. If the pictures contain orientation information in the EXIF information, portrait format pictures will be rotated without losses upon importing. If the file date is not the same as the date in the EXIF information the date from the EXIF information is used for the file in the computer. During import, a dialog shows you how many pictures are on the camera memory card and how many have already been transferred.

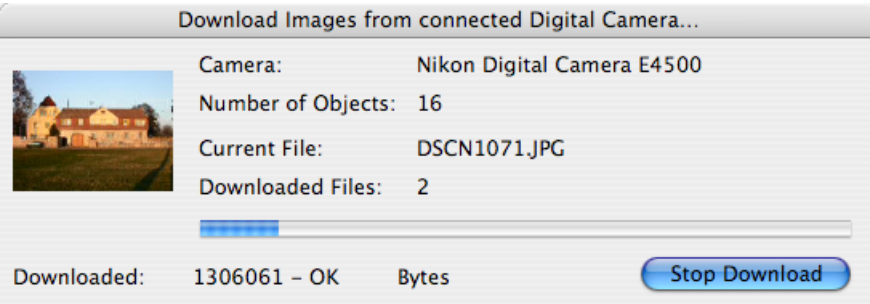

If you want to download single images from your camera, select **Choose images to be downloaded from connected camera…**. It may take a moment now as GraphicConverter checks the images and creates larger previews. A dialog opens in which you select the images for download by command clicks. A shift click will select all images from the selected one up to the one you click. Command-A selects all pictures. **Options...** opens the dialog described above containing options for downloading. Click **Download** to import the images. Choose a folder in the opening file selector for the images to be loaded into. After the download the images will be displayed in a new browser window.

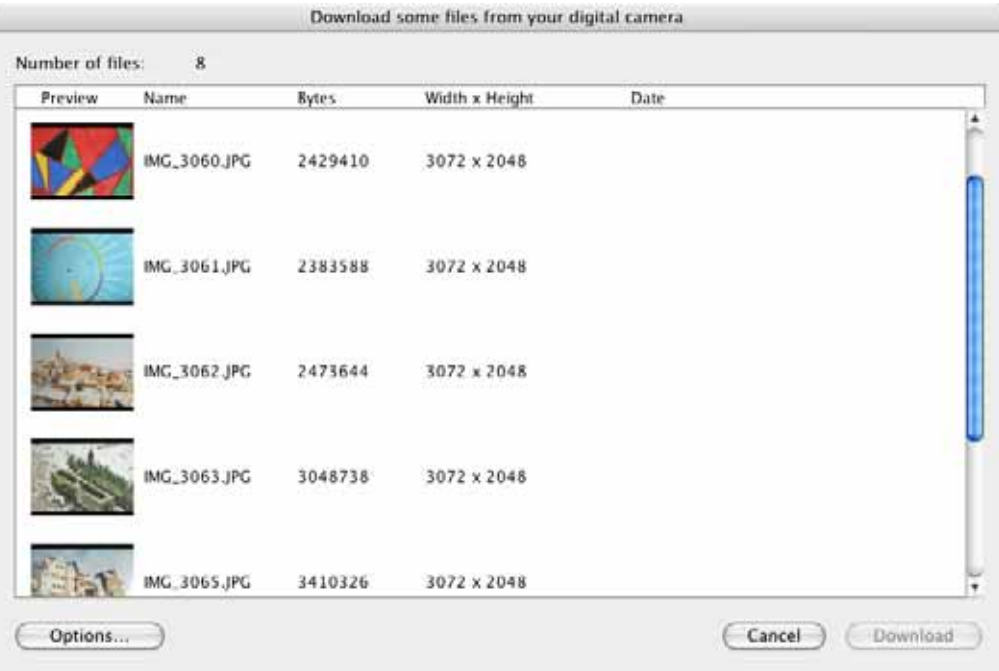

**Download Images from Folder...** allows you, for example, to select a folder on a hard drive whose content will be imported like the content of a memory card. This is useful if, for example, you want to use your settings for renaming during import.

# <span id="page-116-0"></span>**Trimming**

In most scanner programs the picture being scanned is displayed so poorly in preview mode that it is worthwhile making the selection rectangle for the area you want to scan slightly larger. The edges of the picture will then need to be trimmed. In GraphicConverter, it is best to use the selection tool at the top right of the toolbox. If you cannot see the toolbox, you can call it up by selecting **Window / Show Toolbox** from the menu.

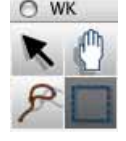

Use the selection tool to place a rectangle as accurately as possible around the section of the picture that should be left after trimming. The pixels behind the line also belong to the selected area. Use the handles on the selection lines to adjust the rectangle. You can adjust the rectangle very accurately by using the center handles between the corners as they only move one edge.

You can work most precisely when the picture is zoomed to at least 100%. Finally trim the selected area by selecting **Edit / Trim Selection** (Command-Y). The parts of the picture not enclosed in the selection rectangle will be cut away. The picture will be displayed in a correspondingly minimized window.

You can delete a selection by pressing **Escape** or selecting **Edit / Unselect** (Command-Shift-A) from the menu.

The **Edit** menu also contains the **Smart Trim** command. This trims any single-color margins leaving you with the actual picture. If the scanned picture has a white margin, you can use this option to easily cut off the scanned edges without having to set a selection rectangle.

Click the center of the picture section, which is to be kept. Note that GraphicConverter searches for the color set as the background color as the edge. If you want to delete a white edge, white needs to be set as the background color and black accordingly if the edge is black. The foreground and background colors can be set by clicking the color areas and using the eyedropper  $\blacktriangledown$ . You will find detailed information on this in the chapter **Foreground and Background Color** on [page](#page-223-0) 224.

If a picture contains an alpha channel, it will be used for trimming. If a single-color margin is then left over, it will also be trimmed away if it corresponds with the trim color.

By selecting **Edit / Trim Options...**, you can specify under **Sides** whether all four edges of the picture should be trimmed. If, for example, you leave the bottom edge out, the typical scanner edge will remain there.

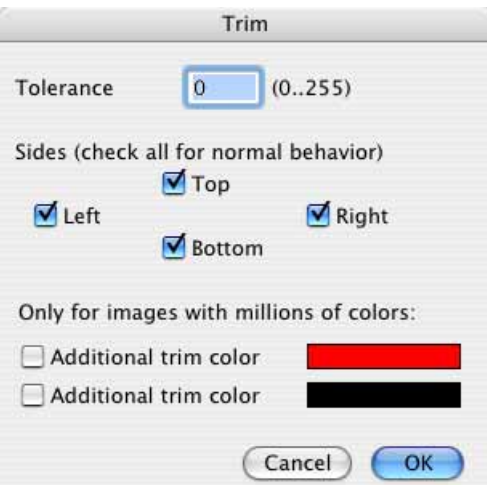

If the scanned edge is not quite one color, you can increase the **Tolerance**. The larger the entered value, the "more lenient" GraphicConverter will be about patches in the scanner edges, for example. The correct value will have to be determined a few times by trial and error. However, before you spend a long time doing this, just use a selection rectangle.

When you use different colors in the edges, two **Additional trim colors** can be defined for the current background color. This option is only available for pictures with **millions of colors**.

## **Rotate**

You can rotate pictures in 90 or 180-degree steps without quality losses. You will usually need this option when you scan a particularly large image and have turned it fit on the scanner. **Picture / Rotate** opens a submenu where you can selected a series of options for rotating. The rotated **"A"** indicates the position of the picture or a selected part of the picture after it has been rotated.

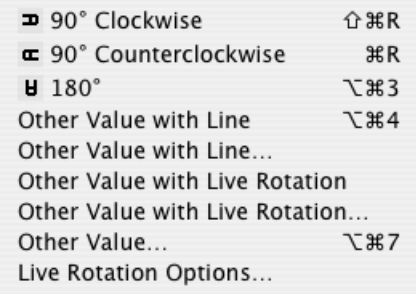

If a picture is leaning slightly, you should turn it in the scanner and scan it again to obtain the best possible quality. If you no longer have the photograph or the picture was taken with a digital camera, you can rotate it with the options at the bottom. **Other Value with Line** changes the mouse cursor to a cross. You can then drag a helper line along a line in the picture that is supposed to be "straight".

Zoom into the section of the picture where you want to drag the line using the magnifying glass. Drag the helper line from top to bottom, for example, starting at the corner of a house. At the end of the helper line, an arrow shows the direction in which the picture is turned. The picture will be rotated as soon as you release the mouse. The closest alignment is always selected when rotating. The helper line does not stay in the picture.

**Other Value with live Rotation** is immediately shown rotated in a rough preview. A grid made up of helper lines will be displayed for easier orientation. Select **Live Rotation Options...** from the same submenu to remove the **grid** or to change the **Color** and **Distance** of the lines.

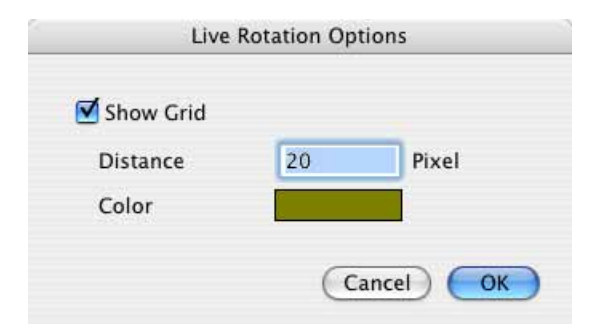

 Click and drag a vertical line moving the mouse to the left and right until the edge of the house is straight and then let go of the mouse.

The houses in the following example are leaning to the left.

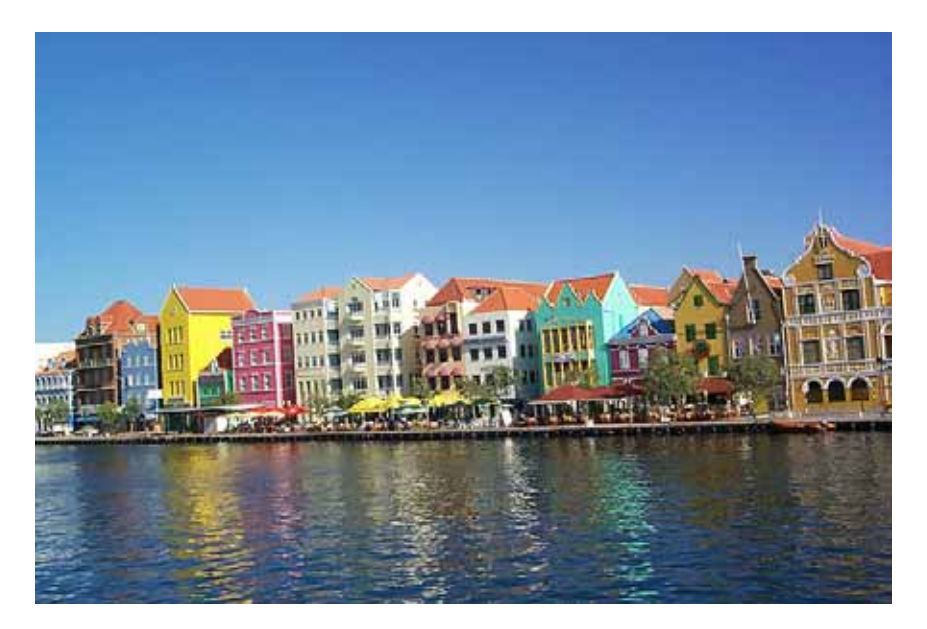

Choose a long vertical house wall. Make sure it is as close to the center as possible because lines near the edges of the picture tend to be distorted by simple lenses and zoom lenses. This effect is increased when you take pictures from above or below the subject.

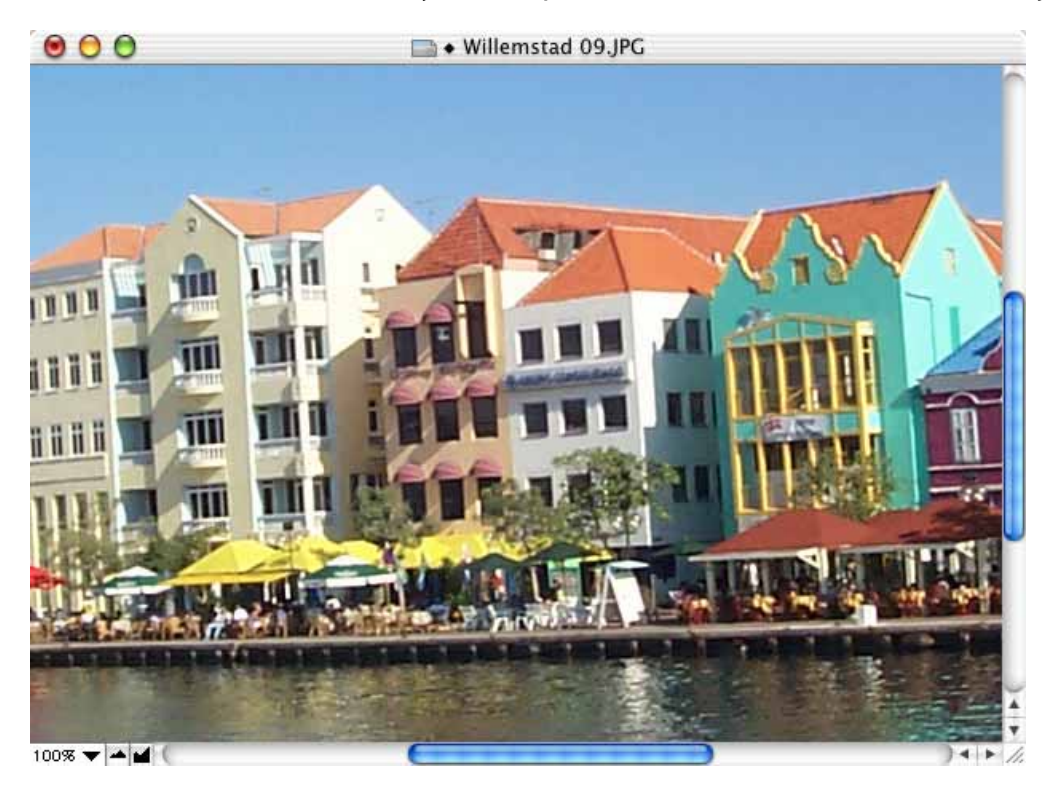

The mouse cursor turns into a cross with a hole in the center. Through this you can see whether your line is running along the edge from the brightness of the pixels. Use this hole at the start and end of the helper line to rotate the picture as accurately as possible.

All angles on the helper line that deviate less than plus or minus 45° from vertical will be aligned vertically. All angles that deviate less than plus or minus 45° from horizontal are aligned horizontally. You can therefore also choose a line in the picture that should actually be horizontal.

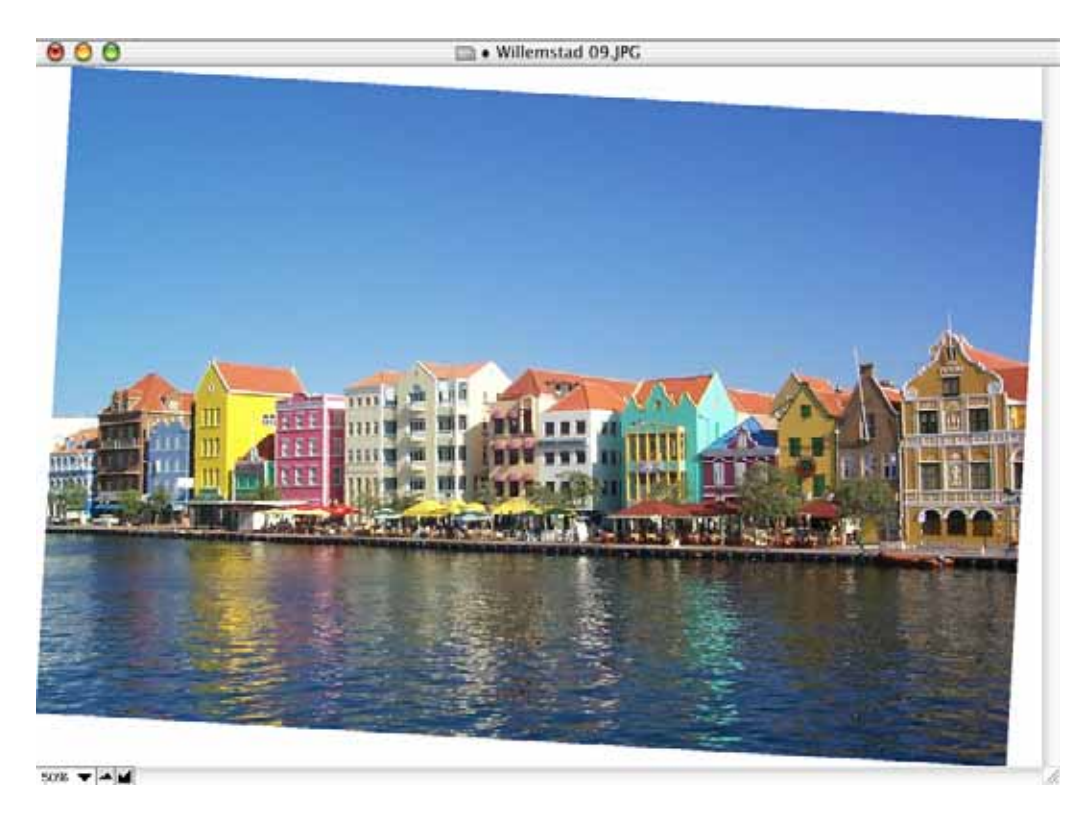

The edges of the picture may need to be cropped after rotation as the corners will now stick out over the original frame.

GraphicConverter enlarges the picture automatically so that the white borders can be added. You can freely select the color for the borders with the background color. Use the selection lines to mark out the picture area to be trimmed and double-click inside the rectangle or press Return. Selecting **File / Trim Selection** (see **Trimming** [page](#page-116-0) 117) also has the same results.

Trimming loses parts of the picture. This cannot be avoided. Select the area to be trimmed carefully so that you do not cut out any important parts of the picture.

This is our finished rotated and trimmed picture.

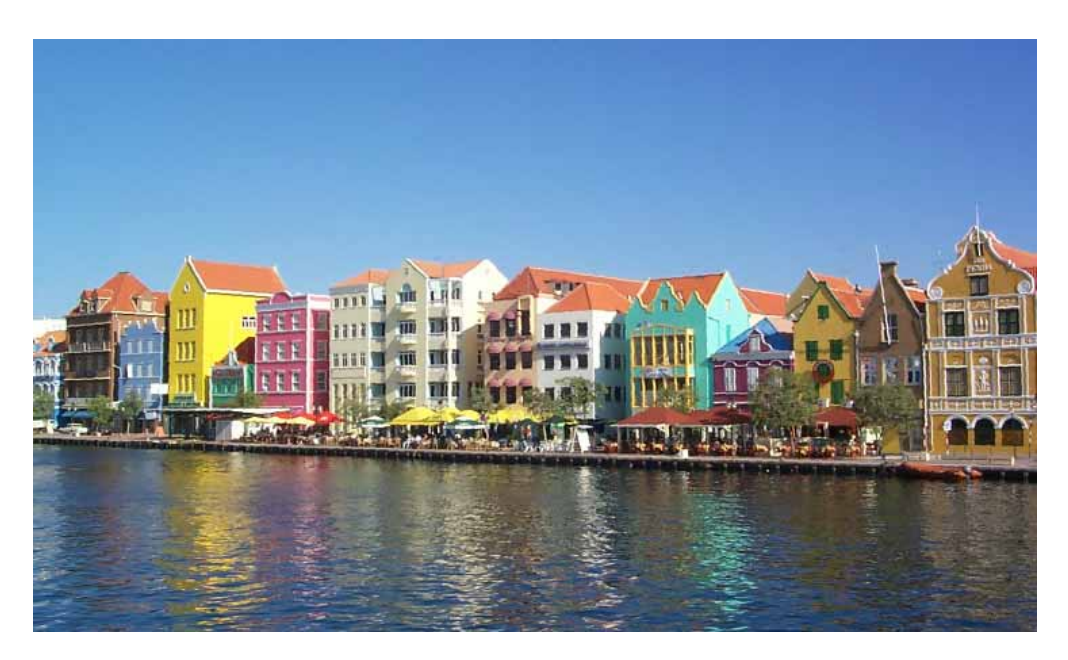

Please note that horizontal lines only really need to be horizontal if they have been photographed head on. Objects are usually depicted at an angle from the side. In our example picture, the front roofline of the houses and the edge of the quay are on a line that should not be rotated to horizontal. Therefore you should use mainly vertical lines as orientation points.

Furthermore, when using the Rotate option, note that picture quality and sharpness is lost on angles that are not 90° or a multiple of 90°. You should only rotate low resolution pictures by 90° or 180° if possible. It is therefore a good idea to sharpen the picture again after rotating [\(see p](#page-123-0) 124). If the angle is not a multiple of 90°, an even better way would be to scan the picture again, placing it at the corresponding angle in the scanner. Do not rotate the picture several times. Return to the original version by selecting **Edit / Undo** and try again.

The **Other Value with Line…** and **Other Value with live Rotation...** options do not open a dialog at present. Drag the helper line across a line in the picture that should be vertical or horizontal. A dialog where you can check or modify the angle and the algorithm opens.

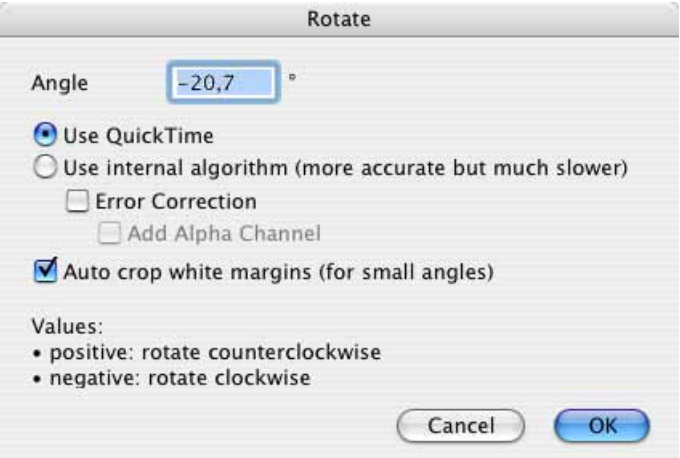

GraphicConverter's **own algorithm** is a lot slower, but provides better results than **QuickTime**. Enabling **Error Correction** allows it to be further optimized. If you select **Add Alpha Channel**, an alpha channel with the picture is created without the corners added by the rotate action. This alpha channel can be used in DTP programs to hide the corners, against a colored background, for example.

**Auto crop white margins (for small angles)** trims the picture automatically after small rotate procedures.

You can use **Other Value...** to enter an angle by which the picture should be rotated. The same dialog as for **Other Value with Line…** opens (see above).

Since positive values are used to indicate counterclockwise rotation in mathematics, GraphicConverter also follows this principle. Negative values, for example –0.7, will therefore rotate the picture clockwise. It is only worth rotating by an angle if you know the angle. Otherwise use the **Other Value with Line** option (see above).

The picture quality is not affected if rotated **90°, 180°** or **270°**. Larger pictures require longer processing times as new coordinates have to be calculated for each pixel. You can only rotate JPEG pictures, which you do not want to convert and edit, without losses using the context menu browser: Select **File / Browse Folder...,** click the small picture preview and then **Control-click** (hold down the Control key and click) the small picture preview. The picture width needs to be a multiple of 16. This is normal, however, with pictures made using a digital camera.

The width and height of pictures are swapped in the EXIF information upon rotation. This is only important if the pictures are transferred back to a digital camera and then displayed on a television, for example.

The loss of quality with JPEG pictures does not come from the rotation, but from opening and saving again as a JPEG because the file has to be recompressed each time it is saved. The compression process causes a loss in quality. Therefore it is always best to save JPEGs in TIFF format after editing and then only edit that file. If necessary, you should only create a JPEG version once you have finished editing the file.

Two further options are available for pictures with 16.7 million colors when you rotate using **Other Value**: **Error Correction** and **Add Alpha Channel**. The **Error Correction** option should always be selected because each pixel is calculated on the basis of the exact color content of the source pixel. This improves the picture quality especially around the edges.

The **Add Alpha Channel** option can be used to create an additional alpha channel. This contains just the picture without the white borders that were added during rotation as a kind of template. Once an alpha channel has been created, you cannot create another one. GraphicConverter updates the alpha channel after any further rotate processes.

An alpha channel is a further invisible level of the picture containing information on picture areas and outlines. In professional DTP programs such as QuarkXPress 4 or InDesign 1.5, this alpha channel can also be used to hide the white borders.

### <span id="page-123-0"></span>**Unsharp Mask and Sharpen Edges**

If you are using a budget scanner or unfocused pictures, it is always necessary to sharpen the scanned pictures. In the **Effect** menu GraphicConverter has the **Unsharp Mask** and **Sharpen Edges...** options. The **Sharpen Edges** option has been available in GraphicConverter for a long time and results in slightly more defined lines than the newer **Unsharp Mask** option. We recommend that you always use the **Unsharp Mask** option first and only use **Sharpen Edges** if you are not happy with the results of **Unsharp Mask**. Always select zoom level 100% when you are using Sharpen Edges as you can often not see problems at lower zoom levels.

Sharpening always converts the pictures to 32-bit pictures because considerably better results are obtained in this way. The only exceptions are black and white and grayscale pictures. If you want a different color depth, you can select 16 bit, for example, with **Picture / Colors**.

### **Unsharp Mask**

Select **Effect / Unsharp Mask...** and try the value 60 first. Switch to full-picture preview to obtain a better impression of the result. One good practical tip is to move the dialog to the lower right-hand corner of the screen so you can see more of the picture.

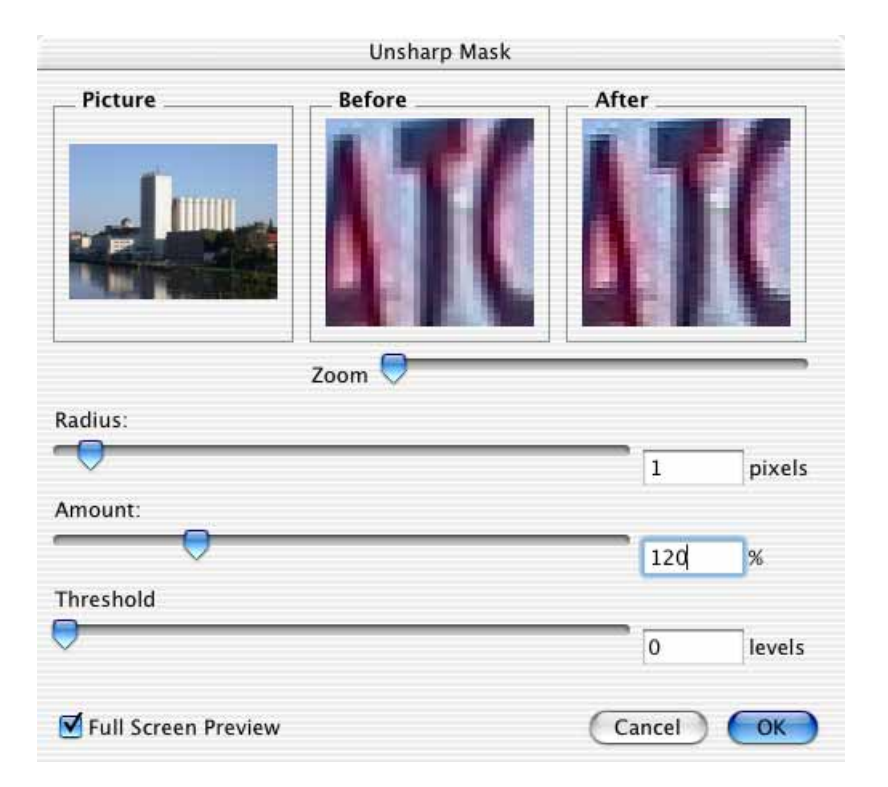

Select 1 as the standard value for the **Radius** and 0 for the **Threshold**. Some pictures require a high level of sharpening. At a value of 160, there are normally no problems with unedited scanned pictures. Just increase the value until you cannot see any more faults.

Sharpening involves increasing the contrast of neighboring pixels. If you increase the **Radius**, more pixels will be incorporated in the process giving coarser results. You should therefore leave the radius at 1 in most cases.

If you increase the **Threshold**, the sharpness is reduced because the contrast of neighboring pixels is only increased if they are more different than those at the edges. Therefore keep the standard value of 0 for normal pictures.

On slow computers we recommend deactivating the **Full Screen Preview** while you adjust the slider for the value.

The **Before / After** display helps you find the best sharpening value. The After window shows the effect of the current setting. In the **Picture** window, you can change the picture section displayed in the **Before / After** windows.

The function has been given a name from traditional printing, which may not seem appropriate. The sharpness is optimized using a mask, which more or less masks off the unsharpness.

### **Sharpen Edges**

**Effect / Sharpen Edges** allows you to set the extent of sharpening with a percentage value. Select a value at which you think the picture is sufficiently sharp without spoiling the picture. If the sharpening is too high, lines are formed on the edges of color areas, for example. Try a high value like 90% first and then a low one like 15% and then keep trying until you find the best.

Keep the character of the picture in mind so that the sharpened picture is not totally different to the original. This rule does not apply to unfocussed pictures. If the photograph is blurred, sharpen it as much as possible. You will rarely need to sharpen pictures by 200% or higher. The **Before / After** display helps you find the best sharpening value. The After window shows the effect of the current setting. In the **Picture** window, you can change the picture section displayed in the **Before / After** windows.

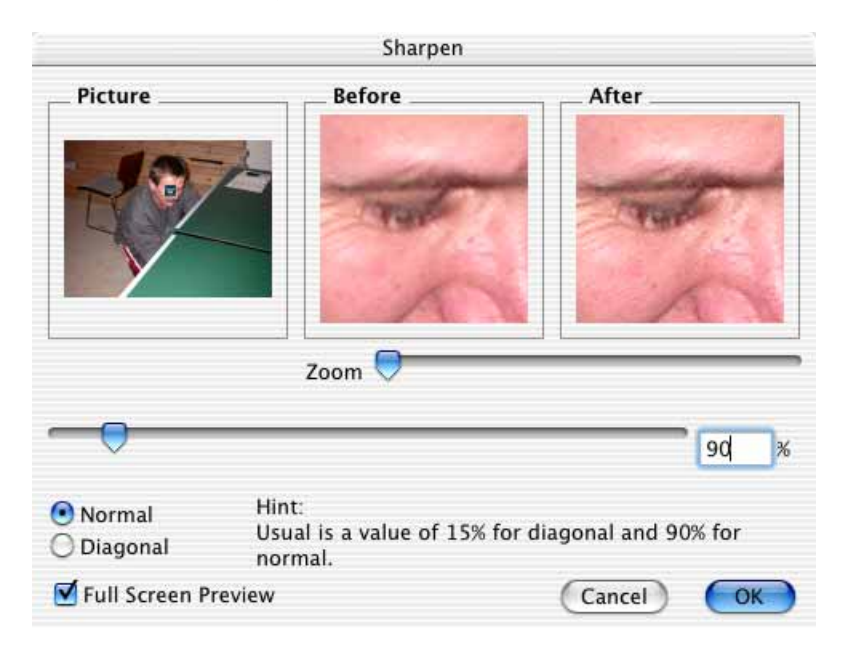

The **Diagonal** option provides an alternative sharpening method that sometimes has better results than the **Normal** option. Higher values for diagonal sharpening can often cause a distancing effect. This can be used as a stylization filter.

# **Enhance Local Contrast**

**Effect / Enhance Local Contrast...** allows you to increase the contrast of suitable pictures without the contrast becoming too harsh. A dialog where you can enter the values for the radius and the value opens.

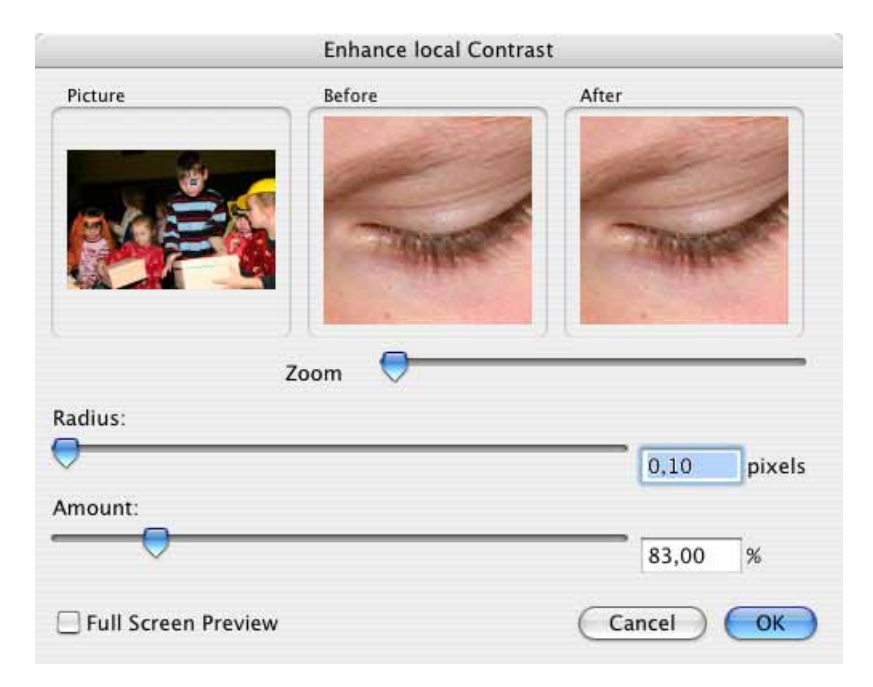

The basic technique here involves an extremely unsharp copy of the image being created that is used as a mask to compare the original and a version with greatly increased contrast with each other. Normal values for **Amount** are 130-200% and 0.5-1.0 pixels for the **Radius**. You will find further information at:

http://www.cambridgeincolour.com/tutorials/local-contrast-enhancement.htm

# **Brightness and Contrast**

The brightness and contrast need to be adjusted for almost every picture. Select **Picture / Brightness/ Contrast...** to open a dialog where you can quickly access these functions.

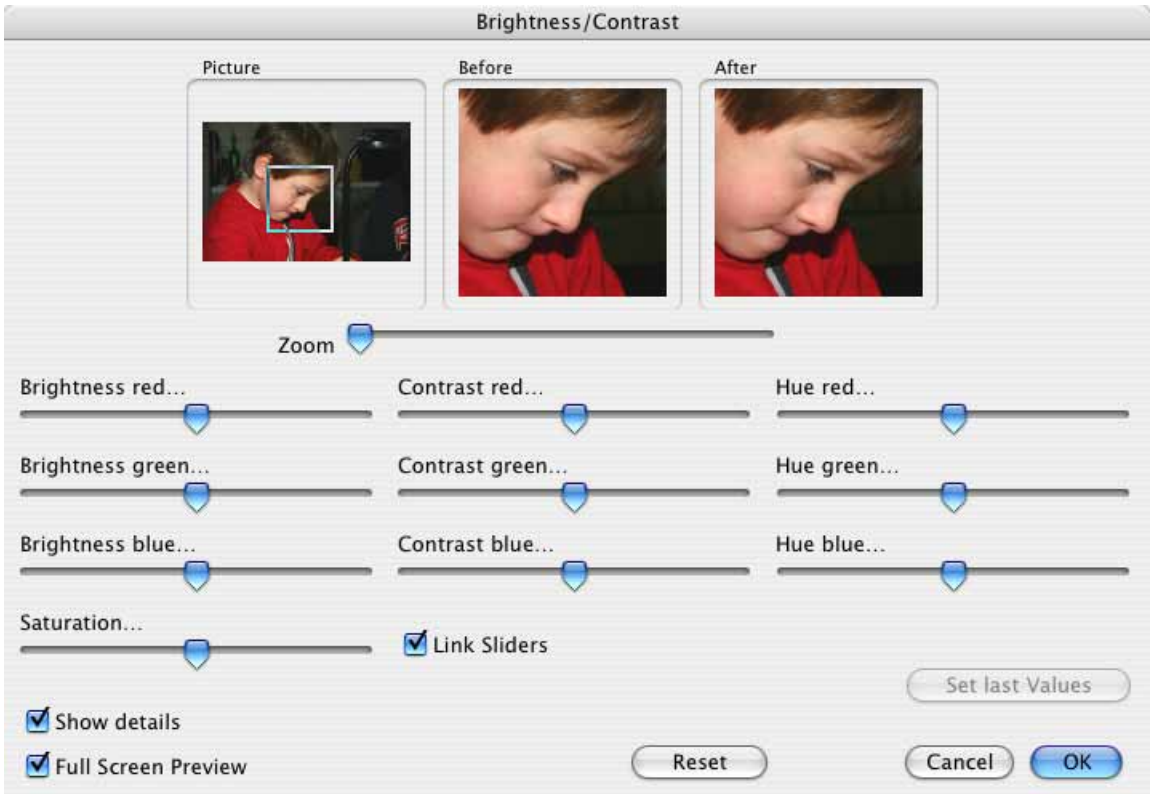

Unless you want to correct individual colors, select the **Link Sliders** option. This links each set of three sliders for brightness, contrast and hue. When you move one of them, the other two will move as well. In this way, you can adjust the brightness of all three primary colors at the same time.

A reduced version of the dialog is available under **Picture / Simple Brightness/Contrast...** for use with small monitors. You can also fine tune the sliders in other dialogs using the left and right arrow keys once you position the mouse cursor somewhere over the slider.

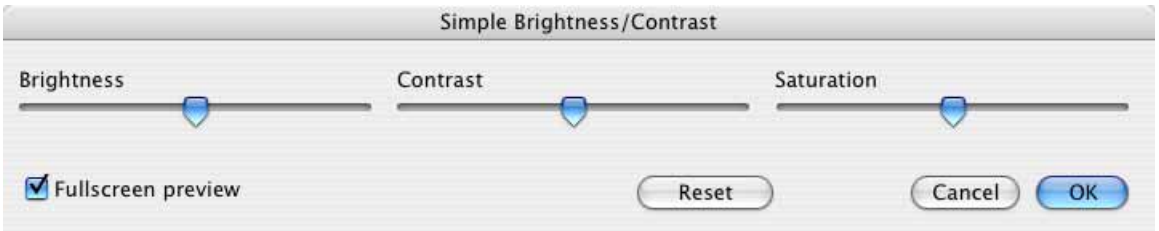

With dark pictures, you could try increasing the brightness by about 7-30%, for example, and select higher or lower values if necessary. Your eye is the best judge. Make sure, however, that the picture does not lose its basic character and no faults such as patterns

appear in colored areas. Bright areas should not become white as can easily happen with portraits. You should also avoid making a picture seem flat after brightening.

The left-hand picture window shows the whole picture with the selection rectangle. The center picture window shows the section selected with the rectangle enlarged. The zoom level can be infinitely adjusted with the slider underneath. The right-hand picture window shows the picture section with the set brightness, contrast and color values. Click **OK** to display the whole picture with the new values.

Practice often shows that you can only determine the best values by trial and error. It is helpful here if you can repeat this step for another picture once you have changed the brightness, contrast or color. Click **Set Last Values** to set all sliders in the dialog to the same position as in the last process.

In some cases, you may have to make a picture darker. Make sure here that dark picture areas do not become totally black unless you want to use this as stylistic effect.

If you want to keep an eye on the original image while changing the brightness, you can open a copy of the image in a new window with **Picture / Duplicate** before opening the brightness dialog . If you arrange the windows next to each other, you can compare them more easily.

You can use **Saturation…** to intensify or tone down the colors. If you want to make a picture postcard, you can make the sky as blue as you want with this option. Increasing the saturation is normally worthwhile with scanners which produce pictures with little color. If your scanner software has an **automatic color correction** option, you should enable it. As a rule your eye is the best judge.

**Full Screen Preview** allows you to display a preview of the whole picture if you have a fast computer.

Black and white pictures, which are printed using the offset method, should be set slightly brighter as the printing ink soaks into the paper and spreads widthways. As a result, the pixels become larger and the picture darker. To avoid this effect, set the brightness about 4-7% higher than the best screen display. The value depends on the dot gain of the paper used and should be discussed with the printer's shop. The dot gain also needs to be taken into consideration with color pictures. Black and white pictures are "more sensitive", however, and even professionals sometimes make them too dark or too light.

### **Operator**

It is fastest to edit images with the operator. Click the oval button at the top right of the window when a picture is open to display the operator.

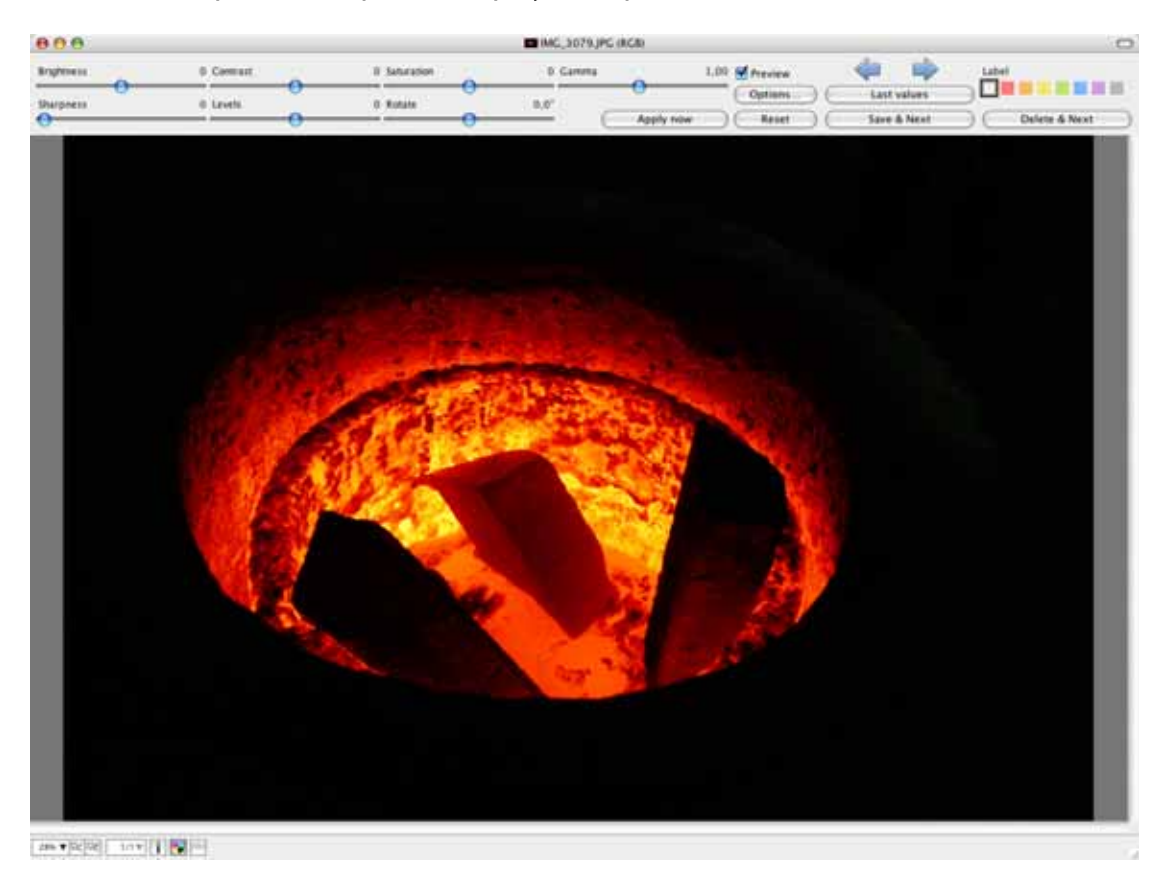

If you want to process several pictures in a folder one after the other, correct the image with the sliders and click **Save & Next**. You can use the left and right arrow keys to fine tune a slider once you place the mouse cursor over that particular slider.

You can use **Last values** or the space bar to call up the values from the last picture again quickly if a picture needs a similar correction to the previous picture. The image can be saved with **File / Save** or **Save as...**. On large monitors, a slider for the gamma value is also displayed. Many pictures taken with digital cameras appear better if the gamma value is reduced to 0.97 or 0.93. **Delete & Continue** deletes the current picture and goes to the next one. **Label** shows the current label and allows you to select another label.

Before you work with the operator, you should select the settings by clicking **Options...**.

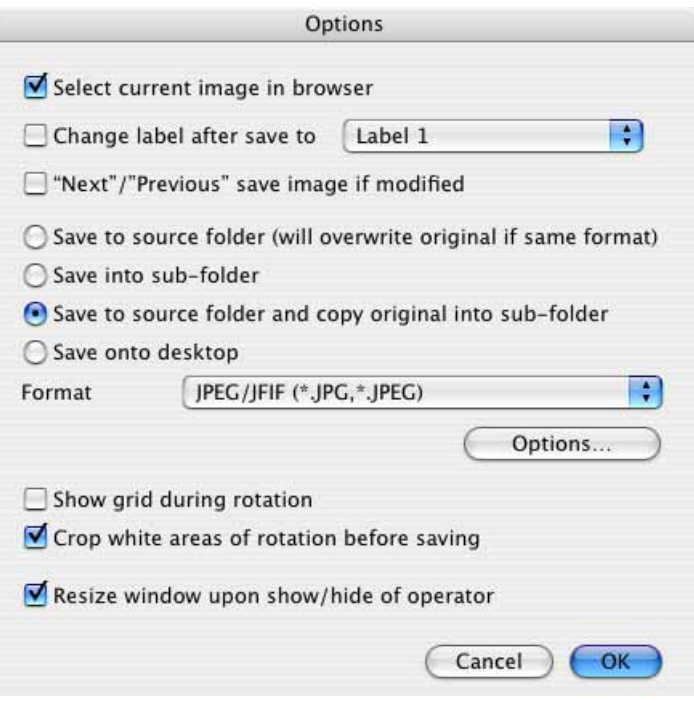

**Select current image in browser** helps you find the image you last edited in the browser if you have been working on several pictures.

You can use **Change label after save to** to recognize edited pictures more easily.

**Back and Forward save image if modified** allows you to save and scroll to the next picture even if you are moving backwards through a folder. You can also use **Save & Next** to save and switch to the next picture. Select the **Format** and whether you want to save to the **source folder**.

If the target format is this same as the source format, the source image will be overwritten. Saving to a **sub-folder** avoids overwriting originals.

**Save to source folder and copy original into sub-folder** first copies the original into a subfolder named "Original Files" and then saves the edited version in the source folder.

**Save onto desktop** saves the files on the desktop.

Disable **Show grid during rotation** to hide the grid while rotating images.

**Crop white areas of rotation before saving** trims the image to a centered rectangle before saving. The cropped version is not displayed. If you would rather crop by hand, you can rotate the picture with one of the rotate options under **Picture / Rotate** and then crop it. The rotate options under **Picture / Rotate** allow you to rotate images more than 10 degrees.

**Resize window upon show/hide of operator** enlarges the bottom of the window by the height of the operator when you display it. The window is made correspondingly smaller when it is hidden.

To quickly access the edited versions of your pictures via the left-hand column of the browser, we recommend copying the originals into a subfolder before editing and then overwriting the files in the parent folder. It is worthwhile keeping the originals as, even if you are experienced, you may occasionally increase the contrast and saturation etc. too much. In such cases, it is best if you open the original and save it in the parent folder after editing it again.

You can use **File / Save** or **Save As...** to save the preferences from the Operator. The picture is not saved here for technical reasons. If you close the window, you will need to click **Don't Save** in the subsequent warning message. The picture will have been saved, however.

## **Color Correction**

**Picture / Curves** allows you to correct the colors and contrast of an image.

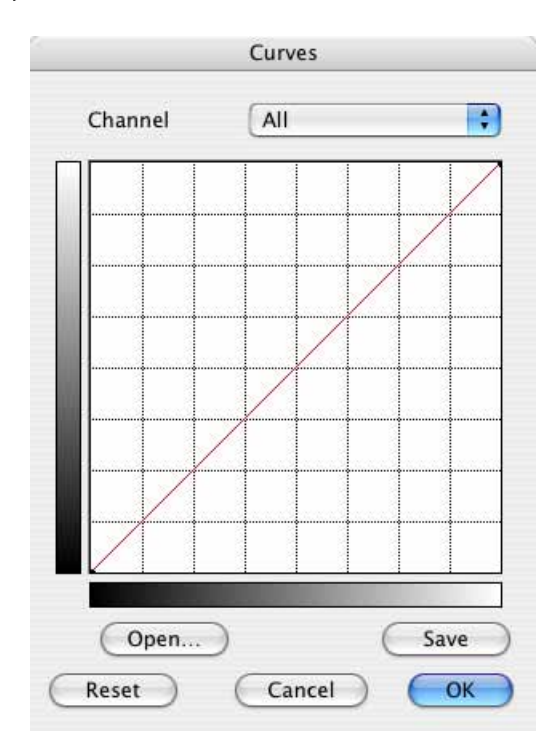

The following example picture has a blue cast.

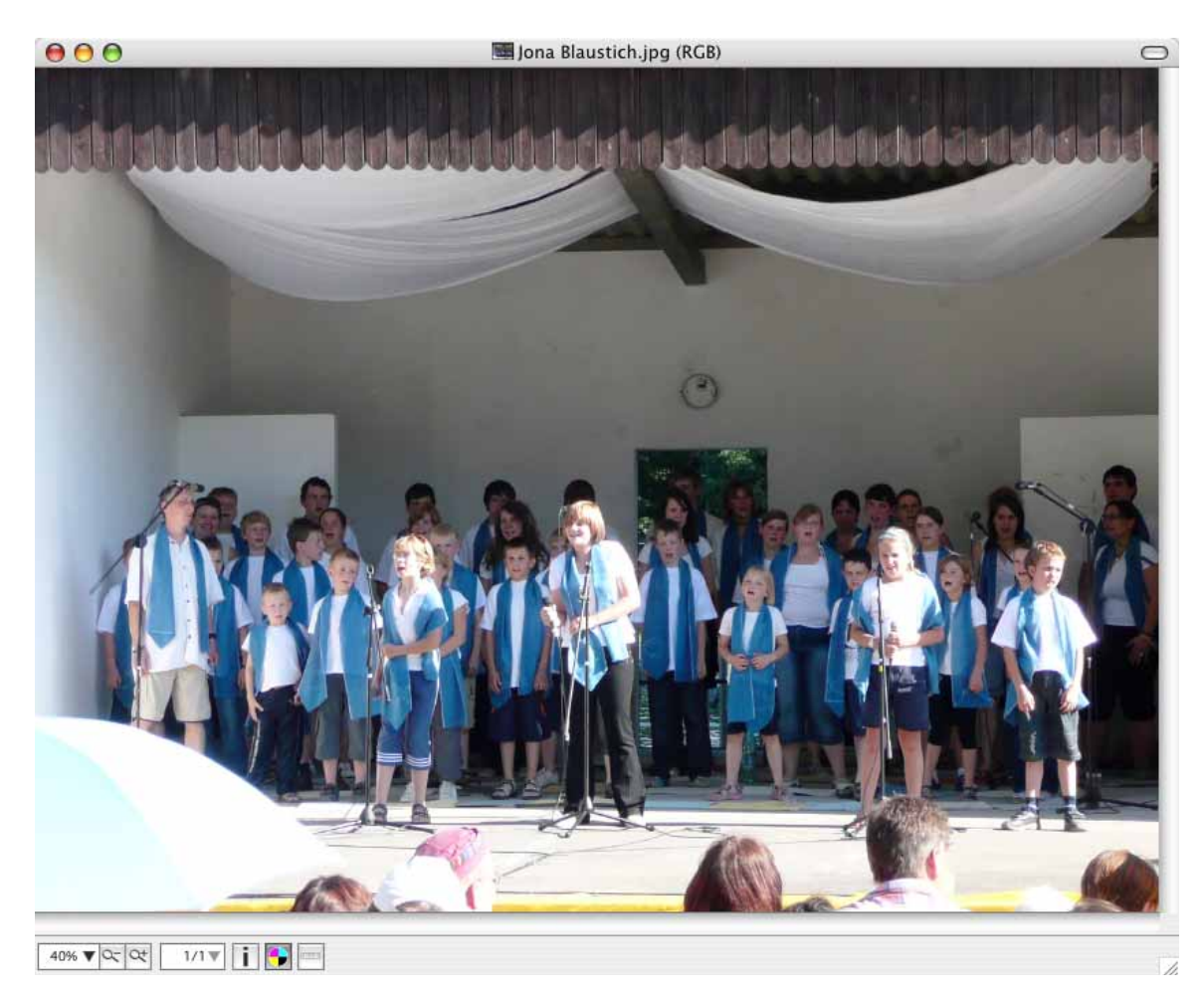

In the pop-up menu, select the curve for blue, click the centre and drag the centre to the right slightly down towards the lower right corner. Select the curve for green and also reduce the green level slightly. The result looks warmer and more realistic.

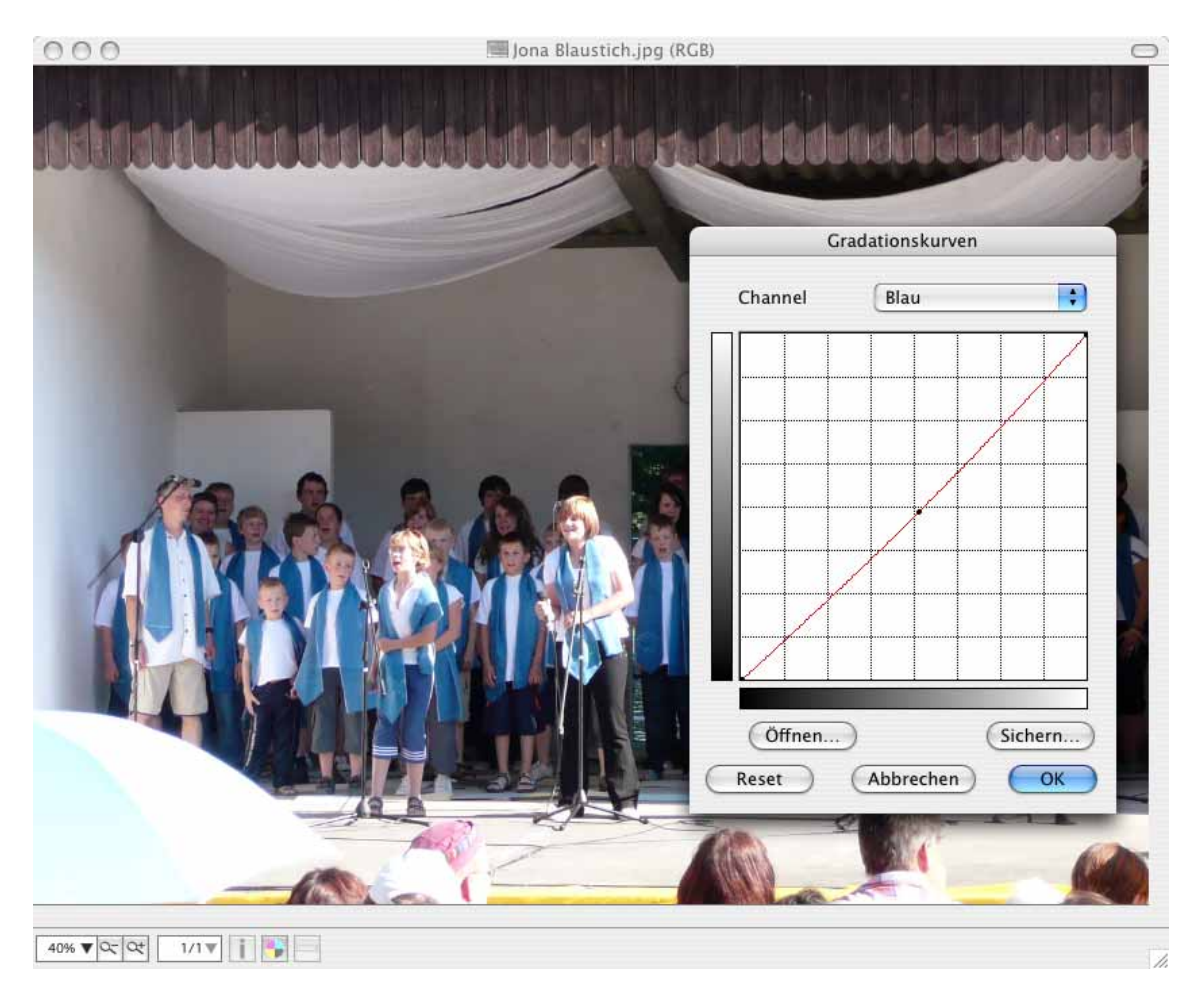

If you select **All**, you can set the contrast of the image. Add further points to the curve as necessary by clicking to create, for example, an s-shaped curve. Deviations from the diagonal starting line towards the right reduce the intensity while deviations to the left intensify the brightness or color. The gray shading on the edge of the grid shows that the lower or left-hand sections of the curve are responsible for the dark areas of the image and the upper or right-hand sections of the curve for the light areas of the image.

**Open...** allows you to use PhotoShop-compatible ready-made curves or to open curves that you yourself have saved.

You can also correct the colors in the **Picture / Brightness/Contrast...** dialog. Either set the **Saturation** higher or lower or adjust the color balance with the individual sliders for the **Hue**. To remove a color cast, you normally have to clear the **Link Sliders** option.

Try setting the slides to various different positions. There is no single ideal mixture. A picture with too much red can sometimes be "rescued" best using the sliders for green and blue depending on the character of the picture. Small values less than plus or minus 10 normally suffice. For a better overall impression, try the function a few times. If you do not like the results, you can reverse the change with **Edit / Undo**.

### **Color Profile with ColorSync**

The ColorSync program, which needs to be installed as a system extension under Classic Mac OS, is responsible for the correct reproduction of colors on screen and on print-outs. ColorSync is part of the system in Mac OS X.

Color profiles change the colors so that they are displayed and printed correctly. The data of the image files is not changed. Most digital cameras use the sRGB color model. This color model is entered in the EXIF data of the images. Even if a profile file is not attached to the picture, GraphicConverter recognizes the color model and displays the image automatically with the sRGB profile. The ColorSync profiles only of TIFF, JPEG, PNG and PSD format pictures are evaluated upon opening.

You should enable the **Use ColorSync color matching** option under **File / Edit Color Profile...**. You can also enable and disable ColorSync in the lower frame of image windows by clicking the circle with the four colors.

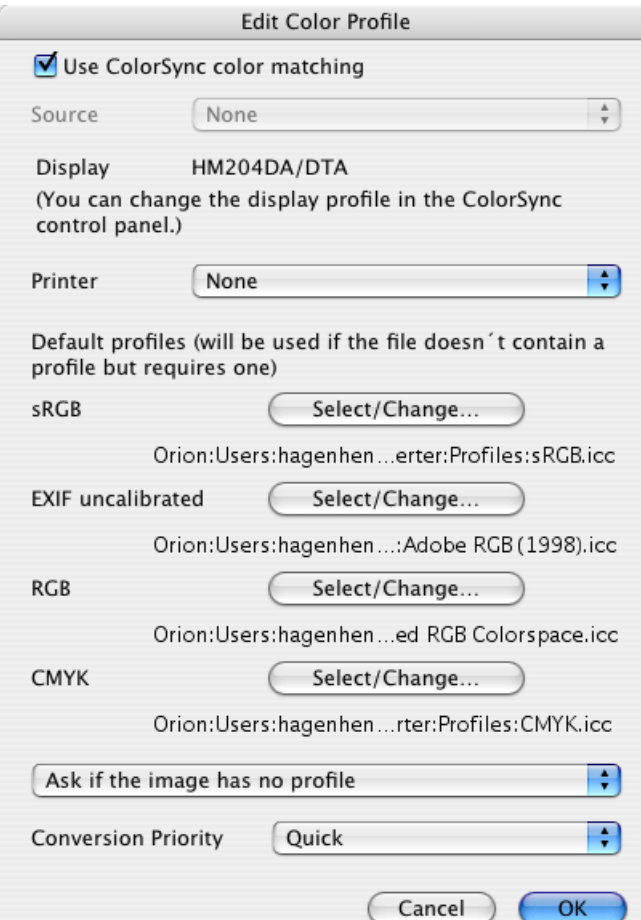

If an image does not contain a profile nor EXIF information or if the EXIF information is Uncalibrated or does not have a standardized entry, you need to decide yourself how GraphicConverter should proceed. Select one of the three options in the large pop-up menu at the bottom of the dialog:

### **1. Ask if the image has no profile**

With this method, GraphicConverter shows the following dialog when an image is opened:

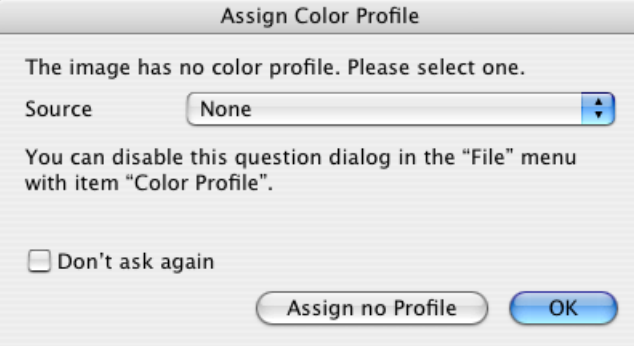

This method is recommended if you open very different images. If you know that the image is from a digital camera, it was accidentally saved without EXIF information and the profile was not incorporated, select the sRGB profile as the **Source** in the pop-up menu. If you know for sure that the Adobe RGB color model was used for pictures taken with the digital camera, select Adobe RGB. You will find further information on Adobe RGB further below.

If you know that the image was scanned in, for example, and a profile was not added by the scanner software, click the **Assign no Profile** button. If your scanner is calibrated, select the individual scanner profile.

If you are working with pictures from the Internet or screenshots and other unprofiled images, click the **Assign no Profile** button.

### **2. Assign the default profile if the image has no profile**

If you always have the same work situations, you can set the **Assign the default profile if the image has no profile** option from the pop-up menu. If an image contains Uncalibrated as the EXIF information or another entry that does not correspond with the standard like Adobe RGB, for example, the profile defined for **EXIF uncalibrated** will be used. Click **Change...** to select a different profile.

The color profiles are located in the User / ~ / Library / Application Support / Graphic-**Converter / Profiles** folder. The tilde stands for the name of the user. After installing GraphicConverter, only the AdobeRGB1998.icc, CMYK.icc and sRGB.icc profiles are available at first. When you open an image with a color profile that GraphicConverter does not know yet, it will be saved automatically in this folder. You can use this option specifically to save a profile from an image. If possible, select all existing profile files beforehand in the Finder to recognize the new profile file immediately. If a profile is only available in another program, you can add it to a test image there, save it and open it in GraphicConverter. Then delete the test image as it will probably be displayed with the wrong colors because of the profile.

The profile defined for **RGB** is selected for RGB images without profile. Accordingly, the profile defined for **CMYK** is selected for CMYK images without profile.

### **3. Do nothing if the image has no profile**

Only select this option if you are sure that color profiles should not be assigned to any images without profiles. When this option is enabled, there is no query and all images are displayed without profiles. Images from a digital camera with Adobe RGB, for example, are displayed in the wrong colors with this setting.

### **Image appears black**

If an image appears black, this is normally caused by a faulty color profile. Click the circle with the four colors at the bottom of the picture frame to disable ColorSync. Now the faulty color profile is no longer applied and the image should be displayed correctly. In this case, delete the faulty color profile file and, if necessary, correct the settings in the **File / Edit Color Profile...** dialog. You will find the color profile file in the folder: User / ~ / **Library / Application Support / GraphicConverter / Profiles**. The tilde stands for the name of the user. If you cannot replace the deleted profile file with a backup, open an image that contains the profile. GraphicConverter automatically saves the profile in the Profiles folder.

### **Pictures for the Internet**

Whenever you are preparing pictures for the Internet, you can leave ColorSync enabled if you enable the **Merge color profile into image (for web usage)** option when saving with the file selection dialog. Internet browsers display images without profiles therefore you have to merge the profile corrections into the image.

### **How color profiles work**

It is easiest to understand how color profiles work if you imagine that a scanner makes the red hues too weak among other things. A scanner profile will increase or change the red hues and all other hues that have been altered accordingly. The result is a corrected picture. You need to attach the scanner profile to the scanned picture by selecting it via the **Source** pop-up menu while the picture is open. Some scanning programs attach the profile automatically. The profile will not need to be assigned manually in this case.

There are also differences in the way various monitors display colors. Color hues that are not displayed correctly can also be corrected with a profile. A simple monitor profile can be created under Mac OS X in the **Monitors** section of the **System Preferences**.

Monitor profiles can be improved considerably if you connect a color analyzer to your monitor and create the profile using the special software provided. You will not have to worry about the monitor profile after that. GraphicConverter shows it in the color profile dialog to help you. The monitor profile is not saved together with the image file. It corrects the monitor display in the background.

If you want to work professionally, you should ensure that the lighting in your office always has the same brightness. Black out the windows and use fluorescent tubes with D50 rating. Paint the walls white or gray and lay white or gray carpet or flooring.

#### **Adobe RGB**

If you selected the technically better color model Adobe RGB on your camera when taking the pictures, Uncalibrated will be entered as the color model in the EXIF information by most cameras as the Adobe RGB EXIF standard is not supported. If, however, Adobe RGB was entered as the color model in the EXIF information by another program such as the software that came with your camera, this is not standard and GraphicConverter will treat it as if Uncalibrated was entered.

In order to display pictures with Adobe RGB correctly, select **File / Edit Color Profile...** from the menu. In the dialog that opens, click the button next to **EXIF uncalibrated** and select the Adobe RGB profile. If you work with the basic setting **Ask if the image has no profile**, select the Adobe RGB profile from the pop-up menu in the dialog that opens. If you use a different color model to process pictures with Uncalibrated entered as the color model in the EXIF information, you need to select the corresponding profile.

### **Printers and Scanners**

Select the printer or output device from the **Printer** pop-up menu. If your printer prints the green hues too weakly, they will be amplified by the profile. When you install the software for your printer, the profile will also be installed automatically and be available in the **Printer** pop-up menu.

If you are using a modern professional scanner, you should create a separate profile and assign it to the scanned images via this dialog. You need to scan a special color sample template for this and calculate a profile with a special program. The supplied scanner profiles often do not match up and make the results worse.

We recommend using the ScanPrint program from Calibr8 (www.calibr8.com), which comes with a color sample template, to calibrate scanners and printers. Create your own printer profile for each paper type. We advise only using original ink cartridges. If you use inks from other manufacturers, you will have to create separate profiles for them in addition. Enter the name of the printer, ink and the paper in the filename of the profile. Do not use paper with chemical bleaches as the colors will be perceived by the human eye differently to a scanner. The scanner is involved in the creation of the printer profile as it has to scan in a printout of a second color sample template. The ScanPrint AUTOPILOT program then calculates the profiles using the two scans.

ScanPrint is a professional product, with which you can also calibrate low-cost equipment. If you are having problems with the color differences between the scan template, ScanPrint is the right program for you. ScanPrint is not exactly cheap, but it is among the best basic programs for color profiles and is easy to use.

Under Classic Mac OS, select the profile for the monitor in the **ColorSync** control panel and, under Mac OS X, in the **ColorSync** section of the **System Preferences**, which you can reach via the Apple menu.

Select the profile from your print shop as the standard profile for **CMYK**, see p [152 on](#page-151-0)[wards.](#page-151-0) This profile is not simply assigned to the images, instead it defines the color model to which the image is converted. This is the only way to minimize light and bright colors becoming pale when you switch the mode to CMYK. The profile is attached to the pictures automatically upon saving.

The profile selected here is also used for CMYK images that do not have a profile. If another profile belongs to the picture, the colors will be displayed incorrectly. We therefore recommend the setting **Ask if the image has no profile**. If in doubt, ask which profile should be used with the image and select it in the **Assign Color Profile** dialog.

You should only change the **Priority** if you are familiar with special color management issues.

**Mac OS 9:** The **Edit Color Profile...** is only available if you are using **ColorSync 2.6.1 or newer** under Classic Mac OS. You will find the latest version of ColorSync on the Mac OS 9 system CD. If you only want to install ColorSync and not the whole of System 9, you do not have to boot from the system CD as is necessary for full installation. Instead open the **Software Installation** folder, then the **ColorSync** folder and start the ColorSync installer. You will find the Software Installation folder in the bottom section of the CD window by scrolling down. Please see the ColorSync documentation for further information on working with ColorSync.

### **Selection**

Modifications are often only applied to part of a picture. In these cases, you need to define a selection. You can cancel a selection with the Escape key. You can select using the lasso, one or more selection rectangles, selection ellipse or the Magic Pen. Click exactly on the borderline of a selection to move the selection frame without the contents.

If you would prefer to click the selection to move the selection frame instead of having to aim for the frame, you can enable this in the Preferences under **General / Edit** using the **Swap move selection with / without content shortcuts** option.

You can make several selections by holding down the Shift key. If selected areas overlap, they are joined in a larger selection, which can then be "L" shaped. All combinations are possible even with regular and irregular shapes. The pixels under the borderlines belong to the selection.

Use **Command-A** or **Edit / Select all** to select the whole picture. With Hi or True Color pictures, only the selected picture sections will be edited. Adjustments to the brightness and contrast always affect the whole picture if it has 256 or fewer colors because the number of colors would otherwise increase.

If you want to copy part of a picture and paste it into another one, select the required area and copy it with Command-C. Now switch to the destination picture and paste the selection with Command-V. The selection is pasted at the mouse cursor and you can adjust its size at the corners by holding down the Command key. If you hold down the Shift key at the same time, the proportion will be maintained. You can move the selection to the desired position with the mouse and the arrow keys.

**Select Picture Content** selects just the actual picture without any single color margin. This kind of margin is often created when the rectangle used in the scanner software to select the area to be scanned is made larger. If the picture has a different structure than a picture with a typical black margin, for example, an error message will be issued. The background color is used as the search color for the margin.

In the context menu, you can use **Count Pixels of Selection...** to display the number of pixels in a selection.

#### **Selection Tool**

Rectangular selections can be made with the selection tool at the top right of the toolbox. If you cannot see the toolbox, you can call it up by selecting **Window / Show Toolbox** from the menu. Hold down the mouse button and drag the cursor to form a rectangle. Older computers or slower graphics cards will need a short time to draw the rectangle. If necessary, wait a moment at the target position. An elliptic selection can be made with the **Elliptic Selection** tool, which is under the lasso. Holding down the shift key at the same time creates a circular selection.

The size and thus indirectly the position of a rectangular selection can be changed using the handles. Hold down the Command key to scale the contents of the selection. If you hold down the Shift key at the same time, the selection will be scaled proportionally. Selections that were scaled out of proportion are then set proportionally again.

You can edit the contents of the selection, for example, with the **Brightness** and **Sharpen Edges** options or cut, copy, delete or move the selection. In the **Edit** menu, you can choose whether one of the colors should be transparent.

You will normally want to select a section of a picture and overwrite existing picture content when you move it to its destination, as if you were fixing a sticker there. The selection will appear semi-transparent (**translucent**) while you move it to help you find the position. This function can be disabled via **Edit** (Mac OS X: **GraphicConverter**) **/ Preferences** in the **General / Edit** section. The selection is then displayed as a frame while you move it.

If you want to copy the selection as you move it, click the contents and only then press and hold down the Option key.

Prior selection of an aspect ratio for the selected area is intended for editing of pictures from digital cameras in particular. You can set a specific aspect ratio at the bottom of the toolbox using the **None** pop-up menu.

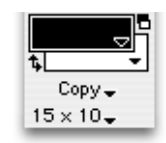

Pictures taken with digital cameras normally have the same aspect ratio as a monitor, i.e. about 3:4. Prints from photo labs, like the ones you can order on the Internet, have the standard aspect ratio of 2:3 as with postcard-format photos, for example, 10x15 cm. Some labs therefore offer you the choice of having the picture trimmed at the top and bottom or leaving the whole picture with white margins on the left and right.

You should decide for each individual picture. Once you have chosen a trimming method, it is a good idea to specify where the trim should be made. Select the corresponding aspect ratio from the **None** pop-up menu. Drag a rectangle across the picture and position it with the mouse, if necessary, by clicking the line between the handles.

**Define User-defined...** allows you to define an aspect ratio yourself.

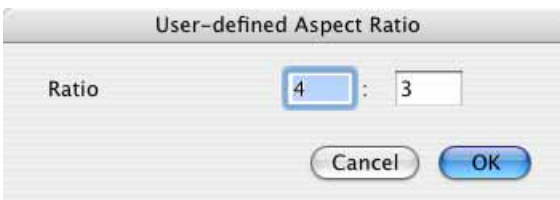

Select **User-defined...** from the same pop-up menu to use your self-defined aspect ratio. Refer to the chapter **Cropping for Photo Prints** from p. [99.](#page-98-0)

For a 10x15 print your selection should be at least 1800 pixels wide, portrait pictures should be 1800 pixels tall. 1200 pixels will also do, however. The Position palette shows you whether the pixels are sufficient with the colors green, yellow and red. Yellow  $\lim_{k \to \infty}$  is  $\frac{1}{k}$  and indicates that the pixels are just about sufficient for the selected format. When red  $\|\mathbf{r}\|_{\mathbb{B}}$ :  $\|\mathbf{r}\|_{\mathbb{B}}$  appears, you should make the selection bigger and when green  $\mathbb{F}$   $\mathbb{F}$   $\mathbb{F}$   $\mathbb{F}$   $\mathbb{F}$   $\mathbb{F}$   $\mathbb{F}$  appears, you've got it and you can trim the selection by double-clicking the selection or pressing Return.

In some cases, you may want to set a color in the selection to transparent at its destination instead of fixing it like a sticker. If, for example, you copy a red "Z", which is on a white background, the white can be defined as a transparent color. As a result, as soon as you start moving it, the white background around the "Z" in the selection becomes transparent and you can see the picture behind it. Even after pasting in the required position only the red "Z" remains. The white background is no longer there.

To achieve this effect, open the following dialog in the target image by double-clicking the selection tool in the toolbox. Select the **Transparency** tab and enable the **Copy Selection Transparent** option.

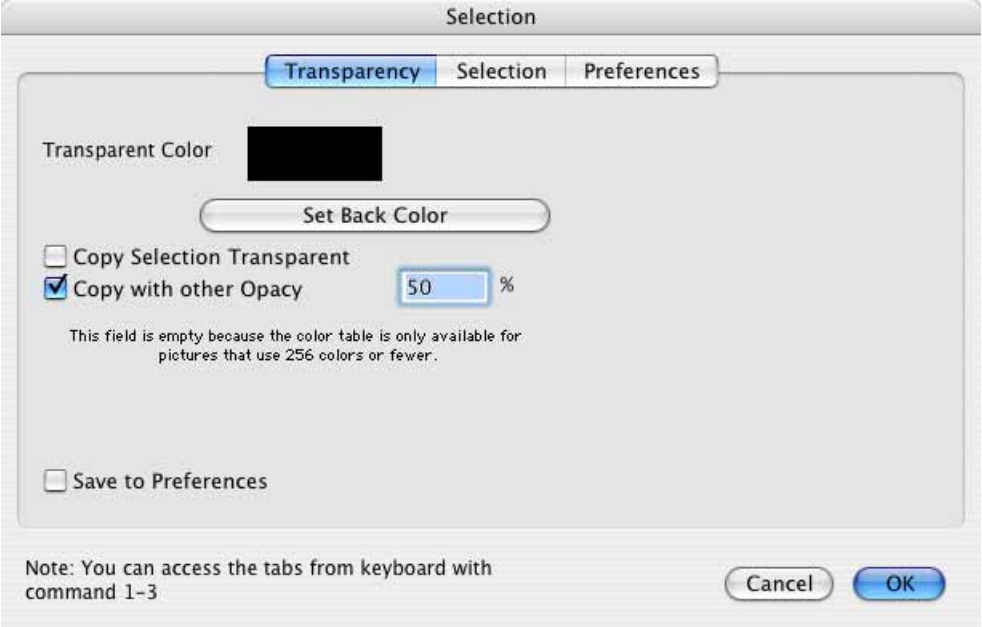

You can call up a similar dialog by double-clicking the elliptic selection tool.

Use **Transparent Color** to select the color, which should be set to transparent when you move and paste the selection. Click the color box to pick the color with the color selector or click outside the dialog on a picture section with the color. The mouse cursor will automatically turn into the eyedropper. With pallet pictures, the color can be selected in the displayed pallet.

If the color set to transparent should also apply to the subsequent move process or subsequent paste of a picture part, **Save to Preferences** needs to be enabled. If the current background color is to be the transparent color, click **Set Back Color**.

In the following example picture, the "Z" against the white background was created in a separate picture. The whole picture content was selected with Command-A and copied with Command-C. In the target picture with the bridge, the clipboard contents have been pasted with Command-V and placed in the top left-hand corner. The **Copy Selection Transparent** option was disabled this time.

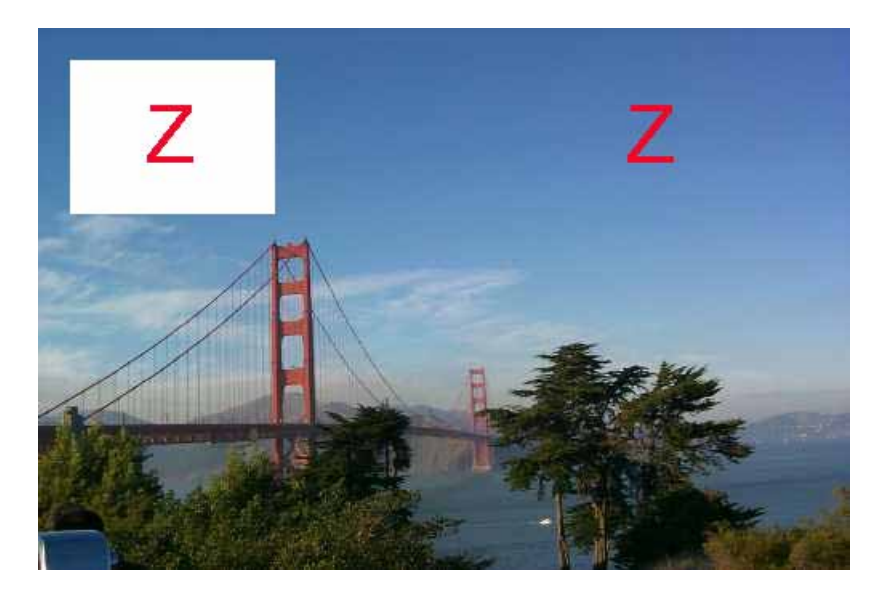

The selection was cleared with the Escape key **(esc)**. The **Copy Selection Transparent** option was enabled again and the "Z" pasted from the clipboard again. White was selected as the transparent color. With this setting, the white background of the letter "Z" turns transparent and, our example, you can see the blue sky around the "Z".

As long as a moved selection is not yet placed at its destination, this effect can still be enabled or disabled using **Copy Selection Transparent**. Only the **Copy Selection Transparent** setting is decisive when you insert part of a picture from another picture.

If you want the insert also to be transparent so you can position it accurately with the cursor keys, you need to enable the **Copy with other Opacity** option in the selection tool dialog and enter a value around 50%.

No matter what you set for transparent copying at the bottom of the same dialog on the **Selection** tab, you have the option of defining a selection more precisely than with the mouse.

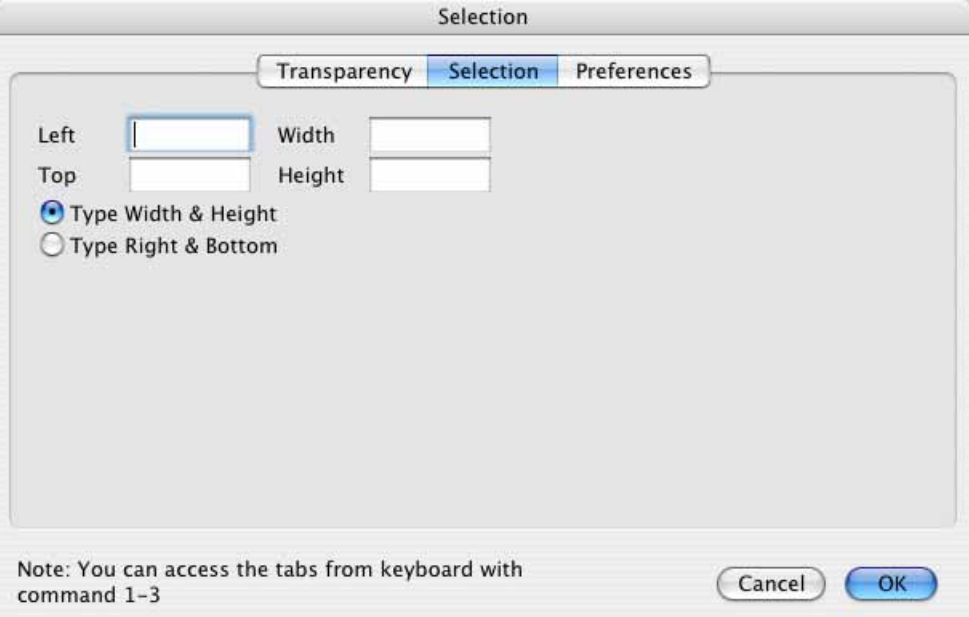

Enter the **top left** corner and the **width** and **height** of the selection. Alternatively you can enter the distance of the right-hand edge of the selection from the left edge or the distance of the lower edge of the selection from the top edge with **Right** and **Bottom** instead of the width and height.

You can drag and drop from one picture to another. If you select the **Drag into top left of new window** option in the **General / Edit** section of the **Preferences**, the selected picture section will always be pasted in the top left corner of the target picture, no matter where you let go of the selection over the target picture. This is useful, for example, if you want to add a copyright note to several pictures.

### **Lossless JPEG cropping**

If you just trim a JPG image without editing it and then save it again in JPG format, you will lose a slight amount of picture quality as the picture is compressed again. You can avoid this loss in quality by selecting the selection tool for lossless trimming of JPEGs at the bottom right of the toolbar.

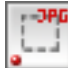

Now if you drag open a selection, it will include all 8 pixels in the width and height. You cannot change the size or position of this selection. This is necessary to fulfill the definition for a JPEG image with optimum compression. If you want to drag open the selection again, you will have to close the picture and open it again.
**Do not** trim the image as usual with return or by double-clicking the selection, instead select **File / Save As...**. The **Save only selection** will already be enabled at the bottom of the file selection dialog that opens.

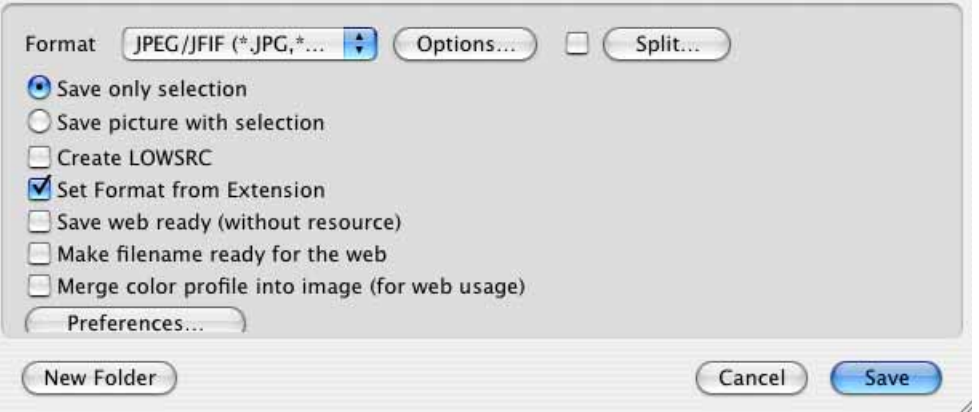

Click **Options...**. The following dialog opens:

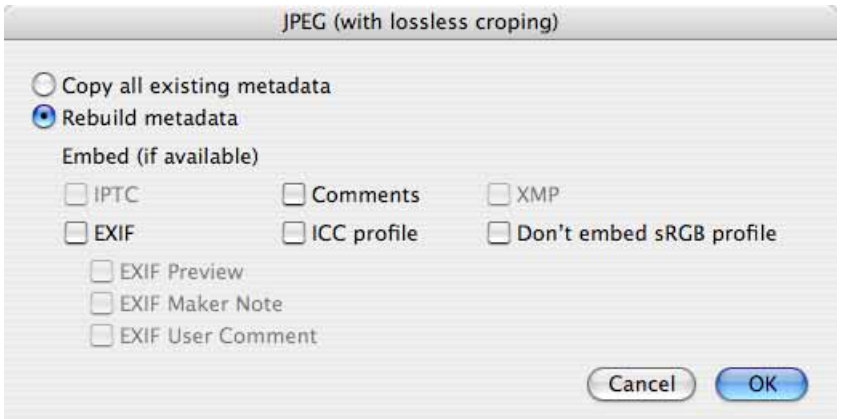

If you select **Copy all existing metadata**, there will be incorrect size specifications in the EXIF information and the EXIF preview will not be updated. We therefore recommend selecting **Rebuild metadata**. In the area below, you can enable and disable individual areas of the metadata. Disabled areas will not be written in the new file. Click **OK** and **Save** in the file selection dialog to save the trimmed JPG file without losses.

Double-clicking this tool opens the dialog with the options for lossless trimming.

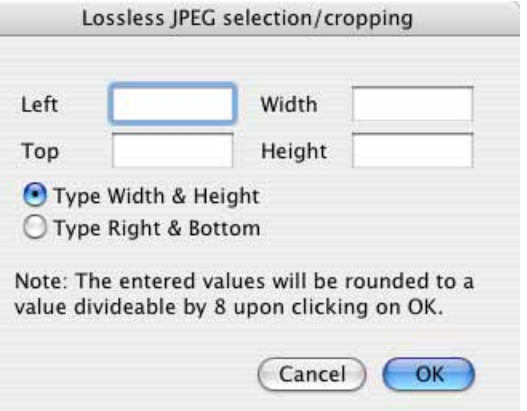

Instead of dragging open a selection with the mouse, you can enter the size and position directly here. The values you enter will be rounded up to values that are divisible by 8.

#### **Lasso**

If, for example, a person's face is only partly in the sun, this area will almost always be too light. If you do not have another photo, you can make things easier by clicking the **Lasso** at the top left of the toolbox (you may need to select **Window / Show Toolbox** first) and drawing around the area while holding down the mouse button. Only closed shapes can be defined with the lasso. If you release the mouse button before you have returned to the starting point, a straight line will be drawn to the starting point. This effect can be used whenever you do need a straight line. You'll need a steady hand for work with the lasso. Small deviations in the surrounding dark area can be tolerated. Now use **Picture / Brightness/Contrast** to darken the area of the picture which is too light (see [page](#page-127-0) 128).

It is a lot easier to draw around areas if you set the zoom level as high as possible and use a professional mouse that has a click-lock function enabled in a control panel. With this function you only need to click once, let go of the button and then you can work as if you were holding down the button.

When you move a selection made with the lasso, one color can defined as **transparent**. You can reach the corresponding settings dialog by double-clicking the lasso in the toolbox.

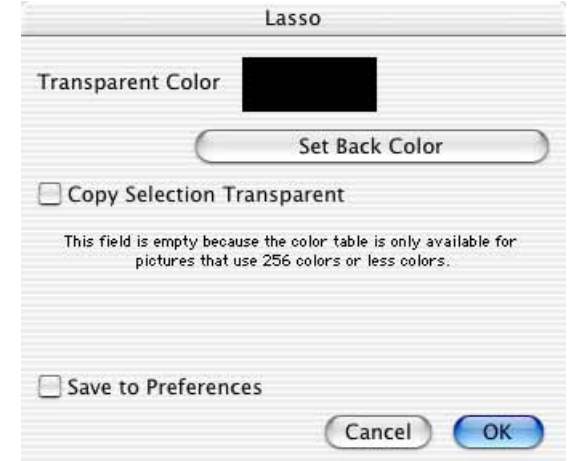

You will find detailed information on this in the chapter on transparent copying and pasting with a rectangular selection from [page](#page-139-0) 140, as this works in exactly the same way.

#### **Magic Pen**

The magic pen is the second down in the right-hand column of the toolbox (you may need to select **Window / Show Toolbox**). If you click this tool, you can select all adjoining picture sections that have the same color with a single click. To also select parts of the picture that are not joined, use Shift-click.

A tolerance value can be defined for the Magic Pen. All pixels that do not differ from the clicked pixel more than the set tolerance value are selected.

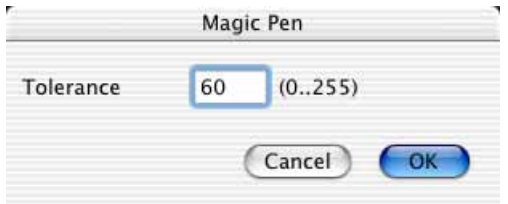

In practice, you will need to try a few times to find the right value. If an even blue sky is to be selected, a low tolerance of about 10 will be enough. If a creased white shirt is to be selected, the tolerance needs to be set a lot higher to about 70. This technique does have its limits, however, and you will not always manage to select a reasonably single-colored area properly with the Magic Pen. Don't give up too soon though. Once you've mastered the Magic Pen, you can definitely work faster than with the Lasso.

### **Polygon**

If you want to define a selection exactly around an object, you can work with the Polygon tool. Hide the Operator by clicking the oval button at the top right of the window if it is displayed. Zoom as close as possible into the image and click along the outline of the object at short intervals to produce a line.

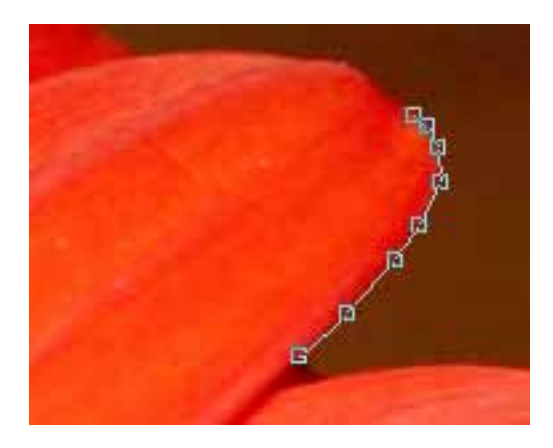

The smaller the intervals the more accurate the selection will be. You will not see a point after the first click. It will only become visible with the line and the second point after the second click.

Close the polygon by placing the mouse cursor over the first point and moving the mouse slightly until the cursor changes to a crosshair. Now press Return on the keyboard to close the polygon. As soon as the polygon is closed, it will behave like a selection whose content can be trimmed, copied or moved. The position of the individual points can now be moved with the mouse. Move the mouse over the point until a point appears next to the mouse cursor and then move the point. You can also move individual points before you close the polygon. You cannot add or delete any points later on.

### **Invert Selection and Fill Selection with Foreground Color**

If you want to select everything except for one part of the picture, first use one of the selection tools to select the area and then select **Edit / Invert Selection**. The selection then remains visible, but a further selection borderline can be seen on the outer picture edges. Now everything between the outer and inner selection line will be selected. You can make this clearer by highlighting the selection with **Edit / Fill selection with foreground Color**.

### **Clearing and Recalling a Selection**

You can delete a selection by pressing Escape **(esc)**, selecting **Edit / Unselect** from the menu or by clicking next to the selection with a selection tool. Use Shift-Control-click to recall a cleared selection at the mouse cursor. If the mouse is near the edge of the window, the selection will be reduced so that it fits in the picture. To obtain exactly the same selection as before the delete action, you should therefore place the mouse as close to the center of the picture as possible. You cannot call-up a deleted selection automatically at the same position.

# **Removing Red Eyes**

The so-called red eye effect often occurs when you take snapshots with automatic cameras. You see the red retina in the eye instead of a black pupil because the flash shined directly into the eye.

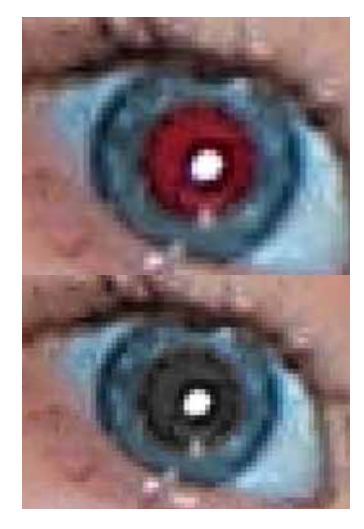

You can use **Effect / Red Eye** to set the pupils to their normal black.

Often the pupil is very wide due to the dark environment and looks odd because the rest of the picture has been illuminated by the flash. In this case, it is a good idea to use the **Effect / Red Eye Pro** option that will be explained after the normal **Red Eye** option.

In the UB version of GraphicConverter, there is also a tool at the bottom of the toolbox that you can use to simply paint over red eyes. However, when you use this tool, you may paint over any reflections on the eye. This tool is particularly suited to painting over red, white or other eye colors on animals as the other options in GraphicConverter only recognize red eyes. You can adjust the size of the tool with the slider on the bottom edge of the image window or by pressing Shift and using the scroll wheel. Click the red or other-colored eye to make it black. If you have installed the USB Overdrive system extension, you cannot change the size of the tool with Shift and the scroll wheel as this function is blocked by USB Overdrive.

Using the regular **Red Eye** option: Click the elliptic selection tool, which is second from top in the left-hand column. Just select the red pupil with the slightly red pixels at the edge and then select **Red Eye**.

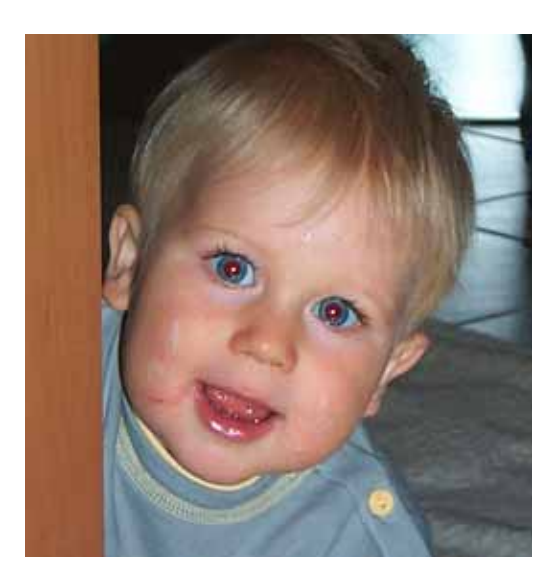

GraphicConverter blackens the pupils with soft edges and keeps the reflection. You can set the Darken Level selecting **Effect / Red Eye Settings**. For brighter red tones you should choose a far higher value.

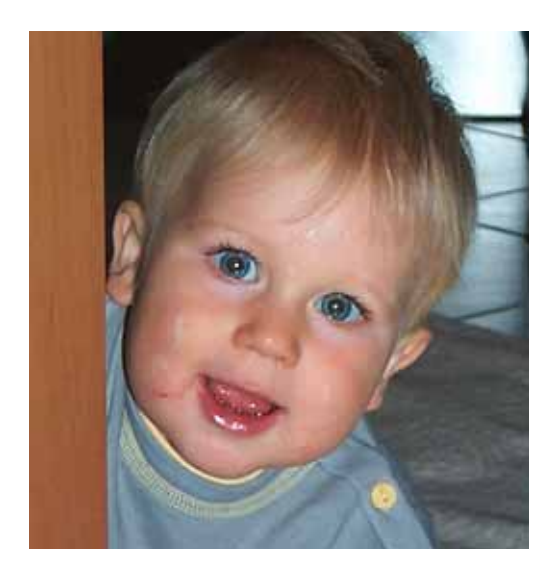

Repeat this for all other red eyes. Removal of red eyes is only available for pictures with a color depth of 32 bit. You change the color depth to 32 bit if your pictures have a lower color depth using **Picture / Colors**. If you want the pupils to remain light gray, use the option again. If the person is depicted from the side, it may be easier to define the selection with the lasso. You will find the lasso at the top left of the toolbox.

The pupils of the people in the photograph are wide open because the room is dark. Once you have removed the red eye, the results may still not be very satisfactory. We therefore recommend avoiding this problem when you take the picture. It is easiest to use a flash that is as far away from the camera as possible. The flash will then illuminate a different part of the retina than picked up by the camera. Heavy flash guns ensure the best results, but because of their weight are not even used by press photographers today. A flash fitted on top of the camera is normally enough to avoid the red-eye effect.

As the red-eye effect occurs more often at greater tele ranges, we recommend setting the flash indirect by pointing the front part of the flash upwards.

The **Red Eye Pro** option darkens the pupil and reduces its size at the same time. Select the red pupil and choose **Red Eye Pro** from the **Effect** menu. Nothing will happen at first. GraphicConverter switches to a special mode similar to the elliptic selection tool. Select the iris. The iris is the area around the pupil that is blue, brown or green. Once you have made the elliptic selection, the pupil is darkened and made smaller. You can specify how **dark** and how small the pupil should be (**Reduce Level for Pro**).

The **Red Detection Level** decides when a red tone is recognized as a pupil and blackened. It may be worthwhile setting the threshold value high in pictures with a lot of red so that any parts of skin that you accidentally select are not darkened.

Select **Effect / Red Eye Settings...** and try different values out. You can use **Red Eye Color** to define a color to be set for the pupil.

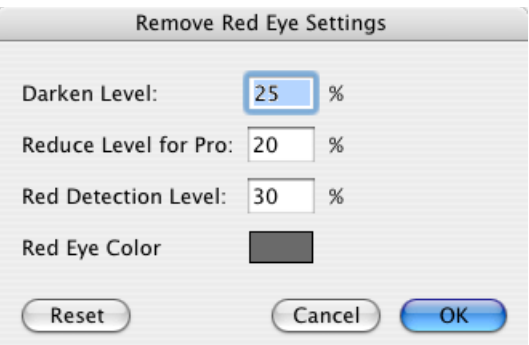

If black is too dark, try a dark gray. Click the color box and change the color in the color selector. If black was the starting color and the color circle is selected as the color model at the top left, you simply need to push the slider upward to get a dark gray.

**Reset** allows you to reset the values and the color to the default settings.

The result of the **Red Eye Pro** effect may have faults that you can remove with the stamp.

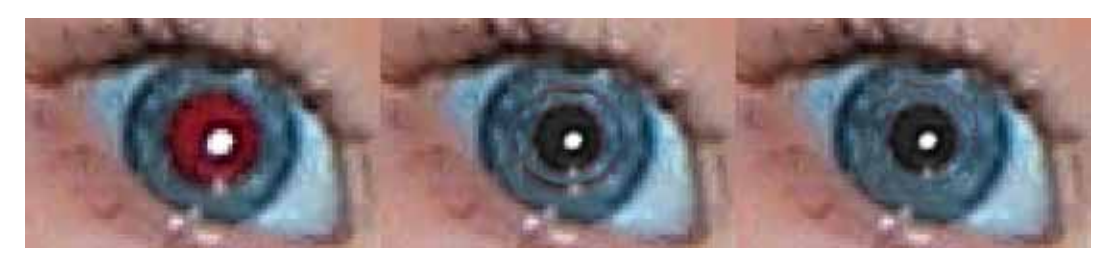

Stamp over the line from the outside to the center. Set the source point over and over again by Alt-clicking the area around the line you want to stamp. The result will normally not look so nice at high zoom levels. Once you switch back to a normal zoom level though, the eye should look good.

# **Undo**

If you are not happy with a change to a picture, you can reverse it with **Edit / Undo**. The option you used last appears next to Undo, for example, **Undo: Paint**. You can also use this menu item to check which option you used last. **Edit / Redo** allows you to reverse the undo action. If you want to undo more than 40 steps, you have no choice but to reload the last saved version of the picture by selecting **File** / **Revert to Saved**. The current version will then be closed without saving. To avoid mistakes, GraphicConverter will ask you if you really want to discard the current version.

## **RGB and CMYK**

Pictures cannot only exist in different file formats (for example, TIFF or GIF), but also in different modes. Scanners in the lower price segment normally return pictures in **RGB** mode, made up of the colors **R**ed, **G**reen and **B**lue. This mode is ideal for printing out on laser or inkjet printers.

**Effect / Channels / Split** allows you to display a picture so that only the red part of the picture is displayed. Scroll horizontally to the right to display the green part and blue part or select a lower zoom level to display all three areas at the same time. **Effect / Channels / Join** reverts the effect.

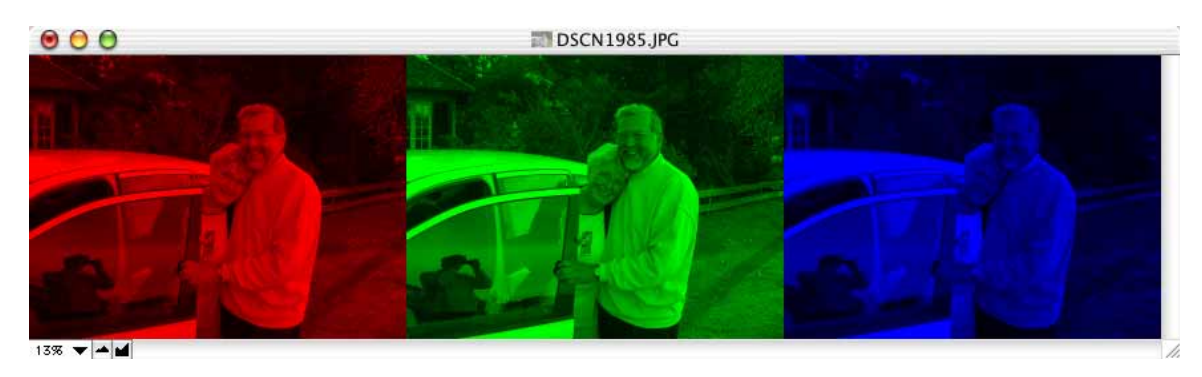

**Effect / Channels / Split into new windows** allows you to split RGB or CMYK images into several pictures each containing one channel. This is particularly useful with CMYK pictures if the pictures are being prepared or checked for offset print. The individual channels are opened in separate image windows that show the content of the channel as a grayscale picture. You can join these single images from the color channels to make a color image again by selecting **Effect / Channels / Join**.

**Effect / Channels / Swap Red and Green** sets all red pixels green and all green pixels red. This is sometimes needed for infrared photo processing. **Effect / Channels / Swap Red and Blue** and **Effect / Channels / Swap Blue and Green** swap the colors accordingly.

**Effect / Channels / Optimize Blue Channel** can improve the colors of some imported RAW pictures.

However, if color pictures are to be printed by a printing shop, for example, using an offset machine, they need to be available separated in CMYK mode (**C**yan, **M**agenta, **Y**ellow, **K**ey). Key means black. Key was chosen instead of black to avoid confusion with **b**lue. In this mode the picture contains information on how much of each of the four printing colors is printed at what point. GraphicConverter can open and save pictures in CMYK mode.

If you want to separate an RGB picture, select the required profile under **File / Edit Color Profile...** with the **CMYK Select Change...** button.

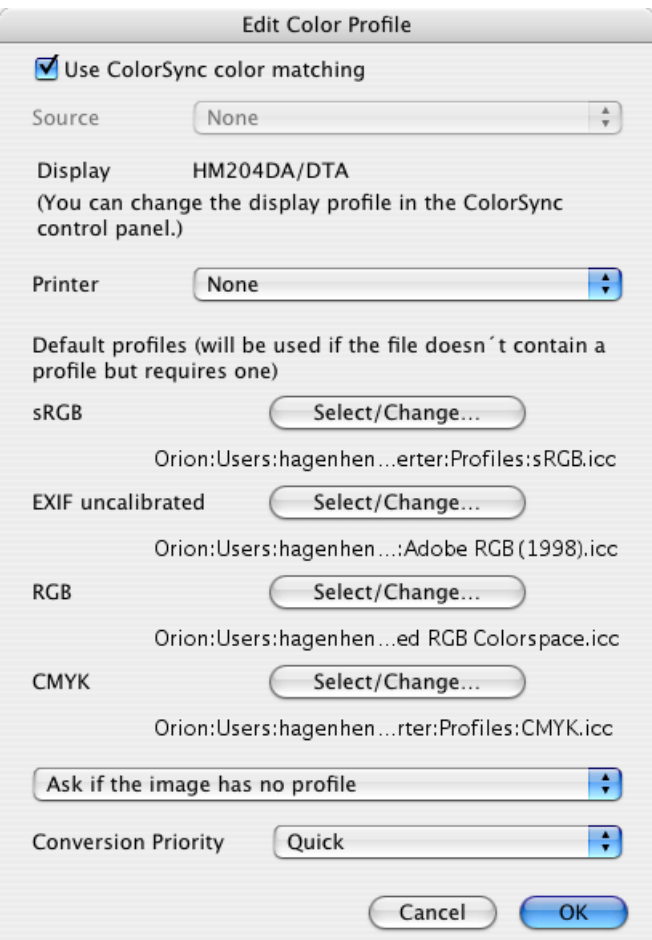

The profile file takes the equipment used in the print shop into consideration and, above all, the paper used. You can obtain the profile file from your print shop. Copy the profile file into the folder: User / ~ / Library / Application Support / GraphicConverter / **Profiles**. The tilde stands for the name of the user.

Separate the picture file with **Picture / Mode / CMYK Color**. The selected profile file is attached to the image file. The mode is displayed in brackets in the title bar of the picture window. You can now save the file and use it in a program like QuarkXPress or InDesign or forward it to a print shop. CMYK mode is only supported by the JPG, JPEG2000, TIFF and Photoshop PSD formats. The TIFF format with the extension .tif (just one f) without LZW compression is used as the standard. Separating is also available as an action.

For professional work, you need to darken your work room and illuminate it with a standardized ceiling lamp. Your monitor and scanner need to be calibrated with a special tool or special method. Repeat the monitor calibration on a regular basis and wait half an hour before editing pictures on tube monitors so that the monitor becomes warm and the colors are displayed correctly.

# **3D Effect**

You can achieve a simple 3D effect for viewing with red/green glasses by opening a suitable picture selecting everything with Command-A and copying the pictures to the clipboard with Command-C. Cancel the selection with Escape. Then click **Effect / Channels** and **Move image as Grays into Red Channel** in the submenu that opens. The picture will now look red.

Select **Edit / Paste** and **Paste into Green Channel** from the submenu that opens. The picture will now look yellow. If you look at it with red/green 3D glasses, it will look three dimensional. You can check the success with **Effect / Channels / Split**. Select a lower zoom level to display all three channels next to each other. The third blue channel remains empty and therefore appears black.

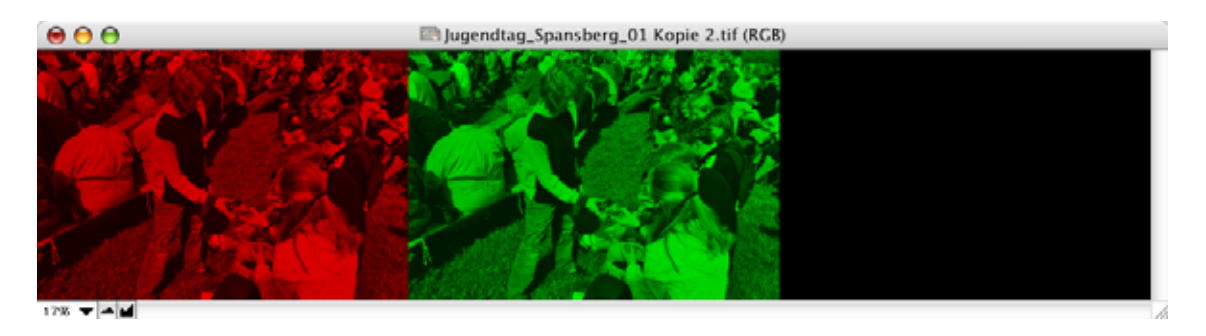

## **Transparent**

For the Internet and also for printing, you may need pictures with transparent areas through which something in the background is visible. The transparency can be achieved using two different techniques: A transparent color can be selected for images to be used on the Web and a mask is normally added to the image in an alpha channel for printing.

In both cases, first select the transparent area. The transparency tool is at the top of the right-hand column of the toolbox (you may need to select **Picture / Show Toolbox**). If you click a pixel with the transparency tool, all other pixels with the same color will be set to transparent and displayed with a chessboard pattern. The picture areas do not have to be connected to be set to transparent. By double-clicking the icon in the toolbox, you can make transparency settings. If the display of the transparent color causes a problem, during your further work with a picture you can clear the **Display chessboard pattern for transparency** option. The transparent areas will then be displayed as they appeared before.

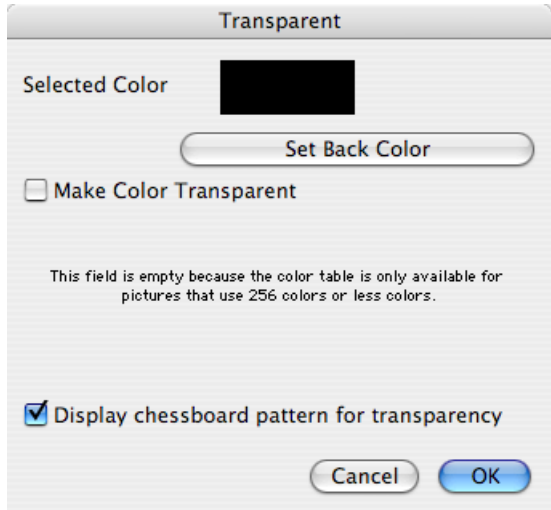

Single-click **Set Back Color** to set the current background color to transparent. You can click the picture to set another color to transparent while the dialog is open. The color you select then appears in the **Selected Color** box in the dialog. All parts of the picture with this color are selected.

**Edit / Make Selection Transparent** allows you to also make a normal selection transparent. For example, drag open a rectangular selection and select **Edit / Make Selection Transparent** to make the area transparent.

**Transparency for the Internet:** The transparency is more or less a color, although a color that you cannot see. For example, if you generate an oval button in a normal rectangular picture against a white background, you can set the white background to transparent so the background of your Web page can be seen.

Pictures, in which one color is set to transparent, can only be saved in **GIF89a** or **PNG** format. To save in **GIF89a** format, select **Save as...** and select **GIF** from the format list. Now click **Options...** and select **GIF89a**. The other options in this dialog are freely selectable and not related to transparency.

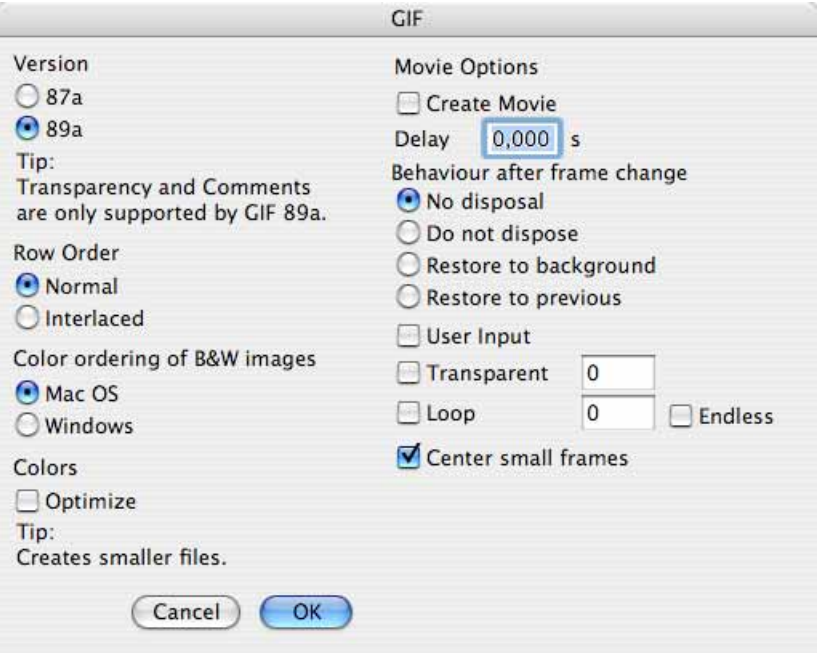

There is also a dialog with parameters for PNG format behind **Options...**, but these are not important for transparency.

**Transparency for printing:** You can create an alpha channel from a transparent area by selecting **Effect / Create Alpha/Mask Channel from Transparency**. Pictures with an alpha channel are normally saved in TIFF format. Layout programs like QuarkXPress and InDesign recognize the alpha channel so that the corresponding areas appear transparent.

There is no tolerance setting for the transparency tool. If, for example, you want to set a white background area with colored shadows to transparent, you can do so with the fill tool at first or also set white later. Select white as the foreground colour and open the settings dialog by double-clicking the fill tool. Enter a value between 30 and 60, for example, as the tolerance and click the areas of the image that are not completely white to set them to white. Click the white area again with the transparency tool. The whole white area will now be set to transparent. If you have already set pure white as a transparent color, the area you set to white with the fill tool will immediately be displayed transparent.

The Mac OS clipboard does not support transparency. The transparent area is lost when you paste into another picture. If a transparent area was created by an alpha channel, you can use the clipboard or drag & drop between two windows.

If for example you want to copy a face from one image to another select the face with the lasso and copy it to the clipboard to paste it with Command-V into the other image. No transparency will be added. If you use drag & drop between two windows you need to

hold the shift key if you have selected **Swap move selection with / without content shortcuts**.

## **Zoom**

You can use the Zoom function to display pictures enlarged or reduced on the screen. The output size of the picture is not changed by this. The window size is adapted to the picture upon zooming if possible. This function can be disabled with **Resize window after scale/zoom** in **Edit** (Mac OS X: **GraphicConverter**) **/ Preferences / General / Display Windows**.

You can select the zoom level using **Zoom** in the **Picture** menu. It is faster in most cases if you select the zoom level at the bottom left of the picture frame.

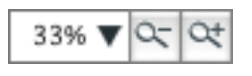

There are various possibilities here. You can select the number and overwrite it with the required zoom level. You don't have to enter the percentage sign. Press Return to complete your entry.

Single-clicking the black triangle next to the zoom level opens a pop-up menu where you can select zoom levels. This menu is exactly the same as the one under **Picture /**  **Zoom** and can also be called up by clicking the picture while holding down the Control and Option keys.

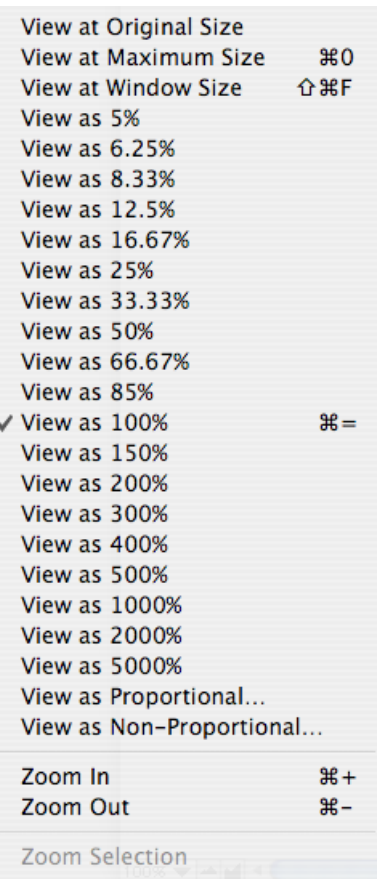

Some of the zoom levels have decimal places because the picture quality is particularly good on the screen with these values. Most other values have to be rounded up. This is why there can be unsharpness and step effects especially along diagonal lines. This problem only affects the screen display and does not have an effect on the picture. You get the best picture display with zoom level 100%.

You can zoom very quickly by pressing Command key and  $+$  (plus) or Command key and - (minus). If you want keep your right hand on the mouse, you can zoom into the picture by holding down the Command key and spacebar and then clicking it. You can then zoom out by clicking it while holding down the Option key and spacebar.

The **View at Original Size** option in the Zoom menu enlarges or reduces the picture so that it appears on the screen the same size as when printed out except for slight differences. However, your monitor needs to be set to the respective standard resolution. On a 15-inch monitor that would be 640x480, on a 17-inch 800x600 and on a 20-inch 1024x768 pixels.

To enlarge a picture to fill the screen, select **Picture / Zoom / View at Maximum Size**. The **Picture / Full Screen** option is similar, except that it hides everything but the picture. The picture appears at the current zoom level on a black background. You can quit this mode by clicking or pressing a key.

The **View as Proportional...** option opens a dialog where you can enter the required zoom level.

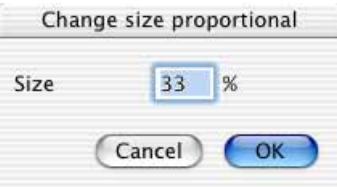

You can use **View as Non Proportional...** to display a picture distorted by just changing one of the two values, for example. You can use this function to try out distortion effects. The distortion is only saved when you select **Picture / Size** and then **Burn In** and then save the picture.

The **Zoom Selection** option is only available if a selection has been defined and zooms the picture so that the displayed picture section is about as big as the current selection. The top left-hand part is displayed, not the selection area. If necessary, scroll with the sliders or move the picture section with the mouse while you hold down the spacebar.

There are two icons in the window frame to the right of the zoom level, depicting a magnification glass with a plus respectively a minus.

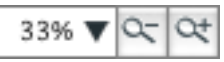

Clicking the small mountains switches to the next zoom level down and, accordingly, clicking the large mountains switches to the next zoom level up.

You can use the magnifying glass to zoom in two ways. Click the magnifying glass in the toolbox (you may need to select **Window / Show Toolbox**). If you click the picture with the magnifying glass, it will be zoomed to the next level up. If there is not enough space for the picture on the screen, the section of the picture that you clicked will be displayed as centered as possible. If, for example, you want to enlarge a person's face, click the face until it is displayed large enough. To reduce, hold down the Option key and click the picture.

You can also drag a rectangle across the area, which is to be enlarged. The zoom level is selected so that the rectangle content fills the window. The rectangle therefore automatically has the same proportions as the window.

If you select very high zoom levels such as 1000% to edit individual pictures, it may become difficult to see the individual pixels in single-color areas. You can therefore select the **Show pixel bounds** options in the **General / Edit** section of the Preferences to display a thin black line around the edges of the pixels. These lines are not part of the picture and are not saved in the picture file. The maximum zoom is 5000%.

### **Levels**

Summary: By selecting **Picture / Levels...**, you can modify the levels for white, black and midtones. **Picture / Auto Levels** has the same effect as clicking **Both** in the Levels dialog.

Each normal photograph contains lighter and darker areas. The levels form the path between the lightest and darkest points. The further these points are apart, the better the picture looks. Which brightness levels occur how frequently in the picture is shown in a diagram in the Levels dialog under **Input Levels**.

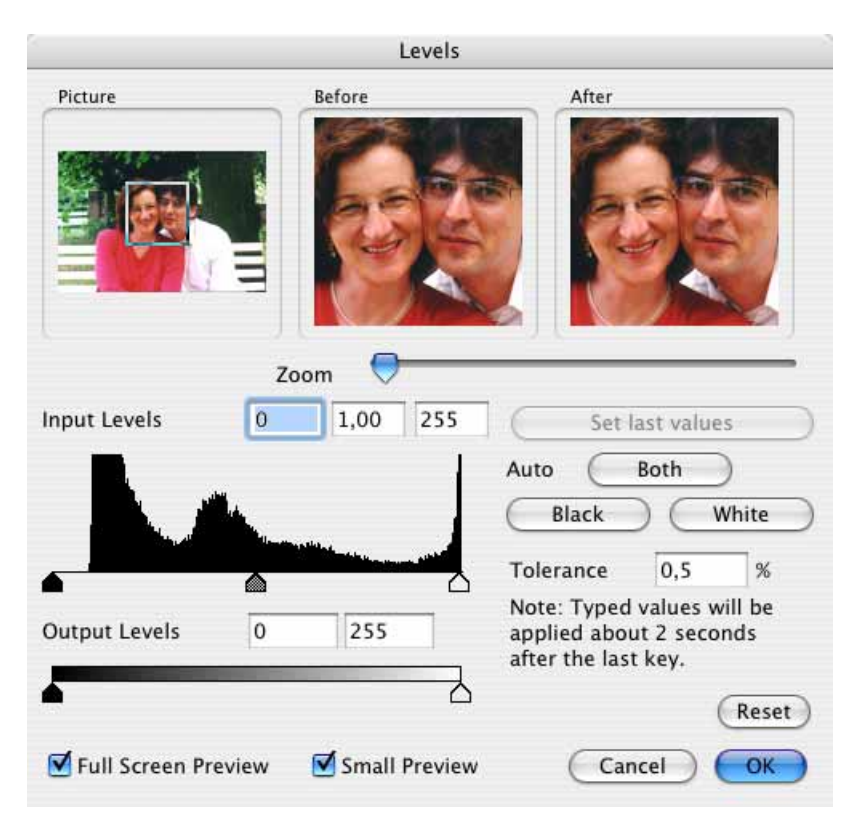

The black point is at the left-hand end of the diagram. The white point is at the opposite, right-hand end. A purely black picture would have a maximum peak on the left-hand side and would otherwise have a flat diagram. You can use the **Auto: White, Both, Black** to optimize the level of a picture that, for example, is too flat. Automatic level adjustments do not normally produce the required result. Adjusting the **Tolerance** value allows you to suppress undesired noise faults.

If the results in the preview are not satisfactory, you can undo all settings in this dialog by clicking **Reset**. You can select a section of the picture for the **Before** and **After** windows using the rectangle in the **Picture** window. Move the selection rectangle with the mouse and zoom to an appropriate zoom level. If you use the dialog frequently, you can select the respective last value with the spacebar.

Select **Apply to all frames** if all pictures in a GIF animation should be optimized at the same time.

If you are not an expert, it is easier to correct a flat picture with the **Picture / Brightness/Contrast...** option (see [page](#page-127-0) 128). Increase the saturation and the contrast particularly for flat colors.

## **Colors, Mode and Colorize**

Summary: Under **Picture / Colors** you can change the **color depth** of a picture to save memory space, convert color pictures into black and white pictures or to create effects. You can select the most important modes directly under **Picture / Mode**.

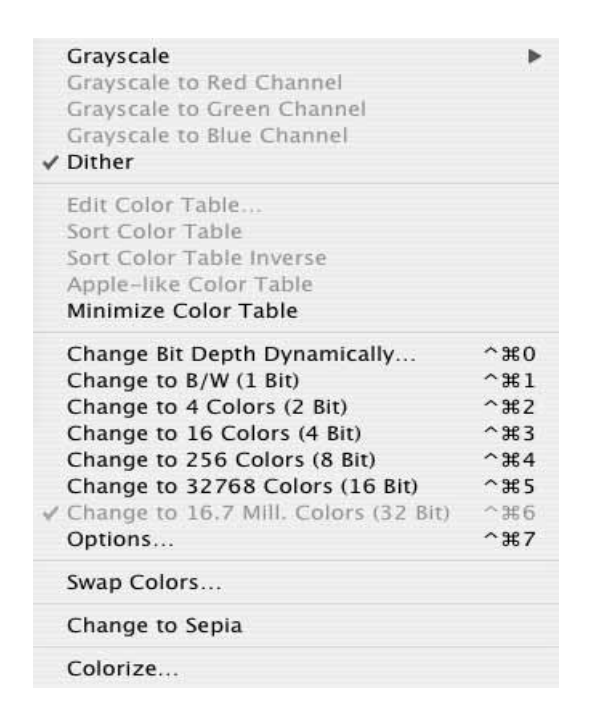

**Sepia** allows you to color an image as was common at the start of the 20th century.

**Colorize...** opens the Color Picker where you can select a color to color the picture after you click **OK**.

To make a black and white picture out of a color picture, select **Picture / Colors / Grayscale**. If the picture is a True Color picture (32 bit), the grayscale menu will lead to a submenu where you can select the number of grays. You will only obtain a result without losing quality with **256 Grays**.

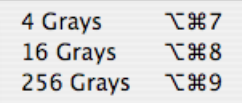

You can obtain the best number of grays for good quality by selecting **Picture / Mode / Grayscale**.

If you want to convert just part of a picture to grayscale, select it with one of the selection tools and open the context menu. Select **Convert Selection into Grayscale**. If you want to leave just specific parts in color, you can select them and then select **Invert Selection** from the **Edit** menu. You thus create an effect like with partly colored in black and white pictures. You can select several parts of a picture by holding down the Shift key and dragging open other selections. For further information on selecting [see p](#page-138-0) 139 [onwards.](#page-138-0)

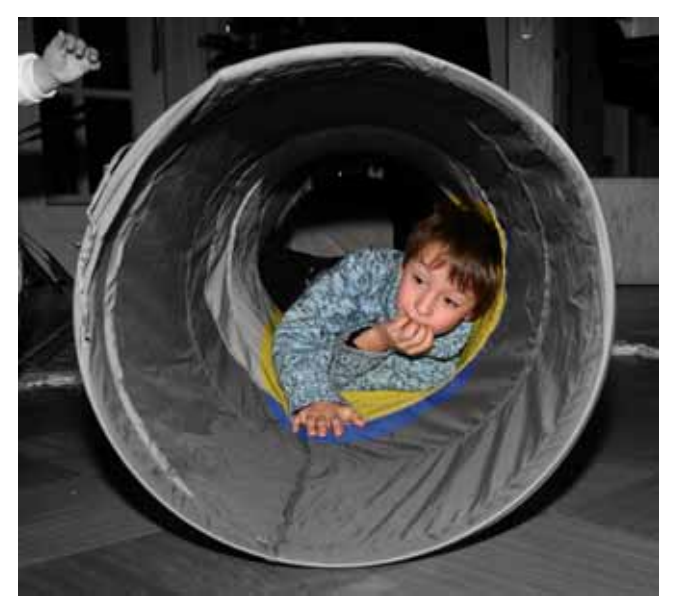

Enable the **Dither** option in the **Picture / Colors** submenu before converting to black and white to improve the picture quality. After selecting **Dither**, open the menu a second time and then you will see the Dither option indicated as enabled by a check. Now select the required number of grays. Pictures with 16 or 4 grays use less memory, but are poorer quality.

If you reduce the color depth from 32 to 16 bit, you will cut the file size considerably and normally only lose a slight amount of quality. This reduction is only, worthwhile if the picture format supports 16 bit. PICT format supports 16-bit mode. In the next step from 16 to 8 bit, you will see a small or extreme loss in quality depending on the picture.

### **What is color depth?**

Pictures can have different color depth levels. Black and white pictures without grayscales, for example, an engraving, have the shallowest color depth. Only one piece of information needs to be stored for each pixel: dot or no dot. Areas with dots are black, areas without dots are white. The computer requires two characters, i.e. one and zero, to display black or white. Only a single-digit number is needed for each pixel, either one or zero. This single point is called a bit. Black and white pictures without grayscales therefore have a data depth of one bit.

Color depth and the maximum number of different colors are related in the following way:

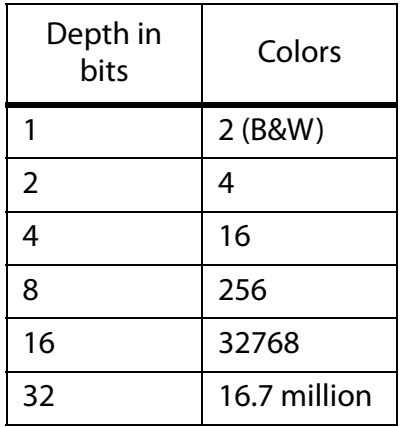

The number of colors is not the calculable maximum value because Macintosh computers only use 15 bit for 16 bit and 24 bit for 32 bit.

#### **Dither**

Even normal color or grayscale pictures can be converted into pictures with a color depth of one bit. This technique is worthwhile when you want to create an effect or if the picture is to be reproduced using a photocopier. Some photocopiers have a photo button. In this mode, originals are dithered during copying. This has a similarly good result as dithering and printing with GraphicConverter beforehand. Unfortunately the whole page is dithered and thus also any writing that then becomes very unfocussed at the edges. Therefore, we recommend printing dithered pictures and then copying them. A lot of DTP programs like QuarkXPress as well as printer drivers dither pictures automatically upon printing. In this case a picture does not need to be dithered with GraphicConverter and can be inserted in a document as a color or grayscale picture.

If you want to create an effect or dither a picture with a specific dither variant, convert the color depth by selecting **Picture / Colors** and then **Change to B/W (1 Bit)**. If the **Dither** option is disabled under **Picture / Colors / Options**, with a threshold value of 50%, each lighter color is set to white, while all colors that are darker than 50% are set to black. Always view 1-bit pictures with a zoom level of 100 % if you want to judge the quality as all other zoom levels hide the results too greatly. This applies in particular for reduced pictures. Here is an example of a conversion with a 50% threshold value.

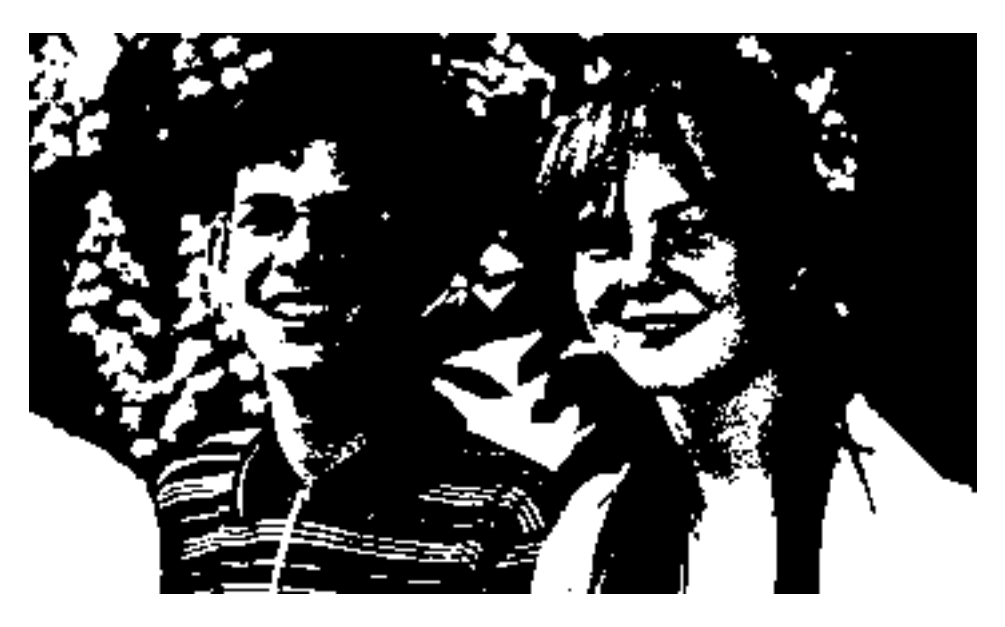

The result is more of an interesting distancing effect, than a realistic photographic representation. If you like this effect, you can find the best threshold value using **Effect / Black&White / Threshold...**.

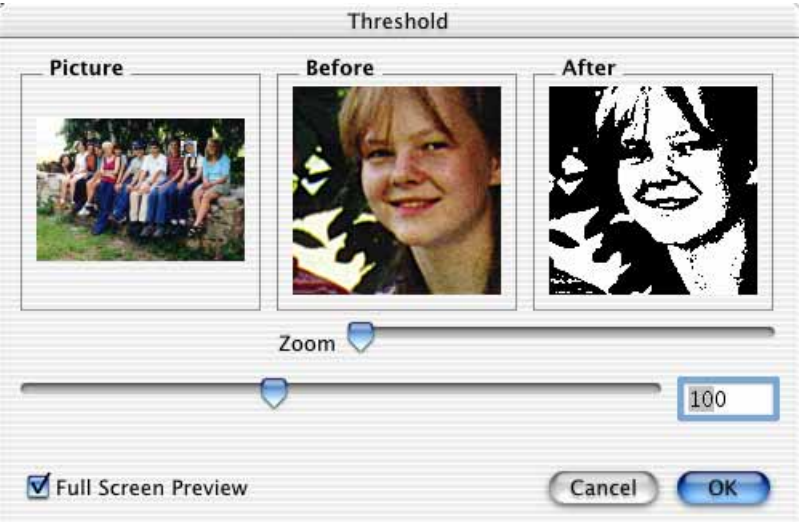

The dialog provides an overview, in which a selection rectangle can be set and moved to display the before and after results. Zoom is for the example section. Please note that the best threshold value should take the important light parts of the picture as well as the dark areas.

To optimize the quality, we recommend enabling dither under **Picture / Colors / Options**. A standard dither pattern is now created according to special rules that suggests grayscales as with a good color cast.

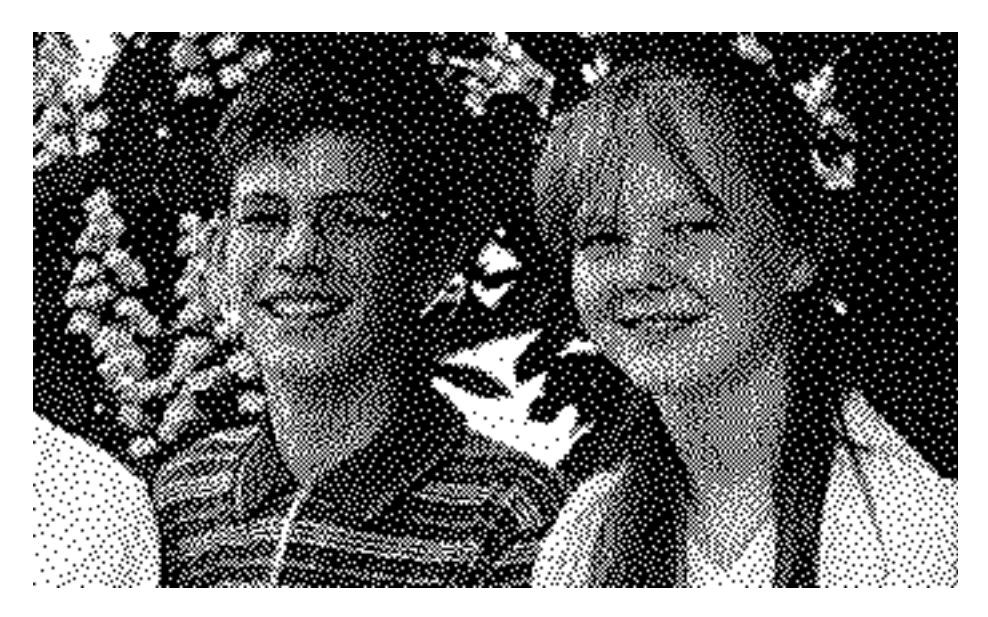

Alternatively you can use other dither patterns. The Floyd Steinberg dithering creates particularly balanced pictures in which you can hardly see the structure. You can access this option by selecting **Effect / Black&White / Floyd-Steinberg**. It does not matter whether dithering is enabled in the **Picture** menu, or not. In our example picture, you will notice the lines of dots in the almost white areas, while with standard dither the dots are distributed evenly. The dither functions in the Effect menu return the results in a new window. You can quickly switch back to the original picture if you are not happy with the results and want to try a different dither option.

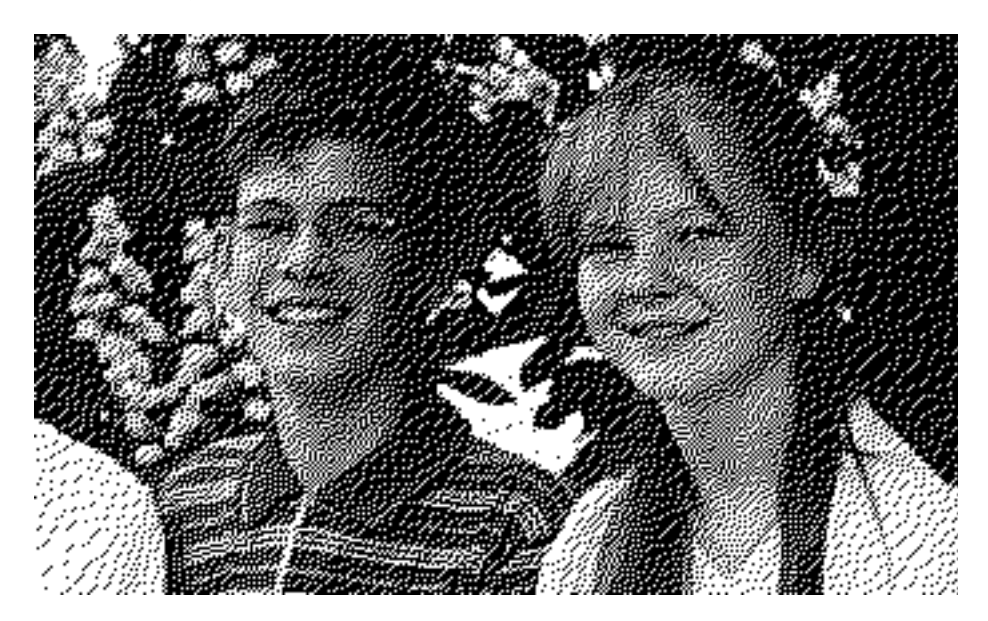

**Atkinson** dithering is even better with most pictures.

With **Picture / Mode / Bitmap** you create a 1-bit picture with standard dithering.

**Ordered-Dither** in the **Effect / Black&White** menu forms a pattern made up of squares. You need to select the size of the squares in pixels from a submenu. Here is an example of squares with 2x2 pixels.

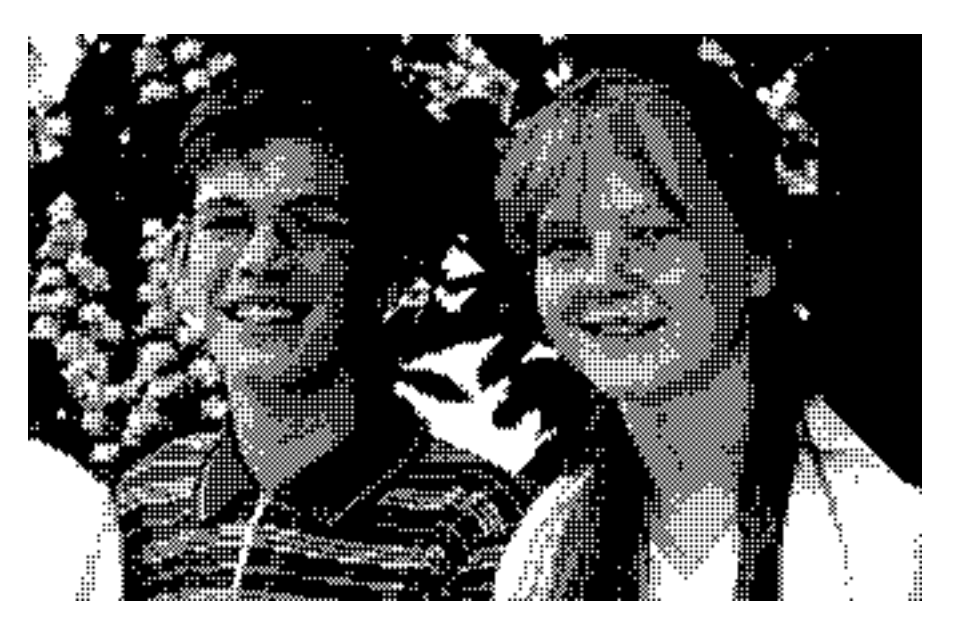

If you select 4x4 pixels, the pattern will become accordingly coarser:

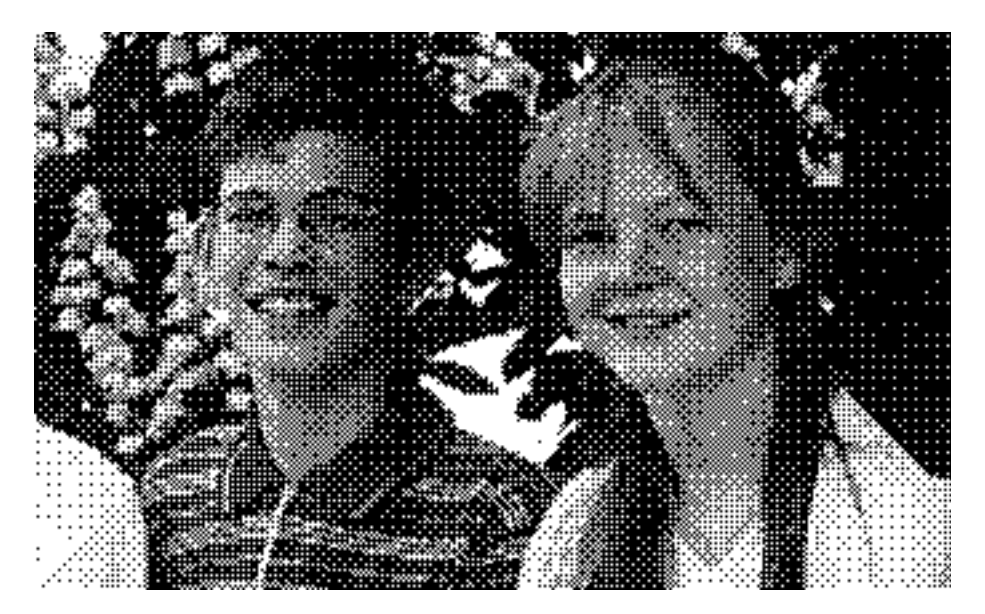

With 6x6 pixels, the squares are so large that their structure enters the foreground greatly. This impression only goes away when you look at the picture from a great distance.

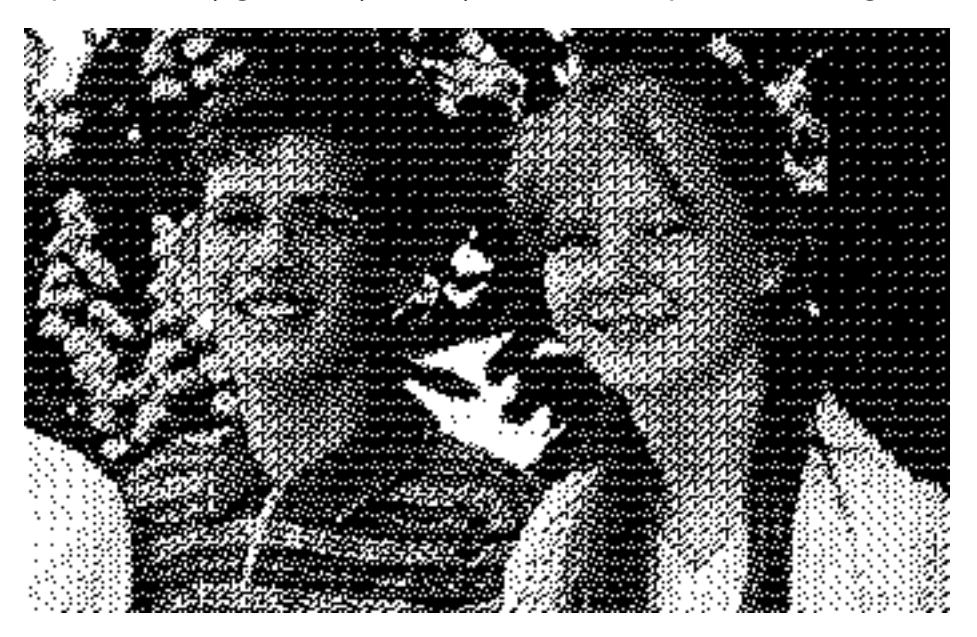

You can dither a picture "correctly" with the **Effect / Black&White / Dither...** option. Various dither options are available. As the dither types have a different effect on each picture, you should try out several variations if you are not sure.

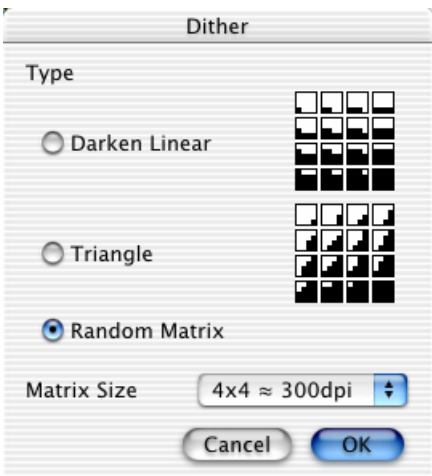

Each pixel in the source picture is displayed by a field made up of 4x4 black or white dots, for example. The size of the field can be selected in the bottom part of the dialog. The more pixels you select for the matrix, the larger the resolution of the picture in dpi.

The different possibilities for the field can be set in the dialog using **Darken Linear** and **Triangle** to display the different lightness values of the pixels from the source picture as best possible. The box on the top left has a black dot at the bottom left. Four of these dots fit next to each other and above each other to fill the box. This box is used for a white or almost white source pixel. White areas therefore have a slight grid pattern. The edges of the picture are quadrupled as 4x4 dots are placed for each source pixel.

A totally black source pixel will be represented by a square made from 4x4 black dots in our example. In-between values are assigned the closed field. As a comparison here is a greatly enlarged section from a source picture showing an eye ...

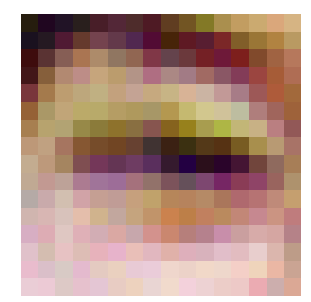

followed by a 8x8 dithered version of this section using the Triangle option:

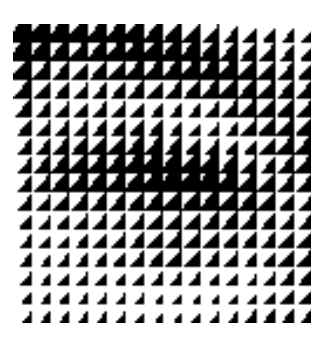

Dithering makes pictures larger as several dots are set in place of each source pixel. The edges are four times as long with a matrix of 4x4. The size of the matrix indicates the enlargement factor. To avoid this, you can reduce the picture before dithering. After dithering, pictures can only be scaled with considerable quality losses.

Here is our example picture dithered with **Darken Linear**, a matrix of 4x4 and reduced to quarter size beforehand:

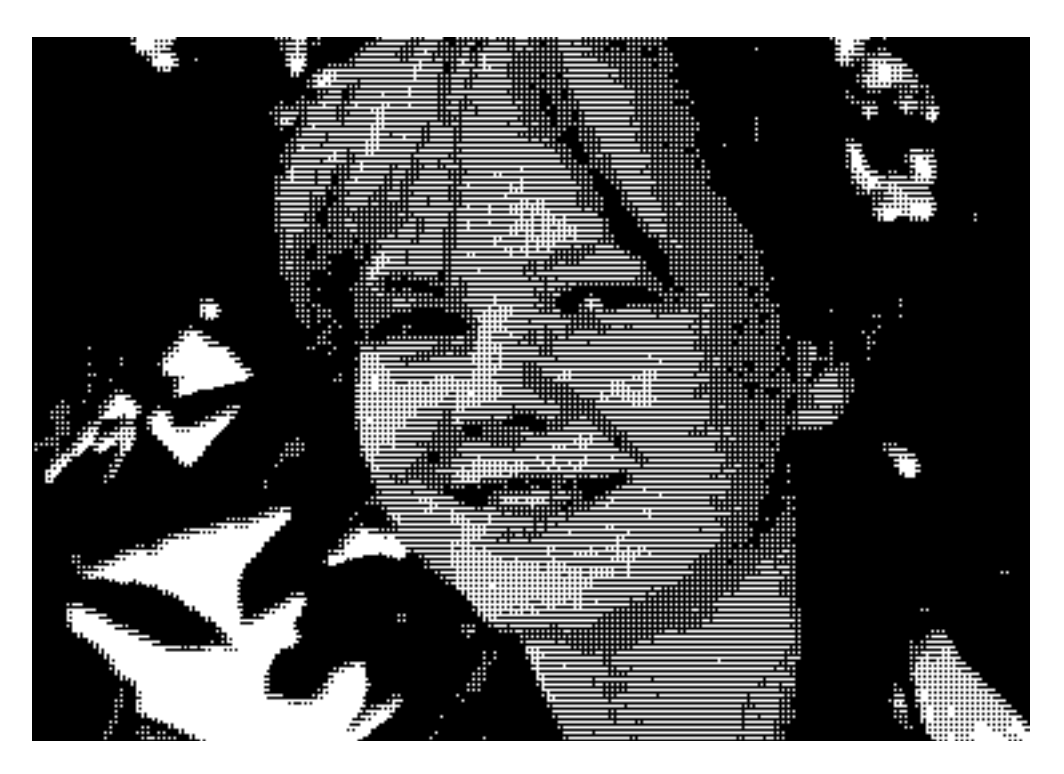

So you don't lose any picture information after reduction, multiply the resolution by the same factor as you reduce. In our example, the original resolution was 300 dpi. Multiplied by 4, this gives you 1200 dpi. You should enter this first in the **Picture / Size / Scale** dialog. Then enter a quarter of the picture height or picture width.

The **Random Matrix** normally creates relatively balanced results with less prominent structures. This option is preset with a matrix size of 4x4 pixels. Here is an example with a random matrix and 4x4 pixels:

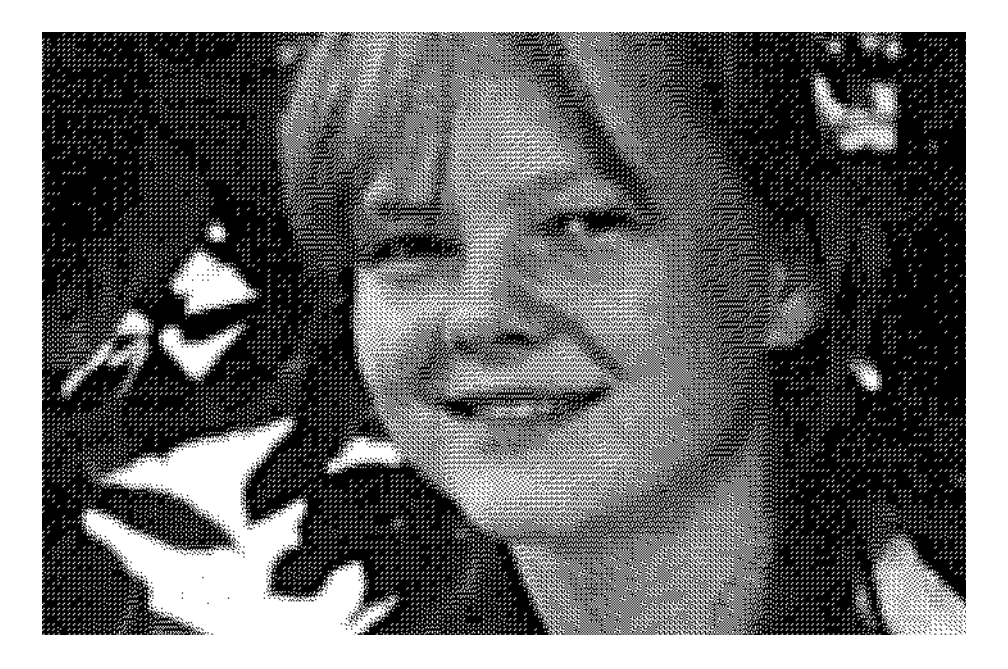

#### **Grayscale Pictures**

As soon as you set 2 bit as the data depth for a picture you can display four different colors. Two digits need to be saved for each pixel. As only the numbers 0 and 1 are available in the computer, 00, 01, 10 and 11 can be displayed. Each value stands for one of the four colors that can also be grayscales. Black and white pictures of landscapes, for example, are grayscale pictures. In terms of color depth, color pictures are not technically different to grayscale pictures.

256 grays are required to display a normal black and white picture. Using **Pictures / Co**lors / Grayscale, you can, for example, reduce or increase the number of grays for effects or pictures with a low number of grayscales. Increasing does not change the picture noticeably, it can now display more grayscales after further changes, however.

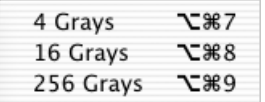

Reducing the grayscales makes the picture file smaller. Greater reduction can save a considerable amount.

#### **Color Pictures**

Color pictures look best with a color depth of 32 bit. In future, 48-bit pictures should be used more. With 32 bit, 32 ones and zeros are written for each pixel. 16.7 million colors can be distinguished. If you reduce the color depth to 16 bit, only 32768 colors can be distinguished. Please note that a difference between 16.7 million colors and 32768 colors can only be displayed on your monitor if this is allowed by your computer.

The number of colors can be set in the **Monitors & Sound** control panel. If 32768 (thousands) colors or 256 colors is the highest setting available, your computer does not have enough video memory. In this case, select a lower screen resolution to free video RAM for more colors.

Photos can also be displayed more or less realistically with 8 bit and 256 colors.

#### **Changing Bit Depth Dynamically for Palette Pictures**

Pictures with 256 or fewer colors are called palette pictures as the pictures occurring in the picture are similar to a palette when displayed next to each other in boxes. If you reduce the number of colors on the palette, the memory space required will be reduced again substantially. You can reduce the color depth even more for palette pictures using **Picture / Colors / Change bit depth dynamically**. If a picture has not been saved as a palette picture, this option will convert it into a picture with a maximum of 256 colors.

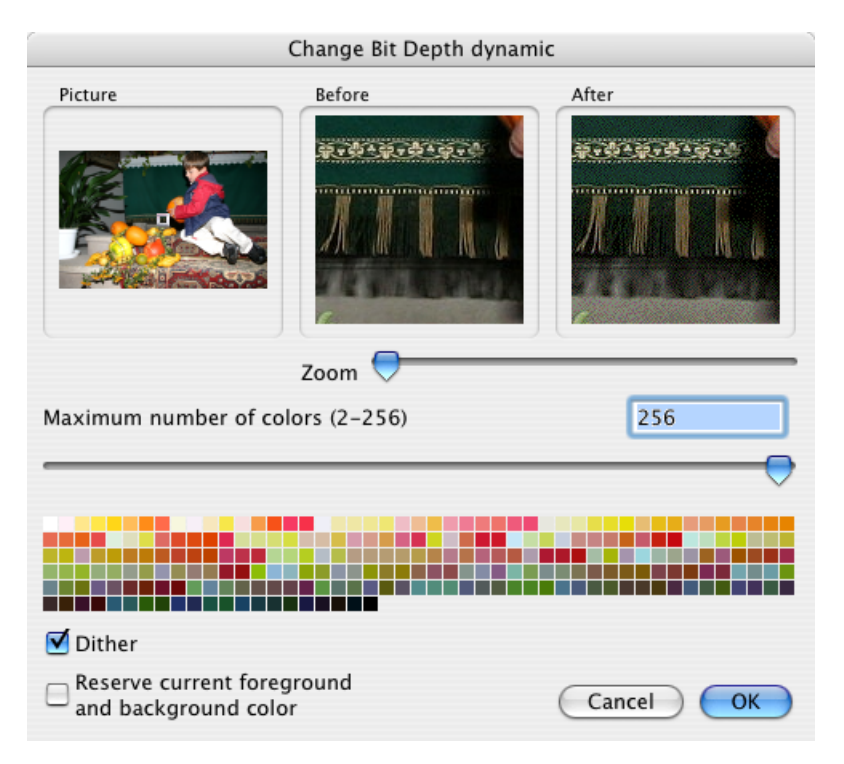

The dialog shows the whole picture with a rectangle that you can move around to select the area for the **Before** and **After** windows. You can enlarge and reduce the section with the Zoom slider. The Maximum number of colors slider allows you reduce the color palette until you see an obvious loss in quality.

When you reduce the number of colors, **Reserve current foreground and background color** will keep these two colors. You can use this option to keep the most important colors of the image that, for example, are used for lettering or in a large area. Set the foreground and background color accordingly with the eyedropper. You can switch to the pipette by holding down the Option key or via the toolbar. Click a corresponding point in the image. Swap the foreground and background colors by clicking the rightangled double arrow next to the color samples in the toolbar.

As calculating the preview for the **After** window is a very complex process, the slider may seem to get stuck on slower computers. In this case, continue moving the mouse cursor up to the required position on the slider track and wait until the slider catches up. It may be easier to enter the number of colors using the input box. The current color palette is shown in the lower section of the dialog.

The **Dither** option can always be enabled for changing the color depth to grayscale in the **Picture / Colors** submenu. Dither optimizes the picture with a special dither algorithm. Click **Dither** in the menu to enable the option. The option will be marked as enabled next time you open the menu. If necessary, you can disable dithering again, by clicking Dither.

Reducing the color depth is above all useful when you are creating GIF pictures for use on the Internet as the GIF standard allows saving with 2, 4, 8, 16, 32, 64, 128 and 256 colors.

Palette pictures are a relic from the early days of color pictures since memory space was still precious back then. Today almost all Macs and PCs can cope with 32768 or 16.7 million colors.

**Picture / Mode / Indexed Color** allows you to quickly create a palette picture with 256 colors.

If your computer is set to 256 colors in the **Monitors** color panel, higher resolution pictures cannot be displayed in their actual quality. If a picture appears to be very grainy, check the settings in the **Monitors** control panel and make sure that at least 32768 (thousand) colors are selected. Games sometimes change the monitor settings.

If display of 256 colors is selected in the **Monitors** control panel, the system color table needs to be replaced with the picture index to display a picture with 256 colors. The colors in the backgrounds of dialogs will therefore change. The control elements and other pictures will return to their normal colors as soon as you close the picture again.

#### **Minimize Color Table**

Using **Minimize Palette** you can minimize the palette automatically so that the quality is not reduced as only the colors that are not required are deleted from the palette. This function should therefore always be used when you are preparing pictures for the Internet (see [page](#page-63-0) 64).

Always remember that it is not worthwhile saving storage space if the quality of the picture is reduced noticeably. Instead use possibilities such as reducing the picture or saving in JPEG format with reduced quality, for example **(Save as... / Options…)** or cut off unimportant parts of the picture at the edges.

#### **Options for Color Reduction**

You make color reduction settings using **Picture / Colors / Options...**.

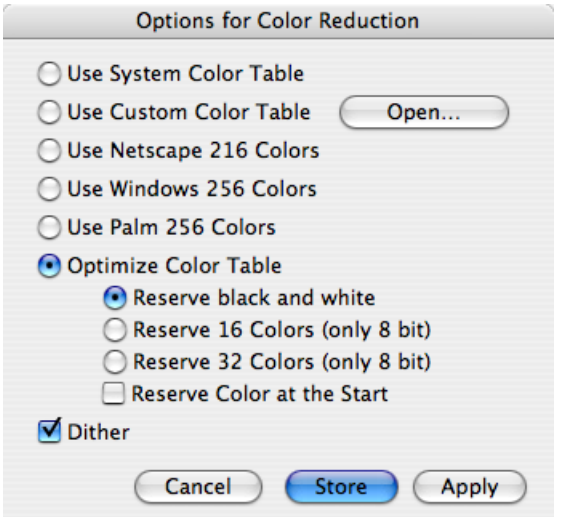

Apple Computers have their own **system color tables** that return better results than the optimum palette when reducing from 2 or 4 bit. In all other cases, use the **Optimize Color Table** option (see below).

If you want to work with your own color table, for example, to create effects, you can load it with **Open...**.

When you are creating pictures for the Internet, you can select the color table with **Use Netscape 216 Colors** so that the pictures are displayed the exactly same in Netscape as in GraphicConverter.

The **Use Windows 265 Colors** or **Use Palm 256 Colors** options set the color table to the 256 colors of these systems.

We recommend using the **Optimize Color Table** option to avoid losing picture quality unnecessarily. You have the choice of reserving colors. Reserved colors cannot be deleted and can be useful for later picture processing as colors can still be changed. Clicking **Reserve Color at the Start** sets the reserved colors at the start of the color table. **Dither** is enabled by default because it optimizes the picture when the colors are reduced.

When the color depth is reduced, an algorithm is used to determine the best color table and dither the colors.

Click **Store** to store the settings without applying them to the current picture. **Apply**  carries out the color reduction.

#### **Swap Colors**

Select **Picture / Colors** and then **Swap Colors** from the submenu to call up a dialog for swapping colors. This option is only useful for certain file formats.

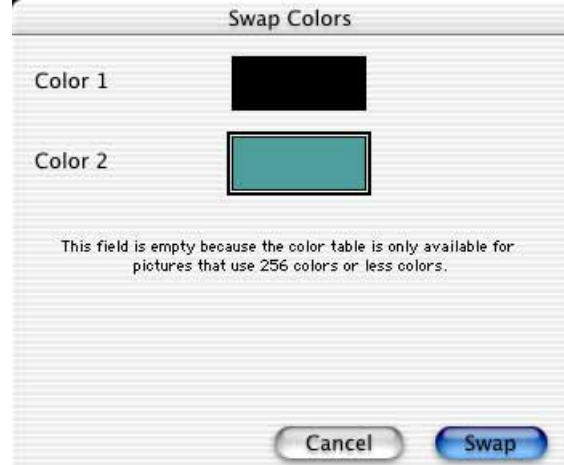

**KISS CEL** format defines, for example, the color with index 0 as transparent. In this case, you can swap color 0 with your transparent color if it is not in position 0 in the color table.

Click the color example for color 1 or color 2 and select the color in the table displayed for palette pictures in the bottom section of the dialog. Note the further instructions for searching and replacing in the next chapter.

### **Find and Replace**

In pictures with single-color areas, it can be worthwhile replacing one color with another. You can define a **Search Color** and a **Replace Color** by selecting **Edit / Find, compare**  and replace / Find and Replace Colors.... Position the dialog next to the picture and click the part of the picture containing the search or replace color using the eyedropper cursor.

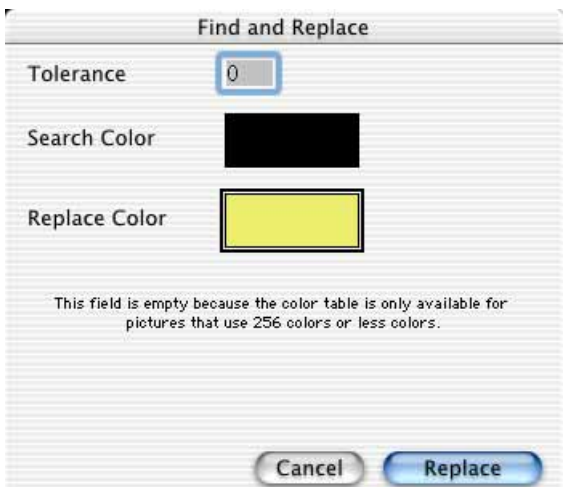

A bold frame indicates the color you are selecting. Click the color box to switch between the Search color and Replace color. The colors can also be selected by clicking the example field and using the Color Picker. For palette pictures, use the color table that is displayed at the bottom of the dialog. **Tolerance** is used to specify how far the found color may deviate from the selected search color. The greater the value, the more hues are recognized.

In normal photos, you can also create effects using this option that are similar to **solarisation**. As a Search Color select a skin color from somebody's face and use a pastel color as the Replace Color.

If you want to swap two specific colors for each other, select **Picture / Colors** and then **Swap Colors** from the submenu. Please refer to the previous chapter for information on this option.

### **Invert**

You can use **Picture / Invert / Normal** to invert the grays in a picture to negative or from negative to positive. Use this function to convert scanned negatives into normal pictures or as an effect.

There are three different curves for color negative films. This is why GraphicConverter offers three **Variants** in the submenu. Simply try them out to find out which one provides the best results.

If you want to reverse the order of the pictures in a movie, select **Picture / Invert** and then **Order of Frames** from the submenu.

You can use **Picture / Invert / Color Table** to invert the color table of palette pictures if you want a 1:1 inversion to negative.

### **Mirror**

Imagine that the picture on the screen is a slide that you can turn around. If the top is then still at the top, you will have mirrored it **horizontally**. If the top is at the bottom after turning, you will have mirrored it **vertically**. It is exactly the same in GraphicConverter with the horizontal and vertical mirror options. If you can't remember that, it doesn't matter. You can just try it out and, if necessary, undo the change. The small icons in the **Picture / Mirror**. submenu help, however.

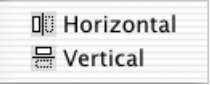

The white rectangle is the slide before you turn it. The line is the mirror axis that acts like a hinge and the gray rectangle is the slide after turning.

Normally you do not need to mirror pictures unless a slide or negative was accidentally scanned the wrong way round. Sometimes it is good to mirror a picture horizontally to optimize it for design purposes. You should remember, however, the realism of photos is affected, possibly with negative results.

If you define a selection, only the selection will be mirrored.

**Effect / Glass Blocks...** allows you to mirror an image in strips. This can be used as an effect or as a simple copy protection. The follow dialog opens where you can specify whether the strips should be **vertical** or **horizontal**. The **Size** of the strips is the key to reversing the effect at any time by using the option again. If you are using this option as a simple copy protection for pictures that you want to pass on for demonstration purposes, you will need to protect the size of the strips like a password. The recipient can work out the strip size him or herself by simply measuring them, however.

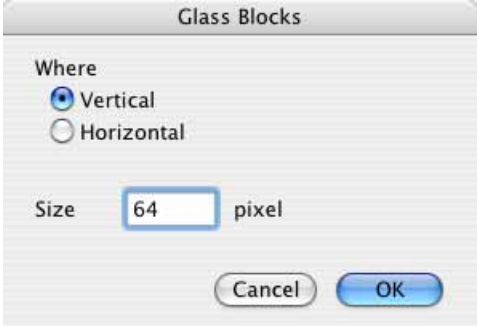

This is the result with an example picture:

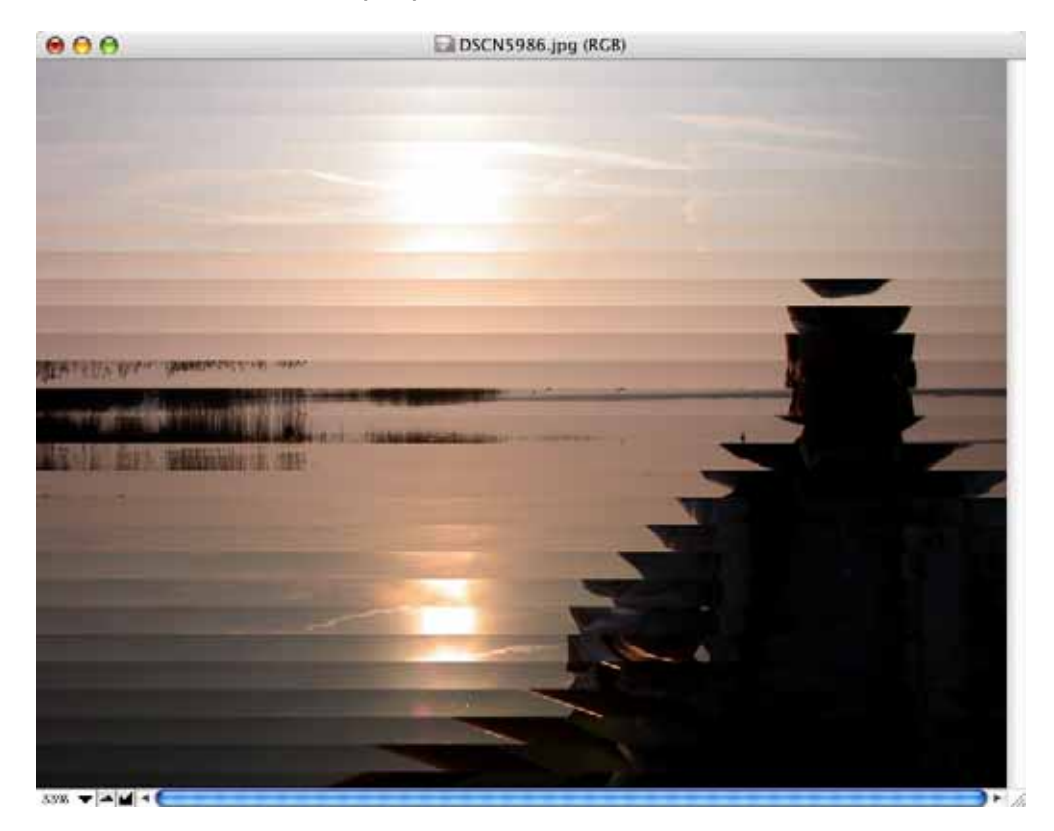

### **Shadow**

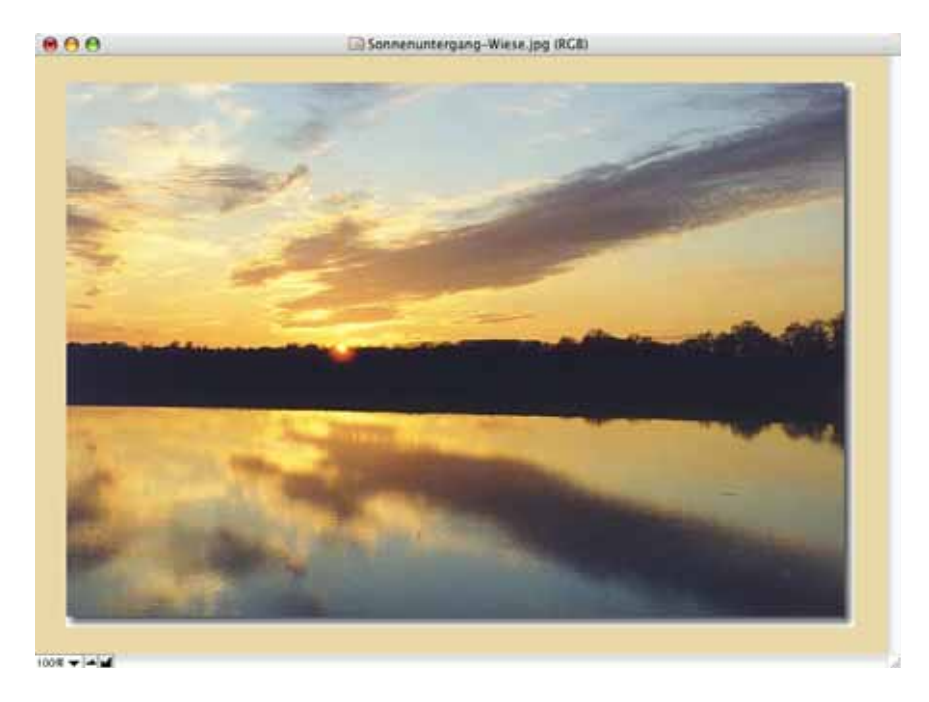

**Effect / Shadow...** allows you to add a shadow around the right and bottom of an image.

First a dialog will open where you can choose how large the shadow should be.

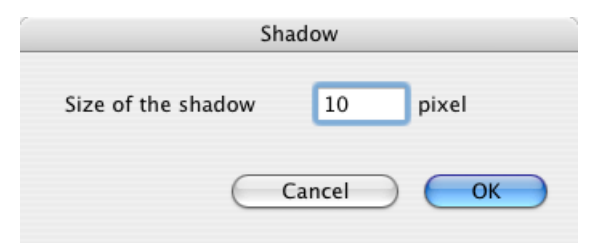

After inserting the shadow, you may have to drag open the window slightly to see it. In our example, the area around the image that is normally gray is yellow. You can choose any color from the context menu for this area. You can select the color behind the shadow using the background color. This is white in our example.

### **Unskew**

Often the perspective of houses or other rectangular objects appears distorted on photos. The following example picture was taken from above to minimize the reflection of the flash.

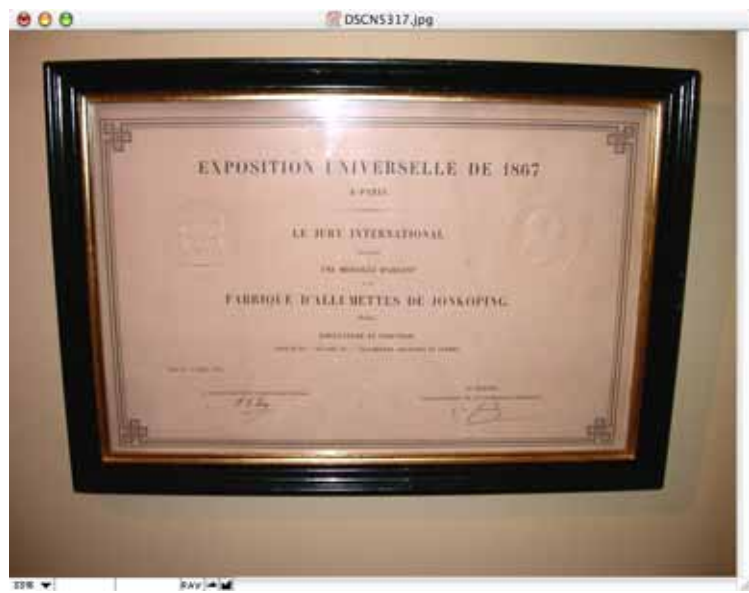

To unskew the picture choose **Effect / Unskew...**. Four blue lines appear over the image with handles at the junctions. Drag these handles to the four corner points of the object that is to be unskewed and press Return to start unskewing. You can also move the handles with the arrow keys. Place the mouse cursor next to the required handle to move it with the arrow keys. You can stop the procedure with Escape. A brief guide is shown at the top left of the picture.

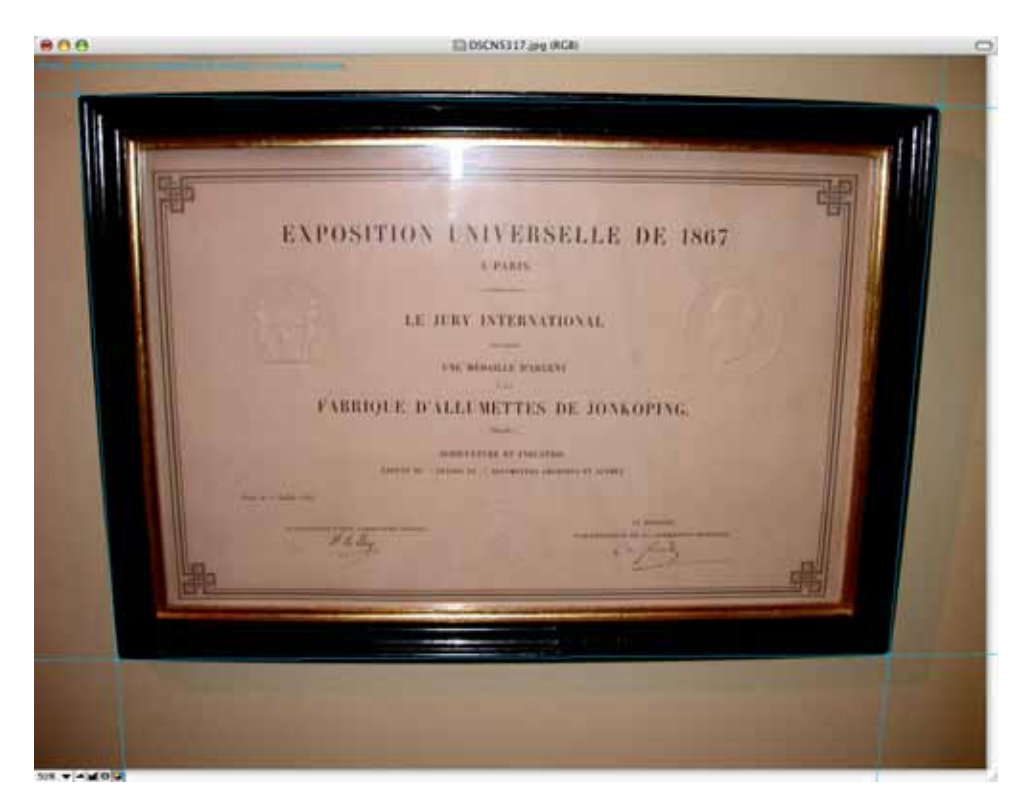

A dialog opens where you should select **Auto-Fit** to obtain the approximate size. If you require a specific target size, you can select it with **Manually**. Enable **Try to unskew complete image** to obtain the edges.

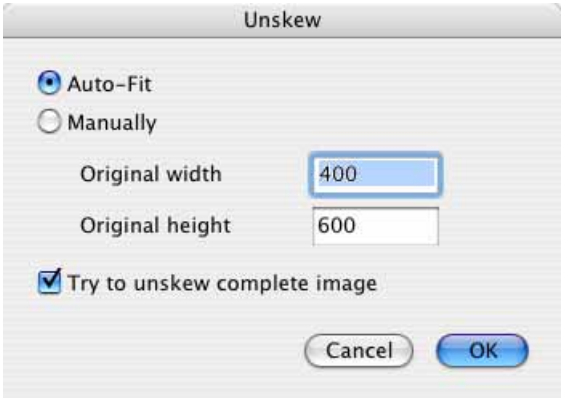

 Unskewing the picture may take a moment. The result is an unskewed picture. Trim the image as required to remove any unwanted edges.

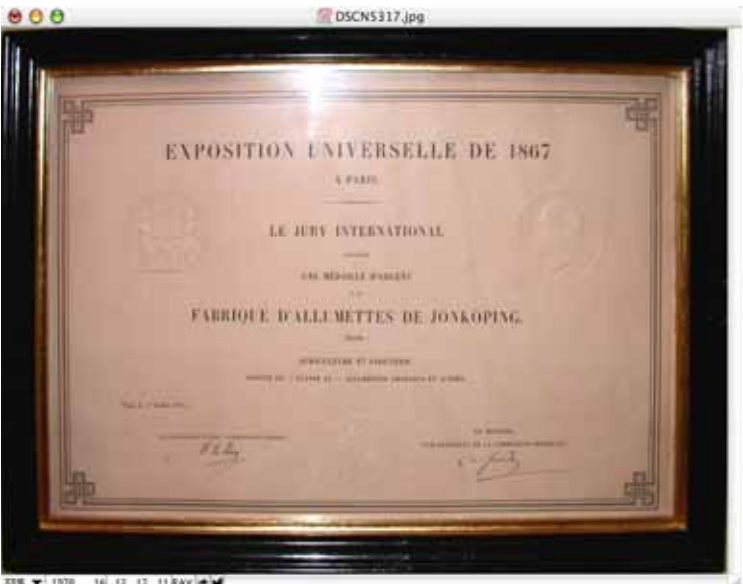

It is a good idea to sharpen a little after unskewing.

### **White Correction**

Select **Effect / White Correction** if you want to remove a color cast from a picture. It does not matter whether the color cast was caused by a camera error during automatic white correction or whether the light was colored when the picture was taken. In our example picture, the light was yellow because of a sunshade. There must be a point in the picture
that should actually be white. Click this point. The white point will then be moved accordingly. If the colors are not improved, try with another point.

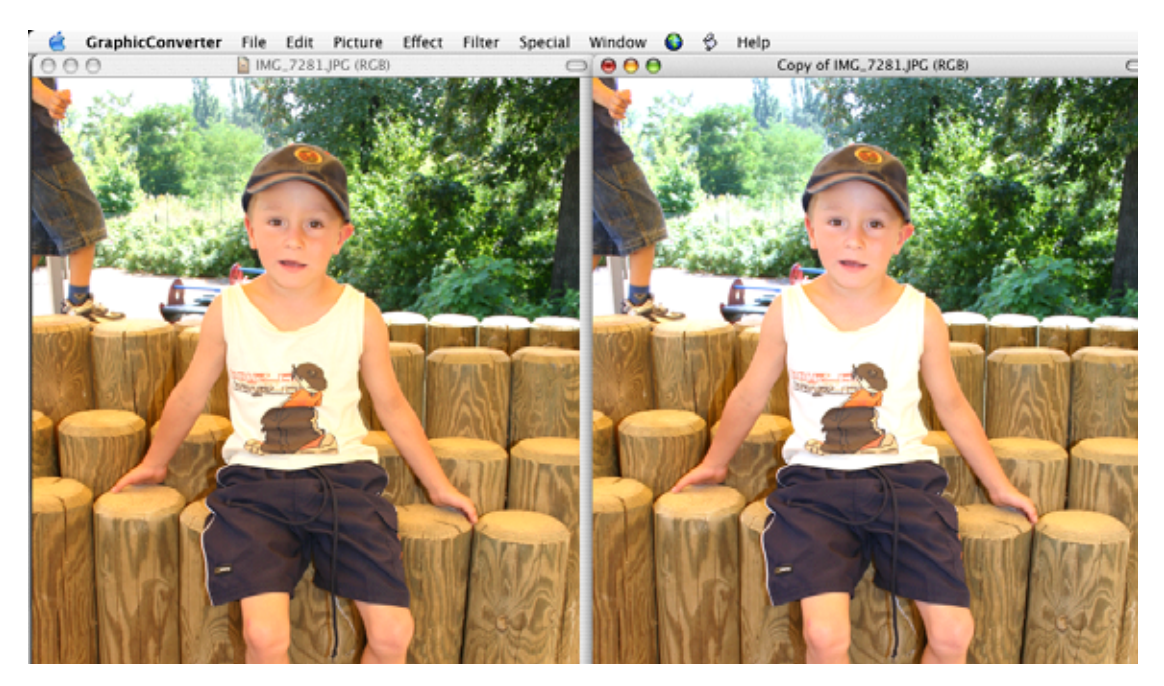

# **QuickTime Effects**

**Effect / Apply QuickTime Effect** provides you with all QuickTime effects for pictures in one dialog. The effects that appear in this dialog depend on your QuickTime version and whether you have installed additional third-party filters for QuickTime. We can therefore not guarantee that all of the following QuickTime effects are available on your computer.

Some effects like brightness are also available in GraphicConverter. **Filters** like **Emboss** with which you can convert an image to a metallic-looking stamp are interesting, however.

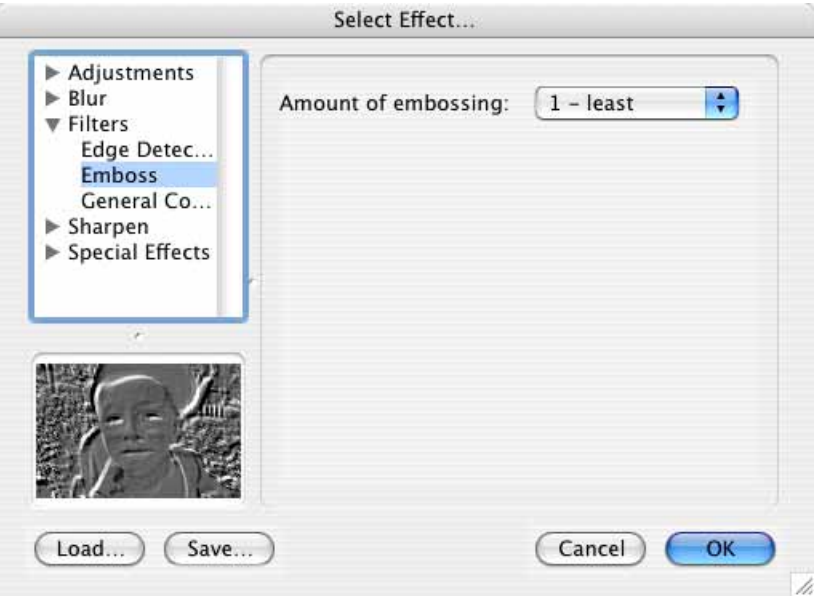

**Filters / Edge Detection** tries to find contrast edges and reduce the image to them. The results are often too dark or totally black.

**Filters / General Convolution** is the same as the user-defined filter in GraphicConverter.

**Adjustments / Alpha-Gain** We do not know what to use this filter for. If you know, please send a mail to: hagen.henke@gmx.de

**Adjustments / Brightness and Contrast** allows you to change the brightness and contrast. This is faster using the **Picture / Brightness/Contrast** option, however.

**Adjustments / ColorSync** allows you to change the color profile.

**Adjustments / Balance (HLS) (RGB)** allows you to correct the colors according to the respective model.

**Special Effects / Lens Flare** adds reflections as caused by counter-light in the lens if a lens hood is not fitted. Set the angle by specifying **from** where and **to** where the reflection should go in the small preview picture on the right-hand side. You can also click the white area around the picture.

**Special Effects / Color Tint** allows coloring with a sepia effect or with your own colors using **Tint Type: Other…**.

 **Special Effects / Color Style** is in fact the popular solarization effect that has very interesting results if you increase the brightness and contrast by about 80-90 afterwards:

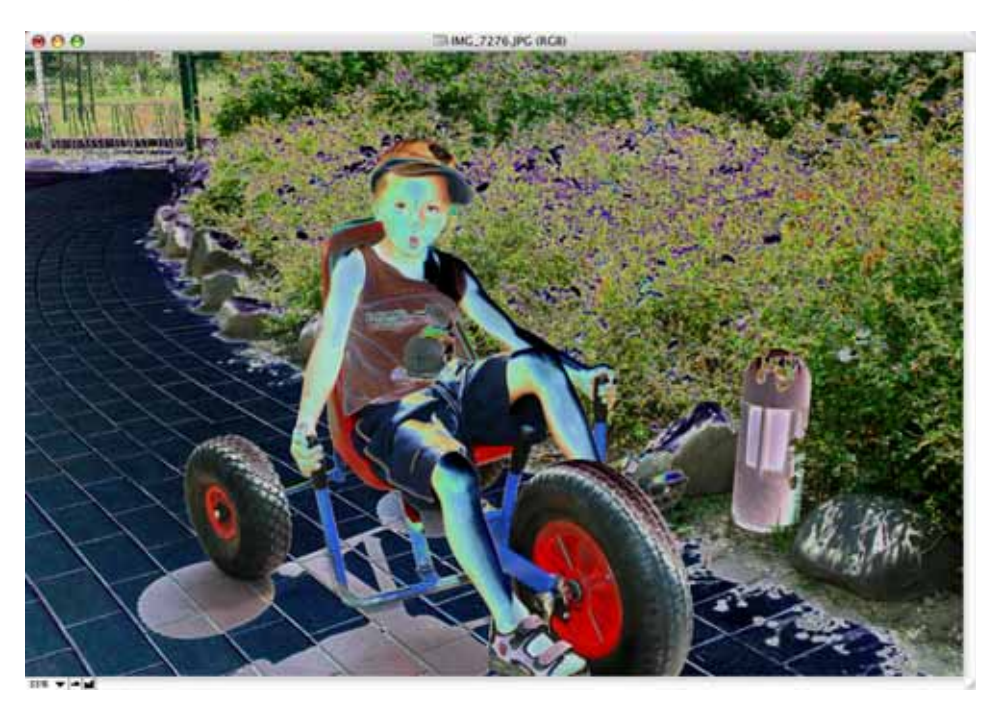

**Special Effects / Film Noise** changes the colors in the image and adds scratches or dust. This filter is more suited to films with television resolution.

**Blur / Blur** reduces the sharpness of the image.

# **Core Image Filter**

The Core Image Filter from Mac OS X 10.4 is available in the **Filter** menu if you are using that version of the Mac OS or above. You can recognize the filter from the **(CI)** added to the name.

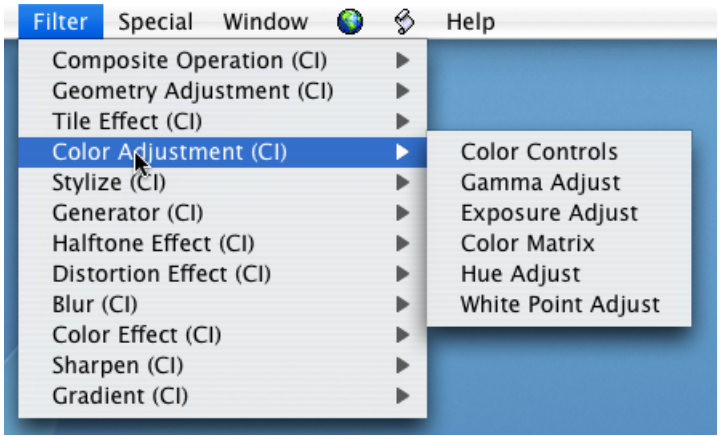

One example: If you need to make a face unrecognisable for legal reasons, you can select the face with the lasso and disguise it with **Filter / Stylize / Pixellierung**.

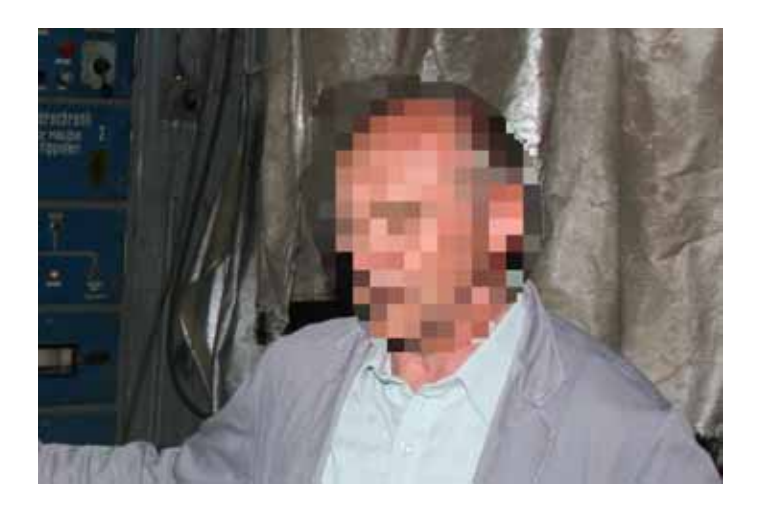

## **Date and Time Stamp**

If you have taken pictures using a digital camera that uses EXIF information, you can add a **date/time stamp** via the context menu by Control-clicking the open picture and selecting **Insert Date/Time**. First select **Insert Date/Time Options...**.

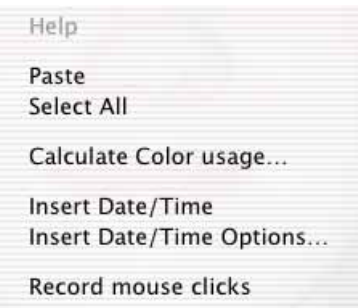

This stamp inserts the **date** or **date and time** from the EXIF information in one of the four corners of the picture. **Offset** is the spacing from the edge of the picture.

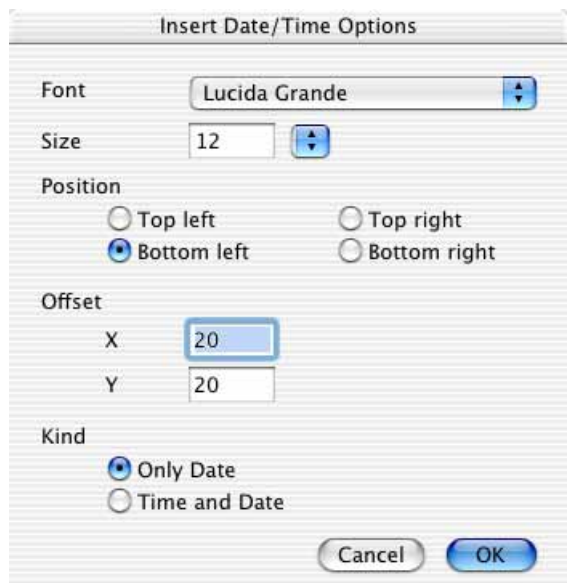

The result will look like a picture from an analog camera with a data back. Select the options you want and then click **OK**. Open the context menu again and select **Insert Date/ Time**.

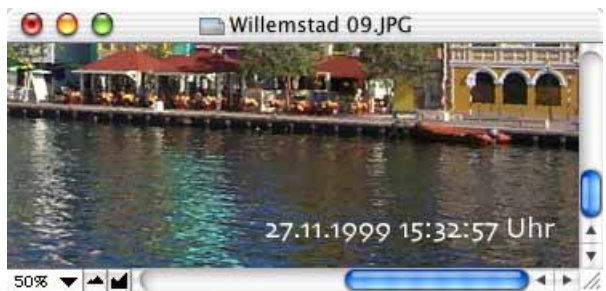

If you cannot see the date or time, you have probably set the font too small. The text will appear in the current foreground color selected in the toolbox.

The **date and time stamp** is only available for pictures with EXIF information.

### **Median**

Faults can be removed using the median filter under **Picture / Median...**. The extent can be selected using the radius between 1 and 5. If the radius is set to 2, the color of each pixel is calculated from the surrounding pixels that are within a radius of 2 pixels.

Faults in the picture could be, for example, the film grain in enlarged pictures or the dither in a printed picture. Always use the corresponding option in your scanner software to remove the dither as more picture information is available during scanning than during further processing even with programs like Photoshop.

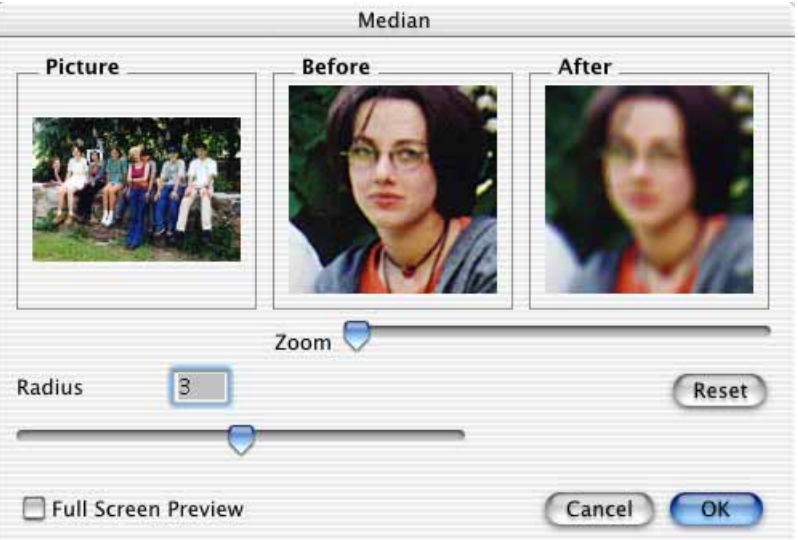

Unfortunately the median filter reduces the sharpness. Therefore select a smaller value. Slight sharpening afterwards increases the suppressed faults again, but can sometimes improve pictures.

The dialog shows an overview of the picture and an enlarged detail that can be zoomed before and after the filter is applied. Use **Reset** to return the sliders to their original positions. On slow computers, the **Radius** slider may seem difficult to move because the preview picture has to be recalculated. In this case, simply enter the new value using the keyboard.

## **Picture Information**

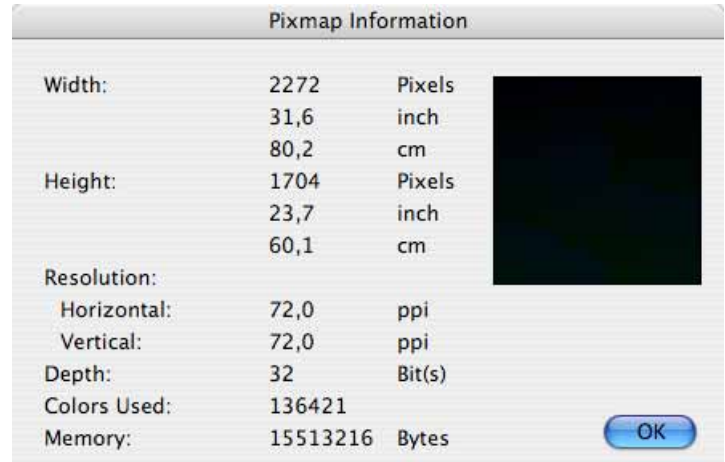

**Picture / Pixmap Information** displays the technical picture information – size, resolution, color depth, colors used and memory requirement.

If you define a selection, the details will only refer to the selection. You can also call up this dialog using the **Help** key.

### **Histogram**

**Picture / Histogram...** displays the histogram for the current picture.

The frequency of the color black in the picture is indicated by the height of the peak at the left-hand end of the diagram. The color white is at the right-hand end. All other color values or grays are in-between. If the histogram is very unbalanced for a normal photo, this indicates poor quality.

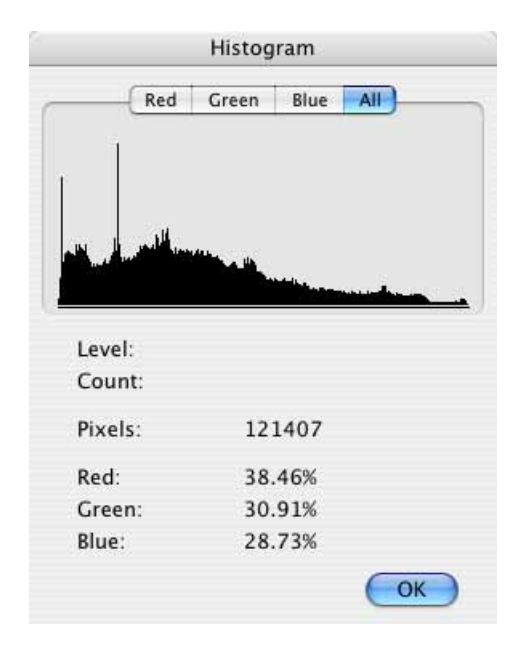

To read the exact values, move the mouse cursor over the diagram. The number of pixels is displayed next to **Count**. The value next to **Level** is a simplified representation of the number as smaller values are easier to read. You can use the **Red, Green** and **Blue** tabs to display the histogram for this color channel. The histogram cannot be modified in this dialog. You need to use the **Picture / Levels** option for this (see [page](#page-159-0) 160).

## **Full Screen**

**Picture / Full Screen** enlarges the picture to the full height or width of the screen. All programs are hidden and the background is set to black. The display parameters are taken from the settings for the slide show **(Edit** (Mac OS X: **GraphicConverter**) **/ Preferences / Slide Show)**. As soon as you move the mouse, the cursor will appear as a small mouse icon on the screen. This means that you can switch back to normal mode by single-clicking. You can also press any key to return to the normal display.

The **Full Screen** mode is particularly suitable if you want to obtain an overall impression of the current picture without the distraction of controls and the program user interface.

# **Play**

This option under **Picture** allows you play an animation or a film that has been opened. The background turns black while it is playing. End playback with Command-. (period). The following film formats can be opened and played:

- MOV files in QuickTime format.
- ANI files (Animated NeoChrome) from the NeoChrome program
- FLI/FLC/FLH files from the Autodesk Animator program
- DL files (normally X-Rated)
- Animated GIF files
- ANIM files (animated IFFs)
- PICS files (animated PICTs)
- BioRad animations
- You can play back many other formats if you install the free Perian plug-in (perian.org).

Films from the Autodesk Animator program may run considerably slower than on an IBM depending on your computer as direct access to the screen is not permitted on Macintoshes. Therefore each picture has to be copied to the window. Saving a FLI/FLC picture as a QuickTime film (Moov) will help here.

## **Put Picture on Desktop**

If you want to spend the day clicking your sweetheart's nose, you can place a photo of him/her on your computer's desktop. The easiest way to do this is to open the picture and in the **Picture** menu select **Put Picture on Desktop**. This will not trim any of the picture away. Only the menu bar will cover the top of the picture slightly. This may take a while as the picture needs to be converted to 72 dpi and adapted. GraphicConverter transfers the picture to the Desktop Picture or Appearance control panel depending on your Mac OS version.

This is not possible with versions before Mac OS 8.5. In this case you can use the Décor system extension. If Décor is installed, **Décor** will have been added to the **Picture** menu. This transfers the current picture to Décor. For further information, please refer to the Décor documentation.

**Back to the Put Picture on Desktop** option: The picture is enlarged disproportionally and is therefore distorted to adjust the picture to the screen format. You can minimize this effect by changing the format of the picture to roughly the monitor format. Cut off unimportant edges with the selection rectangle and the Trim option (see [page](#page-138-0) 139 and [page](#page-116-0) 117) or use a different picture if you want. For better orientation, it is easier if you

maximize the picture window to the size of the whole screen and then drag the selection rectangle slightly larger but not right up to the left-hand edge of the window because it is narrower on the left than on the other sides. Now trim the picture and select **Picture / Put Picture on Desktop**.

If you want to remove the picture from the desktop, from Mac OS 8 you can delete it in the **Appearance** control panel in the Desktop section with the **Remove Picture** option. You only use the **Desktop** control panel in earlier versions of the Mac OS.

You also can create a desktop picture by hand to the exact pixel if you are prepared to go to the trouble. Determine your screen resolution under Classic Mac OS with the **Monitors and Sound** or with Monitors in the Mac OS X System Preferences. Set the resolution to 72 dpi for the required picture with **Picture / Size / Scale...**. If the picture is in landscape format, set the height to the size of the vertical screen resolution. If your screen resolution is 1024 by 768, for example, set the height to 768 pixels in the second step of the dialog. Percent or pixels can be used as the unit.

The **Proportions** should be **kept**. Enable this option at the bottom of the dialog if it was not already enabled. Call up this dialog a third time and note down the width of the picture in pixels. Now subtract the horizontal screen resolution from this number. The result is the value that you need to trim off the left and right sides as required with **Picture / Size / Add/Remove Margins...**. Enter a minus sign in front of the value otherwise a margin will be added. Save the picture in TIFF format without compression. It can now be set as the desktop background under Classic Mac OS via the **Appearance** control panel, with **Place Picture...** in the **Desktop** section. Under Mac OS X, use Desktop in the System Preferences and select **Choose Folder** from the **Collection** pop-up menu to select the picture from the set folder.

Practical tip: Perhaps you can just opt for the quick method and trim off the left and right-hand sides of landscape format picture with the selection rectangle and **Edit / Trim Selection** to roughly obtain the monitor format and then select **Picture** / **Put Picture on Desktop**.

## **Creating a GIF Animation**

A lot of companies use banners to advertise on the Internet. These banners are normally GIF animations.

The fade-in effects between the individual pictures give you the impression you are watching a small film or a slide show. This is why this kind of advertisement is so effective. The animated banner always catches your eye. The constant change awakes your curiosity. Banners normally contain a link to the company's page. The link can be set up in an HTML editor as with any other picture.

You can use GraphicConverter to create, open and edit GIF animations. The fade-in effects can be displayed, but not created. Use **GifBuilder** by Yves Piguet for this. You can download it from www.versiontracker.com.

You can create a GIF animation with GraphicConverter using **Convert & Modify** or **Storyboard**. Select the files to be combined on the left-hand side of the Convert & Modify dialog by pressing the Command key and clicking. Shift-click selects all files between the one you previously selected and the one you click. If you haven't selected a file, you can pick out a group of files by holding down the Shift key.

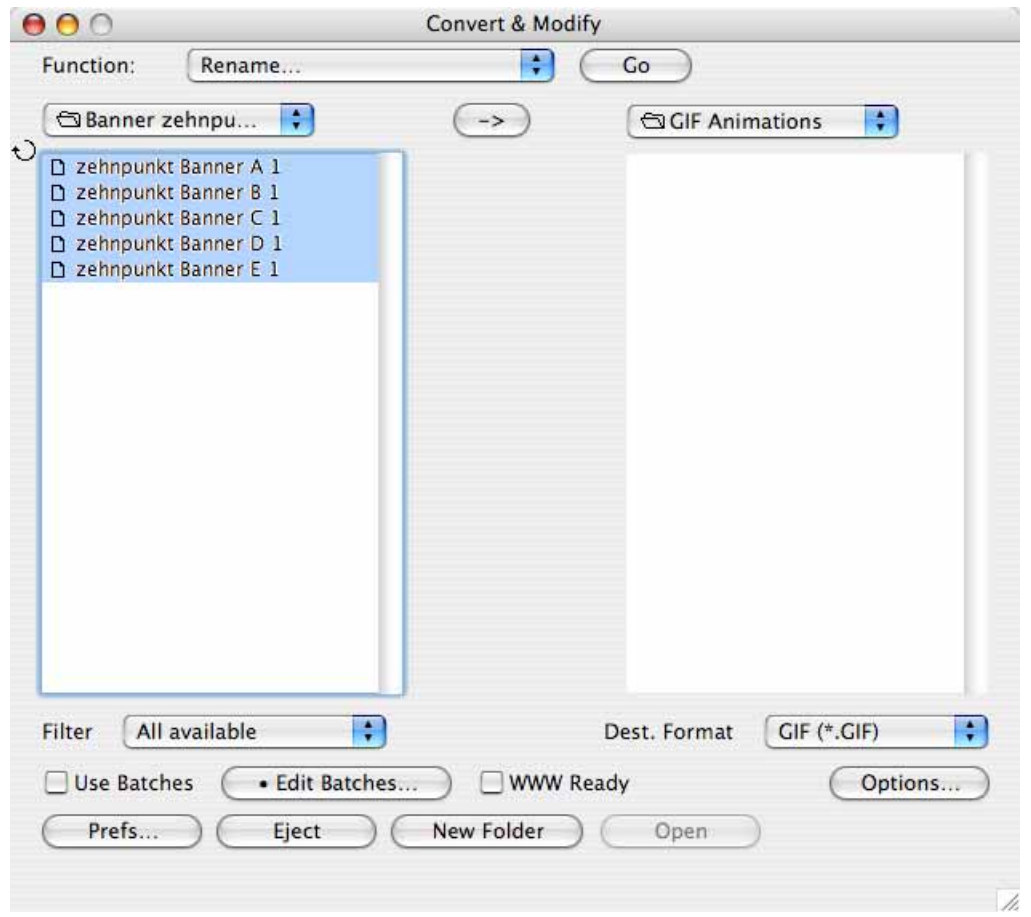

The files do not have to be listed one after the other in the dialog. However, you do need to select the filenames from top to bottom in the order that they will be played in the animation. In the right-hand part of the dialog, select a target folder and set the destination format to GIF.

Click **Options...** to open the following dialog:

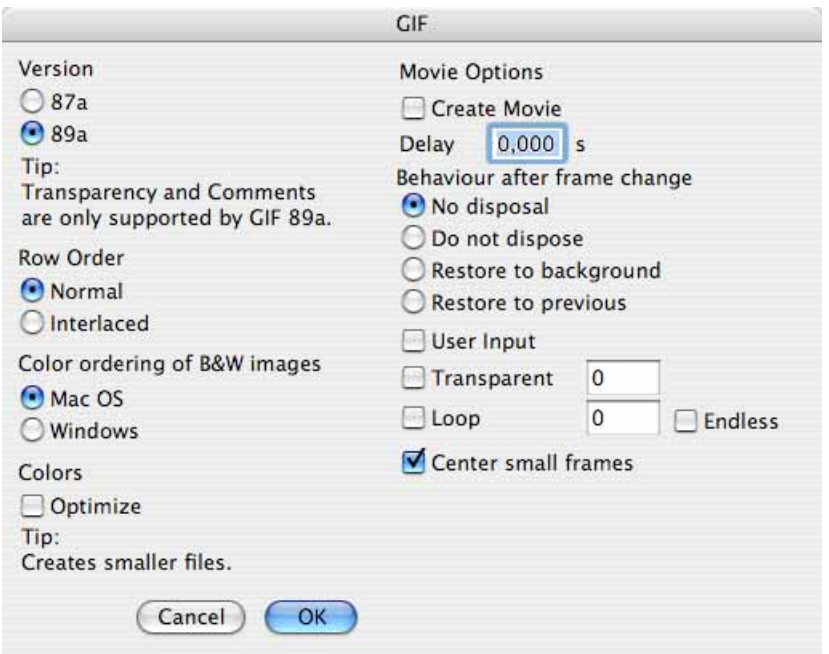

Select the **Create Movie** option and select a reasonable delay for picture switches. This will apply to all pictures. It is better to wait and set the other options for each individual picture later on. You can, however, enable the **Loop** option at this stage as the banners should always run repeatedly and not just once. **Endless** makes the animation run infinitely. All other GIF format options are supported by GIF animations.

Close the dialog with **OK**. Start the multiple conversion with **Convert**. A single picture is now created from the selected original pictures that has the same name as the first source picture. You should rename the new picture to avoid confusion. If all pictures appear individually in the target directory instead of a single file, you have forgotten to enable the **Create Movie** option in the Options dialog.

#### **Playing and Editing GIF Animations**

If you open a GIF animation or a playable film in GraphicConverter, a "Play button" will appear at the bottom left of the window frame, like on a CD player.

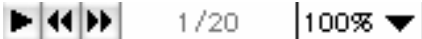

Click this button to start and stop the animation or film. The buttons to the right are used to jump to the next or previous picture. These also work during playback. The number of the current picture in the sequence of pictures is displayed in the next box. The number after the slash is the total number of pictures contained in the animation.

You can call up the palette for further settings by selecting **Window / Show GIF Animation**. When you open a QuickTime movie, it will be converted into a GIF animation after a security query by opening the palette. This palette is constantly updated while the animation is running to show the settings for the current picture. The animation may then run slowly on less powerful computers as this process is relatively complex. Stop the animation to change the settings.

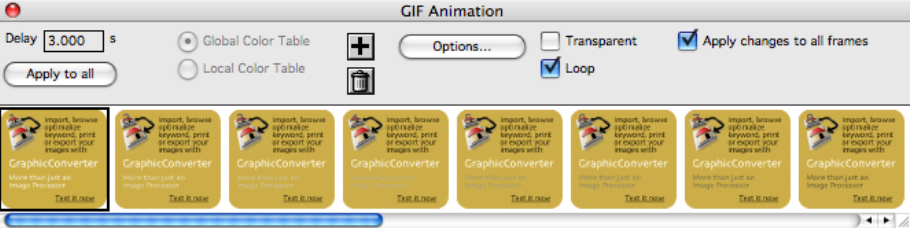

You can move individual frames in this palette. You can enter the time a picture is displayed in the box next to **Delay** in seconds with up to three decimal places. The value for all pictures can be set to the value displayed with **Apply to all**.

All pictures are normally the same size. If you want to add pictures of different sizes to a GIF animation, the largest image needs to come first.

You can use **Global Color Table** to save memory space for an animation as the **Local Color Table** for the individual pictures normally also contain colors that are not even used in the picture and use up memory unnecessarily. Furthermore each color table takes up 768 bytes. This soon adds up as even 5-picture animations created with Yves Piguet's GIF Builder often have around 25 pictures due to the intermediate pictures for the fade-in effect.

Each picture is called a **frame** as in film technology. Click the **plus** button to add another picture after the current picture. This option is only available if there is a picture in the clipboard. Click the **trash bin** to delete the current frame.

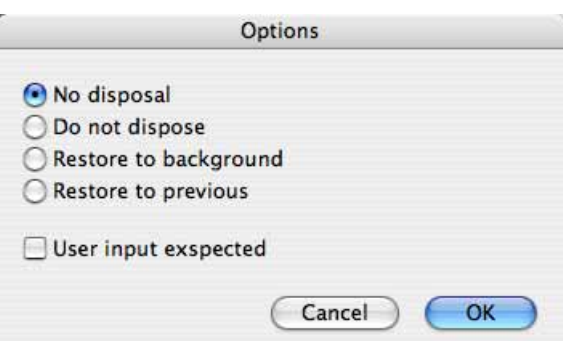

**Options...** allows you make further settings for the selected frame.

The **No disposal** and **Do not dispose** options are identical for historical reasons. Each picture is drawn over the preceding one during playback. This mode is more or less normal: the pictures in the animation are displayed one after the other.

**Restore to background** shows the background. This is the desktop background during editing with GraphicConverter. On the Internet, it's the Web site. This option allows you to

make the animation more active without requiring more memory space as quickly flashing the background makes the animation seem more lively.

It is even better to allow the previous picture to shine through with **Restore to previous** as this creates fade-in effects with just a few pictures. The GIF Builder program sets this mode automatically if you select fading.

To obtain an exact impression of a GIF animation, you should open it in a browser. Drag the file onto the Browser icon.

**User input expected** stops the animation at the frame for which this option is set. The animation continues when you click the picture. This is useful if the picture shows a button that gives you the impression you can trigger a function. In fact, you only restart the animation. Remember that if you have also set up a link for the picture, it will be triggered at the same time. You can avoid this by placing a permanently visible Go button with the link next to the animation and not adding the link to the animation.

**Disable transparency in all frames** simplifies removing the transparency from all frames.

Use **Transparent** in the **Movie Options** palette and the transparency tool (see [page](#page-153-0) 154) to define a color from the color table as transparent with all GIF pictures from version 89a. If you select a color with the transparency tool, the **Transparent** tool is enabled automatically and you are asked whether the transparency should be set for the current picture and all pictures in the animation.

The background can be seen through the transparent areas in the finished animation. During editing, a chess board pattern is shown unless it has been disabled in the dialog that opens when you double-click the transparency tool. You can define the transparent color for the whole movie, if all of the individual pictures use the same color table. You should always use the same color table for all pictures in a GIF animation so that the result is as small as possible (each color table for 256 colors has 768 bytes).

**Loop** indicates how often an animation is played. This information is not evaluated by some browsers. The animation will be played infinitely as long as the value is greater than 1. Enter the required number for browsers that do evaluate this information. The animation will be played infinitely if you select the **Endless** option.

If you enable **Apply changes to all Frames**, you can, for example, use the **Brightness** option to change all frames at the same time.

If you want to reverse the order of the pictures, select **Picture / Invert** and then **Order of Frames** from the submenu.

#### **Speed**

For technical reasons, on slow computers an animation may be played too fast for a few seconds after GraphicConverter has been in the background. After this, the animation will run again at the correct speed.

## **Storyboard**

**Storyboard** in the **File / New** submenu opens a window where you can sort files from an animation, for example, and then save them as a movie or GIF animation with a new index. Pick out files in the Storyboard dialog using the drag and drop technique. Drag files from the operating system to the required position in the storyboard or move the files in the storyboard around with the mouse. Under Classic Mac OS, if the operating system file window is not displayed while GraphicConverter is running, you need to enable the **Show Desktop when in background** option in the **General Controls** control panel.

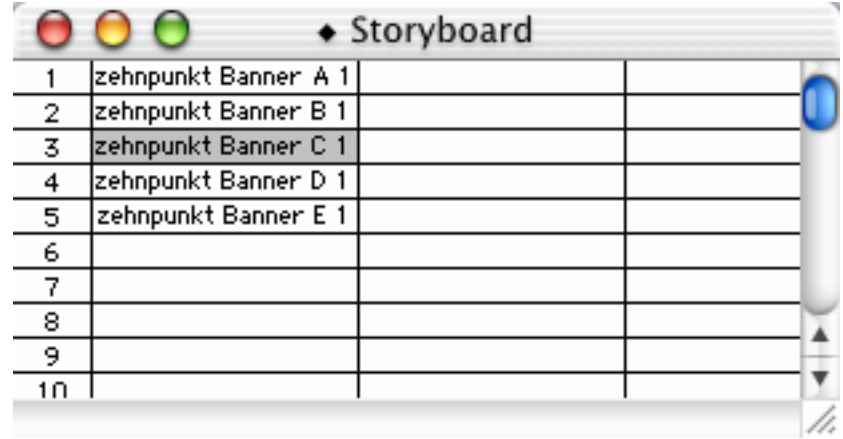

To save the inserted files as a GIF animation or movie, press the Control key and click one of the entries. A context menu opens where you can save the inserted files as a GIF animation or movie with the **Save all Items as...** option. In the dialog that opens, select **GIF** for a GIF animation and click **Options...**, to enable **Create Movie**. If necessary enable **Loop**, so the animation is repeated and enter the required number of times. **Endless** makes the movie run infinitely.

To save the storyboard list, select **File / Save**. The file created does not contain the storyboard pictures, just the information on which pictures are where in the storyboard. Use this option to save your storyboards for editing later on. You can open a previously saved storyboard with **File / Open**.

#### **Selecting**

Select an entry by clicking it. You can select several entries by holding down the Shift key and then clicking them. To select a group of consecutive entries, hold down the Command key and click the first and then the last entry.

#### **Duplicating Filenames**

Click the bottom right of a cell and drag a frame open. All cells inside the frame are given the document name.

#### **Duplicating with the Keyboard**

Select one or more files with the mouse. Now press the Command key and F2 to F10. The selected cells will be duplicated according to the number on the function key. All other cells will be moved accordingly.

Further options are available in the context menu ("ctrl" key and click).

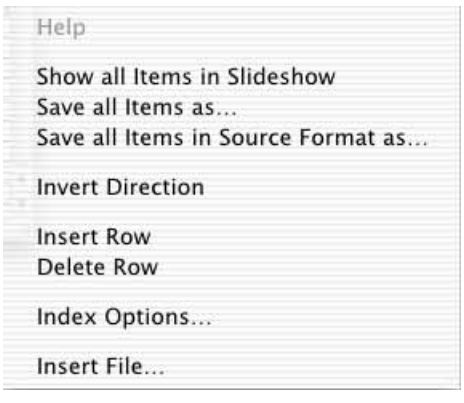

**Show all Items in slide show** displays all entries from the first column in a slide show.

**Save all Items as...** allows you to save all items from the first column possibly with a new name from the index option, in the required location and in the required format.

**Save all Items in Source Format as...** allows you to save all items from the first column in the required location in the source format with a new name from the index option if you wish.

**Invert Direction** reverses the order of the selected files.

**Insert Row** inserts a row above the selected row.

**Delete Row** deletes the selected row.

**Index Options...** calls up the preferences with the index options for the menu items **Save all Items as...** and **Save all Items in Source Format as...**. You can take a look at the animation created here at: http://www.foto-service-links.de

## **Gamma Correction**

The Gamma Correction can be used to set a different gamma value for pictures. The gamma value is responsible for the contrast and therefore indirectly for the brightness of pictures. It would be a technical detail that is managed by the operating system alone were it not for there being Windows in addition to the Mac OS and both systems working with

a different gamma value. All versions of the Mac OS presume the target gamma is 1.8, Windows 2.2. Pictures optimized on a Mac without gamma correction therefore appear to be high contrast and too dark under Windows. Pictures from the Windows world, however, appear slightly too flat on Macs.

If pictures edited under the Mac OS are to be published on the Internet or on CD-ROM, for example, they may be viewed on a Windows PC and appear too dark. Therefore change the gamma value accordingly under **Effect / Gamma Correction...** either to the universal mean value of 2.0 or 2.2. for Windows PCs.

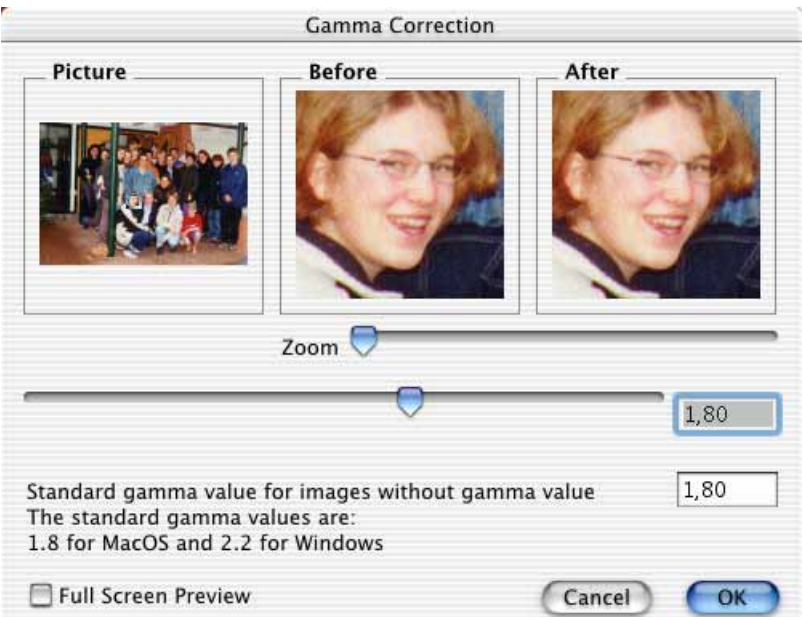

A **zoom**able preview will help you with the settings even when you use the standard values. You can move the section in the left-hand window.

If you set the picture to the Windows gamma value 2.2, it will appear darker on your Mac, as in the preview. It will be correct under Windows, however, since pictures with a gamma value of 2.2 are normal there. You more or less need to use your imagination with the preview.

To set all pictures to a gamma value other than the Mac OS standard value, enter a value other than 1.8 in the lower input box. If, for example, you are exclusively creating pictures for the Internet, the mean value of 2.0 would be a worthwhile alternative. Remember to change the value back if you edit pictures for further processing and printing on Macintosh computers.

**PNG** format solves this problem as it displays the pictures automatically in a way that all users see the picture correctly no matter what operating system they are using and what original operating system was used to create the picture. The display software does need to read the gamma information, however. PNG format can be used on the Internet. Optimize your pictures as usual for PNG format **without** correcting the gamma at all and select **PNG** format from the Format pop-up menu under **File / Save as...**.

Gamma correction is also suitable for optimizing scanned pictures as some scanners do not use linear scanning. Refer to your scanner documentation.

# **Plug-In Filters**

Summary: Any Photoshop-compatible plug-in filters installed in the plug-ins folder will appear at the bottom of the **Effect** menu after you restart GraphicConverter. If a plug-in requires that Photoshop is on your computer, you will not be able to install it. Any filters self-defined using a text file will appear under **Effect / Plug-In Filter**.

GraphicConverter supports Photoshop plug-ins. Plug-ins are small auxiliary programs that provide additional functions for main programs. They appear as options in the menu as if they were part of the main program. Plug-ins are also sometimes called add-ons. You can also use plug-in filters like Kai's Power Tools, which were actually developed for Photoshop, with GraphicConverter. The plug-ins need to be compatible with Photoshop 2.5 and should not access Photoshop options. You can copy plug-ins from your Photoshop folder into the GraphicConverter plug-in folder.

**Under Classic Mac OS:** Copy your plug-ins to the Plug-Ins folder in the GraphicConverter folder and check whether the path for the plug-ins is set to the right folder under **Edit**  (Mac OS X: **GraphicConverter**) **/ Preferences… / General / Plug-Ins**. GraphicConverter recognizes all plug-ins that are found up to one folder level down in the Plug-Ins folder. Therefore if you copy a folder containing a plug-in into the Plug-In folder, the plug-in needs to be located in that folder and not in a further subfolder.

**Under Mac OS X:** Plug-ins are copied to the **Library / Application Support / Graphic-Converter / Plug-ins** folder. User plug-ins are copied to the Users / ~ / Library / Applica**tion Support / GraphicConverter / Plug-ins** folder. The tilde character stands for the name of the respective user. User plug-ins are only available to the respective users. One very easy way to install plug-ins is to drag them onto the GraphicConverter program icon. After a query, they will be automatically copied into the correct folder.

Close and restart GraphicConverter after installing new plug-ins. The plug-ins will then be available in the respective menu. Import or export plug-ins, for example, scanner programs are located under **File / Acquire or Export**. Photoshop plug-ins appear in the **Filter** menu. This menu only appears next to the **Effect** menu when plug-in filters have been installed.

If you are using the carbon version of GraphicConverter in the Classic Mac OS from Mac OS 8.5 with the respective latest version of Carbon Lib, the plug-ins should be in the **System Folder / Application Support / GraphicConverter / Plug-Ins** folder.

#### **Copyright of Plug-Ins**

Under Classic Mac OS, some plug-ins have a copyright message with a version number in the Apple menu.

In addition to your license key, you can enter the license key for LuraWave format by selecting **GraphicConverter / License...** under Mac OS X. You will find detailed information on LuraWave on [page](#page-358-0) 359.

You can display a copyright message for some plug-ins by holding down the Command key and clicking the filter.

The filters permanently integrated in GraphicConverter are **Laplace (3x3)** and **Unsharp (3x3)**. They do not appear in the Plug-Ins folder, but under **Effect / Plug-In Filter**. Experts and those of you who like experimenting can define your own filters up to a matrix of 64x64 using a text editor like SimpleText. Enter a space or a tab between the values. An extremely unsharp filter could consist of a matrix made up of 9x9 ones, for example:

When you use the filter, the matrix checks each pixel and multiplies all surrounding pixels by the specified values. 1 changes the pixels. 0 leaves the pixels as they are.

## **User-defined Filters**

**User Defined Filter** After **Picture** Refore  $Zoom$  $\vert$ 1  $|0|$  $\mathbf{1}$  $\overline{0}$  $\overline{1}$  $\overline{0}$  $\overline{1}$  $\overline{0}$  $1\overline{1}$ Full Screen Preview Cancel OK

You can define your own filters using **User Defined Filter...** in the **Effect** menu.

This filter can unsharpen pictures or create other effects depending on the entries. You can enter values between -255 and 255 in the boxes. If all outer fields are set to 0 and the center ones contain a 1, the filter will have no effect. If you set all boxes to 255, the filter will have maximum unsharpening.

A preview will appear in the **After** window a few seconds after the last entry. Use the zoom function and move the selection triangle in the Picture window to a representative position.

It is very difficult to find the correct value between too soft and too sharp. Define several examples until you achieve the required unsharp effect. Taking a look at pictures by David Hamilton, for example, that use unsharp filters will help (http://www.hamilton-archives.com/newsite/index.html).

### **Color Permutations**

The six color permutation filter changes the colors of a picture on the basis of certain rules. The HSV color model is used, in which the colors are arranged in a circle. If a picture with at least 16-bit color depth (see **Picture / Colors**) is open, you can open the Color Picker by clicking the foreground or background color in the toolbox (you may need to select **Window / Show Toolbox**).

The **color** changes with the angle. If you imagine a clock face on top of the color circle, the red hues are from 0° to 3 o'clock. You can find the other primary colors by moving the

"fingers" on the imaginary clock. The **Saturation** of the color is defined by the distance from the center point. The brightness **(Value)** can be set with the slider under the color circle. The color permutations only change the color, not the saturation and brightness.

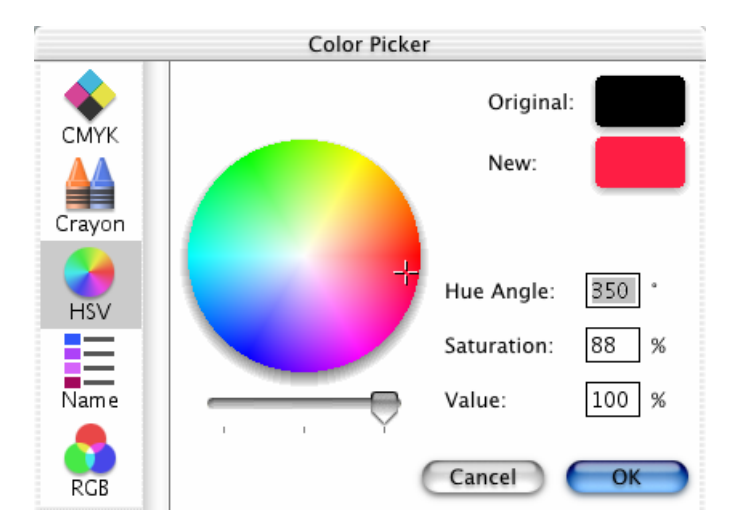

#### **Chromatic Involution**

**Chromatic Involution** changes the colors in a picture in the same way as you transpose a piece of music from C major to F major on the basis of certain rules. First of all, here's a Malaysian beach as it was originally photographed:

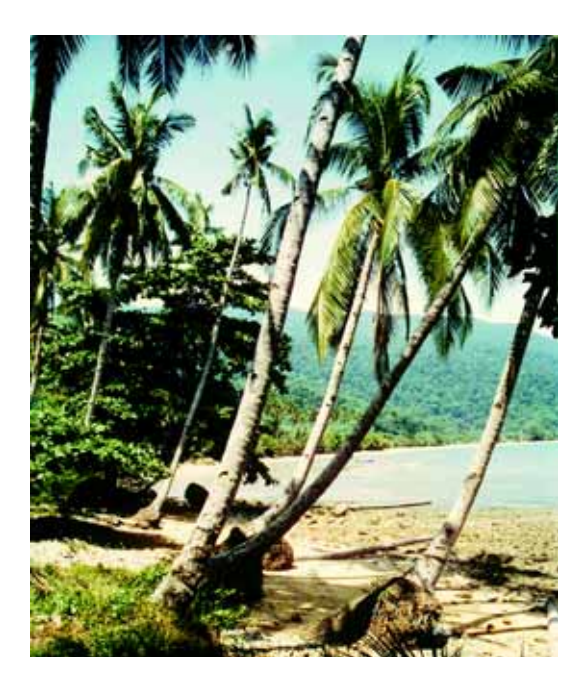

And after chromatic involution:

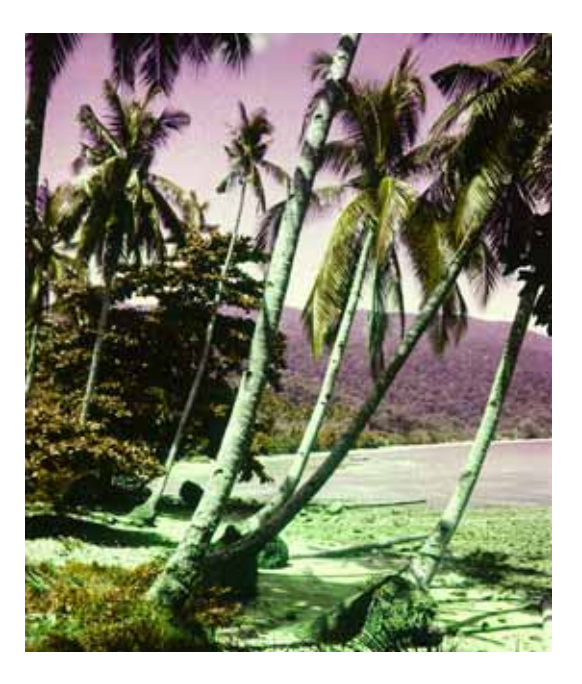

The contrast intervals and the "color harmony" are thus maintained. The contrast intervals are related to:

- Brightness differences of colors
- Angle differences of colors on color circle
- Saturation differences of colors

The chromatic involution is particularly interesting for artists, art experts and perception psychologists. You will find more information on the Internet at: http://math1.uibk.ac.at/ ~liedl/

#### **Color Rotation by 15 Degrees Clockwise**

All colors are moved 15 degrees clockwise in this color permutation.

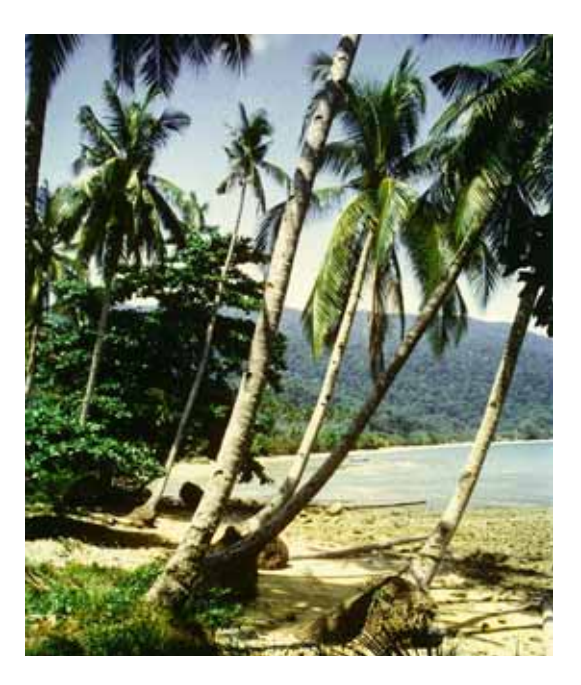

The change compared with the original can hardly be seen, but the effect is increased when you apply the filter several times. Applying it five times results in a total rotation of 75 degrees and the changes become more noticeable:

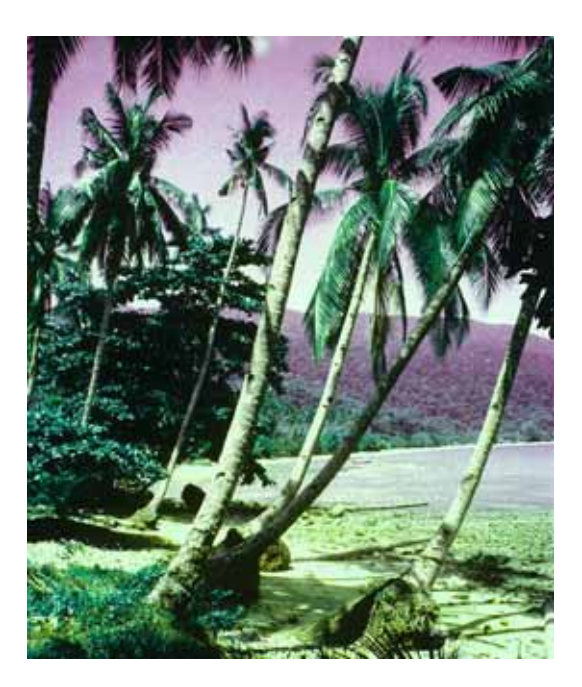

#### **Centric Involution**

Centric involution replaces all colors with their complementary colors. As the values for S and V are not changed, this is not the same as invert, which would create a color negative. Complete inversion is available in the **Picture** menu. Centric involution corresponds with a color rotation of 180 degrees.

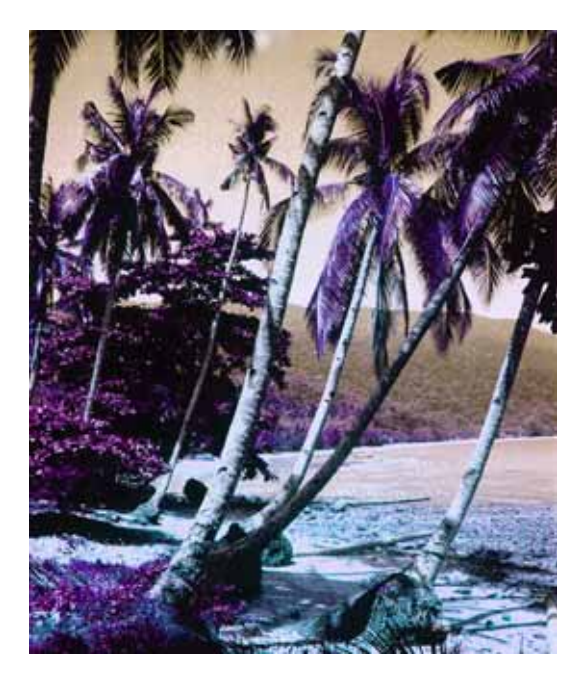

#### **Cold-Warm Involution**

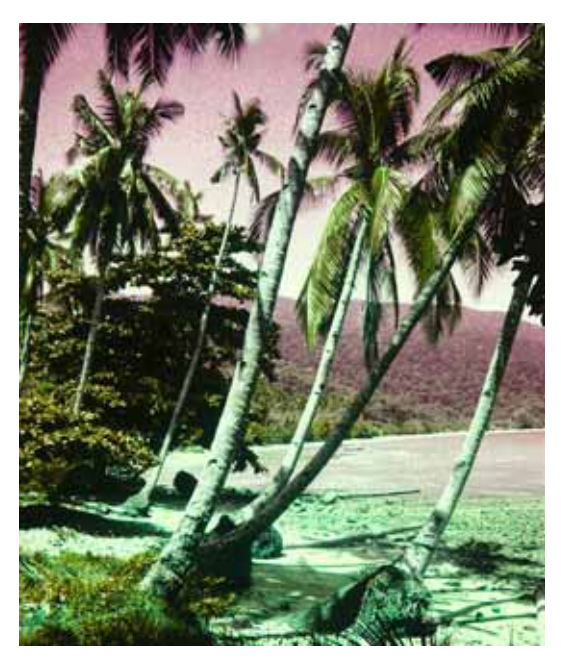

Cold-Warm involution swaps all cold colors for warm colors and vice versa. Yellow-green and purple colors are unchanged.

the results are similar to chromatic involution. The involution axis is turned clockwise slightly, but starting from yellow-violet unlike chromatic involution.

#### **Isothermal Involution**

Isothermal involution keeps cold colors cold and warm colors warm.

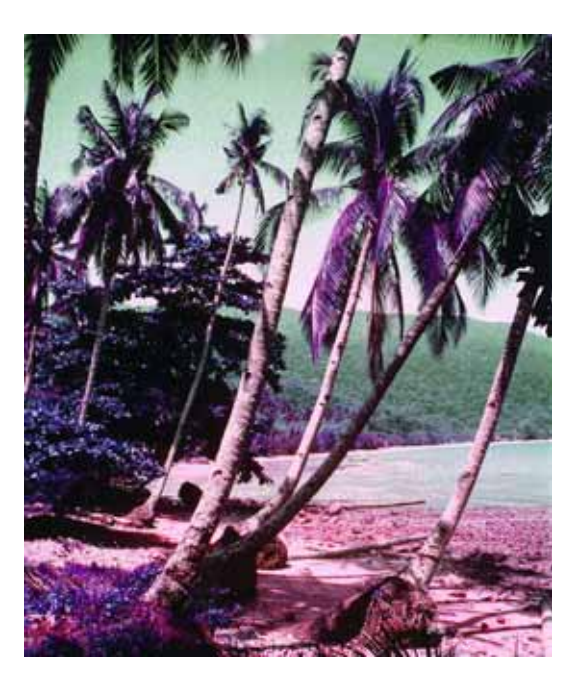

Orange-red and turquoise-blue colors (the sea) are not changed. Yellow-green colors are replaced with violet hues, however.

#### **Involution around the Red-Green Axis**

Involution around the red-green axis swaps the yellow and violet colors.

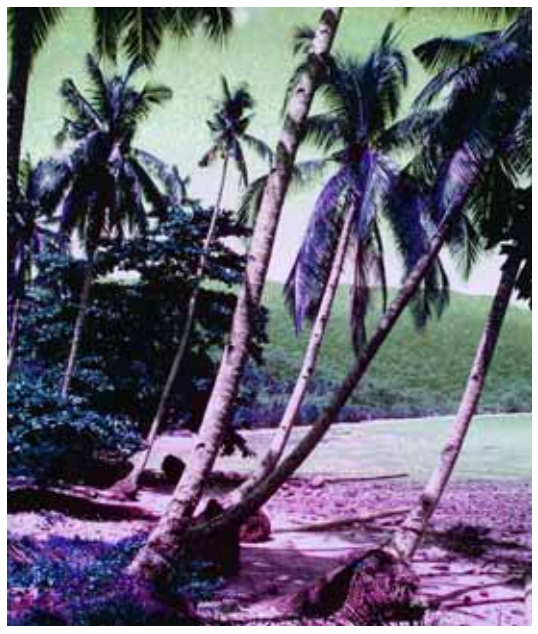

Red and turquoise colors are not changed in this involution.

**Color Rotation...** allows you to define your own angle for involution.

## **Vectorize**

Summary: **Special / Vectorize** allows black and white pictures to be vectorized.

Pixel pictures lose quality when enlarged. The loss in quality is particularly noticeable with lines as they seem to fray at the edges when you enlarge pictures greatly. They look stepped. To prevent this effect, create graphics that are needed in various sizes as vector graphics, for example, with Freehand. Vector graphics are made up of lines and surfaces that are described with mathematical formulas. These mathematical formulas are vectors.

When enlarged, the graphics are recalculated using the formulas and always appear in best possible quality with sharp edges when displayed on screen or printed. Logos, technical drawings and comics are prime examples of these kind of graphics.

You can vectorize black and white pictures in GraphicConverter using **Special / Vectorize...**. The file selection dialog opens where you can enter a name for the new file. Vectorization starts after you click **OK**. This may take some time. GraphicConverter's vectorization function is not sufficient to meet top requirements, particularly with problematic pictures. We recommend a program like Adobe Streamline for professional work.

You can either save vectorized pictures in **PICT** format or in **HPGL** format. When you select the **Vectorize** option, GraphicConverter automatically opens the file selection dialog where you cannot select the format. Enter the name for the picture file and click **Save**. A dialog where you can select the format then opens.

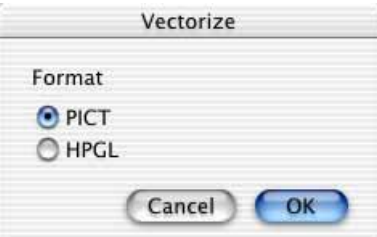

Vectorization only starts after you select the format. This may take a while. If the picture is very complex, close other programs or other pictures beforehand.

Vector pictures can only be opened with GraphicConverter with loss of vector information. The source picture is only displayed after vectorization. If the vector information is lost as in this case, the picture will become just a normal pixel picture. Vector pictures can, however, be converted from HPGL into PICT format without losing vector information using **File / Convert**.

In word processing programs and DTP programs that can process vector graphics, the vector pictures can be scaled as required without losses (this is excellent in the papyrus word processor by rom-logicware(.de) that is unfortunately only available for Windows 95, Atari and OS/2 — Mac developers get in touch!).

Pictures made up exclusively of lines and surfaces, for example, scanned logos are most suitable for vectorization. Lines and surfaces should be continuously black for vectorization in GraphicConverter. Programs that are specially designed for vectorization can also vectorize color pictures.

A "broken" line, on which the paper structure and the pen have left gaps in the black area, will not be represented by a single line after vectorizing, but by several small ones that imitate the "grayscale" of the broken line. Here is a greatly enlarged section from this kind of line.

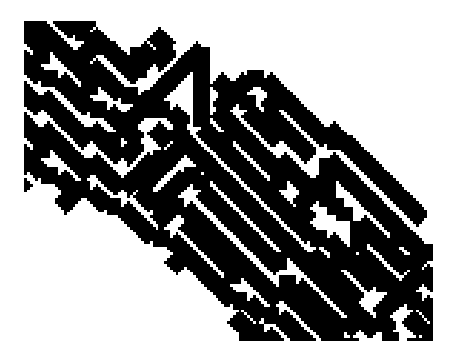

This large number of lines, called paths, slows down work with these kinds of graphics. Even just a few lines in the source drawing lead to ten thousand paths.

Logos often have to be reproduced for business stationary as the orderer cannot provide the required data. To reduce the work, you can try to scan the logo from a letterhead, for example, and then vectorize it so it can be printed with sharp edges and be enlarged if necessary. Unfortunately the result of vectorization with scanned pictures is often useless even with programs specializing in vectorization. To solve this problem, we recommend only using the scan or insufficiently vectorized version as a basis and redrawing the logo on a higher level in Freehand.

# **Alpha Channels**

Summary: An alpha channel can be displayed, deleted, made for the current picture and created from a transparency or selection under **Picture**. A selection cannot be made from an alpha channel.

Information on a picture that should not be visible can be saved in alpha channels. An alpha channel is an additional channel to the red, green and blue channels that contain the primary colors in RGB pictures and are mixed to create the colors in the picture. Pictures can also contain several alpha channels. GraphicConverter shows just the first and informs you if further alpha channels are contained in the picture. Alpha channels can only be used in pictures with a color depth of 32 bit and with Photoshop, PNG, TGA, BMP and PICT formats.

Some picture editing programs allow you to save selected areas in an alpha channel. These areas are also called masks and are used, for example, to make a picture area lighter

or appear transparent in a layout program. Alpha channels are also used for other purposes.

To check what information is contained in an alpha channel, select **Picture / Show Alpha/Mask Channel**. Any mask contained is shown as a white area against a black background. In the following example, a mask was defined for the pullover in Photoshop so that it could be excluded when the picture that was previously too dark was brightened.

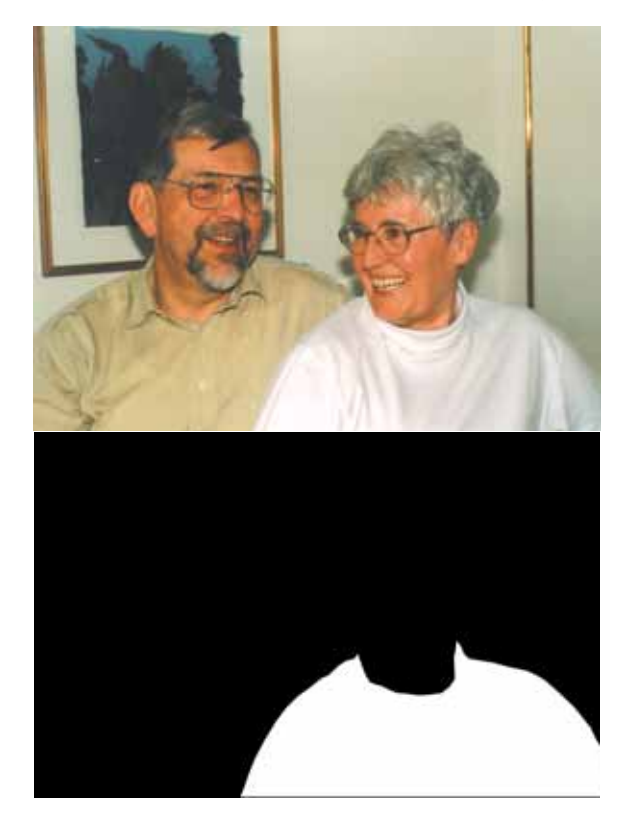

In GraphicConverter, you can define a selection with the lasso and then use **Edit / Invert Selection** to select everything but the pullover shirt and make it brighter.

The content of the alpha channel can be deleted under **Picture / Remove Alpha Channel**. If a picture contains transparent areas or a selection, you can create an alpha channel by selecting **Picture / Create Alpha/Mask Channel from Transparency** respectively **Picture / Create Alpha/Mask Channel from Selection**.

**Convert premultiplied to non-premultiplied** and **Convert non-premultiplied to premultiplied** both swap the premultiplied mode of an image. Images in premultiplied mode can have advantages in particular if you are working with videos because the images can be mapped more quickly.

**Flatten Alpha Channel** overwrites the picture content with the content of the alpha channel to make it visible. A transparency like an alpha channel can optionally be used.

If you delete parts of the picture with the eraser tool, deleting is also carried out in the alpha channel.

If you want to document the contents of the alpha channel, you can use **Picture / Alpha/Mask Channel to Picture** to make the alpha channel part of the picture. The "normal" picture information is then lost. Save the picture beforehand, if you have edited it, and then save the new picture immediately afterwards with a new name so you do not accidentally overwrite the source picture. The second example picture with the white pullover area was created with this function.

The **Picture / Add Alpha Channel** option can be used to create an additional alpha channel. This can then be displayed with **Picture / Show Alpha/Mask Channel**. You can add copied picture parts to this, for example. While an alpha channel is displayed, you can switch back to the picture by selecting **Picture / Hide Alpha Channel** from the same position in the menu. Once an alpha channel has been created, you cannot add another one with GraphicConverter.

If you receive an image to which you want to add an alpha channel that is saved in another image, you can copy the alpha channel into the target picture via the clipboard. Open the source image, select everything with Command-A and copy the contents with Command-C. Next switch to the target image and insert the alpha channel with **Edit / Paste / Paste into Alpha Channel**.

If you open a picture with an alpha channel, but do not achieve the desired effect, this could be because the alpha channel needs to be inverted first. Select **Picture / Alpha Channel / Invert Alpha Channel** or **Picture / Invert / Alpha Channel**.

If a picture contains a path created with Photoshop, it will be displayed with its name at the bottom of the submenu under **Picture / Alpha Channel**. Select this path to convert it into an alpha channel.

If you draw a line, a circle or a rectangle in a picture, it is also drawn in the alpha channel. Disable the **Draw in alpha channel, too** option if you do not want to draw in the alpha channel. Open the options dialog by double-clicking one of the tools. The preferences apply to all drawing tools.

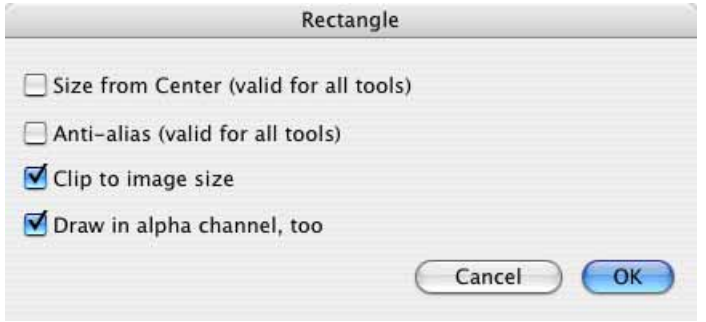

## **Video Pictures**

Summary: Individual pictures from videos can be reduced to their **Even Field** or **Odd Field** using the **Effect** when the content of the two fields differs greatly. To use effect filters from other programs for backwards videos, select **Swap Fields**.

Videos contain individual pictures like Super 8 film or 35 mm cinema film. These individual pictures are made up of 512 lines (incl. videotext) that are divided into two fields. The first field contains the odd picture lines 1, 3, 5 etc. and the second field the remaining picture lines (2, 4, 6 etc.). This mode is called "interlaced".

Very fast moving objects, like cars passing by in the foreground often cause the two fields in a video picture to have very different content because the object moved further while the first half picture was constructed. If you take individual pictures from a video camcorder, this problem will not occur very often due to the high video quality. More often, a moving object can be seen twice in pictures from a running television program.

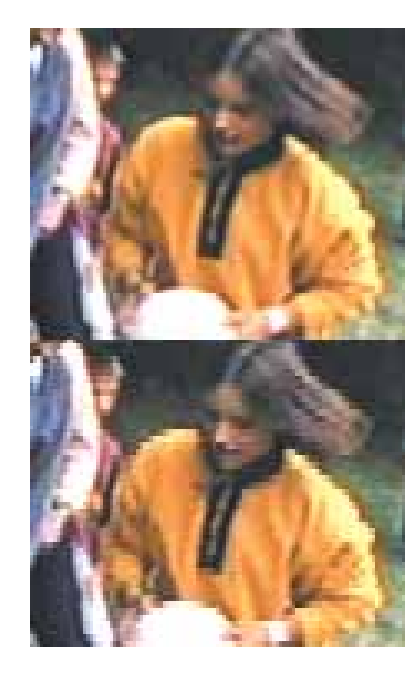

**Effect / Even Field** replaces the uneven field with the even field by replacing each odd line with the subsequent even line. With **Effect / Odd Field**, it's exactly the other way around. The lines from the even field are replaced with the odd lines above them. This also increases the sharpness slightly, but a line structure is formed that is normally even more annoying.

You can see this effect better when the picture is enlarged. In our example, the source picture is at the top and the same section after reduction to the even field is below.

The **Effect / Swap Fields** option is useful if you want to add professional effects to a backwards running digitized video sequence, for example, in Adobe Premiere.

Video pictures are normally relatively unfocussed as the objects or the camera are moving. You should therefore use the **Effect / Sharpen Edges** and **Picture / Brightness / Contrast...** options to improve the picture quality.

#### **Video Tips**

Even before the arrival of digital camcorders and fast G3 computers with FireWire interfaces you could save individual pictures from videos as picture files using video-in cards. As these pictures are relatively small and only have a resolution of 72 dpi even with the latest technology, they are not really suitable for printing, but can be published on the Internet or on CD-ROM.

Otherwise why don't you show your video and other digital pictures in a slide show at a party. Refer to the chapter **Slide Show** from [page](#page-281-0) 282 for information on how to display pictures on your hard drive one after the other against a black background in a slide show.

Normal video camcorders can more or less be used as cheap digital cameras using video-in solutions. The advantage is that you can select the best moment to press the shutter release later on using your computer. The downside, however, is that the picture quality is considerably poorer than with a digital still camera. If you leave the picture in its original size, the 72 dpi will not provide sufficient sharpness. If you reduce the picture so that the resolution is 300 dpi, it will be too small.

The people who defined the video standard didn't think about the needs of future generations. Here is a section from an example picture with 72 dpi and the whole picture at 300 dpi below it:

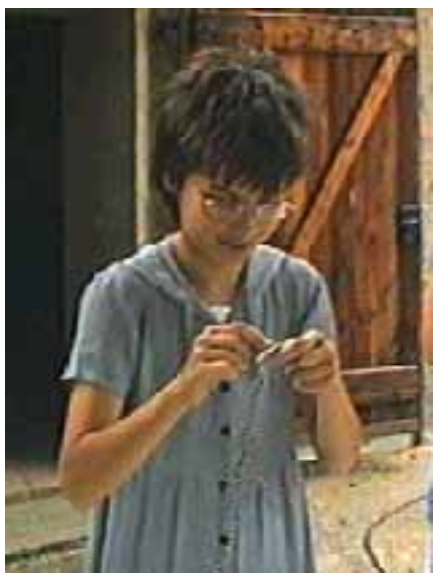

If you want to make the most of all advantages, use a digital camera that can take fast picture series with around 3 pictures per second. You can then select the best shot from the pictures with the optimum picture quality.

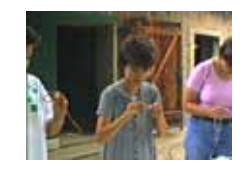

Some digital cameras also have a video function. However, this only produces a video in normal video quality. Digital cameras with around 3 mega pixels supply printed pictures in 10x15 cm format (4x6 inches).

## **Layout**

Summary: In the submenu under **File / New** you can create a layout page with **Layout** on which pictures can be positioned and scaled freely for print out.

To print large numbers of pictures, use the **File / Print Catalog** or **Print Folder** options [\(see p](#page-94-0) 95).

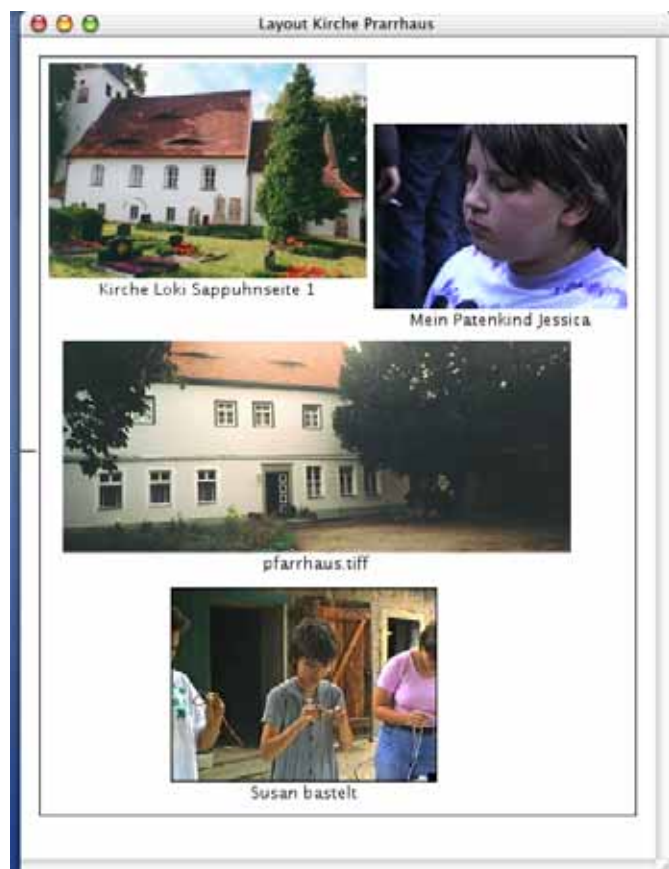

You can choose between **Content** and **Only frame** under **Special / Layout Options...** to display the pictures on screen and print them out. Displaying just the frames allows you to work faster. Save a layout with **File / Save** or **Save as...** so you can call it up again with **File / Open**. Layouts can only cover one page.

The picture files are also found again if they are moved on the hard drive, but may not already be open when a layout containing pictures is opened.

To insert a picture, you first need to open it as normal in GraphicConverter. You can insert open pictures in a layout using the context menu. Click the white area of the layout to open the context menu. If you hold down the Control key and click a picture that has already been inserted, the context menu will be different in some cases.

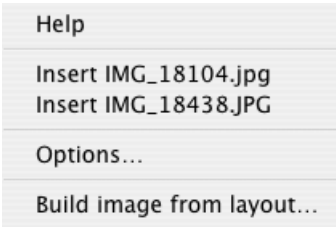

The context menu contains all open pictures. Click the corresponding entry to insert a picture. **Options...** opens the dialog with the basic settings for the layout described below like the **Build image from layout** option.

You can move pictures anywhere in a layout with the mouse or with the cursor keys. The size of pictures in a layout can be changed using the handle at the bottom right-hand side. Click the picture frame and move the small black square as required. While you scale the picture, the size and zoom value in percent appear next to the handle. If you want to keep the proportions, hold down the Shift key while scaling. To set a non-proportional scaled picture back to proportional, Control-click the picture and select **Resize Picture proportional** from the context menu. You can also use this menu to **Remove Pictures** or to set the layout to a specific zoom level.

If pictures are partly overlapped, it is sometimes preferable to change the order in which the pictures are layered. **Bring Image to the front** allows you to move a picture to the front. **Send Image behind all others** sorts a picture to the back.

You can use **Build image from layout...** if, for example, you want to save a layout as a JPG image to send it by e-mail. The whole page is saved as an image.

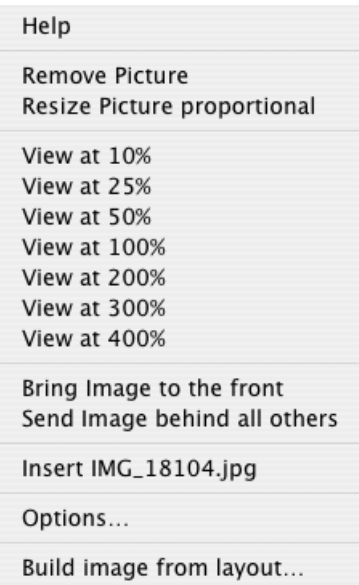

There are further **Options...** at the bottom of the context menu and under **Special / Layout Options...**.

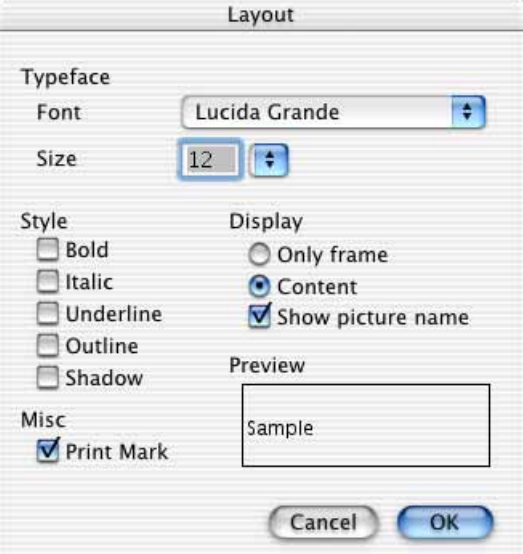

If large numbers of pictures are to be printed as a catalog, it is practical to print the filenames automatically under the pictures. The font settings in the **Layout** dialog are related to the filenames that appear under the pictures. The **Typeface**, **size and style** can be selected. A preview at the bottom right shows how the text will look. If you do not want to print the picture name, clear the **Show picture name** option.

You can also display just the picture frames instead of the pictures. Select **Only Frame** or **Content** under Display accordingly. On slow computers it is useful just to display the frames. The picture is always printed.

Under **Misc** you can place a **Print Mark** in the middle of the left-hand margin to help you punch holes if your printer supports this.

#### **List**

Summary: Under **File / New** you can create a list of all files in a folder with file details using **List from Files...**.

First a file selection dialog opens containing options for display of the file size.

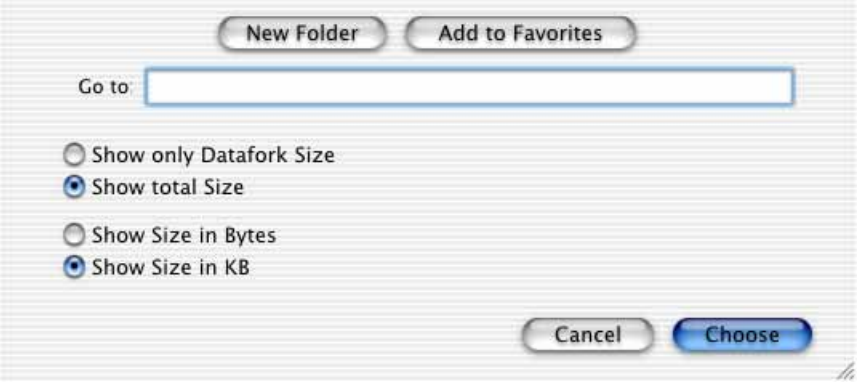

If you are not interested in technical details, such as the **Datafork Size** and the exact number of **Bytes**, simply leave the settings as **Show total size** and **Show Size in KB**.

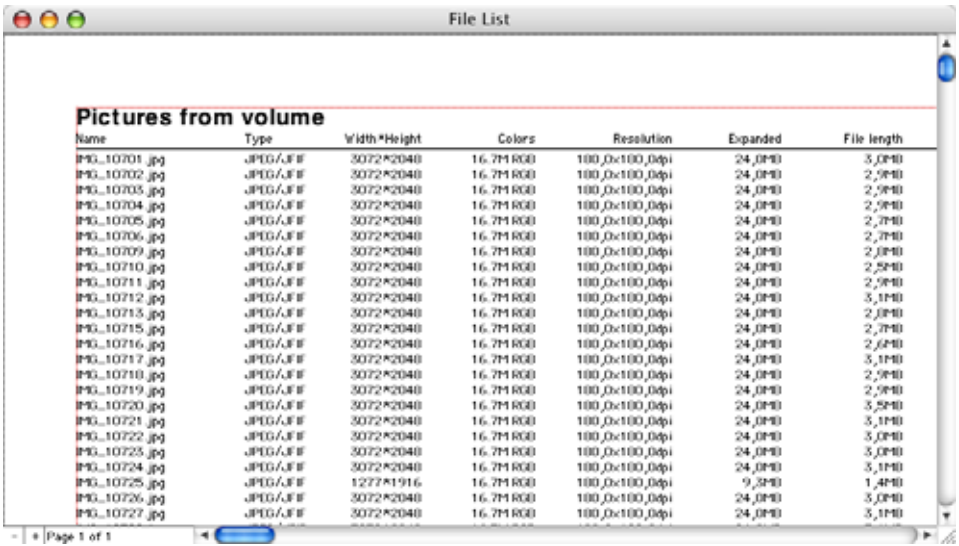

In the file selection dialog, click the folder whose contents are to be listed. The folder must contain pictures. Now click **Choose** to create the list.

Lists can cover several pages. Use the plus and minus buttons at the bottom left of the window to navigate from page to page. Lists can be saved. This creates a text file that you can open in text programs like SimpleText, TextEdit and BBEdit Light. The width and height of the pictures is also given in mm in saved lists.

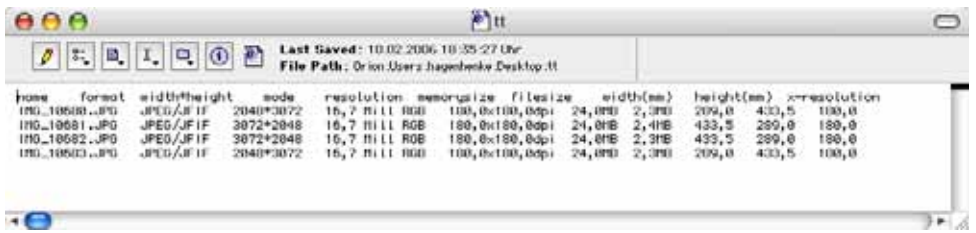

You can make settings for the appearance of the list under **Special / List Options**. **Special / Open List Window** reopens a previously opened and closed list window.

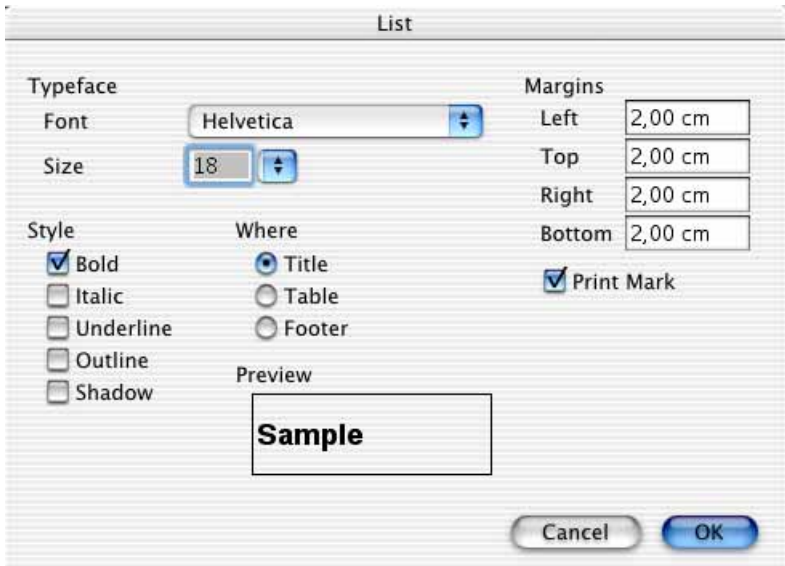

The dotted black frame shows the printable area and the dotted red frame the set margins.

## **Copy File into Resource**

This option allows you to copy a file that contains only a data fork, to be copied into the resource fork of another with a particular type. First select the source file and then the target file with the file selection dialog. Then enter the resource type (4 characters) in a dialog. The index is selected automatically as you can change it with ResEdit.

### **Invert Black & White GIFs**

This option inverts all black and white GIFs in a directory that you select with the file selection dialog. This option is useful as black and white pictures created in Windows using older programs are sometimes inverted.

# **Copy, Cut, Paste, Clear**

Macintosh computers have a clipboard that is used to copy data. In the same way as text can be copied and cut in word processing programs, pictures or parts of picture can be copied with **Command-C** and cut with **Command-X** in GraphicConverter (**Edit / Copy** or **Cut**). The picture ends up in the clipboard in both cases and remains there until it is deleted by another copy or cut action. You can select the entry straight from the menu. You do not need to use the submenu, which contains further commands described on [page](#page-216-0) 217.

The clipboard contents can be displayed in a special window opened with **Edit / Show Clipboard**. This menu item changes to **Hide Clipboard** while the clipboard window is open.

If you define a selection, only the content of the selection is copied or cut.

A picture can be pasted from the clipboard onto the currently selected picture window with **Command-V** or **Edit / Paste**. If you want to create a new window for the picture on the clipboard, select **File / New** and then **Image with Clipboard** from the submenu. The picture from the clipboard will be copied into a new window. If picture parameters are to be changed during this process, select **File / New** and then **Picture with Clipboard...** from the submenu. You can then change the **Resolution**, for example. This process is recommended in particular if the picture contains vector information as this information on pictures from the clipboard is only evaluated with this option and can cause a notable increase in a quality when the size is changed, for example. Note that PICT pictures can also contain vector information.

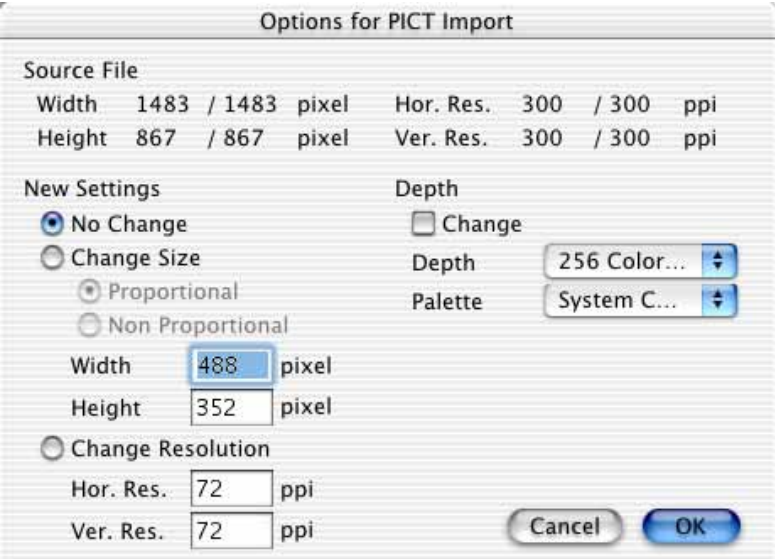

The source data is shown in the top part of the dialog for orientation. If, for example, you are preparing pictures for a Web site, you can check here whether the source picture in the clipboard has the correct resolution and, if necessary, set the target resolution to 72 dpi at the bottom left. The **Size** and the **Color depth** or the **Palette** can be changed when you paste a picture from the clipboard.
The current selection can be deleted with either **Edit / Clear** or the Backspace or Delete keys. The deleted picture parts are replaced with the current background color.

#### **Professional Options for Copy, Cut, Paste and Clear**

There are further professional options available in the Copy, Paste and Clear submenus.

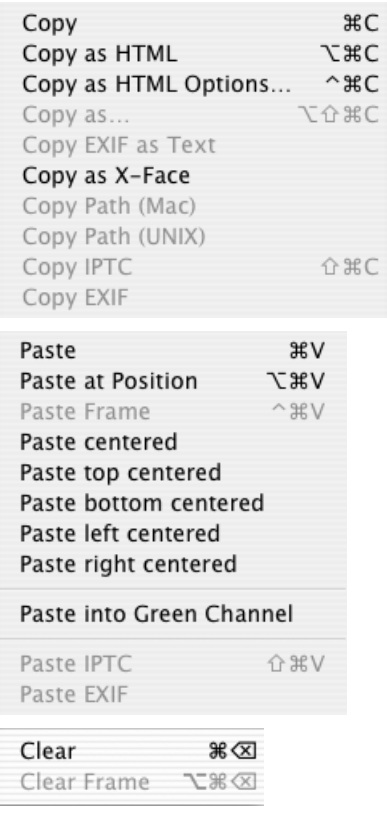

In addition to the normal **Copy**, you can select **Copy as HTML**. This option copies the HTML code required to add the picture to an Internet page to the clipboard. This function is only useful if you program HTML pages "by hand", i.e. without a WYSIWYG editor that immediately shows the page as it will appear on the Web (for example, Dreamweaver from Macromedia). **Copy as HTML Options...** allows you to enter parameters for the HTML code created:

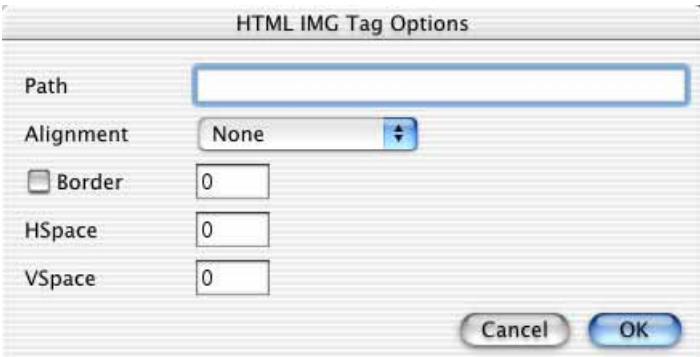

For the **Path**, enter the relative path of the picture, i.e. the name of the folder where it will be located on the server. This entry will also be suggested by default after you restart GraphicConverter. Select the **Alignment** for the position on the Internet page from the pop-up menu. You can define a **Border** with various widths. Pictures on the Internet do not normally have a border. **VSpace** and **HSpace** allow you to set the vertical and horizontal position.

If you require the picture from the clipboard in a specific format, with a different size or resolution, use **Copy as...** and enter the required values in the dialog that opens. The size of the current selection is shown on the left of the dialog. Under **Priority**, select whether you want modify the **Size**, the **Scale** or the **Resolution**. Size allows the picture to be modified disproportionally by setting one of the values for the width or height to the required target value. You can enter a scaling value in percent with scale. If Priority is set to resolution, you can change the resolution.

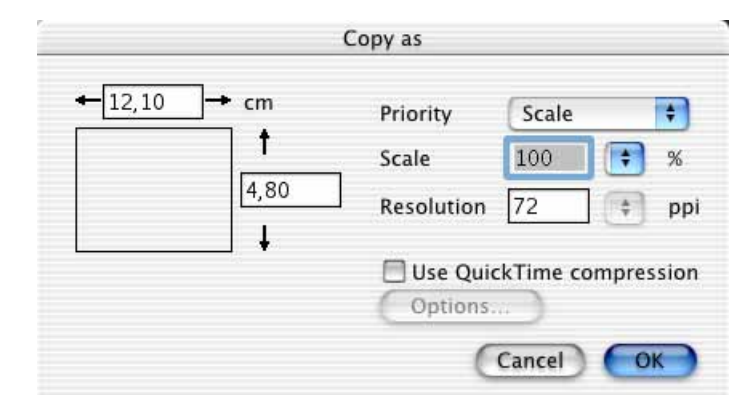

**Use QuickTime compression** allows the format selected under **Options** to be converted. If QuickTime is not installed on your computer, you can download it free of charge at http://www.apple.com. Apple software may not be published on magazine CD-ROMs any more.

The scale can be set first of all to 200%, for example, and then you can still change the proportions using the size. In the second step, select Size for Priority as only the value selected in the Priority box can be adjusted. If you change the resolution using this function, the size will also be changed.

If you want to obtain the output size, you need to proceed differently: Copy the selection as normal with Command-C and select **File / New** and then **Image with Clipboard** from the submenu. The copied selection is now a normal picture and can be modified with **Picture / Size / Scale...** and **Picture / Resolution…**. If the resolution is changed with this option, the output size is kept.

Use this option to place a scaled selection on the clipboard using the **Scale** option without losing resolution.

**Copy EXIF as Text** in the **Edit / Copy** submenu copies the technical details of a picture to the clipboard. Digital cameras write the exposure time, for example, in pictures as EXIF information.

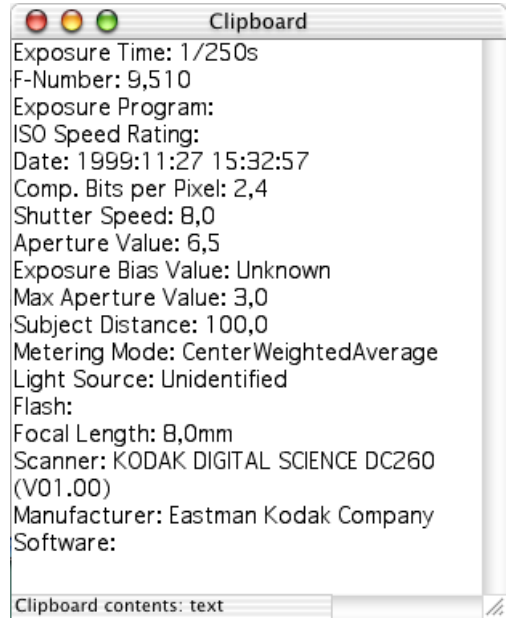

Once you have used this option for a picture with EXIF information, you can open the clipboard under the Edit menu to view the EXIF information. The EXIF information can be pasted into a text editor and then printed or archived. You can change the size of the clipboard window using the handle at the bottom right.

UNIX users often add an **X-Face** to e-mail texts. This X-Face is a small portrait of themselves or a picture of their pet cat, for example, as a "pen name". This picture has a special format: X-Face format. You can create this by selecting **Edit / Copy** and then **Copy as X-Face** from the submenu. The picture created is placed on the clipboard and can then be pasted into your e-mail text with Command-V. Even version 5 of Microsoft's Outlook Express is not compatible with this system.

**Copy Path (Mac)** copies the file path of the current image in Mac format into the clipboard. Colons are used as separators between the folder levels. **Copy Path (UNIX)** uses a slash instead of the colon.

The IPTC information can be copied with **Copy IPTC** and pasted into another picture with **Edit / Paste / Paste IPTC**. You do not have to open the pictures. You just need to click the required picture in the browser.

**Copy EXIF for paste** copies the EXIF information so you can paste it into another picture.

Paste inserts the clipboard contents at the mouse position centered. You can move the pasted picture section around. In the **Preferences** under **General / Edit** you can specify whether the pasted section should be translucent while it is being moved. If you want the inserted section also to be transparent so you can position it accurately with the cursor keys, you should enable the **Copy with other Opacity** option in the selection tool dialog and enter a value around 50%. Double-click the selection tool in the toolbox to open the dialog.

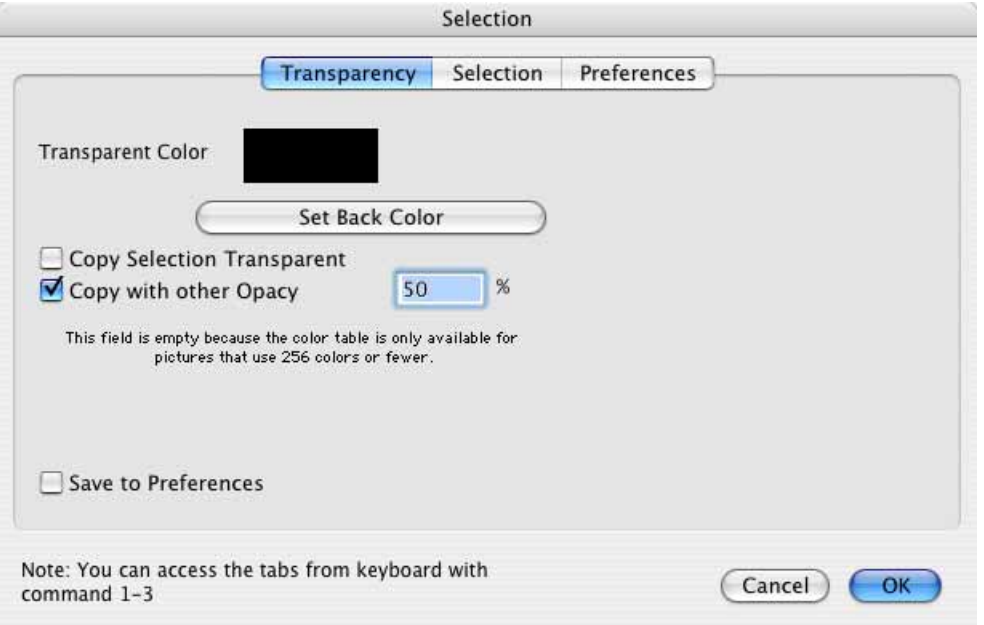

The **Edit / Paste** submenu contains the Paste at Position option that inserts the clipboard contents at a specific position.

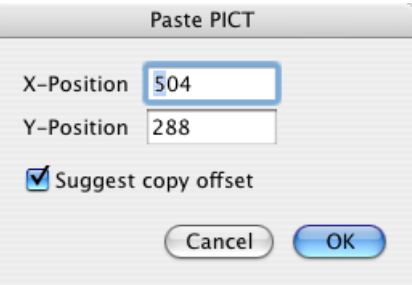

**X-Position** indicates the distance from the left-hand edge in pixels, **Y-Position** the distance from the top edge. **Suggest copy offset** allows you to transfer the values from the copy procedure. This is particularly useful when the pictures have the same size. In the **Preferences** under **General / Display Windows** you can specify whether the first pixel in the top left-hand corner should have the values 0/0 or 1/1. The two versions are not different technically. Experts prefer 0/0, non-experts 1/1.

**Paste centered** pastes the clipboard contents centered instead of at the mouse cursor. You can choose where it should be pasted with **Paste top centered** etc.

#### **Paste into Green Channel** – [see p](#page-153-0) 154.

**Paste Frame** in the **Edit / Paste** submenu inserts the clipboard contents as a frame after the current frame in films and animations. You can place a suitable picture on the clipboard with the normal copy function (for example, Command-A, Command-C).

**Clear** deletes the current selection. In addition to the regular Clear option, **Clear Frame** is available in the **Edit / Clear** submenu. This deletes the current frame in animations [\(see](#page-190-0)  p [191\)](#page-190-0).

Remember you can set a color in the picture being pasted to transparent when pasting. Open the corresponding dialog by double-clicking the selection rectangle in the toolbox and follow the instructions from [page](#page-139-0) 140.

# **Text in Pictures**

Click a picture with the **text tool** A from the toolbox (**Picture / Toolbox**) and a rectangle that you can write in will appear.

Click on the picture and enter the text. If the font is too small, you can select the font size, font and different styles while the text frame is active. Double-click the text tool in the toolbox and the following dialog will open.

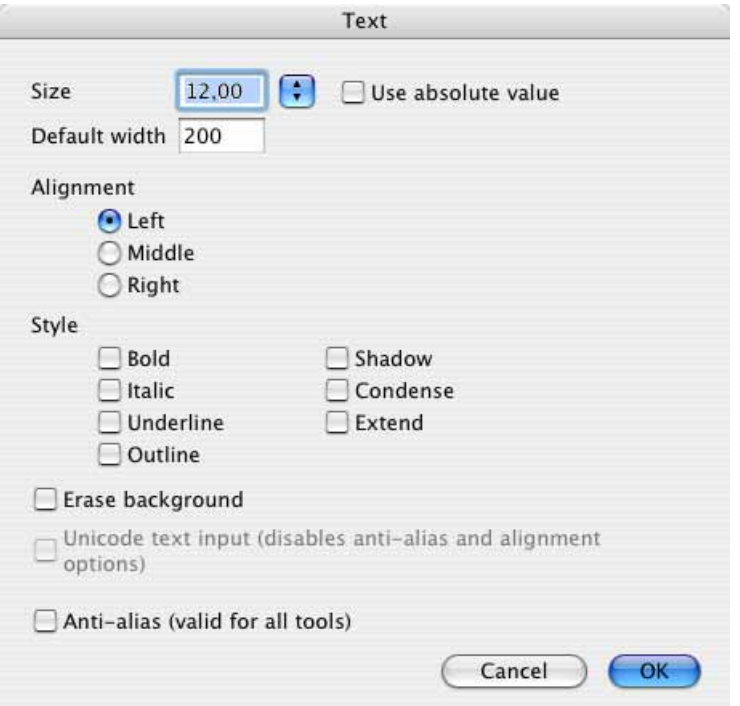

In the UB version of GraphicConverter, you select the font from the **Text** pull-down menu in the menu bar at the top edge of the screen that only appears while you are editing text. In older versions, you select the font in the Text dialog.

From version 5.3.1 of GraphicConverter, the functions **Alignment** and **Anti-alias** are only available under Mac OS X if **Unicode text input** is disabled. If you enable **Unicode**, you can use all Unicode font characters. Unicode text input can only be enabled if there are no active text objects in the picture. If, for example, you have set your OS X to Czech or Chinese, you can normally find the character using the keyboard. To find a single character, we recommend the program PopChar (http://www.ergonis.com/products/popcharx/). Disable the Unicode option if you are using very old fonts that cause problems.

You can use **Erase background** to insert a color bar behind the text so it is easier to read. You can select the color using the current foreground color.

If your computer crashes after you double-click the text tool, you have a corrupt font in your system.

If you should crash after this double-click you have installed a bad font in your system. Turn off the WYSIWYG font menus in the **Preferences** in **General / Misc**.

The settings always apply to all text in the current text frame. To use a different font in a new line, you need to create a new text object.

The font size gets adapted to the resolution of the picture as the default behaviour of GraphicConverter so a 12 point text appears in a size you expect in a 300 dpi picture as well. If you switch on the function **Use absolute value** a 12 point text would appear much smaller in a 300 dpi picture. In a 72 dpi picture the letters of a 12 point text are about 12 pixels high if the function use absolute value is active.

The **Anti-alias** option allows you to smoothen the edges of the font. This is only useful when you are preparing pictures for onscreen use, for example, for CD-ROMs or Web sites.

 The text can be deleted with Backspace and the color of the text can also be selected later on. There is a cursor for correcting typing errors, but selection is not possible. Changes to the font always change the whole text object. The cursor keys move the text frame, you can also use the mouse.

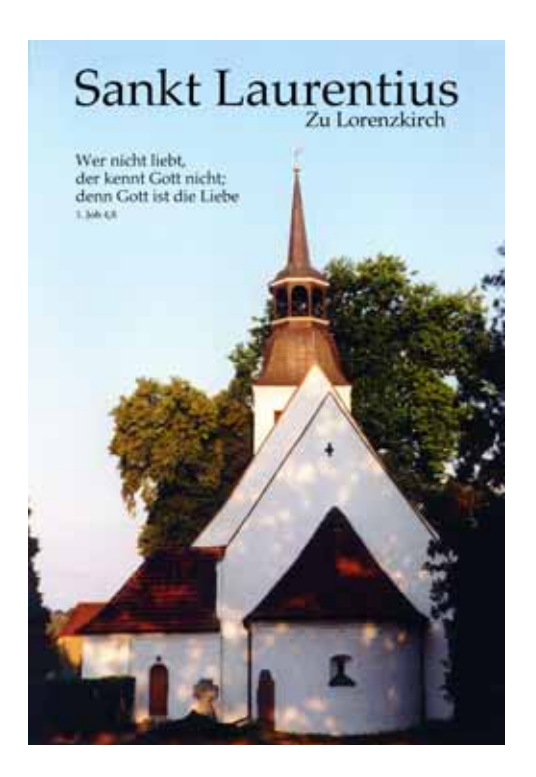

You can start a new line with Return. Enlarge the text frame by dragging it at one corner. Delete an active text object with Escape. To deselect a finished text object, select a different tool, for example, the selection rectangle. Once the text object has been deselected, the font is inserted on a separate layer of the image and can be positioned anywhere with the Pointer tool. You do not need to click the text here. You can click anywhere on the picture.

#### **Layers**

The layers can be displayed in a palette with **Window / Show Layer**. Imagine layers as plates of glass that are placed on top of each other and can have different content. A separate layer is added for each new text object if the **Automatically create layers for new text** option is selected in the preferences under **General / Edit**. The images need to be in RGB or CMYK mode. If you want to edit the text, select the text tool and click the required text. You do not need to select the corresponding layer in the layer palette in this case.

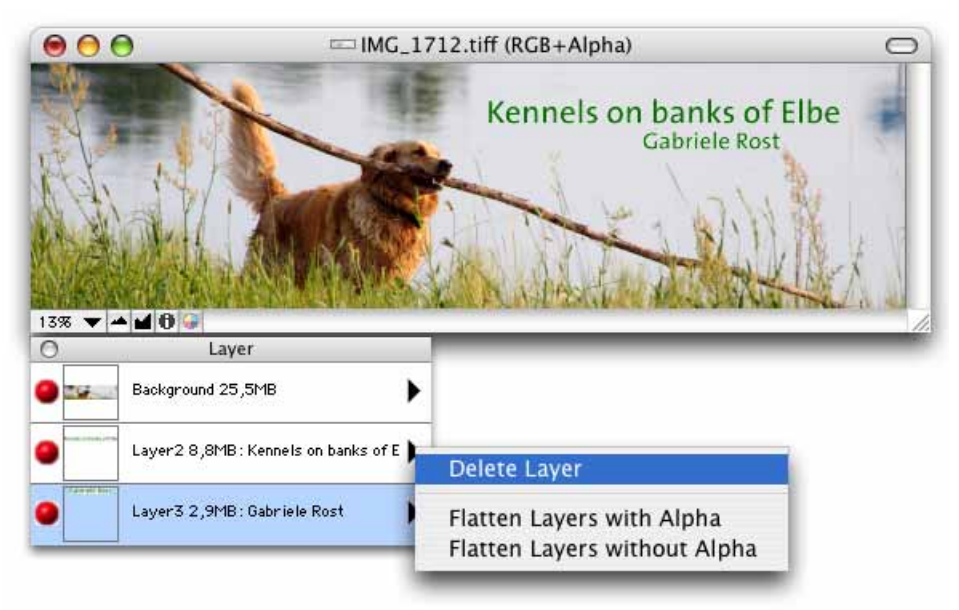

The original image is always on the **Background** layer that is the only one that cannot be deleted via the pop-up menu opened by clicking the black triangle.

**Flatten Layers with Alpha** allows you turn a layered image back into a normal image. The text contained can then no longer be edited, however, as it is incorporated in the image. The text remains in an alpha channel that can, for example, be used by layout programs. Select **Flatten Layers without Alpha** if want to create a normal image.

Click the red ball on the left of the Layer palette to hide and display the respective layer.

The layers can currently not be displayed. You therefore need to finish your work on the picture and then save it without layers.

# **Painting with GraphicConverter**

It is particularly useful to paint with GraphicConverter using a graphics tablet. You can paint in new empty pictures or in existing pictures.

#### **Foreground and Background Color**

All paint functions, such as the line drawer or fill option use the foreground color. The eraser uses the background color. The foreground and background colors are displayed at the bottom of the toolbox in two overlapping rectangles. The partly hidden rectangle is the background color. The rectangle on top shows the foreground color.

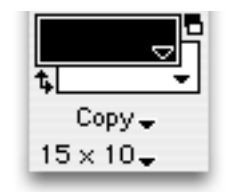

You can select the foreground and background colors in different color pickers by clicking the color sample in the toolbox. There are only the colors black and white available for black and white pictures. In this case, the color picker will not appear, instead you switch between black and white.

Each picture will have its own foreground and background color if you clear the **Use selected colors for all open images** option in the Preferences under **General / Edit**. If you select **Use selected colors for all open images**, it will only affect pictures that are already open when you change the foreground or background color of a picture. You will find detailed information on the color pickers from [page](#page-229-0) 230.

The double arrow under the foreground color or the x key swaps the foreground and background colors. Clicking the small black and white icon above the background color resets the foreground and background colors to black/white.

#### **Copy**

**Copy** or a different mode is listed at the bottom of the toolbox. If you click **Copy**, a popup menu will open where you can select a drawing mode.

> $\checkmark$  Copy Or Xor Bic Not Copy Not Or Not Xor Not Bic

The effect of the drawing modes on new picture elements can be seen best in a picture in which a sample, a line and a font from the various models have been inserted.

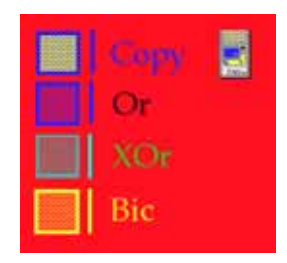

**Copy** overwrites everything under new pictures elements such as a line, in this case the red background.

**Or** only draws over the red background with the blue foreground. The bricks in the pattern are not filled with the yellow background color, but are transparent so the picture's red background can be seen.

**XOr** is the area of the sample that would be filled with the background color in copy mode, also more or less transparent, and the background red can be seen through it.

In **Bic** mode, the area of the sample that would be filled with the background color in copy mode is also more or less transparent and the background red can be seen through it. The lines that are drawn with the foreground color in Copy mode are drawn with the background color in this mode.

The four modes can be inverted with a preceding Not and are then more or less reversed.

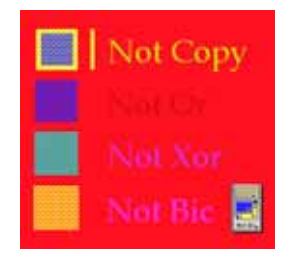

#### **New Picture**

You can open a new picture by selecting **File / New** and then **Image...**. First decide how **large** the picture is to be in the dialog that opens and the **Resolution**, **Depth** and **Palette** you require. A resolution of 300 dpi is recommended for pictures that are to be printed. The background cannot be transparent.

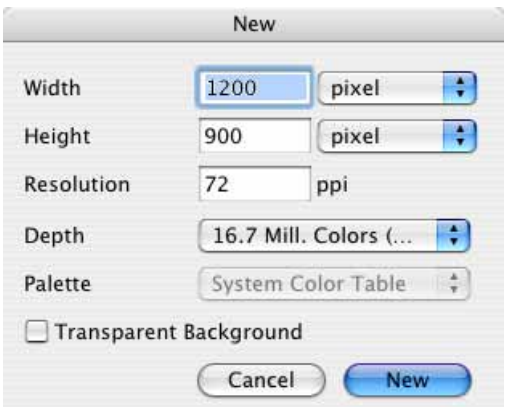

You can use **Transparent Background** to open a new picture with a transparent background. This is often useful for Web sites.

#### **Painting**

<span id="page-226-0"></span>You can paint in the picture using the paint tools from the toolbox (**Window / Show Toolbox**). Use the Pen  $\mathbb{Z}$ , for example, you can select its **line thickness** in the pop-up menu immediately above the **Pattern** picker. If you have not installed interfering programs like, for example, USB Overdrive, you can change the line thickness or size of the selected tool by holding down the Shift key and adjusting the scroll wheel on your mouse. Left-handers can adapt the pen to their needs by double-clicking the tool in the toolbox. The pen will then appear as if held by someone left-handed. The following dialog appears.

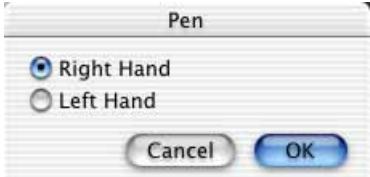

The line thickness also applies to the **line tool**  $\blacksquare$  that draws any kind of line, but only draws vertical or horizontal lines when you hold down the Shift key. Double-clicking the line drawer opens a dialog where you can specify whether the lines should have normal or arrow ends. You can enter the size in pixels for the arrow points. You can also draw in the alpha channel with **Draw in alpha channel, too**.

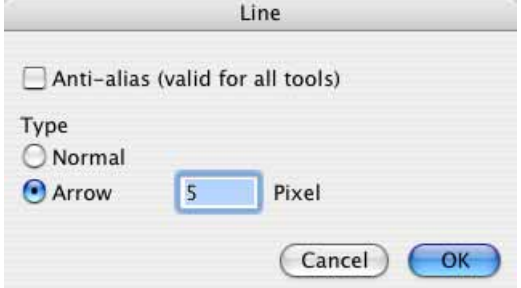

The **fill tool a** allows you to fill connected single-color areas with the current foreground color or even with a selected pattern by clicking part of the area. The area needs to have the same color throughout. The tolerance of the extent GraphicConverter also recognizes pixels with colors slightly different to this area can be set by double-clicking the fill tool icon.

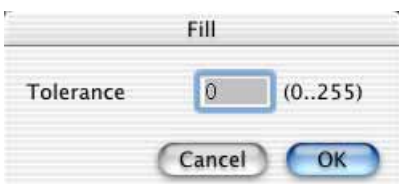

The greater the value, the greater colors may deviate and be considered part of the area. To find the right value to color a white pullover with shadows green, for example, you will have to make several attempts.

Drag open unfilled **ellipses**  $\Omega$ , **rectangles**  $\Box$  and **rectangles with rounded corners**  $\Box$  with the corresponding tool from the toolbox. Holding down the Shift key with the ellipse tool gives you a **circle** and with the rectangle tools a **square**. The current line thickness [\(see p](#page-226-0) 227) and foreground color are used for the outlines.

Drag open ellipses  $\overline{O}$ , rectangles  $\overline{O}$  and rectangles with rounded corners  $\overline{O}$  that are filled with the foreground color using the corresponding tool from the toolbox. Holding down the Shift key with the ellipse tool gives you a circle and with the rectangle tools a square. The shapes are filled with the foreground color.

You can choose further settings for most tools in a dialog by double-clicking the icons.

You can specify for the empty and filled rectangle and the ellipse variants whether the shape should be formed from the center and the edges should be softened with the **Anti-alias** option. Both options apply to all tools once enabled and can be disabled again via most tools.

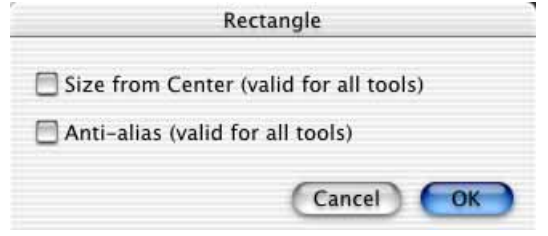

Use the Anti-alias option only if you are creating pictures for onscreen publishing (for example, Internet or CD-ROM) and the normal variant results in stepped edges. Anti-aliasing does remove the steps along the line, but these areas are then very unsharp. The anti-alias option also smoothens colored areas.

You can set the corner shape and size for rectangles with rounded corners. Double-click one of the corresponding icons in the toolbox and the following dialog will open.

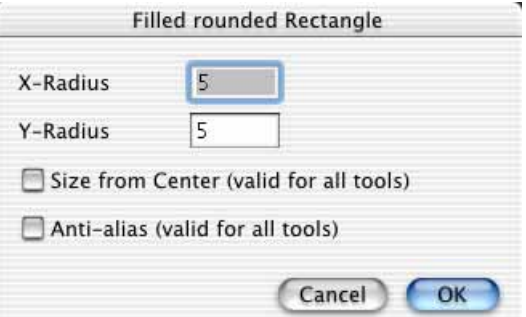

If both values are equal, the rounded corners will have an even shape. The curve becomes larger as you increase the value. If the values are different, each corner will be split into two parts in the middle. X-Radius defines the shape of the half attached to a horizontal line, Y-Radius defines the shape of the half attached to a vertical line.

In the following example picture the top rectangle has an X-Radius of 100 and a Y-Radius of 50. This is why the curve of the top left corner is long and flat in the upper part and the lower part is short and curved more. Imagine a circle with a large or small radius  $(=$ 

half diameter) is placed on the inside of the respective curve. The crossover point is marked with a red line.

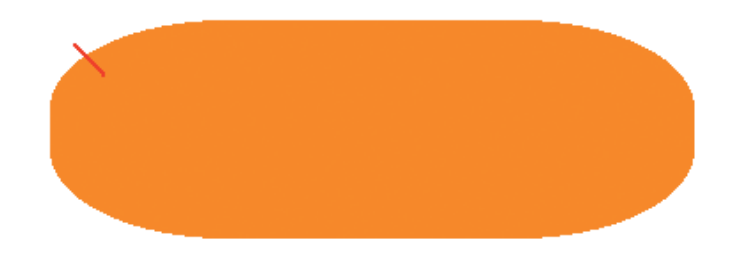

The maximum value for the X and Y-radius is 100.

#### **Eraser**

Any part of a picture can be deleted with the eraser  $\mathcal{L}$ .

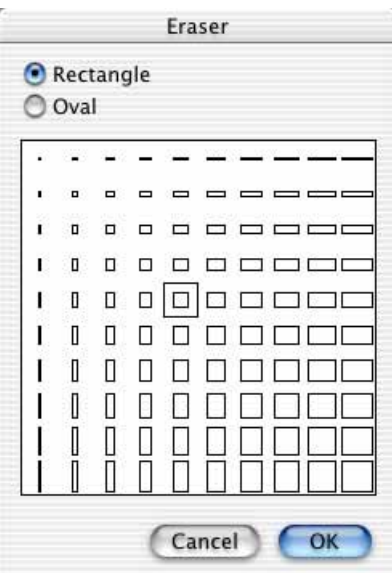

The eraser basically paints over the background color. Set the background color to white to erase with white. This procedure is particularly simple if you click the small black and white icon in the toolbar above the background color. You can choose the shape and size of the eraser in a dialog. In addition to various **rectangles**, you can also select **oval** shapes.

#### **Grid**

**Edit / Grid Options...** allows you to define the square size for a grid, onto which lines, rectangles and ellipses snap as you drag them open whenever the grid is activated with **Edit / Enable Grid**.

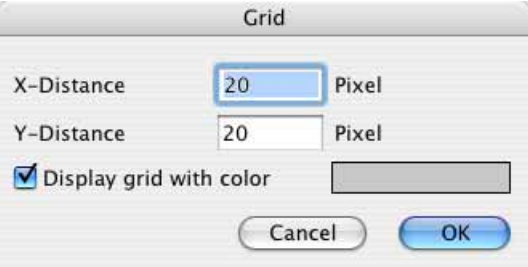

While the option is enabled, **Disable Grid** will appear in its place in the menu allowing you to deactivate the grid. The grid is useful for placing squares exactly next to each other, for example. Enable **Display grid with color** to make the grid visible. You can select the color of the lines by clicking the sample color.

The grid can be added to the picture with **Effect / Overlay Grid...**. The lines can then not be removed. They are saved and appear on printouts. You can select the spacing, line thickness and color in the dialog.

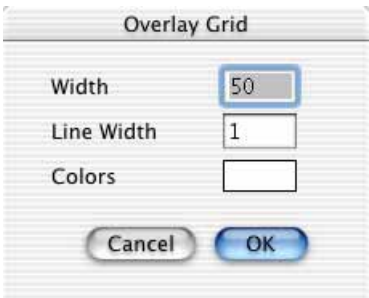

#### <span id="page-229-0"></span>**Selecting Colors**

If the foreground and background color is to be set to black and white, click the small icon above the background color. The bent double arrow under the foreground color swaps the foreground and background colors. To select a different color, click the foreground or background color.

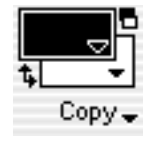

If the color depth is 16 bit or more, the Color Picker will open allowing you to define a color using various color models. The **HSV model** is particularly clear, just like the **crayons** that are very useful for painting in particular. The pallet is part of the Mac OS and will therefore look different depending on which Mac OS version you are using. You can enlarge the pallet in Mac OS X 10.3 and above.

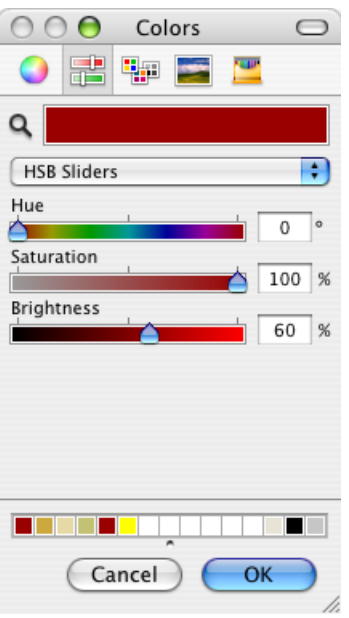

If you need a specific **CMYK color**, you can define it using the mixing sliders in the CMYK section. The color bar shows the respective color. GraphicConverter can open and save pictures in CMYK mode.

You can also define **HTML Colors** for the Internet and **RGB Colors** for screen publishing, for example. The color bar shows the respective color.

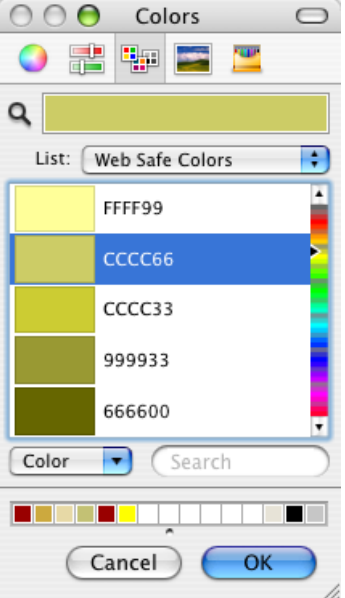

If you select a **Web Safe Colors**, you can be sure that this color will also be displayed on the Internet even on very old computers in the same way as on your own computer. All other colors can only be displayed on very old computers by mixing and dithering and may therefore seem slightly wrong. However, as these computers will hardly be in use anymore, you can also use other colors today.

If you need the HTML code of a color that is not in the list of Web-safe colors, you can read the code via the context menu over a picture. Open a picture containing the color and Control-click the part of the picture where the required color occurs. It does not matter which tool is selected. Select **Copy current color as HTML**. The HTML code for the respective color is now in the clipboard and can inserted into the HTML code of a Web site with Command-V. If, for example, you have defined the color as the foreground color with the eyedropper, you can select **Copy current foreground color as HTML**.

The first version of the HTML standard could already display all colors. The limitation to 213 colors was simply a recommendation as a large number of computers that could only display 256 colors were still in use. The remaining 43 colors were reserved for Microsoft Windows.

The **RGB Model** uses the so-called additive colors red, green and blue. When these three colors are added together, the result is white. Monitors display all colors according to the RGB system. Use this model to produce pictures for a multimedia CD-ROM, for example.

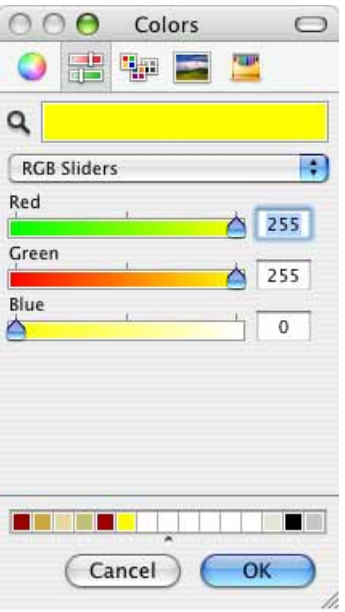

A **color palette** from which you can select a color opens for pictures with 8 bit color depth or less. The color palette for the foreground color is a tear-off menu. If you move the mouse cursor away from the toolbox while the palette is open, the palette is separated and can be left open for easy access.

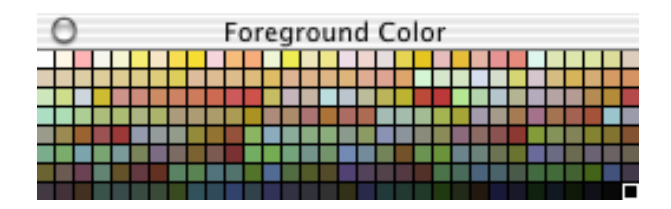

The current foreground color is framed with a white line (bottom right in our screenshot). The color number is displayed under the mouse cursor when you run over it with the mouse. Click the required color to select it.

#### **Eyedropper**

If you want to select a color from a picture, click the corresponding point in the picture with the eyedropper  $\blacktriangleright$  from the toolbox. The color of the pixel under the tip of the eyedropper becomes the foreground color and can be used to paint, fill or for shapes like the rectangle. Hold down the Alt key to switch to the eyedropper when you are using another tool.

#### **Framing a Picture**

Selecting a color from a picture with the eyedropper (see above) can produce great effects if you use the color to design other elements like text or a frame. To create a frame around a picture, hold down the mouse button and run the eyedropper across the picture. As soon as a suitable color for the foreground appears in the toolbox, let go of the mouse button. Select **Edit / Add Border...**. The following dialog opens:

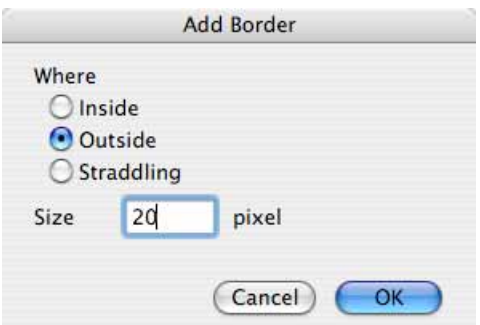

**Inside** draws the border on the margin over the picture so that the image does not become larger. **Outside** adds the border around the outside of the picture. **Straddling** draws half of the border over the picture and add the other half on the outside. Enter the required **Width** for your border and click **OK**.

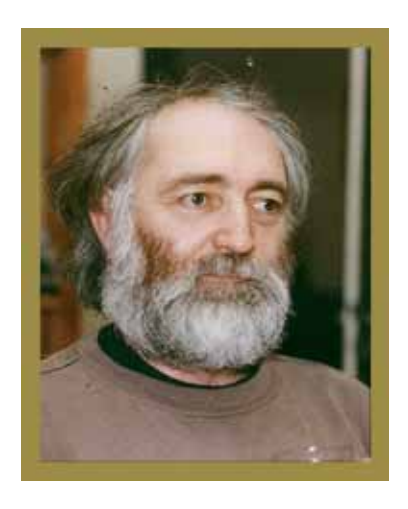

If you do not like the color, simply select a new color with the eyedropper or with the Color Picker and "pour" it into the margin with the fill tool ...

#### **Pattern**

Areas that you create with the filled rectangle, rectangle with rounded corners and ellipse circle can be filled with a pattern. The colored area above the foreground color in the toolbox (**Window / Show Toolbox**). A tear-off menu opens where you release the mouse cursor over the required pattern to select it.

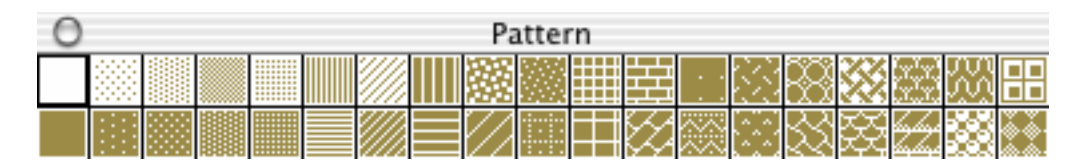

Pull the mouse cursor further away to tear-off the palette. To select a pattern, click it on the torn-off palette. The close box at the top left closes the torn-off palette. The lines in the pattern have the foreground color. The background has the background color. To clear the pattern again, select the pattern-free box at the top left of the palette.

## **Windows**

In the Window menu, you can use **Minimize Window** to send the current window to the Mac OS X Dock. **Bring all to front** brings all GraphicConverter windows out of the dock.

Furthermore you can choose how to arrange the picture windows. The icons indicate the position of the open windows. The **tiled** arrangement helps you "tidy up" quickly when picture windows start to become disorganized. A proper arrangement provides you with a quick overview of all open pictures.

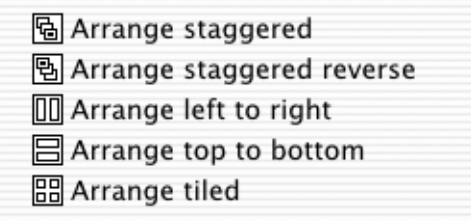

**Arrange left to right** is particularly suitable for portrait-format pictures. Accordingly, **Arrange top to bottom** is particularly suited to landscape-format pictures. **Arrange staggered** allows you to find the pictures buried under other windows.

**Window / Cycle Windows** brings the next picture to the front as the current picture in a circuit so to speak.

The names of all open documents are listed under the **Cycle Windows** menu item. Click one of the entries to activate the corresponding window. Pictures that are in the dock are indicated by a hash sign (¨) in front of the filename.

# **Viewing & Sorting**

It is easy to lose your overview even when there are only several pictures open. Graphic-Converter helps you to view and sort these graphics with the browser and the slide show. This way you can maintain your overview and achieve your goals.

## **The Browser**

Summary: GraphicConverter has a powerful browser function that allows you to oversee, manage, sort and edit larger numbers of graphics and movies. You can also send your images to an e-mail program so you can mail them to a friend.

To open a Browser window, click **File / Browse Folder...**. Then select a folder that contains pictures from the file selection dialog that opens and click **Select**. You can also drag a folder to the GraphicConverter icon in the operating system. In the Browser window that opens, small previews of the pictures in the folder are displayed.

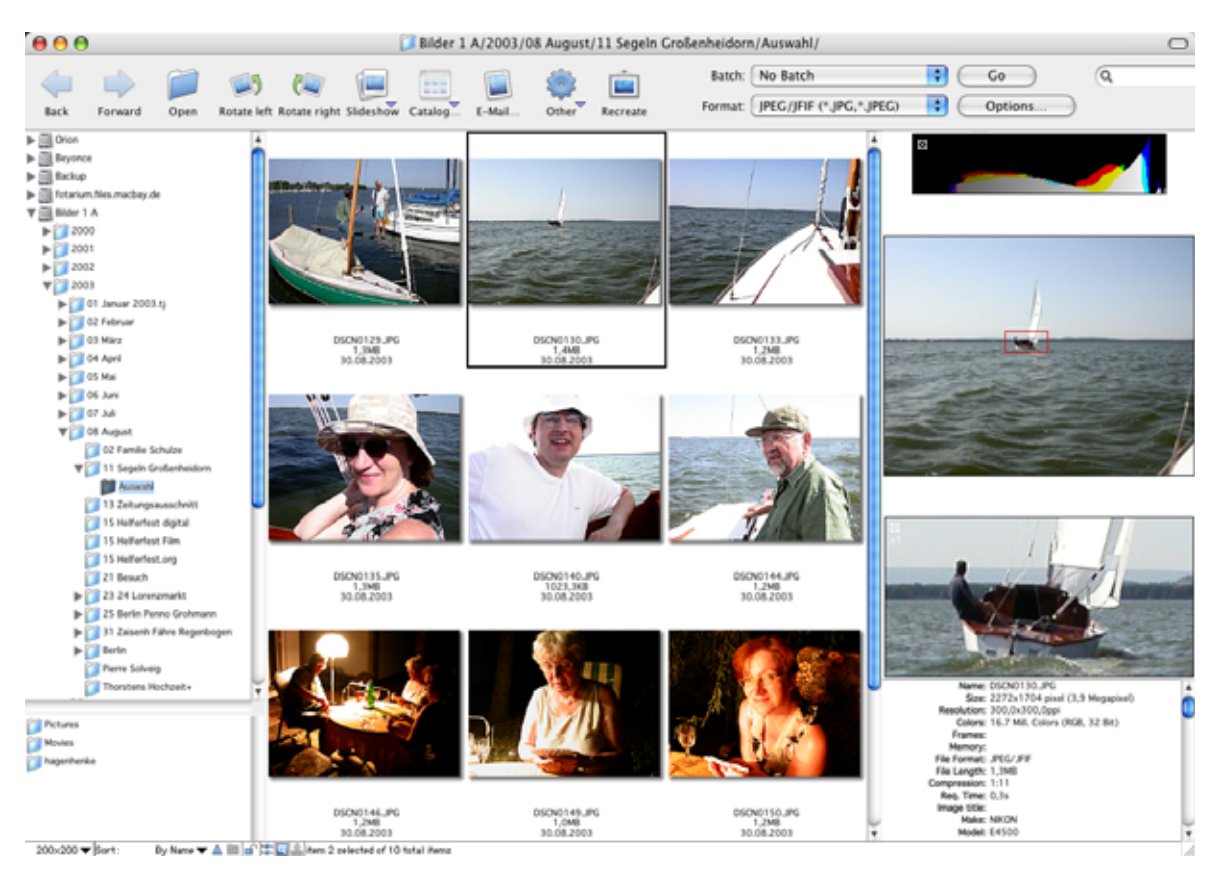

If there is not yet a preview of the pictures, GraphicConverter creates one automatically or you can Control-click and then select **Create Preview** in the context menu. For graphics for the Web, create a temporary preview so that no unnecessary data is written into the files making them larger. Select **Edit** (Mac OS X: **GraphicConverter**) **/ Preferences/ Browser / Preview** and from there click **Temporary if ppi value is equal or less than 72** or **Always temporary.**

Click the picture to display a larger version of it in the right section. You can also select several pictures. A histogram is displayed above the enlarged picture. This is only interesting for professional users. A detailed view is displayed under the picture. Move the red rectangle on the picture to select the section. You can close the histogram and the detailed view by clicking the small white cross in the top left-hand corner. You can display the histogram and the detailed view via the context menu.

To select several pictures, use Shift- and Command-click, for example, to move them to a different folder on the left or to the displayed folder in another Browser window. You can expand a selection with Shift-cursor left and Shift-cursor right.

**Tip:** You can use the Shift Lock key to select pictures as if the Command key was pressed. This trick is useful if you want to select a number of pictures from a large stock of images as you do not have to hold down the Command key the whole time.

If you drag files or folders to a browser window from the finder or from another browser window, you can move or copy the pictures to the displayed folder or its subfolders. As soon as you move the mouse over a folder, a gray circle appears at the top left of the folder. The files will only be moved to the folder once you move the mouse over the circle. To copy the files, hold down the Alt key.

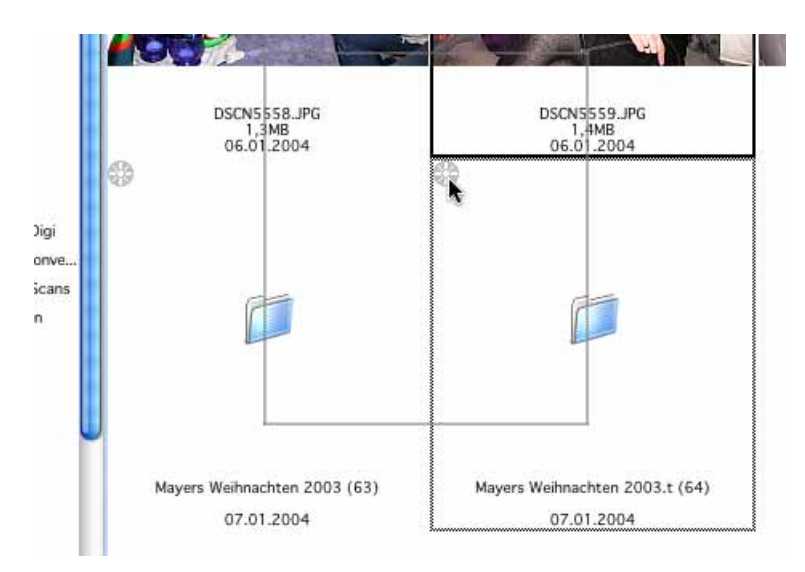

The options from the context menu affect all selected pictures.

If you move a graphic from the browser to the desktop or another folder on the left-hand side of the browser with the Command and Option keys, an alias is created.

If you open a picture as normal, you can open a browser window showing the content of the folder where the open picture in stored by pressing Command-Up arrow key.

Use this option to sort larger numbers of pictures. Select the next picture with the cursor key and use Command-1 to Command-0 to move the pictures to the folders that you define in the Preferences under **Slide Show / Move Folder**. Using the key combinations with the Control or Option key, you can select a further 20 destination folders that you can select under **Move Folder 2** and **3**.

Using the Tab key, you can switch between the left-hand area with the file tree and the preview area. The cursor key functions then change accordingly. The respective area is displayed briefly with a blue frame. While the preview area is active, the cursor down key selects the next picture down. If you switch to the left-hand area with the Tab key, the cursor down key will take you to the next folder down.

In the preview area, you can also enter the name of a file to find it quickly. While you are typing, do not stop as the system will immediately jump to the matching file. Your entry is displayed at the bottom in the window frame.

If only two pictures are selected, both are displayed at the same time on the right-hand side so that you can compare them if they are similar.

The picture details, such as the file size and the format, are displayed under the picture on the right-hand side. If you open the context menu by Ctrl-clicking the right-hand side below the preview, you can copy the whole text to the clipboard with **Copy Text** allowing you, for example, to paste it in a word processing or spreadsheet program.

Double-click a preview image in the middle or right-hand section to open this picture in GraphicConverter. If several pictures are selected, all of them are opened. In this case, the Shift key may not be pressed down when you double-click.

Folders that are in the selected folder are displayed as folders. Only after you doubleclick the subfolder are the contents displayed in a new Browser window. To display the contents of a different folder in the current Browser window, single-click the corresponding folder in the left section or select **Open folders in same browser** under **Preferences / Browser / Misc**.

Aliases are indicated by a bent arrow in the bottom left-hand corner so they do not accidentally overwrite the original file with the alias when copied.

You can copy selected files in the browser with Command-C and paste them into another folder with Command-V. Files copied in the Finder cannot be pasted. For security reasons, it is not possible to copy files with Command-X and delete them at the same time.

The Favorites area is underneath the file tree. There you can add frequently used folders to access them quickly.

Tool buttons are provided at the top for the most important options. You will also find these and other options in the context menu that opens when you Ctrl-click a picture. You can hide the toolbar by clicking the oval button at the top right of the window frame or in the **Browser / Display** section of the Preferences with **Show tools**.

You can choose yourself which tools are displayed in the **Browser / Toolbar** section of the **Preferences**.

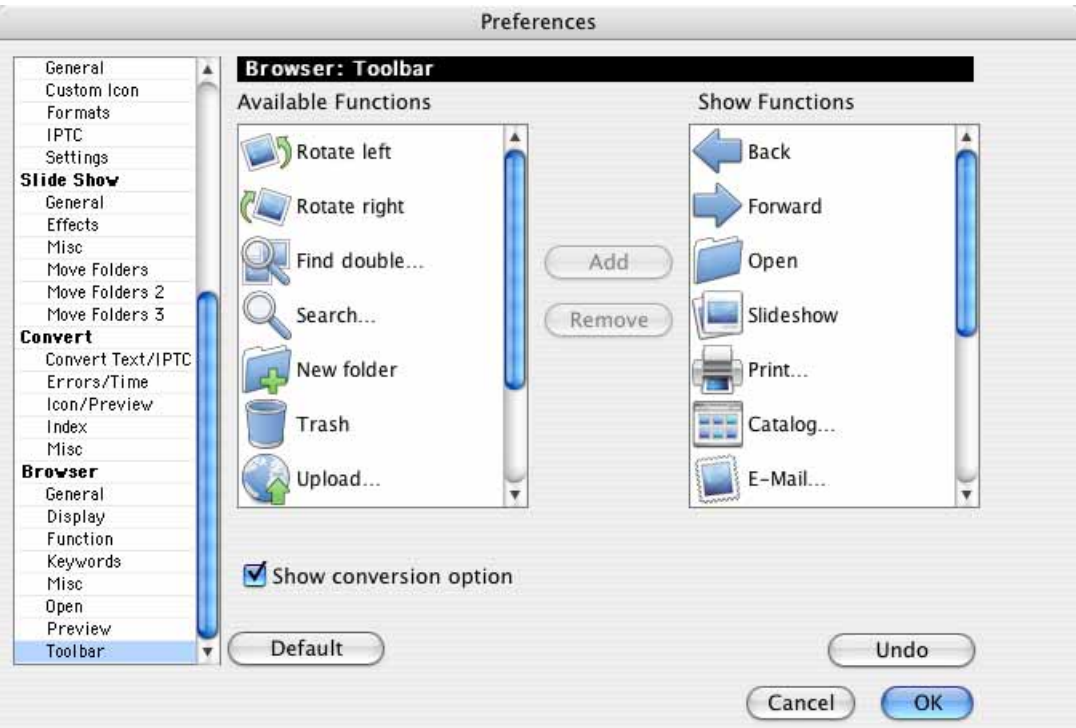

Click the required tools in the left-hand list and select **Add** or remove a tool by clicking it in the right-hand list and clicking **Remove**. Disable **Show conversion option** to hide the pop-up menus on the right next to the tools. The **Back** and **Forward** arrows that page back and forth as in web browsers are particularly useful. The shortcuts Command-Option-5 and Command-Option-6 are also available for this purpose and can be checked in the **Edit / Navigation** submenu at any time.

If you want to make the tool icons smaller, hold down the Ctrl key and click the browser toolbar. Then select **Show small icons without Text** from the pop-up menu. This is particularly useful with small monitors, for example, on laptops.

The **Up** icon opens the parent folder in a new browser window. **IPTC...** opens the dialog for document information that you can open with Command-I. The IPTC information allows you to use the GraphicConverter browser like a database for indexing and searching. You will find detailed information on this in the chapter ["IPTC Document Information"](#page-313-0)  [from page](#page-313-0) 314.

**Crop...** starts the **Crop for Photo Service** for several pictures in sequence. You can also call up this option via the context menu / **Export**. **Make Preview...** or Option-Escape recreates the preview. This option is called **Create Preview** in the context menu.

In the **Browser / Display General** section, **Redirect Open button to "Open with…"** allows you to specify that the Open button opens files in the **default "Open with" application** that you set in the **Browser / Open with** section.

The **Redirect Open button to "Open with…"** setting allows you to specify that the Open button opens in the **default "Open with" application** that you set in the **Browser / Misc** section. If you select Photoshop as the **default "Open with" application**, the Open button will open the selected pictures in Photoshop. Default is open in Graphic-Converter. The **Open with...** icon has the same function. You can also open pictures in the "Open with" application with Alt-double-click. The other icons have self-explanatory names.

The icons for the slide show and for scanning have a small triangle that you can click to select a variant of the option. If you click the icon, the setting that was last selected in the pop-up menu will be used.

Using the pop-up menus to the right of the icons, you can convert the selected pictures and save them to a subfolder. The pictures are saved in the format selected in the **Format** pop-up menu. You can select the options for the respective format by clicking the **Options...** button in the dialog that opens. Whether the pictures are saved web ready (without resource) depends on the setting in the **Save As** dialog. Click the **Start** button to start the conversion.

In the **Batch** pop-up menu, you can also define a batch and specify where the converted pictures should be saved.

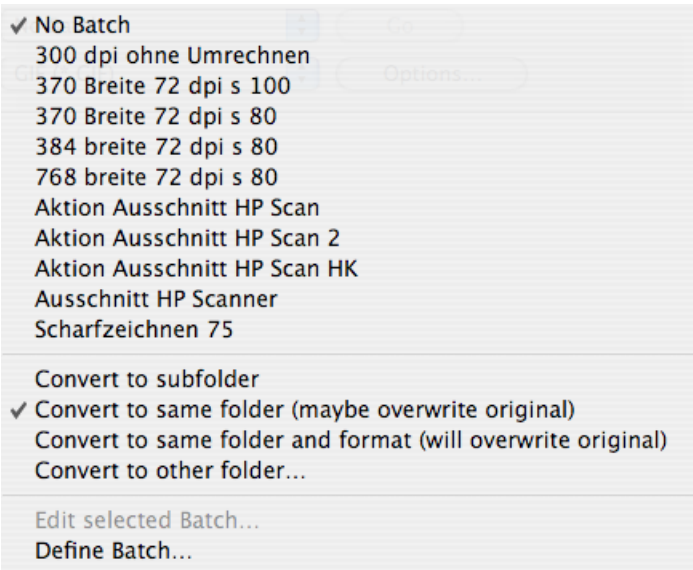

**Convert to subfolder** automatically creates a subfolder called Converted Files in the source directory where the converted pictures are saved.

**Convert to same folder (maybe overwrite original)** overwrites the source files if they have the standard ending and if the source format is selected as the format. If the source images are in JPG format and are being saved in TIF format, the source files are kept along with the converted files.

**Convert to same folder and format (will overwrite original)** always overwrites the source files. The format selected in the **Format** pop-up menu is not valid.

**Convert to other folder** allows you to specify your own destination folder.

**Define Batch** is available at the bottom of the **Batch** pop-up menu. The same dialog as in **Convert & Modify** opens. In the chapter **Batch** from page [302](#page-301-0), you will find all details on how to use this dialog and use the individual batches.

**Important:** The batch needs to be saved before it can be used.

**Edit selected Batch...** is only available when a batch has been selected in the top section of the pop-up menu and also opens the dialog for the batches. All changes are saved immediately once you close the dialog with OK.

If only the format of the selected pictures should be changed during conversion, select **No Batch** at the top of the pop-up menu. Remember to switch back to **No Batch** after using a batch so that you do not accidentally run a batch when converting files.

The two pop-up menus feature almost all of the options from the **Convert & Modify** dialog. The basic advantage of working with the browser window is that it is easier to select individual images for a batch or conversion from a large number of files and you can always see the images in a preview.

Under Mac OS X 10.4 Tiger, you can start a spotlight search with the search box. Enter a search term to display all pictures containing the keyword.

The browser can also display movies and play the selected movie in the right-hand section. Four images from each film are shown in a preview in the center of the browser to give you a quick overview of the content of the movie. This is particularly helpful for movies that start with a black picture.

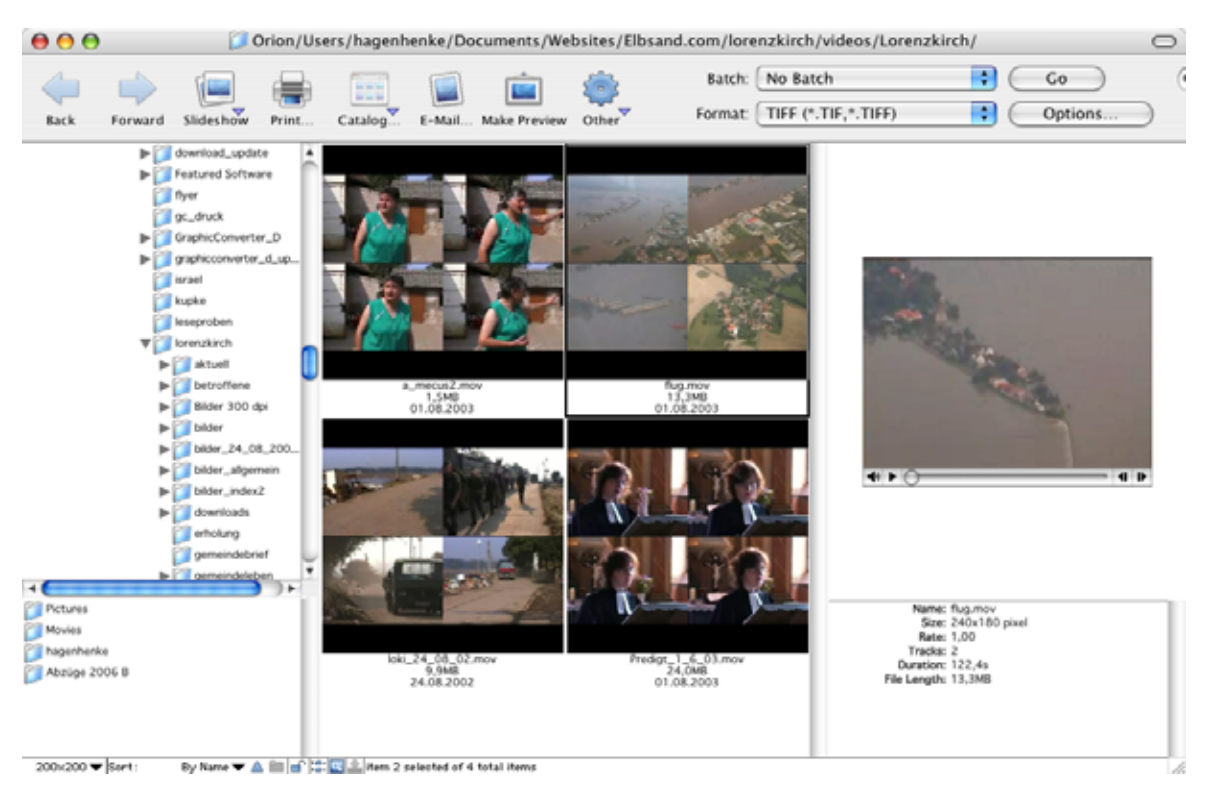

If you would prefer to display just the starting picture, you can specify this in the Preferences, in the **Browser / Display Thumbnails** section.

Movie files that are displayed without a picture in the middle section are normally sound files that can also be played on the right-hand side.

Some digital still cameras can create movies that consist of two files. A .THM file with the same name is saved containing the information on date and camera type in addition to the actual movie file in AVI format. GraphicConverter reads the THM file automatically and displays the information. If you rename AVI or CRW files with the Rename option, the THM files are also renamed automatically.

MP2 files can only be displayed if you purchase the MP2 add-on for QuickTime from www.apple.com.

**Turn left** and **Turn right** rotate the image counterclockwise or clockwise.

**slide show** displays the selected images as a slide show. Command-G shows all of the images from the current browser window in a slide show. You do not have to select the pictures. Folders will be ignored. If you select images and folders, only they will be displayed in the slide show.

The **Print** button allows you to print one or more selected pictures. If you print just one picture and want to display a preview in the print dialog, open the picture by double-clicking and select **File / Print...**.

**Catalog** opens a pop-up menu where you can select **HTML...** to create Internet pages on which your pictures are displayed as a catalog [\(see p](#page-79-0) 80). Select **Picture...** to create image files with the catalog pictures [\(see p](#page-34-0) 35).

**E-Mail** opens a dialog that lets you forward the selected images to an e-mail program to mail them as an attachment. If you want to send the image via a webmail provider like Hotmail, you can select the **Folder on Desktop** option from the **Send** pop-up menu to save the file in an automatically created folder that you can then use for your webmail account.

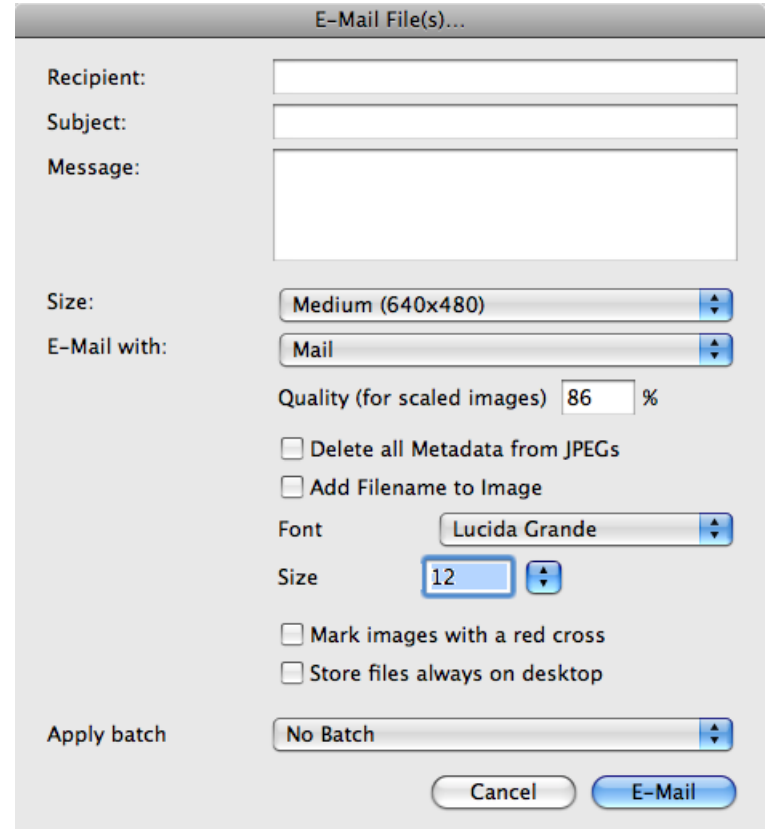

It is best to leave the **Recipient**, **Subject** and **Message** input boxes empty. Fill in this information in the next step in your e-mail program. If you use the Mailsmith e-mail program, it may be necessary to enter a recipient to avoid an error message. Select **Size: Original Size (full quality), Large** or **Larger** if the recipient wants to print the image. The sizes **Medium** and **Small** are good enough for viewing on a monitor. Smaller images are sent and received much faster than large ones. The smaller versions of the images are kept as invisible temporary files on your hard drive until they are sent. If the extension .jpg is missing, GraphicConverter will add it automatically.

Select a JPG quality level for the pictures with **Quality (for scaled images)**.

**Delete all Metadata from JPEGs** deletes the preview and the EXIF information along with all other metadata. As the preview causes problems with some programs in Windows, we recommend this setting to increase compatibility.

**Add Filename to Image** adds a white area to the bottom of the image where the document name is inserted. You can select a **font** and **size** for the document name.

**Mark images with a red cross** adds a red cross to the pictures as copy protection so that they can only be used for demonstration purposes. Use this option if you want to show your customers pictures that they can buy from you or you can license for them. The source file is not changed.

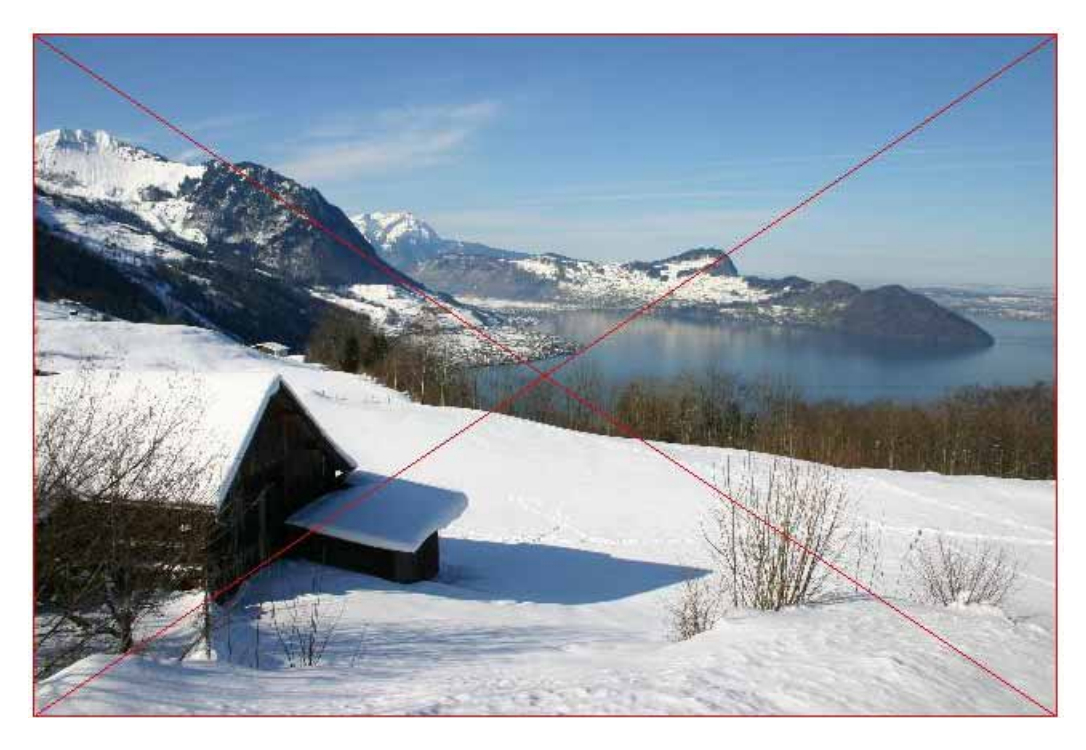

**Apply batch** allows you to edit the images before export using a batch that you previously defined in the browser or in the Convert dialog. You can add a copyright note, for example.

Choose your e-mail program from the pop-up menu **E-Mail with** and click **E-Mail** to send the images at the chosen size to your e-mail program. If you choose a different size to Original, temporary files will be created from the scaled images and automatically deleted later on. To avoid problems when the recipient wants to print pictures, they will be automatically changed to a standard resolution of 72 dpi.

**Other** opens the context menu for the main section of the browser. There is a separate context menu for the left section that opens with a Ctrl-click.

In the lower left-hand corner of the window frame, there are a number of options available on a toolbar. To save space, the toolbar can be hidden under **Preferences... /**  **Browser / Display**. If you hold the mouse cursor over the icons, the name of the option will appear in a small bubble.

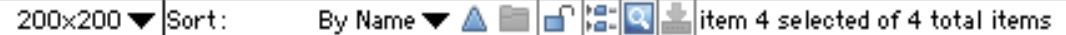

On the far left of the toolbar, you can select the size of the small previews. In this popup menu, you can also specify which details you want to display beneath the images.

Click **Sort:** to select criteria such as **Name, creation date, modification date** and **size** for the middle section. If you select **By Label & Name (Creation Date)**, the pictures will be sorted according to your label. Sorting is carried out according to name (Creation Date) among the pictures with the same label. Also **By Extension & Name** sorts the files according to extension and according to name among the files with the same extension. Select **By Rating and Name** if you have evaluated your images with 1-5 stars and want to sort them accordingly. To switch the sort order from bottom to top, click the blue triangle on the right.

**By Name starting at Position** ignores the first characters of the files, which can contain a street name, for example, that is followed by the actual count. You can enter how many places should be ignored in the **Browser / Misc** section of the **Preferences** next to **Position**. You can use **By Hex in Name starting at Position** if the hexadecimal system is used for counting.

The icon to the right of the blue triangle indicates whether folders are always displayed ahead of files in the middle section or whether the files and folders are displayed in alphabetical order regardless of type.

The open lock indicates that the folder displayed in the browser window is not read-only.

If the left section does not display the **directory structure** or if you want to hide it, click the Folder icon with the two small folders to the right of the lock.

The Favorites area is underneath the file tree. There you can add frequently used folders to access them quickly. Click the folder to be added in the file tree and open the context menu via the Favorites area. Select **Add current folder to favorites**.

Click the icon with the magnifying glass to switch the large preview on the right on and off. In a third mode, you can click the icon again to also display the large preview image in a separate window that you can position anywhere. You can use the Option-Tab keyboard shortcut to switch between the modes. The preview window can also be displayed and hidden via the Window menu. This is very useful on systems with two monitors. The preview window can be sized using the bottom right-hand corner.

If you display the preview window on a second monitor, you can maximize the preview window using the context menu so that it fills the whole screen. The title bar will no longer be visible. Open the context menu by Ctrl-clicking the preview window and selecting **Palettes / Window / Fullscreen preview window on second screen**. To return to the

normal preview window, select **Zoom preview window to normal state** from the same submenu.

The icon with the arrow displays and hides the drop area to which you can drag pictures from different folders to show them as a slide show or to rename them. The pictures are labeled with a number in the red circle so you can see which pictures you have already selected. The images in the drop area can be sorted again with the mouse. Selected images can be removed from the drop area using the context menu or Backspace.

All options, which can be selected for the pictures in the drop area, need to be selected from the context menu in the drop area. The slide show is available in addition to rename.

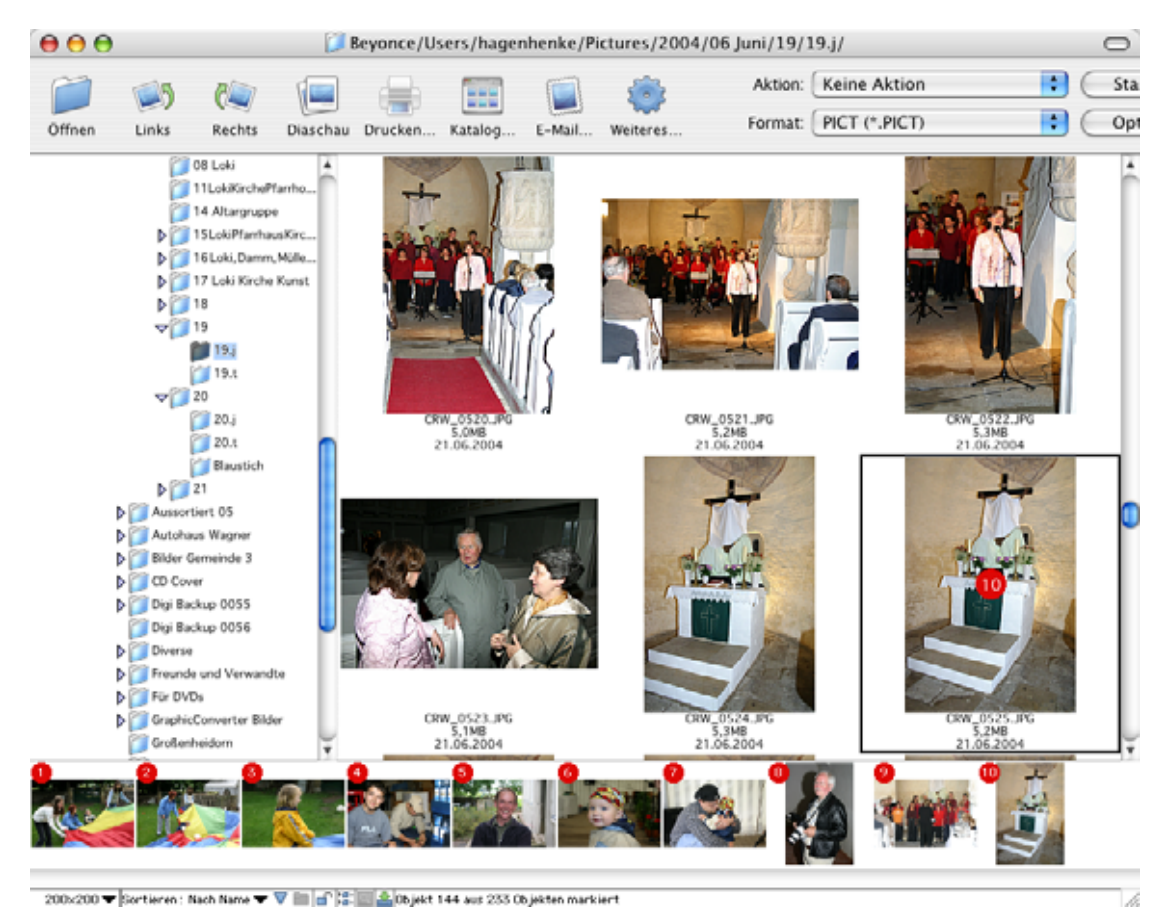

When you hide and display the drop area again, the selection will be cancelled.

The number of files in the current folder is displayed to the right of the last icon. If you have made a selection, the number of pictures or objects selected is indicated to the right of the number of pictures.

Type the first letter of the filename to find the image more quickly. The text you entered is displayed instead of the number of the files, and the corresponding graphic is selected in the middle section of the browser.

Tip: If the right section with the large preview image is completely minimized in the bottom right-hand corner, you can reopen it by clicking the icon with the magnifying glass at the bottom of the window frame.

In the directory structure, only folders that contain other folders have a **triangle for opening folders**. All other folders do not have to be opened per se but are "opened" with a click. The graphics they contain are displayed in the middle section.

The size of the middle section with the smaller images can be changed by clicking the scrollbar on the right border of the middle section and then moving it to change the size of the overall image. Because the small previews are sorted in a grid, the window also displays this format when the previews are larger or smaller in size.

The width of the left section can also be changed by moving the scrollbar. This is necessary for deeply layered directory structures. You can change the size of the right section with the handle in the bottom right-hand corner of the window frame (sizer). The size of the large preview in the right section depends on the image itself and the width of the section. After you change the width of the section, the image automatically adjusts to the new size.

The filename, size and date are displayed below each image. Click a picture to select it and then click the name to edit it. You can use all characters from the Unicode standard. Unicode is a standard that allows a large number of characters in a font. End the entry with Return or by clicking another picture.

Click a graphic to open a **large preview** in the right section. The size of the preview depends on the width of the right column but cannot be any larger than the standard display at 100%. Detailed graphic information is displayed below the preview. Switch to the other images using the arrow keys or the Tab key and Shift-Tab. Click the right arrow key to jump from the last image of one row to the first image of the next. You can cancel a selection with Escape.

If there is no preview for a picture in the graphic file, it will be automatically created. If this does not occur, you can create a preview in the context menu. To open the context menu, Control-click the picture you want and then select **Create Preview**. This very long context menu has been split into two parts placed next to

## each other so it fits on the page.

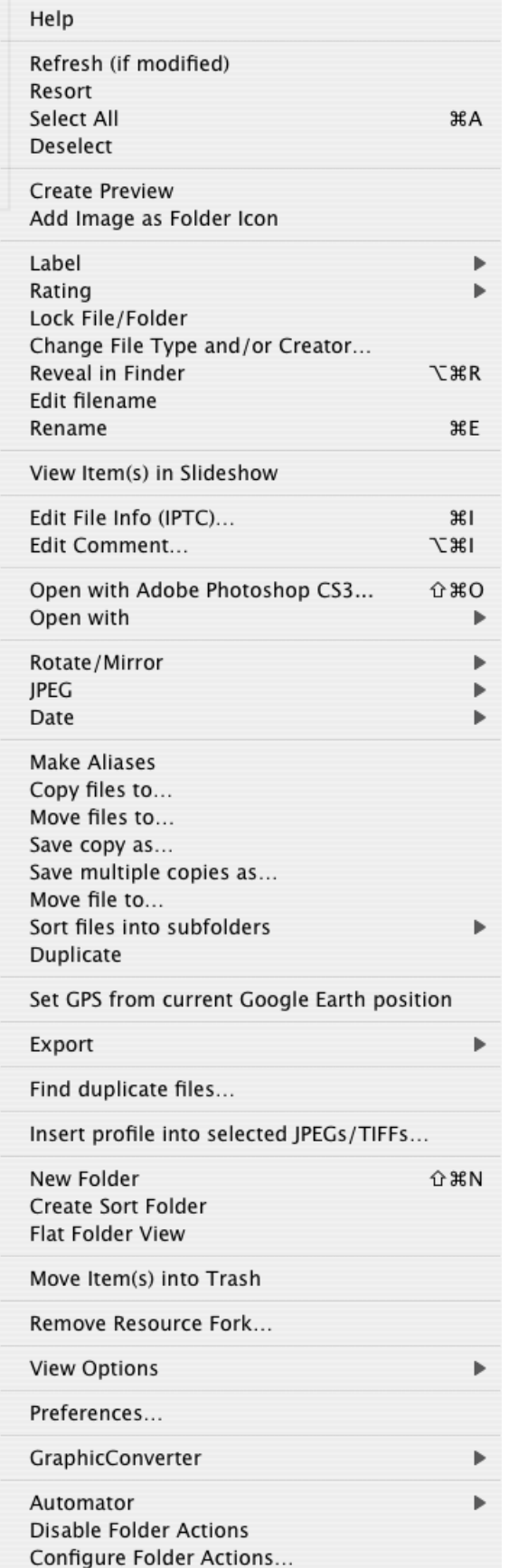

Note the shortcuts indicated in the context menu, for example, Command-R for rotate clockwise. They will help speed up your work. If this context menu is too big for you, you can hide individual options in the **Preferences** under **Browser / Context Menu** .

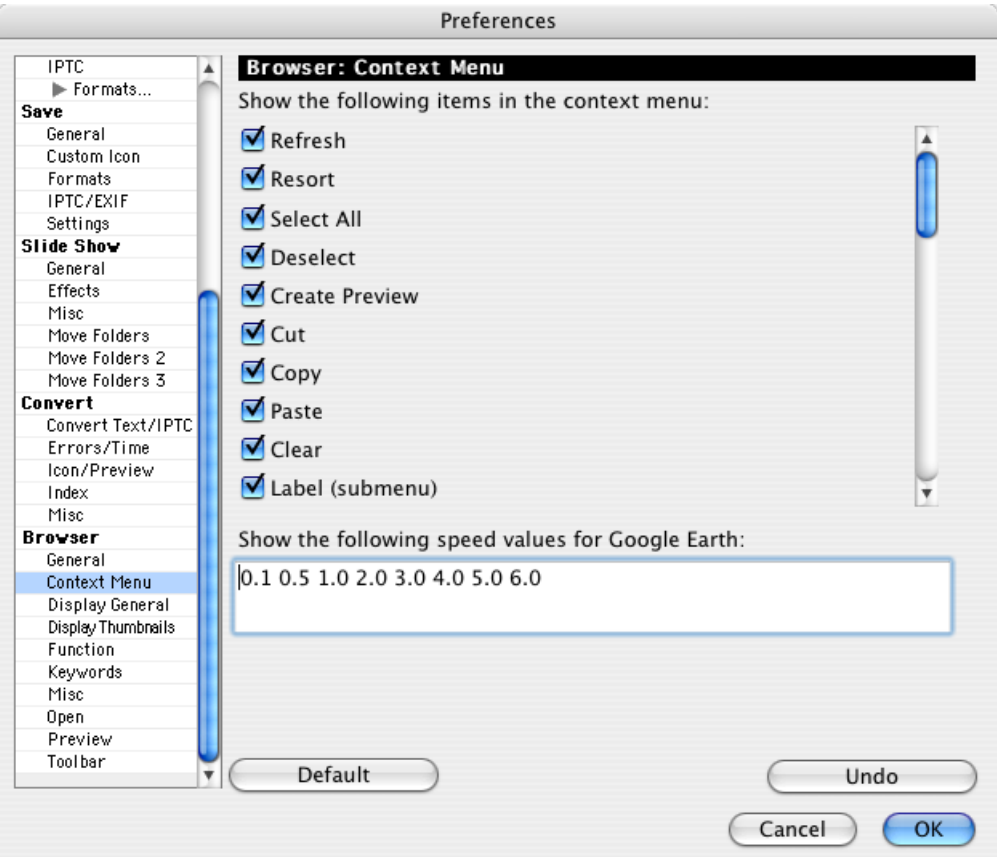

#### **Context menu options**

**Help** opens this manual.

Click **Refresh** to update the list for the current browser window. This is useful when you have modified files and folders in other programs because GraphicConverter does not automatically recognize changes at the operating system level.

**Resort** sorts the preview pictures to correspond with the currently selected sort criterion that you can select at the bottom left of the browser window from a pop-up menu.

**Select All** selects all files in the current browser window. This is useful when, for example, moving these files to another folder or browser by drag and drop. Move the graphics from the middle of the preview section to the target folder on the left or to another browser window. If you don't want to select all of the graphics, select the ones you want while holding down the Shift key. **Deselect** unselects all selected items.

**Create Preview** creates a preview for graphics that do not yet have one. You can also use this option to create a larger preview.

**Add Image as Folder Icon** sets the selected image as a folder icon so that the folder in the Finder shows the selected image.

Click **Label** to assign a label to graphics. These are operating system labels used to identify, for example, project files by color. The label is also written to the XMP metadata so that it can be displayed by Adobe Bridge under other operating systems.

If you are creating a book, for example, you can assign a label to all files you already used. You can do this particularly fast with the spacebar that assigns the label "Orange". Press the spacebar again to remove the label. You cannot assign a different label using the keyboard. This function helps you quickly select the best pictures when working with large numbers of images.

The label is displayed over the picture in the browser and the background of the picture shows the color of the label. In the lower left-hand corner of the browser window, you can choose **Sort: By Label & Name** to group the labeled pictures on the screen. This allows you to quickly see which pictures you have already used in your book.

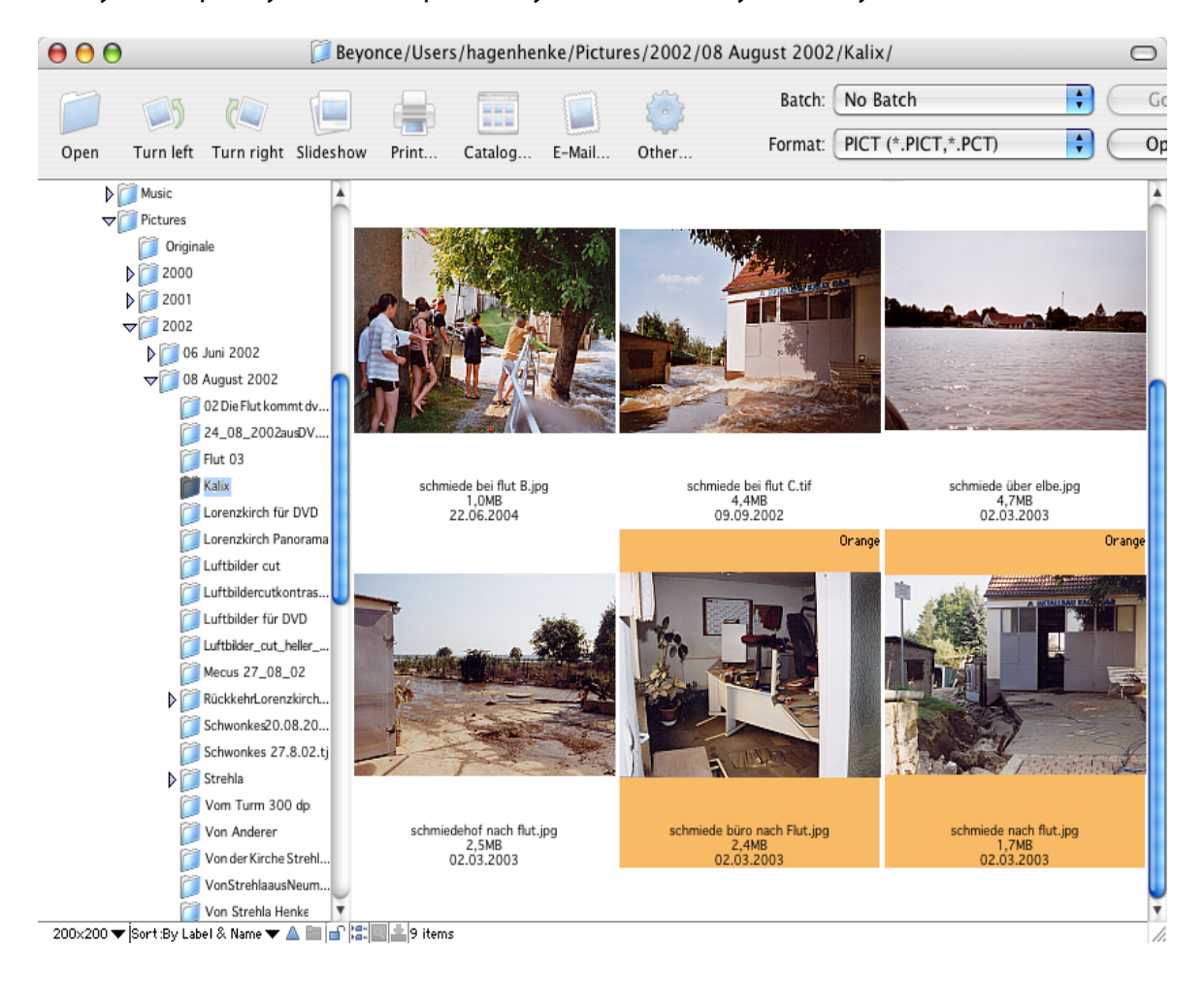

Even if you can not display or assign labels under Mac OS X.1 and X.2, you can display and assign labels in GraphicConverter under these systems as files can contain labels in Mac OS X.1 and X.2 too. In Mac OS X.3 Panther, the labels can be displayed and assigned in the Finder again.

**Rating** allows you to assign 0–5 stars to images in JPEG or TIF format. This information is written in the XMP section of the files. It is easiest to assign the stars to rate pictures by selecting the images and setting the stars with Ctrl-0–5. You can also use these keyboard shortcuts to assign stars during a slide show. In the **Browser / Function** section of the **Preferences**, you can change the key assignments so that keys 1-5 assign the rating without an additional key.

If you disable **XMP** in the format options for JPG or TIFF pictures, any ratings that have been set will not be saved with the file when you save it again and will therefore be deleted. Therefore make sure that **XMP** is kept enabled in the format options when you work with ratings.

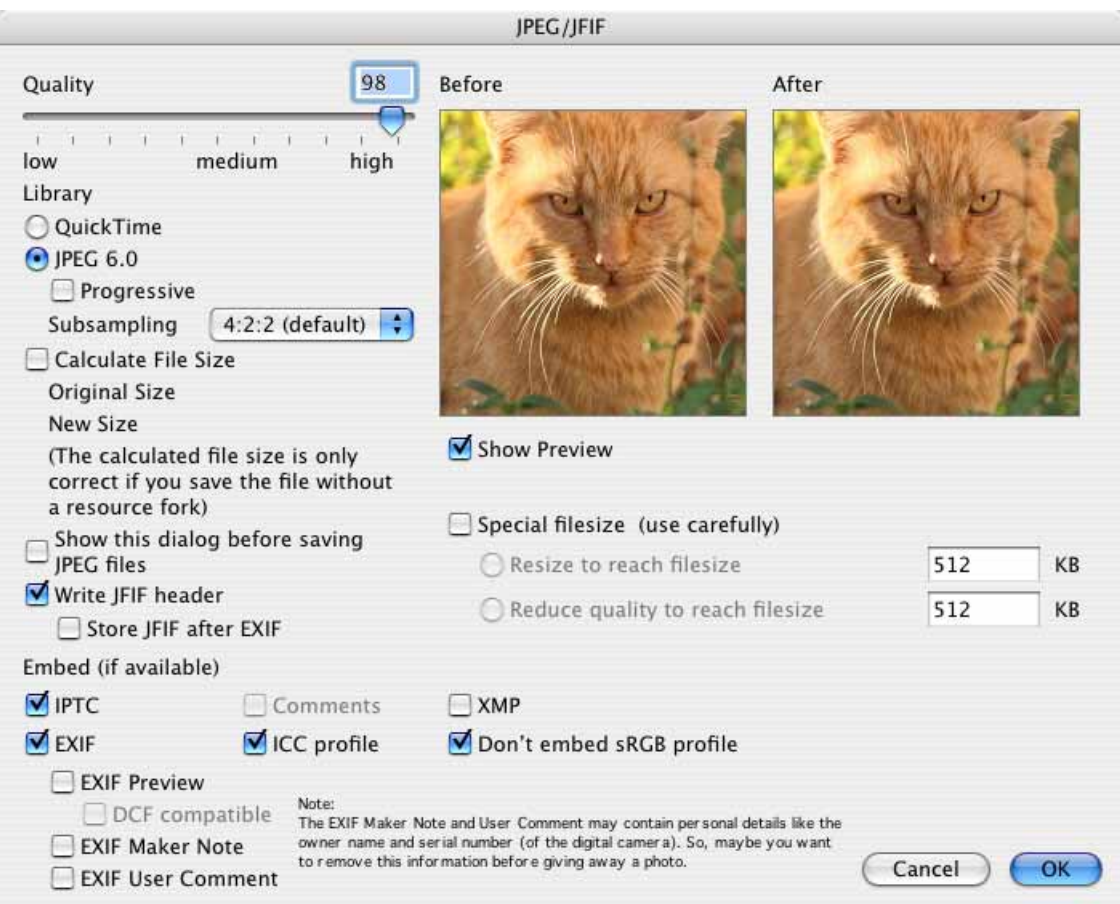

**Lock Files/Folders** makes files and folders read-only. Select **Unlock Files/Folders** to disable this option. This does not affect Mac OS X rights. A lock is shown above the preview when documents and folders are protected.

**Change Type and/or Creator** opens a dialog where you can change the document type and creator.

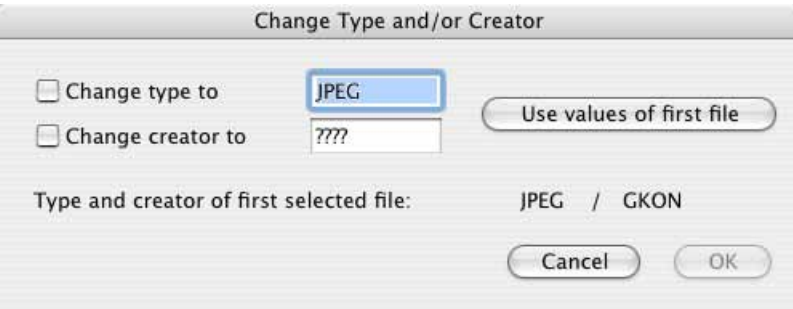

Enable the required option and enter the type or creator you want to set. Clicking **Use values of first file** inserts the values shown below from the first selected file in the browser window in the boxes.

**Reveal in Finder** shows the selected files in the Finder.

**Edit filename** selects the filename of the selected file so that you can change it. You can also click the filename to edit it or simply press Return.

**Rename** opens a dialog where you can rename files systematically [\(see p](#page-42-0) 43). You can also open the rename dialog by selecting **Edit / Find, compare, replace, rename / Rename selected Files...**.

If all or several graphics are selected at the same time, you can deselect them by pressing any button other than the control keys (Command key, etc.).

**View Item(s) in slide show** launches a slide show of the selected graphics against a black background. To exit the slide show, click the square Stop button in the lower left of the screen or press Command-. (period). For more detailed information, see the chapter on slide shows on [page](#page-281-0) 282.

The **Edit File Info (IPTC)...** option can be opened directly, for example, to enter copyright information ([see p](#page-313-0) 314). Only the content of the boxes where the check box has been selected is modified. You can therefore use this option to enter yourself as the copyright owner for several pictures at the same time without changing any different keywords for the individual pictures. If you select a folder, the changes will also be made to all pictures it contains. The URL box is not part of the official IPTC standard and is not sup-
ported by all programs. Therefore it is better to enter your URL in the **Copyright** box. You enter the copyright symbol with Alt-G.

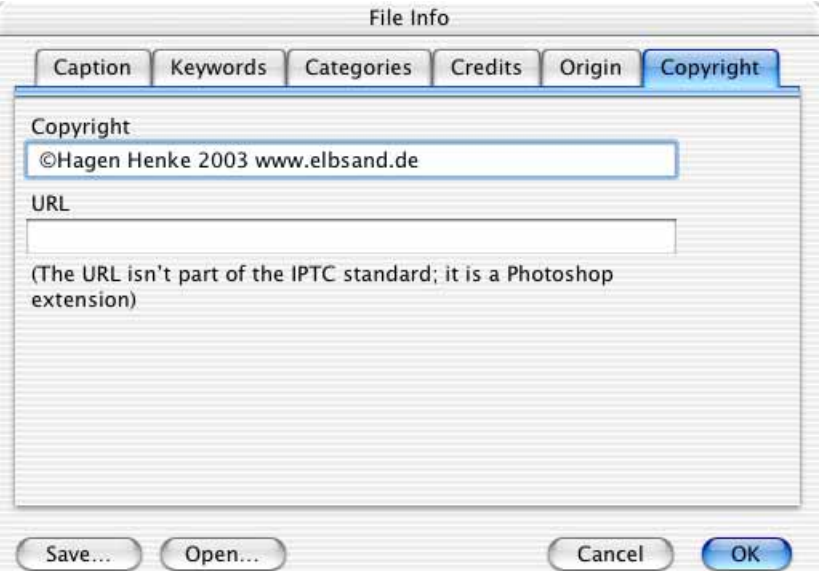

The **Edit Comment** option allows you to enter or modify a comment for JPEG/JFIF graphics or for graphics you want to save. If the option for creating resource forks is enabled under **Preferences/ Save / General**, this information is written to the resource fork. Comments in the resource fork are supported in the following formats: JPEG, GIF, TIFF and PNG.

**Open with...** allows you to open graphics in the program that you select in a submenu. The submenu contains a list of all programs currently open.

If you have selected, for example, Photoshop under **Browser / Misc** with the **Select default "Open with" application** button, when you click **Open with...**, **Open with Adobe Photoshop** also appears as an entry in the context menu.

**Rotate / Mirror** opens a submenu with the options for lossless rotating and mirroring: **Rotate 90° clockwise**, **Rotate 90° counterclockwise** and **Rotate 180°** rotate the image in the respective directions. You can rotate counterclockwise by pressing Command-R on the keyboard. Command-Shift-R rotates 90° clockwise.

You can also rotate just the preview with **Rotate thumbnail 90° clockwise (counterclockwise)**. This useful for RAW files as they can be opened with GraphicConverter, but not saved.

To freely rotate the image by entering an angle, click **Other Value…** in the **Picture/ Rotate** submenu after opening the graphic as you usually do.

**Mirror Horizontal** mirrors the image on a horizontal axis without any quality loss. **Mirror Vertical** mirrors the image on a vertical axis without any quality loss.

#### **Metadata (EXIF, IPTC, ...)** opens a submenu with the following functions:

 $--- EXIF ---$ Set Creation and Modification Date depending on EXIF Set Creation Date depending on EXIF Set EXIF Date to File Creation Date Shift the EXIF timestamp... Set EXIF Date... Rotate depending on EXIF (JPGs only) Remove double orientation tags and reset them (JPGs only) Change orientation value... Rebuild EXIF preview (JPGs only) Remove EXIF Preview (JPGs only) Edit or add EXIF data... Delete Host&Software, correct File Date... Export EXIF data into text file Delete EXIF tags... (JPGs only) Remove Maker Note and Comment Add or edit GPS values... Copy EXIF to XMP Copy XMP IPTC to other IPTC records  $---$  IPTC  $---$ Copy Comment to IPTC Caption **Copy IPTC Caption to Comment** Copy filename to object name Copy filename to caption Copy EXIF date to IPTC date Copy IPTC Date to EXIF Date Copy Windows EXIF Tags to IPTC Copy Spotlight comment to IPTC caption Copy Spotlight comment to IPTC keywords  $---$  General  $---$ Change Resolution Value lossless... (JPGs only) Extract JPG from Photo-Raw (PhotoRaw only) Fix file length of recovered JPEGs (JPGs only) Remove Metadata... **Rebuild Metadata** 

All options can be used for JPG files. All options, where **(JPGs only)** is specified, can be used for the formats CR2, CRW, EPS, EPSF, GIF, NEF, NRW, PDF, PNG, PS, PSD, THM, TIF, TIFF, PNG, PDF and other formats that are indicated with R/W at: http:// www.sno.phy.queensu.ca/~phil/exiftool/ in the Support column of the Supported File Types table.

--- EXIF ---

**Set Creation and Modification Date depending on EXIF** overwrites the creation and modification date with the date that is entered in the EXIF information for the file. Some digital cameras generate an incorrect creation and modification date, but set the correct photo date in the file. Use **Set Creation Date depending on EXIF** if only the creation date should be set to leave the correct modification date unchanged. This option also allows you, for example, using **Command-A**, to set the creation date and, if necessary, the modification date for several selected graphics to the only photo date that makes sense.

Incorrect file dates can also be corrected if this option is selected in the settings under **Browser / General**.

**Set EXIF Date to File Creation Date** sets the EXIF date to the date when the document was created.

**Shift the EXIF timestamp...** opens a dialog where you can change time and date from the EXIF information. This makes sense if you forgot to change the time in the camera or if the clock battery was low while you were traveling. To raise the value for year, month etc. enter positive numbers. To decrease the values enter negative numbers like -5.

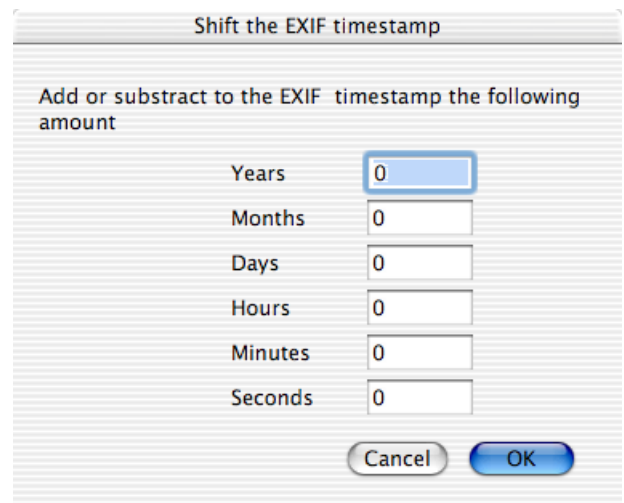

Use **Set EXIF Date** if you want to set the date and time directly.

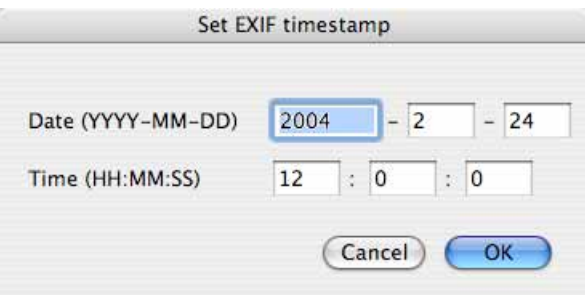

**Rotate depending on EXIF** rotates the selected pictures as specified in the file EXIF information if this data is provided. Some digital cameras have an internal position sensor and note when the camera is held sideways to take a picture. The orientation is written in the EXIF information. This option allows to you to select all pictures after importing new shots and automatically rotate the portrait pictures. If you import the picture with GraphicConverter using the **File / Acquire / Download images from connected camera...** option, the portrait format pictures containing the corresponding information will be rotated immediately and without losses.

You should use **Remove double orientation tags and reset them** if you receive an error message about orientation tags when you open images. Images should only contain one orientation tag. Some pictures from iPhoto have this problem due to a bug in Quick-Time. Updating QuickTime can solve the problem for iPhoto.

**Change orientation value...** allows you, for example, to change an orientation that has been set incorrectly by the scan program. If you want to rotate an image normally, use the **Rotate** option from the context menu.

**Rebuild EXIF preview** creates a high-quality preview with 200x200 pixels as an EXIF preview. If you forward data to PC users, you can use this option to add a high-quality preview to all pictures in a browser window and delete the resource using the Convert & Modify dialog. The files can then be read by all programs in Windows or other operating systems without any problems. You can also use the option, if the EXIF preview is too poor or if it was not rotated for portrait pictures.

**Remove EXIF Preview** deletes the EXIF preview which is no longer necessary after GraphicConverter has created a normal preview with a better quality.

**Edit or add EXIF data...** allows you to change the EXIF data for the **manufacturer** of the camera, the **model**, the **software** or the **date**.

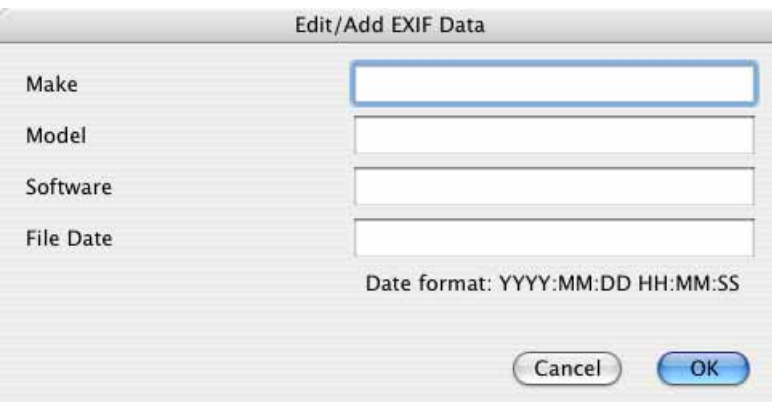

You can use **Delete Host&Software, correct File Date...** to delete useless data in JPEG images that were written in the files by other programs. Other programs sometimes set their name in the EXIF data. When you import images using the program Image Capture, the file date is set to the date of the import. It is more useful, however, to use the date when the picture was taken. As this does not appear at any other point in the EXIF data, GraphicConverter can correct the date. If you have imported images with the program Image Capture, you should also use the **Rotate depending on EXIF** option from the same submenu so that portrait pictures are not only displayed correctly in GraphicConverter, but also in screensavers etc.

**Export EXIF data into text file** creates a text file in the same folder that lists the EXIF data. You can use these files for imports into databases.

**Delete EXIF tags...** opens a dialog where you can enter the Hex code of the EXIF fields that you want to delete if, for example, you do not want to pass on the information about the white balance.

**Remove Maker Note and Comment** deletes the maker note and the comment.

**Add or edit GPS values** opens a dialog in which GPS values can be entered or edited when for example you have written down a position from a car navigation device.

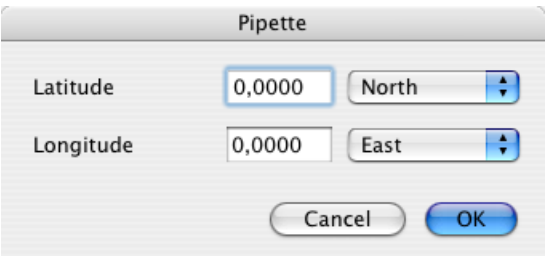

**Copy EXIF to XMP** copies the IPTC data to the XMP section without saving the image again. It is a good idea to copy the EXIF data to the XMP section if, for example, you will be continuing work on the images in a program that can only read the XMP section.

You should use **Copy XMP IPTC to other IPTC records** if your images are to be further processed in other programs that cannot yet read the IPTC data from the XMP section. In JPG files, the IPTC data can be found in four areas of the image files:

- In the XMP section this entry is used as the master
- Adobe Photoshop IPTC record
- The EXIF section can also contain IPTC
- In the resource fork in the ANPA record

--- IPTC ---

The **Copy Comment to IPTC Caption** and **Copy IPTC Caption to Comment** options copy the comment or the IPTC description into the other respective area. This is useful if you want to continue work with the data in another program that can only display one of the areas.

**Copy file name to object name** is recommended when you have files with descriptive filenames, for example, "Forest.jpg", and want to copy the filename to the IPTC object description. The file extensions are left out. You can also use this option for several selected files and for complete folders. **Copy file name to caption** copies the document name to the IPTC description.

**Copy EXIF date to IPTC date** simplifies your work if you want to transfer the EXIF date to the IPTC data.

You can use **Copy Windows EXIF Tags to IPTC** if you receive pictures that have been indexed by the Microsoft Windows Explorer. Windows Explorer enters the keywords in a non-standard EXIF section. GraphicConverter recognizes these entries and moves them to the corresponding fields in the IPTC section with this option.

**Copy Spotlight comment to IPTC caption** copies the spotlight comment to the IPTC caption. In the same way, **Copy Spotlight comment to IPTC keywords** copies the spotlight comment to the IPTC keywords. We do not recommend working with spotlight comments since they are not included when you send a file by e-mail, for example.

--- General ---

**Change Resolution Value lossless** lets you change the resolution, for example, from 72 dpi to 300 dpi, without saving the picture again. There is then no loss in quality.

You can rotate JPEGs in the browser without any quality loss using the context menu if the graphic width can be divided by 16. This means that you cannot open the graphic as you normally would. Digital cameras create pictures whose width can be divided by 16 so that the automatic JPEG compression is optimized. A message appears if the picture width cannot be divided by 16.

If a JPEG is modified and then saved as, for example, a TIFF, the normal rotate option can be used because the file suffers no additional quality loss when saved. The comment can be edited without losses using **Edit Comment...** the context menu in the browser.

Image files in Photo-Raw format may also contain a JPEG version of the image that you can export with **Extract JPG from Photo-Raw (PhotoRAW only)**.

**Fix file length of recovered JPEGs** is useful when you restore JPEG files with rescue programs like, for example, Techtool after file system crashes. They often end up being 100 MB instead of 20 MB. In some cases, Techtool cannot establish the actual size of the file and therefore creates a file that is too big. You can reduce it to the actual size with this option.

**Remove Metadata...** opens a dialog that lets you choose the metadata you want to remove from the picture.

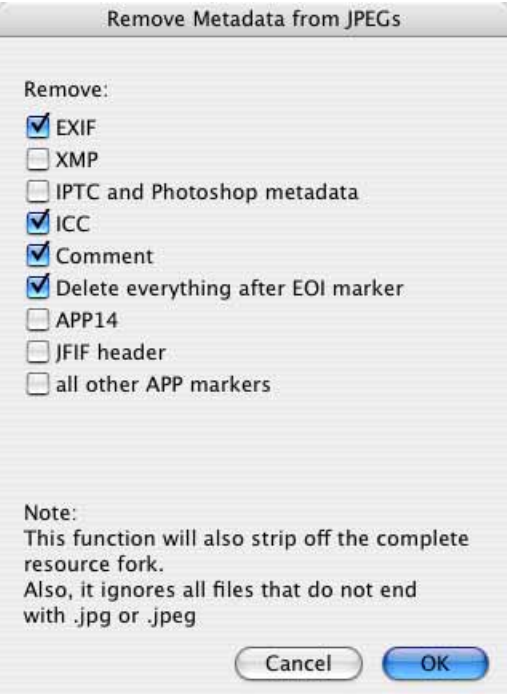

**Rebuild and repair Metadata** reads all metadata from an image file that does not correspond with the standards and can still be restored. When you save the file, the metadata is saved according to the standards.

**Insert DESCRIPT.ION file content into IPTC caption** only appears in this menu when a Descript.ion file is selected. These files are generated by the Windows software ACDsee and contain the IPTC data. Please do not ask us why ACDsee writes this data in a separate file, instead of writing it in the image files as is the standard. Use this option to write IPTC data from the Descript.ion file in the image files whenever necessary. You will then no longer need the Descript.ion file and can delete it.

#### **Back to main context menu:**

The following options are available under **Date: Set Creation to Modification Date** is useful when you are editing files that, for example, have been given an incorrect creation date like 1904 by your scanning software since the modification date is set by the operating system and is therefore often correct. **Set Modification Date to Creation Date** allows you to transfer the date in the other direction.

**Set File Date** opens a dialog where you can edit the creation date and the modification date.

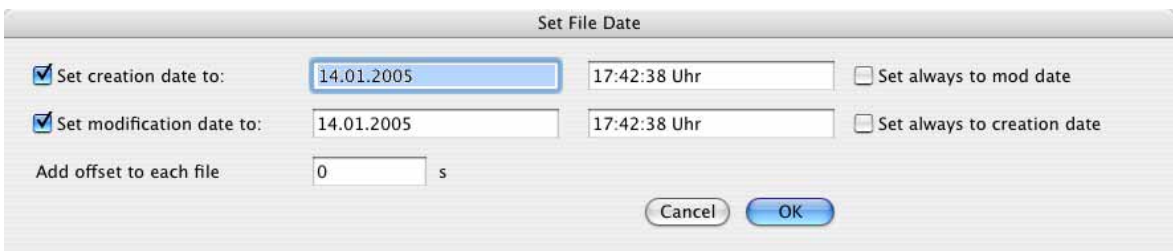

You can use **Set always to mod date** to change the creation date to the modification date. **Set always to creation date** allows you to change the modification date to the creation date.

**Add offset to each file** allows you to select an offset which sets the time as 1 second later for all files to be modified, for example. The sort order is kept for the sort method according to date in the browser.

**Make Aliases** creates an alias of the image file in the same folder from where you can then move the alias to another location, for example.

**Copy files to...** allows you select a folder where a copy of the selected images is saved.

**Move files to...** allows you select a folder where the selected images are moved to.

**Save copy as...** allows you to save a copy of the graphic file with a different name. Enter the new name in the file selection dialog in the same way as when you are saving a picture.

**Move file to...** saves the file with a different path and deletes the original.

**Sort files into subfolders / Name** creates a subfolder and sorts the files according to name in this folder. If, for example, you select five pictures whose name starts with "Wall" and five others starting with "Grill", the first five will be copied to a folder named "Wall" and the others to a folder named "Grill". If a filename occurs only once, the file will not be moved and not renamed.

If you select **Date** instead of **Name**, the selected images will be moved to subfolders that are named after the date of the respective image file and are placed in automatically created month and year folders. This option is also available immediately upon import and is useful if you used the Finder to import pictures from a digital camera. **Flat** creates folders that also contain the name of the month after the day date so there is one folder level less. This option is particularly useful if you take pictures only once in a while. **Extension** sorts the files into folders according to their extension.

In the **Browser / Function** section of the **Preferences**, you can select how many **Digits for Index** the source data has as this will be deleted from the name for the folder name. The **Minimum file count** specifies from what number of files a subfolder with the same name beginning should be created.

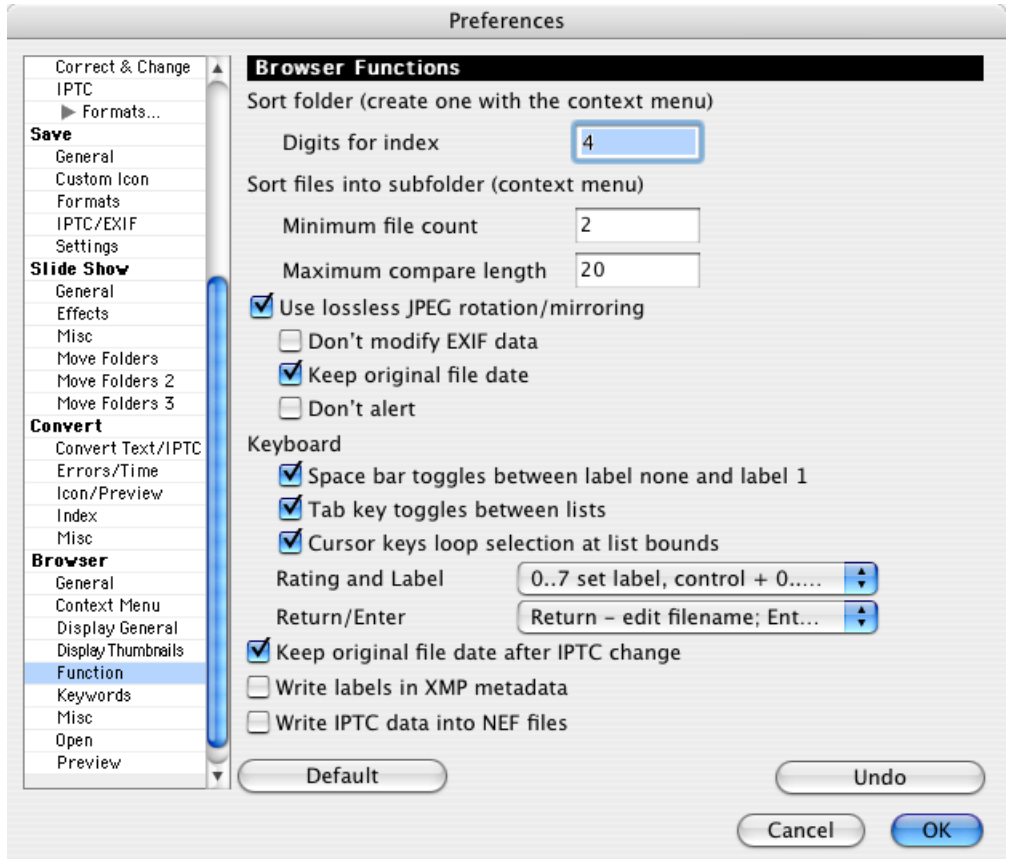

**Duplicate** creates a duplicate of the selected file with "Copy" added to the name.

**Set GPS from current Google Earth position** adds the GPS data to the EXIF data of the selected image files, see p [322 onwards.](#page-321-0)

**Open GPX file...** allows you to set the GPS data from a GPX file for selected pictures, [see](#page-323-0)  p [324 onwards](#page-323-0).

**Move to Folder** opens a submenu listing all folders that have been defined as move folders for the slide show. You can set these folders under **Preferences / Slide Show / Move Folder**. You need to select at least one of these folders under **Preferences / Slide Show / Move Folder** for this option to appear in the context menu.

The following options are available in the **Export** submenu:

**Crop for Photo Service...** opens a dialog where you can crop the selected pictures one after the other as with a specified aspect ratio. Photo services use photo paper with an aspect ratio of 2:3. There is a separate chapter on this function. Please see [page](#page-98-0) 99.

**DCF compatible file system...** allows you to export to the memory card of a digital camera, for example. If your DVD player has slots for memory cards, you can then show your pictures on a television. The export function automatically converts the pictures to JPG format and saves them in a compatible form.

**E-Mail file(s) as attachment...** lets you forward the selected images to an e-mail program to e-mail them as attachments [\(see p](#page-242-0) 243).

**Toast** or **iDVD** allows you to transfer the files selected in the browser to **Toast** or **iDVD**. Toast adds the data exported to its list of files to burn. The files are not moved on your hard drive.

The pictures transferred to iDVD are inserted as a slide show. The preview mode should not be selected in iDVD in this case. The pictures transferred to iDVD are inserted as a slide show. The preview mode should not be selected in iDVD in this case. Unfortunately iDVD does not evaluate the profile information from image files and therefore displays profiled images, for example, like those from digital cameras, too pale. Therefore you should always use the **iDVD with merged Color Profile (Slide Show)** option for images with profiles. The **iDVD (Slide Show)** option is only suitable for pictures without profile. Images without profiles are, for example, scanned pictures if no scanner profile was attached or pictures from digital cameras that were saved with the **Merge color profile into image (for web usage)** option. This option is available in the file selection dialog that opens when you select **Save As...**.

If you select **iDVD with merged Color Profile (Slide Show)**, the images with calculated profiles are saved in the **Documents / GraphicConverter iDVD Export** folder that is created automatically in your document folders. Delete these pictures as soon as you have completed the current DVD project.

As televisions normally have a brighter picture than computer monitors, we recommend darkening the images slightly with a batch before export. We recommend also increasing the contrast slightly at the same time so that the pictures do not look flat.

**disclabel** is a program that helps you print inlays for a wide range of CD and DVD boxes. You can also print blank CDs and DVDs. disclabel provides numerous samples so that you can achieve interesting results with just a few mouse clicks. You can download a demo from www.smileonmymac.com.

**IPTC...** opens a dialog where you can select which fields should be saved with which separators in a single file or in several files.

**JAlbum...** saves images and text files with the IPTC data for use in the program JAlbum that you can use to create Web catalogs.

**Prepare for Picture Frame device...** allows you to optimise the size and aspect ratio of images for digital photo frames. First select a target folder. Then the following dialog opens where you can enter the resolution of your photo frame. You will find the resolution in the documentation for your photo frame or on the packaging.

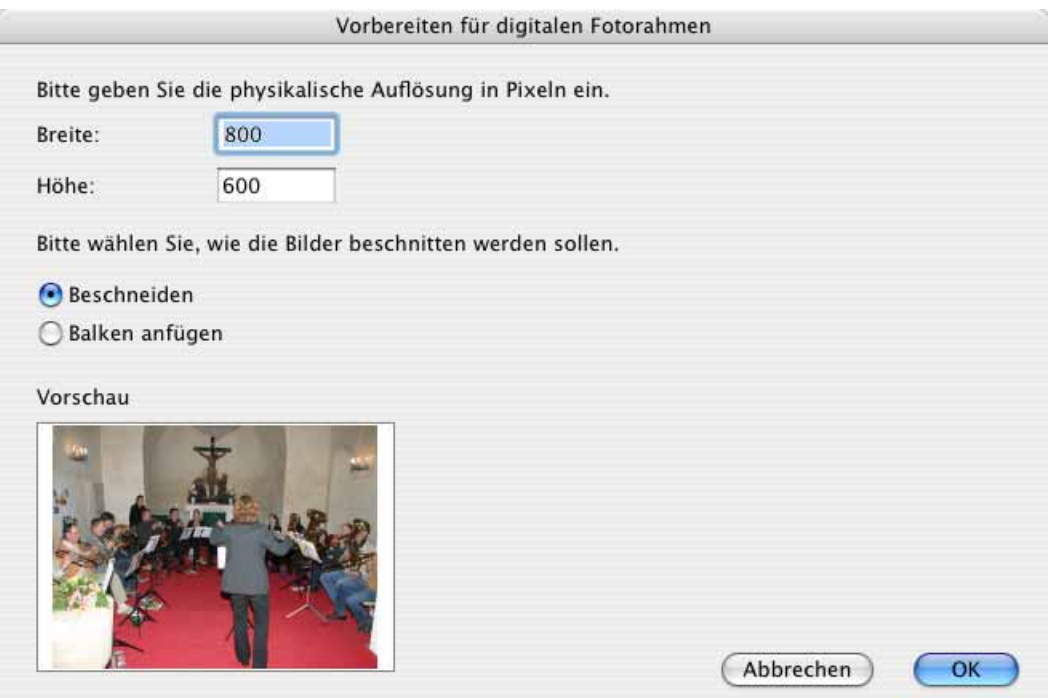

 If your pictures have the aspect ratio 4:3 and your photo frame 16:9, a lot will have been trimmed off the image with the Crop option. In this case, it is better to select Letterbox to add black margins on the right and left of the image. You can also specify the crop method yourself before you use this option by selecting **Export / Crop for Photo Service**.

Remember that some picture frames make a collage from several pictures or add margins so it is not absolutely necessary to edit images beforehand. We recommend choosing picture frames with a high resolution of approx. 90 ppi and testing them beforehand at a store. Only buy a frame with an aspect ratio of 16:9 if you are using a camera that can be set to this aspect ratio.

**Upload file(s)** opens a dialog via which you can copy the selected files onto a Web server, [\(see p](#page-89-0) 90).

**Find duplicate files...** opens a dialog for finding and deleting duplicate files (see p [299\)](#page-298-0).

**Insert profile into selected JPEGs / TIFFs...** will apply a profile to the selected images. Select the profile file with the file selector. Only set this profile file if it belongs to the images as the colors will otherwise be displayed incorrectly.

**New Folder** creates a new folder.

<span id="page-263-0"></span>**Create Sort Folder** creates a new folder called "Sort Folder". If you drag image files to a sort folder, a rising index number will be added to the front of the name. "Dog" becomes "0001 Dog". This allows you, for example, to reorganize pictures from different cameras.

**Flat Folder View** opens a new browser window — like for a search — in which all images from the folder selected on the left-hand side of the browser are displayed. All subfolders are taken into consideration. You can, for example, display all pictures from a month or year folder if you sort your pictures chronologically. If you open the File menu while holding down the Control key, the **Browse Folder in Flat View...** option will appear instead of **Browse Folder...**.

**Move Item(s) into Trash** allows you to recover files until you empty the Trash.

**Remove Resource Fork...** allows you to delete the resource in images to make them smaller for Internet use or compatible for editing in Windows. The resource fork contains previews in various sizes among other things.

The following options are available in the **View Options** submenu:

**Hide Tools** hides the top toolbar. **Hide Footer** hides the toolbar at the bottom of the window frame. As long as the toolbar is hidden, **Show Footer** appears as an entry in the context menu so that you can display it again.

**Show Preview Window** opens a window that displays the selected image with the EXIF information.

**Show Preview Pane** opens a third column in the browser window in which the selected image with the EXIF information is displayed.

<span id="page-263-1"></span>**Show IPTC Window** opens a window displaying all entries from the IPTC information for JPG and TIF images under the mouse cursor in the browser window. You do not have to click the pictures. Simply place the mouse cursor over the picture to display the IPTC information.

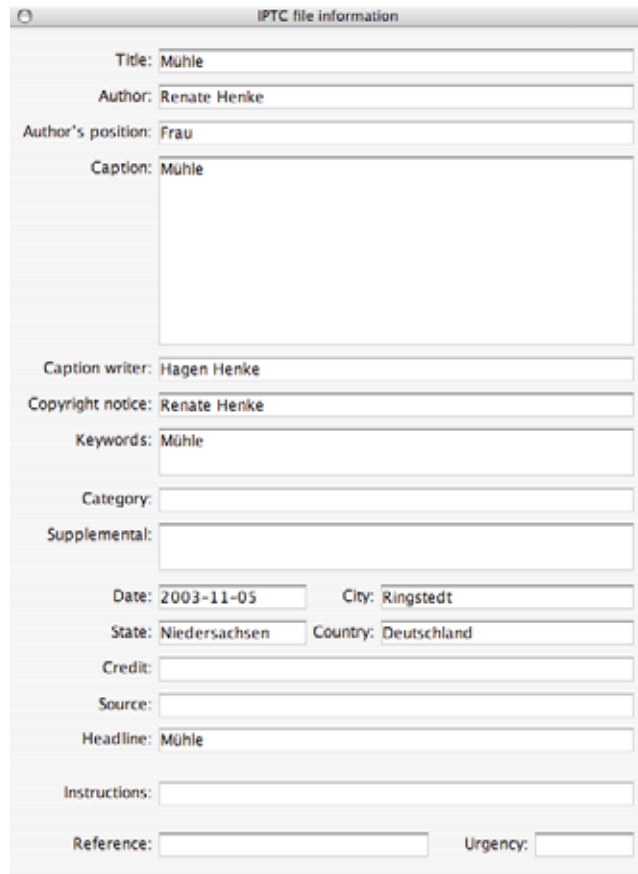

**Show Drop Area** inserts a drop area at the bottom of the browser where you can drag pictures from different folders so you can send them from there by e-mail using the context menu, for example.

**Hide Favorites** hides the favorites area at the bottom left.

**Fullscreen preview window on second screen** can only be selected if a second monitor is connected to your computer. The fullscreen preview is shown on the second monitor.

**Preferences...** opens the preferences under **Browser / General** where you can select the sorting criteria, the sorting direction and the **Font** for displaying the file information. Using **Sort folders separately** you can select whether the folders are displayed first and then the files as is standard in the Mac OS or whether folders and files are displayed as equals based on the selected criteria. **Sort Top Down** reverses the sort method.

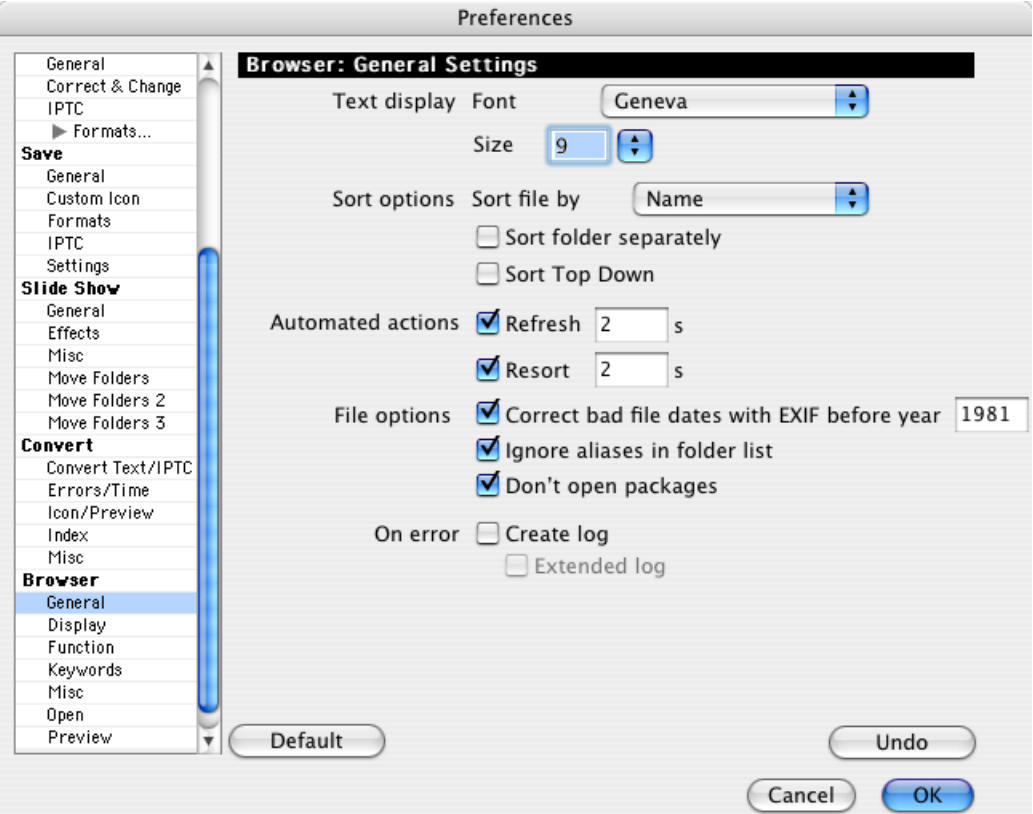

**Automatic refresh** allows you to select a time after which the browser re-reads the content of the current browser window. If you want the display to be updated constantly, we recommend a value of approximately 3 seconds. The hard drive is accessed more frequently with shorter times.

You should enable **Automatic resort** if you always want to update the sort list after a specific time. For example, this is recommended if you are working with labels and have selected **By Label & Name** as the sort method.

**Correct bad file dates with EXIF before year** corrects the file date if it is right in the EXIF information. Only those files are changed whose file date is before the date you entered.

You should only disable **Ignore aliases in folder list** if you want to display the aliases of folders in the folder list.

**Don't open packages** prevents you accidentally displaying and modifying the contents of a package in the browser. Packages are normally programs that can be damaged if modified.

The **Create log** option creates a log each time you move or copy files with the browser. **Extended log** also logs which image causes GraphicConverter to crash when it attempts to create a preview. If this occurs, send the picture to lemkesoft@t-online.de.

Back to the context menu: If you have installed the context menu extension for GraphicConverter, you can use **GraphicConverter** to **open** one or more selected images, **display them in the browser**, view them in a **slide show** or edit them with a **batch**. The submenu for the batches lists all batches that you defined using the Convert dialog or the pop-up menu in the browser. This option is only useful in the Finder as you have direct access to the options via the icons.

From Mac OS 10.4, you can create a workflow in the Automator via the **Automator** menu using **Create Workflow...**.

Additional settings can be made under **Edit** (Mac OS X: **GraphicConverter**) **/ Preferences** in **Browser / Preview**:

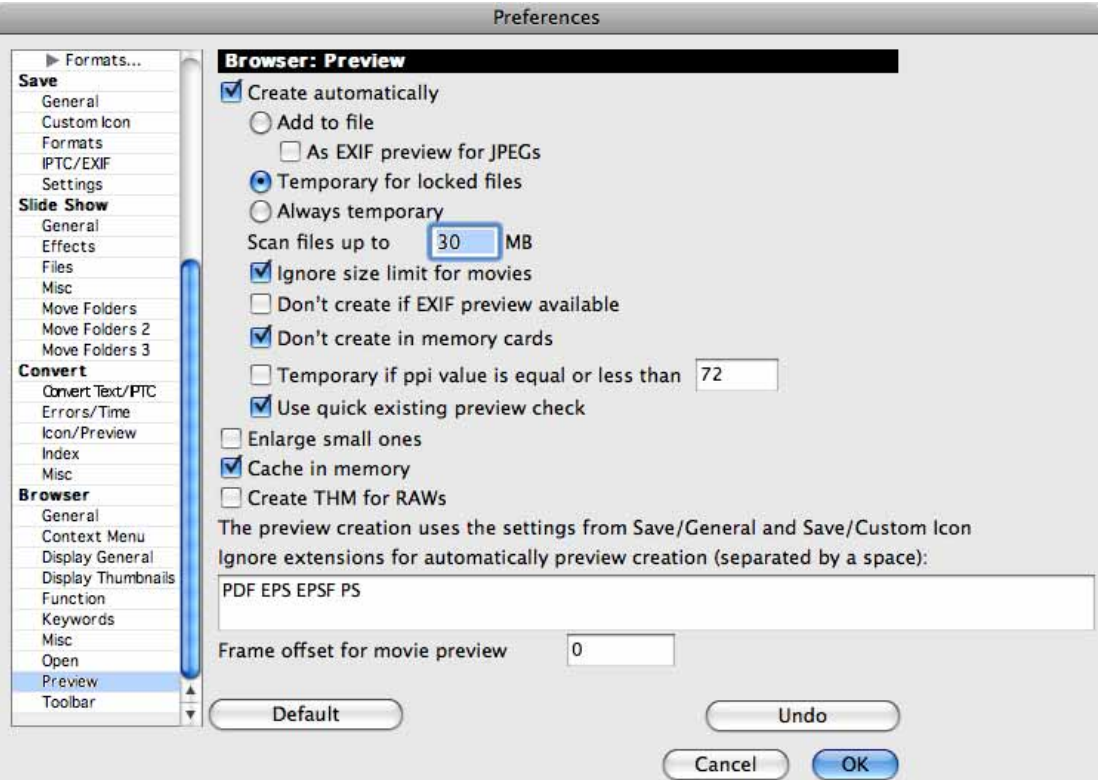

You can use the **Preview Create automatically** option to switch this option off and on. A preview is added to the file if **Add to file** is selected. You can create the preview as a temporary file with the **Temporary for locked files** option because this is not possible for read-only files. You should enable **As EXIF preview for JPEGs** if you want your images to be compatible with Photoshop in Windows too. This option will not write the preview in the Mac resource, but in the EXIF data at high quality with 200 x 200 pixels.

If you are creating graphics for the Web, we recommend that you enable the **Always temporary** option because a preview increases the size of the file and is not useful for the Web. The **Scan files up to** option allows you to set an upper file size limit in MB up to which a preview is created for graphics. This option is useful because it can take a long time to create a preview for large graphics.

**Don't create if EXIF preview available** can be enabled if the previews from the EXIF information are sufficient for your work.

You should leave **Don't create in memory cards** enabled because this allows the content of a memory card in a digital camera to be displayed without modifying the files on the card.

**Temporary if ppi value is equal or less than** is the best setting if you are working alternately with pictures that are prepared for the Internet or for printing. A resource of approximately 40 kB is then not created for pictures destined for the Internet as it could double the file size.

**Use quick existing preview check** allows you to speed up the preview in the browser considerably as GraphicConverter only checks whether a resource is present and does not need to open the file. If, for example, you display a folder with 5000 images, the previews will appear almost immediately when this option is enabled. This can take around three minutes if the option is disabled.

However, if you have selected, for example, 400x400 pixels for the previews and the files only contain small previews, they may appear pixelated since they are scaled in this case. If you re-create the previews using the context menu, they will be displayed normally again.

The **Enlarge small ones** option enlarges a small preview. If 200x200 is set as the size for the browser display in the middle, a preview with, for example, 100x100 is scaled to 200x200. We do not recommend using this option as the image quality of the preview is not ideal. It is better if you create larger previews with **Create Preview** via the context menu.

If you save the preview in the cache using the **Cache in memory** option, the preview is displayed slightly faster when the browser window is reopened, for example, from the background.

**Create THM for RAWs** accelerates the display in the browser with RAW images, for which a THM file with preview has not yet been created. The THM files are not shown in the browser.

Enter the extensions of the file formats for which you do not want previews to be created under **Ignore extensions for automatically preview creation**.

Videos are often displayed in the browser with a black preview. This is because the first frame is used for the preview and this is dark or black due to a fade-in. In order to set a suitable picture for the preview, enter, for example, frame 30 for the preview of a movie next to **Frame offset for movie preview**.

Additional settings can be made under **Edit** (Mac OS X: **GraphicConverter**) **/ Preferences** in **Browser / Display**. Under **Display**, you can select whether **Name, file size / with separate fork details, with count of files (in directories), creation date, modification date / with time** are displayed in the preview.

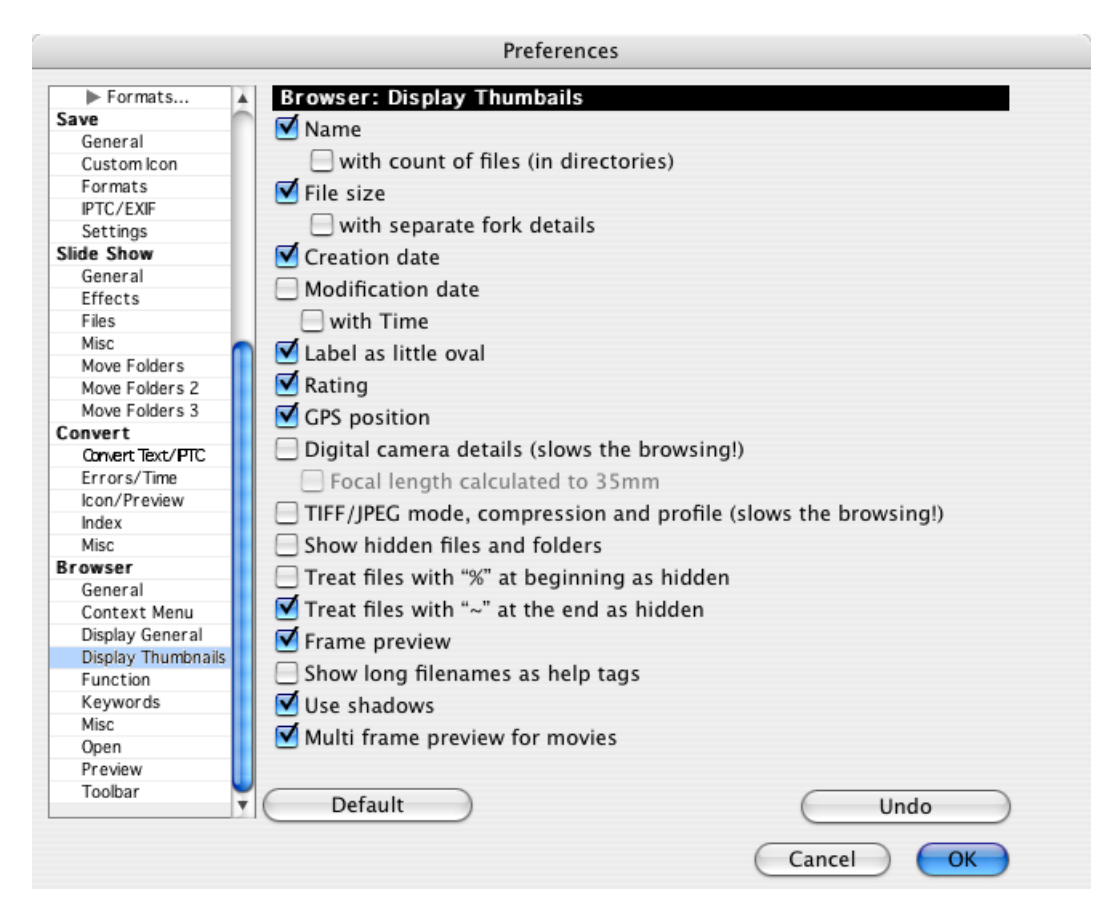

The color of the label is displayed in the whole background of the preview. If you do not like this large display, you can select **Label as little oval** to display the color of the label as a small point.

**Rating** hides and displays the stars that you assign via the context menu and the key combinations Ctrl.-0-5.

**GPS position** shows a globe above the image if GPS data is available. The setting is only applied next time you open a folder.

**Digital camera details (slows the browsing!)** lists the aperture and the exposure time with the focal length. Enable **Focal length calculated to 35 mm** if you want to display the focal length calculated as a value for a camera with 35 mm film. A flash symbol will appear if a flash was used.

**TIFF/JPG mode, compression and profile (slows the browsing!)** is intended for the preprinting stage so you can find pictures that are not separated, do not have profiles or for which the LZW compression was accidentally enabled.

**Show hidden files and folders** shows hidden files and folders.

**Treat files with "%" at beginning as hidden** is useful if you receive files from other operating systems where the percentage sign at the beginning of the file name means hidden.

**Treat files with "-" at the end as hidden** is already enabled so that the respective files from other operating systems are not displayed.

**Frame preview** puts a frame around the previews if custom colors are defined.

You should enable **Show long filenames as help tags** if you are working with long filenames. If **Show tooltips** is enabled via the **Help** menu, long filenames will be shown in a bubble.

**Multi frame preview for movies** shows four pictures from the movie instead of the first picture as a preview, which helps organization and is particularly helpful if the first picture is black. It can take a moment to create the multi-frame preview.

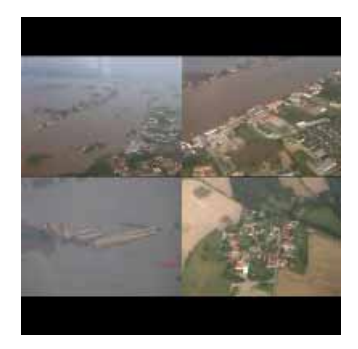

**Use shadows** creates a shadow below and to the right of the preview pictures. This simply improves the appearance in the browser.

Further options are available in the **Browser: Display General** section: If you want to hide the operating tools at the bottom of the window frame disable **Show footer**.

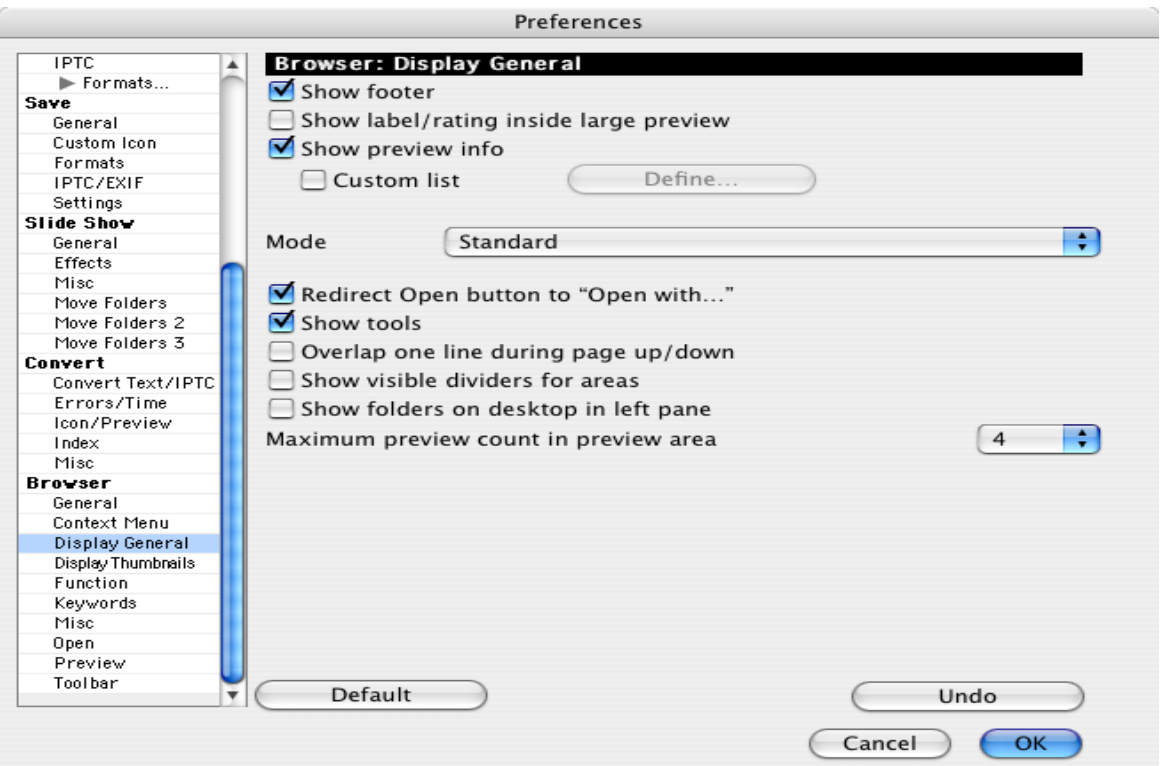

**Show label/rating inside large preview** allows you to select whether the rating and label should be shown in the right-hand column of the browser or not.

**Show preview info** hides and displays the text below the large preview. Click **Define...** next to **Custom List** to specify which IPTC and EXIF details should be displayed under the larger preview picture on the right-hand side of the browser in the next dialog. You can add details to the list by clicking **Add** or by double-clicking them.

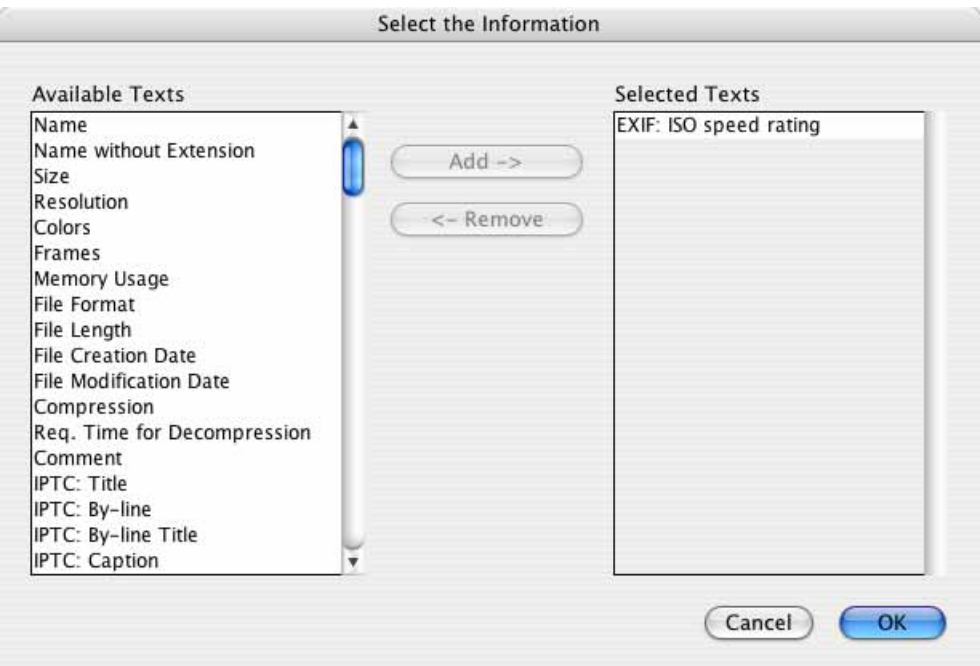

**Use custom colors** for **Text** and **Background** allows you to change the appearance of the browser.

The **Redirect Open button to "Open with…"** setting allows you to specify that the Open button opens in the **default "Open with" application** that you set in the **Browser / Misc** section.

Disable **Show tools** to hide the tools in the top of the browser window.

Enable **Overlap one line during page up / down** to prevent the last line of pictures being displayed again when you scroll in the browser.

**Show visible dividers for areas** displays silver bars next to and below the left-hand column with the folders. These make it easier to change the width and height of this area.

**Show folders on desktop in left pane** shows all folders that are on the desktop.

**Maximum preview count in preview area** specifies the maximum number of previews that are displayed on the right-hand side of the browser or enlarged in the freely positioned preview window if you have selected several pictures. The right-hand area or the preview window can be displayed by clicking the icon with the magnifying glass at the bottom of the window or via the context menu with **View Options / Show Preview Pane**.

**Show iPhoto albums in left pane** displays albums of iPhoto from iLife 08 or newer for direct access (UB version of GraphicConverter or newer needed).

The **Default** button resets all settings to the standard defaults. Click the **Undo** option to reset all settings back to where they were the last time this dialog was open.

Under **Misc** browser preferences, you can use the **Select default "Open with" application** to select a program such as Photoshop that appears in the context menu for browser graphics using the **Open with...** entry. Select the corresponding program file in the file selection dialog that opens. This program also applies for the **Open with** icon in the toolbar that you can display in the **Browser / Toolbar** section.

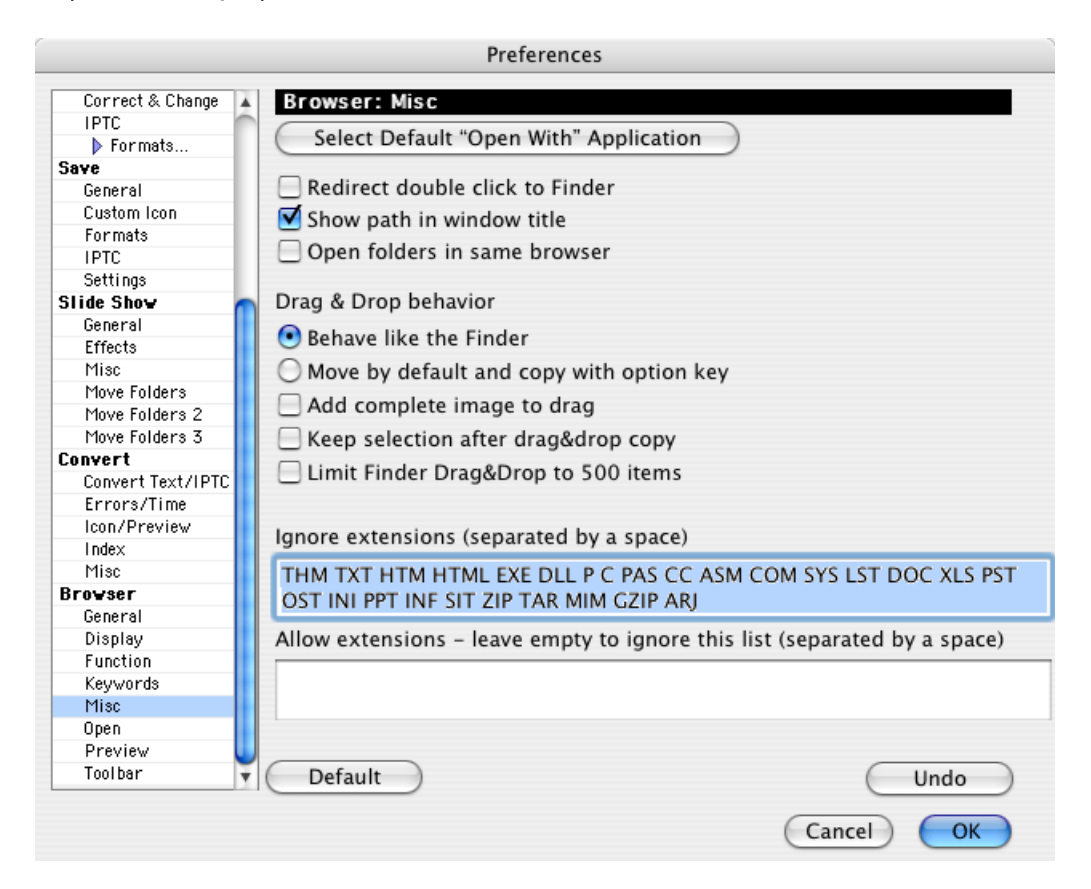

If the **Redirect doubleclick to Finder** option is enabled, each graphic is opened as if it were double-clicked in the operating system. Graphics saved in Photoshop are now opened in Photoshop and graphics saved with GraphicConverter are opened in Graphic-Converter.

For a better overview, it is useful to display the **path in the window title bar**.

The **Open folders in same browser** option allows you to open folders in the middle section of the same browser window by double-clicking them. You can only create new browser windows when this option is enabled by clicking **Open File / Browse Folder ...**.

If you select **Drag & Drop handling Act as the Finder**, files are moved as long as the target destination is in the same volume. If the destination is in another volume, the files are copied. This means that they remain in their original location and are copied to the target destination.

Select **Move by default and copy with option key** to apply the same logic to copying and moving to another volume as to working within a single volume: When files are moved, the original files are deleted. If the Option key is held down, the file is copied to the target destination and the source file remains in the original location.

Enable **Add complete image to drag** if you want to insert pictures in a program like FileMaker by dragging and dropping as the picture data will otherwise not be transferred.

**Limit Finder Drag&Drop to 500 items** prevents you accidentally copying too many items from a browser window to the Finder.

Enter all filename extensions in the **Ignore extensions** box that you want to ignore. Files with these extensions are not displayed in the browser. This option is useful for folders that contain Web pages or text in addition to graphics. The excluded file types are also ignored when you search for double documents (context menu: **Find duplicate files...**).

**Allow extensions — leave empty to ignore this list (separated by a space)** allows you to just enter JPG JPEG TIF TIFF, for example, so that only files with one of these extensions are displayed. Use a space as the separator. As soon as you enter one extension, the ignore list will no longer count. You therefore do not have to change the ignore list.

Only Mac OS X adds **Folder Actions** to the bottom of the context menu. This is only useful for AppleScripts. You can assign an AppleScript to a folder that is run when you drag files onto the folder.

In the **Browser / Function** section, you can choose the settings for the sort folder, [see](#page-263-0)  p [264.](#page-263-0)

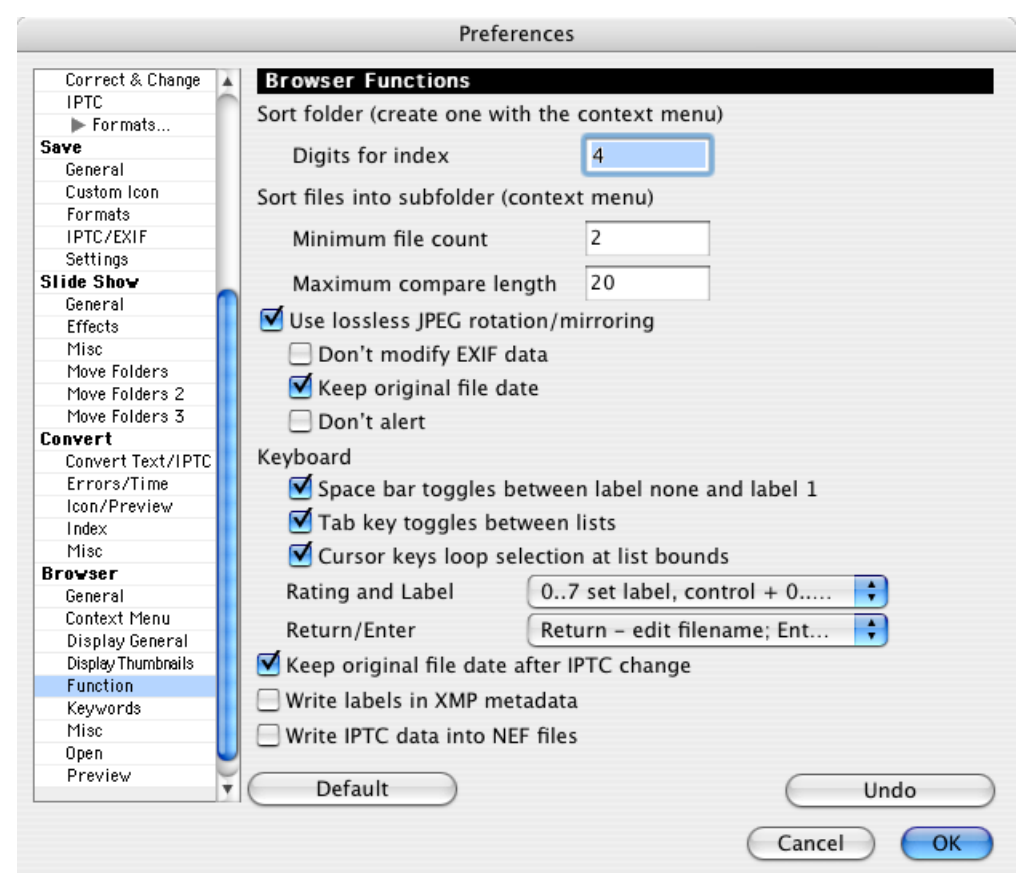

**Use lossless JPEG rotation/mirror** ensures that there is no quality loss when rotating and mirroring JPEGs.

Disable **Don't modify EXIF Data** if you want transfer pictures back to a camera, for example, to show them on a television using the camera. This setting has the disadvantage that the EXIF preview cannot be rotated.

You should only disable **Keep original file date** if the date is to be set to the change date.

You should disable **Write labels in XMP metadata** if the labels do not have to be compatible with Photoshop CS2 as the labels can be set considerably faster in this way.

**Don't alert** suppresses the warning message that appears when a picture has a width that is not a multiple of 16 as a loss of quality will result when the picture is rotated.

**Space bar toggles between label none and label 1** allows you to quickly select pictures with the label orange. You can disable **Tab key toggles between lists** if you would prefer to switch to the next picture with the Tab key. Disable **Cursor keys loop selection at list bounds** if you do not want to jump from the last to the first picture in a browser

window with the Cursor right key and from the first to the last picture with the Cursor left key.

The **Rating and Label** pop-up menu allows you to choose whether the keys 0..7 set the labels and Control 1-5 assign the rating stars or whether you want to assign stars with 1-5 and assign some of the labels with 6-9. A third option is to specify that files are moved or copied to the folders defined under **Slide Show / Move Folders** with the keys 0-9. The same keys and shortcuts work during the slide show.

**Return/Enter** opens a pop-up menu where you can specify which option should be assigned to the Return and the Enter key. When you select an image in the browser, Enter or Return can either select the name for editing or open the document or folder.

Select **Keep original file date after IPTC change** if the document date should not be changed after IPTC information has been entered.

You should disable **Write labels in XMP metadata** if the labels do not have to be compatible with Photoshop CS2 as the labels can be set considerably faster in this way.

Enable **Write IPTC data into NEF files** if you want to write the IPTC metadata in your NEF files. This can be useful if you want to pass on NEF files and, if the recipient, cannot read the XMP file with the metadata. An XMP file is always created if you enter IPTC data.

In the **Browser / Open** section, you can specify whether the last browser or a specific browser defined with **Select...** should appear when GraphicConverter is opened.

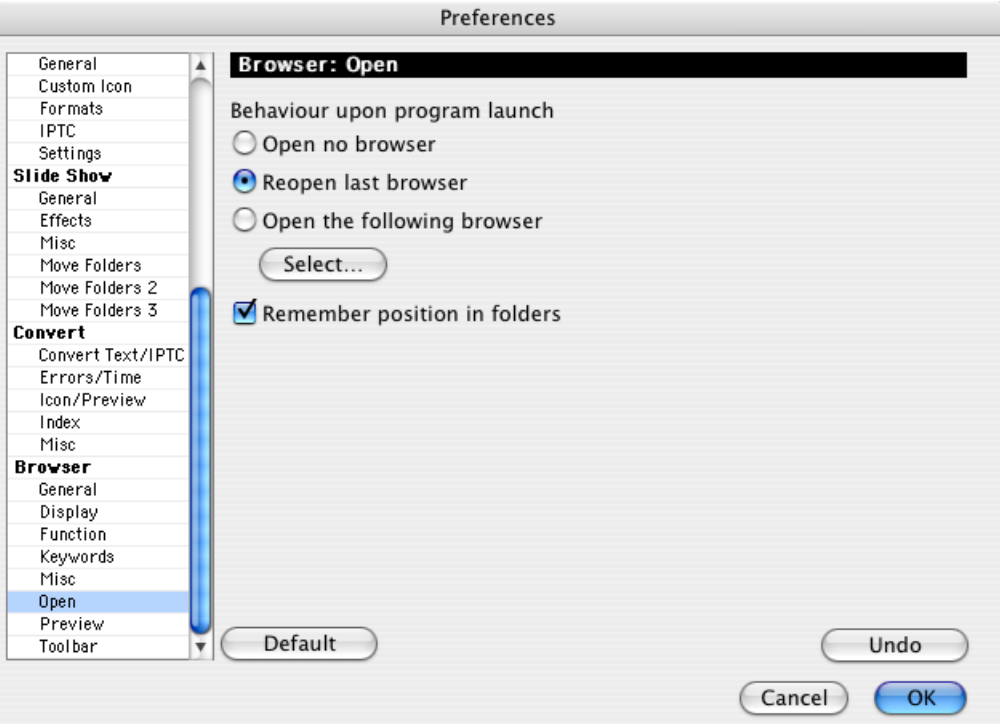

If you scroll down when you are working in the preview area of the browser, switch to a different folder and return to the first folder, it is often useful if the area further below that was last displayed is shown. Enable **Remember position in folders** for this. If you would prefer to display the upper area each time you switch folders, disable this option.

**Use an alternative iPhoto library** allows you to use an iPhoto library that is not in the default path. The iPhoto albums are shown in the browser under the file tree.

### **Back to the context menu:**

**GraphicConverter** makes the same basic functions of the GraphicConverter available as in the context menu of the Finder.

**Automator** allows you to create or call up a work procedure in Automator, see p [421 on](#page-420-0)[wards.](#page-420-0)

**Disable Folder Actions** and **Configure Folder Actions...** are added to the context menu by the MacOS and are a predecessor of Automator technology. Instead of the folder actions it is better to use Automator as a wider range of functions are available, [see p](#page-420-0) 421 [onwards.](#page-420-0)

### **Back to the browser window:**

Command-F or **Edit / Find, compare and replace / Find Files...** allows you to open a find dialog that allows you to search the metadata. The current browser window is searched. Enable **Search sub folders** to also search the subfolders. **Ignore Resource Forks** should always be enabled as it speeds up the search. You should also disable **Ignore invisible files** since invisible files do not normally contain relevant information for the search.

**Show results in a new browser** opens a new window with the search results.

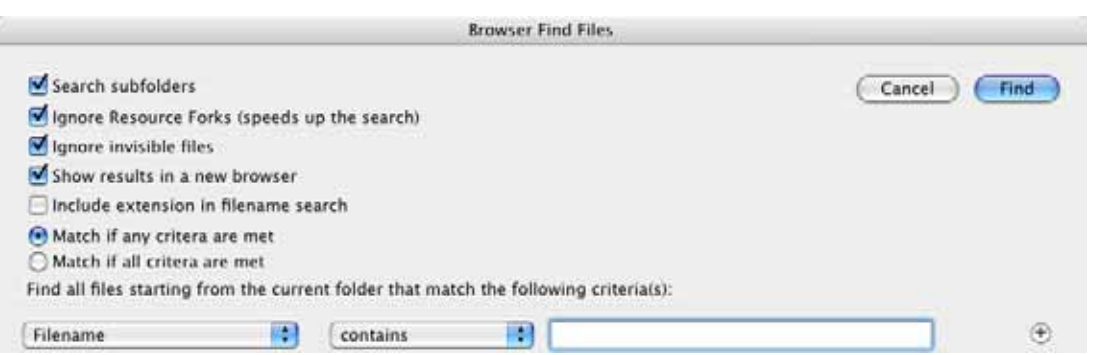

**Include extension in filename search** can be enabled if extensions like, for example, .tif should be seen as part of the name.

**Match if all criteria are met** results in a smaller search result because when there are several search criteria they all have to be met. **Match if any criteria are met** results in a larger search result because all files are found that meet at least one of the criteria.

In the left-hand pop-up menu, select the area which you want to search. If you enter keywords yourself, we recommend always saving them with **File / Edit File Info (IPTC)** in the **Keywords** section.

You can use the **+** button on the right of the dialog to add further criteria that have to be fulfilled at the same time to find a file. The search results are shown in the browser window. To return to the normal start folder view, click it on the left-hand side of the browser.

Hold down the Ctrl key and click a folder on the left-hand side of the browser to open the following context menu:

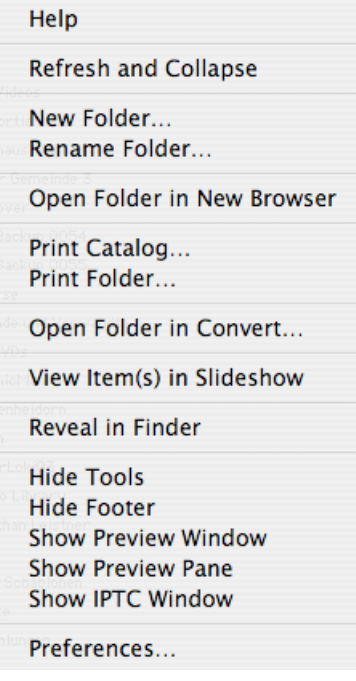

**Refresh and Collapse** updates the folders and shows new folders that have been created in the Finder since it was opened, for example. **New Folder** creates a new folder and lets you move selected items from the middle section of the browser into the new folder. In the browser, if you select several pictures whose names start in the same way, the identical part will be suggested as a name for the folder.

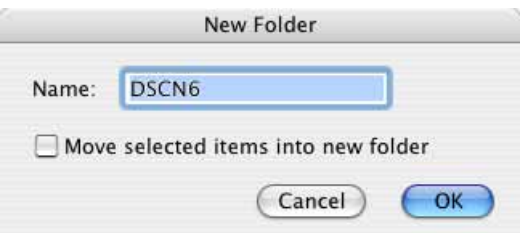

**Rename** opens a dialog where you can rename the folder clicked in the left-hand section of the browser.

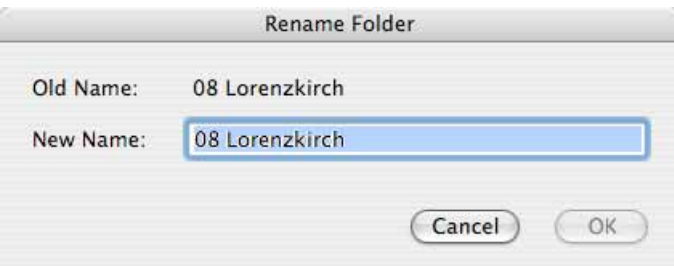

**Open Folder in New Browser** opens the folder selected in the left-hand column in a new browser window.

**Print Catalog** prints all pictures from the clicked folders together with the subfolders as a catalog. **Print Folder** prints all pictures from the clicked folder as a catalog.

**Open folder in Convert** opens the Convert dialog in which the content of the clicked folder is displayed in the left-hand list.

**View Items in slide show** shows all pictures from the clicked folders as a slide show.

**Reveal in Finder** opens a window containing the folder in the Finder. **Hide Footer** hides the footer. **Preferences...** opens the Preferences dialog.

**Hide Tools** hides the top toolbar. **Hide Footer** hides the footer.

**Show Preview Window** opens a window with the preview as an alternative to the right-hand column. You can make this window a lot bigger with the bottom right corner. The EXIF information is displayed under the picture.

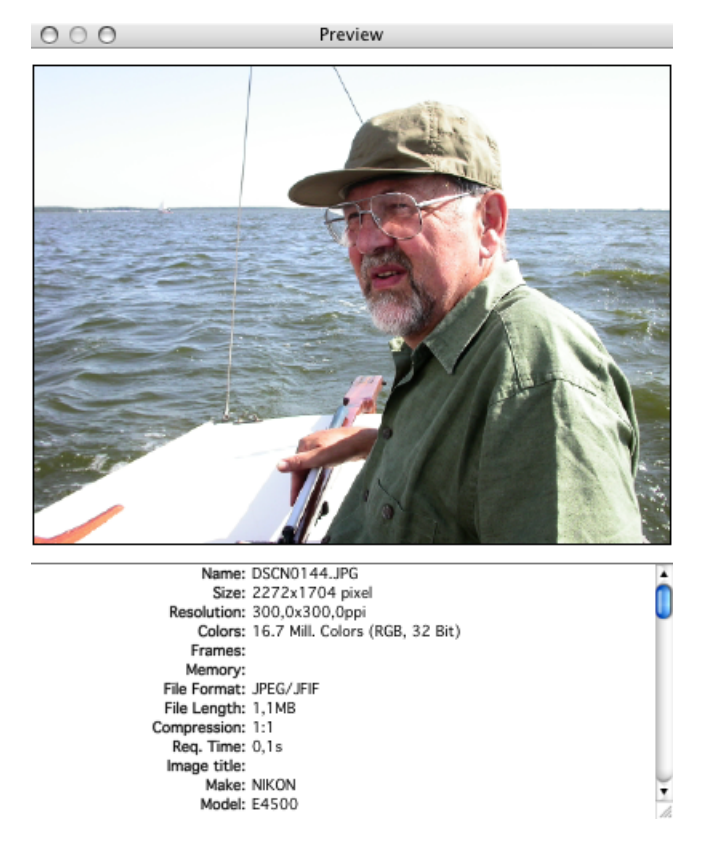

**Show Preview Pane** displays a column on the right-hand side of the browser window with a preview of the selected picture. The height of the lower section can be modified by clicking and moving the separating line. The size of the preview picture can be changed to 50% or 100% via the context menu.

**Show IPTC Window** opens a window displaying the IPTC information for the image under the mouse cursor. You do not have to click the picture [\(see p](#page-263-1) 264).

# **Pictures on your iPod**

You cannot export pictures on an iPod with photo functions like the iPod Touch directly from GraphicConverter. Select the iPod in iTunes and click the **Photos** tab.

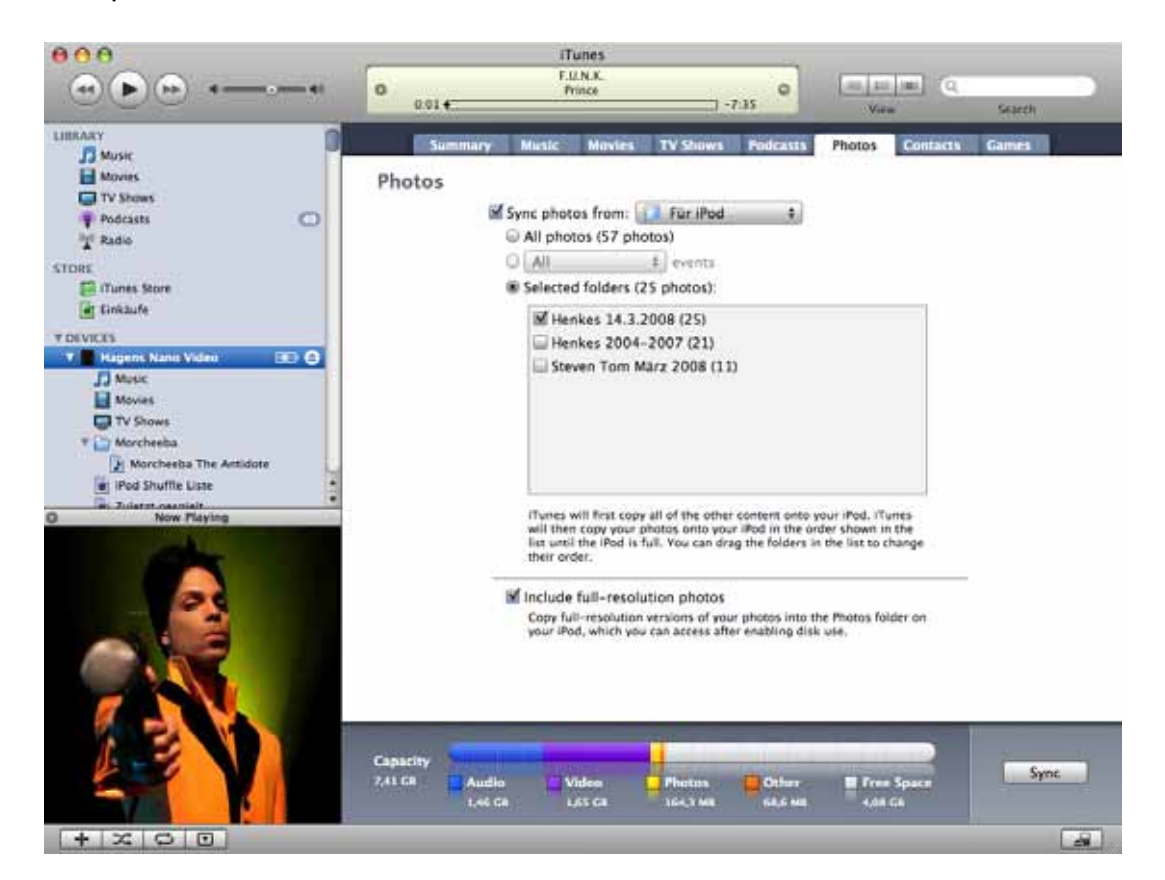

In the **Synchronize photos from** pop-up menu, you can select a folder for synchronizing with **Choose Folder...**. Select your picture folder or a folder with selected pictures. Aliases cannot be used. **All photos** copies all photos from the selected folder on the iPod. Subfolders appear as albums on the iPod.

The pop-up menu **All** is only available if you synchronise from iPhoto or Aperture. **Selected folders** allows you to select which subfolders are to be synchronised. If you add or rename folders in the Finder or in GraphicConverter, you can update the list by clicking **Apply** at the bottom right of the iTunes window or by switching to another tab and back.

To sync new pictures on your iPod, we recommend adding the picture folder selected in iTunes as a favorite at the bottom left in the GraphicConverter browser. Display the required folder in the browser and open the context menu by Ctrl-clicking the Favorites area. Select **Add current folder to favorites**. Hold down the option key and drag the new photos for your iPod to this folder to create a copy. Now start the synchronization in iTunes.

Click **Apply** and **Sync** to copy the selected pictures to the iPod. The images are then reduced. If your iPod can be used as a volume like the iPod Nano G3, the option **Include full-resolution photos** will also appear. You can use this function to copy the photos to

another computer. The image files will be copied to the path: iPodname/Photos/Full Resolution/Year/Month/Day. If the photos were taken on several different days, we recommend using a USB stick to which you can copy the images via the Finder.

# **Slide show**

Click **File / Slide Show...** to show a slide show on the screen. A file selection window opens where you can select a folder. The graphics contained in this folder and its subfolders are displayed on the screen against a black or other colored background for a set amount of time.

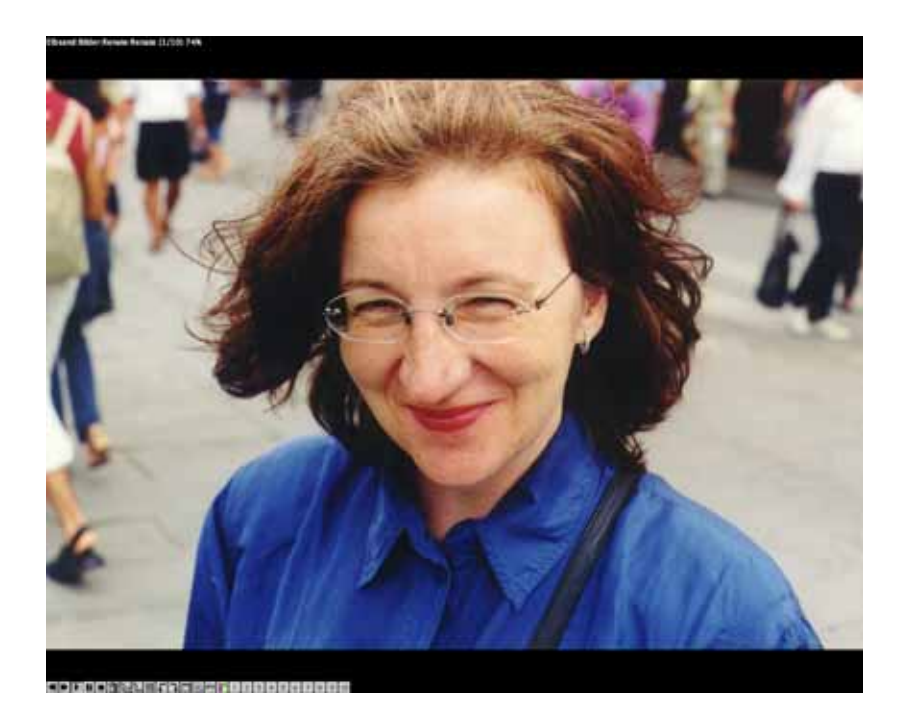

You can start a slide show from the browser easily by selecting the required pictures and clicking the slide show icon or pressing Command-G. If you have not selected a picture, Command-G will start the slide show and include all subfolders.

To compile pictures from different folders in a slide show, you can drag the pictures to the drop area at the bottom of the browser. Display the drop area by clicking the icon with the arrow in the browser footer. Start the slide show using the context menu that you open by Control-clicking the drop area. For more details, see p [246 onwards.](#page-245-0)

If the context menu extension for GraphicConverter has been installed, you can also display a folder in a slide show using the context menu in the Finder.

Graphics that are larger than the main screen are displayed proportionally smaller in size. You can zoom into the pictures with the scroll wheel or scroll ball on your mouse and back out again. The position under the mouse cursor is centered. If you do not want to move the mouse cursor over the image, you can position the mouse in the center of the

lower edge of the screen to zoom into the center of the image. During the slide show, the Mac OS energy saving option and screensaver are disabled.

In the file selection dialog, you can specify whether the first graphic or a further one from the selected folder is the first in the slide show or whether you want to begin with the selected graphic. If so, you have to open the folder where the graphic you want to select is located. It is not possible to display the graphics in random order. If, during a slide show in random order, you see a picture that is part of a series of similar pictures, which you want to show together, you can switch to the normal sort method with the **Page Up / Down** or **arrow up / down** keys and show the subsequent or preceding pictures.

When you click **Options...**, the Preferences dialog opens that you can also open by selecting **Edit** (Mac OS X: **GraphicConverter**) **/ Preferences / Slide Show / General** (see below).

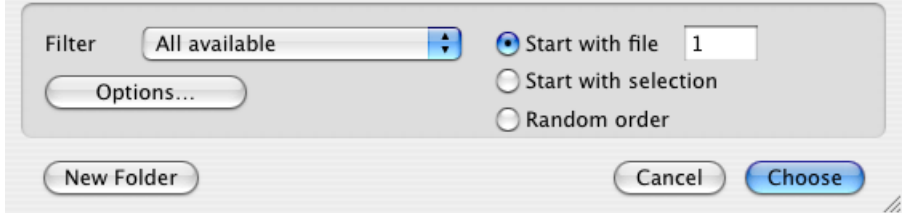

The name of the graphic (with or without path) is shown in the top left of the screen during the slide show. To display the filename, make the appropriate setting under Preferences. In the bottom left-hand corner of the screen, there are several options available on a toolbar. These options can also be accessed with the keyboard (see below). The toolbar can be hidden and inserted again with the tab key.

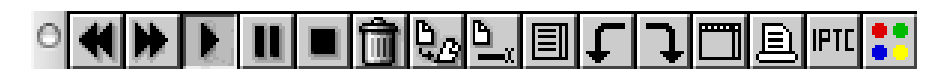

Click the left **double arrow** to jump to the previous graphic and the right one to go to the next graphic. You can also use the left and right arrow keys as well as Space and Shift-Space to page forwards and backwards in the slide show. And command+option+5/6 can be used for back/forward in the browser and slideshow if not defined as move folders in **Preferences / Slide Show / Move Folders 3**.

To launch the slide show, click the triangle, which is the play button. Click the double line to start and stop a pause during which you are viewing the current graphic a bit longer. Click the **square** button or Command-. (period) to end the slide show. Click **File / Continue Slide show** to continue a slide show at the place you left off.

The **Trash** moves the current graphic file to the Mac OS trash. This is why the slide show is useful for cleaning up large numbers of graphics that you need to see in full screen mode before you can sort them out.

The icon to the right of the trash creates an **alias** from the current graphic file in the folder selected with **Alias folder** under **Edit** (Mac OS X: **GraphicConverter**) **/ Preferences / Slide Show / General**. This makes it easy to collect your favorites to use at a later time without actually moving the files. GraphicConverter also displays a slide show if a folder with alias files is selected.

The next icon to the right allows you to **change the filename** via the dialog below.

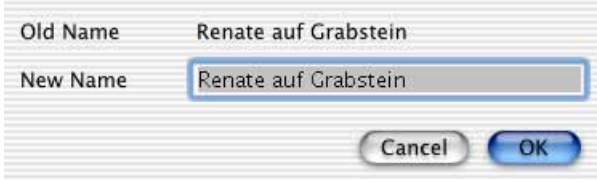

The icon to the left of the bent arrow opens a **file list** that displays a list of the graphic filenames in the current window. You can scroll through the list and click the graphic you want to continue the slide show with.

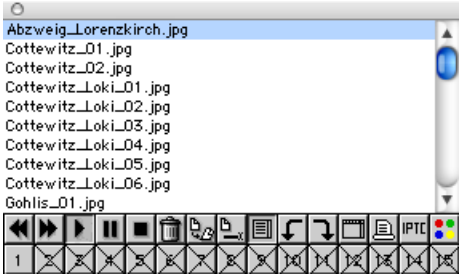

Pressing the G key during a slide show opens a dialog that allows you to pick a picture to continue the slide show with.

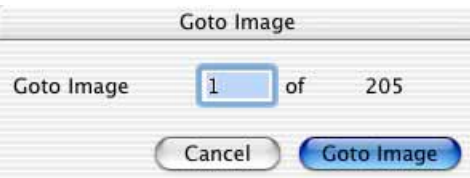

The bent **arrow** button on the left rotates the picture 90 degrees in a counterclockwise direction (Command-Z). The button on the right rotates it 90 degrees in a clockwise direction (Command-U). Rotating in this way does not modify the file. Hold down the Alt key to rotate the image also in the file or use Alt-Z and Alt-U instead of the buttons. JPEGs are rotated without any loss of quality. In the **Slide Show / Misc** section of the **Preferences**, you can specify with **Toggle rotate shortcuts (permanent/not permanent)** that the icons and Command-Z and -U rotate images permanently while Alt-Z and -U only rotate the image while it is displayed.

The button to the right of the arrow opens the picture in GraphicConverter which interrupts the slide show. You can also press the O button (without any other buttons). Select **File / Continue Slide show** to continue the slide show where you left off.

Click the **printer** icon to print the current picture.

A click on the IPTC button opens the IPTC dialog in which you can enter data such as Caption and Copyright. The slide show continues when you quit the dialog.

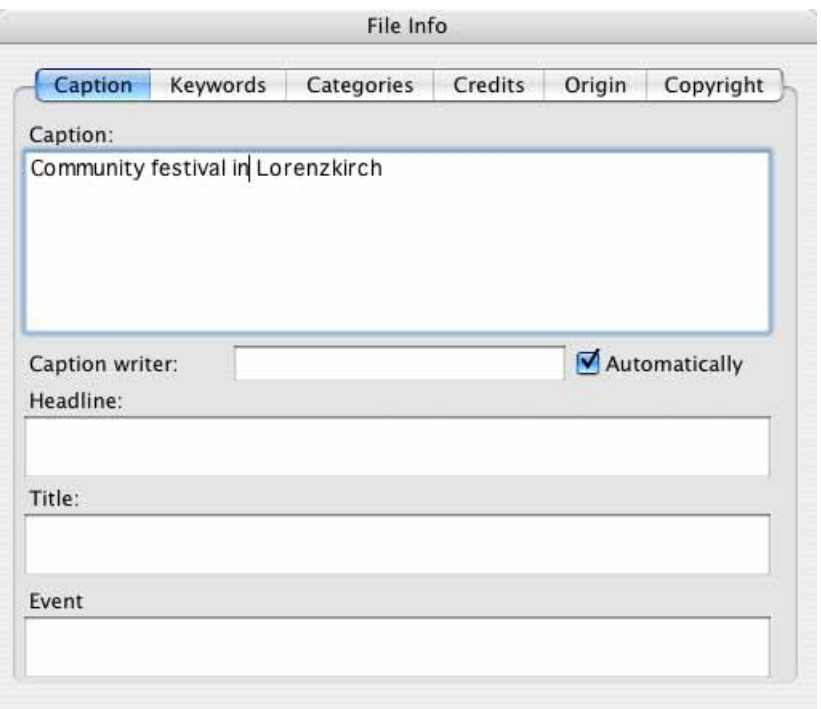

The button with the four colored spots opens a pop-up menu that lets you apply a Mac OS label to the picture. You can also use the labels under Mac OS 10.2 or lower even though they are not shown in the Finder. From Mac OS X 10.3, the labels are displayed in the finder. GraphicConverter can display the labels in the browser under any Mac OS.

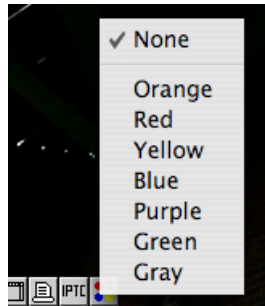

You can rate JPEG and TIF images displayed in the browser during the slide show with 0–5 stars using Ctrl-0-5.

If there are one or more move folders defined under Preferences and they are enabled for display, the first ten move folders appear as icons to the right of the control bar. Click the number of the move folder to move the graphic file currently being displayed to this folder. A description of how this target folder is defined can be found later in this section. If there are more than ten target folders defined, you can go to these folders using the keyboard shortcut displayed in the Preferences when defining the target folder.

You can click the left-hand end of the toolbar and place it, for example, on an extra monitor screen.

During the slide show, you can zoom the picture to 200% by holding down the Option key, clicking the picture and holding down the mouse button. While you hold down the mouse button, the slide show will stay on the same picture. If you also hold the shift key, the picture will be zoomed to 100%. The original zoom level will be applied again as soon as you release the mouse button.

You can also zoom with the + and - (minus) keys while moving the cut section with the clicked mouse. It is normally better to pause the slide show first.

In presentations, you can darken the current picture with the B key to draw attention to you the speaker when questions are posed. First click the Pause button so that the slide show does not continue. Press B again to cancel the darkening and continue the slide show by clicking the Play button.

**Tip:** You can show all opened and saved Pictures as a slide show at any time. Choose **View all saved windows as slide show** from the context menu that opens when you control click one of the opened pictures.

Select **File / Slide Show with Find** to display all pictures with, for example, the word "Berlin".

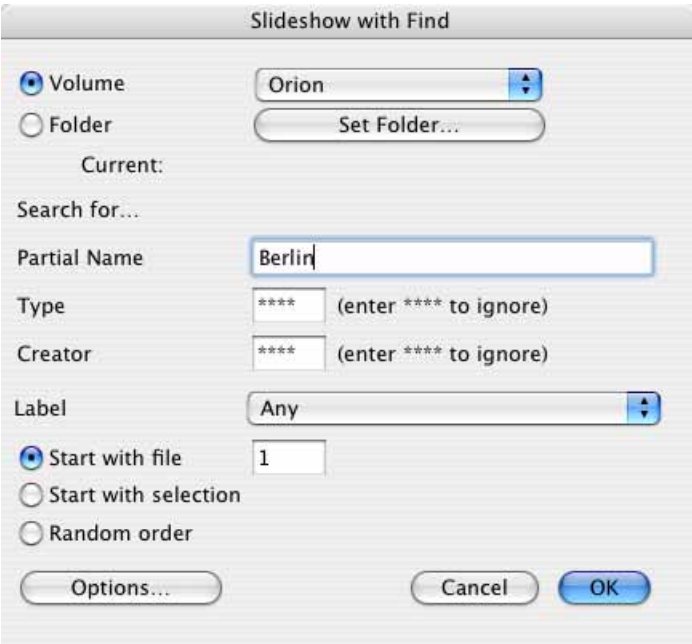

This option may not seem useful at first, but when you try it out you usually discover pictures that you forgot about. You can search a volume or a folder and its subfolders. If you know the **Type** and/or **Creator** of the graphics you are looking for, you can enter the appropriate abbreviation in the lower boxes.

Instead of writing file extensions, traditional Mac programs write the file type in all of the files it creates so that other programs can recognize that the file is, for example, a text or graphic file. The abbreviation of the program that created the file is entered under Creator. The abbreviation for GraphicConverter is **Creator: GKON**. The **Type** is dependent on the graphic format.

If you select a **Label**, only pictures that have been assigned this label will be found.

**Start with file** allows you to start the slide show with a different file to the first one from the list of found files. **Random order** shows the pictures found in a random order.

## **Exporting Slide Shows as Films**

If you want to create a movie in QuickTime format from your slide show, select **File / Export Slide Show to Movie**. The file selection dialog will open where you can select the pictures for the slide show or a picture folder. The file selection dialog will then open again. Now enter a name for the movie file and click **OK**. A dialog for other settings will open:

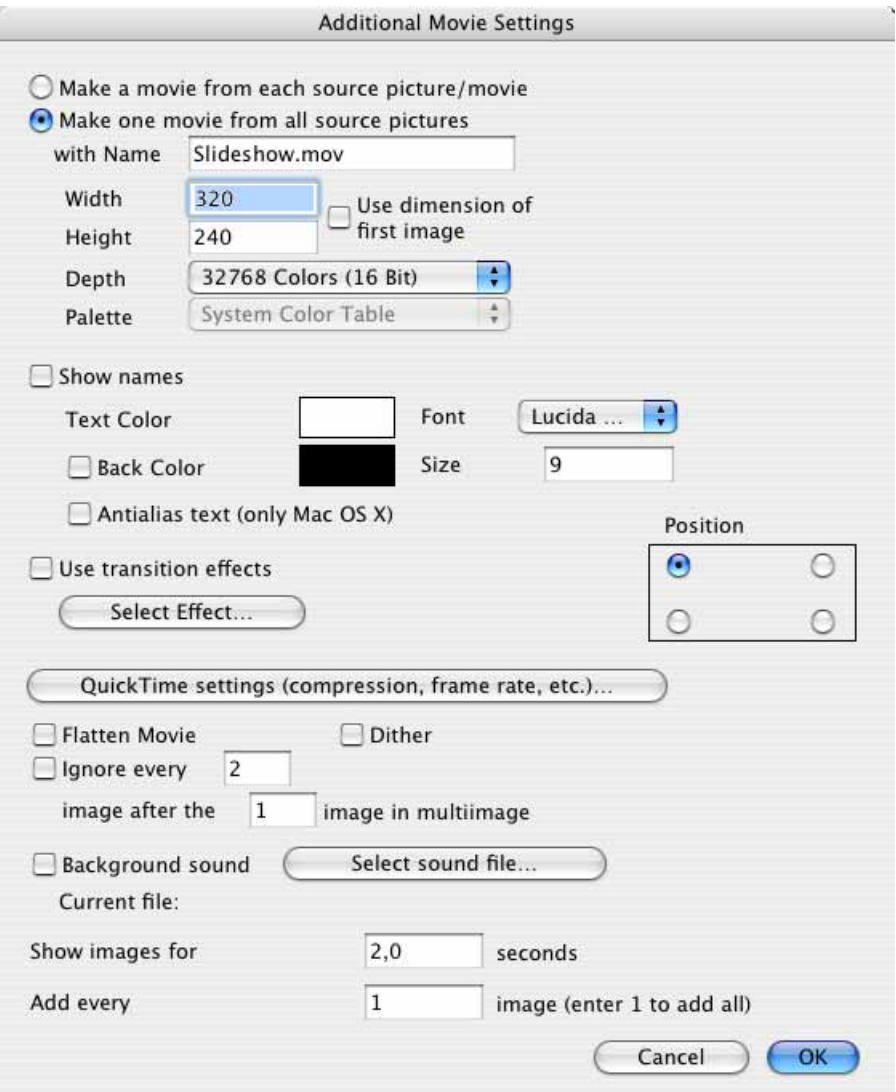

Only select **Make a movie from each source picture/movie** if need the pictures or films as a QuickTime film for compatibility reasons. Select **Make one movie from all source pictures** if you want to create a film from all pictures.

You can specify the size of the film with **Width** and **Height**. If you use a landscape format like 320 X 240, portrait-format pictures will be reduced to fit the height of the film. If all pictures are to be the same size, you can enter the same value for the width and height. Landscape-format pictures will then have black bars at the top and bottom, however.

If the film file is to be kept small, enter small values like 320 x 320. If the size of the file is not important, you can enable **Use dimension of first image**.

Reducing the **Depth** will reduce the size of the file. The picture quality will decrease, however.
**Show names** allows you to display the image names with a definable **Size**, **Font** and **Text color** at one of four possible **Positions**. **Antialias text (only Mac OS X)** smoothens the edges of the text. The **Back Color** is for the bars next to pictures that do not quite fill the selected format.

**Use transition effects** allows you to select QuickTime fading like **Cross Fade** via the **Select Effect...** button.

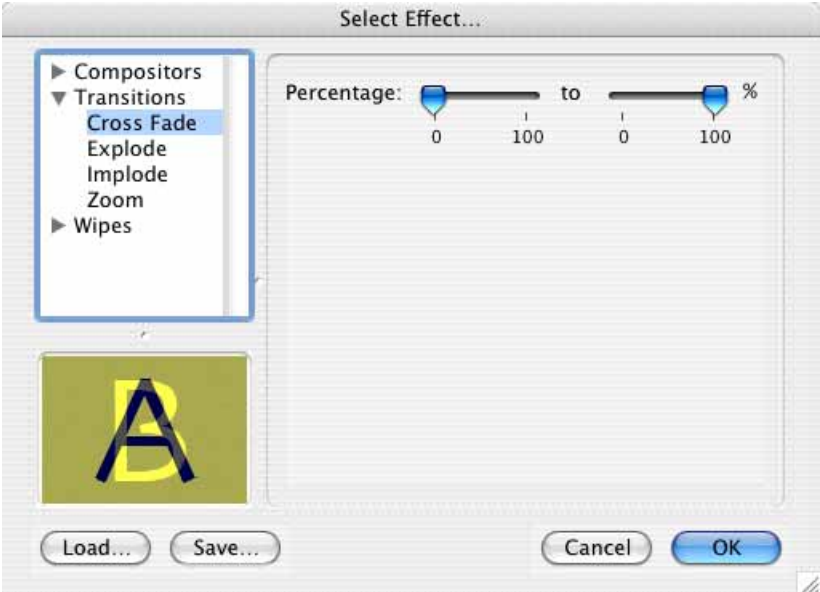

**Compression...** allows you to call up the QuickTime settings to select a higher quality level.

**Flatten Movie** creates movies without resource fork so they can be loaded onto Web servers and are better suited to data exchange with other operating systems. **Dither** allows you to increase the quality when the pictures are reduced.

You can use **Ignore every ( ) image after the ( ) image in multiimage** if there are extra images in a regular sequence that should not be included in the film. For example, you can leave out the odd frames from video picture sequences.

**Background sound** allows you select background music.

Enter how long each picture should be displayed in **Show images for**.

**Add every ( ) image (enter 1 to add all)** allows you, for example, to export only every third image from the source folder.

#### **Settings for Slide Show:**

There are many parameters that can be set for the slide show. Select **Edit** (Mac OS X: **GraphicConverter**) **/ Preferences / Slide Show / General**.

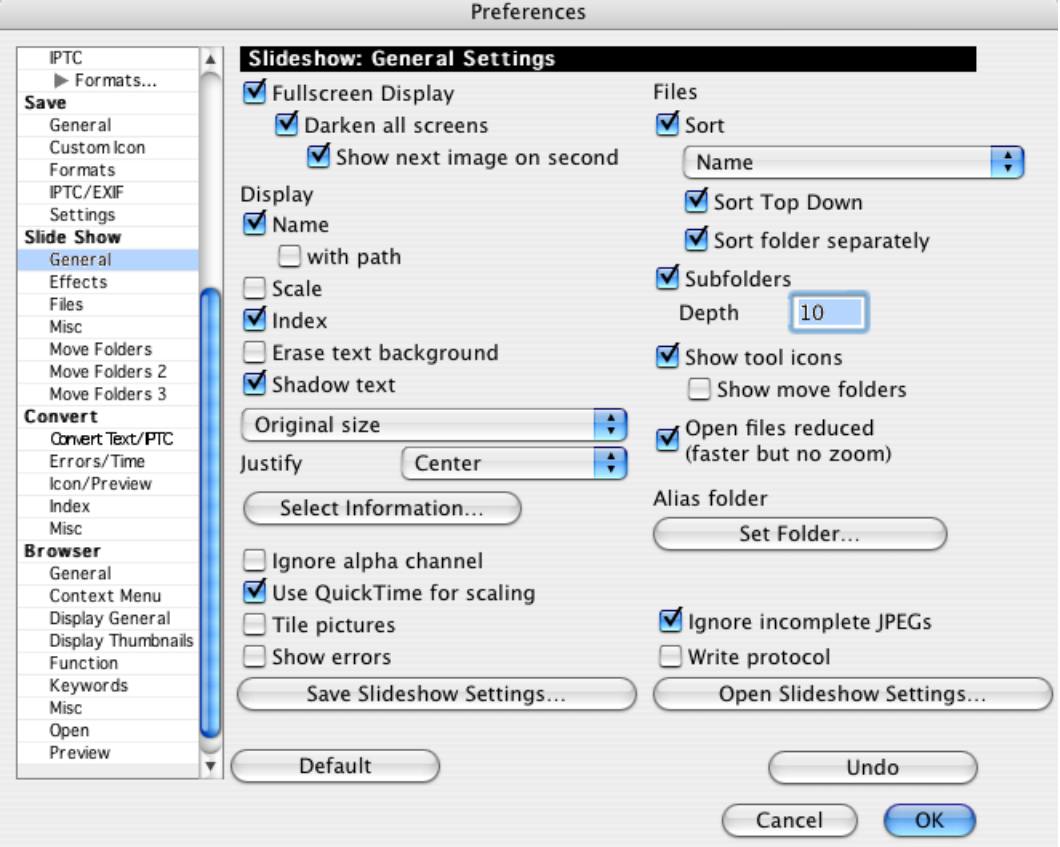

Under **General**, you can choose whether the slide show should use **Fullscreen Display** and whether additional monitors should also be darkened with **Darken all screens**. When **Fullscreen Display** is disabled, the slide show is displayed in a separate window. In Mac OS X, Ctrl-clicking this window opens a context menu where you can select a transparency level in percent. The window will then be more or less transparent.

**Show next image on second** is useful if, for example, you want to see the next picture on your laptop Mac during a presentation using a beamer. You then know which picture is coming next and can build up the tension by, for example, saying: "And you can see the result in the next picture." Then you change the picture. Note that you can only select on which monitor the main GraphicConverter window is displayed after connecting a beamer or a second monitor in the **General / Monitor** section of the **Preferences**.

The display of the **Name** at the top left of the screen with the label and optionally the path can be enabled and disabled.

Under **Scale**, you can specify if pictures should be scaled and, if so, how. If you clear the **Index** option, you will no longer be informed which picture out of how many is currently being displayed. **Erase text background** improves the legibility of the text as a white block is placed behind the text. **Shadow text** creates a shadow below the text that also improves the legibility.

**Original size** displays images at 100% or, if they are larger than the screen, appropriately reduced in size

**Enlarge small pictures** scales pictures that are smaller than the screen proportional to the width and height of the screen for portrait pictures. You can limit the increase or decrease in size to **Factor 2** so that the image quality does not suffer too much. **Use** allows you to set a fixed scaling percentage for all pictures.

You can use the **Justify** pop-up menu to select whether the slides are centered with borders at the top and bottom or right and left or pushed to one of the sides.

**Stretch to fullscreen** stretches the pictures so that they fill the whole screen. You can avoid the distortion by selecting **Crop to fullscreen**. If the pictures do not fit in the aspect ratio of the monitor, the left and right or top and bottom will be trimmed slightly for display. The source files are not changed.

**Select Information...** opens a dialog where you can select whether the comment, the IPTC information or other details should be displayed during the slide show. You can change the order of the details with the mouse in the right-hand area.

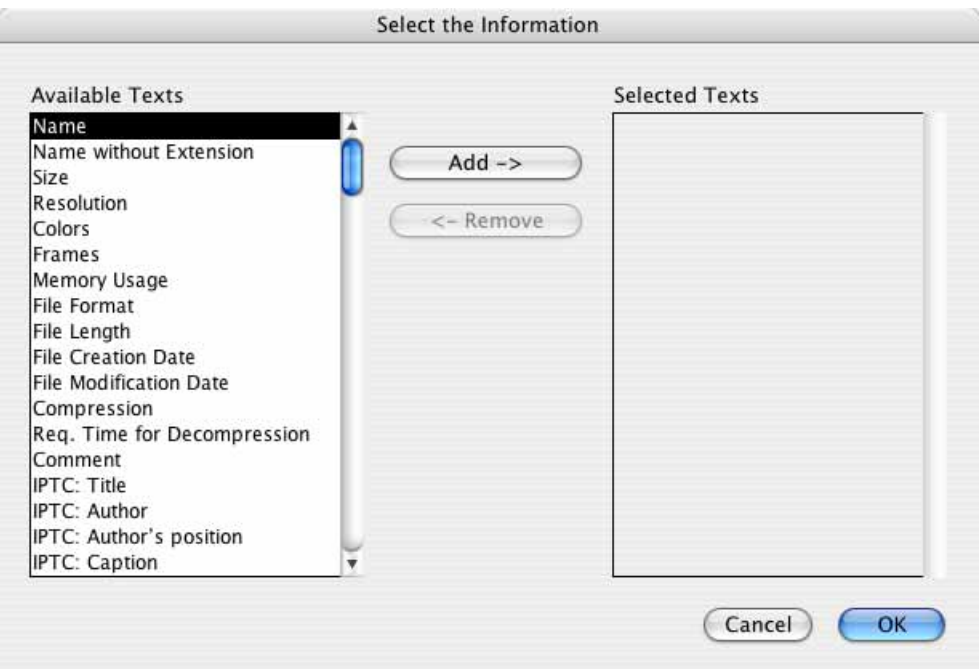

Enable **Ignore alpha channel** if you display images with alpha channels and they interfere with the slide show.

You should leave **Use QuickTime for scaling** enabled as QuickTime guarantees fast and good quality scaling of the images.

The **Tile pictures** option places the current picture in the top left, just like tiles, which are lined up next to and beneath each other until the screen is full. The picture in the bottom row in the far right column is usually cut off.

The **Show errors** option displays an error message when a defective file is displayed. Enable this option to be informed of faults or problems.

You should leave **Ignore incomplete JPEGs** enabled so that faulty JPEG files do not appear during the slide show. JPEG files can, for example, be corrupted when sent as email attachments.

**Write protocol** creates a text file on the desktop which lists when which image was shown.

The Navigation Services (the file selection dialog), which are available from Mac OS 8.5, do not let you sort files by date. If you want to see the pictures in a slide show in chronological order, under **Sort documents by** , select **Date** and, otherwise, sort by **Name**. It can take a long time to sort large folders by date such as the ones on graphic CDs. The **Sort folder separately** option sorts folders in their own block instead of in a list of files.

Subfolders are included when **Subfolders** is enabled. You can enter how many subfolders to include in **Depth**.

Select **Show tool icons** to show or hide the toolbar. **With move folders,** the first ten move folders that can be defined under **Edit** (Mac OS X: **GraphicConverter**) **/ Preferences / Slide Show / Move Folder**, are displayed under the toolbar as icons.

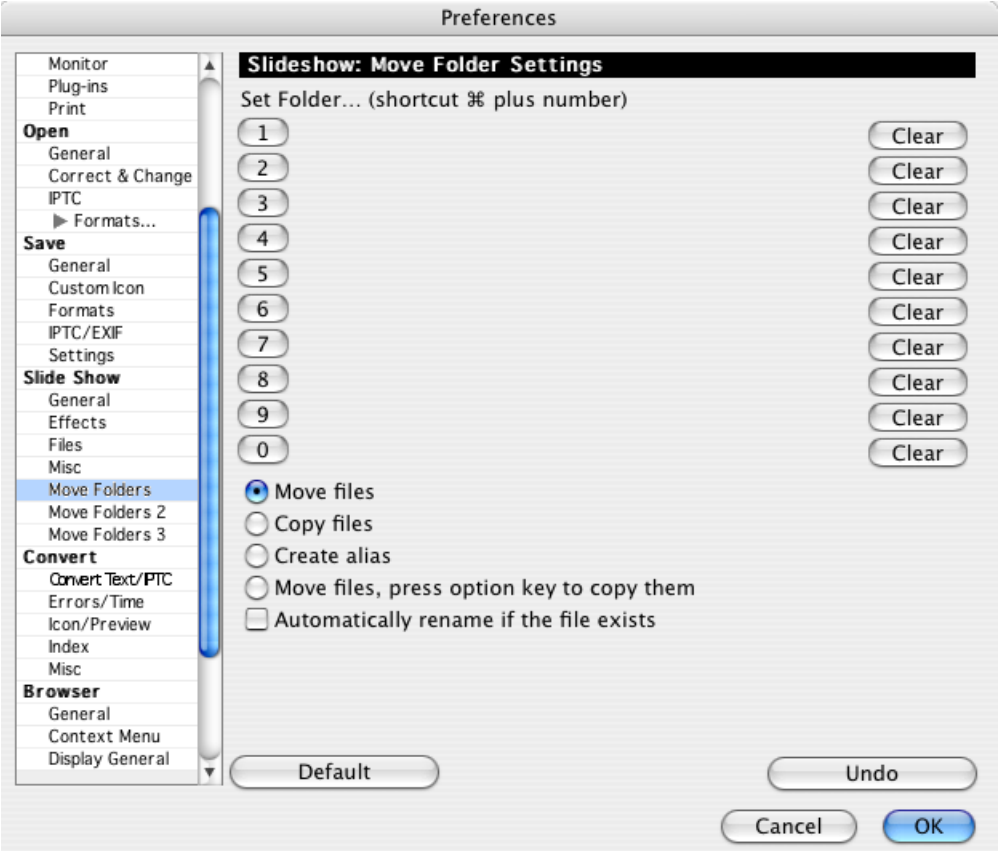

You can also move items manually using the keyboard. Pictures can be moved to the target folder with Command-1 or Command-2. In this case, 0 stands for 10. The target folders set under **Move Folder 2** or **3** can be accessed by pressing Command-Ctrl-1 to 0 or Command-Option-1 to 0 on the keyboard.

**Copy files** will leave the source files in their position and create a copy of the file in the **Move Folder**. **Create alias** creates an alias in the Move folder. The icon in the toolbar also creates an alias that is created in the special Alias folder (see below).

**Move files, press option key to copy them** also allows you to make copies of the files by pressing the Option key.

**Automatically rename if the file exists** adds a number to the filename, for example, " $1$ " or  $\degree$  2", if the name already exists in the move folder.

You should leave **Open files reduced (faster but no zoom)** enabled as it speeds up opening without affecting the quality.

The **Set Alias folder...** option lets you specify which folder to put the aliases in that you create with the toolbar [see p](#page-282-0) 283. Select the folder you want and then click **Select**.

**Save Slide Show Settings...** allows you to save all settings for the slide show so you can use them again later on with **Open Slide Show Settings...**. This makes various settings quickly accessible, for example, for presentations or for sorting.

There are several options available under **Edit** (Mac OS X: **GraphicConverter**) **/ Preferences / Slide Show / Effects** to make the slide show visually more interesting.

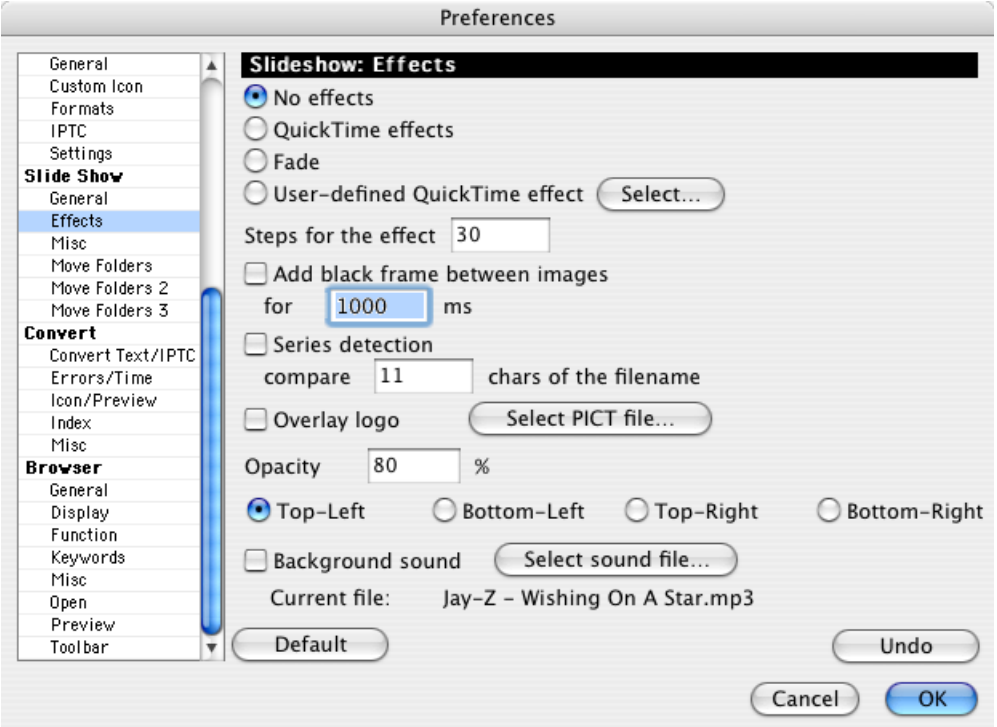

The following options are available in older versions of GraphicConverter: **All effects**, **Vertical to the middle**, **Puzzle**, **Horizontal to the middle** and **Delay**. For all options, the display must be set to 16.7 million colors (see the **Monitor** control panel).

As a result of compatibility issues with Mac OS 9 and X, these effects have been replaced by **QuickTime effects** in newer versions of GraphicConverter. **Fade** creates a nice effect. The number of **Steps for the effect** specifies the length and the quality of the effects. Select **No effects** to display the pictures in your slide show sequentially with no effects.

Click **Select…** next to **Userdefined QuickTime effect** to select a QuickTime effect.

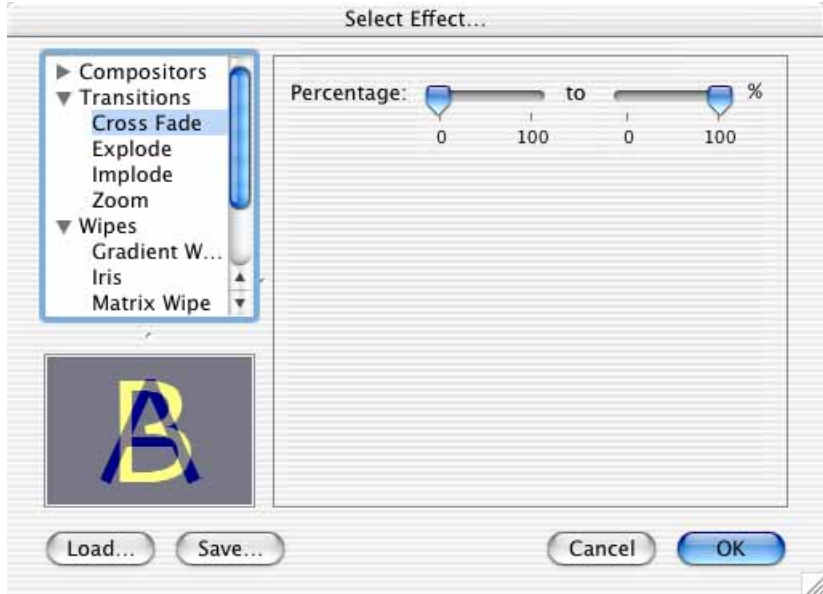

For more contrast between the pictures, you can set the screen to black for a defined time with **Add black frame between images**.

**Series detection** will show images as a series. You can choose how many characters of the filename shall be compared.

**Overlay logo** lets you display a **PICT** picture of your choice as a watermark over the pictures of the slide show. Choose a low value for **Opacy** to make it hardly visible in one of the four corners. The watermark does not stay in the picture.

**Background sound** allows you to select an audio file to be played during the slide show. Click **Select sound file...** to select an audio file in a format such as MP3 or AIFF that can be played by QuickTime.

Under **Edit** (Mac OS X: **GraphicConverter**) **/ Preferences / Slide Show / Misc** /**, select Change picture** to set how long each picture is displayed. This time can be exceeded if decompression takes longer, for example, for LZW compressed TIFF graphics. Or, you can enable **after mouse click** to display the picture until you click the mouse. Click **Background color** to select a different background color in the color selector. The **font** and the **size** of the displayed file path and name can be selected in the top section. Enable **loop slide show** and the slide show starts again from the beginning after the last picture is displayed until you end the slide show by pressing the Stop button or Command-. (period). This option is useful for presentations in store windows, for example. If further pictures are copied into the slide show folder via a network, for example, the current content of the folder can be imported with **Reload file list before loop**. When the slide show is run through again, all pictures are displayed that were in the slide show folder when it was started.

If you copy pictures into the folder with the displayed pictures during the slide show, we recommend using the **Reload the list after each image and jump to changes** option so that the added pictures are also shown.

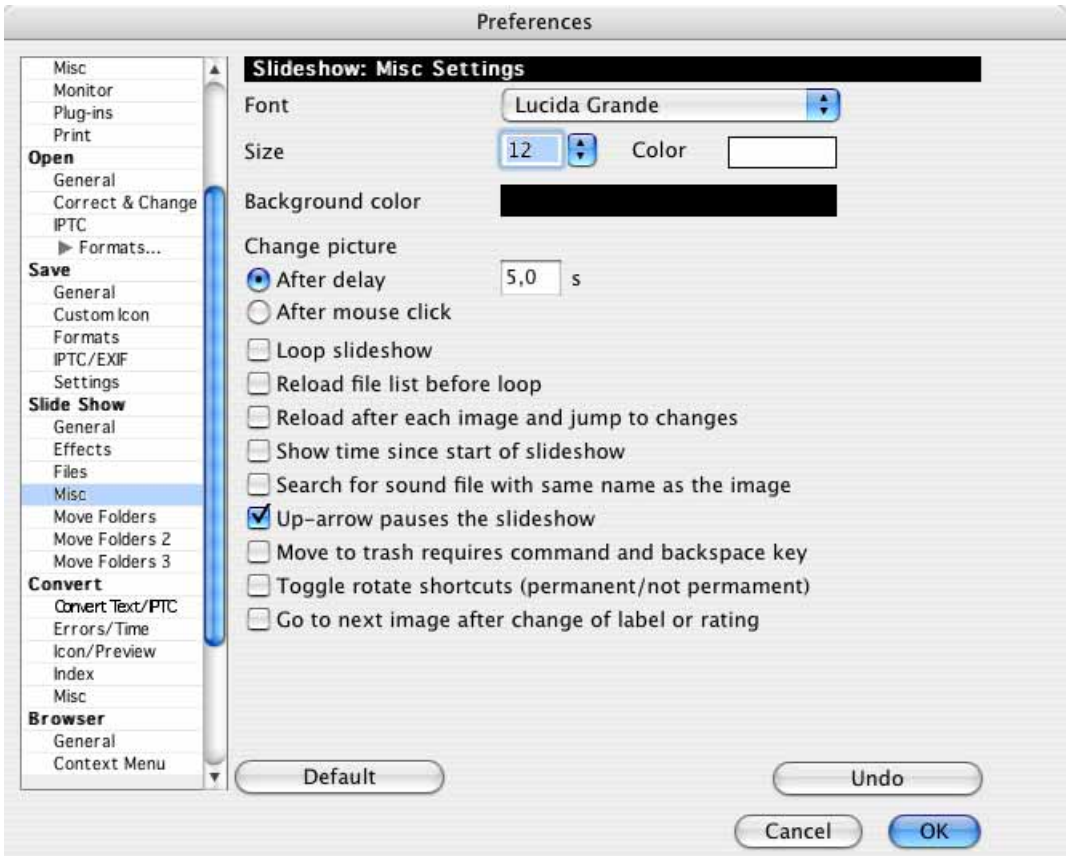

**Show time since start of slide show** displays the time that has passed to help you, for example, keep track of the time when giving presentations.

**Search for sound file with same name as the image** during the slide show to find audio files that have the same name as the displayed image file, but a different ending. In this case, GraphicConverter only plays WAV files as created by some digital cameras that record sound when taking pictures. Playback stops once the next picture is displayed. We therefore recommend selecting the **After mouse click** setting for the **Change Picture**.

Enable **Cursor up pause the slide show** if you are working with a Kensington Pocket Presenter or would like to assign pause to the cursor up key for any other reason. The Kensington Pocket Presenter is a wireless remote control and only has the four cursor keys that are also available on the keyboard. It does not have its own pause button with which you can display a picture for a longer period. When the **Cursor up pause the slide show** option is selected, you can use the cursor up key as a pause button.

**Toggle rotate shortcuts (permanent/not permanent)** swaps the functions of Command-U and Alt-U so that Command-U rotates permanently and Alt-U only rotates for the time the image is displayed in the slide show. The functions of Command-Z and Alt-Z are swapped in the same way.

You can enable **Go to next image after change of label or rating** if you want a slide show to move onto the next picture after a label or a rating has been added. This setting is particularly useful if, during the slide show, you switch to the next picture using a mouse click or the space bar and not after a set time.

 Under **Slide Show / Files**, you can enter file **extensions** you want to ignore in the lower section. The HTML extension appears in the list as it does not make sense to display HTML files as pictures. Click the list to modify it. The **Default** button returns all the settings to their defaults. The **Undo** button resets the settings to what they were the last time you opened this dialog.

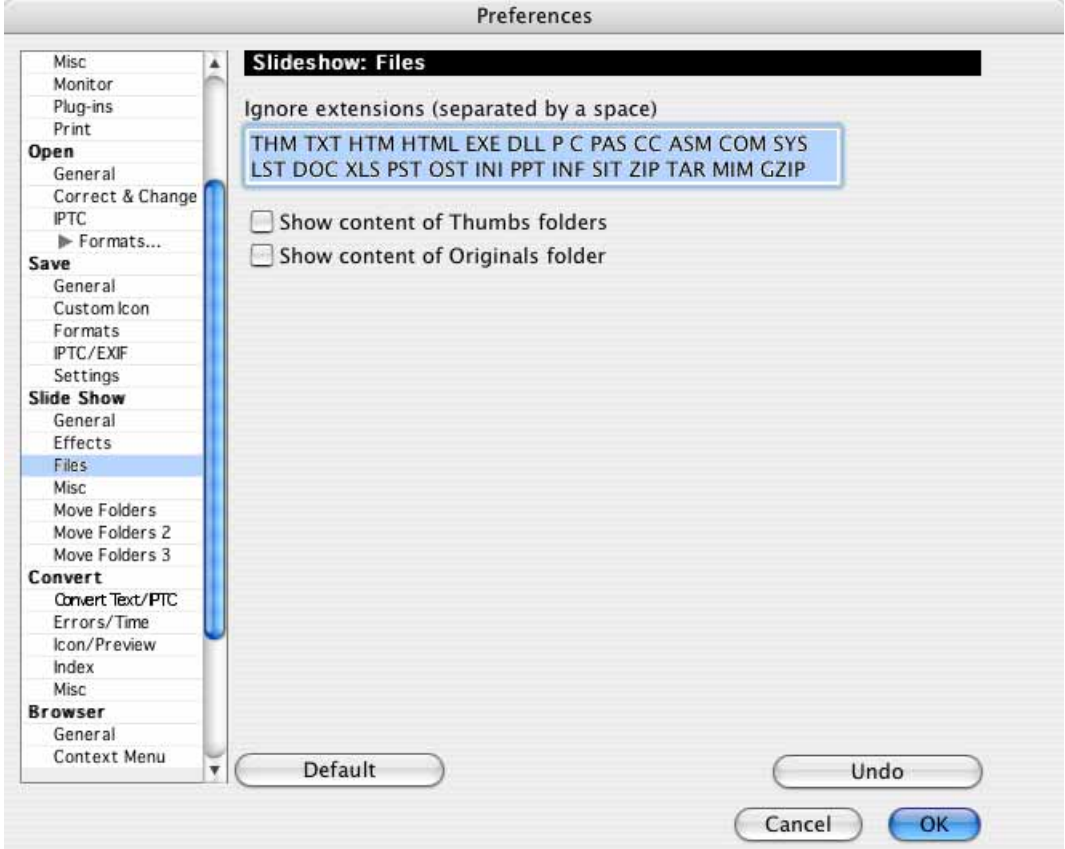

Leave **Show content of Thumbs folders** disabled if you do not want to display the images from this iPhoto Library folder in the slide show.

#### **Key shortcuts for the slide show**

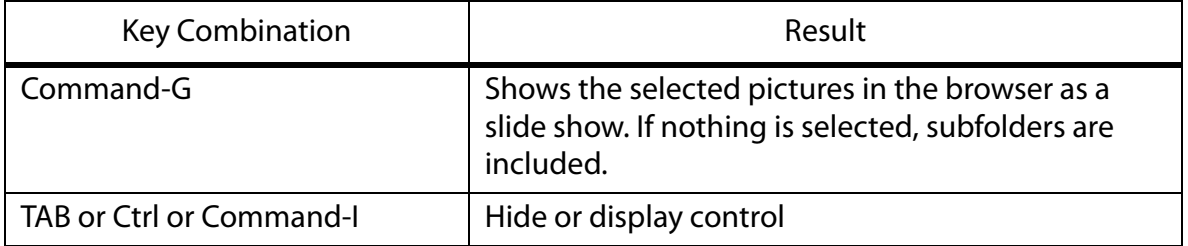

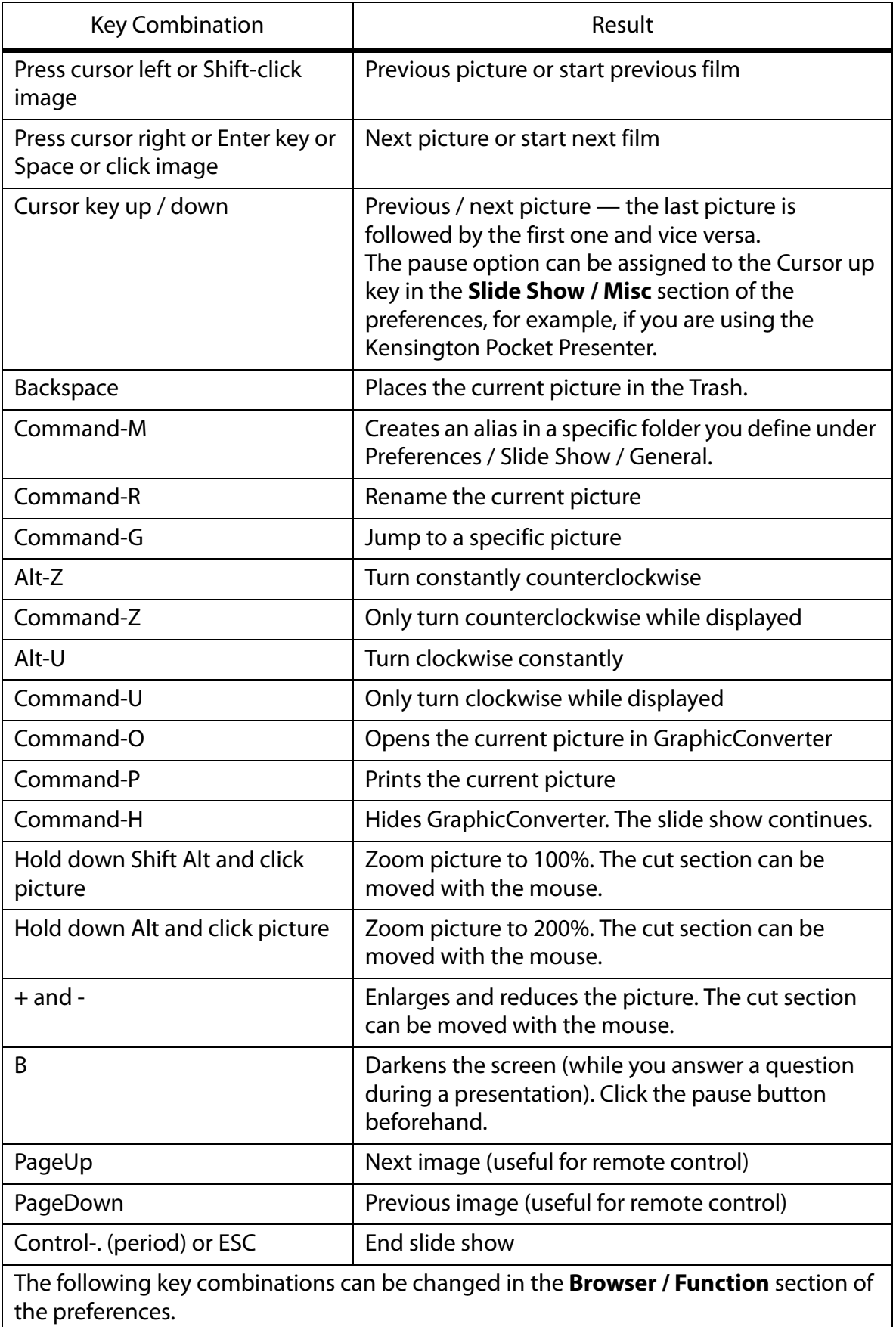

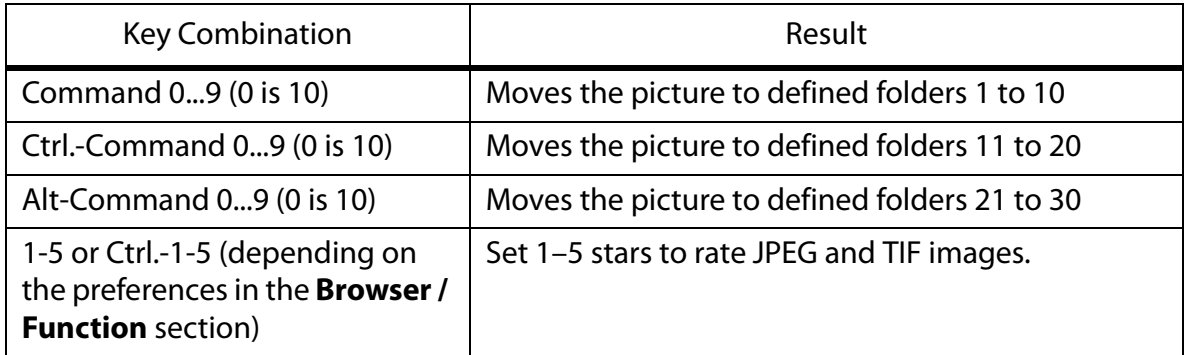

You can also call up this table via the GraphicConverter **Help** menu.

Similar to a slide show, when a picture is opened in the normal way with **Edit / Navigation**, you can switch to the next or previous picture in the folder where the opened picture is saved using **Next / Previous Image in folder** in the submenu. The current picture is closed and the next or previous picture is opened. The keyboard shortcuts Command PageUp or PageDown are very useful here.

## **Find duplicate files**

If a browser window is open, you can use **Edit / Find, compare and replace / Find duplicate files...** to search for duplicates in the folder currently displayed including all subfolders. You can then delete any files you do not need. A dialog opens where you can specify whether only completely identical files should be found or whether similar files should also be displayed as identical. If you decide to search for similar files, you can use the slide to specify how tolerant GraphicConverter should be. Select the more tolerant setting to display versions that differ more greatly as duplicates.

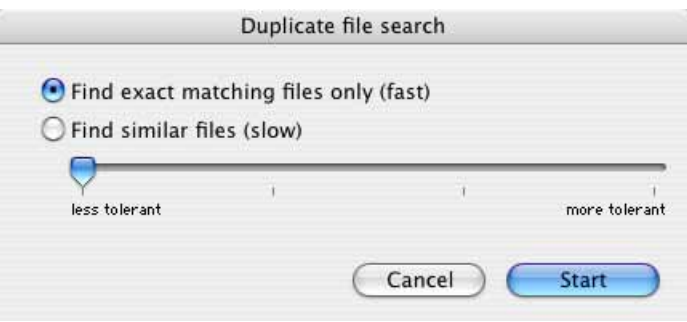

During the search, GraphicConverter will display the progress. The process may take a while if you search your whole picture folder.

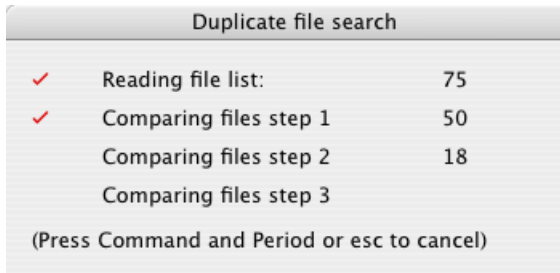

GraphicConverter will compare the file size first, then the file content.

**Check duplicate Files** Number of duplicate items:  $\overline{2}$ Current item:  $\,1$ Number of duplicates of this file: 2 Delete this one Delete this one Name: Beyonce/Users/hagenhenke/Pictures/2004/05 Name: Beyonce/Users/hagenhenke/Pictures/2004/05 Mai/20 Jugendtag Scans/ Mai/20 Jugendtag Scans/ Jugendtag\_Spansberg\_02 Kopie.tif Jugendtag\_Spansberg\_02.tif Pixels: 1737x1170 Pixels: 1737x1170 File Size: 5,9MB File Size: 5,9MB Creation Date: 10.06.2004<br>Modification Date: 10.06.2004 Creation Date: 09.06.2004 Modification Date: 10.06.2004 Go Back Do not delete any and continue Go Forward Read dimensions for info Move into trash instead delete (if possible) Cancel Automatic mode for all items...

When GraphicConverter finds duplicate pictures, it will display them in a dialog.

**Number of duplicate items** indicates how many duplicates of "original" pictures have been found. You yourself decide which picture is actually the original by looking through the duplicates and then deleting one of the versions.

**Current item** indicates the number of the "original" displayed. **Number of duplicates of this file** indicates how many versions of the displayed picture there are in total. If there is a 2 here, you can decide which one of the displayed pictures you want to delete. You can also keep both versions and continue to the next "original" with **Do not delete any and continue**.

If more than 2 versions are found, you can display the other pictures with **Go Forward**. The newly added version is displayed on the right. The picture that was previously shown on the right is moved to the left and the previous left-hand image is no longer displayed. Imagine a film strip is being pushed from left to right through the dialog. **Go Back** therefore moves the strip to the right.

When you are sure that you want to delete a picture, click **Delete this one** under the picture.

Enable **Read dimensions for info** so you can quickly see whether the picture is a version for printing or for the Web.

If you disable **Move into trash instead delete (if possible)**, the files will be immediately deleted and cannot be recovered.

**Automatic mode for all items...** allows you to automatically delete all duplicates and just keep the "originals". It is possible that the version that is in the folder where you want to keep the picture is deleted. Therefore only use the automatic mode if all pictures are in a folder or you know exactly what you are doing.

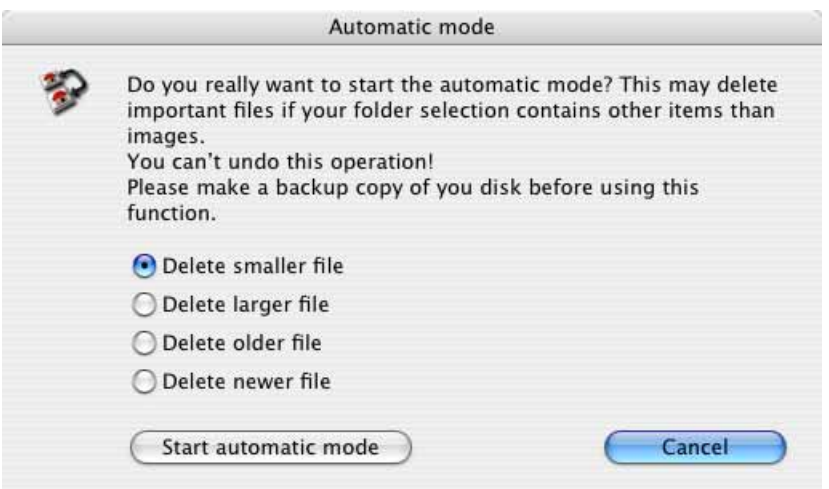

You can choose whether the smaller, the larger or the newer document should always be deleted.

During the search, GraphicConverter will ignore all files whose extensions are listed under **Preferences / Browser / Misc**. If files from the iPhoto folder are found, a warning message will appear.

If you have difficulties reading the small font, you may want to enlarge this area of the screen. To do this, open the **System Preferences** via the Apple menu and click **Universal Access**. Then click **Seeing**. Select the **On** button under **Zoom**. When zoom is turned on, you use keyboard shortcuts to enlarge and reduce the screen image:

- Command-Option-equal (=) makes the screen image appear larger (zooms in).
- Command-Option-hyphen (-) makes the screen image appear smaller (zooms out).

You can use this for any part of the screen in all programs.

# **Special**

In this section, options are described that are only used in special work situations. In addition to the IPTC information, their functions are also described.

## **Batch Function**

To automatically perform one or more processing steps such as, cropping the picture margin or changing the resolution, for several pictures at the same time, go to **File**/**Convert**. Click **Batch...** in the lower left. The following dialog opens:

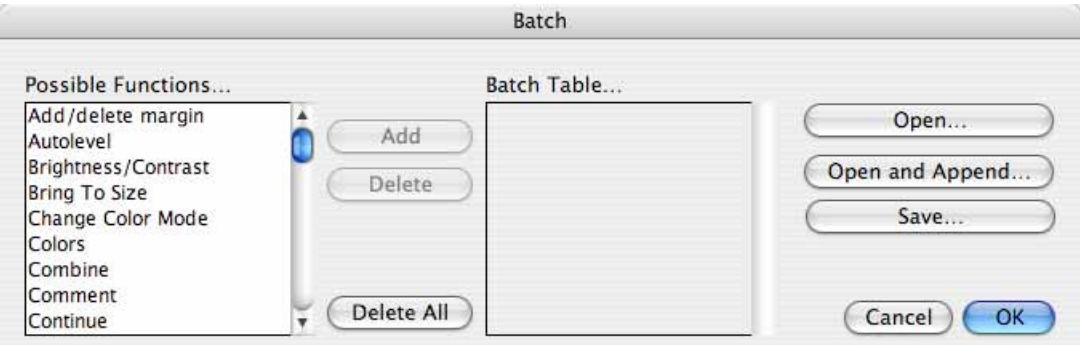

Batch functions can be selected in the left selection window. Select the batch function you want and then click **Add**. Or, you can double-click the function. This batch function now appears in the right selection window. You can delete it again by pressing **Delete**. Once you select a function in the right selection window, the corresponding settings are displayed in the lower section of the dialog. The actions can be moved in the selection window to change their order.

To reuse a batch function at a later time, click **Save...** and **Open..**. You can add saved actions from the current action list with **Open and Append...**.

In addition to batch functions that actually change the picture, there are also functions that create conditions. You can add an **If** which means that the function that follows is only performed if this condition is fulfilled, for example, that a picture has a specific color

depth, width, height or is a portrait or landscape picture. There can be several batch functions defined for the pictures that fulfill the condition. **Continue** should always come after these batch functions. The **Else** option allows you to specify what happens to pictures that do not fulfill this condition. **Cancel** cancels a batch function which is useful when the condition does not apply to a picture.

Batches remain activated until they are deleted. If you quit and then relaunch Graphic-Converter, any defined batches are still activated.

If you have defined and saved a batch, you can send us an e-mail which describes the function it performs. We publish batches that could be useful to other users at http:// www.lemkesoft.com/content/166/scripts.html.

Example: If you want to put a slide show on the Web, you can save the pictures as a GIF animation and then put the GIF on a Web site just like any other GIF. To perform the same function for several pictures at the same time, we recommend using a batch function.

Let's assume that not all pictures in the planned slide show have the same format. Some pictures are in portrait format. For GIF animations, you usually see the pictures behind the ones in the front if they are smaller than the ones in the back. As a result, all pictures used in our slide show that are smaller than the largest picture should be given a border with a uniform color so that they are just as big as the largest picture. This border should be the same color as the background color of the Web site so that it is "not visible". Because surfaces with uniform colors can be tightly compressed, these additions do not pose any problems with respect to file size.

First, you have to decide which format the slide show pictures should have. The bigger the pictures, the longer it takes to display the next picture. With GIF animations, however, you have the advantage that the first picture is already displayed when the others are still being loaded. As a result, you can select a slightly larger format. Ultimately, the goal of a slide show is the uninterrupted viewing of the pictures. You can assume that most computer monitors are set to a resolution of 800x600 pixels. Select the appropriate format for your slide show (up to a maximum of 700x500 pixels, width and height) because the browser elements also require space. One way to get a quick overview is to open an average size picture, then using **Picture / Picture size**, set the resolution to 72 dpi (**Scale picture** enabled). Then, with the zoom set to 100%, display the picture on your monitor. If you switch the screen resolution back and forth between the default resolutions for 15" and 17" monitors in the **Monitor** (and Sound) control panel, you can see the difference in size for the viewer depending on his or her resolution and screen size.

Copy all the graphics that are part of the slide show to a single folder so that you have a good overview. To copy instead of move graphic files in the operating system that are in the same volume (drive) as the target folder, hold down the Option key when you move the mouse. Create a target folder where you can save the modified pictures before performing the function. Then, in a final step, you can add the modified pictures to the GIF animation.

In the **File** menu, select **Convert & Modify** and then click **Batch**. If there is already a batch function defined, delete it first by selecting the entries in the right section and then clicking **Delete**.

1. Select **Bring to size** in the left section and click **Add**. Enter the target size you want in the lower section of the dialog. The example below displays 300x300 points which means that for smaller, portrait pictures, a border is added to the left and right so that they are 300 pixels wide. For landscape pictures, a border is added to the top and bottom so that they are 300 pixels high. If pictures are not 300 pixels wide or high, a border is added to all sides. We recommend black as the background color for the slide show because it allows pictures to be seen most clearly. Select **Center** for **Width** and **Height**.

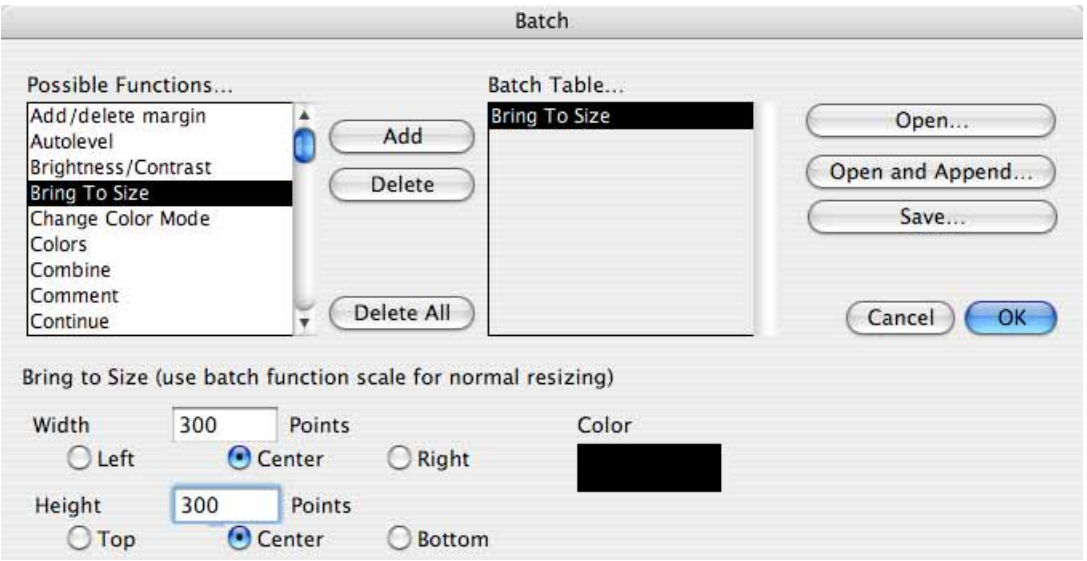

This setting adds half of the border on the right and half on the left or half on the top and half on the bottom. This batch function only modifies those pictures that are smaller than the target size you entered.

Smaller pictures can also be enlarged with the **Scale** function. However, we do not recommend this batch function as it results in very poor quality.

2. All landscape pictures that are wider than 300 pixels should be reduced in size to this width. All portrait pictures that are higher than 300 pixels should be reduced in size to this height. In the left section, select the **If** function to define a condition under which the Scale batch function is performed.

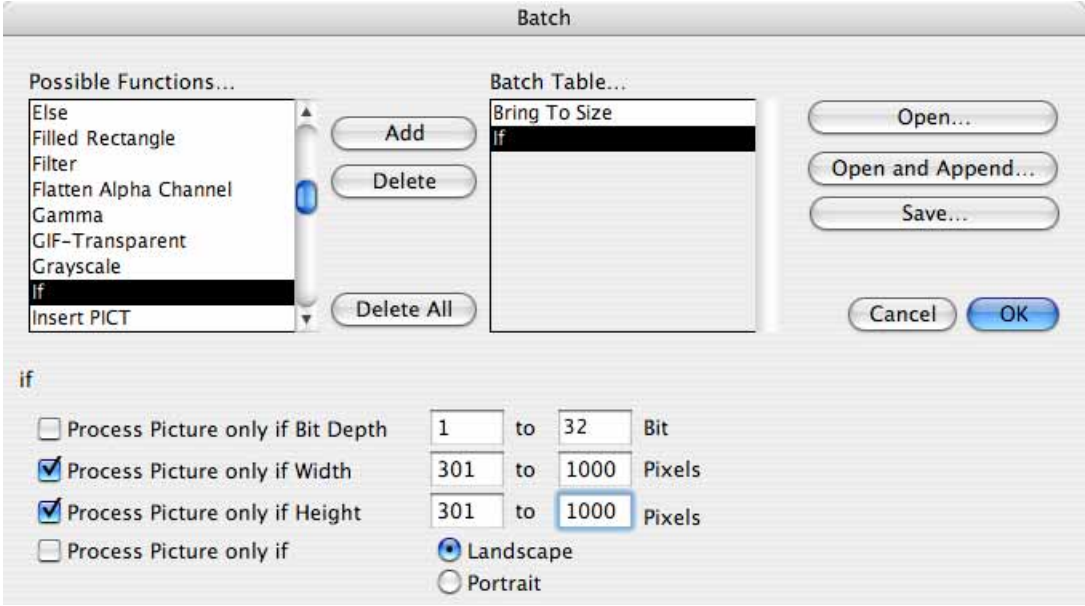

In the lower section, select **Process Picture only if Width** and **Process Picture only if Height** and enter a value between 301 **and** 100,000 because a picture is only larger than the target size of 300 pixels starting at 301. 100,000 just stands for an infinite number and does not quite fit in the entry box.

3. Select **Scale** in the left section and click **Add**. This batch function is only performed for those pictures that fulfill the conditions defined by the previous **If**.

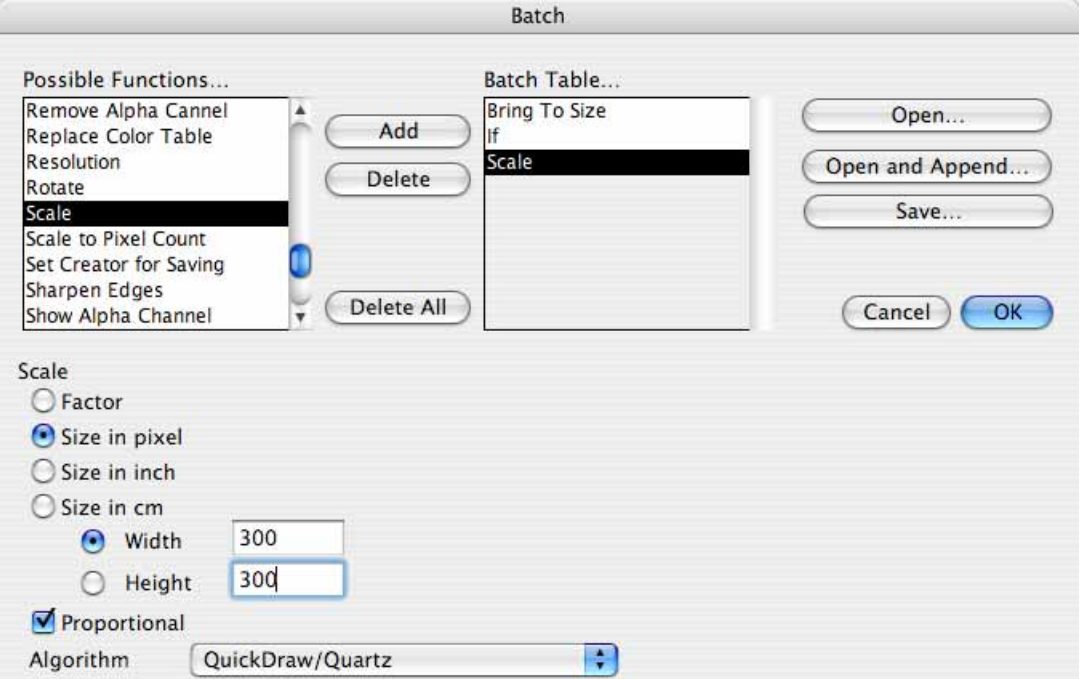

Select **Size** and enter 300 for the **width** and the height. Enable the **Proportional** option. We recommend **QuickDraw/Quartz** as a process. Under Mac OS 9, you can try to increase the quality with one of the variants of Bicubic.

4. Finally, insert the **Continue** function using the left section because each **If** must be completed with a **Continue** even if an **Else** is defined for other cases.

5. The next function you need to define is the one that converts the resolution to 72 dpi. The reason is that all graphics on the Web have a screen resolution of 72 dpi. Select **Resolution** in the left section and click **Add**. Enter 72 dpi for the horizontal and vertical resolution in the lower section. The **Convert picture** option must be disabled.

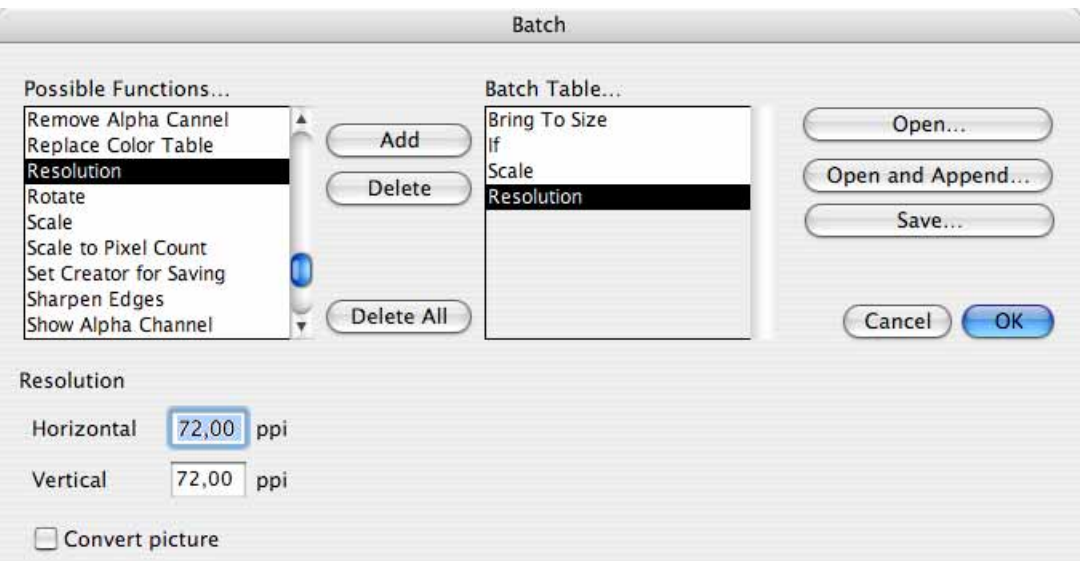

6. The sharpness is generally improved after the resolution is decreased. In the left section, click **Sharpen Edges** and select a lower value of approximately 15-30% for the **Normal** setting because pictures with 72 dpi and 256 colors easily become grainy. Graphics are converted to 256 colors when saved as GIFs as the GIF format supports a maximum of 256 colors.

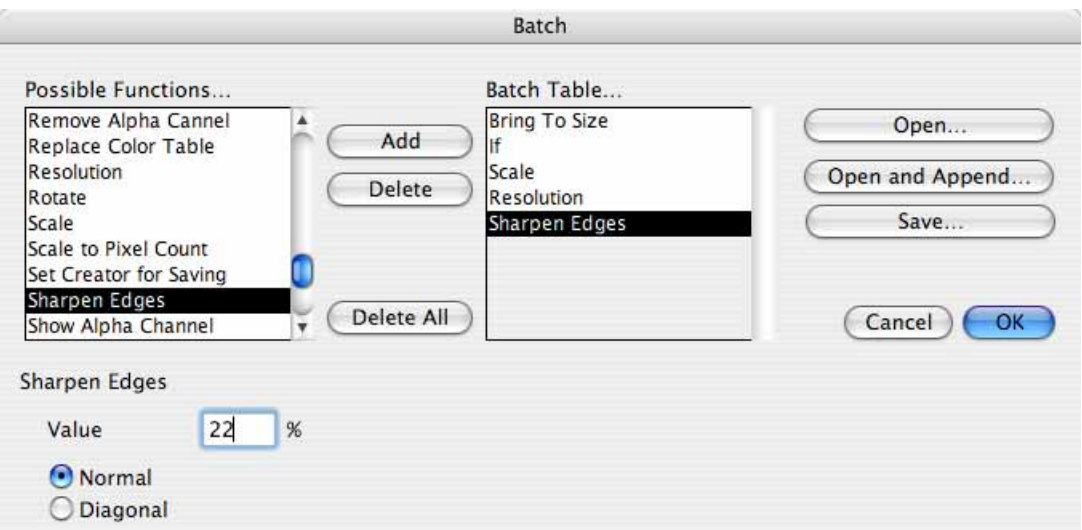

This batch function is now complete and should be saved by clicking **Save...** to be on the safe side. Under Mac OS X 10.3, the standard folder is **User / ~ / Library / Application Support / GraphicConverter / Actions** — the tilde character stands for the name of the respective user.

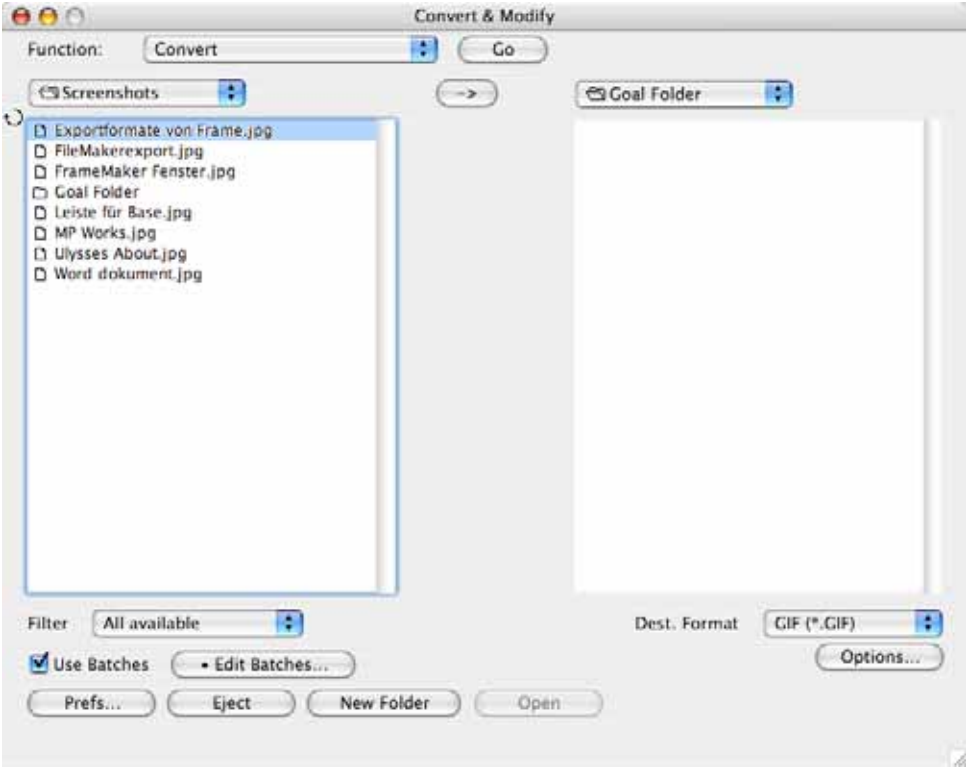

Click **OK** and select the GIF format in the right section.

Select all files to be processed in the left section, for example, by clicking on any file and pressing Command-A. You can also select a folder. In the **Function** pop-up menu at the top left, select **Convert** and click **Start**. **Use Batches** needs to be enabled. The files converted with this batch function are saved in the target directory. Create a GIF animation from these GIF files as described starting on [page](#page-188-0) 189 or [page](#page-193-0) 194.

#### **The Individual Batch Functions**

<span id="page-306-0"></span>**Add text to filename** allows you to identify the converted files with a name extension upon conversion. This is useful if, for example, you reduce images for the Internet and want to save them in the same folder. In this case add "\_thumbnail\_1" to the end, for example. The command **Do not export if name** can then be used to edit all source files again in a second run-through, for example, to create an even smaller " thumbnail 2" version without editing the files even though they are selected in the left-hand list.

**Add/delete margin** adds a margin with a selected color for positive values. Margins are deleted for negative values [\(see p](#page-105-0) 106).

**Assign Slice File** allows you to assign a file with slice information.

**Auto level** has the same effect as **Picture / Auto Levels**, [\(see p](#page-159-0) 160).

**Brightness/Contrast** changes the brightness, the contrast, the color hue and the color saturation to match the entered values that you determined using an example with the **Picture/Brightness/Contrast** dialog, [\(see p](#page-127-0) 128).

**Bring to size** adds borders with an adjustable color to pictures that are smaller than the target size you entered so that all pictures are uniform in size. You can select how large the picture should be. **Left, Center and Right** allow you to specify where the original picture is placed in the new picture. If you select **Left**, a strip is added to the right side only. If you select **Center**, a strip the same size is added to both sides.

**Top, Center and Bottom** allow you to specify where the original picture is placed in the new picture after it is inserted. If you select **Top**, a strip is added to the top only. If you select **Center**, a strip is added to both the top and bottom if the original picture is smaller than the entered size.

**Canvas Size** allows you to enlarge the work area [\(see p](#page-104-0) 105).

**Change Color Mode** allows you to switch to another mode, for example, from RGB to CMYK. However, the profile selected under **File / Edit Color Profile...** is set for **CMYK**.

**Change Color Profile** allows you to assign a different color profile.

**Change Format** allows you to save the files in another format that you can select from a pop-up menu.

**Colors** offers numerous options for setting the color. Detailed information and an introduction can be found in the **Color** chapter on [page](#page-160-0) 161.

**Combine** creates one picture out of two pictures, from which the source picture needs to contain an alpha channel. The source picture can, for example, be a cut-out person, who will be set against a color pattern from another picture as a background. Enter the name of the background under **Name of the image** with the complete path.

If you want to combine several source pictures with different background images in the following way:

Source pictures/Picture A.jpg with background pictures/Picture A.jpg Source pictures/Picture B.jpg with background pictures/Picture B.jpg Source pictures/Picture C.jpg with background pictures/Picture C.jpg

you can use the character # in the path for the background picture instead of the filename. If the **Background pictures** folder is in the **Source pictures** folder, you can use the character \$ as a placeholder in front of the **Background pictures** folder name instead of the path.

**Copy Spotlight comment to IPTC caption** copies the spotlight comment to the IPTC caption. In the same way, **Copy Spotlight comment to IPTC keywords** copies the spotlight comment to the IPTC keywords. We do not recommend working with spotlight comments since they are not included when you send a file by e-mail, for example.

**Comment** inserts a comment into pictures. The GIF, JPEG, PNG and TIFF formats all directly support comments. For all other formats, the comments are written to the resource fork. To do this, the option for creating a resource must be enabled under **Preferences / Save / General**.

You can modify the comments for JPEGs without negatively affecting the quality of the picture when opening and then resaving the graphic by displaying the picture in the browser and then selecting **Modify Comment...** in the context menu (Control-click the preview). The picture quality is also not negatively affected when inserting a comment with a batch function.

**Continue** can be used as a logical link and usually comes after the **If** functions (see example above in this section).

The **Crop** function crops the picture's margins until the set picture size is reached. Both the right and lower margins are cropped.

If all margin edges or margin edges other than the right and lower ones should be cropped, use the **Crop region** function (see below).

**Crop region** allows you to crop a little bit on all sides of a picture. Enter the width of the area you want to crop from each side (positive value).

**Delete Original** deletes the source file after the edited file has been saved. Be careful when using this batch.

Dither allows dithering in a B/W image like under **Effect / Black&White / Dither...** [\(see](#page-166-0)  p [167\)](#page-166-0).

**Do not export** prevents you from saving in specific cases that can be defined using the functions **If, Else, (Continue, Stop)**.

**Do not export if name**, [see p](#page-306-0) 307.

**Else** can be used as a logical link after the functions of an **If** condition (see example later in this section).

**Filled Rectangle** inserts a rectangle in a color of your choice allowing you, for example, to cover a logo that appears in several pictures. **Left** and **Top** sets the top left-hand corner of the rectangle and **Right** and **Bottom**, the bottom right-hand corner. Together they therefore define the size of the rectangle. Click the color box to change the color. If you are editing several pictures with different pixel sizes, you should select them relatively and enter the spacing in percent so that the rectangle appears in the same place in all pictures.

**Filter** allows you to define filters or select existing ones. For more information, see the chapter on user-defined filters on [page](#page-198-0) 199.

**Flatten Alpha Channel** overwrites the picture content with the content of the alpha channel to make it visible. A transparency like an alpha channel can optionally be used. If necessary, make copies of the pictures to be edited before you use this batch.

The **Gamma** function specifies a gamma value. For more information, see [page](#page-194-0) 195.

Use the **GIF Transparent** function to define a color that can be made transparent [\(see](#page-153-0)  p [154\)](#page-153-0).

**Grayscale** converts a picture into the selected grayscale mode where dithering can take place. For more information, see [page](#page-160-0) 161.

**If** lets you define conditions that must be fulfilled before the task can be performed. You can, for example, make it a condition that the source picture has to be available in portrait format to perform optional processing steps such as rotating the picture by 90 degrees or adding a margin. Functions that come after **If** are always followed by a **Continue**.

**Ignore even pages** saves multi-page image documents without the even number pages.

Use **Insert PICT** to insert a PICT graphic. This function is useful if you want to put, for example, a visible copyright symbol in the picture. Select the alignment from the list in the left section of the dialog. In addition to the selected alignment, you can also enter an offset. For example, if you select **Top Left** and enter an offset of **x=100** and **y=200**, the picture is inserted 100 pixels to the right of the left picture edge and 200 pixels underneath the upper edge of the picture.

If the picture you want to insert contains an alpha channel for softer edges, it will be taken into account. The alpha channel contains a grayscale picture, whose pixels could have 256 brightness levels. These brightness values are used to prevent the edge pixels of a logo, for example, being covered by sharp edges. The result is an anti-alias effect, which makes the edges look softer. This is particularly useful with low resolutions and diagonal edges.

Use **Insert Text** if you want to insert Text in a corner or in the center of an image such as **Creation date** or a note on copyright. Enter the distance from the edge with **Offset**. Instead of the **File name** or the Creation date you can enter a text of your own or insert meta data. **Relative Size** for the font allows you to adapt the font size to the image size. If, for example, your picture is 1000 pixels high, the font will be 100 pixels high at a value of 1%. Use the **Absolute Size** if you want to insert text with a certain font size.

**Fill background** allows you to place a **Rectangle** or **Rounded rectangle** behind the text and select a **Color** and **Transparent** for it. This makes the text easier to read.

**Invert** inverts the colors of a picture from positive to negative or vice-versa. Use this function to convert scanned negatives into normal pictures or as an effect.

**Invert Alphachannel** makes transparent areas non-transparent and vice versa.

**Levels** lets you modify the levels for white, black and midtones [\(see p](#page-159-0) 160).

**Make Square** is available with the **Crop to shortest side** option. The shorter side is taken as the side length for the square that is cut from the picture centered. **Crop to largest side** adds black strips to the picture that are large enough to make it square.

**Max Size** reduces the size of the picture to the size entered in pixels. Smaller pictures are not changed. The **Achieve value(s)** function scales the picture so that the target size is always achieved even when it has to be enlarged. Disable the **Proportional** option only if you want to distort the pictures.

**Invert dimensions for vertical images** should always be enabled. Portrait pictures take the same value as used for the width of landscape format pictures. The value entered for the **maximum height** is not taken into consideration.

**Minimize Color Table** is used to keep file size to a minimum when you are preparing color table graphics for the Web.

**Mirror** mirrors pictures along the x-axis or along the y-axis [\(see p](#page-174-0) 175).

**Copy with transparency** makes it possible for you to define a color for the picture that should be made transparent when the picture is inserted ([see p](#page-139-0) 140).

The **Copy with opacity** option allows you to enter a percentage that determines the opacity of the inserted picture. If the opacity is 50%, only half of the background is visible after the picture is inserted.

If you click **Choose Picture...**, a file selection dialog appears where you can select the picture you want to insert. The selected picture is displayed after **Name:**.

**Plug-In** makes all installed plug-in filters for processing pictures available in a pop-up menu [\(see p](#page-196-0) 197).

**Remove Alpha Channel** deletes the Alpha Channel.

**Replace Color Table** allows you to load a color table and set it for all pictures that are modified by the batch.

**Resolution** changes the resolution of a graphic. The unit is ppi (points per inch) which is the same as dpi (dots per inch). **Convert picture** must be enabled if the graphic is to maintain the same output size[\(see p](#page-103-0) 104).

**Rotate** enables you to rotate pictures either along the three most common axes or any way you want. The **Error Correction** option should be enabled to achieve optimal results [\(see p](#page-118-0) 119).

Use **Scale** to enlarge pictures by, for example, a factor of 2, to create a picture that is twice as large. If a specific size is to be reached, enter the appropriate height and width. If the proportions should remain the same, select Proportional and then enter the target width or the target height [\(see p](#page-102-0) 103).

**Scale to Pixel Count** – If you know how many Pixels your picture should have in total, you can enter the total number of pixels [\(see p](#page-107-0) 108).

**Set Creator for Saving** allows you to set the creator so you can open files in a specific program by double-clicking them.

**Shadow** adds a shadow to the right-hand and bottom edges of the picture. You can select the color behind the shadow using the background color. You can select the color behind the shadow using **color**.

**Sharpen Edges** sharpens the picture. For more information, see [page](#page-123-0) 124.

**Show Alpha Channel** adds an alpha channel in which, for example, surfaces can be in-serted[\(see p](#page-205-0) 206).

**Smart Trim** cuts single-color margins off [\(see p](#page-117-0) 118).

**Sort Color Table** makes it possible to sort the color table normally or in the reverse order.

**Stop batch** cancels the function which is useful if a picture does not fulfill an **If** criterion and the function cannot be performed.

**Threshold** converts the picture to a black/white 1-bit picture with the selected threshold value [see p](#page-162-0) 163.

**Trim** crops margins with a specific color. You can select whether all margins or only specific ones are cropped. You can set the color of the margin. To set a specific color, switch to the picture, click the eyedropper on the appropriate place in the picture to put this color in the foreground. Click the foreground color in the toolbox and make a note of the value of the color so that you can enter it in the function dialog by clicking it in the example.

If you want color hues to be recognized that are similar to those of the color surface, enter a higher **tolerance** such as 10 or 20. The exact value must be determined based on the picture [\(see p](#page-116-0) 117).

**Sound** checks the value of the incoming audio and changes it based on your entry under **Output** [\(see p](#page-159-0) 160).

**Unsharp Mask** provides an alternative to the **Sharpen Edges** option.

**Video** lets you leave the straight or non-straight frames from video images on screen or to replace the **Frames**, [\(see p](#page-208-0) 209).

**White Point** allows you to set the white point again. Enter the required values for the red, green and blue (RGB) color channels. To calculate these values, you can set the white point with the white point tool on a suitable sample picture by clicking an area of the image that should actually be white. If you are happy with the result, undo the correction with Command-Z and calculate the color value at this point with the eyedropper. Open the Detail palette to display the values or double-click the foreground color in the toolbox to display the values for R, G and B on the RGB tab in the Color Picker.

## **IPTC Document Information**

In the dialog for IPTC document information (International Press Telecommunications Council), professional graphic creators can enter their names as authors and copyright owners **(File / Edit File Info (IPTC)**.

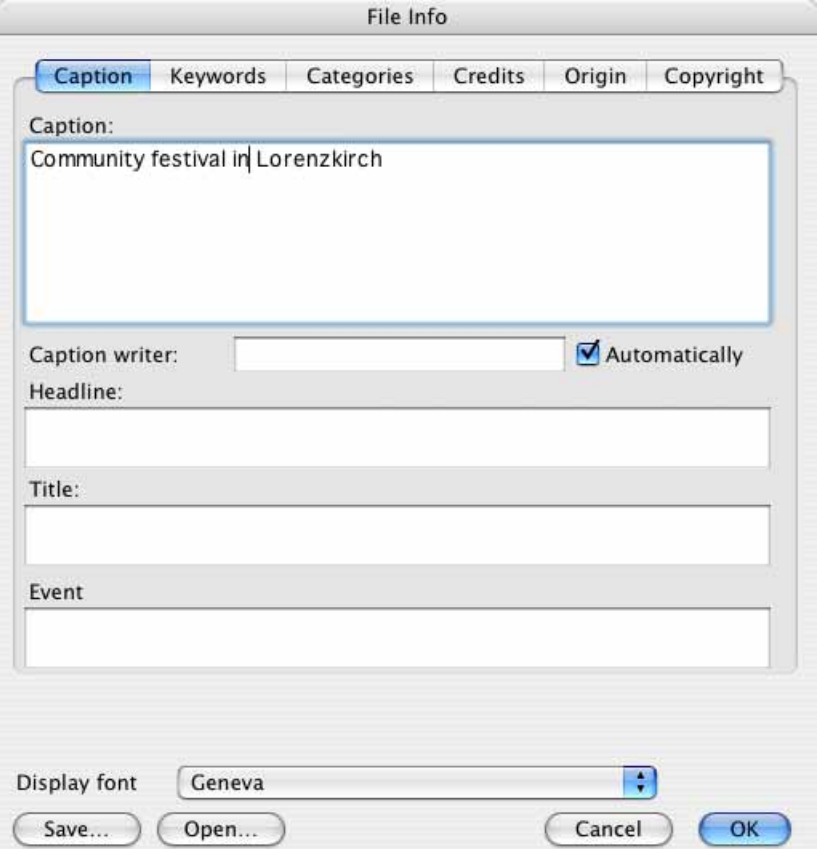

There are input boxes that correspond to the IPTC standards in six different areas. This information is also used for quick searches in databases at large publishing houses. Click the individual tabs to open the different sections. **Caption / Event** and **Keywords / People** are fields that were added later on and do not belong to the official IPTC standard. They are, however, used by the iView picture database.

If you select one image or several images in the browser and edit the IPTC information, the images will not be saved again. There are therefore no losses in quality with JPEG images, for example.

The IPTC keywords allow you to use GraphicConverter like a picture database. You can assign keywords as in a picture database. GraphicConverter does not create a database file, but instead writes the keywords in the IPTC information of the respective image file.

The fastest way to assign keywords is using the keyword window that is displayed by selecting **Window / Show Keyword Window**. A browser window has to be open for this.

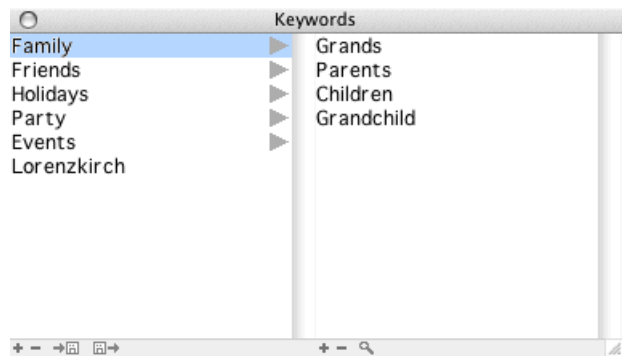

In the left-hand column, select a keyword and, if necessary, a sub-keyword and drag the keywords to the required picture in the browser window to enter them in the IPTC information. You can also select several pictures in the browser to set the keywords for all of them. In this case, drag the keywords onto one of the selected pictures.

The second column shows the sub-keywords that were entered for the selected keyword in the first column. To add keywords to one of the columns, click the plus sign (+) at the bottom of the window. You can delete the selected keyword with the minus (-) sign. You can rename a keyword by double-clicking it. GraphicConverter supports Unicode which means that you can use Asian fonts, for example.

If you would prefer to use a double-click to assign keywords, you can specify this in the **Browser / Keywords** section of the Preferences by selecting **Double click on keywords applies the keyword to all selected item(s)**.

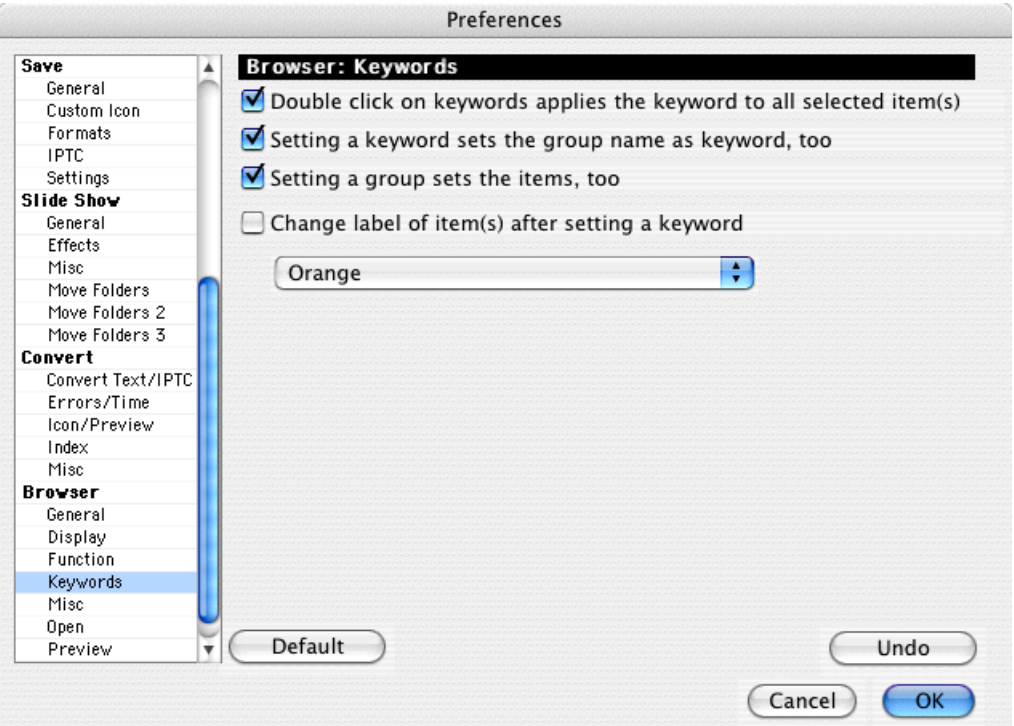

Enable **Setting a keyword sets the group name as keyword, too** if you want to also automatically set the parent keyword from the first column when you assign a keyword from the second column.

Select **Change label of item(s) after setting a keyword** to display which pictures have not yet been assigned a keyword when indexing. All indexed pictures will then appear with a label that you can select from the pop-up menu. It may also be worthwhile selecting the label as a sort method so that the pictures that have not yet been indexed are displayed together at the top of the browser. You can refresh the sort with **Resort** from the context menu. In the Preferences, you can select automatic sorting every x seconds in the **Browser / General** section.

In the bottom frame of the pallet, you can save and open the keyword list as a text file using the two diskette icons.

If you want to search for pictures with a specific keyword, select the folder to be searched in the browser. Subfolders are also searched. Click the required keyword and the magnifying glass at the bottom of the pallet frame. In the browser, all pictures found will be displayed in a separate window with the title **Search Results**.

If you have received pictures from other users and do not know the keywords used, you can use the search dialog that you can open from a browser with Command-F or **Edit / Find, compare and replace / Find Files...**. You can easily display the keywords used with the IPTC pallet by placing the mouse cursor over the pictures without clicking. You can open the IPTC pallet via the Window menu.

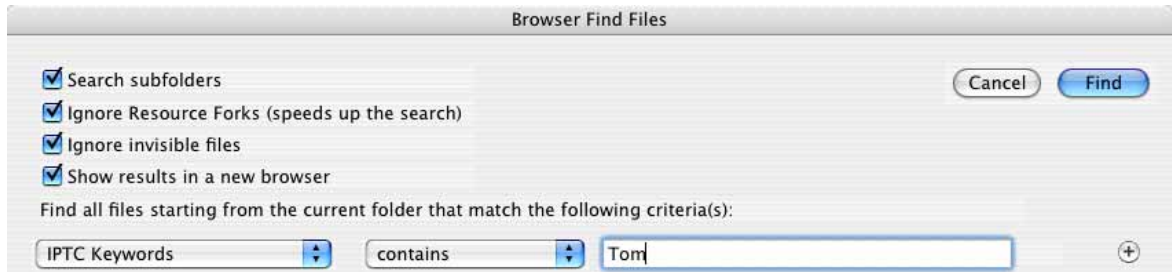

Alternatively, you can use the extremely fast Spotlight search option from Mac OS 10.4 Tiger. Enter your search term in the browser search box. The pictures found will be displayed in the browser.

Spotlight creates a table of contents for all files on your hard drive after Mac OS 10.4 is installed. The IPTC data from image files is also used. If you entered "Tom" as the IPTC keyword for a picture, Spotlight will find this picture when you use "Tom" as a search term.

If you open the dialog in the browser using the context menu or the **Other…** button, the IPTC dialog will appear but with a few differences.

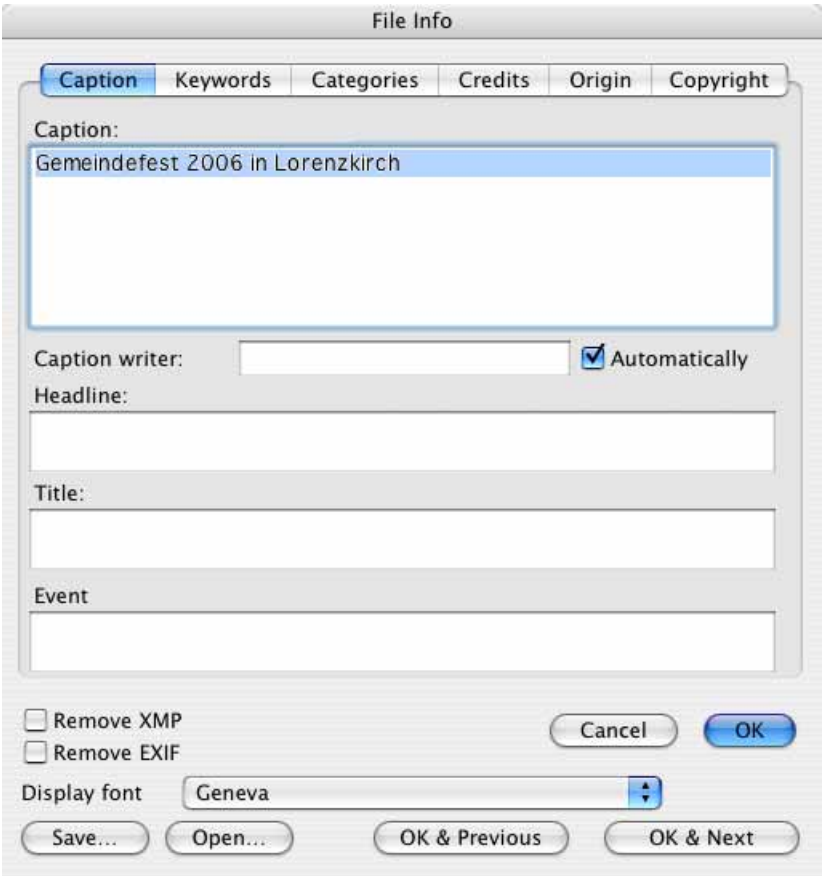

Click the individual tabs to open the different sections. Enable **Remove XMP** to delete the XMP information (see p 63). **OK & Previous / Next** allows you to edit a series of pictures. In the browser, the selected picture will be displayed with a frame.

**Display font** sets the character set for the IPTC entries. This is useful if you need special characters for foreign languages. However, you can also use this function if you prefer a different font to the default Geneva.

The options **Save...** and **Open...** allow you to save IPTC data and, for example, replace information for various graphics or set basic settings quickly and easily for new graphics. The JPEG, TIFF and Photoshop formats support the IPTC document information.

You can enter or edit keywords separated by semicolons on the **Keywords** and **Categories** tabs. You can also copy the list from a word processing program.

You can also copy the IPTC information of a picture clicked or opened in the browser using **Edit / Copy / Copy IPTC** to the clipboard to assign it to all pictures selected in the browser or an open picture with **Edit / Paste / Paste IPTC**.

To automatically enter the same or different IPTC document information in several graphics at once, for example, from a database, use the **Insert IPTC...** option in the Convert dialog ( **File / Convert & Modify** ). For a detailed introduction and information on extracting IPTC information from several graphic files, see [page](#page-41-0) 42.

In the browser, you can quickly display the IPTC information by selecting **Window / Show IPTC Information**. The IPTC information for the picture under the mouse cursor is always displayed. You do not have to click the picture.

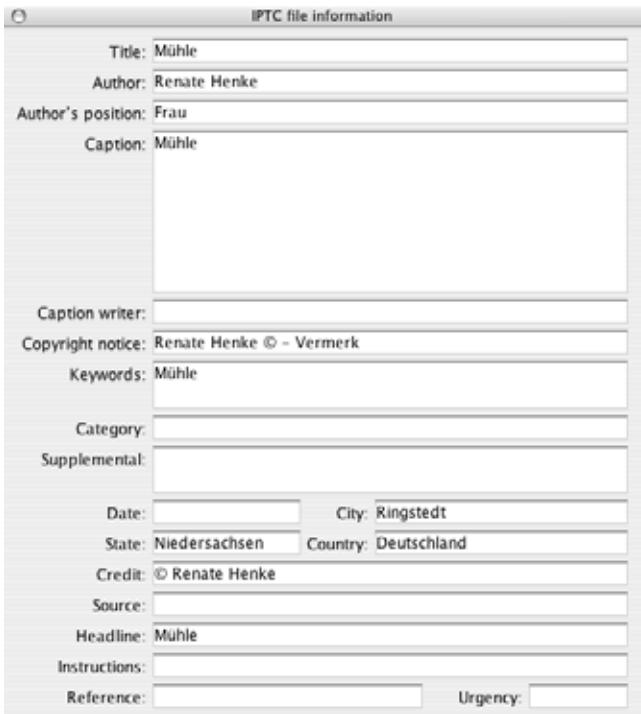

If you have to optimize the IPTC information for further processing in large picture databases, we recommend using the program **SnapsCleaner**, which is also available from Lemke Software GmbH. You can download a trial version at www.lemkesoft.de. Like GraphicConverter, SnapsCleaner can delete metadata in a batch run and also correct IPTC entries in JPEGs by checking the record length, for example, and correcting it if necessary. SnapsCleaner can also remove any Photoshop metadata from the IPTC information.

As the Photoshop metadata no longer corresponds with the official IPTC standard, it is worthwhile removing it before you pass the pictures onto publishers who will manage the pictures in a large picture database. Some publishers require that the pictures correspond with the official IPTC standard because the database could otherwise be damaged. Depending on the contract, the suppliers could be held liable for these damages.

Using the Convert dialog, you can transfer the IPTC information from one file to another with the same name. This is useful if you have indexed low-resolution versions of pictures and want to transfer the IPTC information to the high resolution versions. For more information, see [page](#page-39-0) 40.

If you want to change part of the IPTC information for several pictures or for a large collection of pictures, select them in the browser, click **Edit / Find, compare and replace** and then **Find and Replace IPTC Data...** in the submenu. You can also select a folder, for example, the picture folder, on the left-hand side. All pictures in that folder and its subfolders will then be processed.

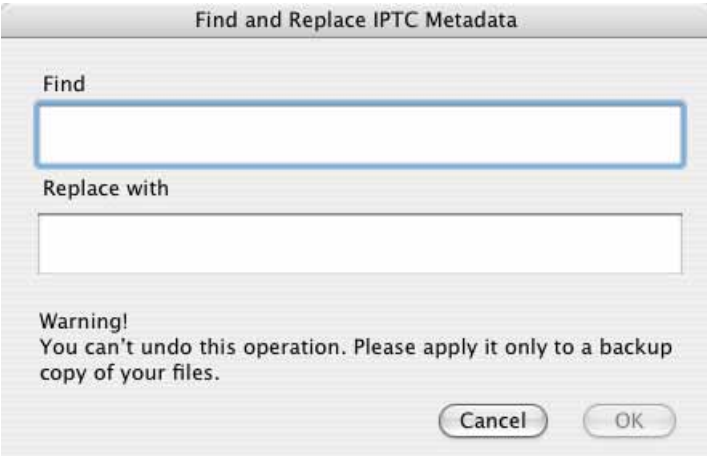

Therefore you can, for example, search for "Agency X" after your company name has changed and replace it with the new name "Picture agency Y".

A text conversion can be selected in the Preferences under **Open** or **Save / IPTC** for saving and opening pictures with IPTC information. Here are the options for saving pictures with IPTC information:

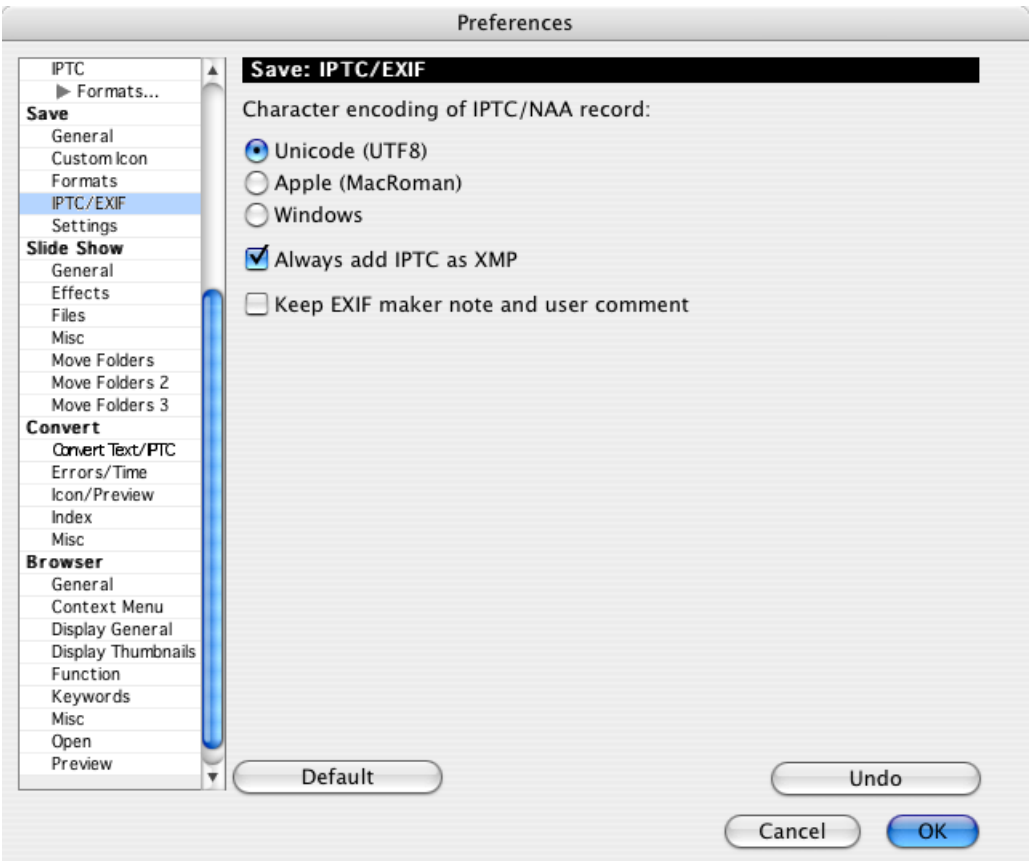

If the IPTC information contains special characters like the German umlauts äöü and you want it to be readable on a PC, we recommend leaving the setting **Unicode (UTF8)** enabled. If a program you are using for further processing on a Mac or a Windows PC does not show the special characters correctly, select **Apple (MacRoman)** or **Windows** accordingly. You can convert files that have already been saved by enabling the required option, opening the files and saving them again.

**Always add IPTC as XMP** also writes the IPTC data in the XMP section. This allows the data to be read by programs that only search the XMP section for IPTC data. If you want to copy the IPTC data to the XMP section without saving the picture again, select **Copy EXIF to XMP** from the browser context menu.

If you require special characters from Unicode fonts, for example, for Japanese texts, you need to write the IPTC in the XMP section as the normal IPTC standard does not support these characters.

You should enable **Keep EXIF maker note and user comment** if you want to keep the maker note and the user comment. Some cameras do not write standardized information in these sections of the EXIF information. This sometimes leads to problems when you

open files with other programs. GraphicConverter therefore deletes this information when saving if the setting is left disabled.

If you receive files from a PC, you should enable **Windows to Mac** under **Open / IPTC** to display all special characters correctly in the IPTC information.

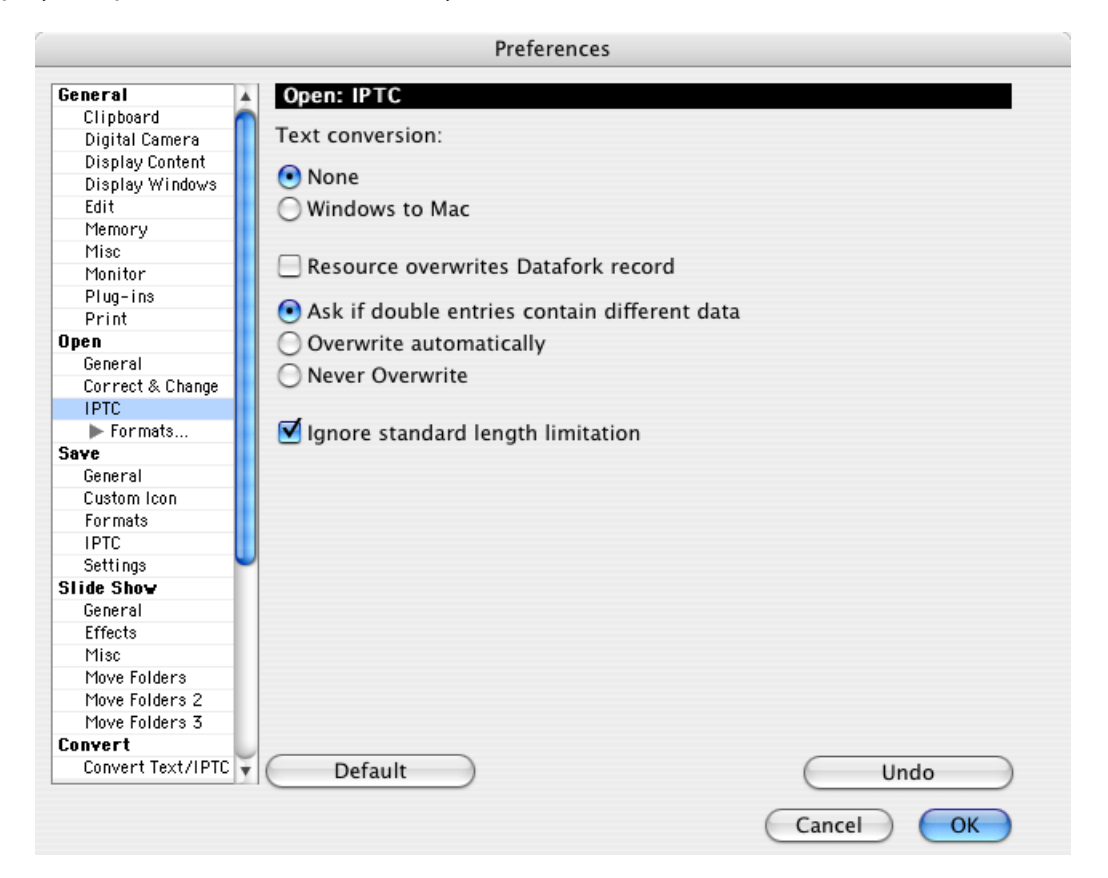

If you receive image files in which the IPTC information was written incorrectly by other programs or also written in the resource instead of in the data fork, you may not be able to display the version of the IPTC information that was updated the other editor. In this case, enable **Resource overwrites Datafork record** and open the file again. If you enable **Ask if double entries contain different data**, you will be informed about any double entries upon opening the file. Select **Overwrite automatically** if you want to suppress the security query. **Never Overwrite** uses the first IPTC entry found in a file. There are the following possibilities:

In the data fork:

- EXIF with IPTC
- XMP with IPTC
- Standard IPTC record

In the resource fork: - IPTC

**Ignore standard length limitation** allows you to enter longer pieces of text in the IPTC boxes. As the length limitation is also ignored by other programs, you can leave the option enabled.

If you open the File menu while holding down the Alt key, the **Edit File Comment...** option will appear instead of **Edit File Info (IPTC)**.

#### **Geo Coordinates**

Images can contain geo data for the location where the picture was taken in the EXIF information. This is useful if you travel a lot and do not want to or cannot note the location for each image. Geo data can also be interesting when you pass on images because the recipient can easily see where the picture was taken. Geo data can be provided by GPS receivers or transferred later on from Google Earth.

Google Earth is a free program that displays satellite pictures of the earth. You can download Google Earth at: http://earth.google.com/ The earth appears when you start the program.

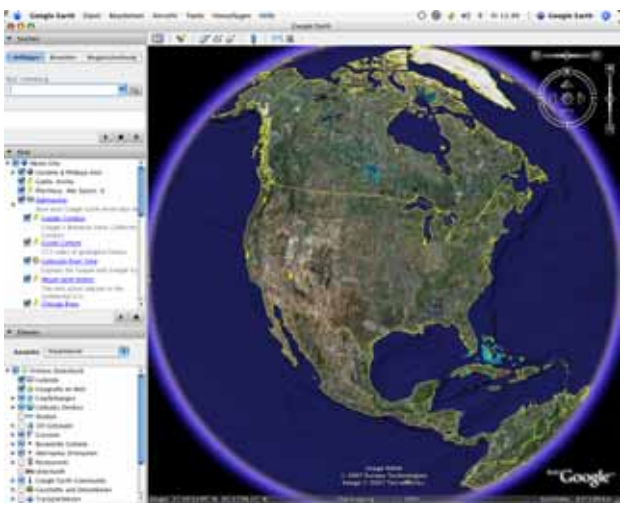

At the top left, enter the name of a place like "Lorenzkirch, Germany" and press Return. The globe then starts to turn and the camera zooms closer to the surface until you see the entered location.

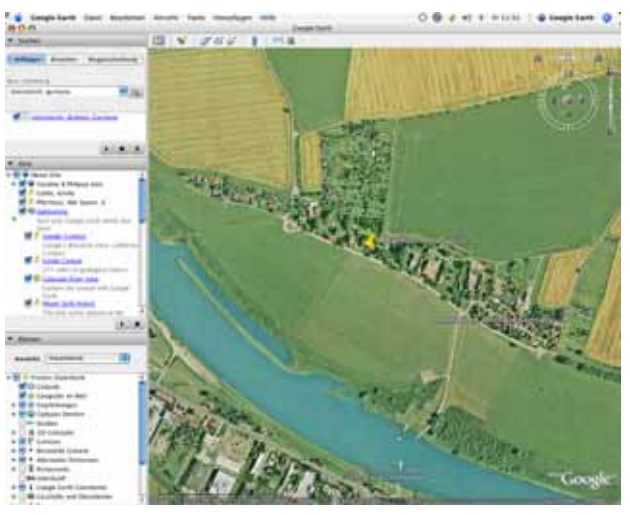

You can move the picture section with the mouse or zoom in further using the plus sign at the top right. The GPS coordinates of the mouse cursor are shown at the bottom left.

**Back to GraphicConverter:** If you want to enter the GPS coordinates of the photo location in the EXIF information of images, select the images in the browser, show the respective location in Google Earth and select **Set GPS from current Google Earth position** from the Geo menu  $\blacksquare$  in the GraphicConverter menu bar. You will recognize this menu from the standard red geo icon  $\mathbb{Z}$ . In the X-Version of GraphicConverter and also in older versions, you will find the GPS options in the context menu. The GPS coordinates are transferred to the EXIF information and shown in the information palette. This sets the coordinates from the center of the image in Google Earth.

If you want to set the values precisely, you should first zoom into the Google Earth image and then set a placemark with **Add / Placemark...**. The placemark will then be displayed around the middle of the left-hand column. Double-click the placemark and wait until the image in Google Earth stops moving. Now transfer the GPS data to GraphicConverter as usual.

Images with GPS data are displayed at the top right of the browser with a globe icon.

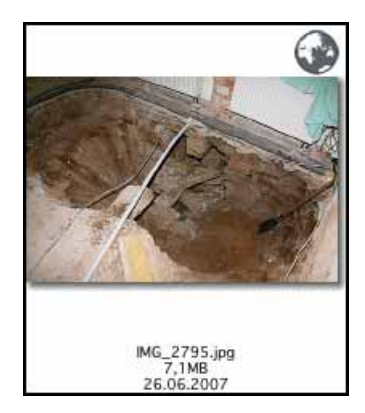

Click the icon to automatically display the marked location in Google Earth. Alternatively you can use **Show Position in Google Earth** from the Geo menu **X**. The flight speed can be selected in the Preferences under **Browser / Context Menu**.

**Add or edit GPS values** opens the following dialog where you can enter and edit the GPS values.

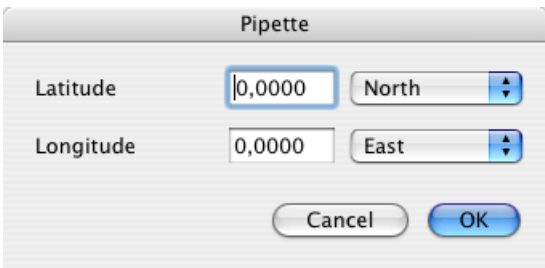

### **Set or export GPS data (UB only)**

Not many cameras have a built-in GPS receiver that allows your exact position to be written to the EXIF data of the image file when you take a photograph. There are additional devices for some camera models that can be connected to the camera and add this function.

GPS trackers provide a good alternative and are often no bigger than a USB stick. They write your current position at a selectable time interval to a file without a connection to the camera. At the end of a vacation, you then transfer this file to the computer and apply the position data to the image files. Select the image files in the browser and open the Geo menu **M** from the menu bar.

Select the GPX, CSV, or NMEA file using **Open GPX/NMEA file...**. **Show GPX/NMEA**  data... displays the data in a list so that you can check it. Some GPS trackers write a new file in a folder every hour. In this case, open the folder with **Ordner mit GPX/NMEA-Logs öffnen...**.

Use **Apply GPX/NMEA file to selected images** to set the GPS data from the GPX file suitably for the selected images. GraphicConverter sets the matching GPS data from the GPX file for the selected images. A dialog opens allowing you to select the time zone of the location where you took the photograph if you adjusted the clock in your camera to the local time.

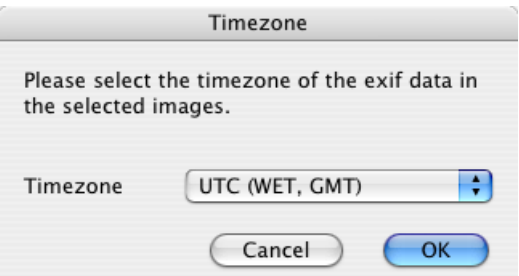
In the GPX/NMEA files, the UTC time (Universal Time Coordinated) of the satelites is used that was previously known as Greenwich Mean Time. If, for example, you forgot to adjust your camera clock to the local time while on a trip, select the time zone in which you normally take photographs and which was set in your camera. If it was summer time at your destination and this was set in the camera, you will need to compensate this by selecting the local time minus one hour, i.e. for example, UTC + 6 instead of UTC + 7.

GraphicConverter reads the photograph time from the EXIF data of the image file and searches for the best matching entry from the GPX file to transfer the position data. This function is only available in the UB version of GraphicConverter.

The first versions of the iPhone 3G software had an error in the GPS data for photos from the built-in camera. The longitude and latitude were switched. If you have images with this error, use the **Add or edit GPS values** option to swap the values over. You can delete GPS data in images with **Delete GPS data in selected files...**. Use **Show Position in Google Earth** to show the position where the picture was taken in Google Earth.

**Tips:** The free program GPSPhotoLinker shows the nearest town on the basis of the coordinates.

You can use your iPhone 3G or newer as a GPS tracker with the Trails program from the iTunes App Store. The recorded GPX file can be sent to your home computer from Trails by e-mail and imported into GraphicConverter.

If your pictures already contain GPS data, you can export it with **Create KML files for selection** so you can edit them in other programs. The KML files are saved in the picture folder. Double-clicking a KML file in the Finder opens the position in Google Earth, for example. Further use is processing in scientific GIS programs that can, for example, indicate where a power line crosses a river. You will find more information at www.wikipedia.com or en.giswiki.org

#### **Links to topic of GPS and Geo Tagging**

These Web sites can convert GPS files: http://gpsvisualizer.com/gpsbabel/ and gpsies.com

GPS tracks, for example, for cyclists and hikers or distant countries can be obtained (for a fee in some case) at addresses like: www.tracegps.com, magnalox.net, www.gps-tour.info and tracks4africa.com

## **DRIMaker instead of HDR**

If one part of a photograph is considerably lighter than the rest, this area will often appear bright white or light yellow while the darker area will appear too dark. With subjects that are not moving, you can solve this problem by using a series of exposures. Take a picture of the subject using a tripod with three or more different exposure levels that each show one area of the whole picture correctly. Open the images in GraphicConverter and select **Effect / DRIMaker...** to make fine adjustments in the dialog that opens.

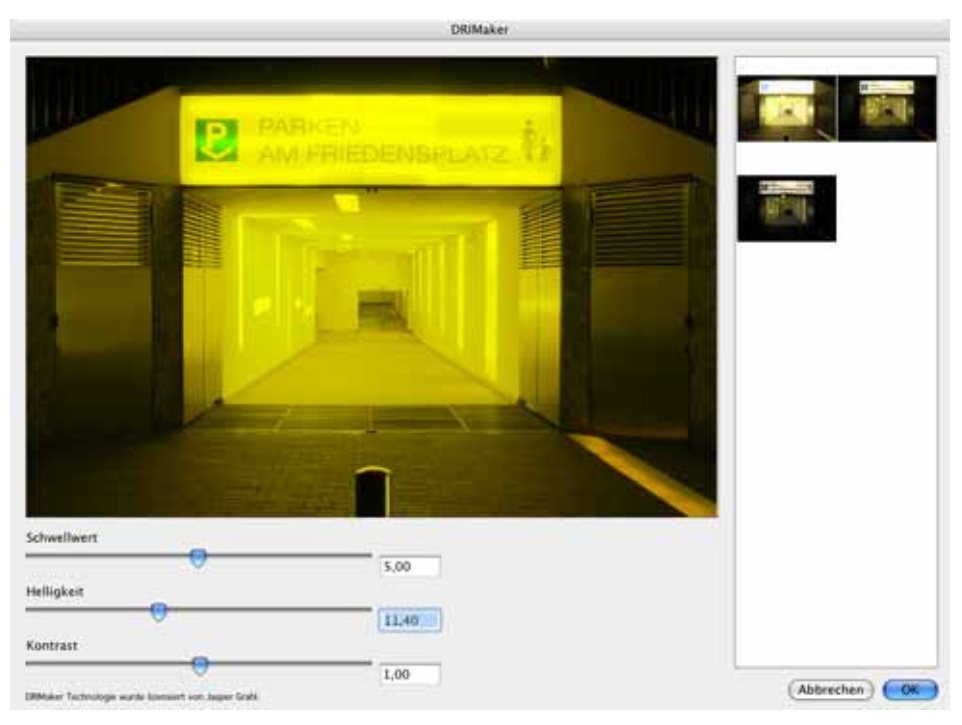

If you are using a digital reflex camera, we recommend folding away the mirror with the corresponding settings a while before taking the picture so that the mirror system cannot shake the image at all.

DRIMaker is aimed at compensating the technical weaknesses of cameras and is not intended to create artistic effects as is sometimes the case with HDR programs. You will find further information and examples at the developer Jasper Grahl's website: drimaker.com

## **Recording Points for Determining Measurements**

If you need the exact coordinates of the points in the graphics, Ctrl-click to open the context menu and then select **Record mouse clicks**. Now GraphicConverter records the coordinates of each mouse click you make, for example, on the contours of a finding from an archeological dig. Open the context menu again and select **Stop recording** to stop recording if you, for example, want to continue editing the picture before you further process the recorded points. Or, you can select **Copy recorded mouse clicks to clipboard**.

In the clipboard, the X coordinate, the Y coordinate with top left zero point and the Y coordinate with bottom left zero point are given for each point in a line. The coordinates 962 700 200 mean that the point is 962 points from the left margin, 700 points from the top margin and 200 points from the bottom margin. Make sure that, in the Preferences under **General / Window Display**, 0 can be selected instead of 1 as the **basis** for the **coordinates**. If 0 is the setting, it would be the 961st point from the left margin, the 699th point from the top and the 199th point from the bottom.

If a picture contains geo data, the corresponding data will be added to the recorded data.

The points in the clipboard can be inserted in a word processing program or an Excel spreadsheet for further processing.

Click **Clear recorded points** to delete the recorded mouse clicks if you have to correct them. **Insert recorded points into the image** inserts the points afterwards into the picture with the current foreground color. Each point is only one pixel large which is why you can only see these points well starting at a zoom level of 200%.

# **Apple Touch Icon for iPhone and iPod Touch (UB)**

Using Safari for web browsing on an iPhone or iPod Touch you can create bookmarks as icons onto yor home screen. That is handy as you can open web pages with a single tap. To create the icon bookmark tap the plus sign in the bottom section of the screen. A selection opens in which you tap **Add to Home Screen**.

If you are creator of a website and whish to avoide a standard icon with a screenshot of the webpage beeing created you can upload to the root path of your webserver an image file with the standard name apple-touch-icon.png. This file should have 57x57 pixels or 129x129 pixels the size used by Apple likely for future devices and scaled down by devices like the iPhone automatically. This feature is available in the UB-Version of GraphicConverter only.

GraphicConverter scales down any image automatically when saving to 57x57 pixels. If you want to use the size of 129x129 pixels you can select this in the formats options in the Save as dialog.

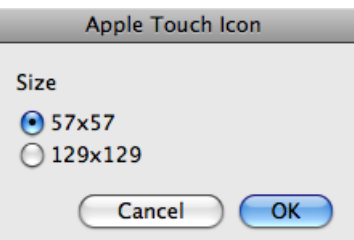

To save an own icon select Apple Touch Icon from the format list. If this format is not displayed you can add it in the **Extended Preferences** in the section **Save / Formats**. The mirror effect on the icon and the rounded corners will be added by the iPhone automatically. Cut for example your logo in a way the image is square and save as **Apple Touch Icon**. To create a square selection you can select the aspect ratio **Square** from the bottom of the tools palette.

# **Viewing or Exporting iPhoto Images**

From iLife 08 or newer images from iPhoto can be displayed in the browser of Graphic-Converter (UB version or newer). The iPhoto albums appear in the folder list of the browser under the folders led by an own icon. Select an album to access the images directly. If you do not want to display the albums disable the option **Show iPhoto albums in left pane** in the **Preferences** part **Browser / Display General**.

If you want to export all pictures from your iPhoto library, select **Make Copy of iPhoto Library Content...** from the Script menu. You will need at least version 6 of iPhoto. The file selection dialog opens where you select the folder or, from iPhoto 08, the "iPhoto Library" package file that is in the picture folder. Alternatively you can also create aliases instead of copies with **Create Aliases to iPhoto Library Content...**. GrapicConverter will write any existing keywords in the IPTC information of the copied files. Albums from iPhoto are transferred. Pictures that are in more than one album will be copied several times.

# **Using GraphicConverter as an external editor for iPhoto**

In iPhoto, you can select a different program like, for example, GraphicConverter for editing photos if the image editing options of iPhoto are not sufficient. If you then doubleclick an image in iPhoto, it will be opened in GraphicConverter. Edit and save the image. The changes will automatically be accepted by iPhoto.

In iPhoto, select **Preferences / General** and click **Select Application...**. Select Graphic-Converter from the program folder in the file selection dialog that opens. In iPhoto '08, you select the entry **In Program...** from the **Edit Photo** pop-up menu on the same tab.

# **External editors**

Many Photoshop plug-ins are also offered as normal programs. A good example is Lens-Fix that you can obtain from www.kekus.com. LensFix allows you to, for example, correct image distortions caused by the lens or reduce the vignetting. Install LensFix in you programs folder and open **General / External Editors** in the **Preferences**. Click **Set...** and select the required program in the file selection dialog that opens, in our example, this is LensFix.

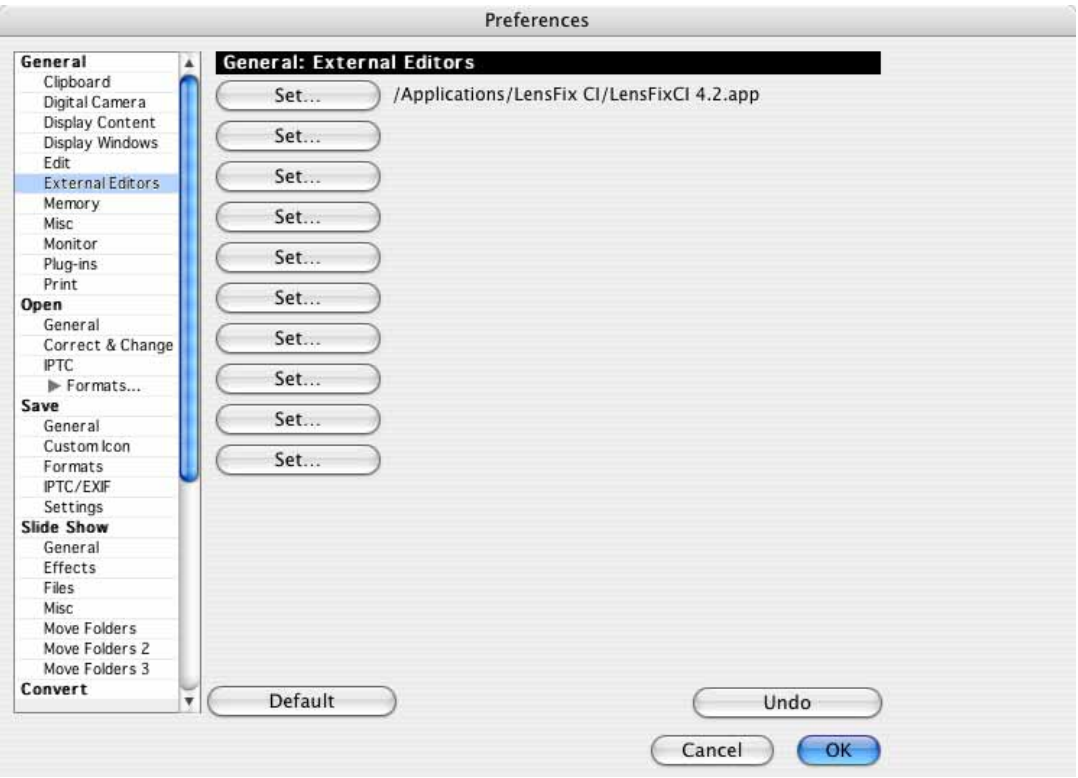

As soon as you have selected at least one program, the **App** entry also appears in the menu bar as an abbreviation for application (program). You can transfer an open image to the external editor via this menu.

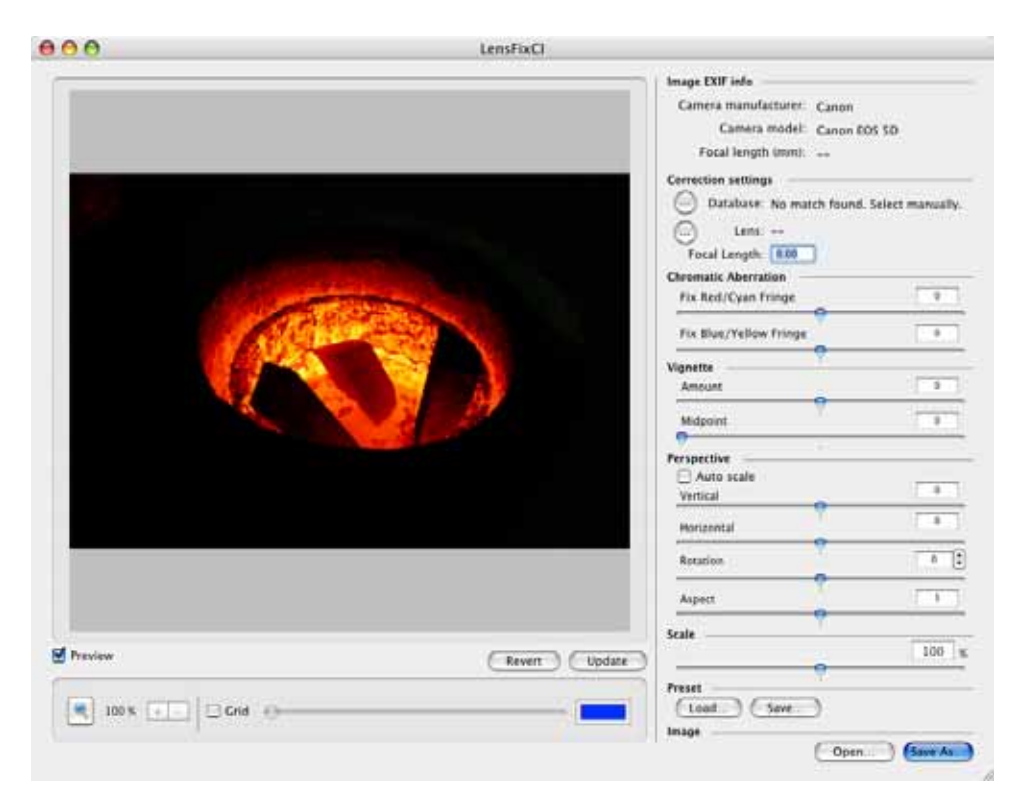

**Please note** that the demo version of LensFix adds a watermark to your image and overwrites the original. Therefore only work with copies of your image files while you are using the demo.

# **Center Brightness Correction**

**Effect / Center Brightness Correction...** allows you to correct the brightness of 360-degree photographs, which normally decreases towards the edges.

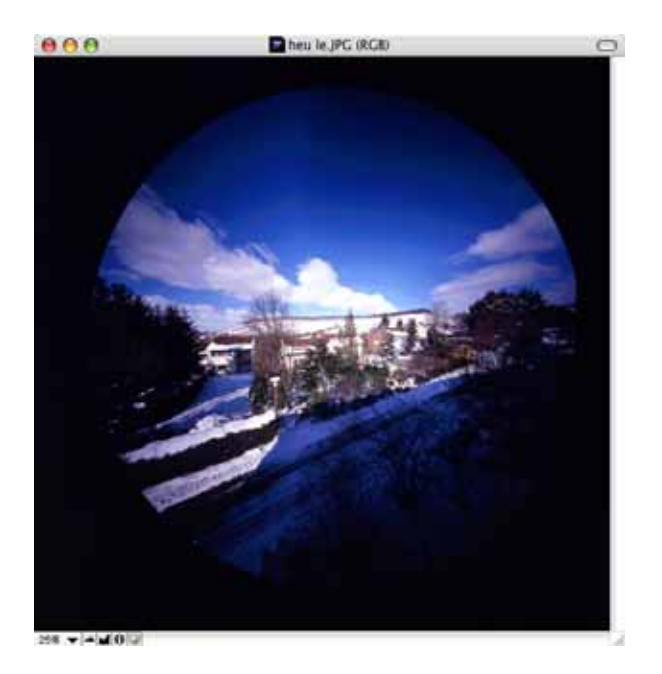

The following dialog opens where you can define a curve. The X-axis is the distance from the centerpoint and the Y-axis is the extent of brightening.

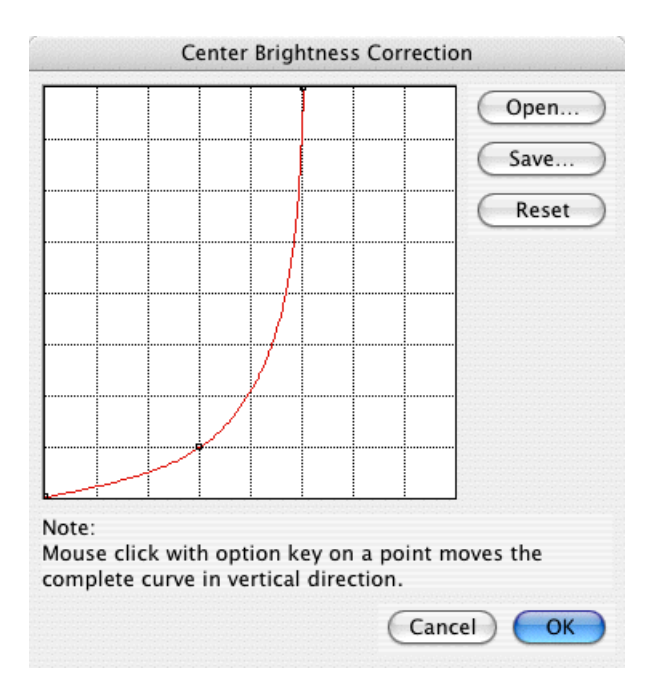

You can click and move existing points in the curve. Set new points by clicking the required position. Make sure that the curve does not start rising too far to the left as this will also brighten the center of the picture. Hold down the Option key when moving or inserting a point so you can move the whole curve vertically. **Save** your curve so that you

can use it for other pictures. In the following picture, you will see the effect and a white cross that was inserted as a helper for the next step:

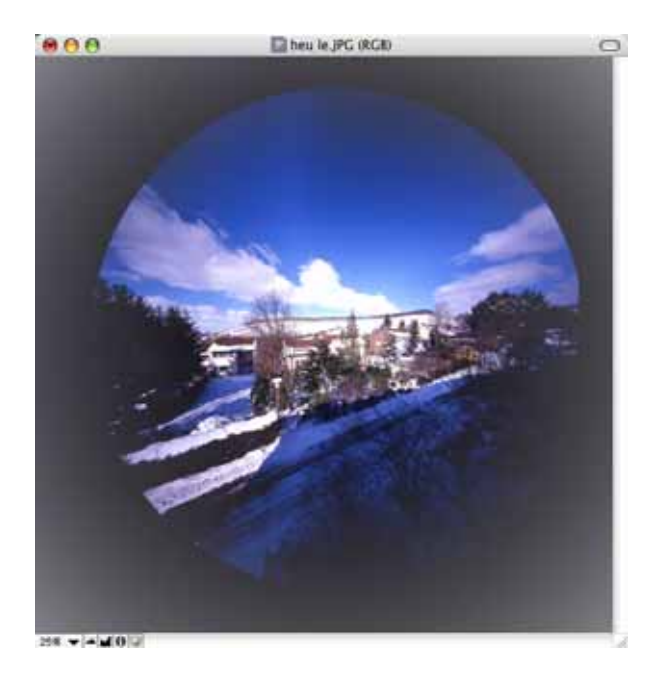

We recommend marking the image with a round selection as the corners will otherwise be given an unsightly gray shading. Select the elliptic selection tool and start dragging open a circular selection roughly around the point in the picture marked with a white cross. If you do not hit the right starting position, the circle will be slightly outside the picture. In this case, try to get the size right and move the round selection to the right position by clicking just outside the line. Trim the selection by double-clicking it.

You can change the color of the white background by Shift-clicking the corners with the Magic Pen. If this does not work, increase the tolerance of the Magic Pen by doubleclicking the tool. Select the required color as the foreground color. Once you have selected all four corners, add the foreground color to the corners with **Edit / Fill Selection with Foreground Color**.

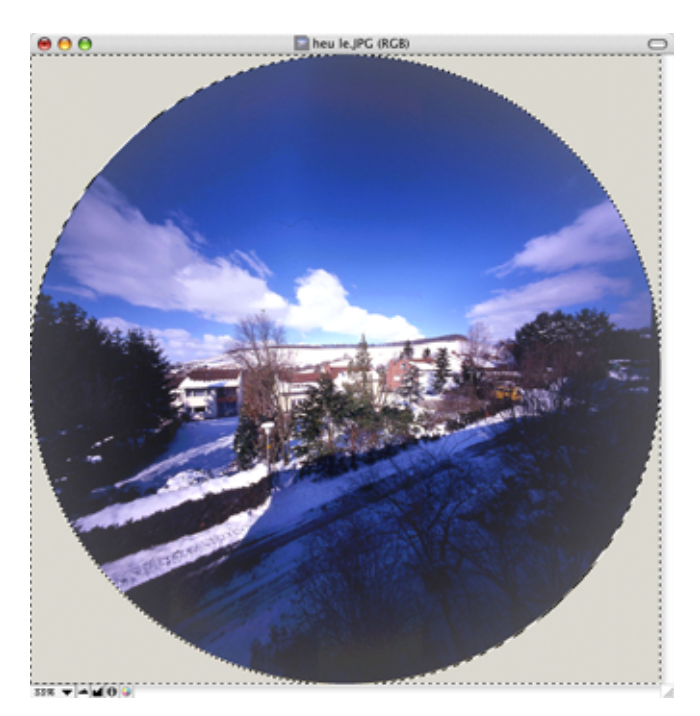

# **Edges and Frames**

**Effect / Edges and Frames...** allows you to add a frame to an open picture.

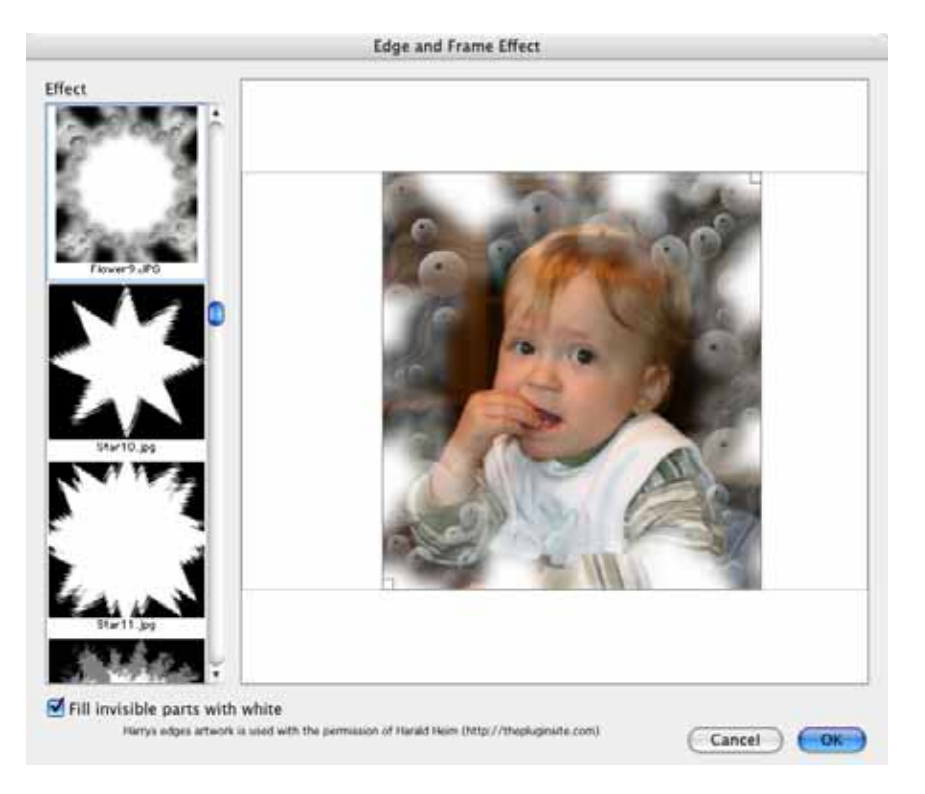

Select a template on the left-hand side and move the frame in the main area so that it fits perfectly. The frame can be made smaller using the handles on the corners. **Fill invisible parts with white** allows you to color the completely black areas of the frame white. Click OK to calculate the frame in the picture.

# **Feathering**

**Feathering...** in the Effect menu allows you soften the outside edges of images. The following dialog opens:

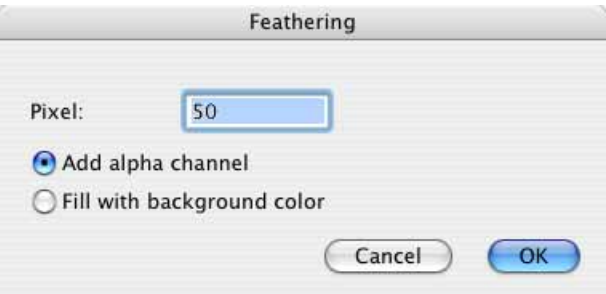

Select how wide the soft edge should be and leave the default setting **Add alpha channel**. The value depends on the size of the image. 50 is a good value for an image with 12 mega pixels.

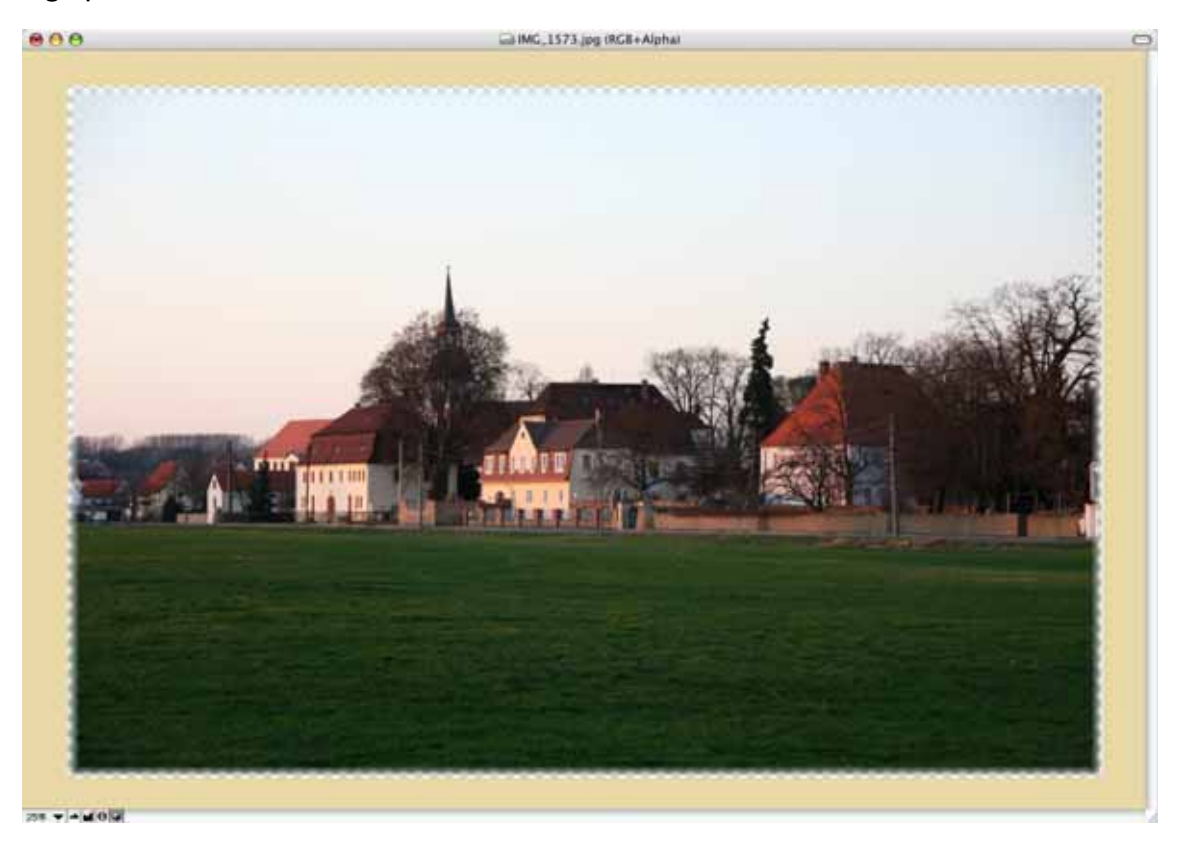

So that the background behind the edge can be seen in a print layout or on a website, a transparent area is placed behind the edge. Save pictures with soft feathered edges for printing in a format like TIF that supports alpha channels. You can also use the formats: Photoshop, PNG, TGA, BMP and PICT.

If you save pictures with feathered edges for the web, you need to select PNG format, which is supported by all current browsers. Unfortunately the files are then considerably larger than JPG images.

If you also want to make the pictures compatible for older browsers, select **Fill with background color**. Instead of the transparency, a soft edge running into the background color is now created. You therefore need to determine the background color of the website where the images are to appear beforehand. If you cannot find the color code in the HTML code for the page, you can also take a screenshot with Command-Option-4, open the image in GraphicConverter and then determine the color with the pipette. In the next step, select this color as the background color in GraphicConverter before you use the feathering option. Save these images in JPG format.

# **Repeat**

Use **Effect / Repeat...** to copy an image several times besides and amoung each other so a pattern like tiles is generated. Enter at least 2 in the dialog to get two images besides and amoung each other.

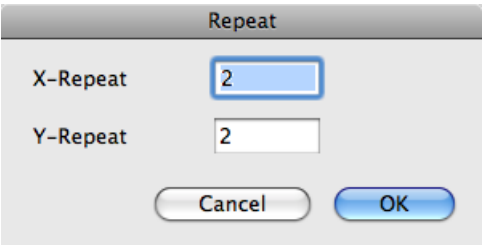

The result could look like that:

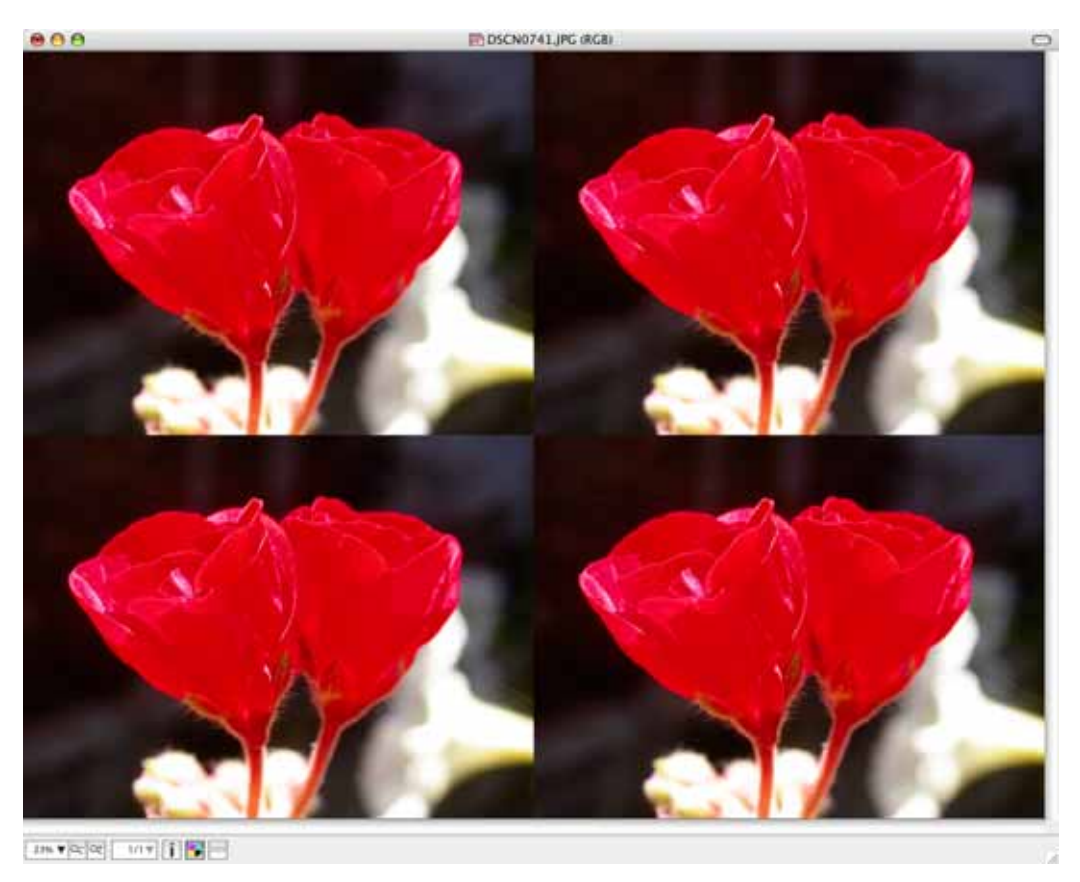

# **Moving Picture Content**

**Picture / Shift** allows you to move the picture content pixel by pixel to the left, to the right, up or down via the submenu or the shortcuts listed there. The part of the picture pushed out over the edge of the picture is inserted again on the opposite side. This option is mainly needed for creating icons.

# **Merge all Frames in new Window**

**Effect / Channels/Frames / Merge all Frames in new Window...** allows you to display the individual images of a film next to each other. If, for example, you open a GIF animation or a medical image in analyze format, the file will be displayed like a film.

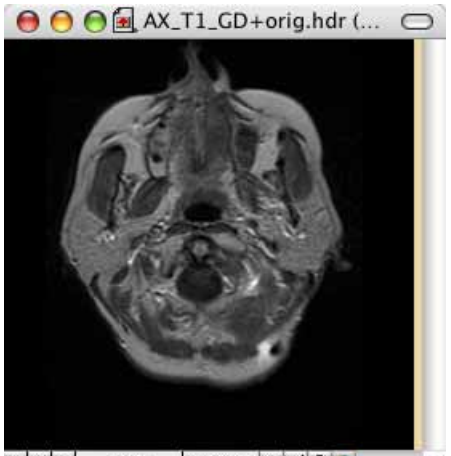

If you select **Effect / Channels/Frames / Merge all Frames in new Window...**, a dialog opens where you can select the number of images per line.

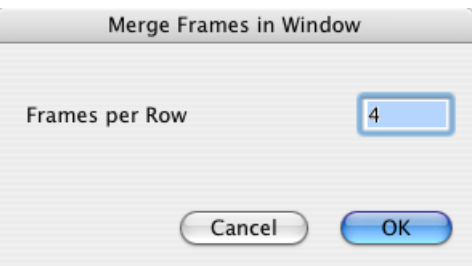

The result with our example is as follows:

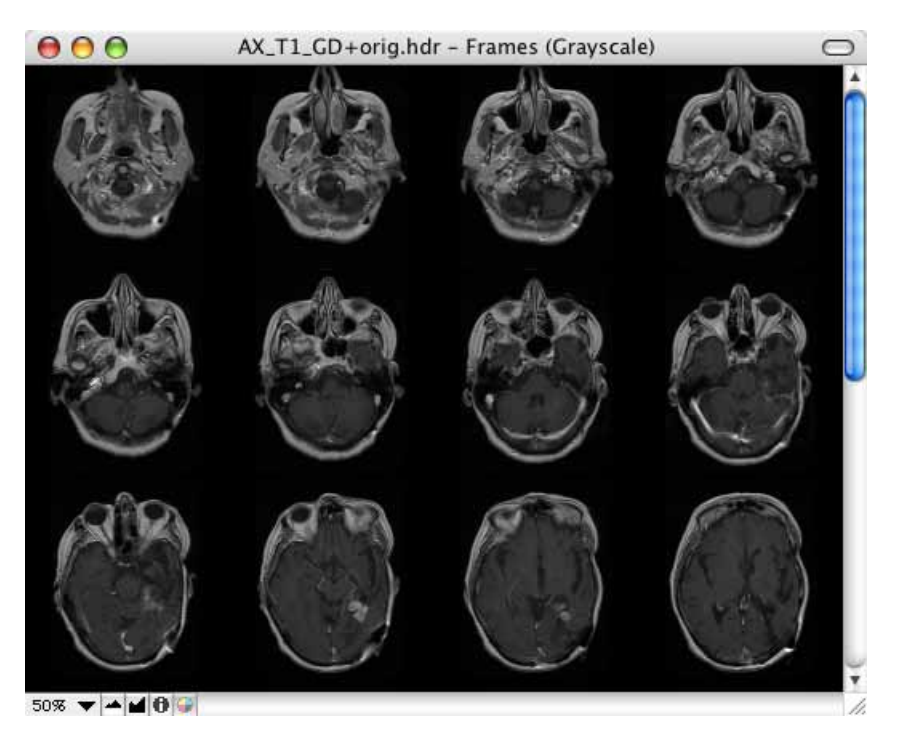

# **Combining Pictures**

If two pictures are open with an alpha channel, the Combine option appears in the context menu. You can use this option to create a picture that only consists of pixels that occur in both alpha channels. This option is also available for batch conversion functions.

To blend images into one another like multiple exposed images from a camera use **File / Merge Folder into one Image...**. Select a folder in the opening file selector. All images of this folder are merged and displayed as one image you can save in a format of your choice.

The **Image Calculator** option allows you to fade pictures into each other with a formula [\(see p](#page-337-0) 338).

# <span id="page-337-0"></span>**Image Calculator**

**Effect / Image Calculator...** allows you to calculate pictures using a definable formula. This is used to calculate errors from telescope or microscope pictures caused by interference. In this case, first take a picture with the lens covered. This picture should be totally black. Faults or similar may cause some pixels not to be black. Compare the black picture with your actual picture to remove the faults.

It is simpler if you open both of the pictures. Select the required order of the pictures with the two pop-up menus, an operator like plus in the left-hand pop-up menu, a factor like 1.0 and, if necessary, an additional value in the box next to the plus sign.

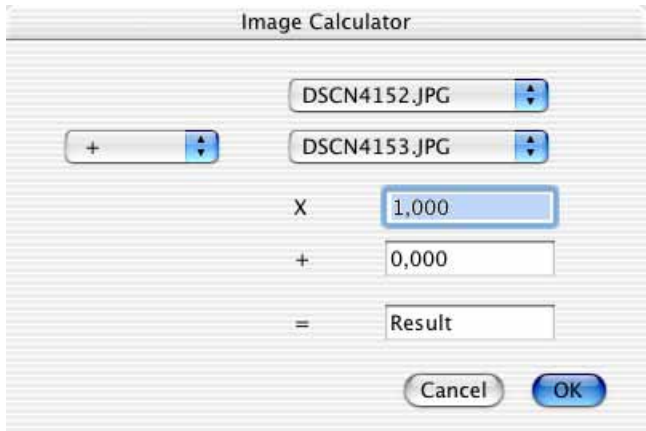

You can also use this option to create effects. So the results are not too light, in this case, we recommend setting the factor to 0.5 in the top box.

## **Video Monitor**

GraphicConverter can display videos created by video hardware, for example, a web cam, in a monitor window, record videos and save them as QuickTime videos. Videos from camcorders cannot be displayed and saved because the additional hardware has to be connected via QuickTime.

Open a monitor window by clicking **File / New** and then **Video Grab Window**. If there is a video signal, it is displayed right away. A captured file of the current picture can be saved onto the desktop by pressing the space bar. The default name will be "grab". The file will be saved to the desktop in PICT format with the name grab.

> Help Copy current foreground color as HTML Copy current color as HTML Calculate Color usage... Video Settings... Sound Settings... **Full Size** Half Size Quarter Size Record to Disk... Preview during record Grab to desktop options...

Ctrl-click the video window to open the context menu.

You can change the name with the **Grab to desktop options...** and select the number of digits for counting further pictures. The files can then, for example, be called "messages 001" etc.

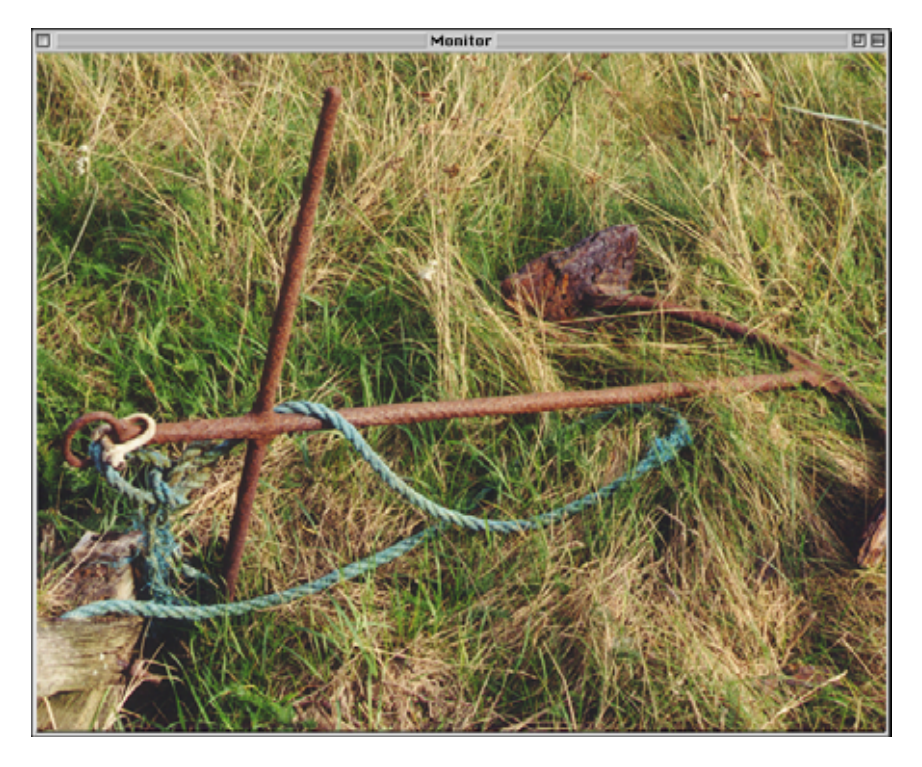

**Record to Disk...** starts recording after you create a destination file in the file selection dialog that opens. Disable **Preview during record** if your computer is too slow for this. **Full Size, Half Size** and **Quarter Size** increase and decrease the size of the video window. Open the following dialog with the **Video Settings...**:

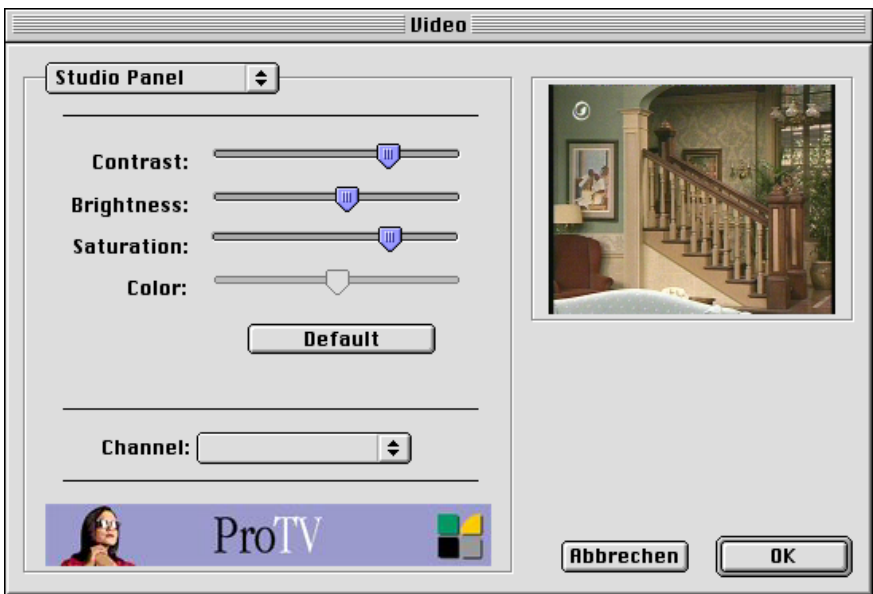

Select **Contrast, Brightness, Saturation** and, if possible, **Color**. Select **Channel** in the lowest pop-up menu. The way this dialog looks depends on your hardware.

Use **Sound Settings** to select the audio source and adjust the volume.

## **Remove bad Pixels**

Digital Cameras can suffer from single bad pixels on the chip. These dead pixels produce tiny white spots in the picture. GraphicConverter can remove these bad pixels automatically by calculating the average color of the surrounding pixels and setting it for the dead pixel. Take a picture with a short exposure time in the dark and with the lens cap fitted. Open this black image in GraphicConverter and choose **Special / Learn bad Pixels**. GraphicConverter can learn up to 200,000 faulty pixels.

GraphicConverter memorizes the coordinates of the bad pixels that are not black as they should be. Open a normal picture with bad pixels and select **Special / Remove bad Pixels** to repair them. You can use **Save Bad Pixels Definition** and **Open Bad Pixels Definition** to save learned bad pixels in a file, for example, so you can open them later and use them for several cameras.

# **Color Blindness**

Around 10% of men suffer from color blindness, often without realizing it. Those affected are unable to read text in specific colors against certain colored backgrounds, as is often the case on Internet pages. To make sure that your Web pages and other documents can also be read by color-blind people, you can test the pages with GraphicConverter. For example, save one of your pages as an image using a screenshot program and open the image in GraphicConverter. The Mac OS Finder also has a snapshot option using Command-Shift-3. The picture will be saved on the desktop.

Select **Effect / Color Blindness** and then the color-blindness type **Protan** from the submenu. The picture will then be displayed as seen by a color-blind person. If you can still read the text, people with protan color blindness will be able to read the text. Select **Edit / Undo** and set the picture to the **Deutan** color blindness using the same submenu. The text should be still be readable again.

The following picture shows a Web site as normal and then as protan and deutan color blind people would see it. In this case, the white font is clearly visible against the red background.

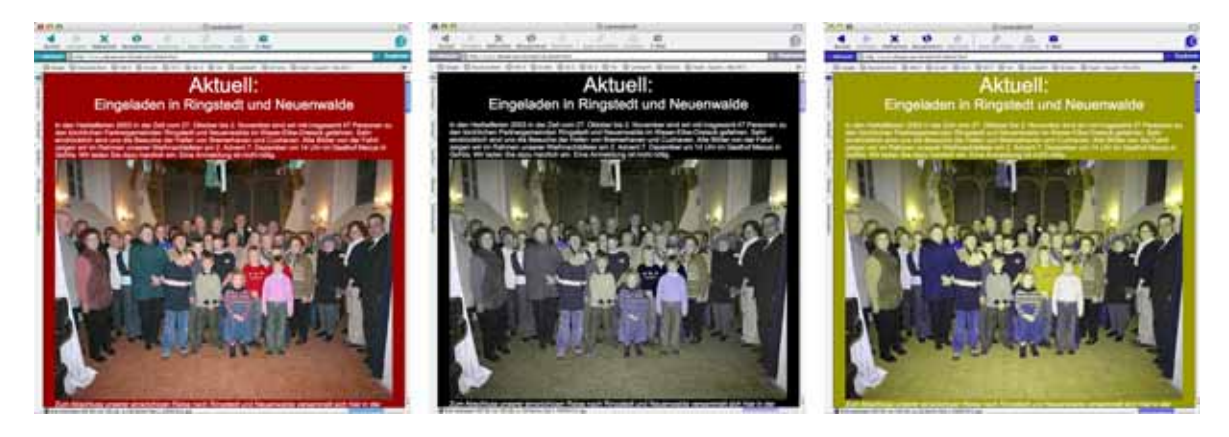

You can avoid problems from the start by not using yellow fonts on green backgrounds or green on yellow.

# **Color Usage**

With expensive special colors, printing shops sometimes need to know how much of the color is used in a picture. Open the context menu on an open picture and then select **Calculate Color usage…**. The eyedropper is automatically selected as the tool. Click one point in the picture where the color can be seen. A dialog opens where the size of the area using the selected color is shown in percent.

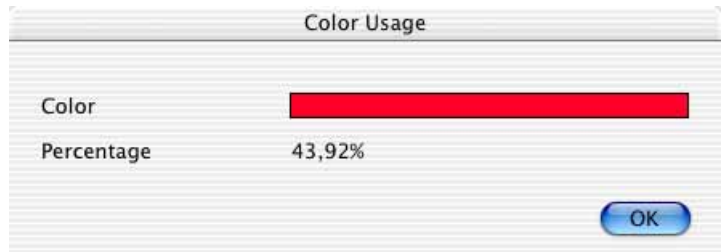

# **List from STR# Resource**

Under **File / New** select **List from STR# Resource...** to create a list of the contents of an STR# Resource. When printing, ResEdit only prints the window contents of this resource and not all strings.

First select the file in the file selection dialog. GraphicConverter checks whether this file contains STR# resources. If there are none, an error message appears. In the next dialog, select the STR# resource from which to create a list.

## **Important Formats**

A list of all formats that GraphicConverter can read and write can be found on [page](#page-424-0) 425. In this chapter, we provide information on the most important formats and their features.

To save a picture in a specific format, select **File /Save as...** and then select the target format you want from the pop-up menu [\(see p](#page-23-0) 24).

To select the format-specific options, click **Options...** in the file selection dialog.

The wide selection of formats is a result of constantly changing graphic format requirements and technical advances. Inadequate long-term planning and the pressure of competition have also led to the creation of new formats. This is slightly reminiscent of the language confusion that occurred at the Tower of Babel (Moses 1, Chapter 11).

### **Problems with Opening and Converting Files**

We won't leave you out in the cold. GraphicConverter opens or converts almost every graphic. If it doesn't work, please contact us (contact information can be found on [page](#page-14-0) 15). We can adapt GraphicConverter as long as it is technically feasible and conforms to licensing requirements. It has usually been possible to implement a new format within 24 hours. Often the cause is a problematic graphic that is in a format that Graphic-Converter can actually open. The file cannot be opened because a different manufacturer created a new variation of the format for whatever reason. Please describe your problem to us before you send us an example graphic. We can often give you advice on how to solve the problem. Send us an example graphic only if we request one. We will analyze your example graphic and, if necessary, add it to the types of formats. We will then provide you with a free update either per e-mail or via download.

In the following section, the most important formats and their options are described in alphabetical order. Formats with no special features are described in a table starting on [page](#page-424-0) 425.

## **ASCII**

This acronym stands for the American Standard Code of Information Interchange, the exchange format for text without formatting information originating from the early days of

word processing. Graphics in ASCII format contain only characters from the ASCII table just like ASCII text and have, for example, no foreign characters.

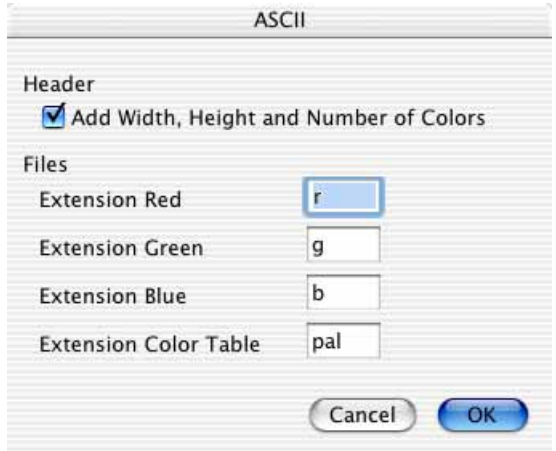

Under **Header**, you can specify that the width, height and number of colors inserted in the file as numbers.

When saving color graphics with color tables, four files are also created for the actual graphic which contain the graphic information of the red, green and blue color channels and the color table. Select an extension for these files under **File**. The dot that separates the file extension is inserted automatically.

### **BMP**

BMP is the standard Windows bitmap format. It is implemented directly in the operating system and supports 1, 4, 8, 16 and 24/32-bit. For 4 and 8-bit, Run Length compression (RLE) can be used. Use the BMP format to create graphics for Windows users or for users who do not own conversion software. BMPs can always be opened in Windows. Uncompressed bitmaps can use a lot of memory.

Under Version, you can set whether you want to save the bitmap for Windows or OS/2.

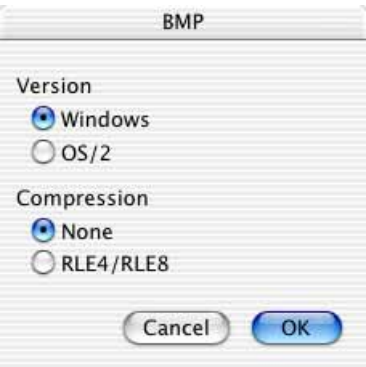

Under Compression, you can enable compression of 4 and 8-bit graphics. This type of compression is only supported by some Windows programs.

### **Deltavision**

In the Deltavision preferences dialog, you can specify that a dialog for selecting the minimum and maximum values for the red, green and blue color channels opens when you open an image in Deltavision format.

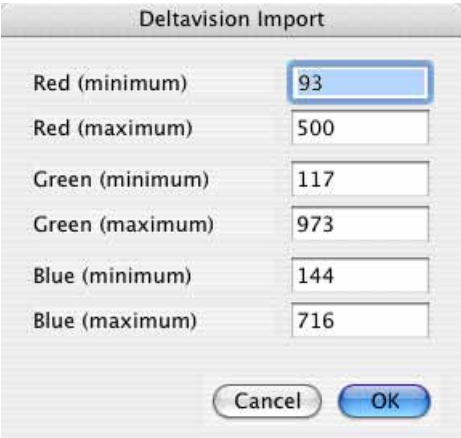

These values are used to calculate the normal RGB valves with 8-bit per channel. The dialog also opens once before the first picture when you perform multiple conversion with batches so that the same values are used for all pictures. All pictures will then have the same brightness after conversion. The old values in the files will be overwritten with the values that you enter or confirm in the dialog.

### **ECW**

ECW format compresses files using the Wavelet method and can therefore compress very large files to an acceptable size without much loss in quality. If you have enabled the **Show dialog on opening** option under **Preferences / Open / Formats... / ECW**, the following dialog will appear when you open an ECW file.

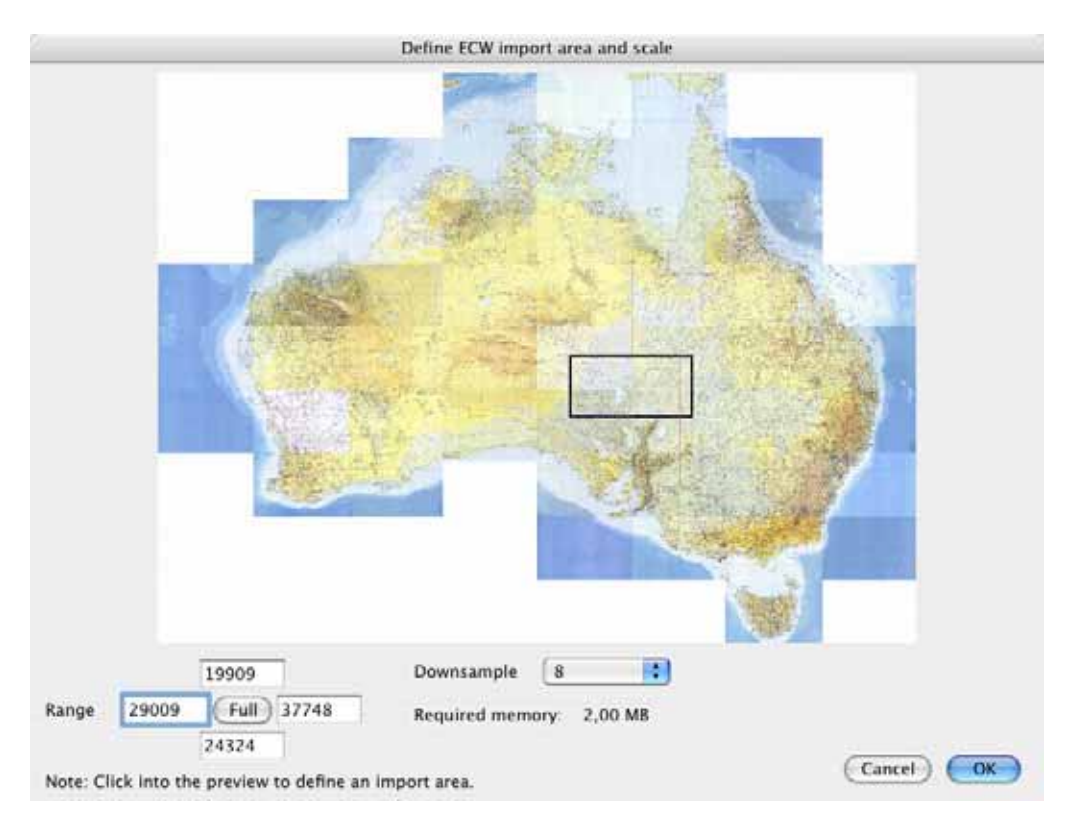

You can open the whole picture or just part of the picture so you just have to deal with smaller amounts of data. Select a rectangle with the mouse or enter the values for the top left-hand corner and for the bottom right-hand corner as the **Range**. **Downsample** allows you to select a factor by which the image should be reduced. With a factor of 8, a picture that is 8000 pixels wide would be reduced to 1000 pixels. The **Required memory** for opening the picture is shown underneath.

## **Opening EPSF Graphics**

EPSF stands for Encapsulated Postscript File. The F is often missing. However, it is the same format. PostScript is a computer language for outputting graphics and texts to printers and image setters in the professional realm. EPS graphics contain this information and, as a result, do not have to be converted when printing, for example, to a PostScript printer. EPS graphics are not pixel graphics like, for example, TIFF graphics, and can only be modified if they can be interpreted by the appropriate module. GraphicConverter has this type of module that is only for EPS graphics created in Photoshop (ASCII and binary format). These can thus be opened directly. EPS images created in other programs can be opened with external modules.

If you are using Mac OS X 10.3 Panther or a newer version, you can open all EPS and PS files with GraphicConverter directly because the Mac OS takes care of conversion (UNIX pstopdf).

If you try to open an EPSF graphic not saved in Photoshop with GraphicConverter that does not have the correct, registered module installed on your computer, the following message appears:

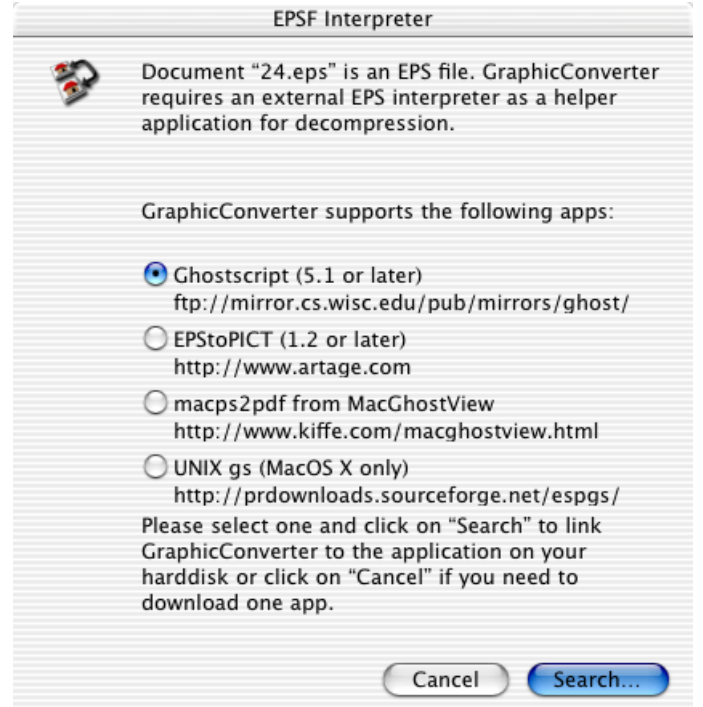

You should first decide which module you want to download from the Internet and use. Here is an overview to begin with:

- **UNIX gs** (Ghostscript) is a free library that is only available for Mac OS X.
- The **Ghostscript** program is free and only available for Classic Mac OS. Under Mac OS X, the module can be run in the Classic environment while GraphicConverter is run in Mac OS X.
- **EPStoPICT** is a commercial program just for classic Mac OS and costs US\$24.95. Under Mac OS X, the module can be run in the Classic environment while GraphicConverter is run in Mac OS X.
- **macps2pdf** is a subroutine from the MacGhostView package that costs US\$20 and can only be used under Mac OS X.

After installing the selected module, you need to specify which module should be used in the preferences. You also need to selected the program file with **Select Application** unless you are using the UNIX version of Ghostscript.

The options used to open files in the different programs vary and can be decisive in choosing a particular program.

Take a look at the options in the **Edit** (Mac OS X: **GraphicConverter**) **/Preferences** dialog under **Open/ EPSF Settings**. **Resolution** allows you to set the resolution of the graphic after it is opened. The ppi unit is the same as the dpi unit. If you want to print the picture, you should select 300 dpi or a greater value. Use **Bit depth** to select the bit depth of the graphic after it is opened. Detailed information on other preferences can be found in the corresponding program documentation.

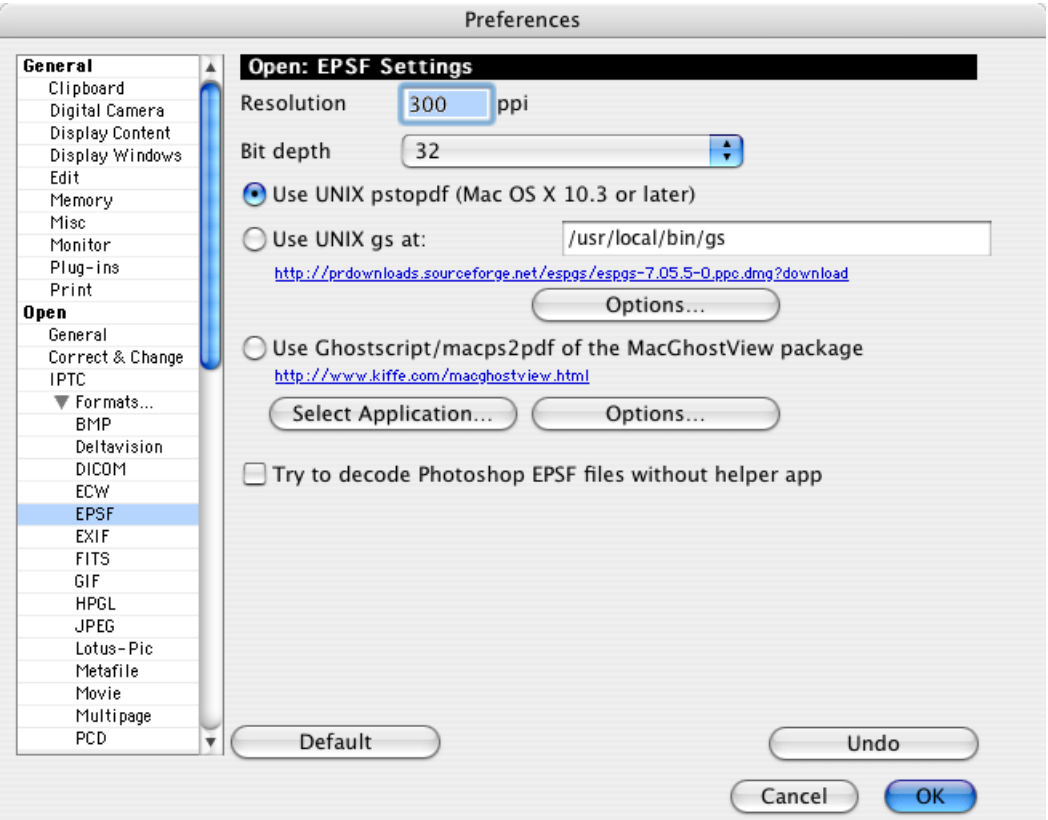

If you are using Mac OS X 10.3 or newer, you should select **UNIX pstopdf** as this allows you to open EPS images without having to install another program. You will need to load and install UNIX gx or Ghostscript for older versions of the Mac OS. The URLs are given in the dialog. If you select **Try to decode Photoshop EPSF files without helper app**, GraphicConverter will try to open the image with its own routines for Photoshop format.

If you click **Options...**, the following dialog appears:

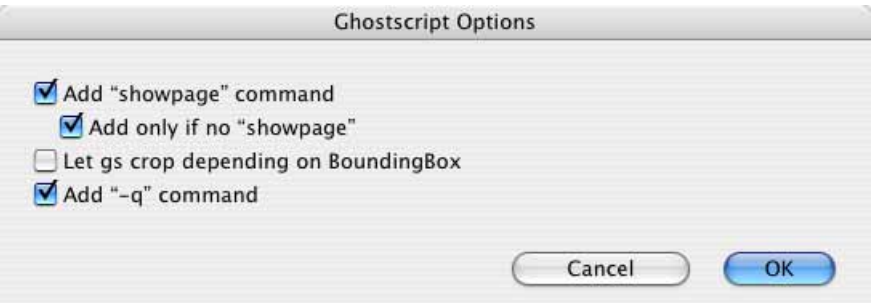

**Add "showpage" command** completes EPSF files at the end with the "showpage" command which is necessary for correct rendering. If problems occur use the function **Add only if no "showpage"**.

Choose **Let gs crop depending on BoundingBox** if the cropping of the edges is not working fine. EPSF pictures all have got edges which must be cropped.

You should only enable **Add "-q" command** if you are not able to open EPSF files.

### **Installing UNIX gs (Ghostscript) (Mac OS X)**

**UNIX gs (Ghostscript)** is free and only available for Mac OS X. Once it has been installed, other programs can also access the library. Installation is no problem with a standard installer. Store a copy of the installer in a safe place as you will have to reinstall the library if you ever have to reinstall your system. Download the file espgs-7.05.5-0.ppc.dmg from http://gimp-print.sourceforge.net/MacOSX.php3 and double-click the file. A volume image is installed. Open the volume image and start the installer. You do not need to restart.

Select the **Use UNIX gs at** option in the **Open / EPSF** section of the preferences. You can change the path if UNIX gs was installed by another program. In this case you do not have to install UNIX gs again. Enter the path of the installed UNIX gs in the entry box. The path should be available in the documentation of the program that installed UNIX gs. You can open the UNIX gs folder for checking with the Terminal only. You can not open the folder in Mac OS X.

 You only need the path if you want to check via the Terminal if the library has already been installed. You cannot reach this folder via the Finder.

### **Installing Ghostscript as a Program (Classic Mac OS)**

Open the page ftp://mirror.cs.wisc.edu/pub/mirrors/ghost/aladdin/mac/ in your Web browser. For old Macs without a PowerPC processor, download the file macgs-550- 68k.sit.bin. For Power PC Macs, the file macgs-550-ppc.sit.bin. The macgs-550-installer.bin file contains a FAT version that runs on 68k and PPC processors. Unpack the file with the StuffIt Expander freeware program. A folder called **MacGS-550 ƒ** is created where you can find Ghostscript 5.5 under the name **MacGS FAT**.

Select **Preferences / Open / EPSF** and then click **Select Application** after **Ghostscript**. Then select the **MacGS FAT** program file in the file selection dialog that opens by doubleclicking. Now open an EPSF graphic. It can take a long time to open the file because interpreting PostScript information is very intensive.

If a different module has been set to open EPSF graphics, you can change this setting to Ghostscript in the same dialog.

### **Installing EPStoPICT**

Load the EPStoPICT program from the Web site http://www.artage.com to your computer. On the homepage of the manufacturer, **Art Age**, click **Products** and then **download** on the next page by EPStoPICT. Start your computer with the Classic Mac OS or start the Classic environment and install EPStoPICT. Please note that EPStoPICT costs US\$ 24.95 if you want to continue using it after the 30 day trial period. After installation, you can use EPStoPICT to open EPSF graphics in GraphicConverter by opening an EPSF graphic and then selecting the EPStoPICT program file in **Find...** in the Select dialog that opens.

If a different program has already been set as the module for opening EPSF graphics, you can change this under **Edit (Mac OS X:** GraphicConverter) **/ Preferences** in the **Open / EPSF** section with **EPStoPICT**.

### **Installing macps2pdf**

Download macps2pdf from http://www.kiffe.com/macghostview.html and double-click the file to unpack it. Move the new folder **MacGhostView Folder** to your program folder. Select macps2pdf in the **Preferences / Open / EPSF Settings** dialog as the module for EPSF pictures and click **Select Application**. Select the macps2pdf program with the file selection dialog.

## **Saving EPSF Graphics**

It is not necessary to use an additional module to save a graphic in EPSF format. Click **File / Save as...** to open the file selection dialog and select **EPSF** as the format in the Format pop-up. If you click **Options...**, the following message appears:

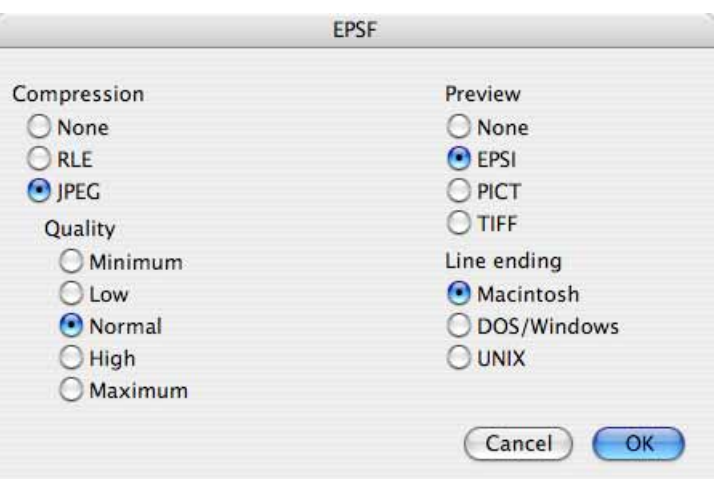

Under **Compression** select **None**, **RLE** or **JPEG** for the type of compression to use. The **quality** level can be selected for JPEG compression. Low or minimum quality results in "artifacts". Artifacts are slightly noticeable errors in the picture, for example, the creation of single-color surfaces in sections that used to contain different levels.

**RLE** compression is only useful for graphics that contain larger, single-color sections.

You can specify under **Preview** whether a 72dpi preview of the graphic is created in the resource fork of an EPSF file. The preview option allows other programs such as Microsoft Word to display EPSF files because the PostScript format can only be interpreted by a few programs

The **EPSI** option saves a preview in the EPS dataflow. It can be interpreted and displayed in all operating systems if the software used supports it. The **PICT** preview is located in the resource fork and is only available on Macintosh computers. There is also a TIFF preview in the resource fork and can be used under any operating system.

In the **Line ending** section, you can choose for which operating system the line endings should be compatible.

#### **Finder Picture**

**Mac OS Classic only:** After you open a CD by double-clicking, a window opens which displays the folders and files on the CD. If **As Icons** is selected for display, a graphic which is larger than a single file symbol can also be shown. File symbols are also called icons. To display a larger graphic, several unnamed icons are placed next to each other. Each icon contains part of the graphic.

To save you the trouble of separating and positioning the pictures, the Finder Picture format is available in GraphicConverter. GraphicConverter automatically separates the open graphic into small 32x32 pixel sections and saves it as an unnamed icon in the correct location. This process was also used for the Lemke Software GmbH CD.

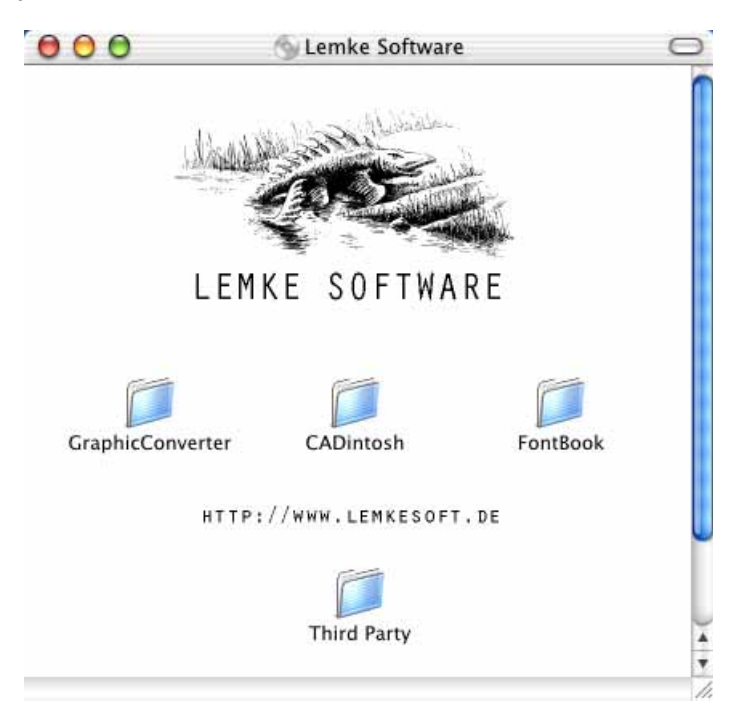

Make sure that the source graphic is available in 72 dpi so that the size is correct. Archive the source file carefully. If the icon positioning is damaged accidentally, for example, when using cleanup options on the Mac OS, you can repair the damage quickly by resaving the graphic as a Finder Picture.

In the Options dialog, you can specify whether 4 **Bit Icons** should be created in addition to the basic 8-bit icons with 256 colors that are created. The 4-bit icons are necessary if you want to display the graphic correctly on computers with only 16 colors. More space is required for additional icons. This does not usually, however, affect CDs.

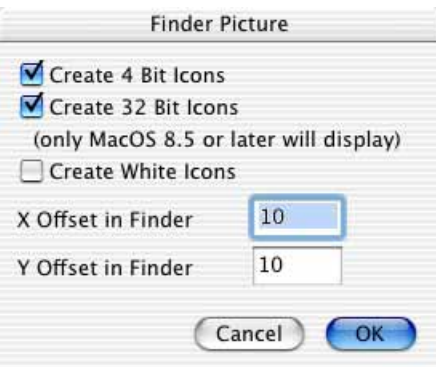

Select **Create 32 Bit Icons** to save a photo as a graphic and display a high-quality version of it on a Mac OS or higher. This option dramatically increases the file size of the icon. This is generally not important because the Finder Picture is primarily used for CDs.

If the source graphic contains white surfaces, a file symbol generally does not have to be created for these surfaces. Normally a gap is left. If you still want to save white icons, enable the **Create White Icons** option. Due to the visual effects of the Mac OS X, it can be useful to save the white icons because otherwise a different color background can show through.

Using **X Offset in Finder** you can specify how far the existing graphic (made up of the individual icons) is away from the left window edge in the horizontal direction. Using **Y Offset in Finder** you can specify the same distance from the top of the window. The values should not be less than 10 pixels to avoid having display problems.

### **PDB (FireViewer etc.)**

The FireViewer PDB format is used by Palmtops with the Palm OS such as the Visor or the IBM Workpad. The following Variants and options are available:

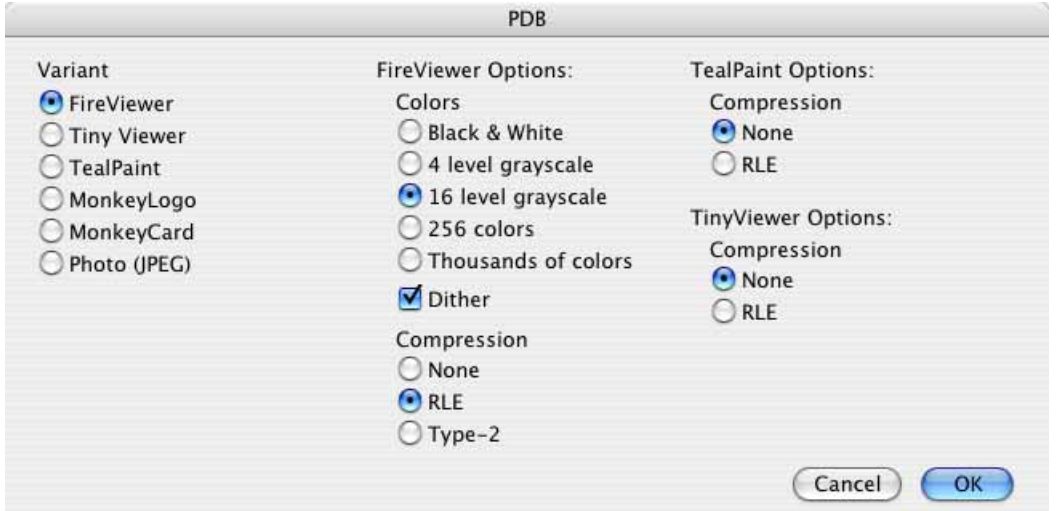

Select the number of colors and grayscales you want under **Colors**. **Dither** improves the picture quality.

Run Length **Compression (RLE)** can be switched on.

When transferring graphics to your Palmtop, they are transferred in binary format.

#### **GIF**

This acronym stands for Graphic Interchange Format. This format was introduced by CompuServe for the **Internet**. It compresses graphics with single-color surfaces and sharp edges such as comics and pictograms particularly well. Graphics saved as GIFs can have a maximum of 256 colors (8-bit).

Both options allow you to select which version of the GIF format is created. **87a** is the first version of the GIF format. This version can be imported by all programs that can process GIFs.

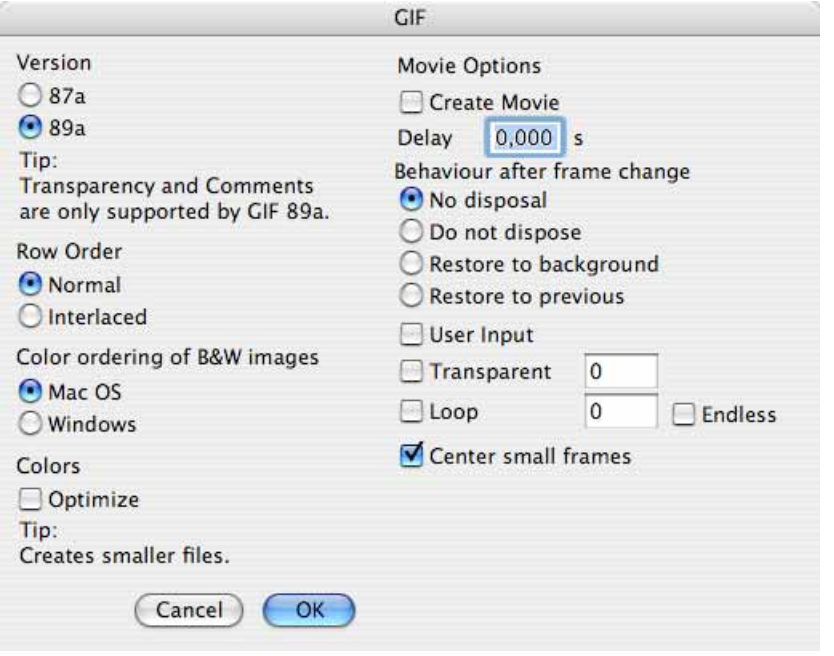

It does not support comments or a transparency mode. This means that it doesn't make sense to further process the graphic in a program that cannot import the newer GIF version, **89a**, which does support comments and a transparency mode.

If the **Row Order** is set to **Interlaced**, the GIF is first created over the entire surface and is relatively out of focus but it gradually becomes sharper. For **Standard** row order, the GIF is created from top to bottom, increasing to the final quality level [\(see p](#page-64-0) 65).

**Color ordering of B&W images** can be used to select the usual mode for Macs with **MacOS**. **Windows** sets the standard Windows mode. Any good software should be able to recognize both without any problems, however. Therefore it does not matter which mode you select. If you have problems opening a file, select the other mode when saving.

Use **Optimize** to automatically reduce the bit depth under **Colors** if this is possible. The graphic that, for example, uses 28 colors is saved with 5-bit color depth (maximum of 32 colors) instead of with 8-bit color depth. This option makes the graphic files somewhat smaller. This option is particularly helpful for use on the Internet.

### **IFF**

IFF graphics can be saved uncompressed.

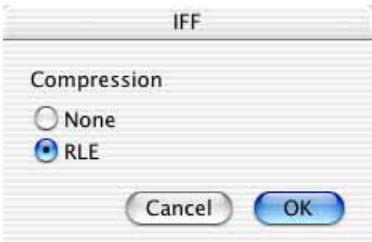

Uncompressed IFF graphics can, however, be processed by only a few programs. We recommend using RLE compression for this reason. RLE stands for Run Length.

#### **IMG**

The IMG format is the standard Atari format. A graphic with 16.7 million colors can be saved as 24 individual planes or as a single plane.

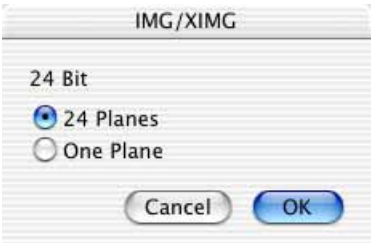

The selection is possible because Atari programs have implemented this format in different ways which means that the format is different depending on the program.

### **JPEG**

After GIF format, JPEG format is the most common graphic format used on the Web because it achieves very high compression rates. The quality of JPEGs decreases slightly each time you save them due to compression. This means that you should save a master file for each JPEG graphic, for example, as a TIFF, which you then process instead. After you have made your modifications, save a new version of the JPEG graphic, for example, for the Web.

The further development of the JPEG format is called JPEG 2000. However, it has not been able to establish itself as the increasing speed of Internet connections means smaller files are no longer needed. In scientific applications, however, JPEG 2000 format is used for pictures of Mars, for example, which have a size of approximately 400 MB, but require 5 GB in the RAM. In this case, GraphicConverter will inform you that the file is displayed so greatly reduced that the data will use the full available RAM.

The higher the compression level is, the lower the quality. To find a satisfactory quality level, a section of the graphic is displayed in the Options dialog as a before and after picture. Try several quality levels using the slider. If you can't move the slider, it is because your computer is too slow. In this case, switch off Calculate File Size and Show Preview. The quality slider can also the moved using the plus and minus keys.

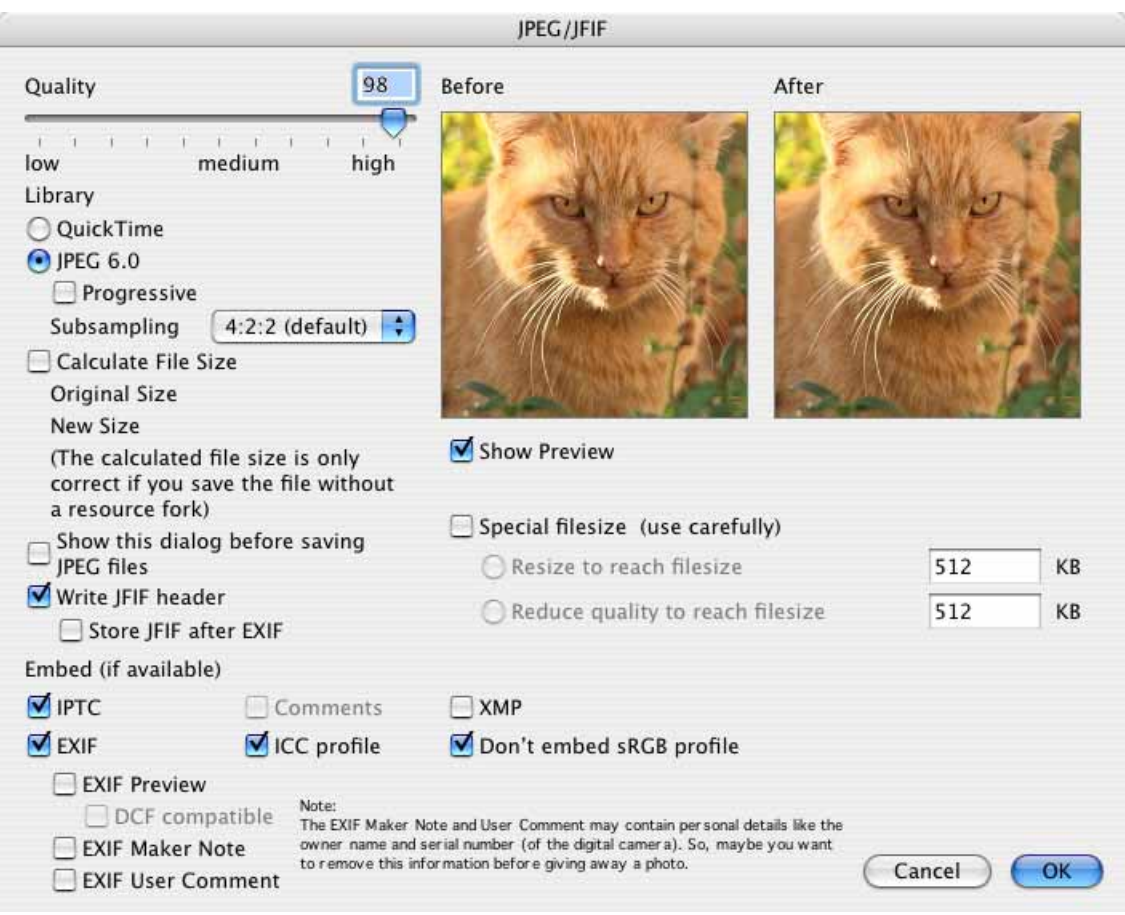

Because the quality level is very important, this dialog appears automatically when saving a JPEG unless this option is disabled in this dialog.

The dialog looks different in the UB version of GraphicConverter. Click the black triangle to display and hide the options further down.

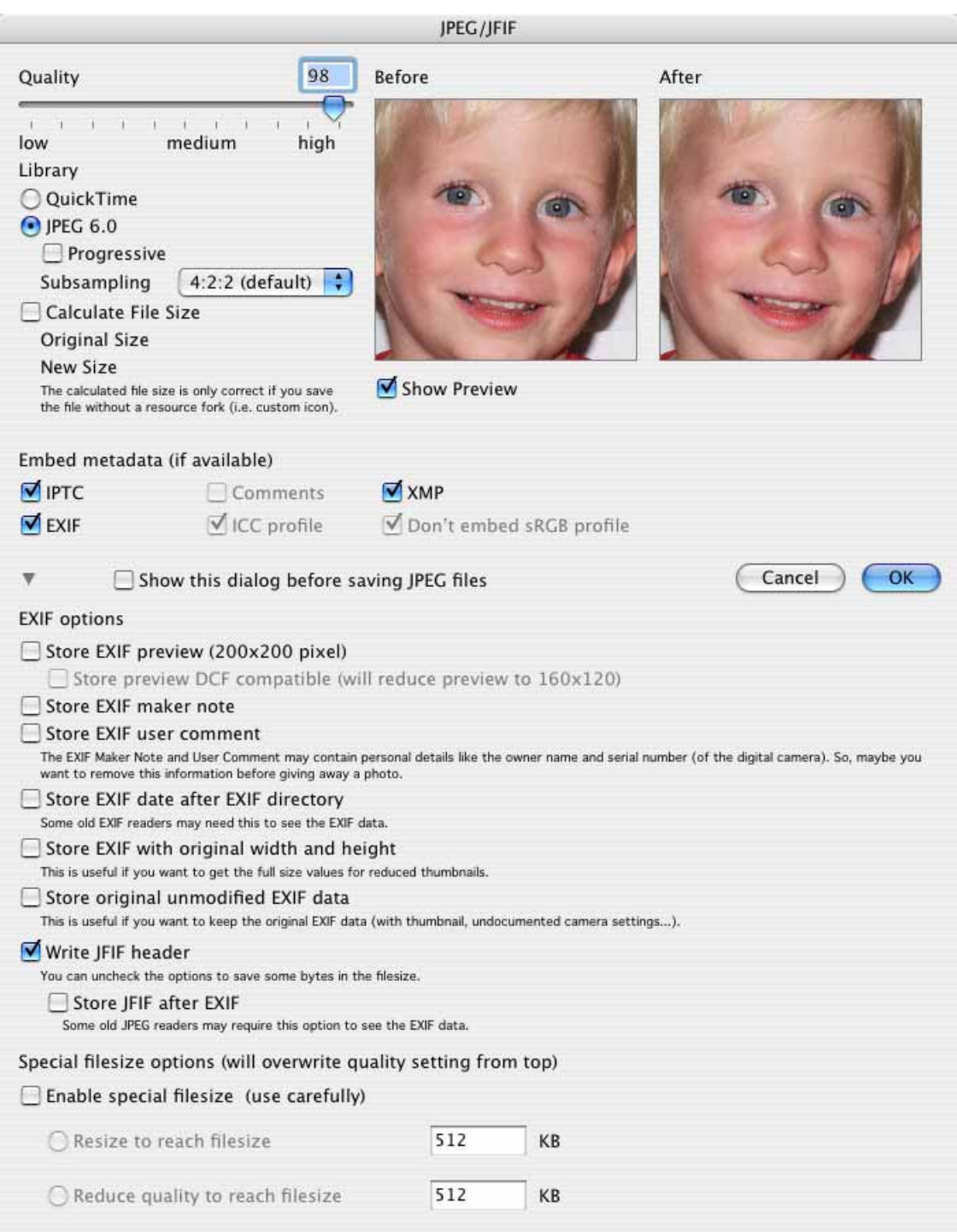

Click **Options...** under **Save As...** to reactivate automatic display of the quality dialog. Make sure that the target format is set to **JPEG**. In the dialog that opens, automatic display of the quality preview can be reactivated.

The **QuickTime Library** or the **JPEG Library** can be used for JPEGs. If the JPEG Library is used, the **Progressive** option can be selected. When Progressive is selected, JPEG graphics displayed in an Internet browser start off covering the total surface of the screen and gradually become sharper.

You should only select **Lossless** if you are sure that recipients of the picture can open this variant of the JPEG format because a large number of programs cannot open images in lossless JPEG format. Save your pictures in TIFF format if you want to save without losses as almost all programs can open TIFF format.

In the **Subsampling** pop-up menu, you should select 4:4:4 if you want to avoid picture faults (artifacts) caused by the compression. The high compression rate is achieved in JPEG images by saving one instead of four Y-values for blocks of four pixels. Use this option if you want to save an image with sharp-edged subjects, for example, lettering in JPG format, without serious picture faults. The file size will increase, however. The settings 4:2:0 and 4:1:1 are mean values.

On slower computers, it is particularly helpful to switch off Calculate File Size for larger graphics so that the before and after pictures can be displayed more quickly.

You can disable **Write JFIF header** to reduce the file size slightly more. The JFIF header contains the resolution which is why you should only disable the JFIF header if this information is not needed.

Enable **Store JFIF after EXIF** if you want to use images in a PHP environment where normal pictures are not recognized. This option also ensures that all graphics transferred back to digital cameras can be displayed correctly. Some models can otherwise not display graphics.

**Embed (if available)** inserts the **IPTC** document information, the **Comments**, the **EXIF** information and the **ICC profile** if this data is available in the image file and the option is enabled. The **sRGB profile** is only embedded if you clear the check box. If you leave **ICC profile** and **Don't embed sRGB profile** enabled, the profile will never be embedded for sRGB images from digital cameras because it is sufficient when the color model information is included in the EXIF information. The files will then be smaller. By using this setting, you will never forget to attach profiles to other pictures, for example, pictures from scanners with profiles.

With the **EXIF** data, you can specify whether the **EXIF preview**, the **Maker Note** and the **User Comment** are also saved. The **EXIF preview** has the advantage that it can be displayed in all operating systems. The **Maker Note** and the **User Comment** may contain your name and the serial number that you may not want to forward with the picture file. Disable these elements if necessary therefore.

You should enable **iPhoto compatible EXIF** if you want to transfer pictures to iPhoto. The pictures will then be saved without **EXIF Maker Note** and **EXIF User Comment**.

The **EXIF preview** can be saved in the file and is created again for this. The advantage is that this preview can also be displayed in other operating systems. Unlike EXIF previews of pictures from a digital camera, newly created EXIF previews have a higher quality.

**Resize to reach filesize** allows you to set a target file size for the image being saved. Only the Scale option is used for this. The JPEG quality remains as set above. It is more worthwhile to carry out this kind of optimization with Convert & Modify and the batches as the pictures can still be resharpened with a further batch as is always necessary after scaling [\(see p](#page-301-0) 302).

**Reduce quality to reach filesize** allows you to specify a target file size for the image you are saving. The quality is reduced accordingly to achieve this.

GraphicConverter can also open Medical JPEGs at 12/16 bit. A color depth of 8 bit is normal.

### **LuraWave (LWF)**

The **LuraWave** plug-in is integrated in GraphicConverter. It can be used to open graphics in LuraWave format (.LWF). This format achieves a considerably higher compression level for very good quality graphics than JPEG format by using Wavelet technology. All Lura-Wave format graphics can usually be opened and saved in another format.

The registered version of GraphicConverter limits you to a maximum graphic size of 800x600 pixels when saving in LuraWave format. You can only save larger graphics after you have paid the licensing fee to LuraTech GmbH. To do this under Mac OS 9, open **License** in the Apple menu. Under Mac OS X, select **GraphicConverter / License**.

A dialog opens where you can launch your Internet browser directly with the correct URL to purchase a license for saving larger LuraWave graphics. After you have paid the licensing fee, you get an invoice via e-mail which contains your license number. Enter the license number and your name in this dialog to completely activate the LuraWave format. The licensing fee costs US\$12.00 (as of April 2005).

As for JPEGs, the quality level can be set for LuraWave format. However, unlike JPEGs, files can be saved without **a quality loss**.

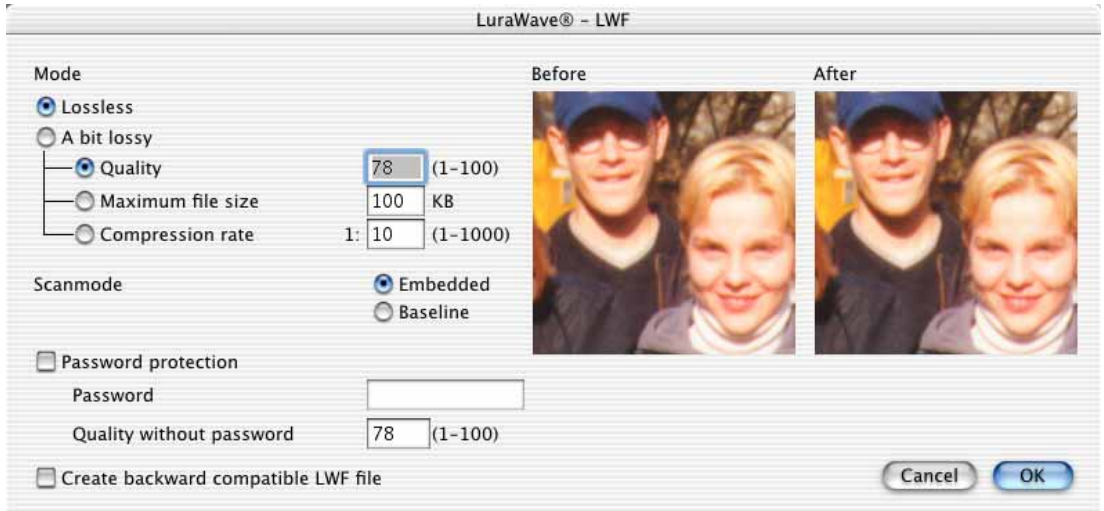

When compressing with **A bit lossy**, you can enter a **quality level**, a **maximum file size** or a **compression rate**.

The **Scan mode** can be switched between **Embedded** and **Baseline**.

The **Password protection** prevents a graphic with standard quality from being used if, for example, the licensing fee has not yet been paid. To use this option, select it and enter a password. The **Quality without password** indicates the quality to display for a graphic when it is opened without entering a password.

**Create backward compatible LWF file** creates a file that is more compatible.

### **MooV - QuickTime Movie**

When saving in QuickTime movie format, the appropriate compression can be selected from a pop-up menu. The quality can be adjusted with a slider. The higher the quality, the
larger the file size. The settings for movies are in the lower section. You can set how many graphics are created per second and how often the base graphic should be displayed.

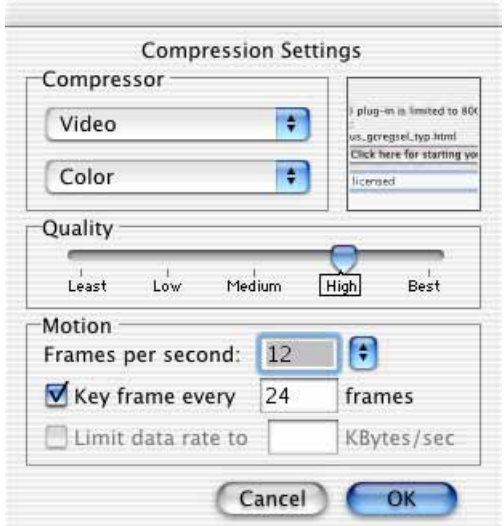

For movies, you can enter a maximum data rate in kB per second. This is helpful when streaming videos, for example, to the Internet. You can adjust the amount of data so that it corresponds to the transfer speeds to the viewer.

#### **mrSID**

You can only open mrSID pictures if you have installed the corresponding PlugIn. You can download it for free from the PlugIn section of www.lemkesoft.com. As with ECW format, a dialog appears when you open a picture allowing you to select a section and a reduction factor.

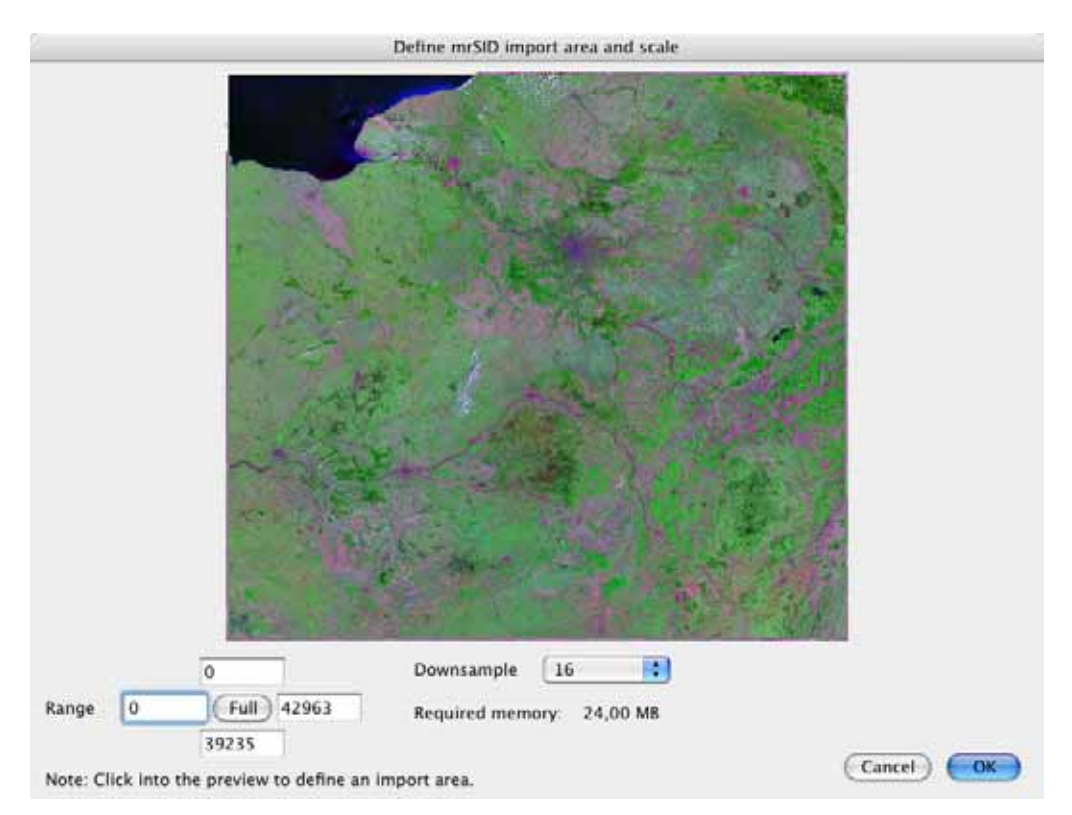

You can open the whole picture or just part of the picture so you just have to deal with smaller amounts of data. Select a rectangle with the mouse or enter the values for the top left-hand corner and for the bottom right-hand corner as the **Range**. **Downsample** allows you to select a factor by which the image should be reduced. With a factor of 8, a picture that is 8000 pixels wide would be reduced to 1000 pixels. The **Required memory** for opening the picture is shown underneath.

GraphicConverter can also open pictures in mrSID format if they are in CMYK mode.

**PDB** (see FireViewer PDB)

## **PICT**

The PICT format is one of the original Mac formats developed over a long period of time. It is a bitmap format which can also contain vector information. There are various options available when saving:

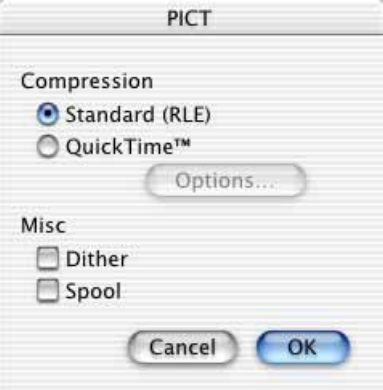

If you select **Standard (RLE)** compression, the graphic can be opened on any Macintosh with Color QuickDraw. There is no loss of quality when compressing.

If you select **QuickTime** compression, you can set the quality and type of compression by clicking Options...

If the **Dither** option is enabled when you save a PICT, the "ditherCopy" command is used. The result is that the PICT is, for example, dithered in color in Word, when displayed reduced in size. The disadvantage is that it takes longer to open and display the PICT.

The **Spool** option is useful if you want to work with a very large PICT which can no longer be saved using the available space. In this case, don't try to generate the PICT completely in the memory with GraphicConverter. For small PICTs, the disadvantage of this option is that saving takes longer.

PICT format can contain ICC color profiles.

## **PICT Resource/Graphic Clip**

For this file format, a PICT graphic is saved in the resource fork of the file. The following options are available for the PICT resource format:

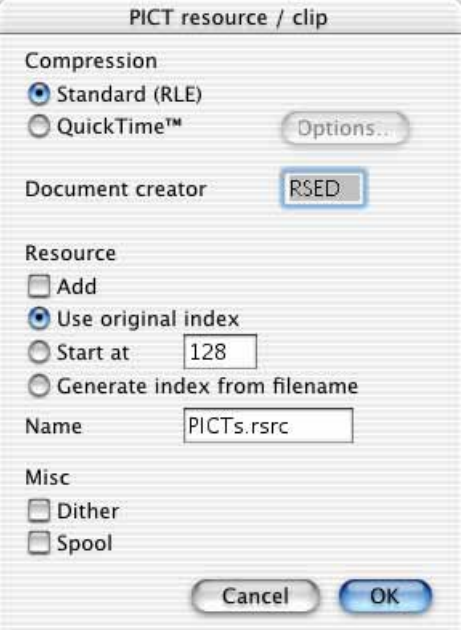

The **Compression** options and the options all the way at the bottom under **General** are described in the previous chapter in the PICT format section.

With **Document creator**, you can specify the file creator which is then written to the resource fork when saving a PICT. This option is, for example, useful if you want to open the file by double-clicking from ResEdit. The creator is a standard abbreviation made up of four characters that is invisible to the user. It identifies the program used to create a file so that the file is opened by the correct program when double-clicked. GraphicConverter uses the creator GKON. The type depends on the graphic format.

A **Resource** can be added to a PICT file. Instead of using the **original index**, you can also use a defined **start index** or an index that is created based on the **original name**. The part of the filename not included in the index can be entered after **Name**.

#### **PNG**

PNG format is one of the formats used on the Internet. It can contain a gamma value that optimizes the brightness and contrast of graphics created on the Mac, but displayed in Windows, if the program used to display the graphic can interpret this information [\(see](#page-195-0)  p [196\)](#page-195-0). PNG format has other advantages: Compression is lossless with most large files compared with JPG files with a quality of approximately 80. All color depths are possible and alpha channels are supported.

Graphics in PNG format can be saved with **None** under **Interlaced** so that they are displayed gradually from top to bottom on the Web. If you click **Adam 7**, the overall graphic is out of focus at first but becomes increasingly sharper. This code, however, makes the file somewhat larger.

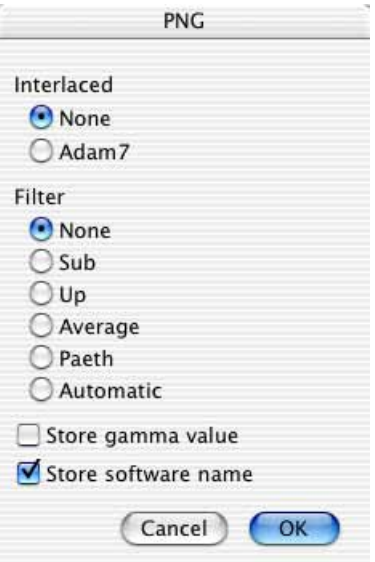

If you prefilter the graphics so that there is no quality loss, they can generally be compressed better. This results in smaller files. Select one of the possible prefilters under **Filter**. The **Automatic** option creates the smallest possible PNG files. Compression can take between 10 and 1000 times longer with the **Automatic** setting than with a specific filter because all filters are tested. **Store Gamma Value** should be enabled if the gamma value should be written in the file. **Store software name** writes the name of the creation program in the file comment box, i.e. "GraphicConverter" in our case.

## **PSD Photoshop**

Photoshop, the well-known graphics program, has its own file format.

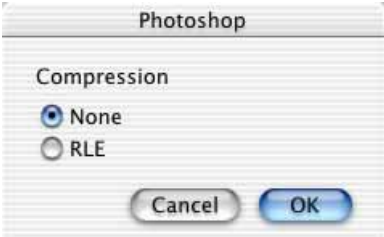

If you save graphics in Photoshop 2.5 format, you can choose between None and the **RLE** run length compression.

#### **RAW**

Unfortunately there is no standard RAW format meaning that some variants may not be opened by GraphicConverter. Each camera manufacturer uses its own RAW format that, in some cases, differs from camera model to camera model. The colors in RAW images can only be displayed correctly if you have the color curves of the camera manufacturers. These color curves are not published by the manufacturers, however.

GraphicConverter therefore uses the color curves provided by the Mac OS X, which is why it may display the colors slightly differently to the software supplied with the camera. If the Mac OS does not support a RAW format, the curves from dcraw by Dave Coffin will be used. If you want to use dcraw exclusively, you can disable the **Use toolbox (10.4 or later) if possible** option in the Preferences under **Open / Formats / Photo RAW**.

RAW files contain the raw, unprocessed data from the camera sensor. If you select JPG format in your camera, the camera processor will apply the color curves and other techniques like automatic white balance to the image files and then save the data in a JPG image file.

RAW format is recommended for professionals who want to perform manual white balance and therefore take sample pictures of white or gray cards with the same exposure. You obtain slightly better results with RAW format even when you make exposure corrections afterwards. RAW images mostly need some sharpening, but show fuller and more natural colors. As the files are at least twice the size, we recommend RAW format just for professional use.

**Metadata in RAW files:** RAW files except for NEF files may not contain any metadata apart from the EXIF data. All other metadata (IPTC, Rating, Label, XMP) is therefore written to a file with same name and the extension .xmp that is automatically copied and renamed by GraphicConverter like any THM file. Photoshop CS also uses this technology, which is why RAW files with IPTC information in XMP files are fully compatible with Photoshop CS.

NEF files may also contain IPTC data. If you enter IPTC data for a NEF file, it will be written in the NEF file. NEF is Nikon's RAW format.

The XMP file is only created if metadata apart from the EXIF is available. If, for example, you add a rating in the browser using the context menu, an XMP file is created and displayed in the browser immediately. If you do not want these files to be displayed, add the extension XMP to the list of extensions to be ignored in the **Browser / Open with** section of the preferences. You can set this list to the default setting by clicking the **Default** button.

To speed up the display of RAW images in the browser, GraphicConverter creates THM files containing previews for each image file. You can disable this option in the **Preferences** under **Browser / Preview**. Some cameras create the THM files automatically. The THM files are not shown in the browser.

RAW format offers the following options:

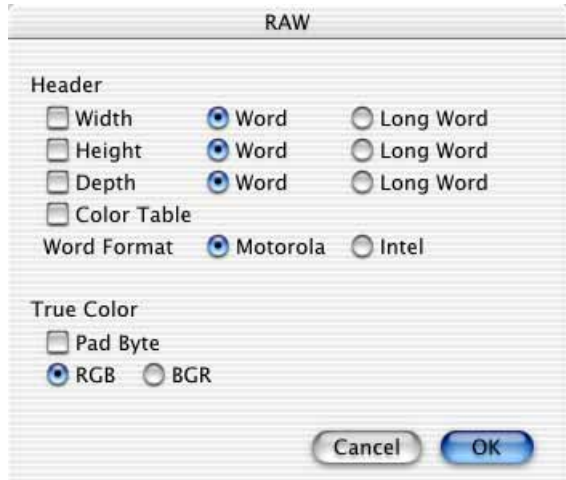

You can use the **Header** settings to specify whether **Width, Height** and **Depth** are saved and, if so, how. **Word** saves as a 16-bit integer and **Long Word** as a 32-bit integer. When **Motorola** format is enabled, the high byte is saved first and then the low byte. When **Intel** format is selected, the exact opposite happens. **Color Table** saves a color table in the graphics file.

Under **True Color**, you can specify how graphics with 16.7 million colors should be saved. If you save with **Pad Byte**, a blank byte is saved in front of each data triple. For this option, each point takes up exactly 32-bit. An alpha channel can replace a pad byte. Use **RGB** and **BGR** to specify the order of the color pixels.

When you open a RAW file that contains a movie, you can choose the method for importing the pictures in the dialog that opens. Set **RAW** as the import filter in the file selection dialog when you open the file.

Use **Save as...** to save a RAW-Movie as a movie. Click **Options** in the file selector box and choose the corresponding option.

### **SGI**

SGI format offers the following options:

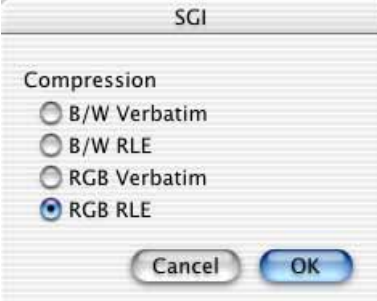

- If you select **B/W Verbatim**, the graphic is saved uncompressed with 8-bit grayscale. Verbatim means "literally".
- If you select **B/W RLE**, the graphic is compressed with Run Length compression and saved with 8-bit grayscale.
- If you select **RGB Verbatim**, the graphic is saved uncompressed with 24-bit grayscale.
- If you select **RGB RLE**, the graphic is compressed with Run Length compression and saved with 24-bit color depth.

#### **StartupScreen (classic Mac OS only)**

For a StartupScreen file, there is a PICT in the file's resource fork. If the StartupScreen is in the system folder and has the exact name "StartupScreen", it is displayed when you start your Macintosh.

StartupScreen format offers the following options:

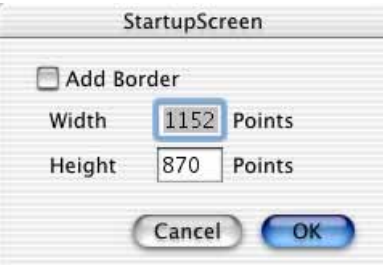

A black **border** appears around the graphic if it is smaller than the specified width and height and if the **Add Border** option is enabled.

The StartupScreen is a PICT which is why the "ditherCopy" command is usually used. The result is that the PICT is, for example, dithered in color in Word, when displayed reduced in size. The disadvantage is that it takes longer to open and display the PICT.

#### **TGA**

If you save graphics in TGA format, you can choose either **None** or **RLE** for compression.

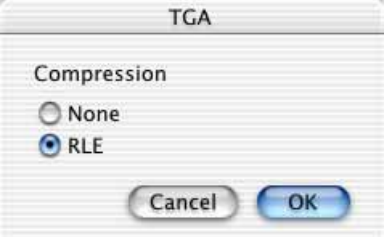

**TIFF**

TIFF format is the standard format in the publishing industry. Because image setters can sometimes not handle LZW compression, we recommend asking your service center first before printing. LZW compression can be disabled in the file selection dialog under- **File / Save as...** using **Options...**. Both the GIF and the TIFF-LZW formats use LZW compression.

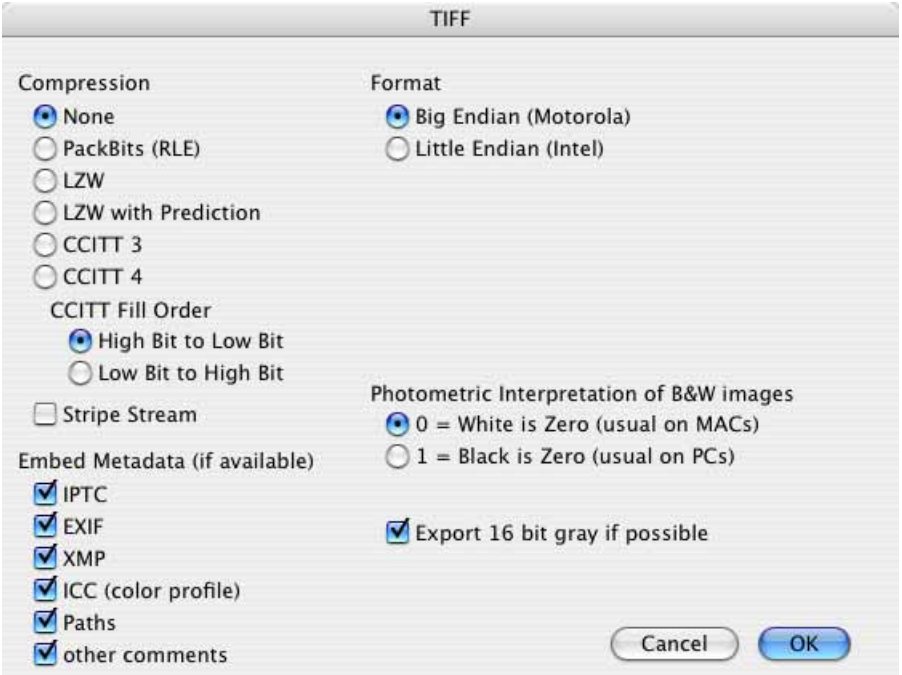

The following options are available for TIFF format:

If compression is set to **None**, the uncompressed graphic is saved. This type of TIFF can generally be opened by any program that imports TIFF graphics. The disadvantage, however, is the file size.

**PackBits** compression (RLE) is particularly good with respect to file size for black and white graphics. In addition, it compresses and decompresses graphics quickly.

For **LZW**, graphic data are compressed with the LZW process. Depending on the content, LZW compression reduces graphic files by about half. Graphics with colors that run or with pixels not often repeated can also be compressed to be considerably larger than the original. It takes about four times longer to open the uncompressed version because decompression is relatively intensive.

For **LZW with Prediction**, the graphic files are compared before the actual compression. This results in even better compression rates via the LZW algorithm. The disadvantage of this process is that graphics created this way can only be opened by a few programs.

When **CCITT 3** is selected, graphic files are compressed in accordance with the CCITT 3 Standard (FAX). This option is only available for 1-bit graphics.

If you select **CCITT 4**, the graphic files are compressed in accordance with the CCITT 4 Standard. This option is only available for 1-bit graphics. The CCITT 4 process achieves very high compression rates.

The **Fill Order** option is used to determine the placement of the bits for CCITT 3 and 4. Some TIFF readers can only interpret one option.

Clear **Stripe Stream** if TIFFs cannot be opened correctly by the recipient.

**Embed Metadata (if available)** allows you to not save individual parts of the metadata by clearing the corresponding check box.

The **Format** option allows you to specify whether the values within a TIFF file should be saved in **Big Endian Motorola** or **Little Endian Intel** format. You should select Intel if you frequently exchange files with DOS users because some DOS programs can only read Intel TIFFs. You can use both variants for Intel Macs.

**Select 1 = Black is Zero (standard on PCs)** under **Photometric Interpretation of B&W images** if a TIFF does not display correctly on another computer.

**Export 16 bit gray if possible** is useful if, for example, an FITS file is converted into TIFF to optimize the quality.

If want to convert multi-page Tiff files in one process with single-page Tiff files to change the compression, for example, you need to select **File Kind Same as Original** in the options for the Convert dialog. Single-page documents will then remain single-page and multiple-page documents will keep all their pages.

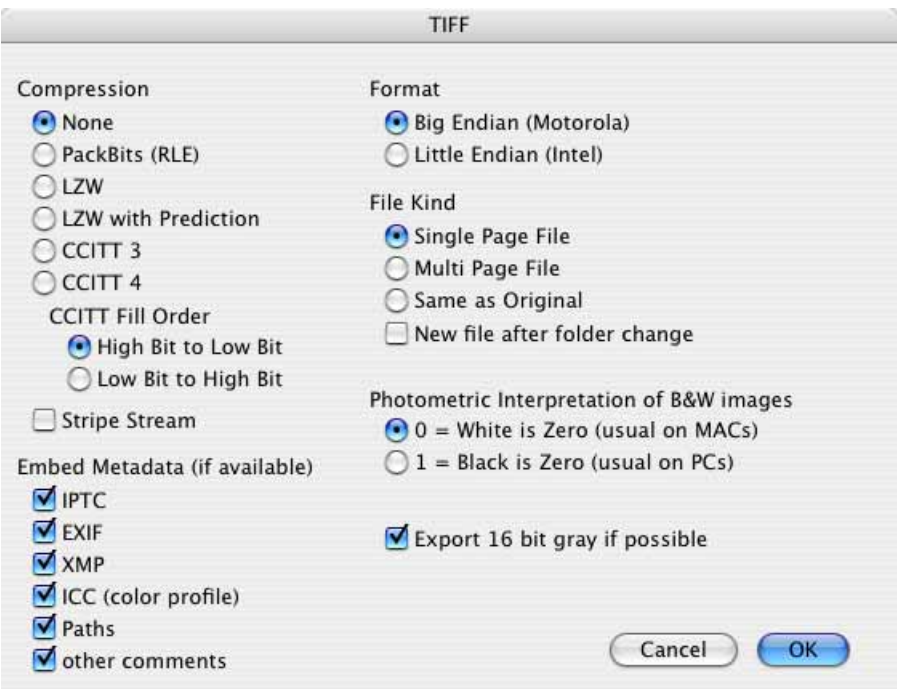

The Single Page File **option makes several single-page documents out of multiplepage documents. The** Multi Page File option makes a multi-page document out of several single-page documents. You can use this function via the Convert dialog or more simply via the browser by selecting TIFF as the target format and enabling **Multi Page File** in the **Options**. Select several files and click **Start**. The first filename of the source files is used as the filename. PDF format also supports multi-page files. If you want to create multi-page PDF files, first save them in TIFF format and then convert them into PDF format. If you only select one source image, GraphicConverter will create a normal document.

You can use **New file after folder change** to create a new, if necessary, multi-page file in the source area after each folder change. This setting is useful for multi-page faxes that you receive as a compressed file by e-mail if the fax is in the form of several files in a folder after unpacking.

#### **WMF**

If you save graphics in WMF format, you can choose either **None** or **RLE** for compression of 4 and 8-bit graphics.

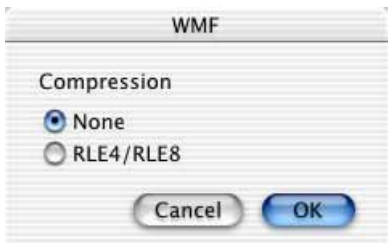

This type of compression is only supported by some Windows programs.

#### **XBM**

For XBM format, you can specify whether to save as version **X10** or version **X11**.

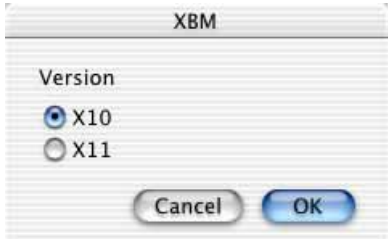

# **Preferences...**

The majority of the preferences dialogs are discussed in the manual where the corresponding option is described. The following list includes all preferences dialogs. For those already mentioned, a reference to the corresponding page is provided.

You can open a selection of the most important preferences with **GraphicConverter / Preferences / Basic Preferences...**. We recommend this dialog if you prefer a simpler version. Settings made in the **Basic Preferences** are transferred to the **Extended Preferences** dialog.

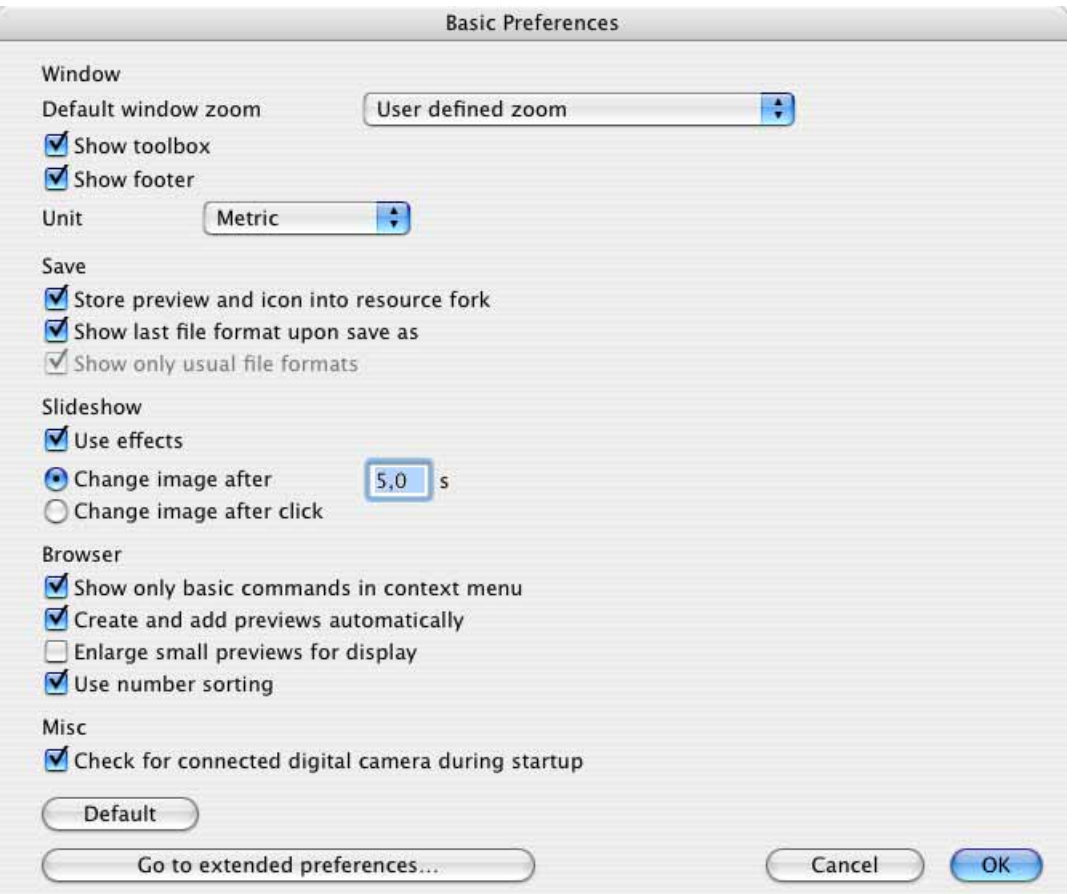

You can save the current preferences with **GraphicConverter / Environment / Save current settings as...**. A normal preferences file is then saved under the path: Username / Library / Application Support / GraphicConverter / Environment

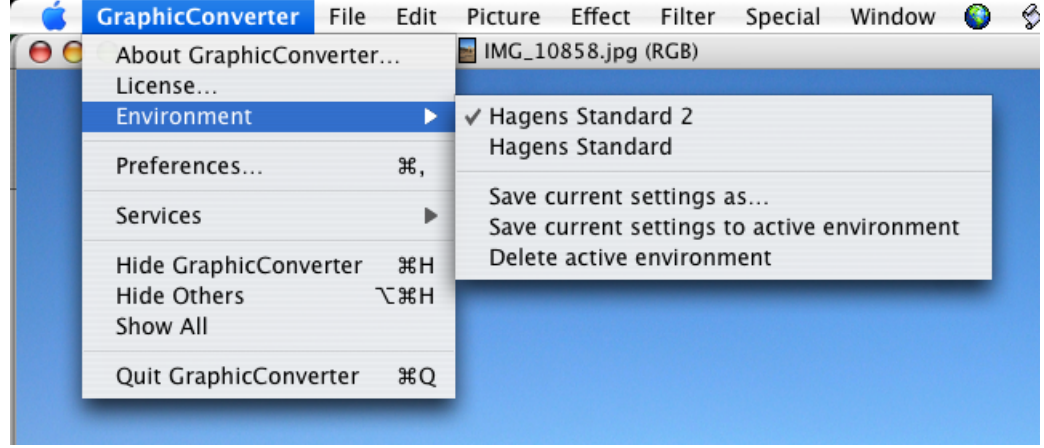

 You can enter your own filename. Use the **Save current settings to active environment** option from the same submenu to save the current preferences. **Delete active environment** deletes the current environment file. The preferences are kept, however, and are saved to the preferences file when the program is closed. You can use this function to save different preferences for different types of work or for different users.

### **General / Clipboard**

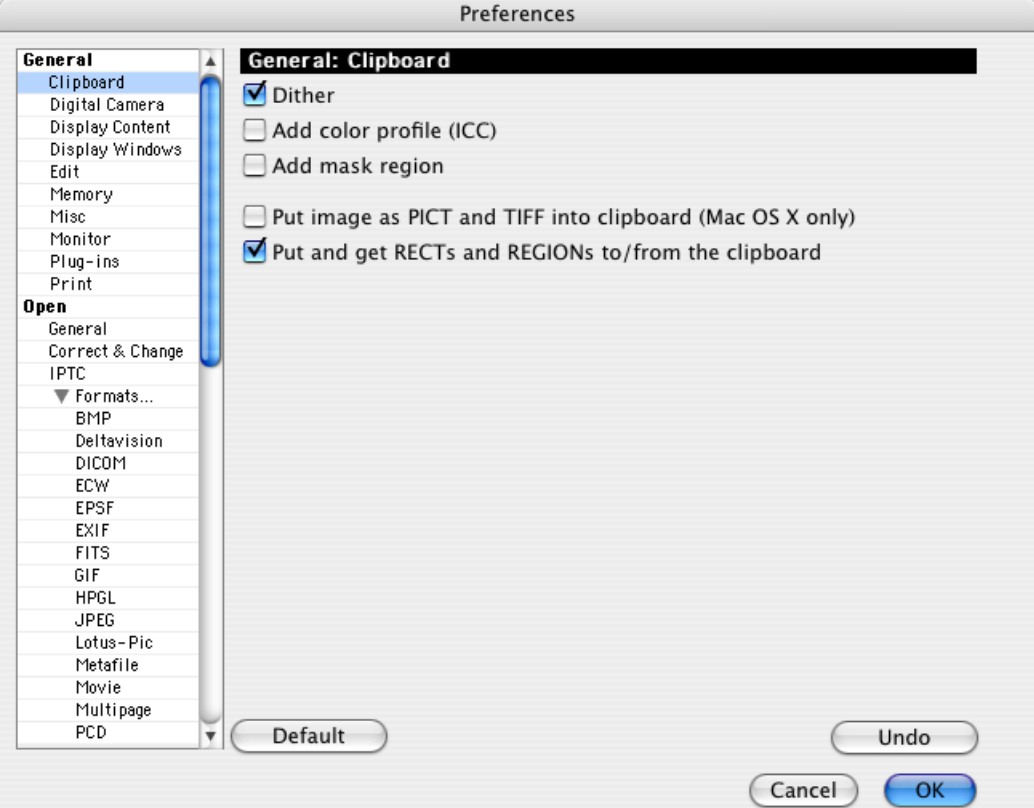

When transferring a PICT graphic to the clipboard, select **Dither** to use the "ditherCopy" command. The result is that the PICT is, for example, dithered in color in Word to improve the display quality when a smaller version is displayed. The disadvantage is that it takes longer to display the PICT.

**Add color profile (ICC)** adds the corresponding color profile to the picture in the clipboard. This option is disabled at first as there can be problems with the program that receives the data. If you leave this option disabled, the picture will be copied to the clipboard without a profile.

**Add mask region** adds a mask to the image in the clipboard so an oval selection in the image is kept in the target program if it supports masks.

**Put image as PICT and TIFF into clipboard (MacOS X only)** will enable other Programs to use the image from the clipboard if they can read only one of the two formats.

**Put and get RECTs and REGIONs to/from the clipboard** is only required by some programs under MacOS X and ensures that oval selections remain oval on the clipboard.

## **General / Digital Camera**

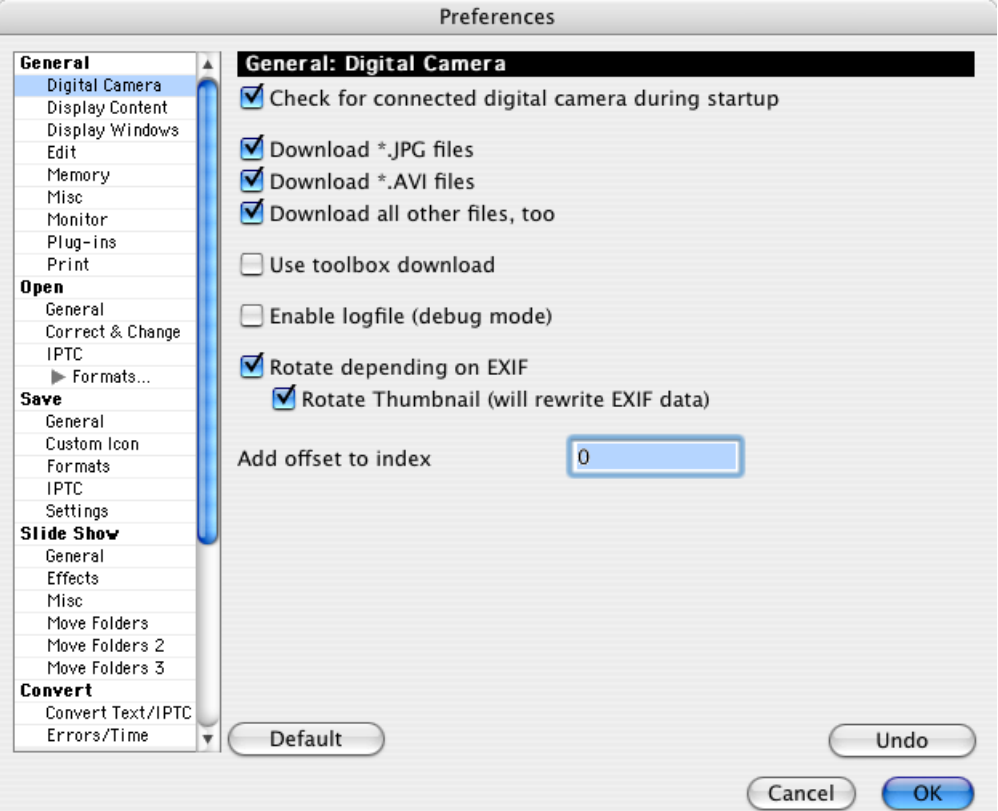

**Check for connected digital camera during startup** will display the dialog you get with **File / Acquire / Download images from connected camera...**

**Download \*.JPG files** leaves all pictures and other files in other formats like TIFF or RAW on the camera if only this option is enabled. You should enable **Download \*.AVI files** if you want to also download AVI movies.

Select **Download all other files, too** if you want to download all files from the camera.

You should only use **Use Toolbox download** under Mac OS X 10.4 and higher. This is because part of the Mac OS is used to import from digital cameras with this method and it erroneously imported the EXIF data twice in previous versions. This bug was corrected in Mac OS X 10.4. Importing via the toolbox has the advantage that the import is not cancelled before the last picture is imported.

**Enable logfile (debug mode)** allows you to create a log file called "capture log.txt" in which problems during import are documented. The file is saved in the GraphicConverter program folder. Please e-mail us this file if you have problems importing from your digital camera.

**Rotate depending on EXIF** rotates pictures from digital cameras upon import if the camera is equipped with a position sensor and has written the orientation in the EXIF data. **Rotate Thumbnail (will rewrite EXIF data)** should be left enabled so that the preview is also rotated. The following information is only interesting for pictures taken using (expensive) cameras with position sensors.

When images are rotated automatically according to the EXIF data, they are calculated so that the top line of the image is also the top line in the file. Therefore this kind of rotation is called physical rotation.

If you import a portrait format image from the camera using the Finder, it will not be rotated physically by the Finder.

Logical rotation is the opposite. The image data is not modified in this method. Graphic-Converter recognizes the orientation of an image that has not yet been rotated physically using the EXIF information and displays the picture correctly in the browser and when it is opened. However, if you use this kind of picture in another program that does not evaluate the EXIF information, it will be displayed incorrectly in landscape format.

To avoid this, you should rotate all portrait-format images physically. The easiest way to do this is to always use GraphicConverter when importing. The **Rotate depending on EXIF** setting needs to be enabled.

If you are working with images that have been imported in a different way, you can rotate them physically later on. This has the advantage that other programs will display the pictures correctly in portrait format. Select the pictures in the browser and select **JPEG / Rotate depending on EXIF** from the context menu.

You can recognize images that have not been rotated physically by opening one and checking the orientation in the **Information** palette in the **EXIF** section. If the image is displayed correctly in portrait format and has a value other than one for the orientation, it has not yet been rotated physically. GraphicConverter sets the value for the orientation to 1 after physical rotation. This value indicates that the first line in the visible image is at the top and the first column is on the left. As usual in the technical field, the first line or column is zero.

The following list of EXIF tags for orientation is only intended for readers who are interested in the technical side. Normal users will not need this list. Images with EXIF orientation 8 need to be rotated 90º counterclockwise, for example.

The image orientation viewed in terms of rows and columns.

 $Taq = 274(112.H)$ Type = SHORT  $Count = 1$ Default  $= 1$ 1 = The 0th row is at the visual top of the image, and the 0th column is the visual left-hand side.  $2$  = The 0th row is at the visual top of the image, and the 0th column is the visual right-hand side.

3 = The 0th row is at the visual bottom of the image, and the 0th column is the visual right-hand side.

4 = The 0th row is at the visual bottom of the image, and the 0th column is the visual left-hand side.

5 = The 0th row is the visual left-hand side of the image, and the 0th column is the visual top.

 $6$  = The 0th row is the visual right-hand side of the image, and the 0th column is the visual top.

 $7 =$ The 0th row is the visual right-hand side of the image, and the 0th column is the visual bottom.

 $8$  = The 0th row is the visual left-hand side of the image, and the 0th column is the visual bottom.

Other = reserved

Back to the settings: If you want to always display pictures as they are physically without evaluating the EXIF information, you can disable the **Rotate image depending on EXIF orientation** option in the **Open** section of the **Preferences** by clicking **Formats...** and **EXIF** in the list that opens. This rotation method is only related to the display on the screen. The image is not rotated physically upon saving and the EXIF orientation also remains unchanged.

**Add offset to index** allows the index number in the filename to be increased. This is useful if the counter in your camera has already run through once or several times. If your camera starts with picture 0001 again after picture 9999, you should enter 9999 as the offset before importing the 10000th picture.

## **General / Display Content**

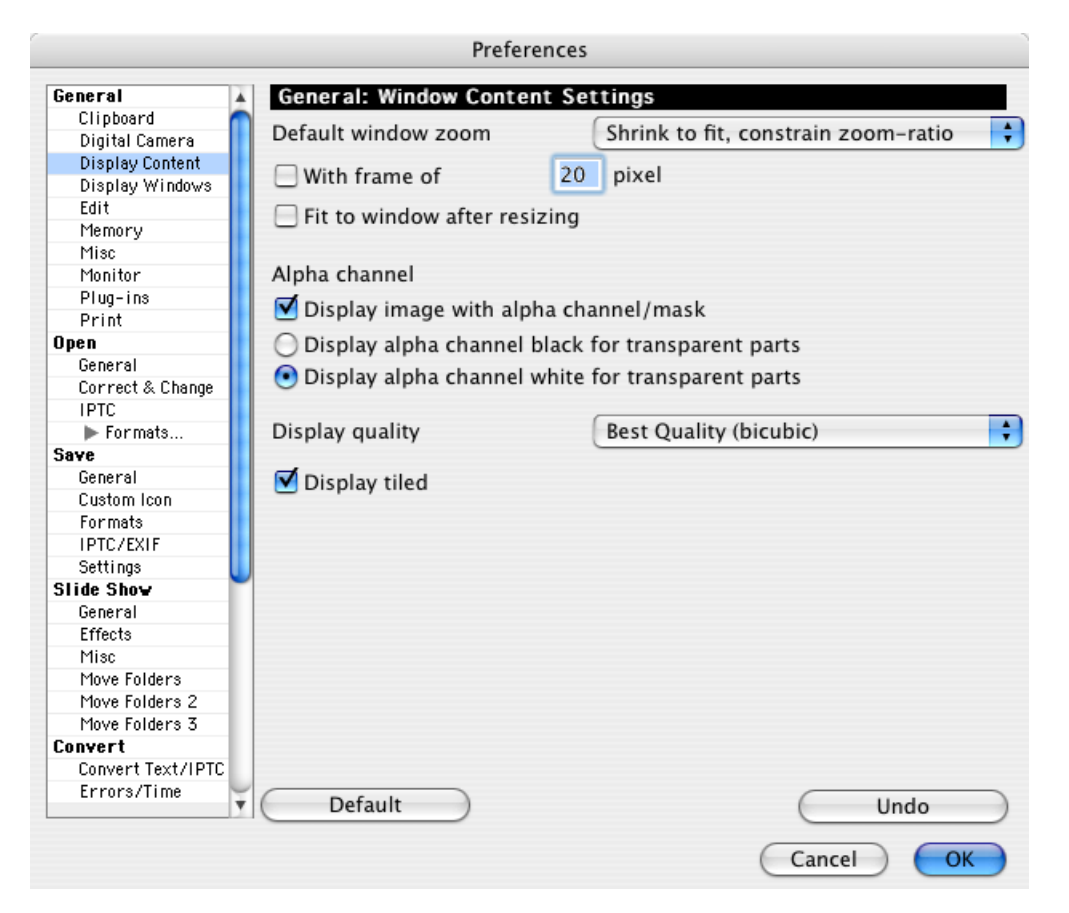

**WYSI/WYG, use ppi/dpi of image** displays graphics on the screen (except for small differences) with the same size as they are when printed. **WYSIWYG** stands for What You See Is What You Get. However, the default resolution must be set for your screen. For a 15" Monitor, the default resolution is 640x480 pixels, for a 17", 800x600 pixels and for a 20", 1024x768 pixels. You can achieve this display setting for graphics that are already open using the zoom setting **Print size (Picture/ Zoom)**.

**Always use 100%, scroll large images** always displays graphics at 100% when opened.

**Shrink to fit screen** displays pictures in landscape format so that they take up the entire width of the screen. Portrait pictures take up the entire screen height.

**User-defined zoom** allows you to select the zoom level at which graphics are displayed when opened.

**Fill screen, shrink or expand to fit** zooms pictures so that landscape images take up the entire width of the screen. Portrait pictures take up the entire screen height.

**Shrink to fit, constrain zoom-ratio** to select the highest possible zoom level at which the quality is very high and the entire graphic fits on the screen.

**With frame of** adds a frame around the picture within its window. Enter a value for the size of the frame in the **pixel box**. This is practical if you have to focus on the picture or you want to see the exact dark border pixels. Otherwise the window border has a distracting effect.

**Fit to window after resizing** selects the zoom level so that the picture fits in the window after the size has been changed.

**Display image with alpha channel/mask** displays the alpha channel with a mask that might be in it.

**Use high quality zoom (anti-Aliasing)** is particularly useful when displaying faxes as the text is more legible. Otherwise this setting improves the picture quality of the screen display for zoom levels under 100% because the graphics are dithered in color. The screen display is considerably slower, however, on old 68k-computers. The **Best Quality (bicubic)** settings improves the display of pictures at high zoom levels.

If you want to see each individual pixel to edit them precisely, you need to set the display quality to **Standard** as otherwise some pixels will not be displayed in their true color. The printout quality of the picture is not affected by this option.

**Display tiled** displays open pictures in a tiled arrangement. If necessary, drag the window open slightly larger to see the tiled display. This option helps you check the joins at the edges of the tiles if you want to make a pattern out of an image. The tiled effect is not saved. To save a tiled version, create the required number of duplicates in the browser via the context menu: **Save multiple copies as...** Open the Convert dialog by selecting **File / Convert** and select the folder with the image files on the left-hand side. Join the files together with **Concat...**.

#### **General / Display Windows**

[see p](#page-63-0) 64.

### **General / Edit**

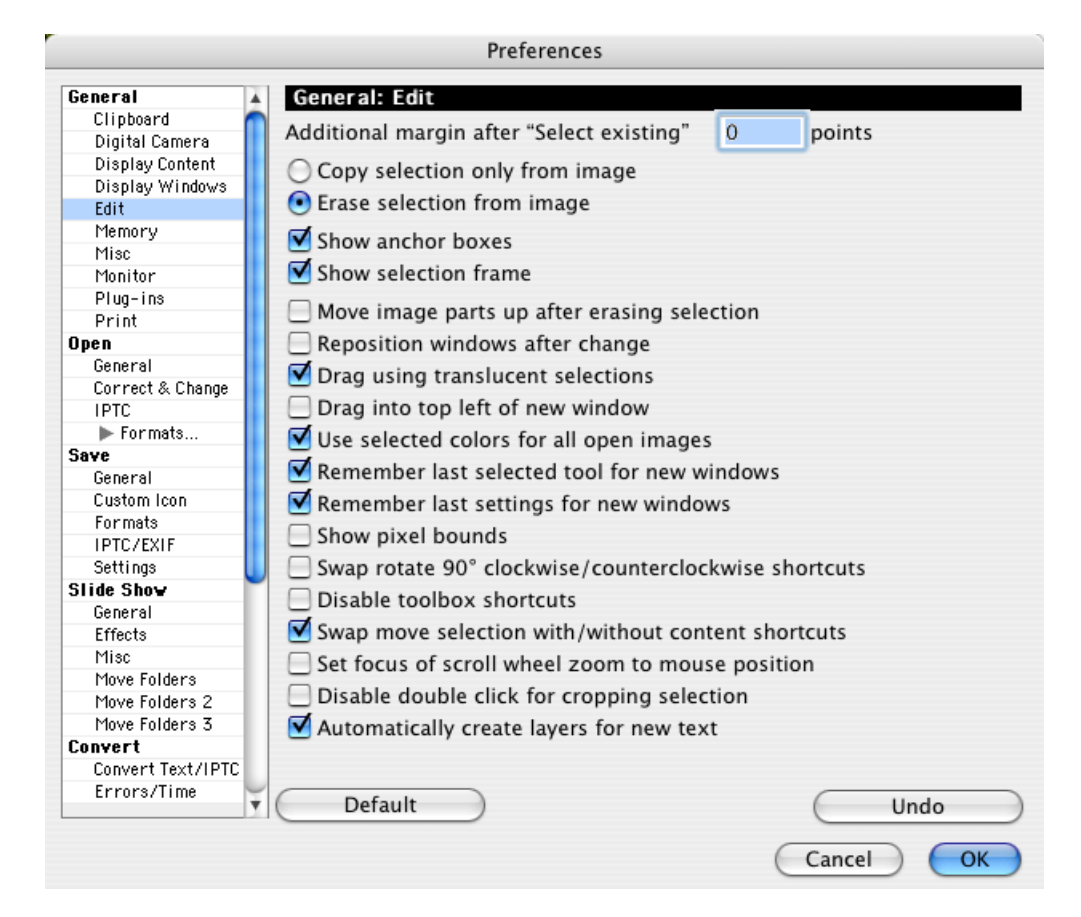

**Additional margin after "Select existing"** allows you to define a margin in points that is selected in addition to the existing one. The existing margin is the core of a picture without a single-color border that often appears after scanning.

**Copy selection only from image** copies a selection when it is moved with the mouse. **Erase selection from image** deletes a selection from the original location when it is moved with the mouse. Press the Command key to use the option that is not selected.

Disable **Show anchor boxes** if you want to use the selection without handles. You can also change the size of the selection without handles at the corners and in the middle.

Disable **Show selection frame** if, for example, you need to position inserted picture sections to the exact pixel and the selection line is in the way.

**Move image parts up after erasing selection**. If you select and delete part of a picture, the part underneath is moved upwards. You will probably only need this option when the selection stretches across the whole width of the picture.

**Reposition windows after change** moves the window, for example, after changing the zoom level to the top left-hand corner of the screen. This can be useful if the larger picture window does not otherwise fit on the screen.

**Drag using translucent selections** displays the content of a selection as translucent as it is being moved. For this option, you must have a PowerPC with Mac OS 7.5.3 or higher. It can take too long to move selections on slower computers which is why this option can be disabled.

**Drag into top left of new window** puts a section picture inserted by drag and drop in the upper left-hand corner of the target picture in the exact position where you release it.

**Use selected colors for all open images** makes the foreground and background colors for all open pictures the same. If you enable this option while you are working, the foreground or background color is only applied to all open pictures after the corresponding color is changed.

**Remember last selected tool for new windows** ensures that the tool selected from the tool palette is also selected in the tool palette for new pictures.

**Remember last settings for new windows** ensures that the toolbox settings like, for example, the pen thickness and color also apply for new windows after the last window has been closed.

**Show pixel bounds** displays a thin line around each pixel so that the borders can be clearly seen at higher zoom levels and for pixels of the same color.

**Swap rotate 90° clockwise/counterclockwise shortcuts** swaps the Command-R keyboard shortcut for rotating counterclockwise with the Shift-Command-R keyboard shortcut for rotating clockwise. Select this option if you have to rotate images mainly clockwise and want to use the more simple Command-R keyboard shortcut.

You should use **Disable toolbox shortcuts** if you do not want to change the tool using the keyboard. This could, for example, be useful if you occasionally press V instead of Command-V and do not want to select the transparency tool.

Enable **Swap move selection with/without content shortcuts** if you want to click inside a selection without its content and without the Shift key to move it. If you enable this option, you can move the contents of a selection, for example, after inserting, by holding down the Shift key.

You can enable **Set focus of scroll wheel zoom to mouse position** if you want to center the point under the mouse cursor when zooming with the scroll wheel. If you select a pixel that is closer to the edge, it may only be possible to center it at higher zoom levels. You need to move the mouse cursor again over the centering point after each zoom step.

You should select **Disable double click for cropping selection** if you want to avoid accidentally cropping a picture by double-clicking a selection.

You can disable **Automatically create layers for new text** if you want to insert text directly into the picture. The text can then no longer be edited after you switch to another tool.

#### **General / Memory**

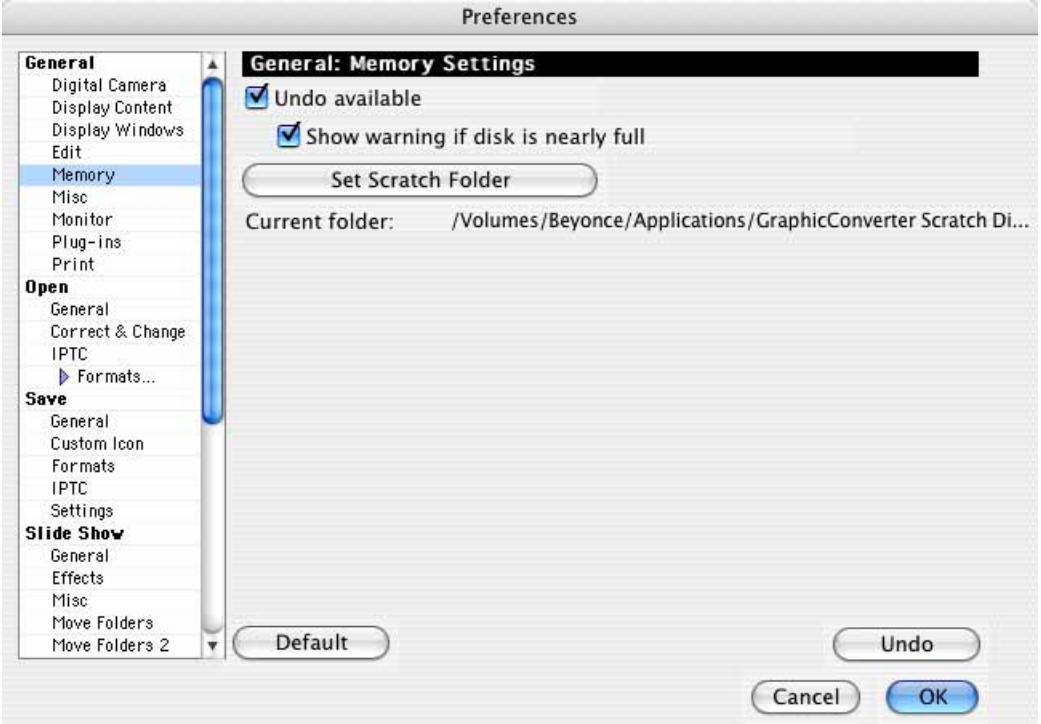

If you disable the **Undo available** option, you can no longer undo the last step. However, this frees up more memory and disk space. Disable this option if there is not enough memory available. In this case, save your individual steps in several files.

As data is also written to the hard drive for the undo function, GraphicConverter will display an **error message if the hard drive is full**. We recommend not disabling this message and making space on the hard drive if it appears. Mac OS X always needs a reserve of free hard drive space on the start volume in order to write cache files. We therefore recommend selecting a folder on a different hard drive, in which the temporary files for the undo option and for catalog printing can be written, using **Set Scratch Folder**.

### **General / Misc**

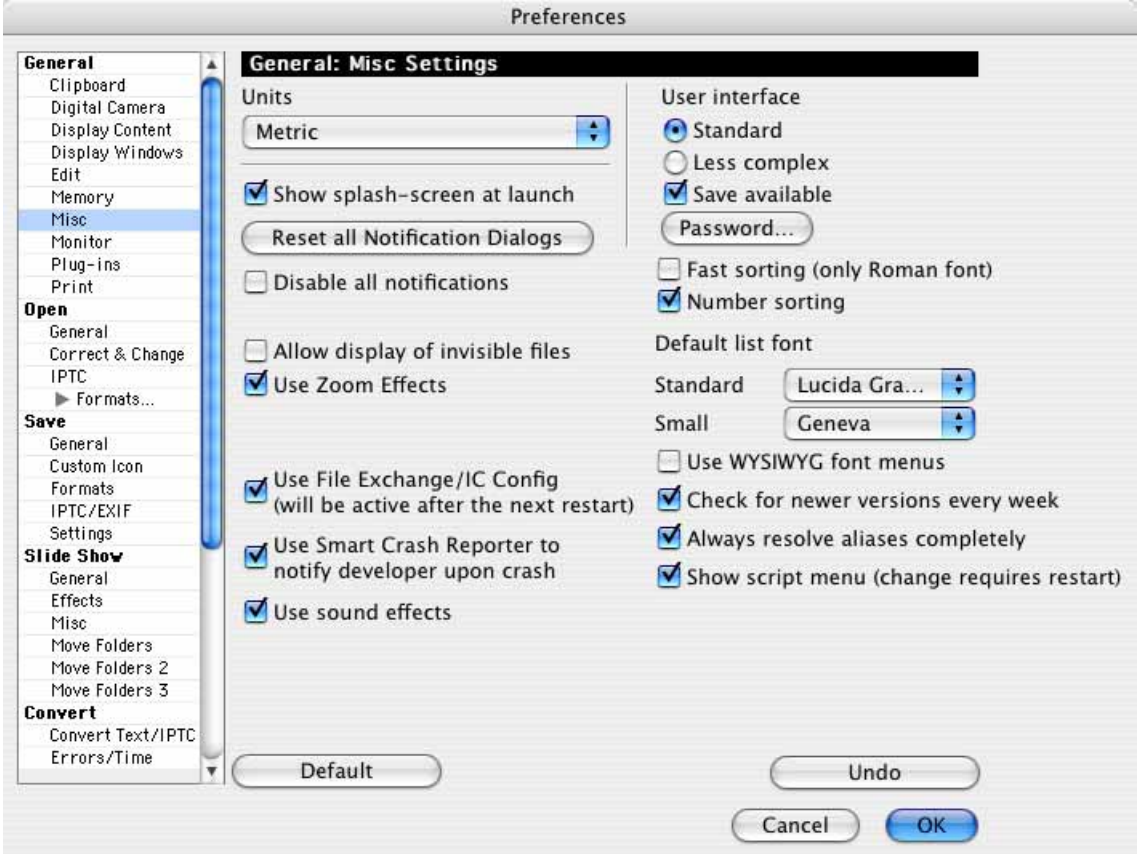

Under **Units** for various dialogs, you can select **Metric**, i.e. meters or centimeters, or **Inches**.

**Reset all Notification Dialogs** reactivates all messages that you disabled.

You can skip display of the **splash-screen** in the registered version of GraphicConverter so that you can begin your work more quickly.

**Disable all notifications** switches all messages off. This setting is useful if you call up GraphicConverter options with an AppleScript as the messages will then not interrupt the script process.

**Allow display of invisible files** will display invisible files in the file selection dialog.

**Use Zoom Effects** enables the zoom effects that open pictures like the unfolding petals of a flower.

**Use File Exchange/Internet Config** configures File Exchange so that graphic files can be automatically opened with GraphicConverter from diskettes. If you click the **Configure File Exchange** button, another dialog opens where you can select whether to overwrite or add to the File Exchange settings.

You can disable **Use Smart Crash Reporter to notify developer upon crash** if you do not want to send messages from the Smart Crash Reporter to Lemke Software.

You can disable **Use sound effects** if you do not want to hear sound effects, for example, when deleting files.

Under **User interface**, you can select **Standard** or **Less complex**. Less complex versions of graphics can no longer be modified and the magnifying glass is automatically enabled. This option is useful if you only want to use GraphicConverter for viewing graphics.

**Save available** allows you to save the user interface settings with a password. If this option is saved, it can only be changed from **Less Complex** to **Standard** by entering the password. Click **Password** to enable the block by entering a password a second time. This block can be lifted again by clicking **Password** and entering the password once.

**Fast sorting (only Roman font)** accelerates sorting in the browser, for a slide show and when performing a batch conversion. Use this option if you are not working with other font systems, such as Japanese or Arabic, because sorting speed will increase considerably for the various options. If there are several thousand files, the sorting speed can be reduced from 60 seconds to one second.

Choose a font from the pop-up menu **Standard** as your Default List font. Small lets you choose a font for lists displayed with a small font. Use **WYSIWYG font menus** to display the fonts as they look in all font pop-up menus.

If you enable **Check for newer versions every week**, GraphicConverter will check for a new version one per week and inform you about any updates.

Clear **Always resolve aliases completely** if you want to avoid long waiting times when searching for the source file. If moved source files have to be searched for in a network, it may take a while. Leave the option enabled if you want to ensure that, for example, the source files and not the aliases are used when you drag files to a burning program like Toast.

Clear **Show script menu (change requires restart)** if you do not want to display the script menu and restart your computer. The script menu appears to the left of the Help menu as an S-shaped scroll in the menu bar. It is worthwhile disabling the script menu if you use a cross-system script menu that you can display with the "AppleScript services program". Enable the **Show Script Menu in menu bar** option for this.

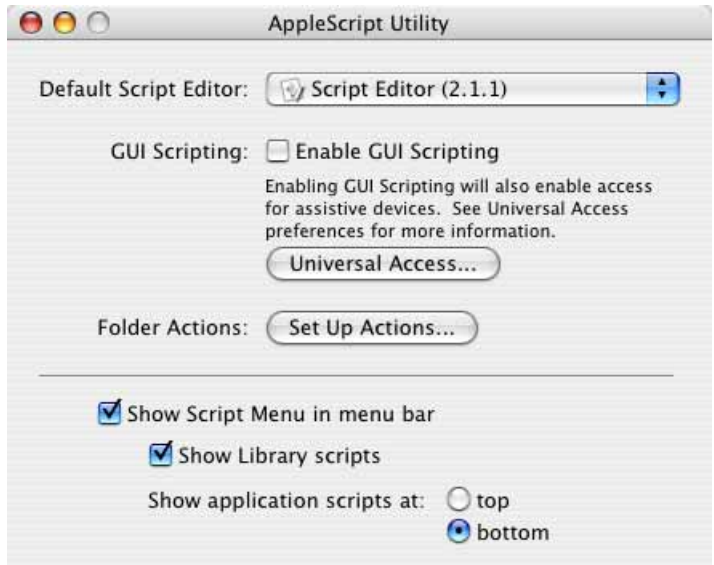

### **General / Monitor**

This option is only available when there are two or more monitors connected to your Macintosh. In this dialog, you can specify which monitor you want to display the picture on and which monitor you want to display additional information on during a slide show. The slide show will always be displayed as a **main window**.

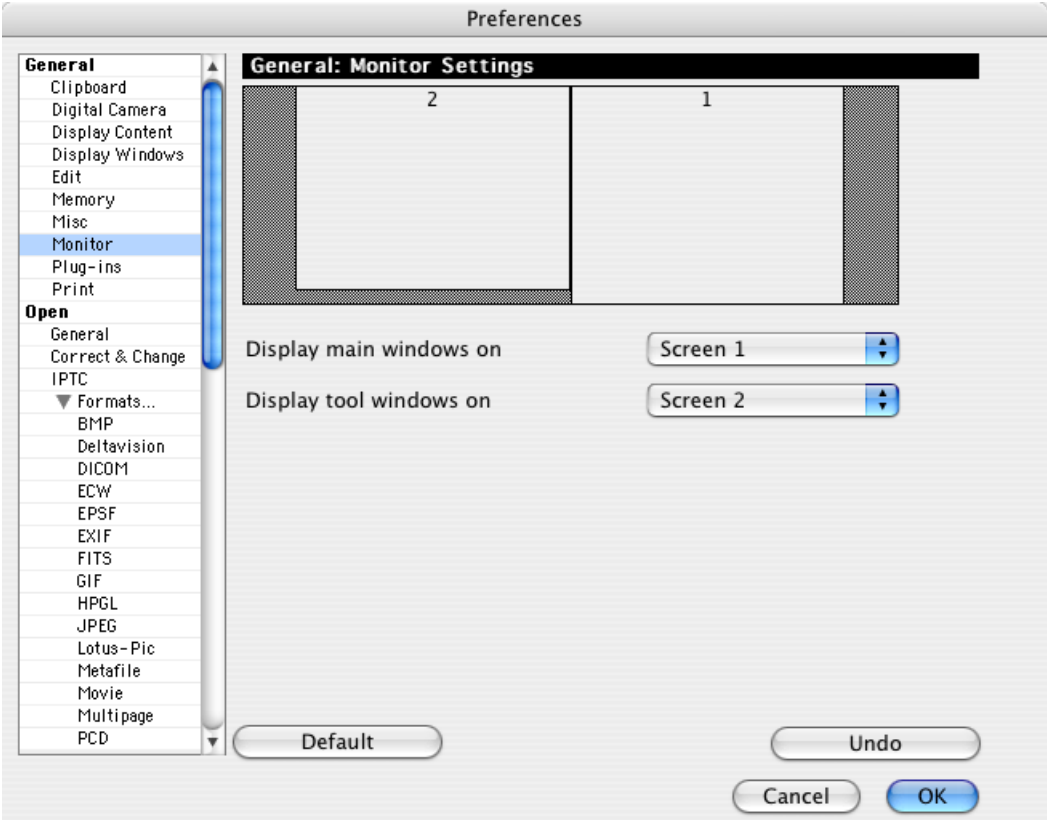

### **General / Plug-Ins**

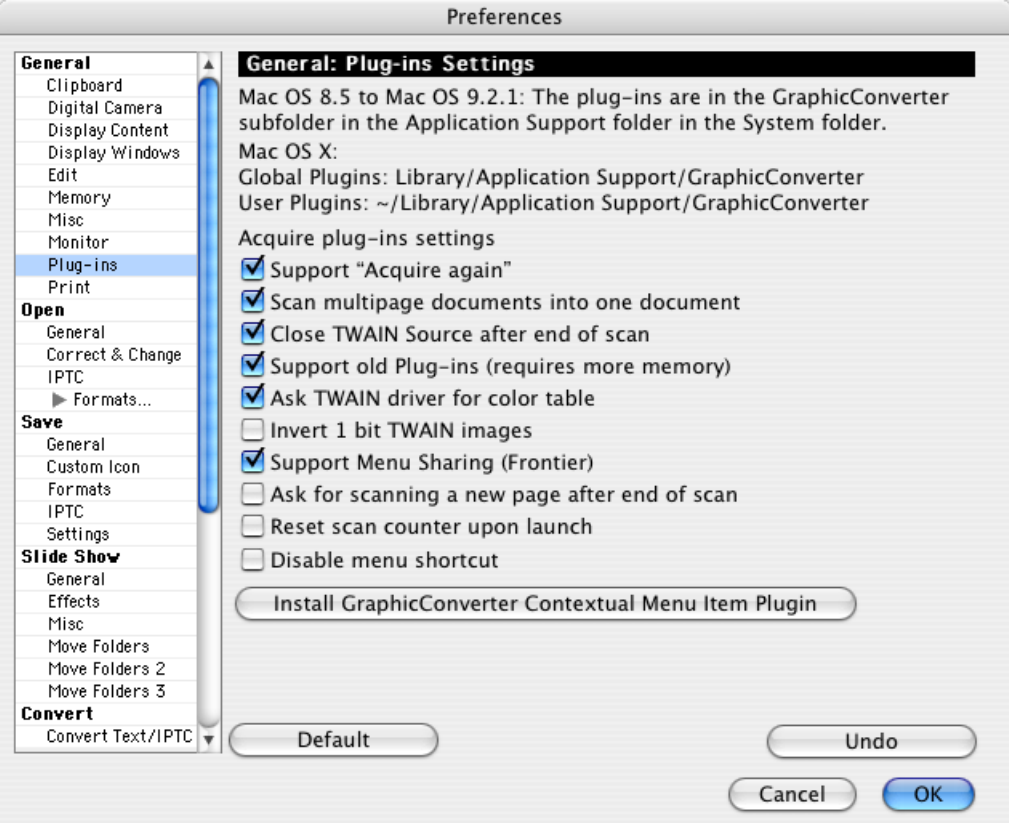

Under **Acquire plug-ins settings**, you can select whether **Acquire again** is supported. If this option is selected in your scanning software, the scanning software is immediately relaunched after a picture is scanned.

**Scan multipage documents into one document** is useful for scanners with an automatic paper feed. The scanned images or documents are scanned into one multipage file. Save this file as a TIFF, GIF or PDF as only these formats support multipage images.

If you want to combine several pictures in a multi-page image file, open the Convert & Modify dialog, select the **Convert** option, select the pictures in the left-hand selection list, select a destination folder and **TIFF** as the format. Click **Options...** and select the option **Multi Page File** in the dialog that opens. Click **Go** to create the multi page file.

If you are having problems with TWAIN scanning, select **Close TWAIN Source after end of scan**.

Enable **Support old Plug-Ins (requires more memory)** if you want to use older plugins that would otherwise not work.

Disable **Ask TWAIN driver for color table** if scanned images are displaying the wrong color tables.

Select **Invert 1 Bit TWAIN Images** to display inverted 1-bit images via the TWAIN interface after scanning.

Due to a bug in Mac OS X 10.5 the information which TWAIN-Source was chosen cannot be saved. Therefore you should select **Ask for TWAIN source before aquire (10.5 or later only)** in the Preferences **General / Plug-ins** to get the dialog for selecting the source before every scan.

The GraphicConverter Version 1.7.9 and higher allows integration of plug-ins so that you can use additional import and export filters. Each user can use these plug-ins to program special graphic formats and then integrate them into GraphicConverter. An example plug-in with its source code can be found at http://www.lemkesoft.com. Version 2.3 and higher of GraphicConverter also supports Photoshop filters that are compatible with Photoshop 2.5.

**Support Menu Sharing (Frontier)** (classic only) enable this option if you are using the Menu Sharing program.

**Ask for scanning a new page after end of scan** is useful if you scan several pictures one after the other as you do not have to start the scan program manually over and over again.

If you scan several pictures one after the other, they will be given numbered names. The **Reset scan counter upon launch** option restarts the picture count each time Graphic-Converter is started.

You can select **Disable menu shortcut** if you want to avoid the scanning program being started if you accidentally press the key combination. This is useful if your scanning program crashes when the scanner is not connected.

### **General / Print**

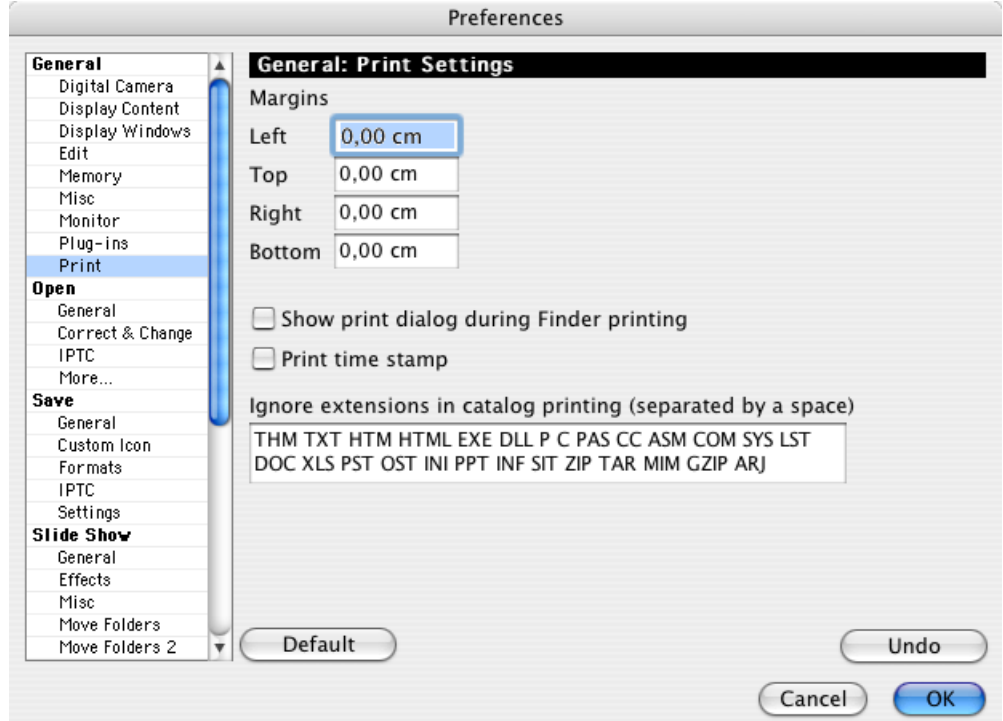

The entries under **Margins** determine how large the margins should be on the printout. These values apply to all printing options: individual pictures, layouts and catalogs. **Show print dialog during Finder printing** interrupts a multiple print job after each picture and displays the print dialog where you can, for example, change the number of copies.

**Print time stamp** prints the date and time on PostScript printers.

The **Ignore extensions** list contains all formats that should be ignored when catalogs are printed. If there are also documents with the .doc extension in your picture collection, they will be ignored when you print a catalog.

## **Open / General**

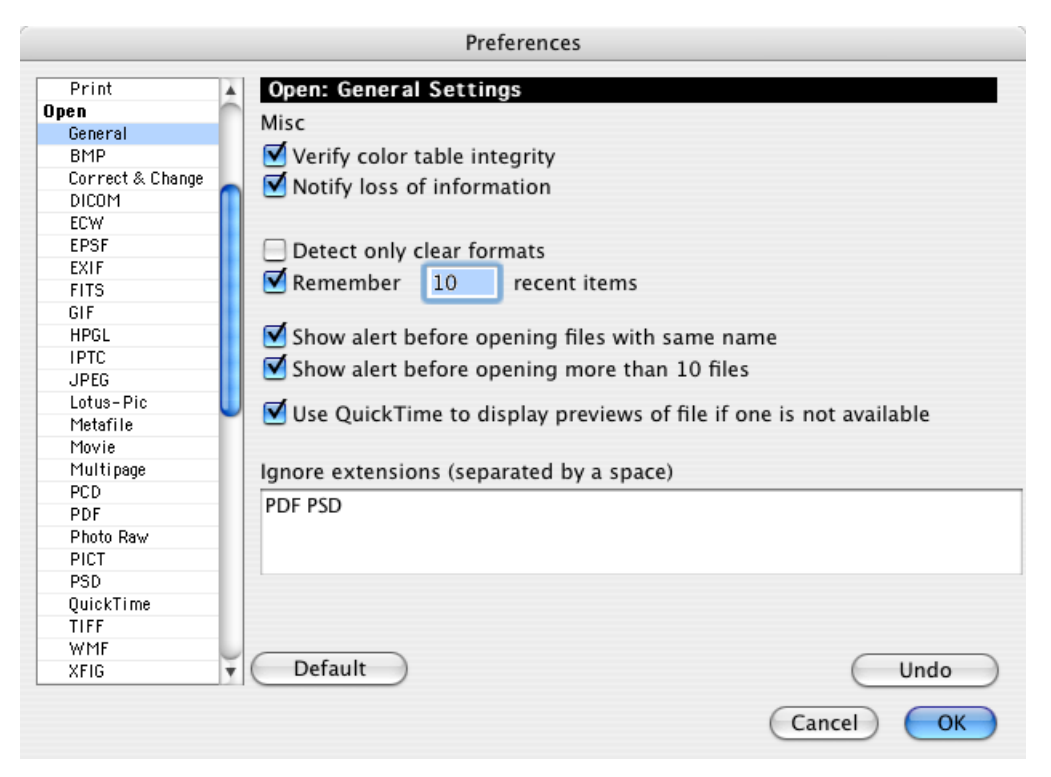

**Verify color table integrity:** The wrong color table is often used for black and white graphics created in DOS programs. As a result, you may have problems printing these graphics. Select this option to eliminate the problem because the color table is checked and, if necessary, corrected each time the graphic is opened.

The **Notify loss of information** option generates a warning when you want to open a graphic with vector data that would be lost upon opening. The graphic is converted to a standard pixel image without vectors.

**Detect only clear formats** prevents you from accidentally opening, for example, a text file as a graphic. If you cannot open a graphic, but you are sure that the file is a graphic, you can switch this option off and try again. To be on the safe side, save all open documents because your computer may crash.

**Remember 10 recent items** lists the graphic most recently open under **File / Open Recent** in the submenu so that you can open them more quickly this way.

If you open a graphic that is already open, GraphicConverter notifies you and suggests opening the graphic with the name **Unknown**. To use this option, **Show alert before opening files with same name** needs to be enabled. If the graphics are different but coincidentally have the same name and were saved in different places, you should consider renaming one of them in the Mac OS.

Disable **Show alert before opening more than 10 files** if you do not want to see a warning message when opening more than 10 documents at the same time.

**Ignore extensions (separated by a space)** allows you to list file types that should not be modified by the settings in this dialog.

### **Open / Correct & Change**

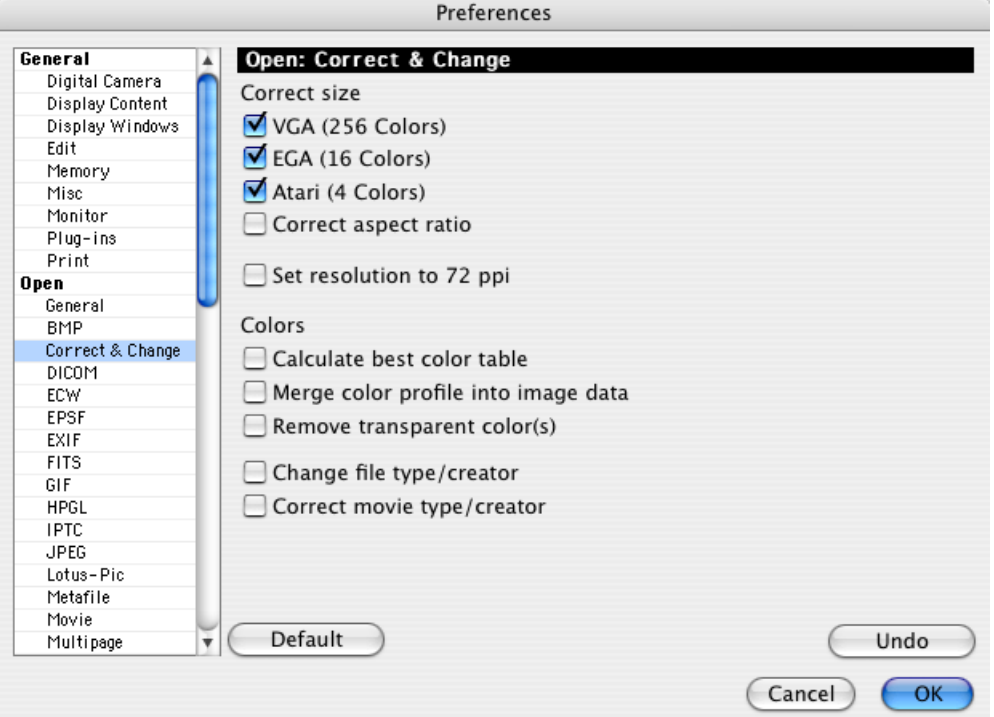

**VGA (256 Colors)** displays VGA images with, for example, 320x200 points with 320x240 points so that the proportions remain the same because the pixels in the source image are not square.

**EGA (16 Colors)** displays EGA images with, for example, 640x350 points with 640x480 points so that the proportions remain the same because the pixels in the source image are not square.

**Atari (4 Colors)** displays Atari images with, for example, 640x200 points with 640x400 points so that the proportions remain the same because the pixels in the source image are not square.

**Correct aspect ratio** Graphics are automatically scaled with this option directly after being imported if the horizontal and vertical resolution are different. This option is useful if you are converting a fax TIFF to a GIF because the GIF format does not support resolution information. Interpolating is always to the higher resolution.

**Set resolution to 72 ppi** opens all pictures in 72 ppi. This setting is useful when you are editing pictures for the Internet.

**Calculate best color table** applies the current profile to each picture when opened. The picture is modified.

**Merge color profile into image data** applies the current color profile to every image when it is opened. This changes the image.

**Remove transparent color(s)** will remove the transparent color(s) on opening a file.

**Change file type/creator** changes the file type to that of GraphicConverter when opening the file and not when saving it. Select this setting if you want to open all graphics that you open with GraphicConverter next time by double-clicking. You should enable **Correct movie type / creator** if you want the creator of movies to be changed to Quick-Time.

**Open / IPTC** see p [321 onwards](#page-320-0)

**Open / Formats...** displays the formats for which settings can be made.

#### **Open / Formats... / BMP**

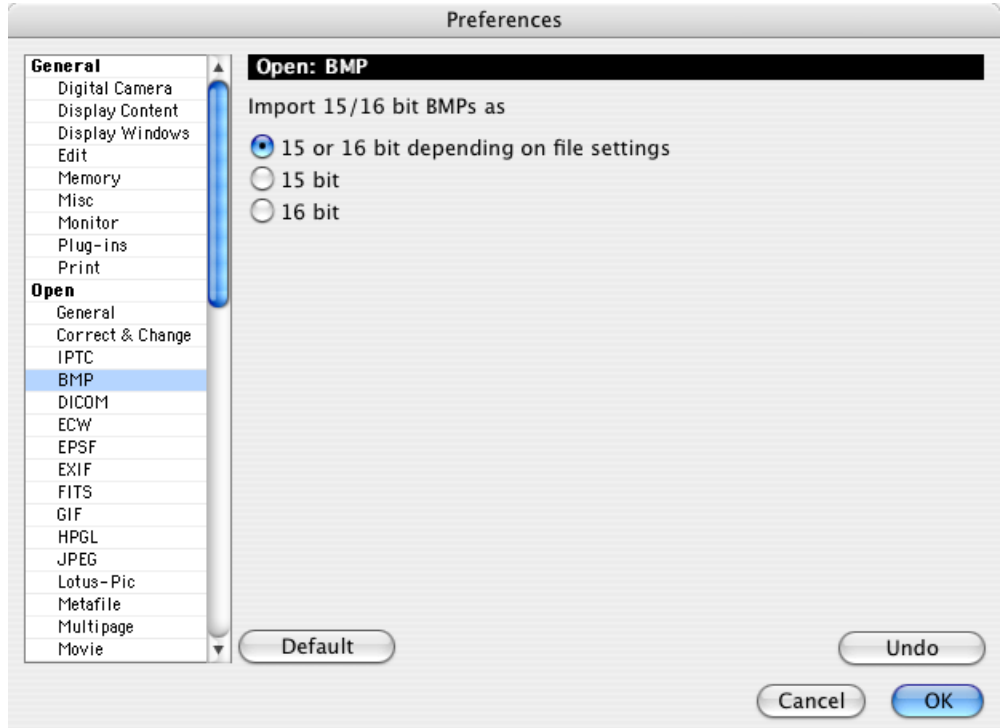

BMP format was created by Microsoft, but has never been standardized. For this reason there are 15 and 16-bit pictures. If you have problems opening the files, select **15 bit** and, if there are still problems, select **16 bit. 15 or 16 bit depending on file settings** tries to find the information on the data depth.

## **Open / DICOM**

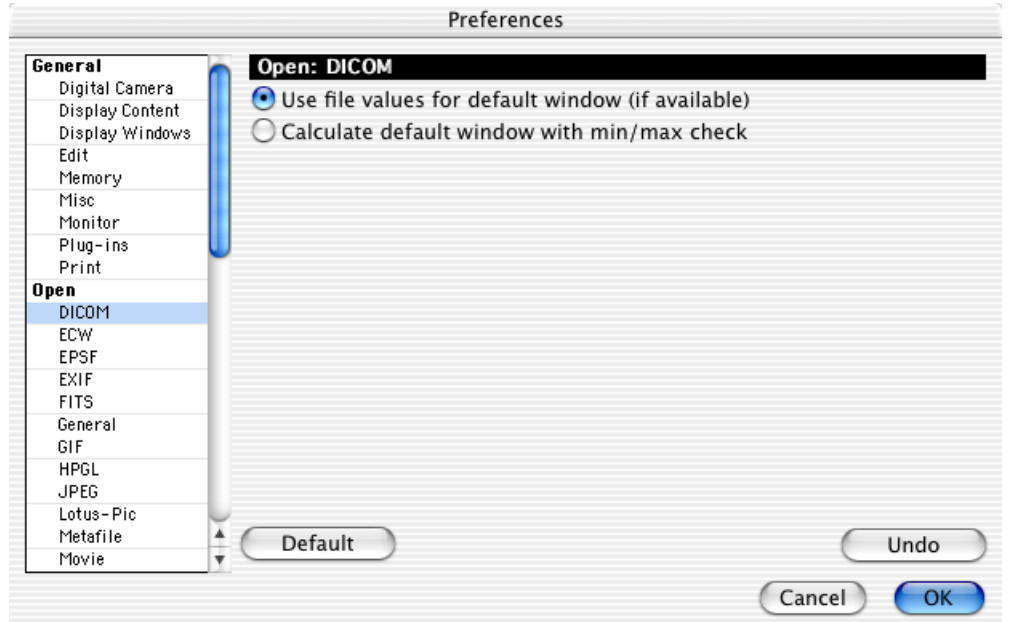

Most DICOM images provide 65,000 grays. Mac OS can display only up to 256 grays. Choose whether you want to **use file values for default window (if available)** or whether you would prefer to **calculate default window with minimum/maximum check**.

## **Open / ECW**

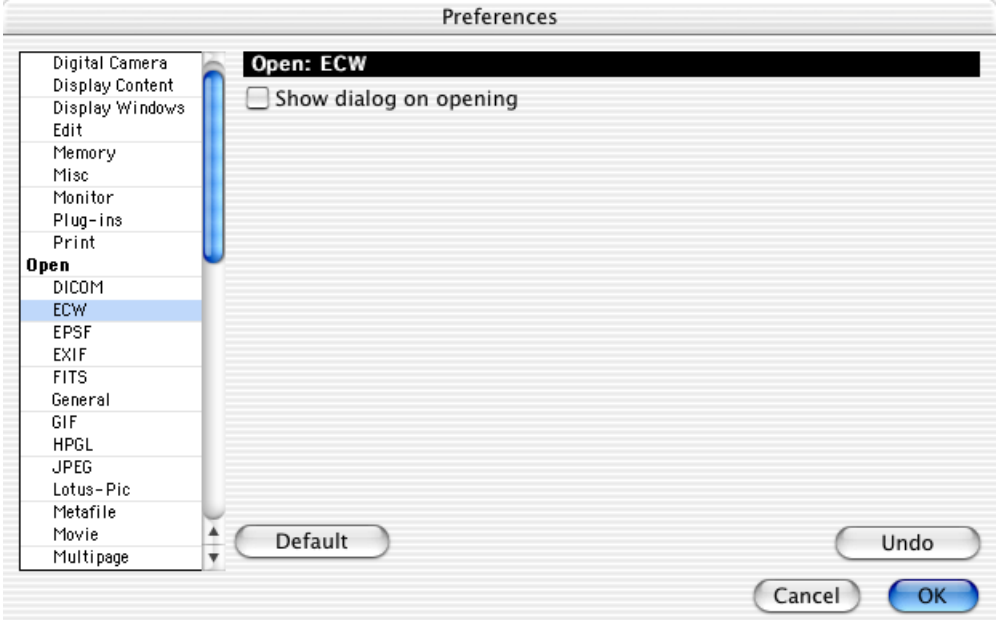

**Show dialog on opening** calls up a dialog where you can select the desired part of the image when an ECW file is opened.

## **Open / EPSF Settings**

See from [page](#page-345-0) 346.

## **Open / EXIF**

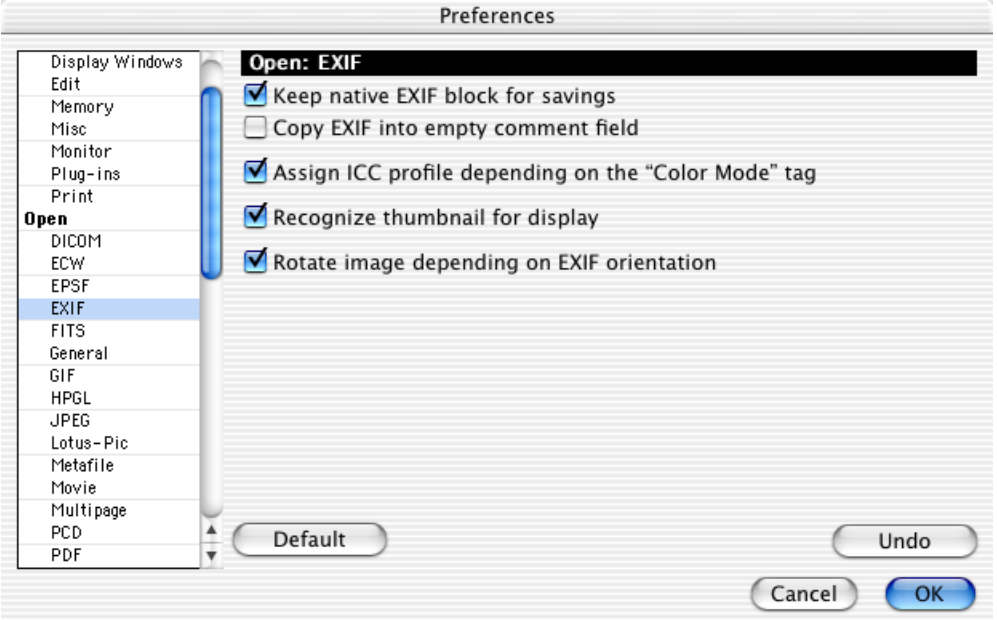

**Keep native EXIF block for savings** should always be enabled so that the EXIF information is kept upon saving. You need to save the picture in JPEG format.

**Copy EXIF into empty comment field** allows you to transfer the EXIF information to the comment box when a picture is saved in a format that does not support the EXIF information. The EXIF information can then be viewed and edited in the comment box.

TIFF format supports the EXIF information. You can therefore import JPG pictures from a digital camera, edit them and then save them in TIFF format without losing EXIF information. The EXIF information is then also kept when you save the pictures in JPG format again. In addition to the EXIF information, the IPTC data, an ICC color profile and the comment can be saved in the TIFF file. This feature needs to be disabled in the Options dialog for TIFF format for it to work. You can open this dialog in the file selection dialog with the Options button when you save a picture with **Save As...**.

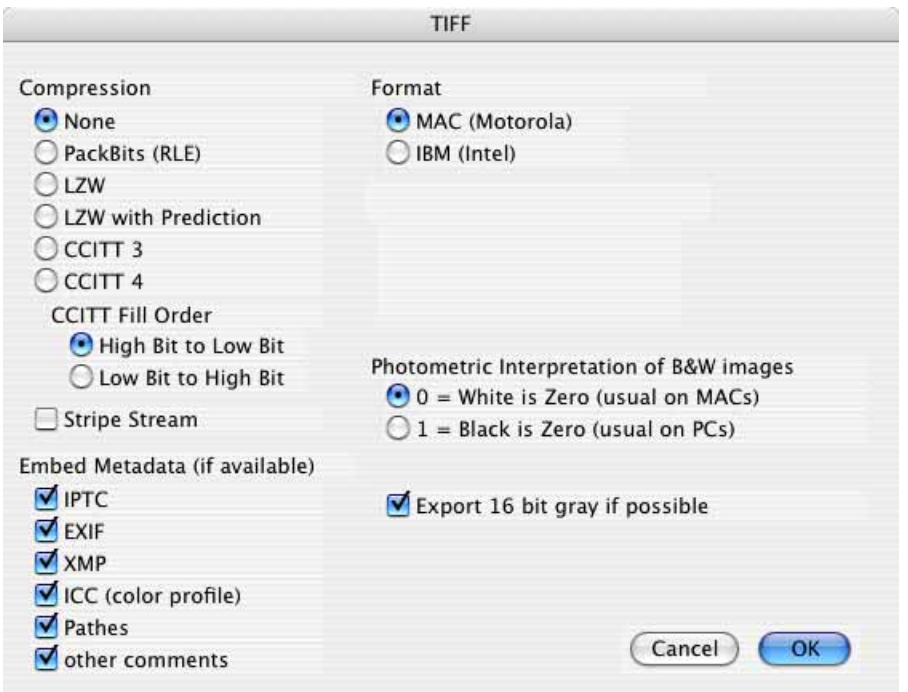

**Assign ICC profile depending on the "Color Mode" tag** should only be disabled if you edit JPEG pictures and save them for the Internet as this makes the file even smaller.

When **Recognize thumbnail for display** is enabled, GraphicConverter first shows the preview from the EXIF information, which is particularly fast. Due to the low quality of these previews, GraphicConverter will make its own previews as fast as possible. While the preview from the EXIF information is displayed, GraphicConverter displays the text "EXIF" in the browser next to the preview.

**Rotate image depending on EXIF orientation** rotates pictures from digital cameras when a preview is opened and created if the camera has a position sensor and has recorded whether the picture was taken in landscape or portrait format in the EXIF information. Only very expensive cameras have an orientation sensor.

### **Open / FITS**

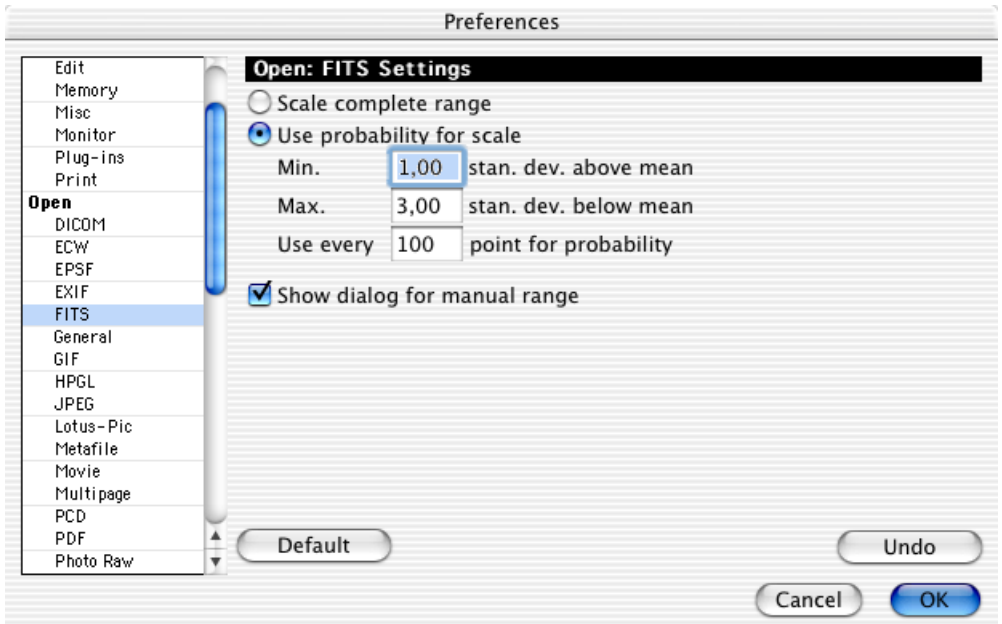

In this section, you can specify the **Scaling** of grayscale data for an FITS file. Scaling is necessary because the Macintosh can only display 256 (8-bit) grayscale. An FITS file can contain, however, between 8 and 64-bit grayscale information. **Use probability for scale** generally provides better results.

**Show dialog for manual range** will display a dialog for choosing the range when opening an FITS file.
#### **Open / GIF**

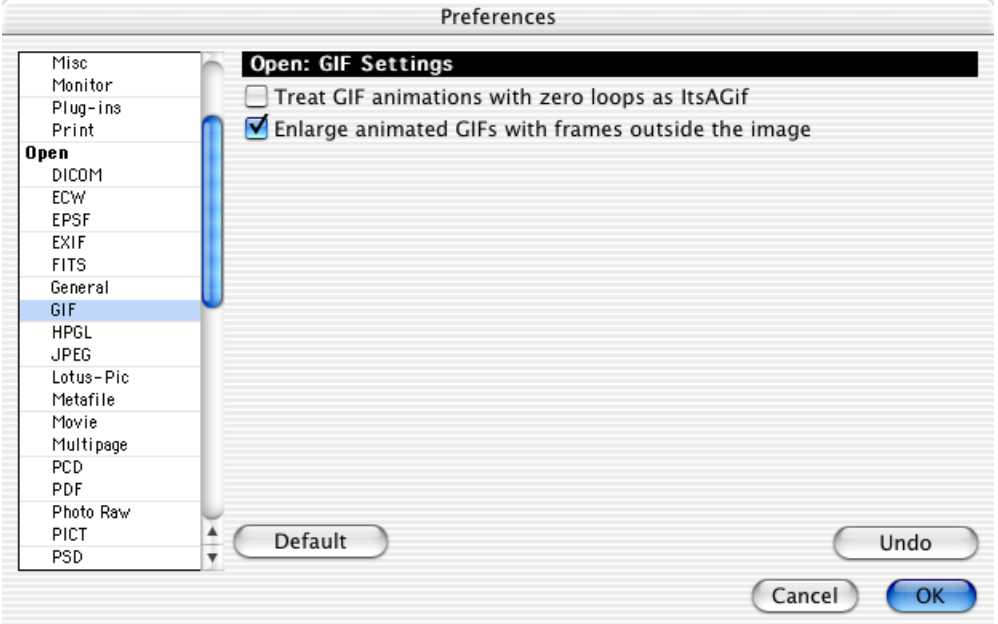

To open graphics that were saved with the ItsAGif program, select **Treat GIF animations with zero loops as ItsAGif**.

Select **Enlarge animated GIFs with frames outside the image** to open graphics that would otherwise cause problems.

#### **Open / HPGL**

HPGL graphics contain lines as vectors whose thickness and color can be specified for when the file is opened. There are eight **Pens** that can be used for creating eight different types of lines. Enter the standard thickness you want and then select a **standard color**.

Under **Resolution / Unit** specify the resolution of the HPGL image. The default unit is 0.25 mm. If you select a coarser resolution, the resulting image is smaller. **Pixmap** allows you to select the resolution of the open graphic in ppi (=dpi).

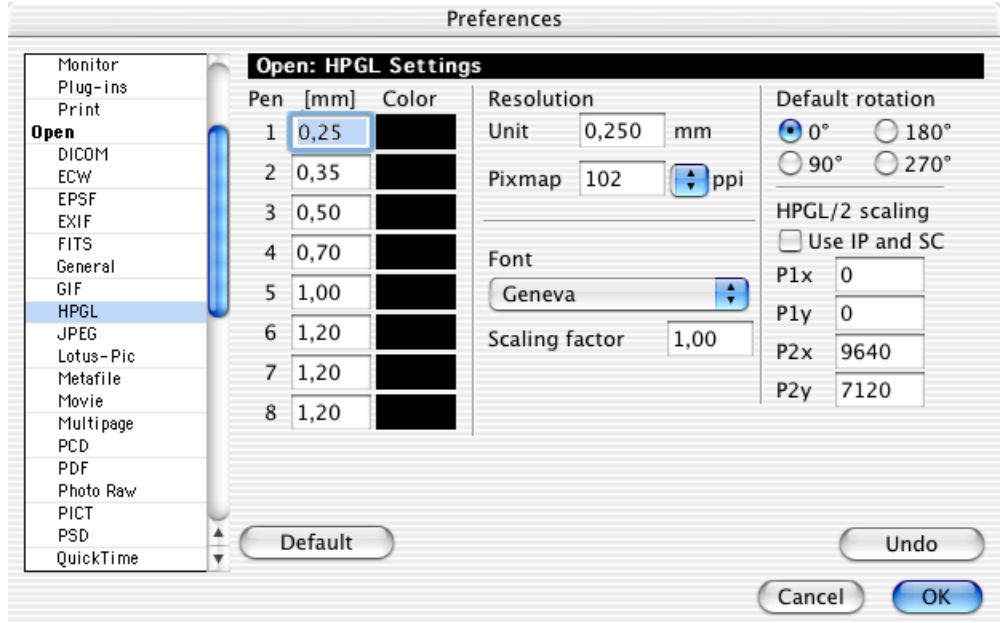

Under **Font**, you can specify the font to use for displaying HPGL texts (Command LB).

The **Scaling factor** option corrects the size of the font. This is necessary because most Mac fonts are smaller than HPGL fonts when converted to mm.

Using the **Default rotation** options, the entire graphic can be rotated by the angle you selected when it is opened.

If you select **HPGL/2 scaling Use IP and SC**, the scaling instructions within an HPGL file are analyzed if necessary. Scaling can be performed using parameters. **P1x** and **P1y** indicate the top left-hand corner of the paper format, **P2x** and **P2y** the lower right-hand corner.

#### **Open / JPEG**

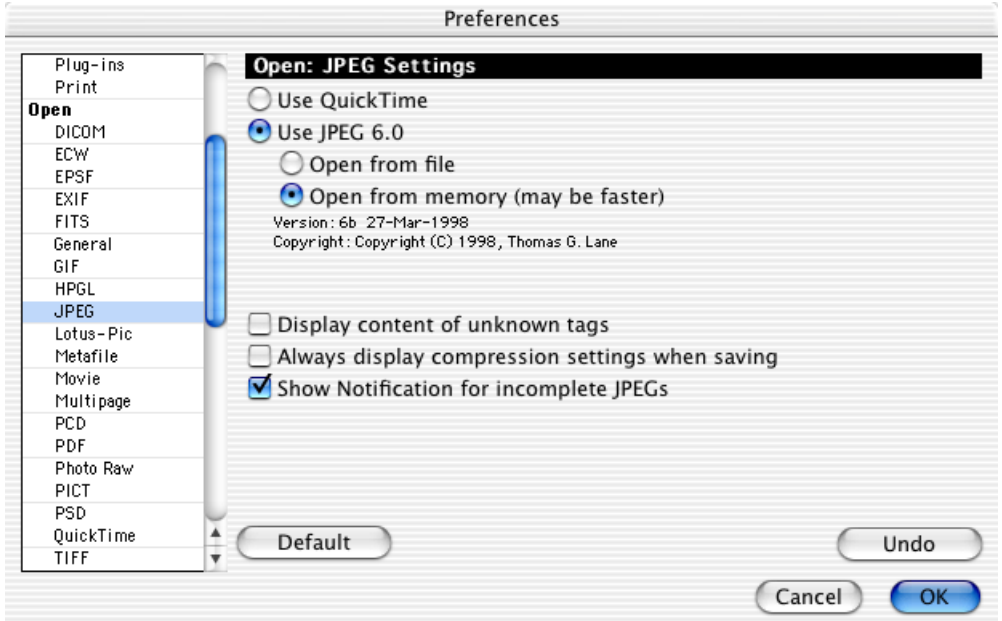

JPEGs can either be opened with **QuickTime** or **JPEG 6.0**. QuickTime is slightly faster but it cannot decompress all JPEGs. You can still set the preference to open with QuickTime because the GraphicConverter automatically uses JPEG 6.0 if there is an error using QuickTime decompression.

**Open from file** is slightly slower than **Open from memory** but it is more compatible with problematic graphics.

**Display content of unknown tags** displays the content of additional tags in the comment window. This option is useful when debugging (repairing) graphic files.

After clicking **Save** in the file selection dialog, **Always display compression settings when saving** opens the Options dialog where you can select the compression level and hence, the picture quality.

**Show Notification for incomplete JPEGs** displays an error message when an incomplete JPEG is opened.

### **Open / Lotus-PIC**

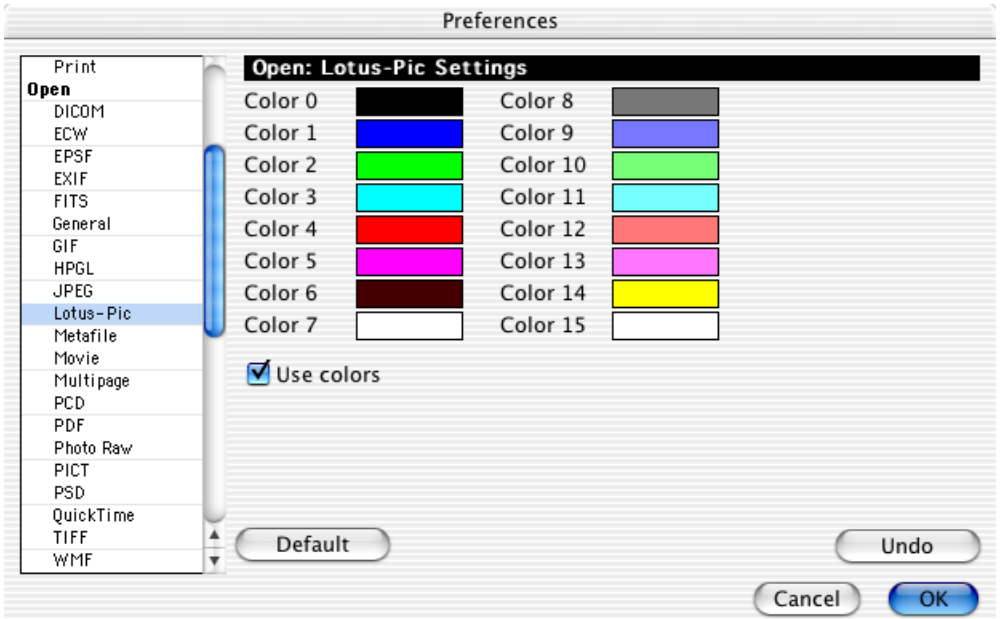

In this dialog, you can specify the colors of the 16 pens of a Lotus PIC file if it is to be imported as a color image. Click in a color field and the default dialog for selecting colors appears.

**Use colors** creates a color image. The specifications for the Lotus PIC format do not indicate whether it is a color image or a black and white image. To keep the file size of black and white images small, disable **Use colors**. If the file size is not important, this option can always stay enabled.

#### **Open / Metafile**

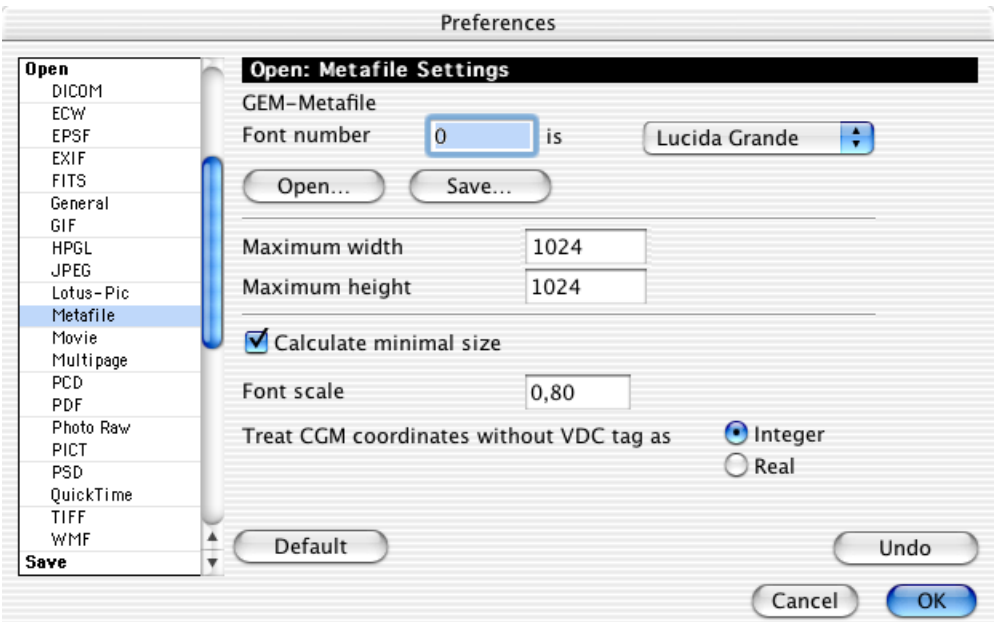

Use **Font number** to identify and change the characters contained in **GEM-Metafiles**. You can assign several character sets one after the other and **save** them so they can be **opened** at a later time

**Maximum width** and **Maximum height** set limits that may not be exceeded when opening files. Larger images are proportionally reduced in size.

**Calculate minimum size** calculates the area taken up by the graphic when it is opened. This option helps save memory.

The **Font scale** option scales character sets when they are imported from WMF files. WMF is the Windows Meta File Format.

The **Treat CGM coordinates without VDC tag as Integer** or **Real** option allows you to open graphics saved incorrectly that would otherwise cause problems.

#### **Open / Movie**

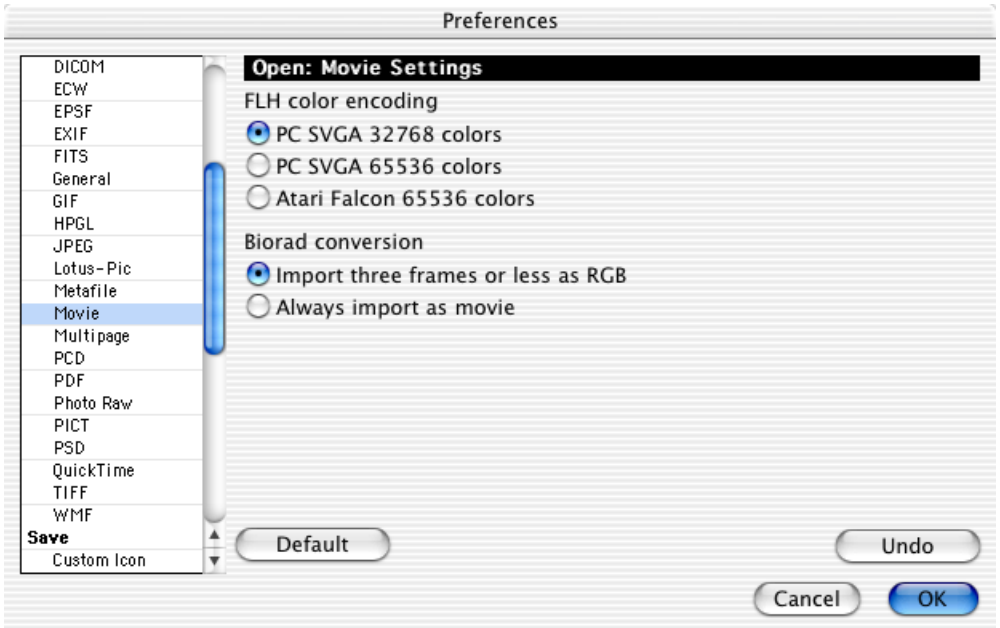

The type of color information for **FLH** files is not saved in the file. Modify the type here if the FLH files cannot be opened correctly.

**Biorad** is a format for microscope pictures. Unfortunately, the format specification is problematic because it is not clear whether the three images contained in the single graphic file are three sequential images or whether they are the red, the green and the blue parts of a single image. If you select **Biorad conversion / Import three frames or less as RGB**, the three images (frames) are combined into a single RGB graphic when imported. If you select **Import always as movie**, images are always interpreted as three sequential images in a movie.

#### **Open / Multipage**

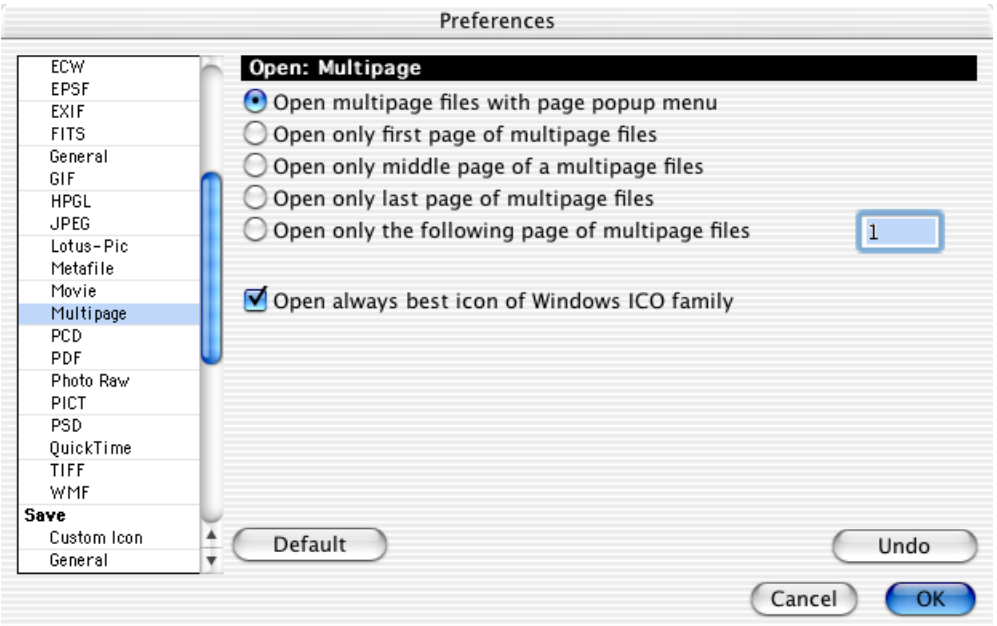

**Open multipage files with page pop-up menu** adds a menu at the bottom left of the window frame for multipage images, for example, faxes, so you can display the other pages.

**Open only first/middle/last page of multipage files** specifies that only the respective page is displayed with multipage images.

**Open only the following page of multipage files** allows you to specify a page to be displayed when a multipage image is opened.

**Open always best icon of Windows ICO family** makes sure that the preview is optimized by using the icon with the highest resolution and greatest depth.

#### **Open / PCD**

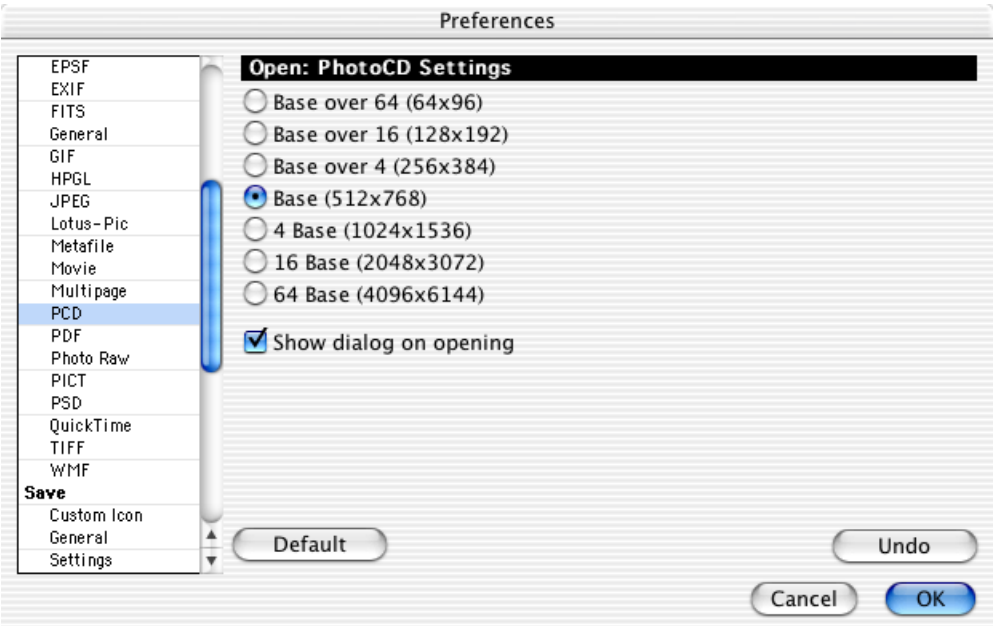

Select a **default resolution** from the seven provided to be used when opening PCD files. Select **Show dialog on opening** to display a dialog where you can select the resolution of the PCD file and, if necessary, a section, when opening a PCD file.

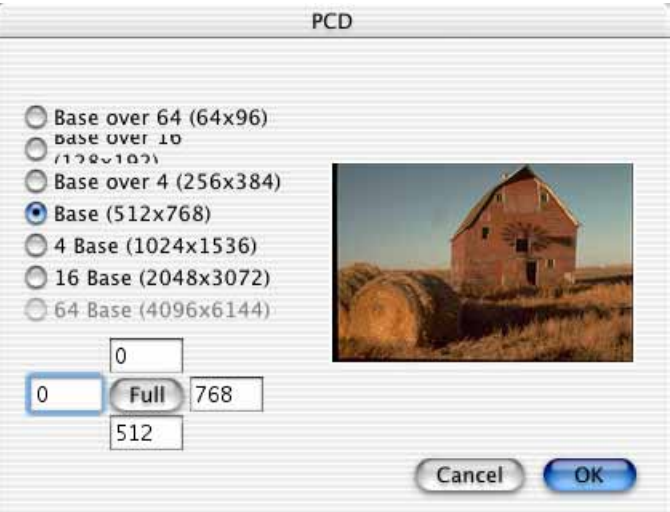

If you define margins in the input boxes, the framed section is displayed as a preview. Click **Full** to display the whole picture again.

#### **Open / PDF**

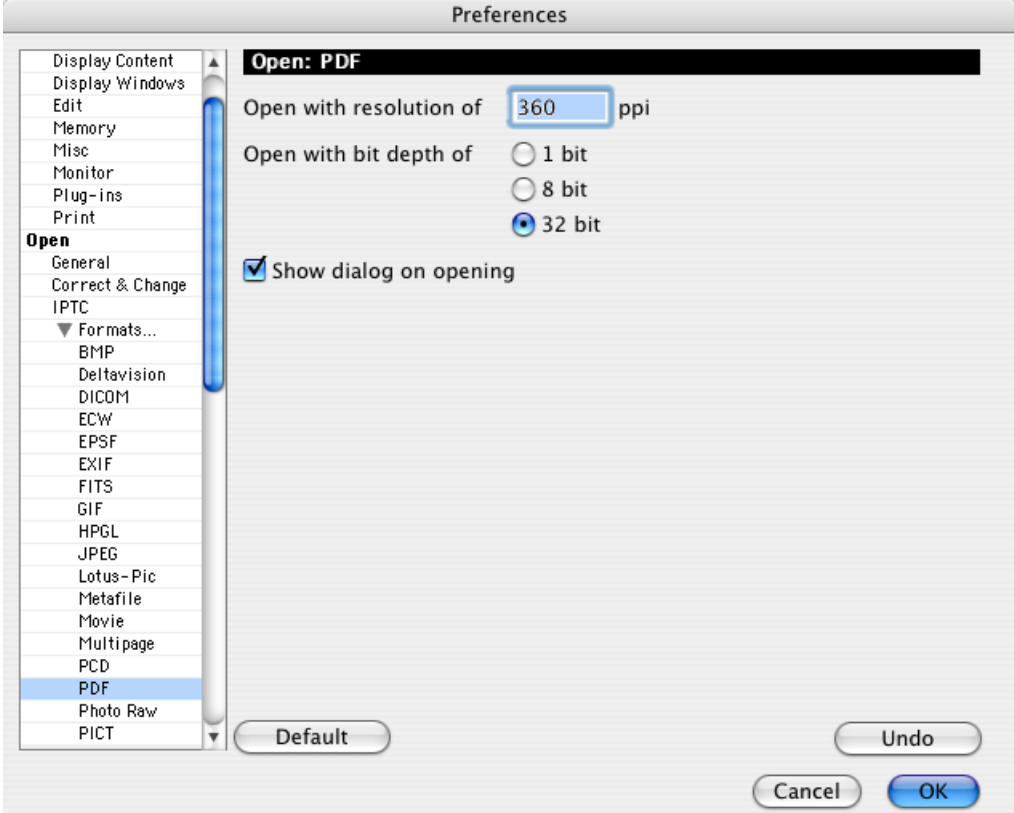

**Open with resolution of x ppi** lets you choose a resolution for PDF files when opened. **Open with bit depth of** allows you to select 1 bit (B&W), 8 bit (grayscale) or 32 bit (color). PDF files and PDF pictures can be opened under Mac OS X only.

**Show dialog on opening** allows you to select the resolution and color depth each time you open an image in PDF format.

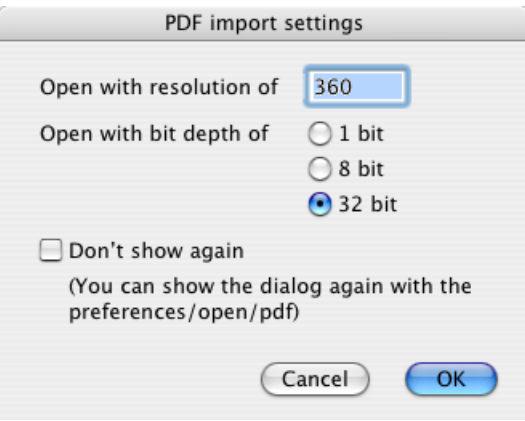

#### **Open / Photo Raw**

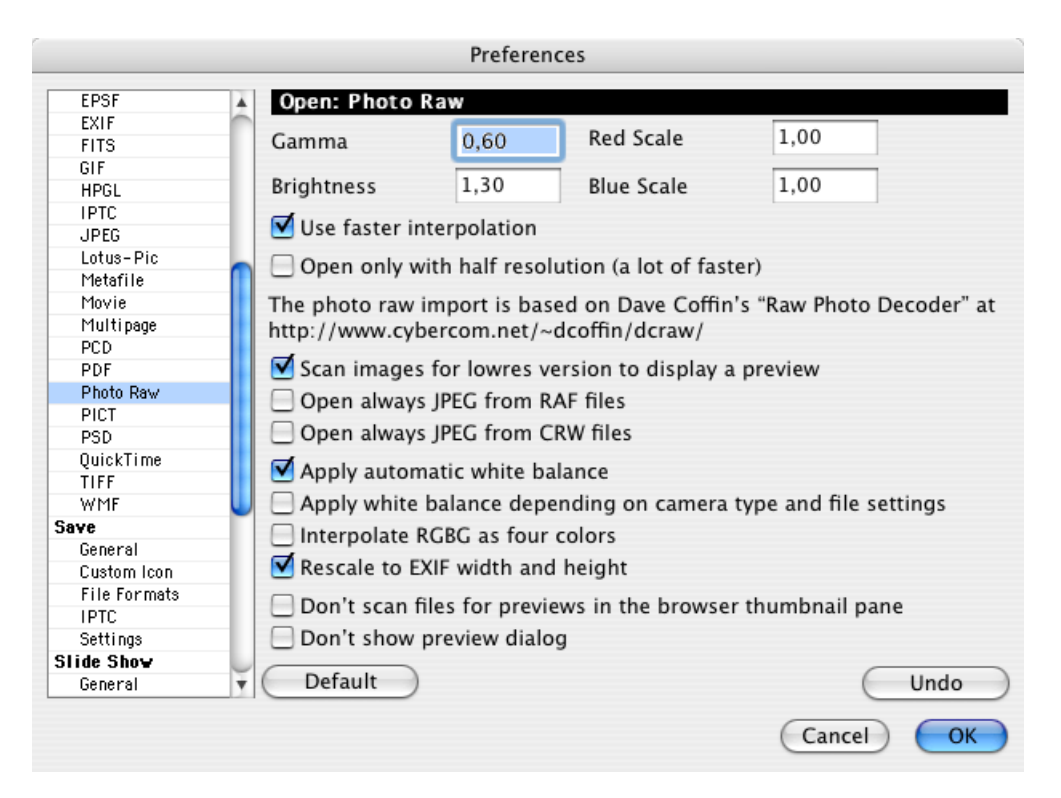

When you import photo RAW images, you can select a separate value for **Gamma**, **Brightness**. It is also possible to choose a **Red** and **Blue Scale**. Try different values if the results are what you expected.

Enable **Open always JPEG from RAF (CRW) files** if you prefer to always open the JPEG image contained in RAF (CRW) documents. RAW files normally also contain the picture as a JPG image at half resolution. Opening becomes unbelievably fast making this option very useful for slide shows. The quality of the images is reduced, however.

**Apply automatic white balance** is the standard setting as the data for the white balance are normally contained in the file. If the results are not satisfactory, select the option: **Apply white balance depending on camera type and file settings**. This option performs the white balance on the basis of default camera-related data that is saved in Graphic-Converter. The camera type is determined automatically from the EXIF information.

You should try **Interpolate RGBG as four colors** if the results do not turn out as you expected. RGBG stands for Red Green Blue Green as the camera chips store these colors.

You should leave **Rescale to EXIF width and height** enabled so that the size of the image is defined. Disable this function if your camera does not supply the image size you expect.

**Don't scan files for previews in the browser thumbnail pane** speeds up browsing because the search for previews is not carried out.

**Don't show preview dialog** suppresses the following dialog where you can also make settings for RAW images. The dialog will appear when you open RAW images.

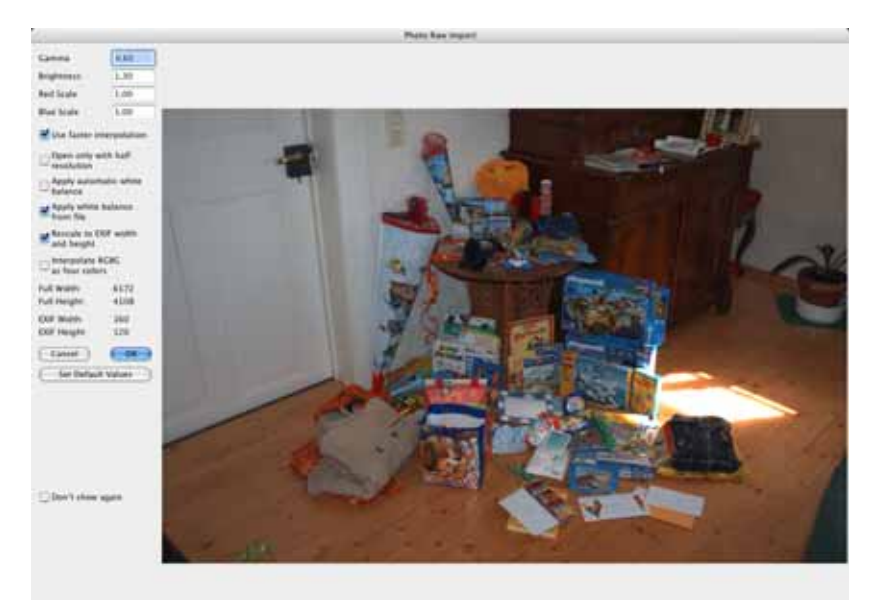

#### **Open / PICT**

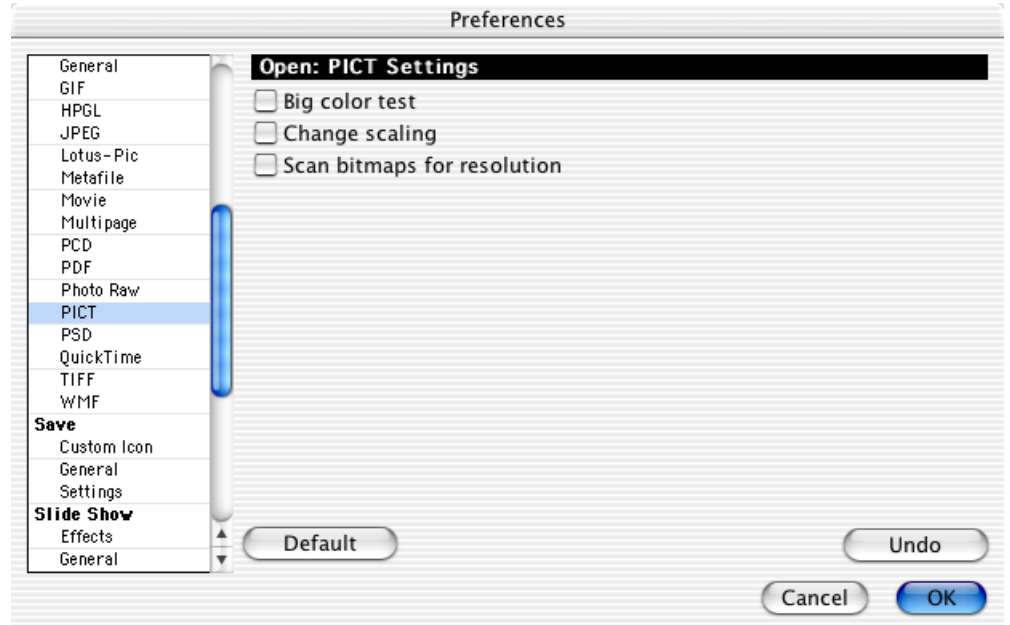

**Big color test:** Please enable this option if you want to open PICT graphics with vector information without colors. (Caution: if you do this, PICT graphics compressed as JPEGs are considerably larger when opened.) The color test identifies how many colors the image has. Use this option to open graphics that otherwise cause problems.

If you select **Change scaling**, an additional dialog appears when opening graphics in PICT format. This dialog allows you to change the PICT graphic scaling.

Click **Scan bitmaps for resolution** to open graphics that otherwise cause problems.

#### **Open / PSD**

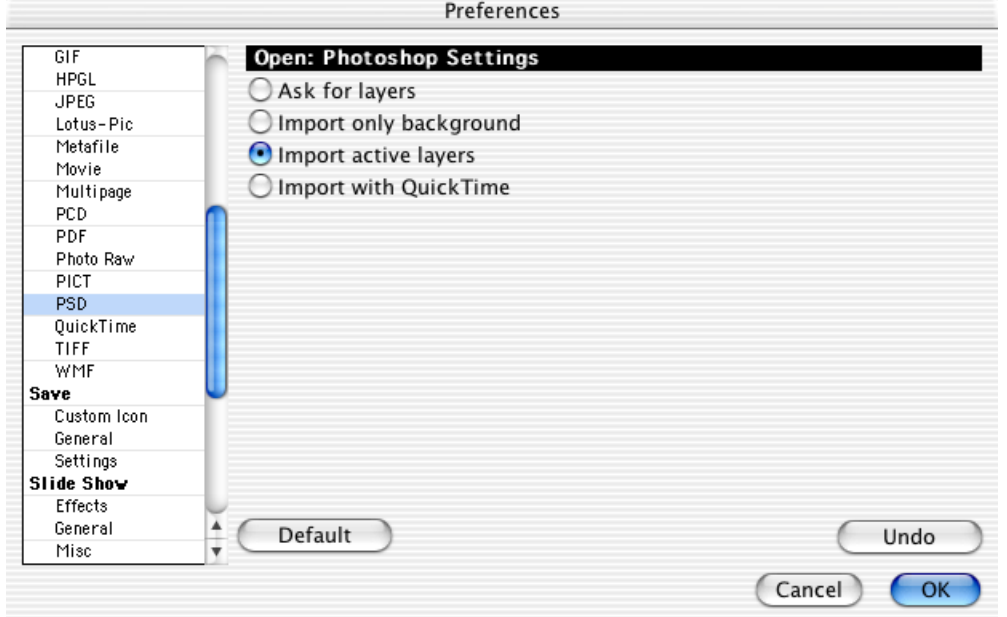

If you select **Ask for layers**, you can choose which layers of a PSD graphic are imported. **Import only background** imports only the background layer. **Import active layer** ignores deactivated levels.

**Import with QuickTime** opens with QuickTime. In this case, the picture is always converted into the sRGB color model, which can lead to display problems, for example, supersaturated colors, with some images. If this occurs, select the **Import active layers** option as all three other options use the GraphicConverter import routines so that the original color model is kept.

#### **Open / QuickTime**

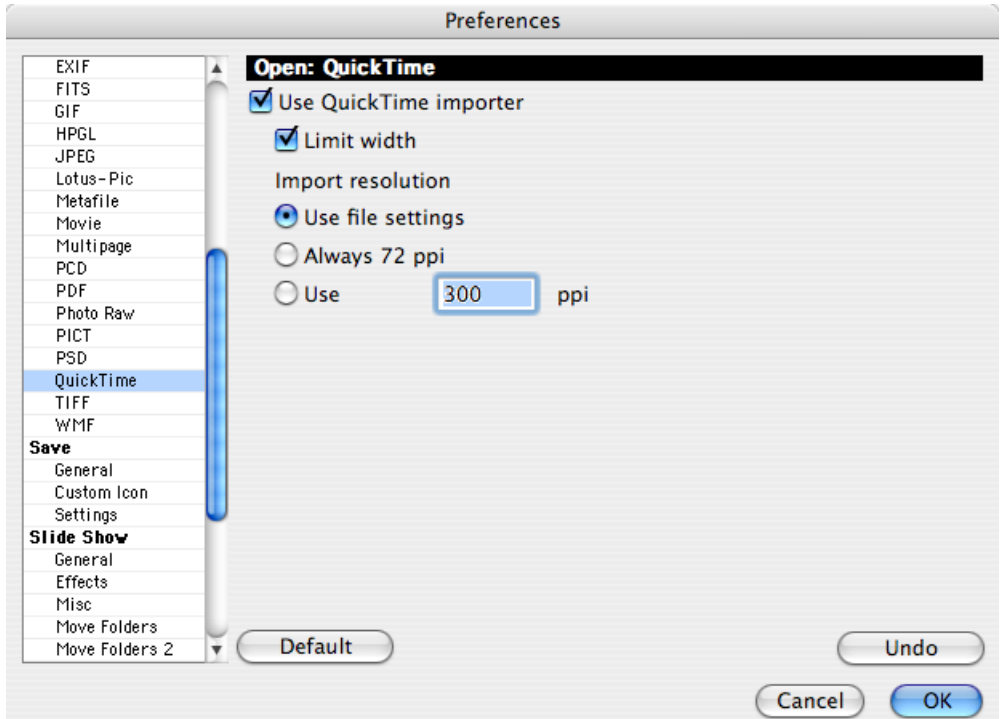

GraphicConverter has its own initial routine for opening graphics. If this doesn't work, GraphicConverter calls up QuickTime for help because QuickTime can open many graphic formats. The graphic then opens normally in GraphicConverter once QuickTime has opened the graphic unseen in the background. Because QuickTime sometimes crashes when trying to open faulty graphics files which then causes the entire Mac OS (up to Version 9.x) to crash, this option can be switched off.

**Limit width** prevents QuickTime from crashing when graphics are opened that are wider than 4000 pixels (known cause of crashes). **Use file settings** reads the resolution from the image file. The **72 dpi import** is useful if you want to display a quick overview of the graphic's content without actually modifying the graphics. **Use** allows you to select a resolution yourself for the pictures that are opened with QuickTime.

#### **Open / TIFF**

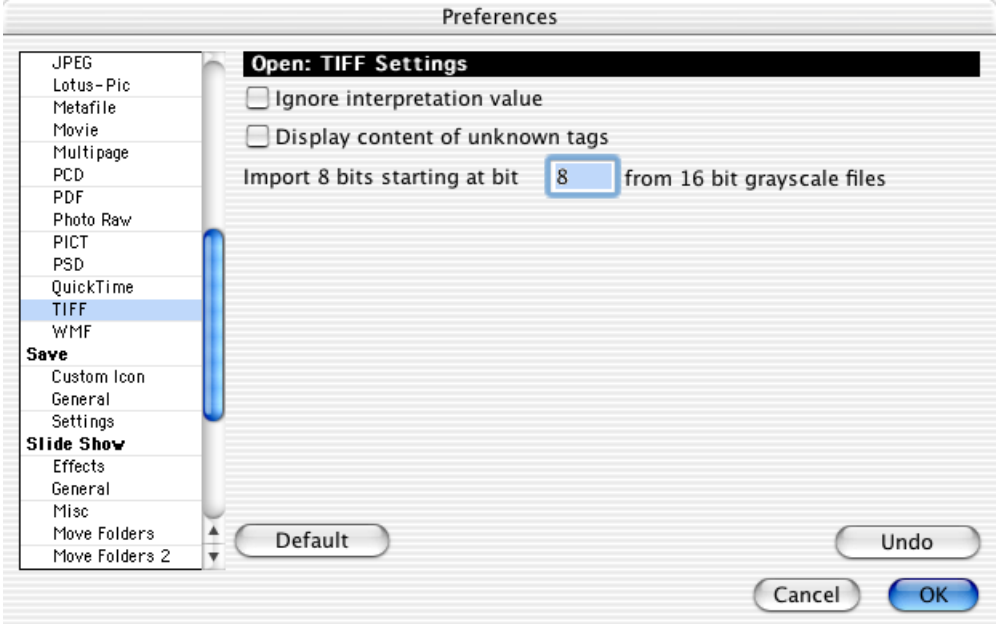

Select **Ignore interpretation value** to open TIFF graphics that are damaged. The graphic is then displayed inverted. Click **Picture / Invert** to remove the inversion.

**Display content of unknown tags** displays all text information from the table of contents in the TIFF file that cannot be interpreted in the comments table.

The **Import 8 bits starting at bit x from 16 bit grayscale files** allows you to specify at which bit to start for 16-bit grayscale graphics. Enter the starting bit in the input box.

#### **Open / Formats / UNIX**

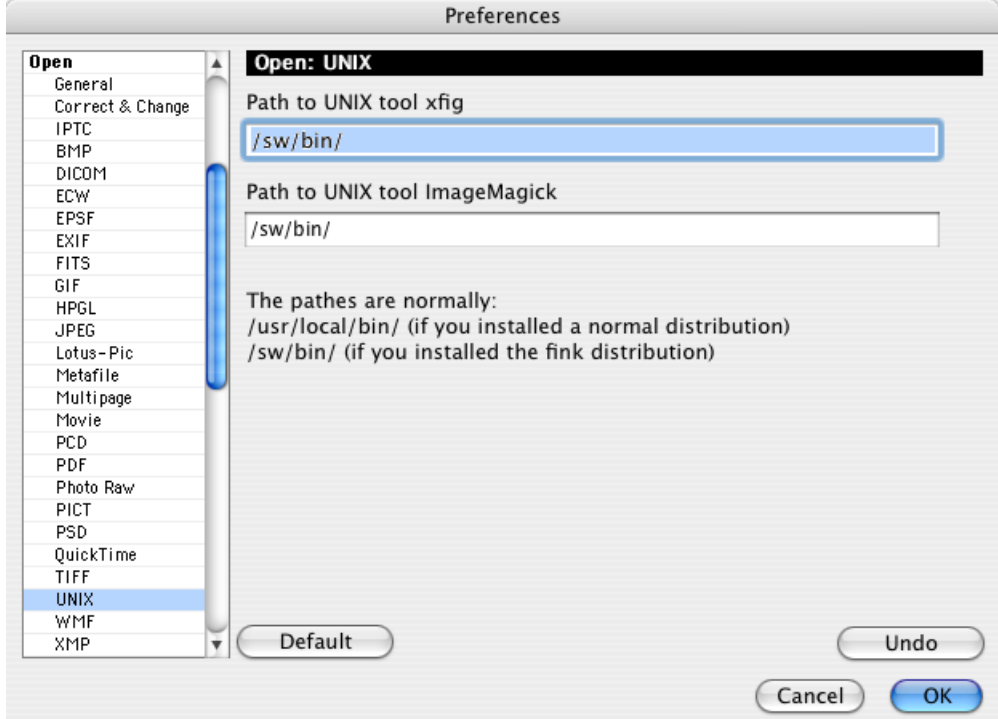

The UNIX formats XCF from Gimp, FIG and SVG can be opened with helper programs. If you install these additional programs with the Fink package, the preset paths will be correct. If you have installed the helper programs in a different location, you can enter the paths here.

#### **Open / WMF**

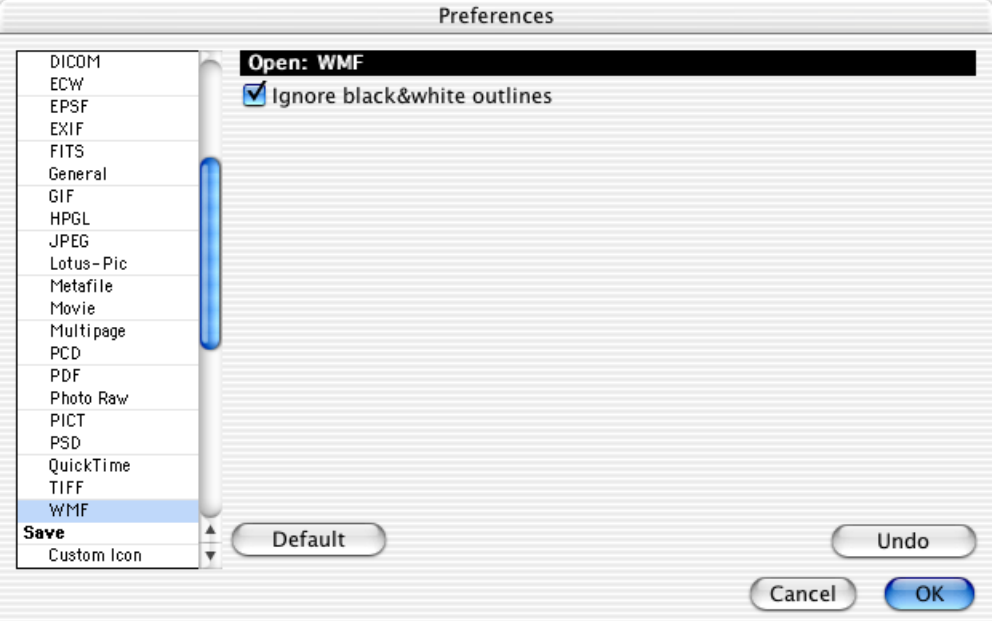

If you select **Ignore black&white outlines**, no outlines are shown on, for example, polygon surfaces when opened but instead the entire surface is filled. This is necessary for faulty files.

You should enable **Use Window Ext and Org tags** if there are problems when you open WMF images.

**Open / Formats / XMP** see p 63

#### **Save / Custom Icon**

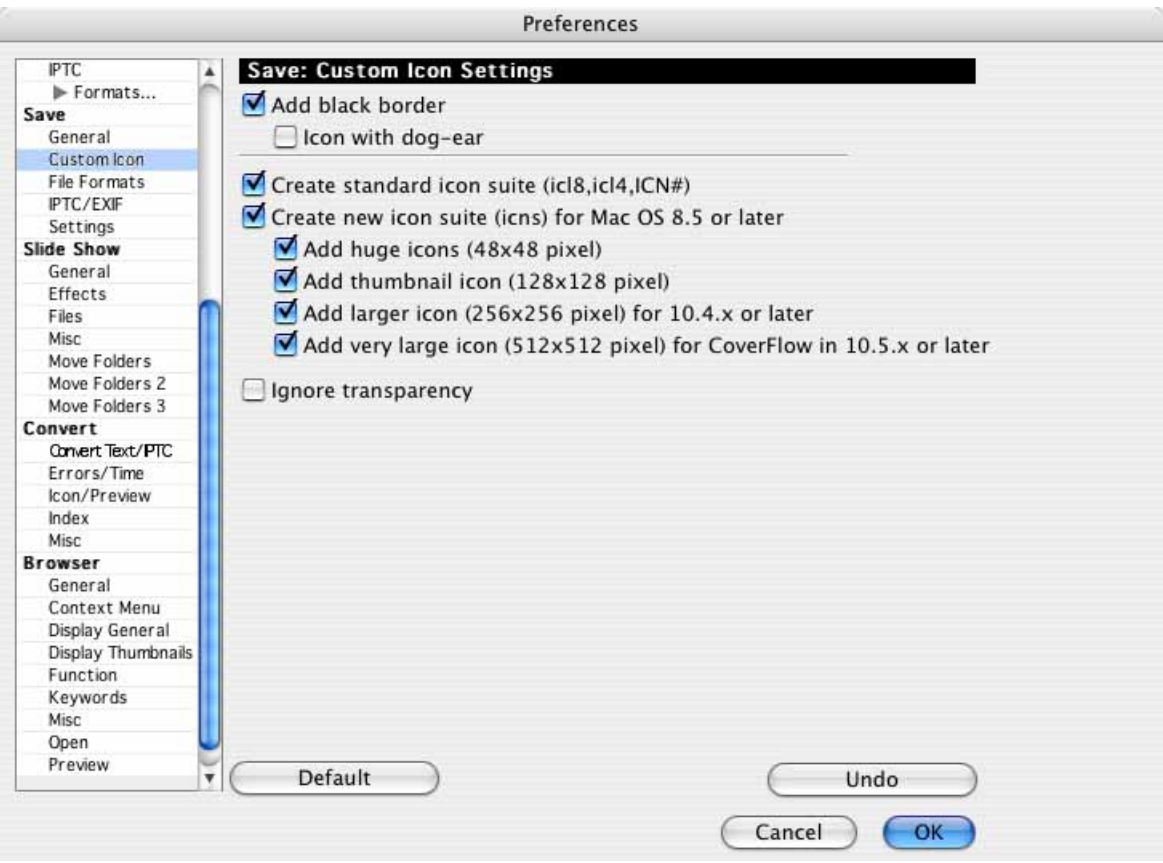

**Add black border** creates a black border around the icons that are displayed by the operating system. **Icon with dog-ear** creates a dog-ear on the icon.

**Create standard icon suite** ensures that, when saving, the icons created meet the **icI8,icl4,ICN#** standard and can be displayed on a Mac OS 7.0 or higher. The **Create new icon suite (icns) for MacOS 8.5 or later** option creates additional icons that meet the new standard for display on a Mac OS 8.5 or higher. The new icon also contains a version with 16.7 million colors and, as a result, looks very good.

**Add huge icons (48x48 pixel)** always creates icons with 48x48 pixels for optimum display, for example, in the dock of Mac OS X.

**Add thumbnail icon (128x128 pixel)** creates preview icons with 128x128 pixels as used in the icon display of the Finder.

**Add larger icon (256x256 pixel) for 10.4.x or later** creates preview icons with 256x256 pixels for Cover Flow. These large icons are not compatible with Mac OS 10.1 and 10.2. Therefore disable this option if your files should be compatible with these versions of the Mac OS.

**Add very large icon (512x512 pixel) for CoverFlow in 10.5.x or later** creates preview icons with 256x256 pixels for Cover Flow. These large icons are not compatible with Mac OS 10.1 and 10.2. Therefore disable this option if your files should be compatible with these versions of the Mac OS.

**Ignore transparency** creates icons without transparency.

A resource fork may not be written to NTSC volumes, which is why no previews can be created. Volumes from other operating systems can also cause problems.

#### **Save / General**

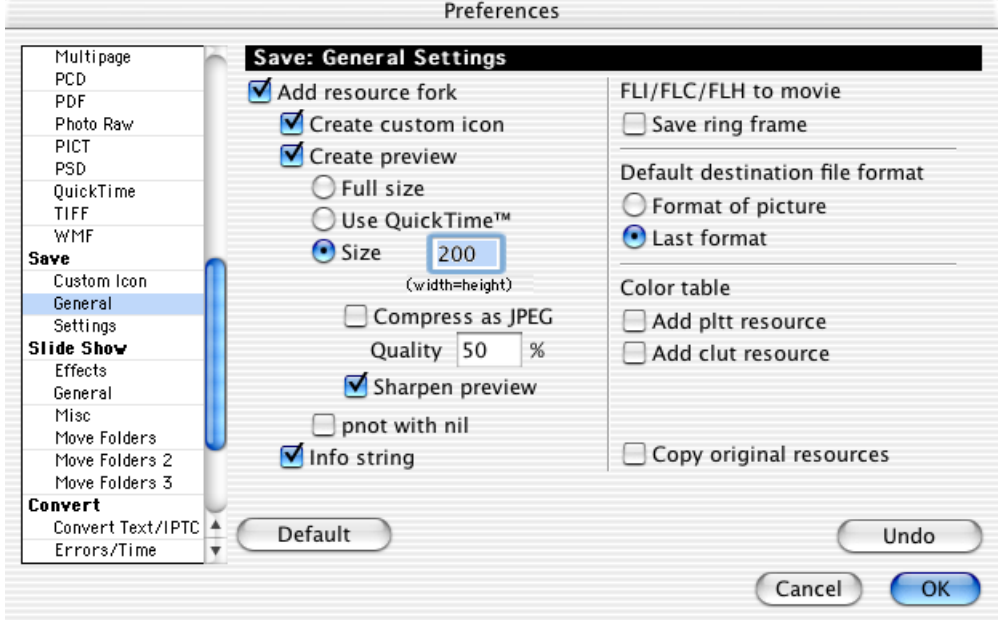

**Add resource fork** adds a resource fork to each graphic when saving. This resource fork can contain very different types of information. Click **Create custom icon** to create an icon that is displayed by the operating system. If you select **Create preview**, a preview can be displayed in the file selection dialog and, for example, in the GraphicConverter browser. The preview is a miniature of the graphic just like the icon. The icon is smaller than the preview and is therefore also less sharp.

A graphic with a preview and an icon contains itself, so to speak, four times: the original and the three smaller versions. Usually there are even more as the icons should be available in special versions for the various color depths because different screen displays can be selected in the Mac OS: in black and white, in black and white with mask for the selected status, with 16 colors, with 256 colors and in True Color. And, finally, the whole image must exist in the new standard and in two old standards and, for each of these several times in different sizes: 16x16, 32x32, 48x48 and 128x128 pixels, for example, for the dock in Mac OS X.

For the preview, you can select if it should be displayed as **Full size**, if it should be created with **QuickTime** or if it should have a fixed **Size**. A fixed size always describes a square which provides the width for landscape pictures and the height for portrait pictures which is why the width is the same as the height. The maximum preview size when using QuickTime is 80x80 pixels. The preview has a color depth of 16-bit (327668 colors).

If you are creating graphics exclusively for the Web in one step or, for other reasons, you have to create the smallest possible files, you can disable the option which saves the resource fork. This is also possible in the file selection dialog if you are using the Navigation Services from Mac OS 8.5 or higher.

A preview takes up a lot of RAM and can, as a result, be created with the option **Compress as JPEG**. This has, however, the disadvantage, that graphics with this type of preview can only be displayed gradually in the browser because the preview must first be decompressed. It takes an unusually long time even on fast computers. We recommend clearing this option. The quality level can be selected for JPEG compression.

The **Sharpen preview** option sharpens the quality of the preview using an average value when saving as this is usually necessary.

The **pnot** resource defines the preview of a file. This resource should be completed with a **nil** indicator in accordance with NIM. However, some programs will not be able to recognize the preview. As a result, this option can be switched on and off with **pnot with nil**.

If the **Info string** option is enabled, the text "GraphicConverter" is written to the graphic's resource fork. If this is the case, the Finder generates a message when GraphicConverter is not available and the graphic cannot be opened with it.

Select the **FLI/FLC/FLH to movie** option if your FLI and FLC graphics should begin with the first picture after the last one is shown. If you do not enable this option, you may have problems when converting these files into an animation.

The **Format of picture** option can be selected if you want to preset the **picture format** or if the **Last format** saved should be set for **Save as…**.

For animation and presentation programs, the optimal **Color table** can be saved in the resource fork in addition to the file. You can choose either **Add pltt resource** or **Add clut Resource**.

Enable **Always recompress JPEGs** if you work with the selection rectangle for lossless trimming or the **Crop for Photo Service** option with lossless trimming enabled and still want the JPEG quality dialog to be displayed upon saving. Trimming will then be lossless.

If, for example, a database has written additional information into the resource fork, this information is retained when modifying and resaving with GraphicConverter if the **Copy original resources** option is enabled.

#### **Save / Settings**

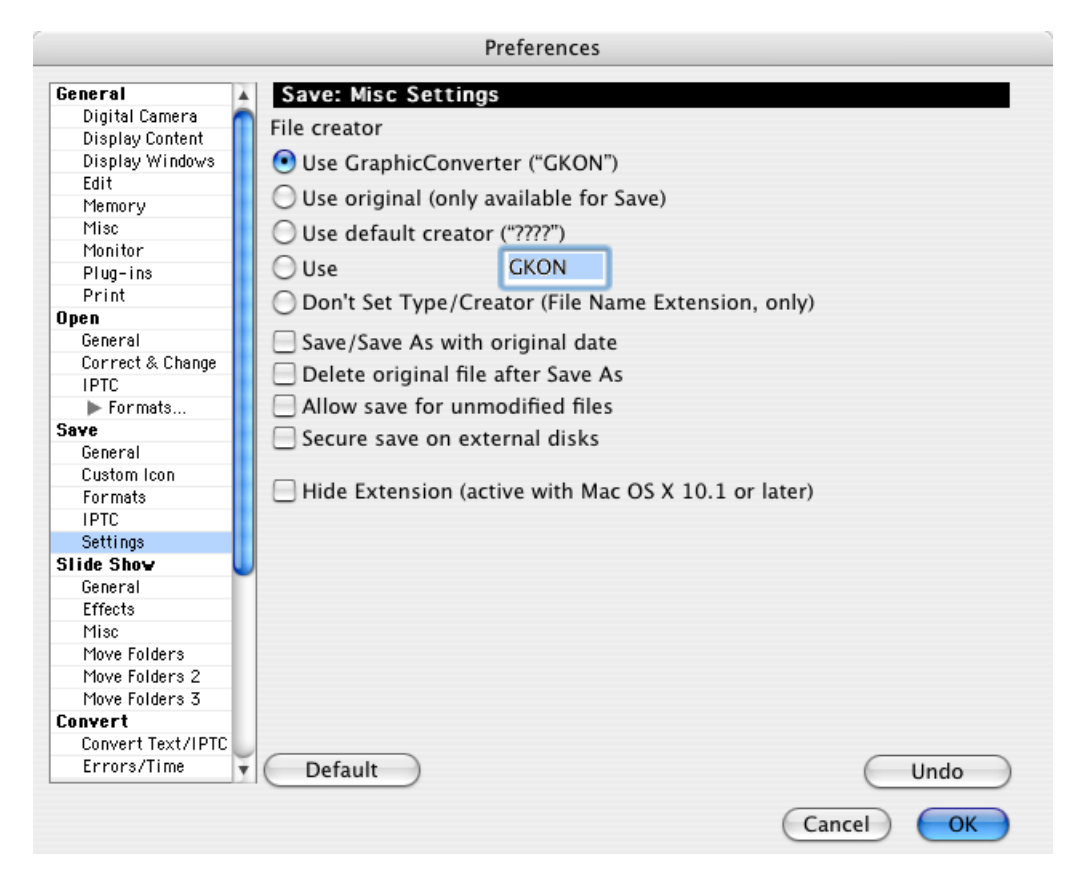

**File creator** lets you select whether saved files are assigned to **GraphicConverter**. If the graphics are assigned to GraphicConverter, they are opened in GraphicConverter when you double-click them. **Use original (only save)** leaves the original file type when performing a **Save**. When you save with **File / Save as...** the GraphicConverter file type is generally used (Creator: GKON).

**Use default creator ("????")** inserts 4 question marks as the creator which is useful on Mac OS X if graphics are to be opened with the default graphic program by double-clicking.

If you select **Use** you can enter a creator in the input box that is then used when saving. The files created are opened by the program assigned to the selected creator when double-clicked in the operating system.

Select **Don't Set Type/Creator (File Name Extension, only)** if you do not want to save a type and creator. This prevents a ds.store file being created. The Finder may, however, create a ds.store file for other reasons.

**Save/Saves as with original date** leaves the file date unchanged. This is useful if you need the original date to sort files.

**Delete original file after save as** deletes the source file after the edited file has been saved with **Save as…** using the same name but with a different extension. The path for the new file can be freely selected.

**Allow save for unmodified files** is useful when, for example, you want to change the Creator to GraphicConverter with a save procedure.

**Secure save on external disks** always saves a file as a temporary file on the start volume of your computer first and then copies it to the external drive whenever you save files to an external drive. Use this option to avoid the problems that can occur when writing to remote network drives.

**Hide Extension (active with Mac OS X 10.1 or later)** hides the file extension.

#### **Slide Show / Effects**

[See p](#page-293-0) 294

#### **Slide Show / General**

[See p](#page-289-0) 290

#### **Slide Show / Misc**

[See p](#page-294-0) 295

#### **Slide Show / Move Folders (2, 3)**

[See p](#page-292-0) 293

#### **Convert / Convert Text / IPTC**

[See p](#page-35-0) 36

#### **Convert / Errors/ Time**

[See p](#page-49-0) 51

#### **Convert / Icon / Preview**

[See p](#page-46-0) 47

#### **Convert / Index**

[See p](#page-50-0) 51

#### **Convert / Misc**

[See p](#page-32-0) 33

#### **Browser / Display**

[See p](#page-268-0) 269

#### **Browser / General**

[See p](#page-264-0) 265

#### **Browser / Misc**

[\(see p](#page-272-0) 273)

## **AppleScript**

Using AppleScript, you can automate tasks on your Macintosh by writing small programs called AppleScripts. GraphicConverter supports AppleScript. You can access all of the GraphicConverter options with an AppleScript.

On our Web site (http://www.lemkesoft.com/content/166/scripts.html), you can make your AppleScript available to other GraphicConverter users.

We recommend disabling all GraphicConverter **messages** in the **Preferences** in the section **General / Misc Settings** so that any message dialogs do not interrupt script processes.

If you want to work with a system-wide AppleScript menu, you will find instructions on [page](#page-382-0) 383 about how to install this and disable the AppleScript menu in GraphicConverter.

Under Mac OS 9 copy your AppleScripts to the folder **GraphicConverter Scripts** in the GraphicConverter folder and, if there is an update, make sure to copy the contents of this folder to the corresponding folder under the new GraphicConverter folder just like the plug-in folder.

Under Mac OS X, you copy your scripts into the folder Library/Application Support/GraphicConverter/Scripts or, if scripts should only be available to one user, into the folder User/˜/Library/Application Support/GraphicConverter/Scripts. You can open the folder with the scripts in the Finder with **Open (User) Scripts Folder** from the script menu.

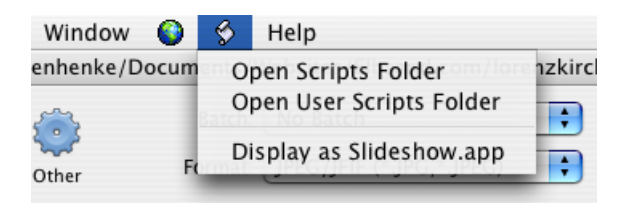

Open AppleScripts using the menu that displays a piece of paper as an "S". This menu contains all the AppleScripts that were in the Scripts folder when the program was launched.

If you want to see which options can be used with an AppleScript, open the Script Editor program that you will find in the directory **Applications / AppleScript**. Select **File / Open Dictionary...**. After a brief wait, a list of all programs is displayed. Select Graphic-Converter to display all options that can be called up via an AppleScript.

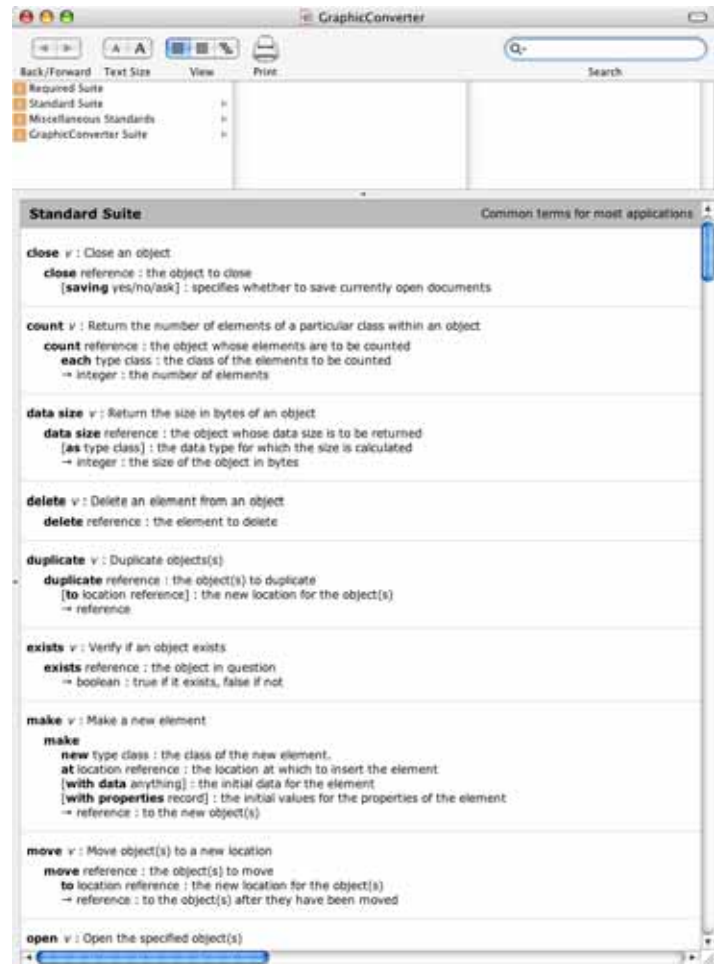

#### **Hotfolder**

A hotfolder is a good example for the use of AppleScript. This type of folder is in the Finder and an AppleScript is run as soon as one or more files are moved to it. You can therefore use a hotfolder if you frequently have to convert images from different formats to a specific format, for example, JPG format. Drag the source pictures to the hotfolder to convert and place them in a destination folder. The hotfolder can therefore be used like a droplet. Droplets are small programs that are run when you drag files onto them.

First, you need to create an AppleScript. We have already prepared it for you. Open the program **ScriptEditor**, which is located in the **Applications / AppleScript** folder. Insert the following text or download the script from our website and open it with the ScriptEditor.

on adding folder items to this\_folder after receiving these\_items

tell application "GraphicConverter"

repeat with i from 1 to number of items in these\_items

set this item to item i of these items

convert file this\_item using batch "Merlin:my batch" to folder "Merlin:destination"

end repeat

end tell

end adding folder items to

On your desktop, create one folder called **Start Batch** and another called **Batch Destination**.

Enter the path of the batch you want to use in place of "Merlin:my batch". You can drag the batch file to the script from the Finder to insert the path, but you will then need to replace the slashes with colons. In our case, Merlin is the name of the hard drive.

Enter the path of your destination folder in place of "Merlin:destination". Save the script using a name like, for example, "Batch Script" to the folder: **Startvolume / Library / Scripts / Folder Action Scripts**.

Open the program **Configure Folder Actions**, which is also located in the **AppleScript** folder. Select the **Enable Folder Actions** option and click the plus button at the bottom left. Now select the folder that should start the batch. We recommend a name like **Start Batch**. You will then be asked to select a batch. In our case, this will be the script **Batch Script.scpt**. The extension .scpt is added automatically when a script is saved.

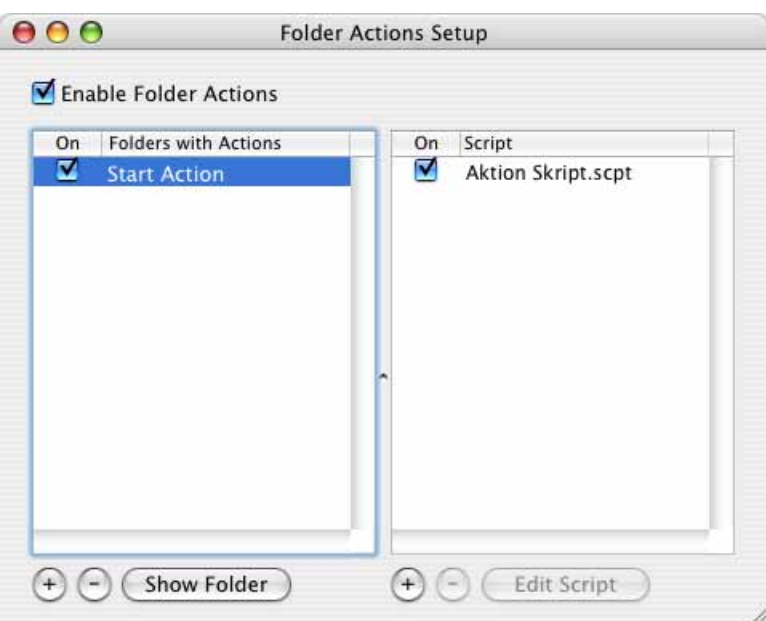

Now you can drag picture files to the Start Batch folder to automatically process them with the selected batch and save them in the destination folder.

### **Automator**

From Mac OS X 10.4, you can use the program Automator to automate repeated actions in GraphicConverter like with an AppleScript. You do not need any programming knowledge for this.

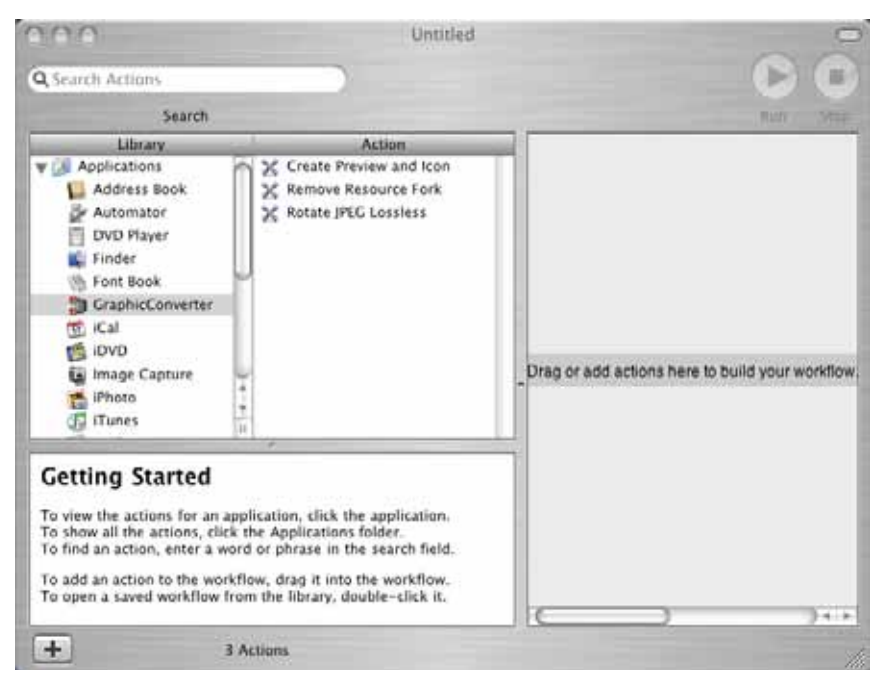

Start Automator and select GraphicConverter in the **Library**. The available actions are shown in the **Action** column. The number of available actions will be increased. If you require a specific action, please send us an e-mail. You will find information on using Automator in the Help function of Automator.

## **Quit**

This option in the **File** menu allows you to quit GraphicConverter. Any changes you made to preferences are automatically saved. You are prompted to save the contents of any open windows that are not yet saved.

## **Troubleshooting**

If you have problems with GraphicConverter, we recommend closing GraphicConverter and:

**under Classic Mac OS** moving the GraphicConverter preference file from the Preferences folder, which is located in the system folder.

**Under Mac OS X** (from version 10.2) the preference file is called:

com.lemkesoft.graphicconverter.plist and has the path:

Users / ~ / Library / Preferences. The tilde character ~ stands for the name of the respective user.

Do not delete the preference file as if your problem is not solved with this method, you can copy it back to save you making all the settings again.

As problems with the preference file occur frequently when an update of GraphicConverter is installed, you should create a back-up of the preference file before updating unless you already make regular backups.

The next time you launch GraphicConverter, you must re-enter your license key and preferences. If your problem persists, please contact our support by e-mail: support@lemkesoft.com ([see p](#page-14-0) 15).

You can also enter yourself in our mailing list at www.lemkesoft.com to receive help from other users.

## **Shortcuts**

The shortcuts for the slide show are in the chapter for the slide show [\(see p](#page-296-0) 297).

#### **General Shortcuts**

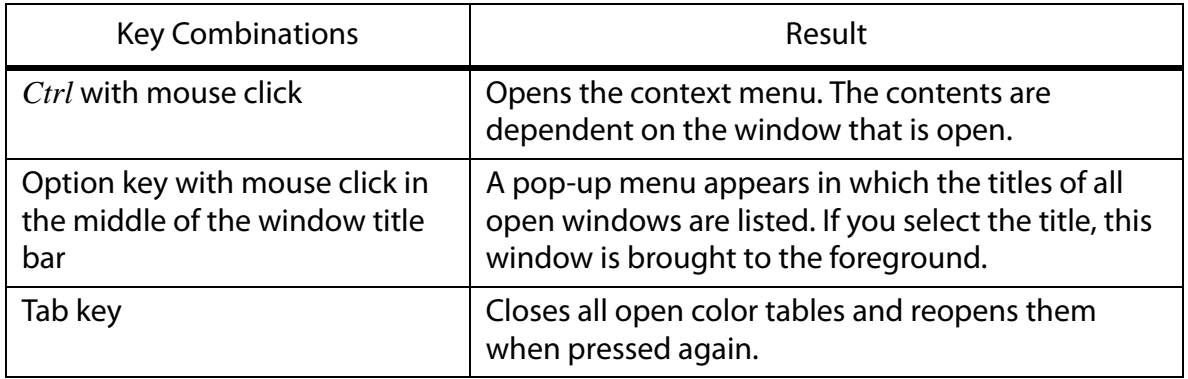

### **Shortcuts in Picture Windows**

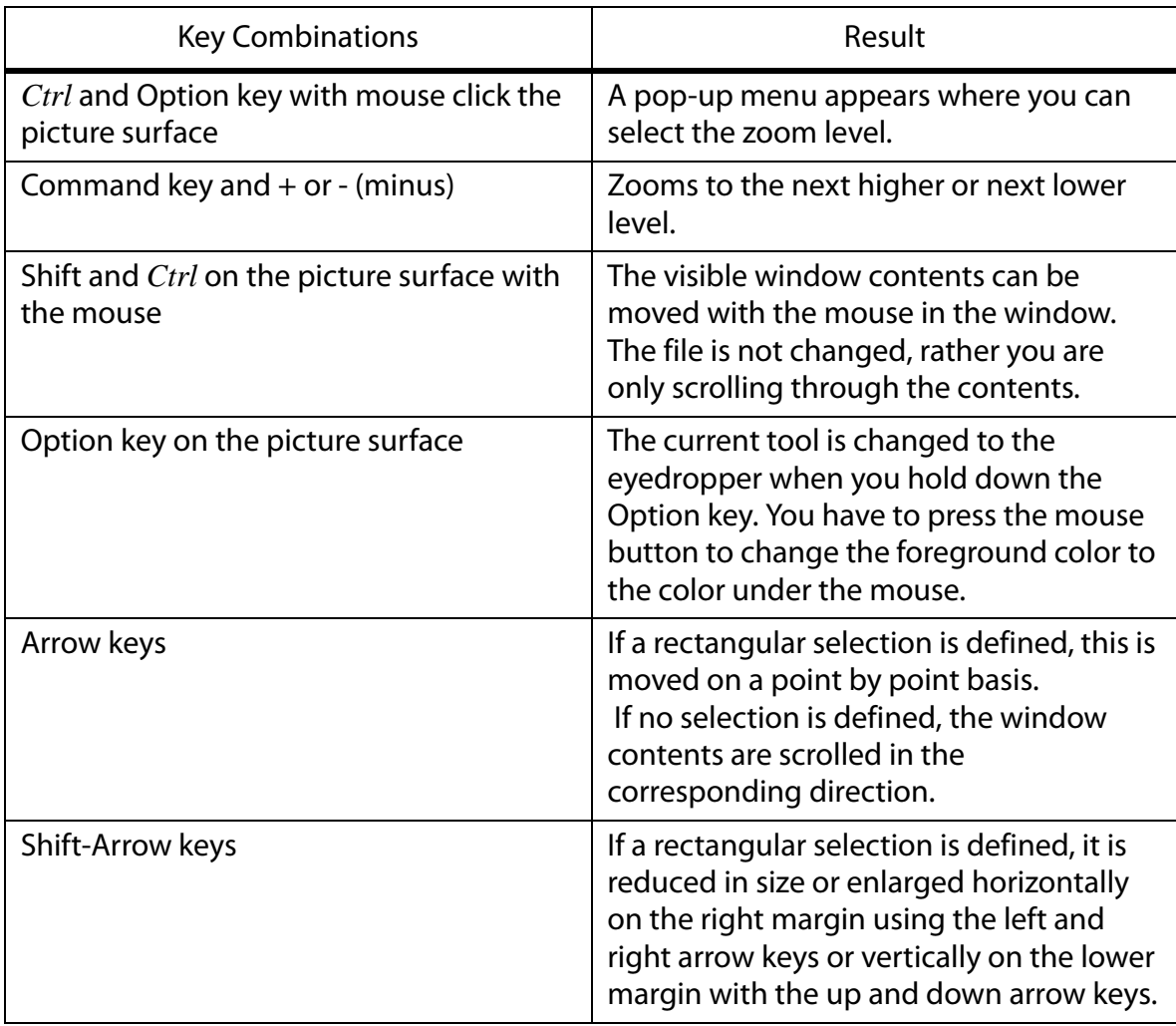

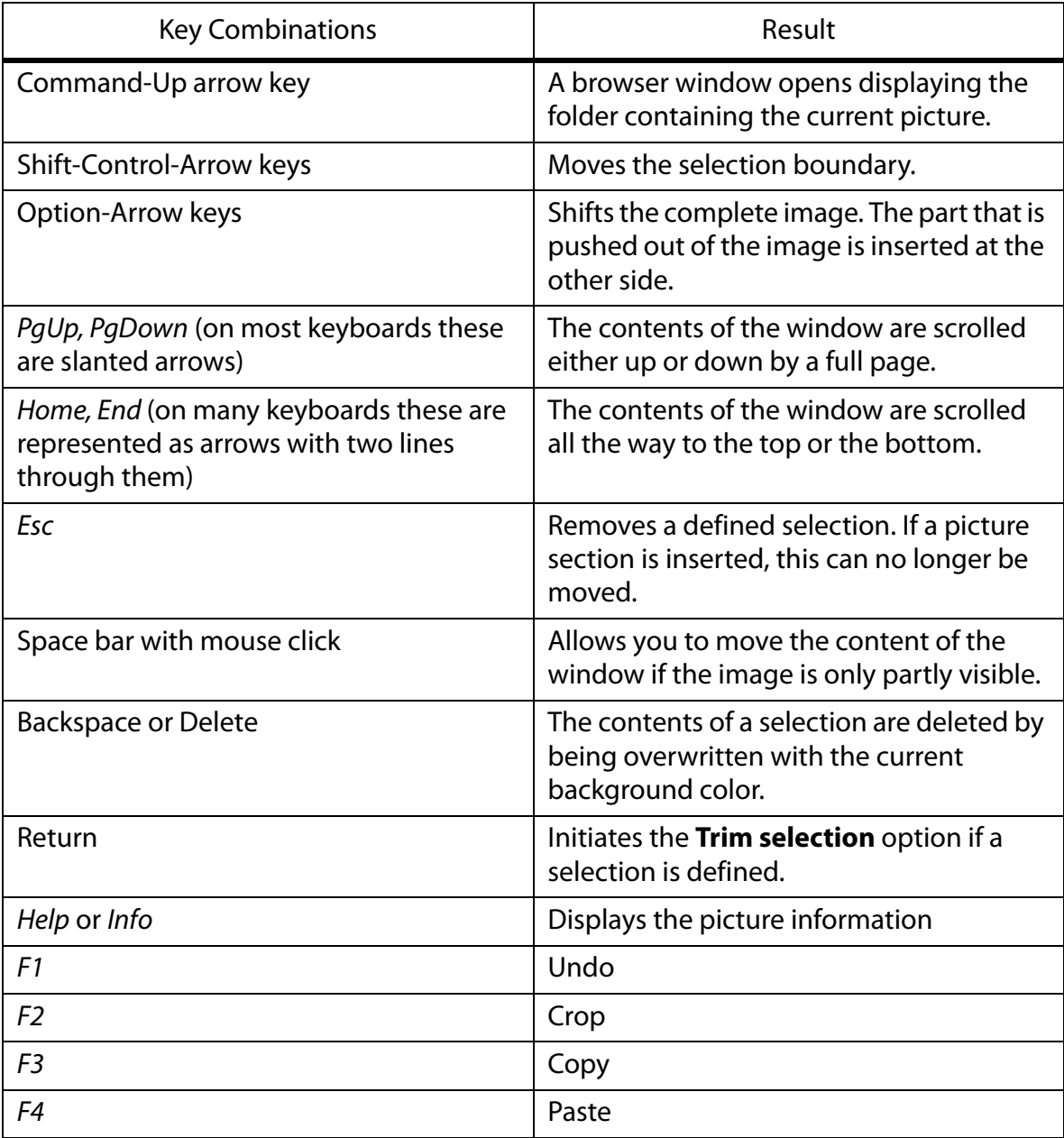

### **Shortcuts in Layout Windows**

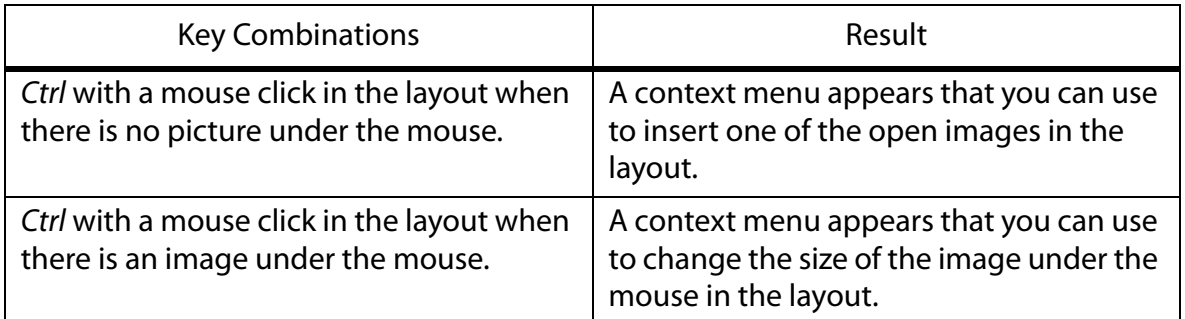

# **Supported Formats**

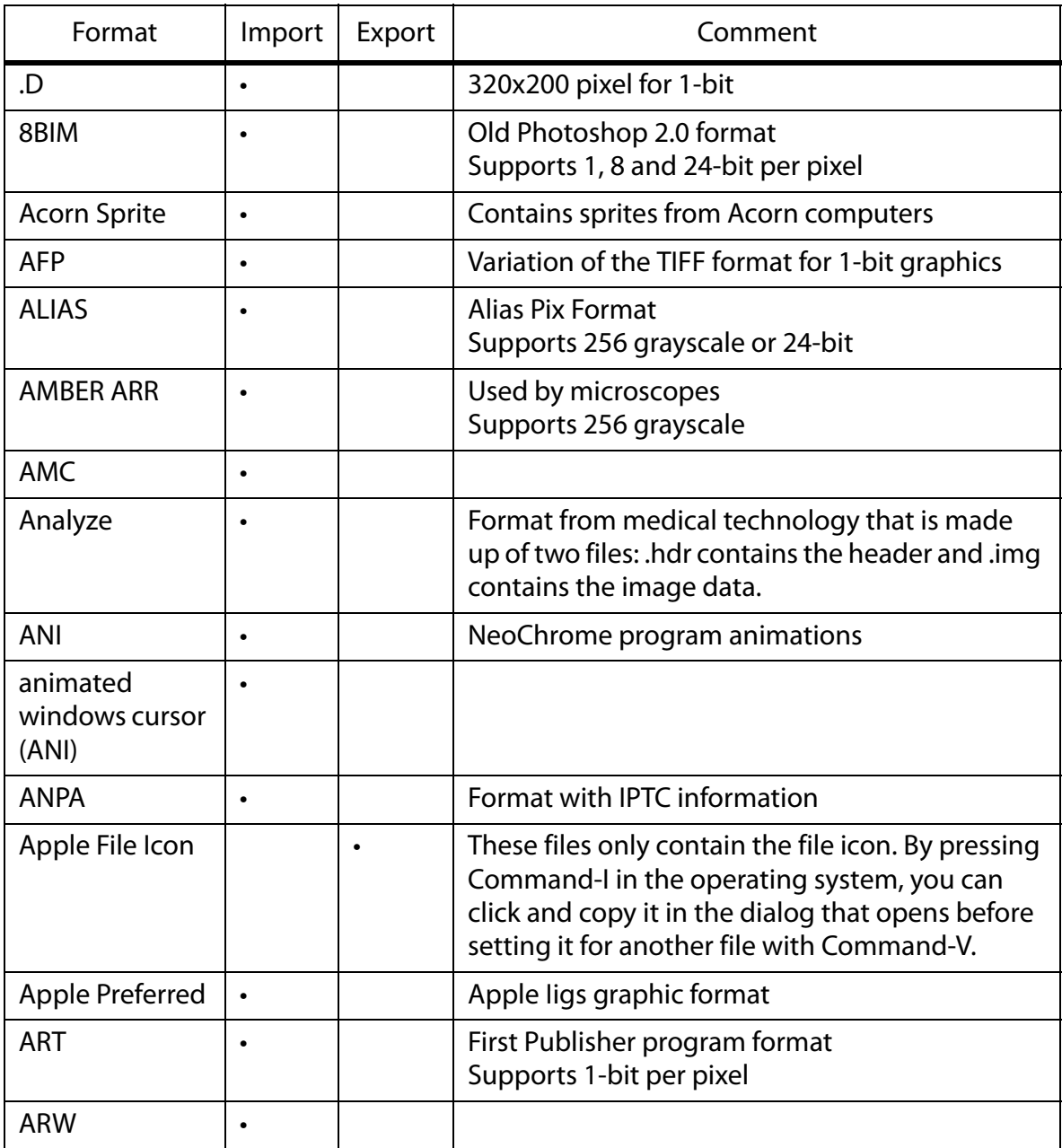

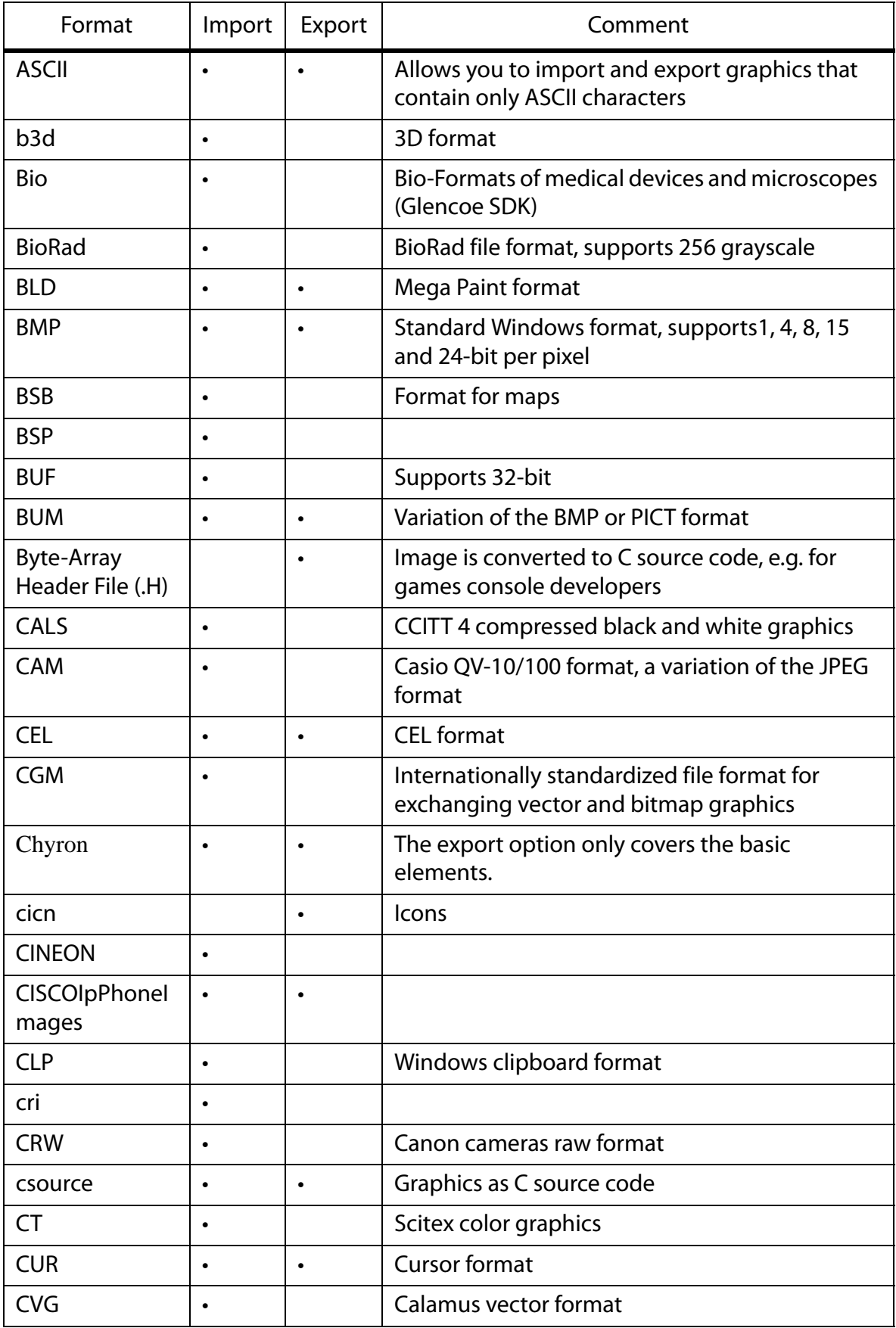

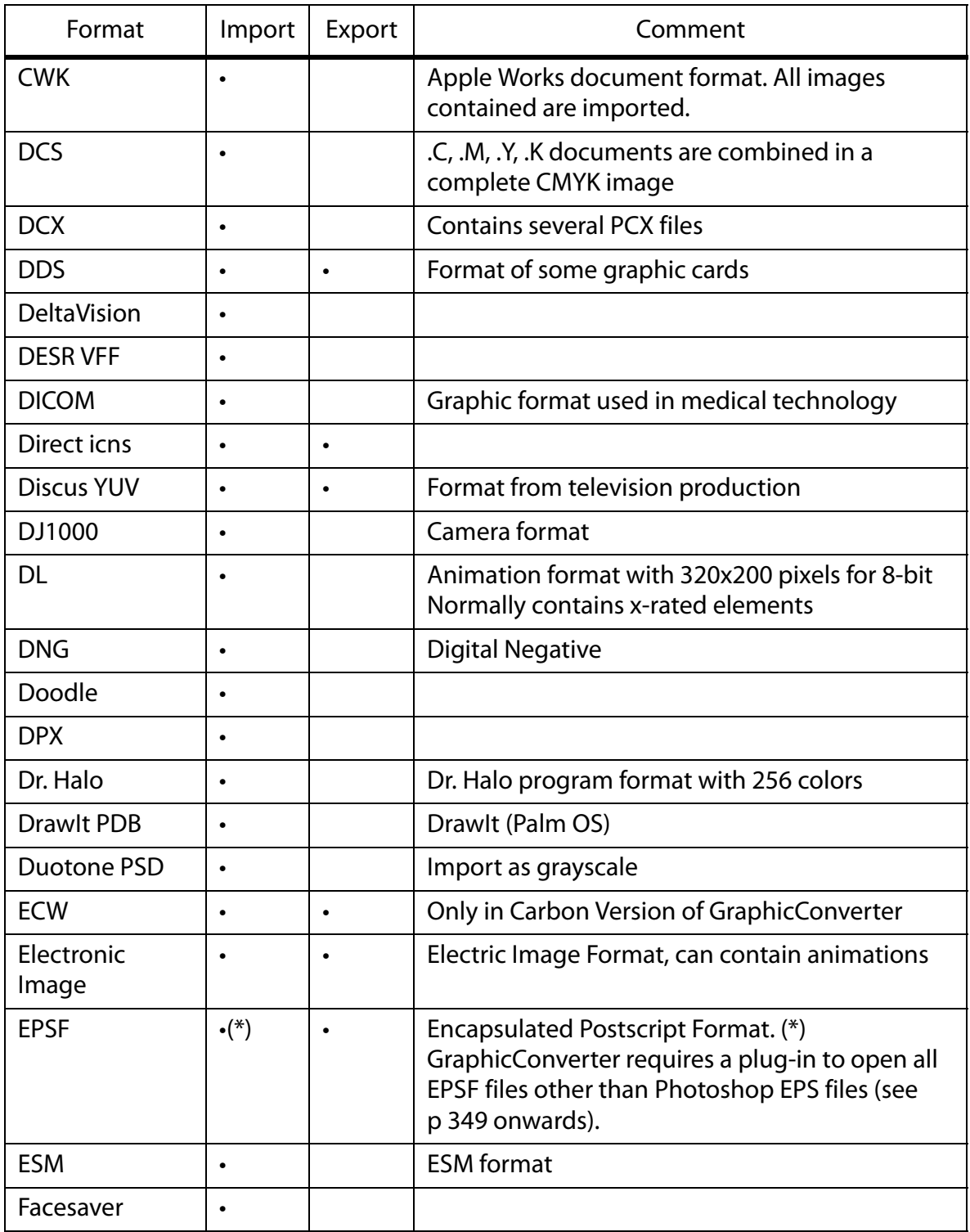

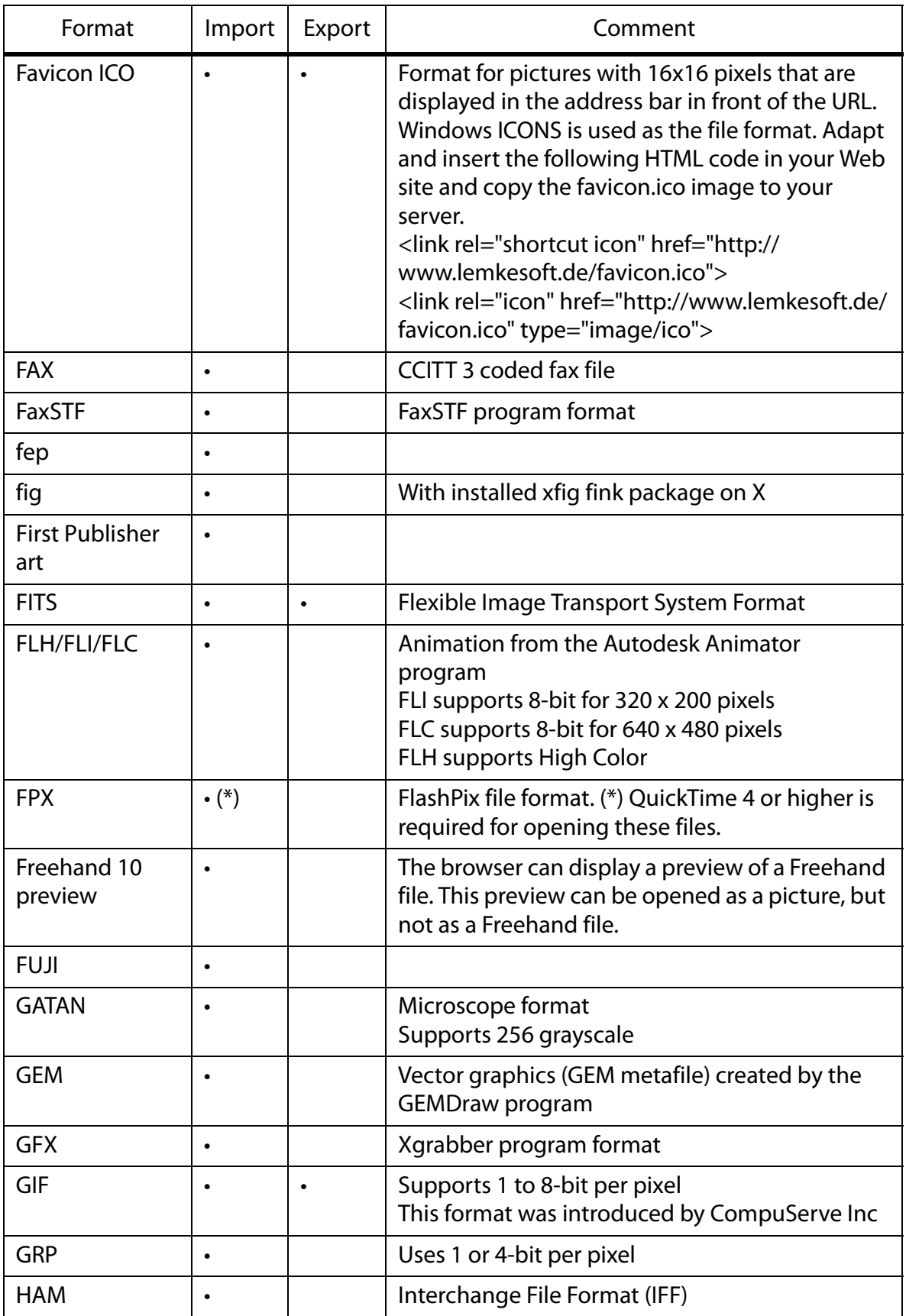

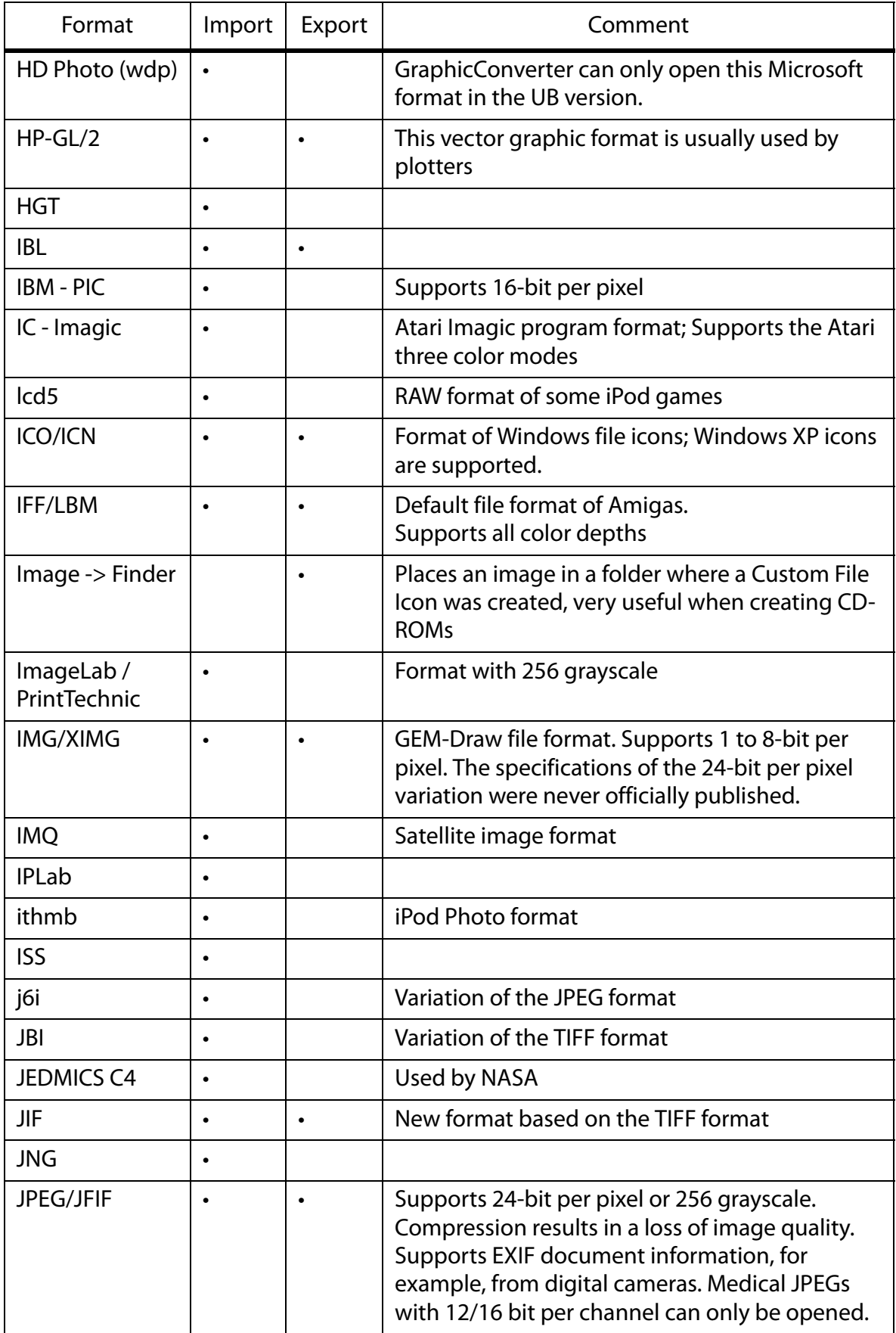

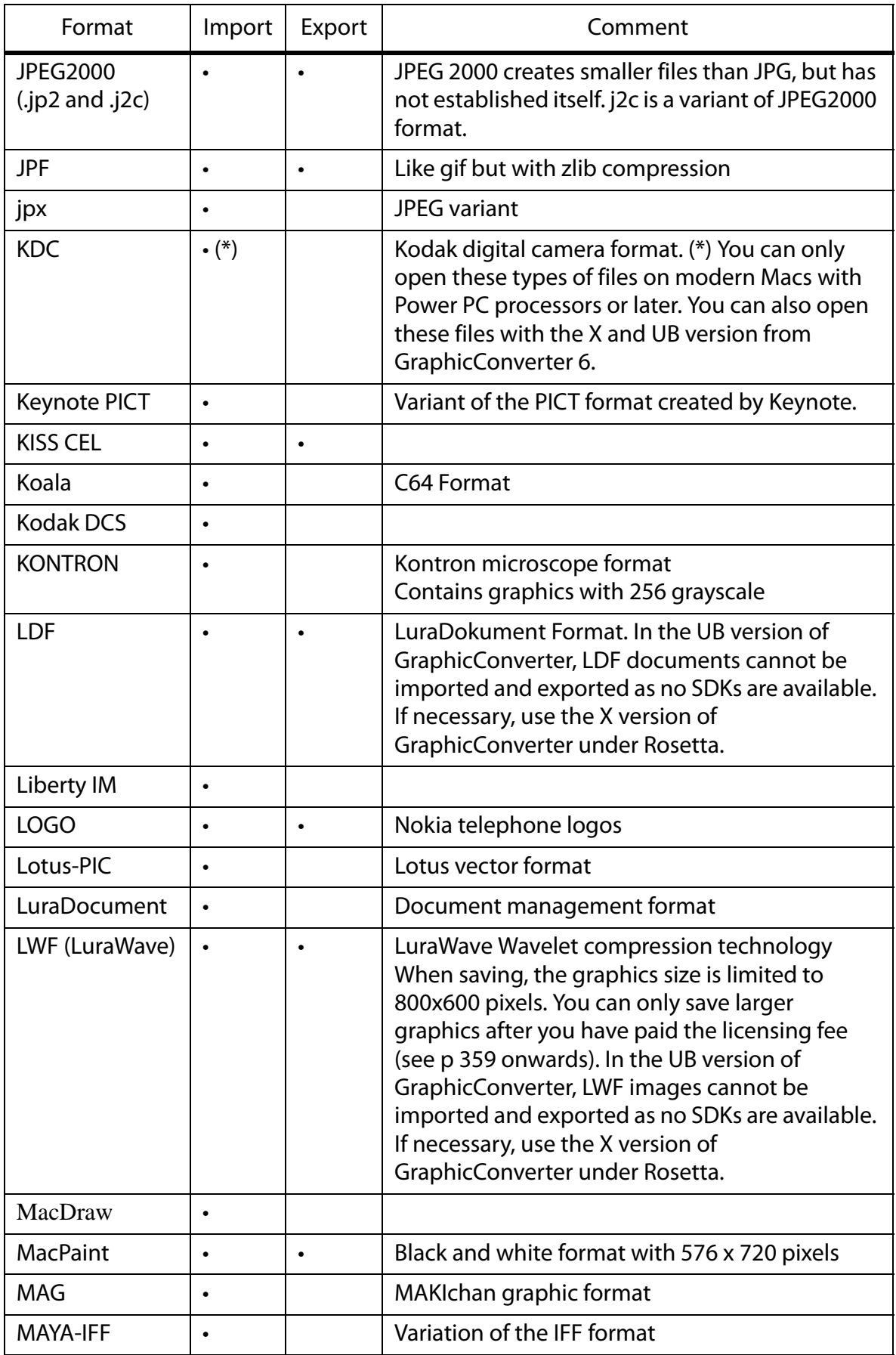

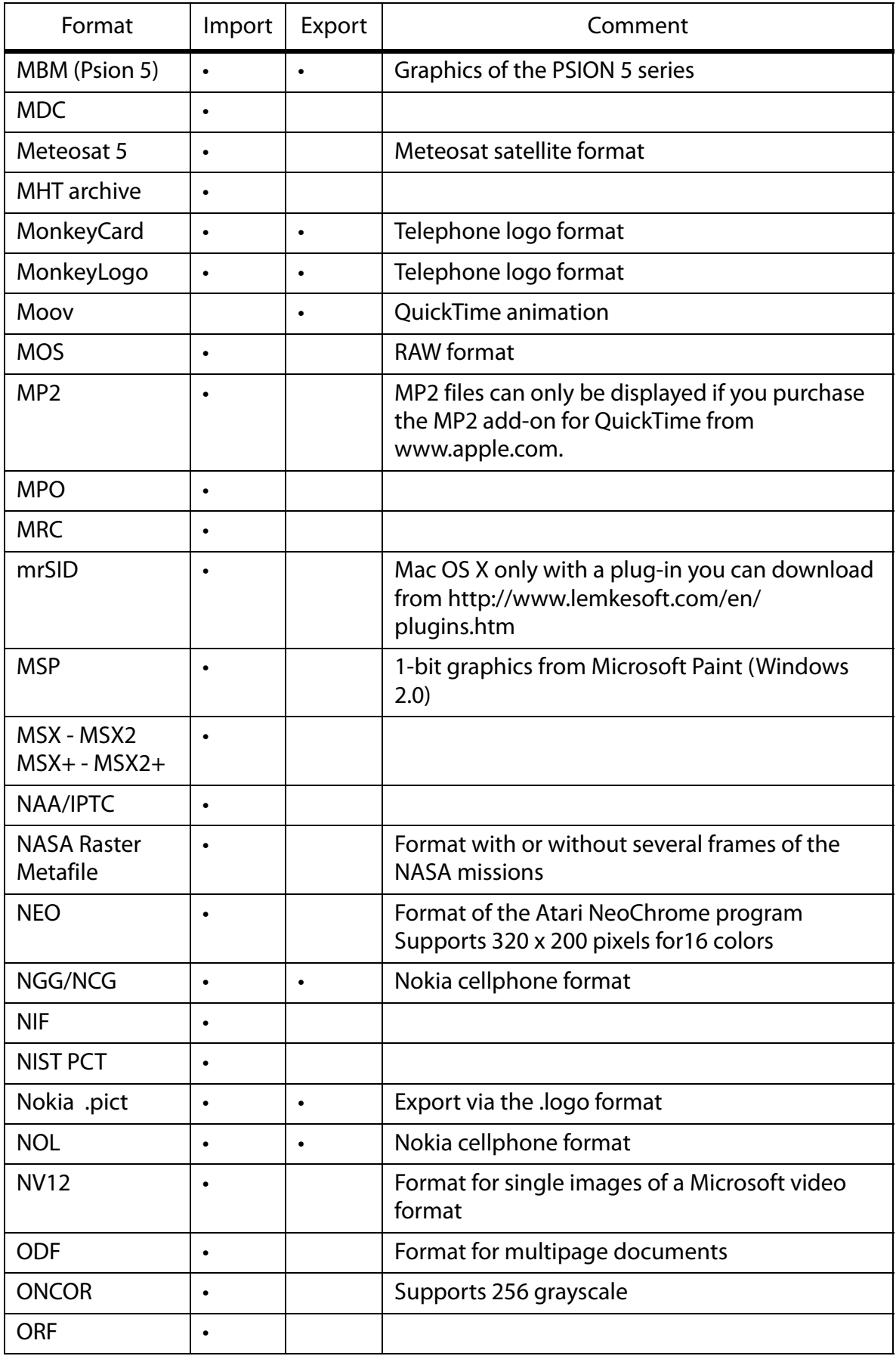

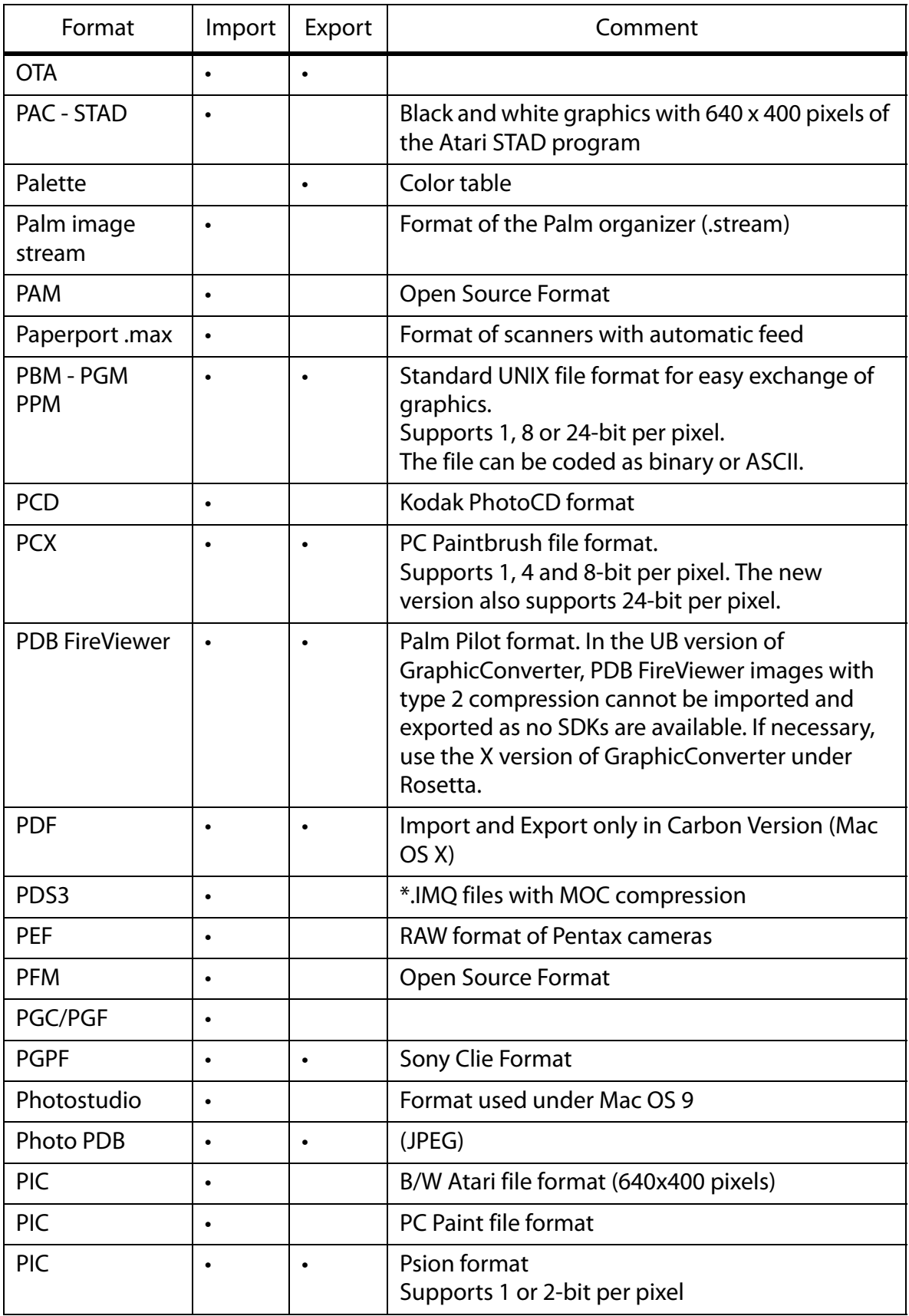
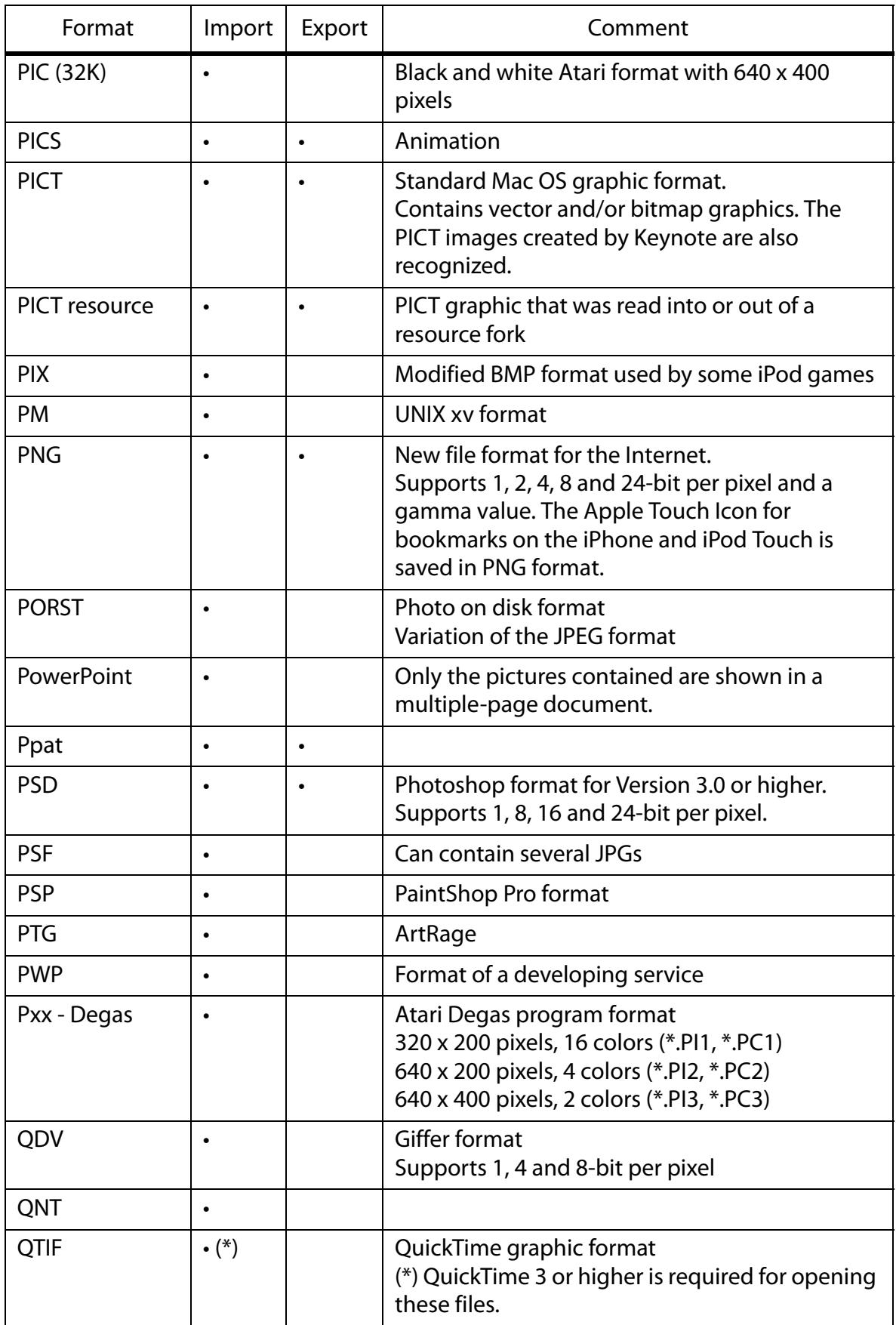

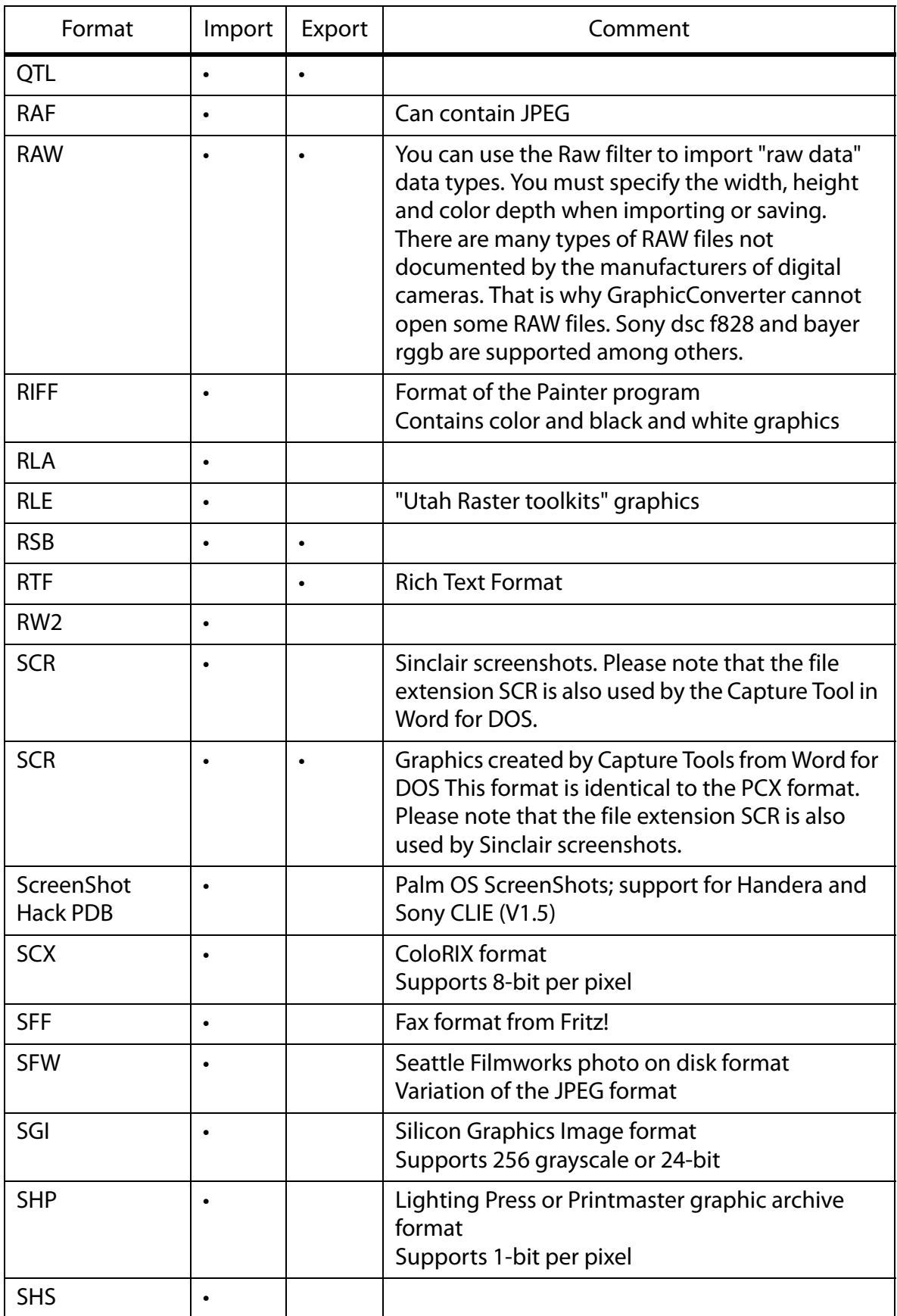

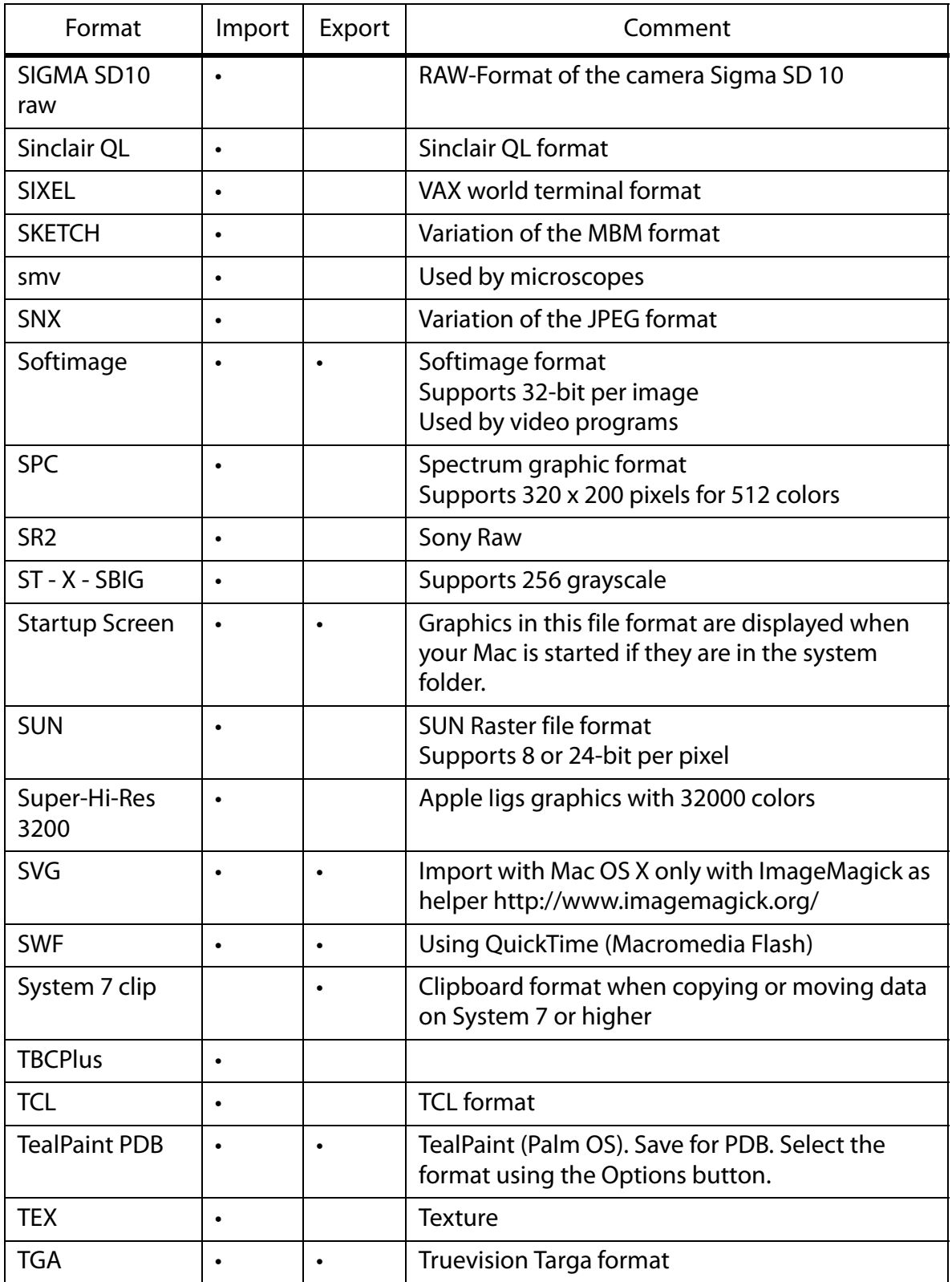

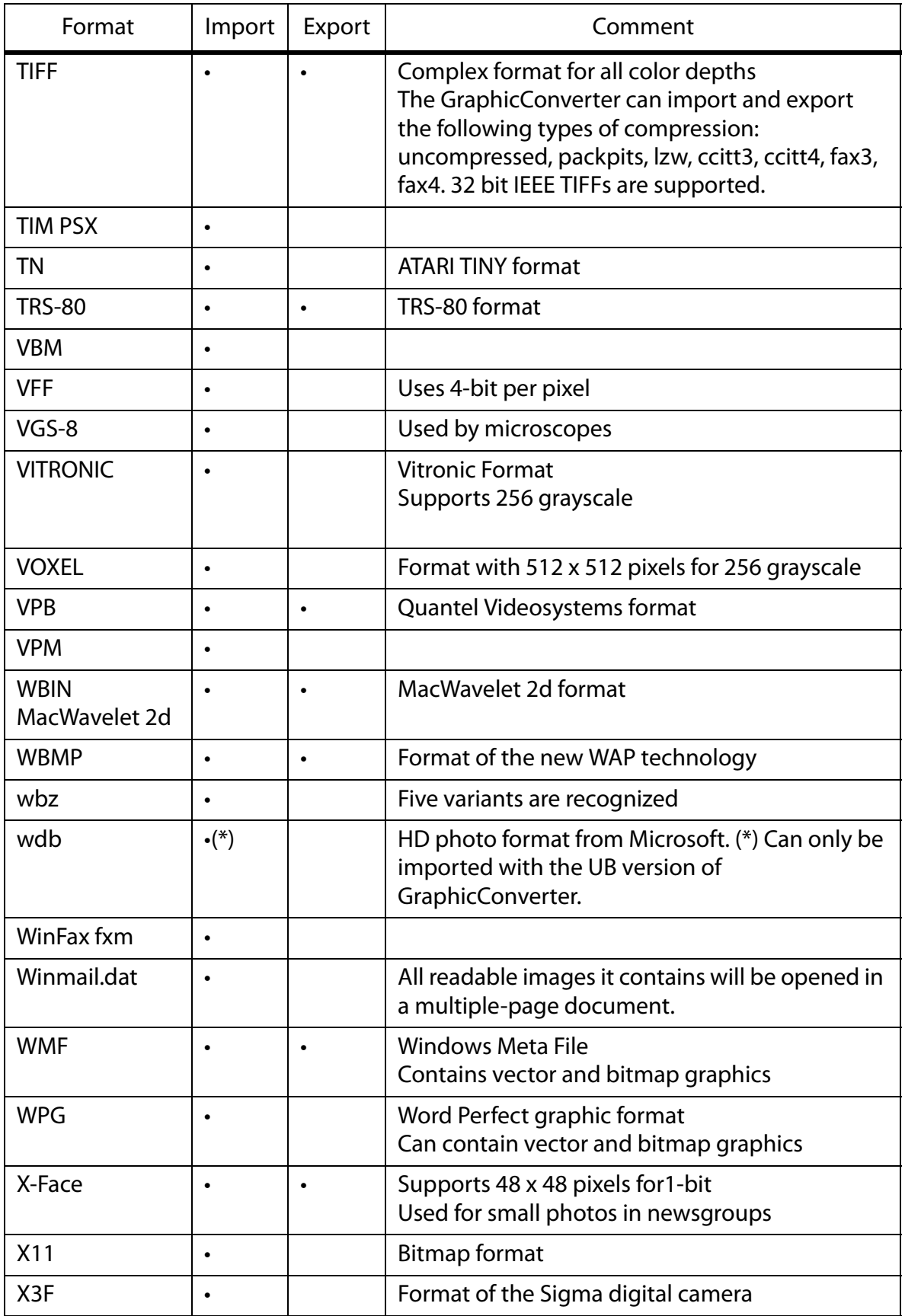

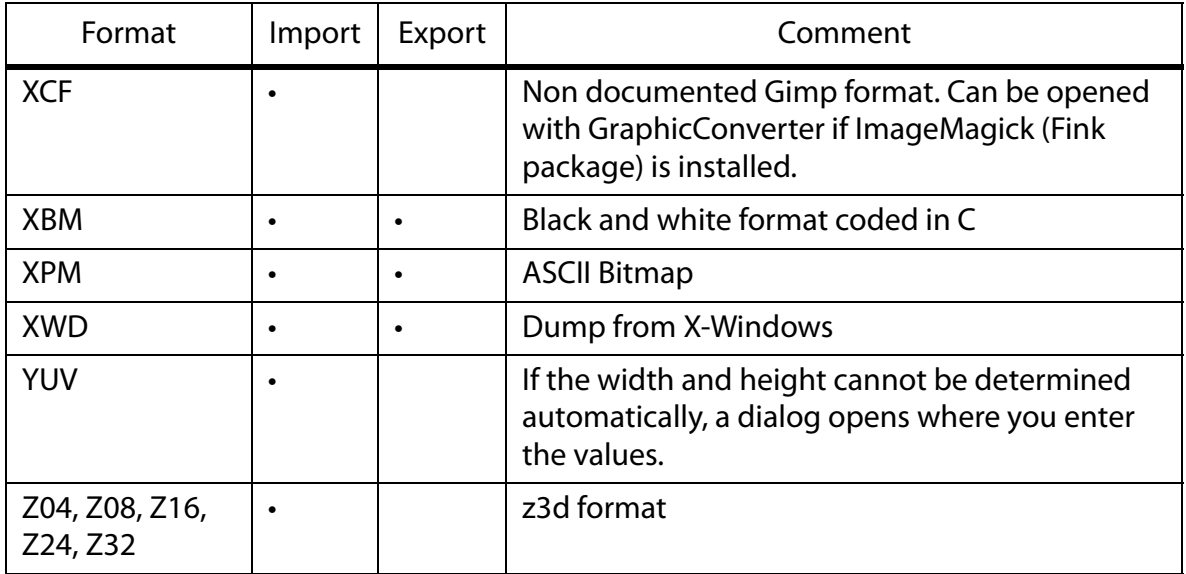

## **New features in GraphicConverter 5.8.2**

- Label support within XMP metadata added so that labels are also displayed correctly in Adobe Bridge, [see p 250.](#page-249-0)
- Optional color profile selection dialog when opening images without profile, [see](#page-134-0)  [p 135](#page-134-0) onwards.
- Sorting into date folders added to browser context menu, [see p 260](#page-259-0).
- Option for converting XMP metadata into an ANPA resource added to Convert dialog. Photoshop CS2 only writes the IPTC data in the XMP section. However, other programs need the IPTC data in the ANPA resource that is the standard section for IPTC data, [see](#page-47-0)  [p 48.](#page-47-0)
- Option for deleting RAWs for which there is no JPG added to Convert dialog: **Delete source raw file if no jpg exists in dest folder**, [see p 49.](#page-48-0)

#### Improvements

- Option-click support added to scroll box in browser. Press the Option key and click the scroll box to jump straight to a point.
- The label is kept upon saving. In older versions, the label was deleted when you saved a file again.
- Text for document name batch function improved. The text that is added to the filename can now either be placed before or after the name.
- The maximum number of large previews can be defined in the range 1-10 in the settings: **Preferences / Browser / Display General**.
- Many other improvements and corrections.

# **New features in GraphicConverter 5.9**

- Color profiles from PNG files are supported.
- In the **Save / IPTC** section of the **Preferences**, you can use **Always add IPTC as XMP** to also write the IPTC data in the XMP section. This allows programs that only search for IPTC data in the XMP section to read the data.
- The pop-up menu in the Convert dialog contains the new **Add XMP record if only IPTC/NAA record exists** option. This option writes the IPTC data also in the XMP section. This is useful if your pictures have already been indexed and also need the IPTC data in the XMP section because the person you are sending the pictures to can only read the XMP section with his/her software.
- You can select the **Composite Operation** Core Image Filter from the **Filter** menu. Two pictures need to be open when you use this.
- New formats: .tex (Texture) and Sony RAW can be imported.
- The pen color and thickness can be remembered for a new window: **Preferences / General / Edit**: **Remember last settings for new windows**.
- In the browser, the Rename dialog can also be used via the context menu for a single file.
- If the browser context menu is too big for you, you can hide individual options in the Preferences under **Browser / Context Menu**.
- In the HTML Catalog, the filenames can optionally be shown above the images.
- Individual frames can be moved in the Movie Options palette.
- In Rename dialog: The index number in filename can be reduced to a selectable number of digits (if the index is very long like, for example, 00001234).
- In the **Convert** dialog, **Function / IPTC Export...**: When IPTC data is exported to a text file, the fields can be selected individually. CSV format is also available for databases in addition to ASCII format.
- Many other improvements and corrections.

## **New features in GraphicConverter 5.9.1**

- The preferences can be saved for different types of work, [see p 372](#page-371-0).
- **Picture / Invert / Color Table** allows you to invert the color table 1:1 for palette pictures.
- Batches can be called up with an AppleScript allowing the use of hotfolders, [see p 419](#page-418-0).
- **Remove all metadata...** and **Create Icon and Preview** are now also available in the Finder context menu. If necessary, you can re-install the context menu extension with **Preferences / General / Plug-Ins**.
- The preview is displayed with profile and printer profile in the print dialog.
- You can disable the option for also writing labels in the XMP section so that you can set labels faster: **Preferences / Browser / Function**.
- The position under the mouse cursor can be centered when you zoom with the scroll wheel: **Preferences / General / Edit**.
- The transparency for all frames in a GIF animation can be disabled in the new film palette.

## **New features in GraphicConverter 5.9.2**

- The new **Edges and Frames...** option allows you to add a frame to an open picture, [see p 333](#page-332-0).
- When creating HTML catalogues for the Internet, you can insert colored arrows for navigation on the HTML Basic tab in the Catalog dialog.
- GraphicConverter can be called up with a command line (UB version).
- Automatic preview creation runs as background thread (UB version).
- New option for adding an EXIF preview instead of the resource preview (browser)
- In the browser context menu, you can **Rebuild EXIF preview** in the **JPEG** submenu, [see p 256](#page-255-0).
- In the browser context menu, you can **Set Creation Date depending on EXIF** in the **JPEG** submenu, [see p 256.](#page-255-0)
- New context menu option for counting pixels in a selection.
- The rating can be selected as a sort criteria in the browser.
- The Convert dialog now supports over 32766 documents per folder under Mac OS X.
- **Rename** can insert the name of the parent folder in the **Name** tab.
- IPTC export supports the Event, People and Location special boxes.

# **New features in GraphicConverter 5.9.3**

- New context menu item for converting a layout into an image.
- New context menu item for renaming open documents.
- Browser preview can show four images from movies (**Preferences / Browser / Display Thumbnails**).
- The AppleScript menu can be disabled in the Preferences if, for example, a systemwide AppleScript menu is used, [see p 418.](#page-417-0)
- The operator supports the new option **Save to source folder and copy original into sub-folder**.
- Pictures can be sorted according to rating and date in the browser.
- The slide show and browser now use a standard shortcut for rating and label.
- New Esc+Option key shortcut rebuilds the preview in the browser.
- The slide show with search can also take the label into consideration.

## **New features in GraphicConverter 5.9.4**

- In the text tool dialog that you open by double-clicking the text tool, you can activate a background color for the text to improve the legibility of the text.
- You can convert a selection to grayscale using the context menu.
- Individual EXIF tags can be deleted via the browser context menu if, for example, you do not want to pass on details about the white balance.
- If RAW files contain metadata like, for example, IPTC data, a file with the same name and the extension .xmp will be created that enables other programs like Photoshop CS2 to access the metadata.
- **Feathering...** in the **Effect** menu allows you soften the outside edges of images.
- Several copies of a file can be made at once via the browser context menu.
- The ithmb format from the iPod Photo can be opened.
- EXIF data can be saved in a text file via the context menu for import into databases.
- Preview pictures are created faster in the browser (only UB version).
- The name of the folder for converted documents can be edited in the Convert / Misc section of the preferences.
- If your mouse has a scroll wheel or scroll ball, you can use it to enlarge and reduce the image during the slide show.
- In the **Preferences** under **Browser / Function**, you can specify that metadata is written to NEF files.
- The histogram that is displayed with **Picture / Histogram...** shows the proportion of each color in percent.

# **New features in GraphicConverter 5.9.5**

- Images can be exported in dcf format via the export submenu in the browser context menu for memory cards and playback on DVD players with card readers.
- If you open a PowerPoint file with GraphicConverter, the images contained will be

displayed in a multi-page document.

- In the Picture / Size menu, images can be trimmed centered to a specific aspect ratio.
- With very large JPEG 2000 files, a smaller version is opened if necessary that is as large as the available RAM.
- Winmail.dat files can be opened. All readable images they contain will be opened in a multiple-page document.
- A transparency can also be used instead of an alpha channel with **Flatten Alpha Channel**.
- When you search for duplicate documents, the smaller, larger, newer or older file can be automatically deleted.
- When you send pictures as an e-mail attachment, you can save to an automatically created folder on the desktop. These files can be used for Web mail accounts like Hotmail.

## **New features in GraphicConverter 5.9.6**

- In the browser, you can sort the files **By Name starting at Position**. This is useful if, for example, different street names are given in the first eight characters. In the **Preferences**, specify how many places should be ignored at the start of the filename in the **Browser / Misc** section. If you use hexadecimal counting, select **By Hex in Name starting at Position**.
- **Edit / Paste / Paste into Alpha Channel** allows you to copy a mask into the alpha channel, for example, that you previously copied from another image.
- **Effect / Enhance Local Contrast** allows you to use an alternative method for increasing the contrast gently.
- Images can be displayed in a tile arrangement. This is useful as a preview if you want to create a pattern. Enable the tiled display with **Preferences / General / Display Content** and drag the window further open if necessary. The image is saved as normal.
- In the browser, you can copy files with Command-C and paste them into another folder or into another browser window with Command-V. You cannot copy and paste files from the Finder. Files cannot be cut out.
- In the browser context menu, **JPEG / Copy Windows EXIF Tags to IPTC** allows you to move indexes that were added by Windows Explorer from the EXIF section to the IPTC section.

# **New features in GraphicConverter 6.0**

• Lossless trimming is also available as a batch.

- You can select small icons at the top of the browser via the context menu.
- The formats j2c, HD Photo and kdc are supported during import.
- The crash report for Lemke Software can be disabled.
- **File / Save for Web** added.
- Polygon selection tool added [\(see p 148\)](#page-147-0).
- Simple layer function for text added [\(see p 223\).](#page-222-0)
- GPS data from Google Earth can be inserted and flown to [\(see p 322\)](#page-321-0).
- Rulers can be displayed via **Preferences / General / Display Windows**.
- Additional frames under **Effect / Edges and Frames...**
- Additional measuring functions for caliper rule: Line, rectangle, circle, mean value [\(see](#page-57-0)  [p 58\)](#page-57-0).
- All variants of subsampling are available in the JPEG format options.
- The background can be set to transparent for a new image.
- In the slideshow, images can optionally be displayed justified to the left or top etc. (**Preferences / Slideshow / General Settings**).
- The sound effects, for example, when you delete a file, can be disabled (**Preferences / General / Misc**).

# **New features in GraphicConverter 6.0.1**

- Option for slide show to ignore the **Originals** and **Thumbs** folders from the iPhoto Library: **Preferences / Slide Show / Files**.
- JPEG option not to write JFIF head or copy to EXIF.
- Swap foreground and background color with x key.
- Additional simplified preferences dialog showing just some of the preferences.

# **New features in GraphicConverter 6.0.2**

- complete UNICODE support for IPTC metadata added
- function to export complete iPhoto database added [\(see p 328\)](#page-327-0)
- import of ArtRage (.PTG) added
- import of Sinclair screenshots (.scr) added
- HyperDither (Atkinson) function added
- red eye tool added (UB only)
- ODF import added
- YUV import with dialog for different frame sizes added
- remove resource fork option added to context menu
- text font selection improved (via menu in the menu bar, UB)
- unskew works now with grayscale images
- option to export only each second, third... image to a movie added
- speed of import with cardreader improved (UB)
- line, rectangle and ellipse tool uses now Quartz (UB)
- button to go from basic prefs to extended prefs added
- support for multipage ps files added

## **New features in GraphicConverter 6.0.3**

- BSP import added
- Browser can optionally hide files that begin with "%" or end with "~" (tilde): Preferences / Browser / Display Thumbnails

## **New features in GraphicConverter 6.0.4**

- sff import added (format of Fritzbox fax files)
- Single color channesl can be joined (Effect / Channels/Frames / Join).
- Browser creates thm files to speed up viewing of raw previews.
- An image can be set as a folder icon via the context menu.
- Slide show can create a protocol noting when which images was shown (**Preferences / Slide show / General**).
- IPTC information is written as Unicode for better compatibility with PC-Systems. This can be set to Mac or Windows standard in the **Preferences / Save / IPTC/EXIF**.

## **New features in GraphicConverter 6.1**

- Icons of 256x256 and 512x512 Pixels are possible but not supportet by Mac OS 10.1 and 10.2
- External editor support added (UB)
- Slideshow can display next image on second monitor (as an option, UB)
- Geotagging with gpx files added (UB)
- JP2 export with alpha added
- Updated features
- Option for label display in browser added (UB)
- Import from folder
- Option for destination format during html catalog creation added
- Core image filters can be applied to selections (UB)
- Save for web shortcut added
- Move folder option added
- Crop ratio of image added
- Option  $+$  tab key toggles preview mode in the browser (UB)
- Trim option for alpha channel added
- Catalog printing enhanced (more header and footer options)
- Pipette can calculate a median color for a region (double click on the pipette tool icon)
- Context menu can be installed flat or as submenu (UB on 10.5.x or later)

## **New features in GraphicConverter 6.1.1**

- E-mail attachments in Mime format can also contain several images.
- Labels can be assigned in the operator and the current image can be deleted.
- Pictures can be sorted according to label and date in the browser.
- There is an option for also drawing in the alpha channel (double-click rectangle tool).
- When calibrating the slide rule, you can make the line perfectly horizontal or vertical by pressing the Shift key.
- Subfolders can be printed separately when you print catalogs.

## **New features in GraphicConverter 6.2**

- Geo menu a added (only UB version)
- Content of GPX files with geo data can be displayed via the Geo menu.
- QuickTime extensions like Perian are supported by the UB version.
- DRIMaker allows HDR-like images with a high contrast via the Effect menu.
- "and" and "or" links added to search option
- Stamp edge pattern can be selected
- All pages of multi-page documents can be printed when you print catalogs.

# **New features in GraphicConverter 6.2.1**

- curves added (UB only)
- kml geo data export added (UB only)
- delete GPS function added (UB only)
- RW2 import added
- JAlbum export added (UB only)
- Rename option to make first char of each sentence or each word uppercase

## **New features in GraphicConverter 6.3**

- Export for digital picture frames via browser context menu: Export / Prepare for Picture Frame device...
- The EXIF data is exported by Phil HarveysEXIFToolallowingmoredetailstobedisplayed.'
- You can now also measure an angle between two helper lines with the slide rule tool. Click the tool and hold down the button to select the option.
- The Format pop-up menu is shortened when you save. Select **Show All** to display all formats and open the pop-up menu again.
- You can copy the EXIF function to the XMP section by selecting Copy EXIF to XMP from the browser context menu.
- Import JNG files.
- In the Convert dialog, you can combine several pictures in a photostrip.
- You can select the background color in the shadow batch.
- The bounds can be ignored during WMF import
- There is also 800 x 600 size for export for e-mails.
- A different batch can be selected for the preview pictures in HTML catalogs.
- You can select the time zone of the photo location when setting GPS data from a GPX file.
- You can enter the size of the stamp tool as a numerical value.

# **New in GraphicConverter 6.4**

- Albums from iPhoto 7 or newer are displayed in the left section of the browser (UB version only).
- **GPS** tab in the palette Information
- Pictures from XMP can be opened via the context menu of an opened image.
- **Effect / Repeat** produces a pattern of the image like tiles.
- SHS-Format can be imported
- **OK & Again** in **Crop for Photo Service...** applies an index to the file name if more than one image is cropped.

## **New in GraphicConverter 6.4.1**

- Bio formats are supported via an SDK from Glencoe.
- Meta data can be used also in formats like CR2, CRW, EPS, EPSF, GIF, NEF, NRW, PDF, PNG, PS, PSD, THM, TIF, TIFF, PNG, PDF and other formats that are labeled with R/W at: http://www.sno.phy.queensu.ca/~phil/exiftool/ in the Support column of the Supported File Types table.
- When printing catalogs, the delta path with just subfolders can be shown instead of the whole path.
- In the preferences, you can select the path for an alternative iPhoto library under **Browser / Open**.
- New import formats: NV12 and CWK

## **New in GraphicConverter 6.4.2**

- GPS tagging supports NMEA data files as input (in addition to GPX) (UB)
- GPS tagging supports multiple log files from a folder (UB)
- Combine folder into one PDF added to Convert & Modify (UB)
- Import of Photostudio format added (UB)
- Line drawing supports now arrows at both ends
- Concat supports now multiple files (UB)
- E-mail image function supports batch actions for manipulation before e-mail (UB)
- Levels dialog and find and replace supports change of all frames (UB)
- JPEG save as options dialog improved (UB)
- back and forward in slideshow remembers the last file for random slideshow (UB)
- lsm import improved (UB)
- detail window supports now 50% and 25% (UB)
- support for a special bmp variant added (UB)

# **New in GraphicConverter 6.5**

- spotlight comment to iptc caption command added (UB)
- conversion of premultiplied alpha to non-premultiplied alpha and vice versa added (UB)
- PAM and PFM open source formats import added (UB)
- function to convert corrupted fz20 raw files in convert&modify dialog (UB)
- canvas changes adds a transparent margin for images with alpha channel (UB)
- support for import of PGM/PBM with 16 and 32 bit per channel added (UB)
- support for DPX files with little endian byte order added (UB)
- support for geotagging from CSV and NMEA files added (UB)
- Unskew points can be moved with the cursor keys when mouse is near point. (UB)
- random slideshow can go forward/backward in normal order with the page up/down and arrow up/down keys (UB)

# **New in GraphicConverter 6.5.2 (all UB only)**

- invert alpha channel command added for single image and batch **(Picture / Alpha Channel / Invert Alpha Channel)**
- open browser in flat view added **(File menu with control key)**
- import of MPO added
- creation of alpha channel from stored Photoshop path added **(Alpha Channel / Create Alpha from Path "Name")**
- vpb save as dialog can be disabled
- multiscale dialog in **Convert & Modify** dialog supports GIF format and scale algorithm selection
- command+option+5/6 can now be used for back/forward in the browser and slideshow if not defined as move folder in **Preferences / Slide Show / Move Folders 3**.

# **New in GraphicConverter 6.6 (all UB only)**

- split function added to convert & modify
- support for import and export of JPEGs with lossless compression added
- support for import of JPEGs with 12/16 bit added medical JPEGs
- support for import of a lot of JPEG2000 variants added
- batch white correction added
- iptc Mac -> UTF8 batch function added
- continue slideshow checks the file list for removed files
- GraphicConverter will go back into watch folder mode if you quit the app in that mode
- you can define the frame of a movie that should be used for preview creation
- **set desktop image** stores the image now as png

## **Index**

### **A**

[Acquire 109](#page-108-0) [Acquire again 109](#page-108-1) [Add \(Batch Function\) 302](#page-301-0) [Add Alpha Channel \(Rotate\) 124](#page-123-0) [Add Alpha/Mask Channel 208](#page-207-0) [Add Remove/Margins 106](#page-105-0) [Add XMP file... 48](#page-47-0) [Add XMP record 50](#page-49-0) [Add/delete margin \(Batch Function\) 307](#page-306-0) [address 15](#page-14-0) [Adobe Bridge 250](#page-249-0) [allowing search engines to find your site 89](#page-88-0) [alpha channels 206](#page-205-0) [Alpha/Mask Channel to Picture 208](#page-207-1) [Amiga formats 6](#page-5-0) [Anti-alias 222,](#page-221-0) [228](#page-227-0) [AOL 75](#page-74-0) [AppleScript 418](#page-417-1) [Arrange left to right 235](#page-234-0) [Arrange Pictures depending on Resolution](#page-96-0)  97 [Arrange Pictures with fixed Size 97](#page-96-1) [Arrange top to bottom 235](#page-234-0) [ASCII format 343](#page-342-0) [attachments \(e-mails\) 71](#page-70-0) [Auto Convert 32](#page-31-0) [Auto Levels 160](#page-159-0) [Auto-arrange \(window\) 64](#page-63-0) [automatic color correction 129](#page-128-0) [Automator 267,](#page-266-0) [421](#page-420-0)

### **B**

[background color 155,](#page-154-0) [224](#page-223-0) [Batch Function 302](#page-301-1) [BMP format 344](#page-343-0) [brightness and contrast 128](#page-127-0) [Brightness/Contrast \(Batch Function\) 308](#page-307-0) [Bring To Size \(Batch Function\) 308](#page-307-1) [Browse Folder 20](#page-19-0) [Browser 235](#page-234-1) [Burn In 107,](#page-106-0) [159](#page-158-0)

#### **C**

[Calculate Mean 40](#page-39-0)

[Calculate Mean Values 40](#page-39-1) [Cancel \(Batch Function\) 303](#page-301-2) [Catalog 81](#page-80-0) [Catalog \(HTML for WWW usage\) 35](#page-34-0) [Centric Involution 202](#page-201-0) [Change bit depth dynamically 71,](#page-70-1) [170,](#page-169-0) [174](#page-173-0) [Change extension 33](#page-32-0) [Change picture 295](#page-294-0) [Change to B/W \(1 Bit\) 163](#page-162-0) [changing filenames to lowercase](#page-86-0)  characters 87 [Chromatic Involution 200](#page-199-0) [circle 228](#page-226-0) [Claris E-Mailer 75](#page-74-1) [Clear 216](#page-215-0) [Clear Frame 221](#page-220-0) [Clipboard 216](#page-215-1) [Close 30](#page-29-0) [CMYK 152](#page-151-0) [CMYK colors 231](#page-230-0) [Cold-Warm Involution 203](#page-202-0) [color \(HSV model\) 199](#page-198-0) [color blindness 341](#page-340-0) [color correction 132](#page-131-0) [color depth 161](#page-160-0) [color palette 232](#page-231-0) [color permutations 199](#page-198-1) [color pictures 170](#page-169-1) [color profile with ColorSync 135](#page-134-0) [Color Rotation by 15 Degrees Clockwise](#page-201-1)  202 [Color Usage 342](#page-341-0) [Colors 161](#page-160-1) [Colors \(Batch Function\) 308](#page-307-2) [ColorSync 135](#page-134-0) [Comment 63](#page-62-0) [Comment \(Function\) 309](#page-308-0) [Compare Pictures 70](#page-69-0) [compressing with StuffIt 29](#page-28-0) [Content \(of pictures in Layout dialog\) 211](#page-210-0) [Continue \(Batch Function\) 309](#page-308-1) [Continue Slide show 283](#page-282-0) [Control-click 123](#page-122-0) [Convert \(Batch Function\) 312](#page-311-0) [Convert & Modify 30](#page-29-1) [converting 24](#page-23-0) [Converting a Picture with Save as... 24](#page-23-0) [Copy 216,](#page-215-0) [225](#page-224-0)

[Copy \(files\) 35](#page-34-1) [Copy as HTML 217](#page-216-0) [Copy EXIF as Text 219](#page-218-0) [Copy File into Resource 215](#page-214-0) [Copy with opacity 311](#page-310-0) [Copy with transparency 311](#page-310-1) [Core Image Filter 183](#page-182-0) [Create LOWSRC 29](#page-28-1) [Create Preview \(in the browser\) 247](#page-246-0) [creating an alpha channel from](#page-155-0)  [transparency 156,](#page-155-0) [207](#page-206-0) [Creator 286](#page-285-0) [Crop \(Batch Function\) 309](#page-308-2) [Crop region \(Batch Function\) 309](#page-308-3) [Cut 216](#page-215-0) [Cycle Windows 235](#page-234-2)

### **D**

[Darken Linear 167](#page-166-0) [Datafork Size 214](#page-213-0) [date and time stamp 184](#page-183-0) [Date Created 43](#page-42-0) [Default 297](#page-296-0) [Delete \(Batch Function\) 302](#page-301-0) [Delete All Slices 79](#page-78-0) [Delete Row \(in Storyboard\) 195](#page-194-0) [Delete Slice 79](#page-78-0) [desktop background 188](#page-187-0) [Destination 37](#page-36-0) [destination format 32](#page-31-1) [Detail 60](#page-59-0) [deutan \(color blindness\) 341](#page-340-1) [Diagonal \(Sharpen Edges\) 126](#page-125-0) [digital cameras 105,](#page-104-0) [114](#page-113-0) [directory structure 245](#page-244-0) [Disable Grid 230](#page-229-0) [disclabel 262](#page-261-0) [Display Content 377](#page-376-0) [Display Content from Low to High](#page-65-0)  Resolution 66 [Display Name 84](#page-83-0) [Display Picture from Top to Bottom 65](#page-64-0) [Display Windows 378](#page-377-0) [dither 163,](#page-162-1) [167,](#page-166-1) [171](#page-170-0) [Do not export \(Batch Function\) 309](#page-308-4) [Don't alert before overwrite 33](#page-32-1) [DOS filenames 33](#page-32-2) [dot gain 129](#page-128-1)

[Drag & Drop handling Act as the Finder](#page-272-0)  273 [DRIMaker 325](#page-324-0) [drop area 246](#page-245-0) [Duplicate 129](#page-128-2) [duplicating files name \(in Storyboard\) 195](#page-194-1) [duplicating with the keyboard \(in](#page-194-2)  Storyboard) 195

### **E**

[Edit 379](#page-378-0) [Edit Comment 253](#page-252-0) [Edit Slice URL 79](#page-77-0) [Effects \(Slide Show\) 294](#page-293-0) [ellipses 227](#page-226-0) [Else \(Batch Function\) 303,](#page-301-2) [309](#page-308-5) [e-mail 15](#page-14-1) [E-Mail \(send image to e-mail program\) 243](#page-242-0) [Enable Grid 230](#page-229-1) [Endless 193](#page-192-0) [Enlarge small ones 268](#page-267-0) [Environment \(Save current settings as...\)](#page-371-0)  372 [EPSF format 346](#page-345-0) [Eraser 229](#page-228-0) [Error Correction \(Batch Function\) 312](#page-311-1) [Error Correction \(Rotate\) 124](#page-123-1) [Escape 118](#page-117-0) [Eudora 5 74](#page-73-0) [Even Field 209](#page-208-0) [EXIF – Shift /Set the EXIF timestamp 255](#page-254-0) [EXIF information 62](#page-61-0) [Export 114](#page-113-1) [Eyedropper 233](#page-232-0)

### **F**

[faxes 12](#page-11-0) [File Exchange 12](#page-11-1) [file format and compression rate 67](#page-66-0) [file selection dialog 19](#page-18-0) [File Translation 12](#page-11-1) [Fill Selection with foreground Color 148](#page-147-1) [fill tool 227](#page-226-1) [Filter \(Batch Function\) 310](#page-309-0) [Filter \(display files\) 20](#page-19-1) [Find and Replace 174](#page-173-1) [Find duplicate files 299](#page-298-0) [Finder Picture format 351](#page-350-0)

[fixed tool windows 64](#page-63-1) [Floyd-Steinberg 165](#page-164-0) [Folder Actions 274](#page-273-0) [foreground color 224](#page-223-0) [Format 24](#page-23-1) [frame 192](#page-191-0) [framing a picture 233](#page-232-1) [Full Screen 158,](#page-157-0) [187](#page-186-0) [full screen 158](#page-157-0)

### **G**

[Gamma \(Batch Function\) 310](#page-309-1) [Gamma Correction 195](#page-194-3) [General / Memory 381](#page-380-0) [General / Misc Settings 382](#page-381-0) [General / Plug-Ins 386](#page-385-0) [General Shortcuts 423](#page-422-0) [GIF format 353](#page-352-0) [GIF Transparent \(Batch Function\) 310](#page-309-2) [GIF98a \(transparency\) 155](#page-154-1) [GifBuilder 190](#page-189-0) [Global Color Table \(in Movie Options\) 192](#page-191-1) [GPS coordinates 323](#page-322-0) [GraphicConverter preferences 14](#page-13-0) [grayscale 161](#page-160-2) [Grayscale \(Batch Function\) 310](#page-309-3) [grayscale pictures 170](#page-169-2) [Grid 230](#page-229-2) [Grid Options 230](#page-229-1)

### **H**

[Hide Alpha/Mask Channel 208](#page-207-0) [Hide Preview 20](#page-19-2) [histogram 187](#page-186-1) [horizontal 175](#page-174-0) [HREF 79](#page-78-1) [HSpace 218](#page-217-0) [HSV model 230](#page-229-3) [HTML Basic 86](#page-85-0) [HTML Colors 231](#page-230-1) [HTML Meta 89](#page-88-1) [hue 134](#page-133-0)

### **I**

[IBM formats 6](#page-5-0) [Icon/Preview 47](#page-46-0) [iDVD 262](#page-261-1) [If \(Batch Function\) 302,](#page-301-2) [310](#page-309-4) [IFF format 355](#page-354-0) [Ignore extensions \(Browser\) 274](#page-273-1) [Image Calculator 338](#page-337-0) [IMG format 355](#page-354-1) [Important Formats 343](#page-342-1) [Index Options \(in Storyboard\) 195](#page-194-4) [Information 61](#page-60-0) [Input Levels 160](#page-159-1) [Insert Row \(in Storyboard\) 195](#page-194-5) [Install TWAIN Support 7](#page-6-0) [Installation 6](#page-5-1) [Installing EPStoPICT 350](#page-349-0) [Installing Ghostscript 349](#page-348-0) [Intel Mac 6](#page-5-2) [Intel-Mac 370](#page-369-0) [Intensity of difference 70](#page-69-1) [Invert 175](#page-174-1) [Invert \(Batch Function\) 311](#page-310-2) [Invert Black and White GIFs 215](#page-214-1) [Invert Direction \(in Storyboard\) 195](#page-194-6) [Invert Selection 148](#page-147-2) [Involution around the Red-Green Axis 204](#page-203-0) [iPod – Pictures on iPod 281](#page-280-0) [IPTC Document Information 314](#page-313-0) [IPTC window 264](#page-263-0) [Isothermal Involution 204](#page-203-1)

### **J**

[JPEG format 355](#page-354-2)

### **K**

[Key shortcut for the slide show 297](#page-296-1) [Keywords 43,](#page-42-1) [89](#page-88-2)

### **L**

[Label 250](#page-249-0) [Laplace \(3x3\) 198](#page-197-0) [lasso 146](#page-145-0) [layers 223](#page-222-0) [layout 211](#page-210-1) [left-handers 227](#page-226-2) [Levels 160](#page-159-2) [license key and registration 13](#page-12-0) [Line Drawer 227](#page-226-3) [line thickness 227](#page-226-2) [Link Sliders 128](#page-127-1) [list 214](#page-213-1) [List from Files 214](#page-213-2)

[List from STR# Resource 342](#page-341-1) [List Options 215](#page-214-2) [Local Color Table 192](#page-191-1) [Loop slide show 295](#page-294-0) [Lossless JPEG cropping 144](#page-143-0) [LuraWave format 359](#page-358-0) [LWF format 359](#page-358-0) [LZW 369](#page-368-0)

### **M**

[Magic Pen 147](#page-146-0) [manual 16](#page-15-0) [Max Size \(Batch Function\) 311](#page-310-3) [measuring 58](#page-57-0) [Median 185](#page-184-0) [Memory \(Preferences\) 381](#page-380-0) [Merge Folder into one Image 338](#page-337-1) [Minimize Color Table 70,](#page-69-2) [172](#page-171-0) [Minimize Color Table \(Batch Function\) 311](#page-310-4) [minimizing file size 66](#page-65-1) [minimizing GIF pictures 71](#page-70-2) [Mirror 175](#page-174-2) [Mirror \(Batch Function\) 311](#page-310-5) [Misc Settings \(Preferences\) 382](#page-381-0) [Monitor 384](#page-383-0) [MooV - QuickTime Movie 360](#page-359-0) [Move by default and copy with Option key](#page-273-2)  (Browser) 274 [Move Folders 2 and 3 293](#page-292-0) [Multi-function devices 11](#page-10-0) [Multi-language 6](#page-5-3) [Multi-page file \(creating\) 371](#page-370-0)

### **N**

[Navigation Services 292](#page-291-0) [new picture 226](#page-225-0) [None \(aspect ratio selection\) 141](#page-140-0) [Normal \(Sharpen Edges\) 126](#page-125-0) [Not available 20](#page-19-2)

### **O**

[Odd Field 209](#page-208-0) [Only Frame \(in Layout dialog\) 211](#page-210-0) [Open / EPSF Settings \(Preferences\) 393](#page-392-0) [Open / FITS \(Preferences\) 404](#page-403-0) [Open / General \(Preferences\) 397](#page-396-0) [Open / GIF \(Preferences\) 397](#page-396-0) [Open / HPGL \(Preferences\) 397](#page-396-1)

[Open / JPEG \(Preferences\) 399](#page-398-0) [Open / Lotus-PIC \(Preferences\) 400](#page-399-0) [Open / Metafile \(Preferences\) 401](#page-400-0) [Open / PCD \(Preferences\) 404](#page-403-0) [Open / Photo Raw 406](#page-405-0) [Open / PICT \(Preferences\) 407](#page-406-0) [Open / PSD \(Preferences\) 408](#page-407-0) [Open / QuickTime \(Preferences\) 409](#page-408-0) [Open / TIFF \(Preferences\) 410](#page-409-0) [Open / WMF \(Preferences\) 412](#page-411-0) [Open /Film \(Preferences\) 402](#page-401-0) [Open folders in same browser 273](#page-272-1) [Open only one window 64](#page-63-0) [Open Recent 24](#page-23-2) [Open Slice 79](#page-78-2) [Open with 253](#page-252-1) [opening pictures 16](#page-15-1) [Optimize Color Table 173](#page-172-0) [optimizing filenames for the Internet 80](#page-79-0) [Options 25](#page-24-0) [Options for Color Reduction 173](#page-172-1) [Ordered-Dither 166](#page-165-0) [Organizer formats 6](#page-5-0) [Other Value \(rotating a picture\) 123](#page-122-1) [Other Value with Line 119](#page-118-0) [Outlook Express 4.5 72](#page-71-0) [Outlook Express 5 73](#page-72-0) [Overview 60](#page-59-1)

### **P**

[painting 227](#page-226-4) [Painting with GraphicConverter 224](#page-223-1) [Palette 47](#page-46-1) [Paper Format 92](#page-91-0) [Paste 216](#page-215-0) [Paste at Position 220](#page-219-0) [Paste Frame 220](#page-219-1) [Pattern 234](#page-233-0) [pattern selection 227](#page-226-2) [PDF open 405](#page-404-0) [perspective unskew 178](#page-177-0) [Photoshop plug-ins 197](#page-196-0) [PICT \(Batch Function\) 310](#page-309-5) [PICT format 363](#page-362-0) [PICT Resource/Graphic Clip 364](#page-363-0) [picture size 103,](#page-102-0) [159](#page-158-0) [Picture with Clipboard 216](#page-215-2) [pictures in e-mails 71](#page-70-3)

[Play 188](#page-187-1) [playing and editing GIF animations 191](#page-190-0) [Plug-in \(Batch Function\) 311](#page-310-6) [plug-in filters 197](#page-196-1) [plug-ins 109](#page-108-2) [Plug-Ins \(Preferences\) 386](#page-385-0) [PNG \(transparency\) 155](#page-154-1) [PNG format 364](#page-363-1) [Position 54](#page-53-0) [position of tool windows 64](#page-63-1) [preference file 13,](#page-11-2) [14](#page-13-1) [Preferences 371](#page-370-1) [Prefs 33](#page-32-3) [preparing pictures for the Internet 65](#page-64-1) [preview \(enlarged in the browser\) 247](#page-246-1) [Preview Create automatically 267](#page-266-1) [Print \(Preferences\) 388](#page-387-0) [Print Catalog 92,](#page-91-1) [95](#page-94-0) [Print Folder 99](#page-98-0) [Print Mark \(in Layout dialog\) 214](#page-213-3) [Priority 218](#page-217-1) [Problems with Opening and Converting](#page-342-2)  Files 343 [Professional Options for Copy, Cut, Paste](#page-216-1)  and Clear 217 [protan \(color blindness\) 341](#page-340-1) [PSD Photoshop format 365](#page-364-0) [Put Picture on Desktop 188](#page-187-0)

### **Q**

[Quit 421](#page-420-1)

### **R**

[Radius \(median filter\) 186](#page-185-0) [Random Matrix 169](#page-168-0) [Rating 251](#page-250-0) [RAW 406](#page-405-1) [RAW format 366](#page-365-0) [rectangles 227](#page-226-0) [registration 13](#page-12-0) [Remove Alpha Channel 207](#page-206-0) [Remove batch actions after quit 34](#page-33-0) [Remove Picture \(from layout\) 212](#page-211-0) [removing red eyes 149](#page-148-0) [Rename 252](#page-251-0) [Rename \(several files\) 43](#page-42-2) [Replace Color 174](#page-173-1) [replacing a color 174](#page-173-2)

[Reserve Color at the Start 173](#page-172-2) [Reset \(Median dialog settings\) 186](#page-185-0) [Resize window after scale/zoom 64](#page-63-2) [resolution 104](#page-103-0) [Resolution \(Batch Function\) 312](#page-311-0) [Reveal in Finder 252](#page-251-1) [Revert 152](#page-151-1) [RGB 152](#page-151-0) [RGB Colors 231](#page-230-1) [Rotate \(a picture\) 119](#page-118-1) [Rotate \(Batch Function\) 312](#page-311-1) [Ruler 65](#page-64-2) [ruler 23](#page-22-0)

### **S**

[saturation 129,](#page-128-0) [134](#page-133-0) [Saturation \(HSV model\) 200](#page-198-0) [Save / Custom Icon \(Preferences\) 413](#page-412-0) [Save / General \(Preferences\) 414](#page-413-0) [Save / Settings \(Preferences\) 416](#page-415-0) [Save a Copy as 30](#page-29-2) [Save all Items as \(in Storyboard\) 194,](#page-193-0) [195](#page-194-7) [Save as 24](#page-23-3) [Save for web 69](#page-68-0) [Save only selection 28](#page-27-0) [Save Slices as 79](#page-78-0) [Save web ready \(without resource\) 67](#page-66-1) [save without selection 28](#page-27-0) [saving 30](#page-29-0) [saving a picture without a selection 28](#page-27-0) [saving a selection 28](#page-27-0) [Saving EPSF Graphics 350](#page-349-1) [Saving multi-page file as individual images](#page-370-0)  371 [Scale \(Batch Function\) 312](#page-311-2) [Scale with last Values 107](#page-106-1) [scaling 103,](#page-102-1) [104](#page-103-1) [scaling picture size 103,](#page-102-1) [104](#page-103-1) [scanning with GraphicConverter 108](#page-107-0) [Search Color 174](#page-173-1) [Select all 140](#page-139-0) [Select All \(in the browser\) 249](#page-248-0) [selecting appropriate picture format 65](#page-64-3) [Selecting Colors 230](#page-229-4) [selection 139](#page-138-0) [selection tool 140](#page-139-1) [Set Alias folder 293](#page-292-1) [Set Format from Extension 25,](#page-24-1) [29](#page-28-2)

[Set Last Values 129](#page-128-3) [SGI format 367](#page-366-0) [Sharpen Edges 124](#page-123-2) [Sharpen Edges \(Batch Function\) 312](#page-311-3) [Shift 336](#page-335-0) [Shortcuts 423](#page-422-1) [Shortcuts in Layout Windows 425](#page-424-0) [Shortcuts in Picture Windows 423](#page-422-2) [Show all Items in Slide Show \(in](#page-194-8)  Storyboard) 195 [Show Alpha Channel \(Batch Function\) 312](#page-311-4) [Show Alpha/Mask Channel 207,](#page-206-1) [208](#page-207-0) [Show errors 292](#page-291-1) [Show hidden files 34](#page-33-1) [Show Invisible Files 21](#page-20-0) [Show Movie Options 191](#page-190-1) [Show path in title 64](#page-63-0) [Show path in window title \(Browser\) 273](#page-272-2) [Show picture name \(in Layout dialog\) 213](#page-212-0) [Show Preview 20](#page-19-2) [Show Size in KB 214](#page-213-0) [Show total Size 214](#page-213-0) [Sides 118](#page-117-1) [slices 71,](#page-70-0) [78](#page-77-1) [Slide show 282](#page-281-0) [Slide Show with Find 286](#page-285-1) [SnapsCleaner 318](#page-317-0) [solarisation 175](#page-174-3) [Sort Color Table \(Batch Function\) 312](#page-311-5) [sorting \(in the browser\) 245](#page-244-1) [Sound \(Batch Function\) 313](#page-312-0) [Source 37](#page-36-0) [Split JPEG data stream into single JPEGs 40](#page-39-2) [splitting 27](#page-26-0) [Spotlight 316](#page-315-0) [square 84,](#page-83-1) [228](#page-226-0) [Stamp 113](#page-112-0) [starting the program 16](#page-15-1) [StartupScreen format 368](#page-367-0) [Stop batch 312](#page-311-6) [Storyboard 194](#page-193-1) [StuffIt Expander 8,](#page-7-0) [13](#page-12-1) [Sub Category 43](#page-42-1) [subfolders 33](#page-32-4) [support 15](#page-14-2) [Swap Colors 174](#page-173-0) [Swap Fields 209](#page-208-0) [system color table 173](#page-172-0)

[System Requirements 6](#page-5-4)

### **T**

[Temporary \(Preview\) 236](#page-235-0) [Text below the large preview 271](#page-270-0) [text conversion 36](#page-35-0) [Text in Pictures 221](#page-220-1) [text tool 221](#page-220-2) [TGA format 368](#page-367-1) [THM file 242](#page-241-0) [threshold 164](#page-163-0) [Threshold \(Batch Function\) 312](#page-311-7) [TIFF format 369](#page-368-1) [tiled 234](#page-233-1) [Toast 262](#page-261-1) [Tolerance \(replacing a color\) 175](#page-174-4) [Tolerance \(when trimming\) 118](#page-117-2) [Toolbox 55](#page-54-0) [transparent 154](#page-153-0) [Triangle 167](#page-166-0) [triangle for opening folders 247](#page-246-2) [Trim \(Batch Function\) 312](#page-311-8) [Trim Options 118](#page-117-1) [Trim Selection 118](#page-117-3) [trimming 117](#page-116-0) [TWAIN 7,](#page-6-0) [109](#page-108-3) [TWAIN Acquire 108](#page-107-1) [TWAIN folder 110](#page-109-0) [TWAIN Open Source 110](#page-109-1) [Type 286](#page-285-0)

### **U**

[UFS partitions 30](#page-29-3) [Undo 122,](#page-121-0) [152](#page-151-2) [Unicode 247](#page-246-3) [UNIX formats 6](#page-5-0) [Unselect 118,](#page-117-0) [139,](#page-138-1) [148](#page-147-3) [Unsharp \(3x3\) 198](#page-197-0) [Unskew 178](#page-177-1) [update 12](#page-11-3) [Urgency 43](#page-42-3) [Use Netscape 216 Colors 173](#page-172-3) [Use Windows 256 Colors 173](#page-172-4) [user-defined filters 199](#page-198-2) [using QuickTime 218](#page-217-2)

### **V**

[Value \(HSV model\) 200](#page-198-0)

[Vectorize 205](#page-204-0) [vertical 175](#page-174-0) [Video \(Batch Function\) 313](#page-312-1) [Video Grab Window 339](#page-338-0) [video pictures 209](#page-208-1) [Video Tips 210](#page-209-0) [View as Non Proportional 159](#page-158-0) [View as Proportional 159](#page-158-1) [View at Original Size 158](#page-157-1) [View Item\(s\) in Slide Show 252](#page-251-2) [Vignetting 328](#page-327-1) [VSpace 218](#page-217-0)

### **W**

[What is color depth? 162](#page-161-0) [White Correction 180](#page-179-0) [windows 234](#page-233-2) [WMF format 371](#page-370-2) [Word file \(export images\) 40](#page-39-2) [work environment 53](#page-52-0) [www.lemkesoft.com 12](#page-11-2)

### **X**

[XBM format 371](#page-370-3) [X-Face 219](#page-218-1) [XMP 39](#page-38-0) [X-Position 220](#page-219-2) [X-Resolution 105](#page-104-1)

### **Y**

[Y-Position 220](#page-219-2) [Y-Resolution 105](#page-104-1)

### **Z**

[zoom 157](#page-156-0)